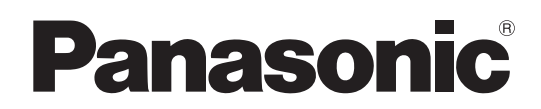

# 取扱説明書

# メモリーカードカメラレコーダー **AJ-PX270**

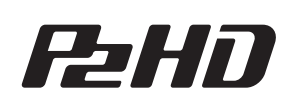

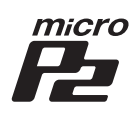

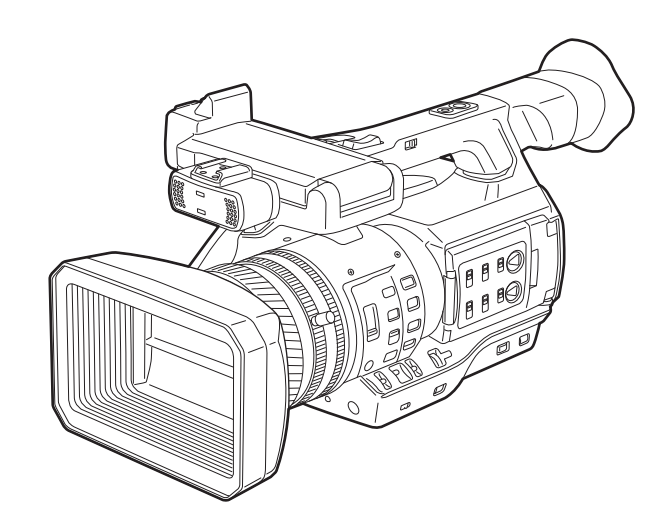

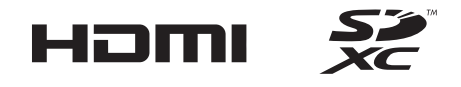

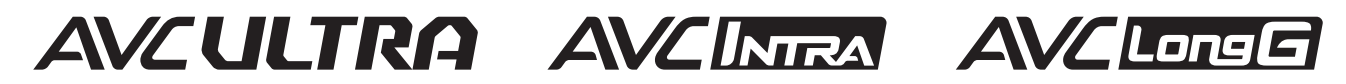

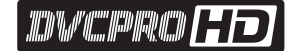

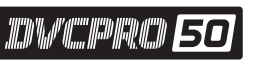

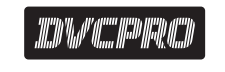

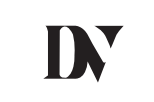

このたびは、"パナソニック製品"をお買い上げいただき、まことにありがとうございます。 ■ 取扱説明書をよくお読みのうえ、正しく安全にお使いください。 ■ご使用前に「安全上のご注意」(5~8ページ)を必ずお読みください。 ■ 保証書は「お買い上げ日・販売店名」などの記入を確かめ、取扱説明書とともに大切に保管してください。

# 保証書別添付

製造番号は、品質管理上重要なものです。製品本体と保証書の製造番号をお確かめください。

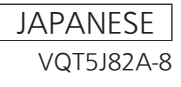

● SDXC ロゴは SD-3C, LLC の商標です。

- HDMI、HDMI ロゴ、および High-Definition Multimedia Interface は、米国およびその他の国における HDMI Licensing LLC の商標または、 登録商標です。
- MMC (Multi Media Card) は、Infineon Technologies AG 社の登録商標です。
- Microsoft®、Windows® は、米国 Microsoft Corporation の米国およびその他の国における登録商標または商標です。
- Microsoft Corporation のガイドラインに従って画面写真を使用しています。
- Apple、Macintosh、Mac OS、QuickTime、iPad、iPhone は、米国 Apple Inc. の米国、および各国における商標、または登録商標です。
- Java およびその他の Java を含む商標は、米国 Sun Microsystems, Inc. の商標または登録商標です。
- f その他、この説明書に記載されている各種名称、会社名、商品名などは各社の商標または登録商標です。
- ●本製品は、AVC Patent Portfolio License に基づきライセンスされており、お客様が個人的かつ非営利目的において以下に記載する行為にかかわ る個人使用を除いてはライセンスされておりません。
	- AVC 規格に準拠する動画(以下、AVC ビデオ)を記録する場合
	- 個人的かつ非営利的活動に従事する消費者によって記録された AVC ビデオを再生する場合
- ライセンスを受けた提供者から入手された AVC ビデオを再生する場合
- 詳細については米国法人 MPEG LA, LLC(http://www.mpegla.com/)をご参照ください。
- Use of DCF Technologies under license from Multi-Format, Inc.

#### 本書の見かた

#### ■ 本書内のイラストについて

●カメラ本体、メニュー画面などのイラストは、実際とは異なることがあります。

#### ■ 表記について

- ●[] の語句はビューファインダーや液晶モニターに表示される内容を示しています。
- ●<> の語句はボタン名など本機の意匠文字を示しています。

#### ■ 参照ページについて

●本書では、参照ページを(00ページ)のように示しています。

#### ■ 用語について

- SD メモリーカード、SDHC メモリーカード、SDXC メモリーカードは、「SD メモリーカード」と記載しています。
- 「P2」ロゴがついたメモリーカード AJ-P2E064FG (別売品)などを「P2 メモリーカード」と記載しています。
- [microP2] ロゴがついたメモリーカード AJ-P2M032AG (別売品) などを [microP2 メモリーカード」と記載しています。
- P2 メモリーカードと microP2 メモリーカードは特に区別しない限り、「P2 カード」とのみ記載しています。
- USB に接続される外部ハードディスクドライブ(HDD)などのメディアを「ストレージデバイス」と記載しています。
- ●1回の記録動作により作成された映像を「クリップ」と呼び、そのように記載しています。

# もくじ

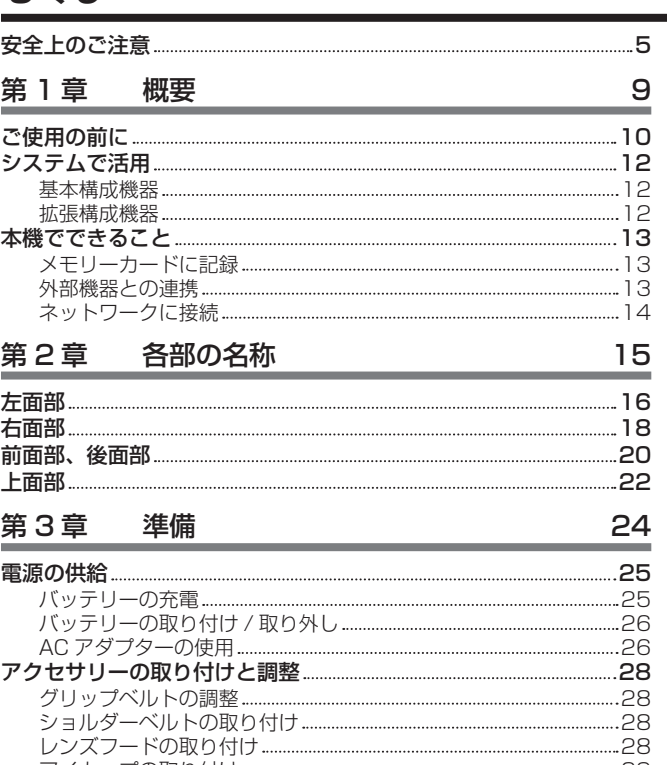

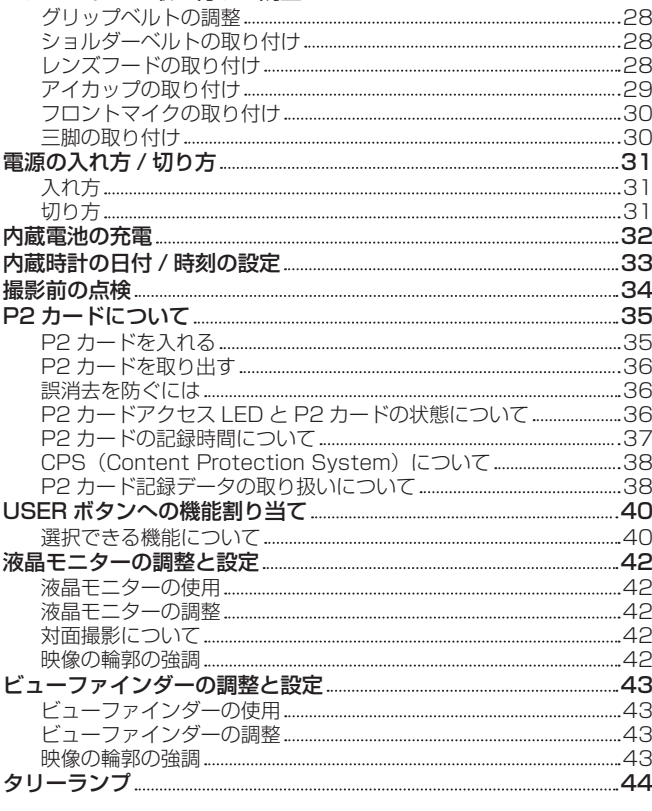

# 第 4章 撮影 45

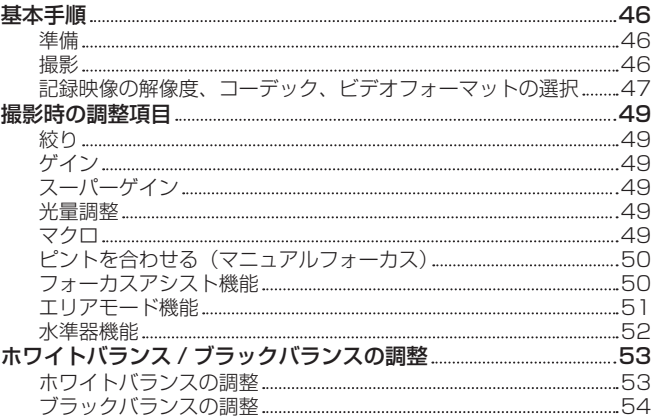

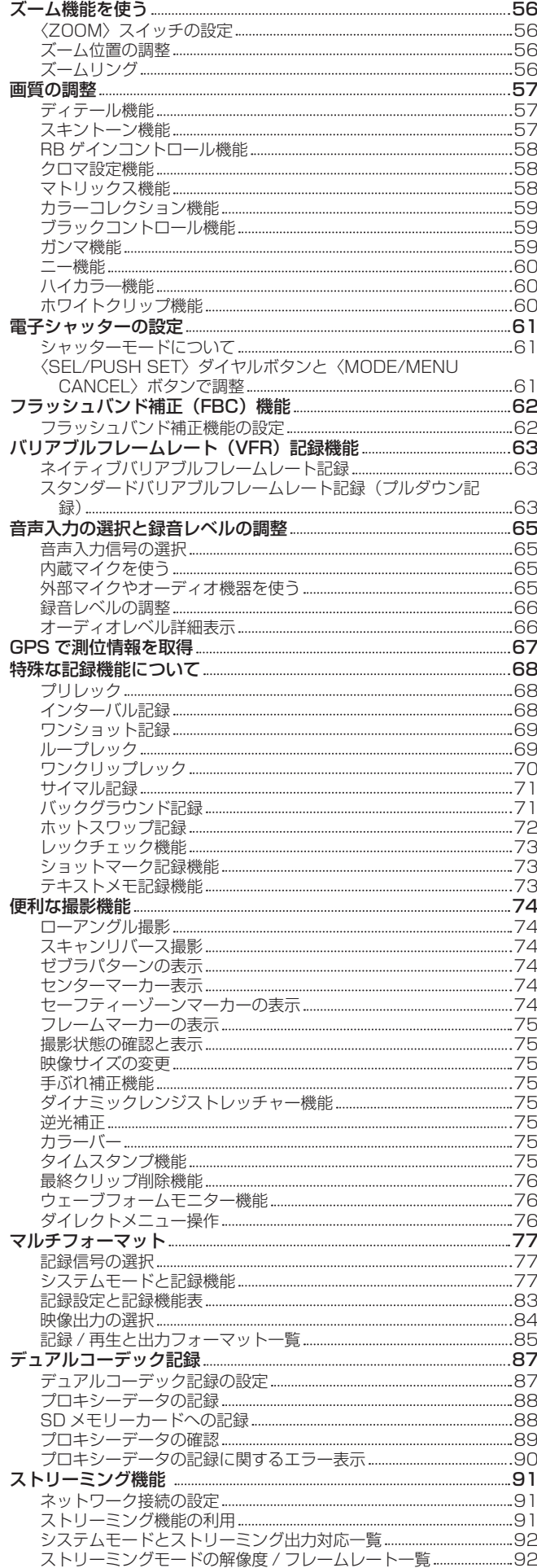

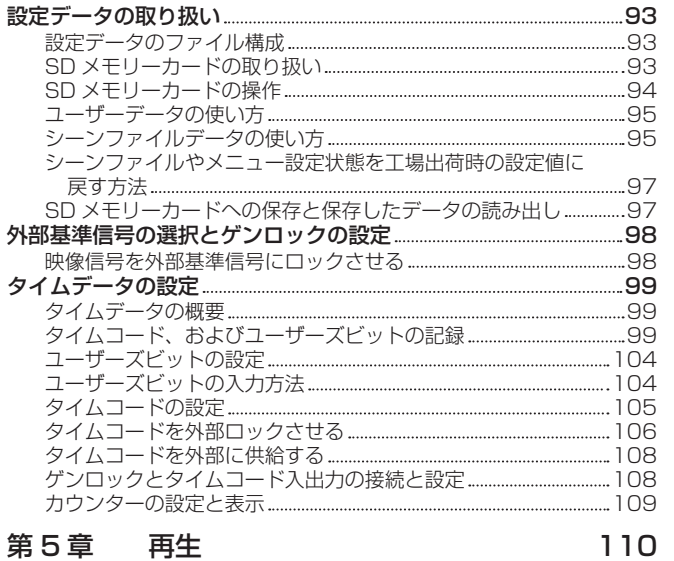

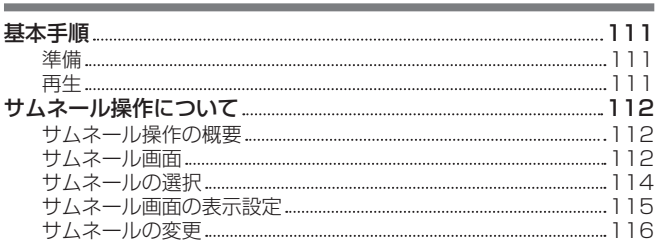

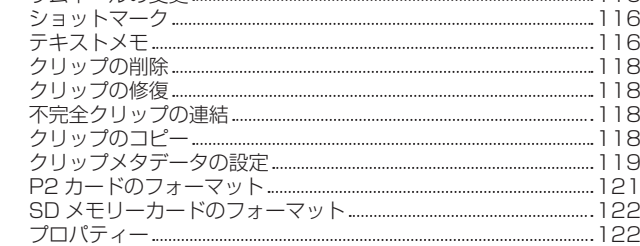

# 第6章 [メニュー操作](#page-126-0) 127

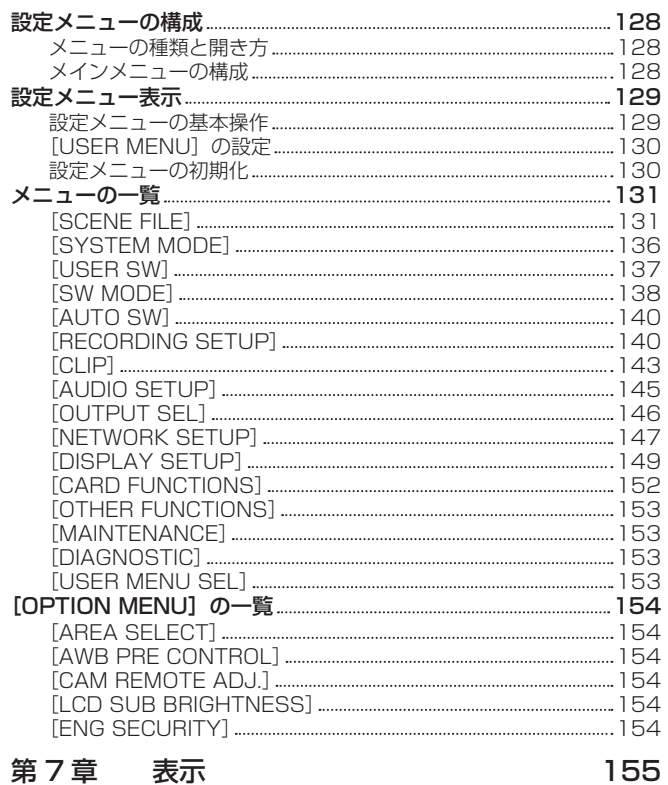

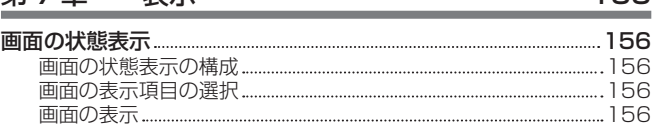

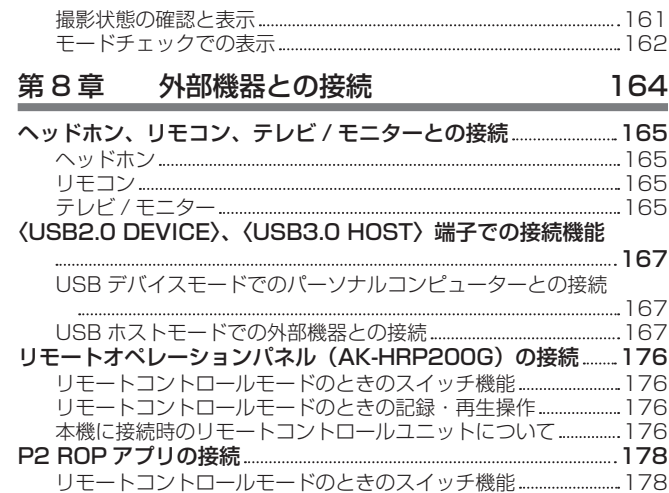

[リモートコントロールモードのときの記録・再生操作](#page-177-0) 178

# 第9章 [ネットワーク接続](#page-178-0) 179 [ネットワーク接続について](#page-179-0) 180

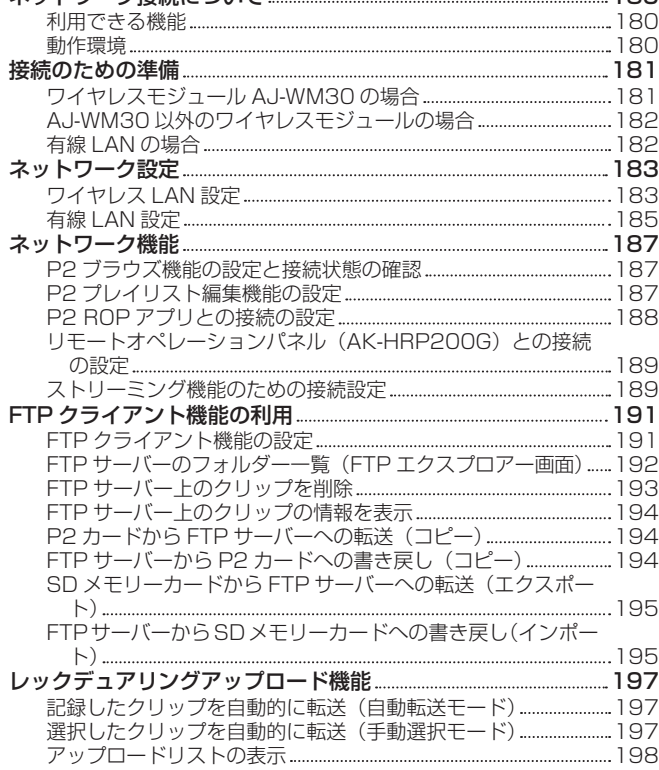

# 第 10 章 [メンテナンス](#page-199-0) 200

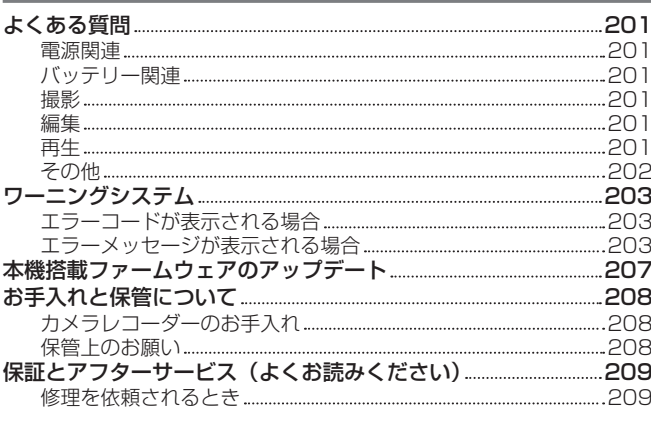

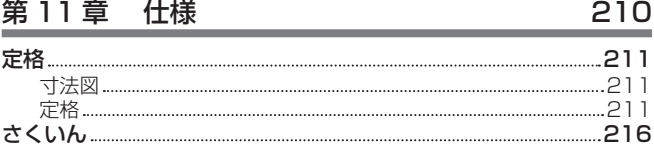

<span id="page-4-0"></span>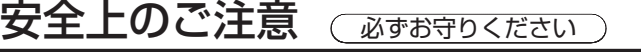

人への危害、財産の損害を防止するため、必ずお守りいただくことを説明しています。

# ■ 誤った使い方をしたときに生じる危害や損害の程度を区分して、説明しています。

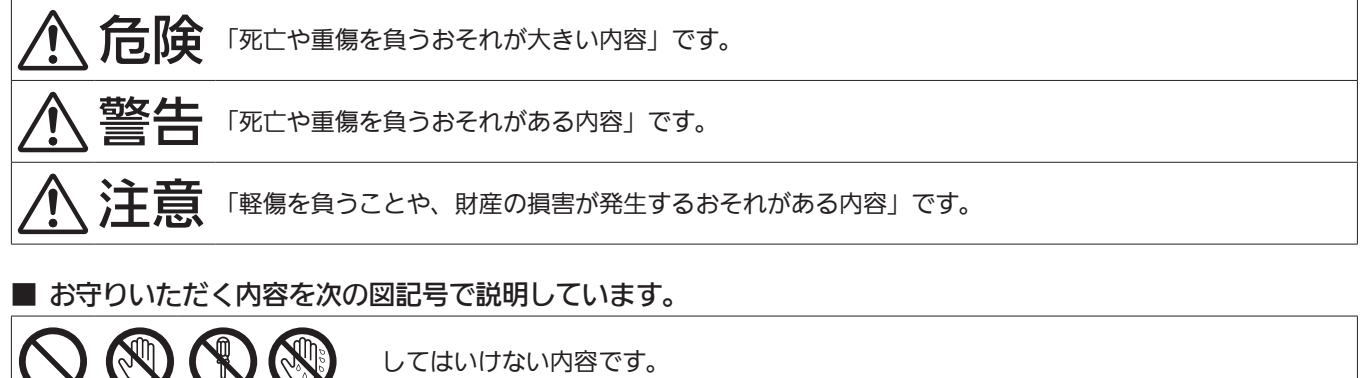

してはいけない内容です。

実行しなければならない内容です。

# 危険

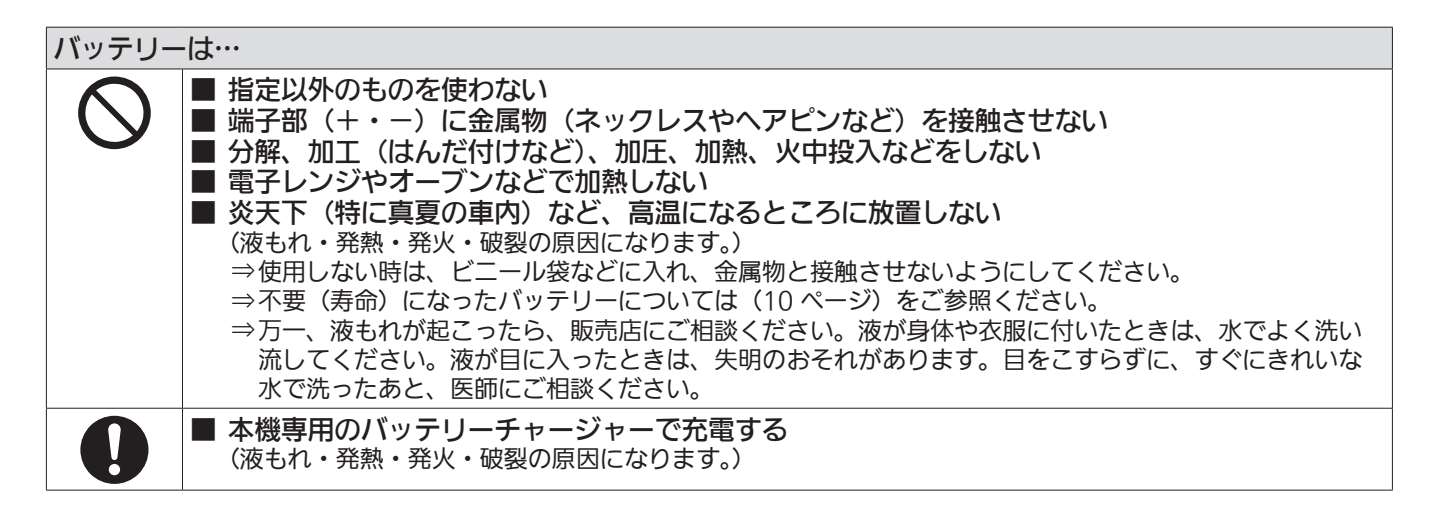

# バッテリーチャージャーは…

■ 本機専用のバッテリー以外の充電には使わない (液もれ・発熱・発火・破裂の原因になります。)

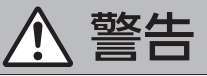

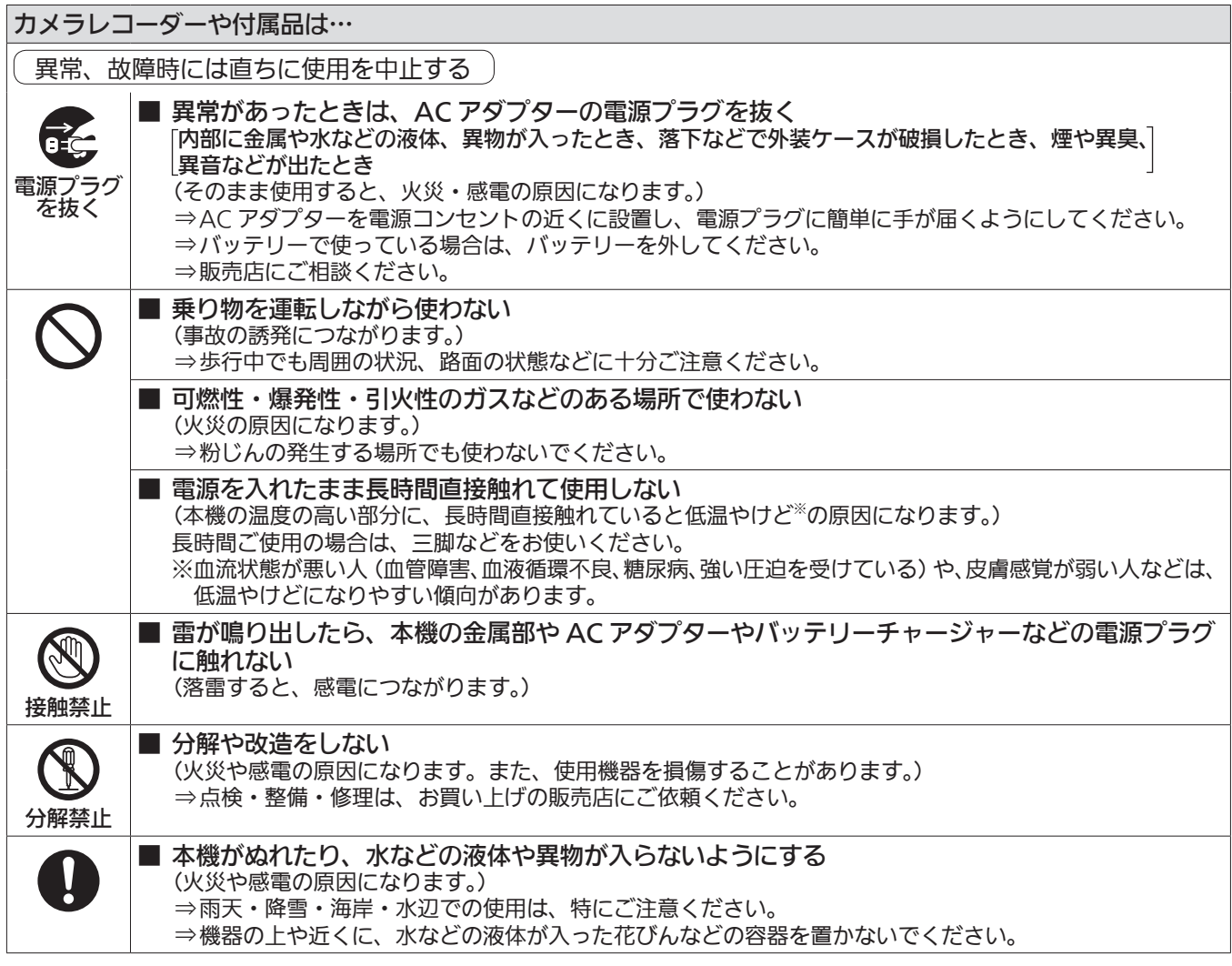

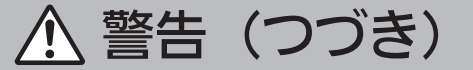

## AC アダプター、バッテリーチャージャーは…

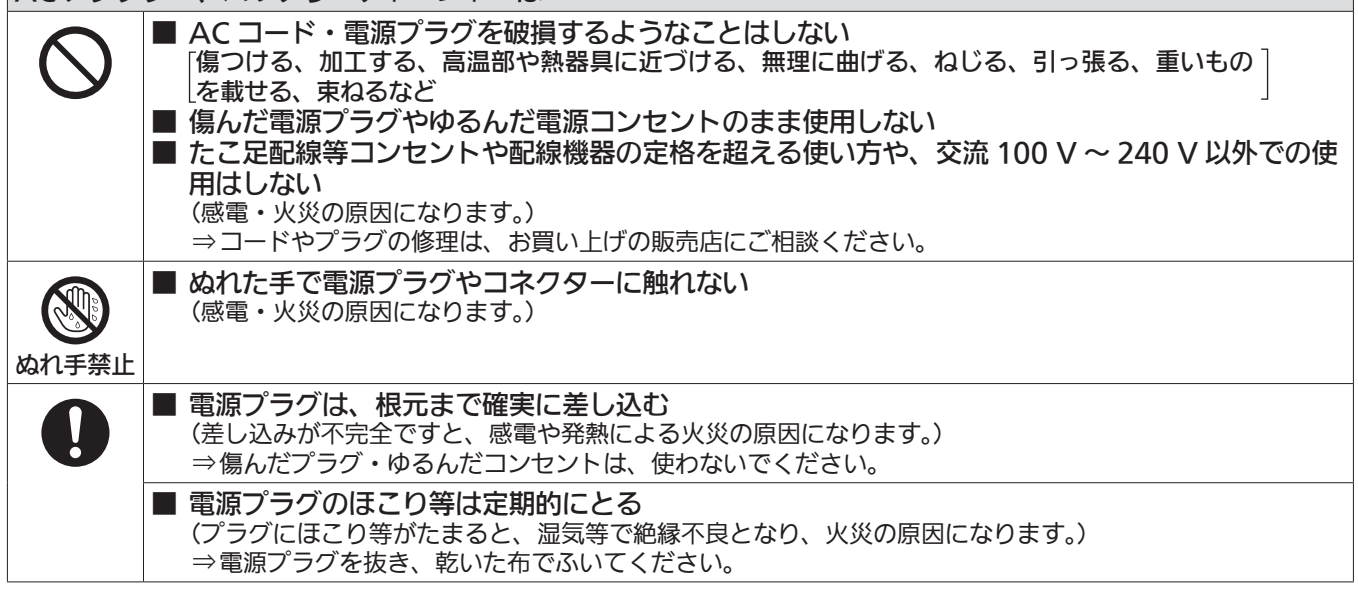

## 小さな付属品は…

■ メモリーカード (別売品)、マイクホルダー用ねじは乳幼児の手に届くところに置かない (誤って飲み込むと、身体に悪影響を及ぼします。) ⇒万一、飲み込んだと思われるときは、すぐに医師にご相談ください。

# 注意

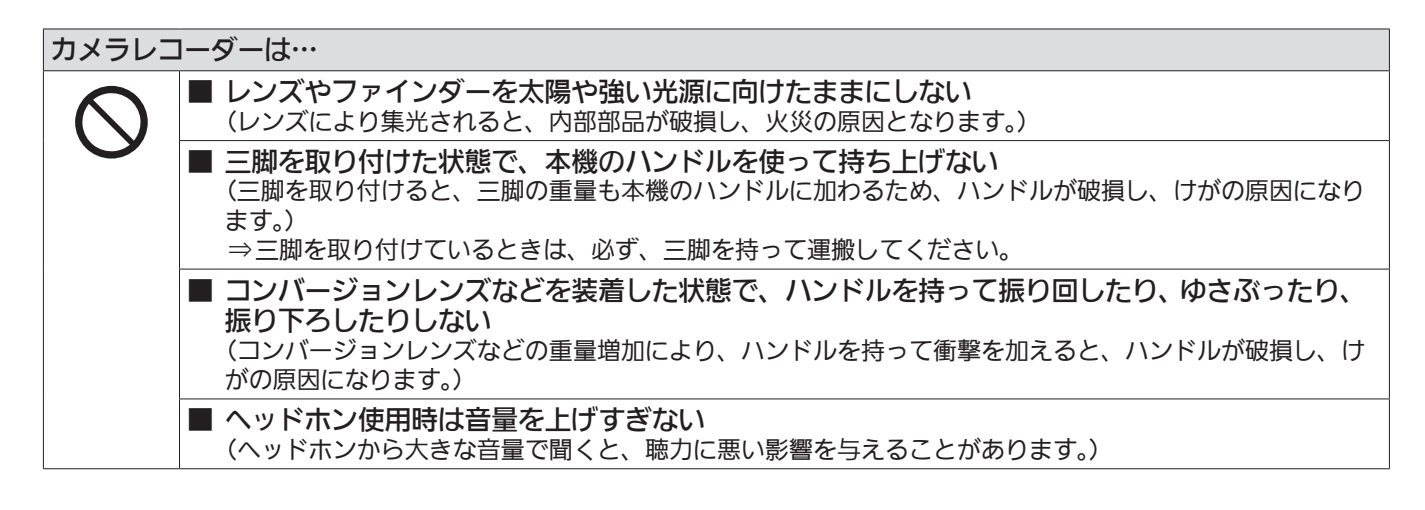

# 注意(つづき)

## カメラレコーダーや付属品は…

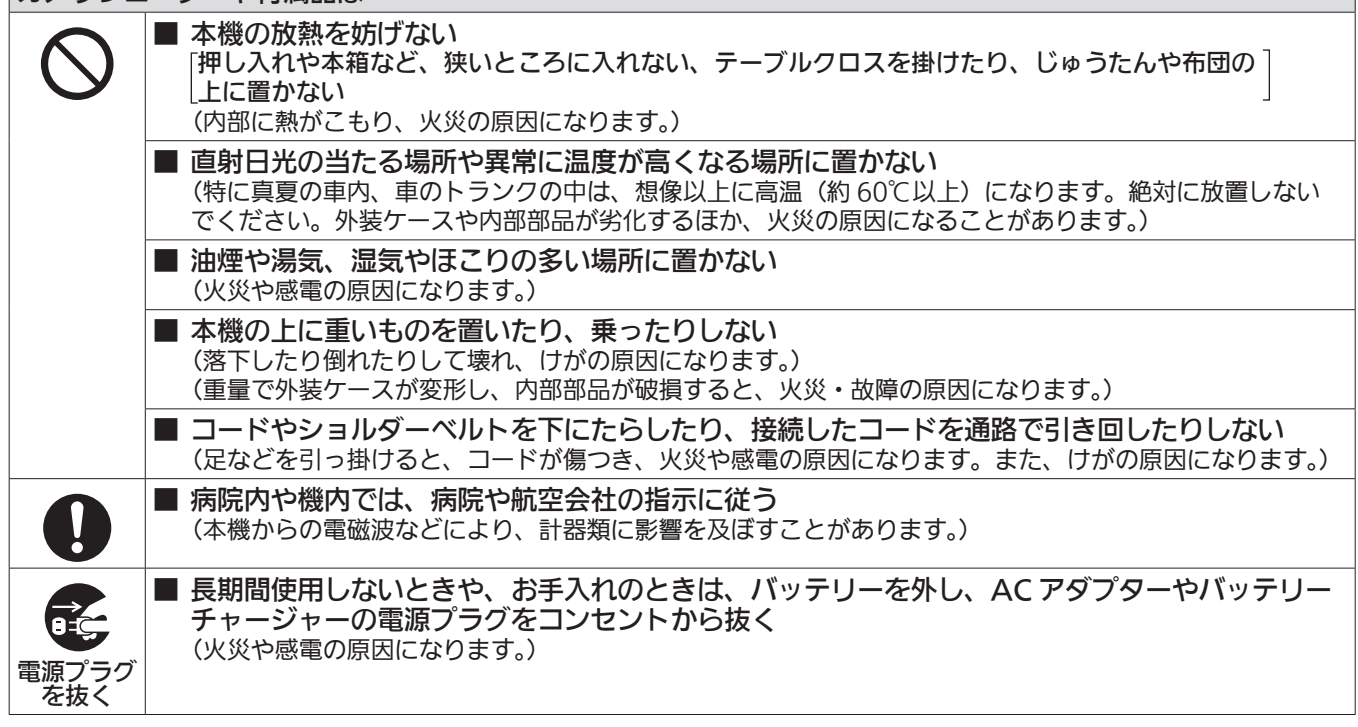

■ 本機で使えるバッテリーについて (2016年4月現在) 本機で使用できるパナソニック製バッテリーは VW-VBD58 (付属品) および VW-VBD55 です。

パナソニック純正バッテリー(充電式電池)ご使用のおすすめ パナソニック純正品に非常によく似た外観をした模造品のバッテリーが一部国内外で流通していることが判明しておりま す。このようなバッテリーの模造品の中には、一定の品質基準を満たした保護装置を備えていないものも存在しており、そ のようなバッテリーを使用した場合には、発火・破裂等を伴う事故や故障につながる可能性があります。安全に商品をご使 用いただくために、バッテリーを使用するパナソニック製の機器には、当社が品質管理を実施して発売しておりますパナソ ニック純正バッテリーのご使用をおすすめいたします。 なお、当社では模造品のバッテリーが原因で発生した事故・故障につきましては、一切の責任を負いかねますのでご了承く ださい。

この装置は、クラス B 情報技術装置です。 この装置は家庭環境で使用することを目的としていますが、この装置がラジオやテレビジョン受信機に近接して使用されると、受信障害を引き起 こすことがあります。 取扱説明書に従って正しい取り扱いをしてください。 VCCI-B

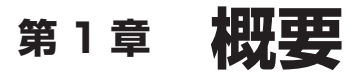

ご使用になる前に本章をお読みください。 付属品については、同梱のチラシを参照してください。

# ご使用の前に

#### ■ ご使用の前には、必ず内蔵電池が消耗していないか確認し、日付 / 時刻を設定してください。

内蔵電池が消耗していると、本機の内蔵時計がリセットされます。そのため、クリップのメタデータが正しく記録されず、サムネール画面で正しく表 示されないことがあります。

ご使用の前には、内蔵電池が消耗していないか確認してください。[\(32 ページ\)](#page-31-1) また、日付 / 時刻を正しく設定してください。([33 ページ](#page-32-1))

#### ■ 雨天、降雪中、海岸などで使うときは、カメラレコーダーに水が入らないようお気をつけください。

カメラレコーダーやカードの故障の原因になります。(修理できなくなることがあります)

#### ■ 磁気を発生する機器(テレビ、テレビゲームなど)からカメラレコーダーを遠ざけてください。

●テレビの上やその周辺でカメラレコーダーを使用すると、電磁波の放射により画像や音声にひずみが生じることがあります。

- ●スピーカーや大型モーターが発生する強力な磁場は、録画内容を破損したり、画像をゆがめたりすることがあります。
- マイクロコンピューターから放出される電磁波は、カメラレコーダーに悪影響を及ぼし、画像や音声にひずみを生じさせることがあります。
- ●磁気を発生する機器により、カメラレコーダーが悪影響を受け、正確に動作しなくなることがあります。この場合、カメラレコーダーの電源を切り、 バッテリーを外すか、AC アダプターをコンセントから抜きます。次に、再度、バッテリーを入れるか、AC アダプターを接続します。その後、カメ ラレコーダーの電源を入れます。

#### ■ カメラレコーダーをラジオ送信機や高電圧機器の近くで使用しないでください。

ラジオ送信機や高電圧機器の近くで使用すると、記録した画像や音に悪影響が出るおそれがあります。

#### ■ 海岸などで使用する場合、砂やほこりがカメラレコーダーに入らないようお気をつけください。

砂やほこりでカメラレコーダーやカードが破損することがあります。(カードを出し入れするときにはお気をつけください)

#### ■ バッテリーチャージャーとバッテリーについて

- ●バッテリーが適温でも〈CHARGE〉ランプが点滅し続けるときは、バッテリーかバッテリーチャージャーが故障している可能性があります。販売 店にご相談ください。
- バッテリーが温かいとき、充電時間は通常より長くかかります。
- ●バッテリーチャージャーをラジオの近くで使用すると、ラジオの音がひずむ場合があります。バッテリーチャージャーとラジオは 1 m 以上離して お使いください。
- f バッテリーチャージャーの使用中に、ノイズ音が出る場合がありますが、故障ではありません。

#### ■ ご不要になった充電式電池はリサイクルへ

ご不要になった充電式電池は、貴重な資源を守るために廃棄しないで、リサイクルにご協力ください。 最寄りのリサイクル協力店へお持ちください。 詳しくは、一般社団法人 JBRC の Web サイトを参照してください。 http://www.jbrc.net/hp

#### ■ 使用済み充電式電池の取り扱いについて

- ●端子部をセロハンテープなどで絶縁してください。
- 使用済み充電式電池を分解しないでください。

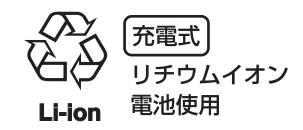

#### ■ カメラレコーダーを持ち運ぶとき、落とさないようにお気をつけください。

- ●強い衝撃でカメラレコーダー本体が破損し、正しく動作しなくなることがあります。
- ●カメラレコーダーを持ち運ぶときは、グリップベルトかショルダーベルトを持ち、ていねいに取り扱ってください。

#### ■ カメラレコーダーに殺虫剤や揮発性のものをかけないでください。

- ●殺虫剤や揮発性のものがかかると、カメラレコーダー本体が変形したり、塗装がはげたりするおそれがあります。
- ●カメラレコーダーは、ゴム製品やビニール製品に長期間接触させたままにしないでください。

#### ■ 使い終わったら、バッテリーを外すか、または AC コードをコンセントから抜いておきます。

#### ■ バッテリーの特性について

このバッテリーは、充電式リチウムイオン電池です。内部の化学反応で電気エネルギーを発生しています。この化学反応は周囲の温度や湿度の影響を 受けやすく、バッテリーの有効使用時間は温度が高くなる、または、低くなるほど短くなります。極端に温度が低い環境で使用した場合は、約 5 分し かもちません。

バッテリーが極端に高温になると、保護機能が働き、しばらく使用できなくなります。

#### ■ 使い終わったら、必ずバッテリーを外してください。

カメラレコーダーからバッテリーを確実に外してください。(付けたままにしておくと、カメラレコーダーの電源が切れていても、微量電流が消費さ れてしまいます)

長期間バッテリーを付けたままにしておくと、過放電になり、充電しても使用できなくなるおそれがあります。

電源が入った状態のまま、バッテリーを取り外さないでください。

電源を切り、動作ランプが完全に消えてから、バッテリーを取り外してください。

#### ■ バッテリーの端子部を保護してください。

バッテリーの端子部に、ほこりや異物が付かないようにしてください。

また、バッテリーを誤って落下させてしまった場合、バッテリー本体と端子部が変形していないか確認してください。 変形したバッテリーをカメラレコーダーに入れたり、バッテリーチャージャーに取り付けたりすると、カメラレコーダーやバッテリーチャージャー側 を傷めることがあります。

#### ■ メモリーカードを破棄 / 譲渡するときのお願い

本機やパーソナルコンピューター機能による「フォーマット」や「削除」では、ファイル管理情報が変更されるだけで、メモリーカード内のデータは 完全に消去されません。廃棄 / 譲渡するときは、メモリーカード本体を物理的に破壊するか、市販のパーソナルコンピューター用データ消去ソフトな どを使ってメモリーカード内のデータを完全に消去することをお勧めします。メモリーカード内のデータはお客様の責任において管理してください。

#### ■ 液晶モニターおよびビューファインダーについて

- ●液晶モニターに、同じ映像や文字が長時間表示されたまま放置されると、画面に映像の焼き付きが発生することがあります。数時間電源を切った状 態にしておくと、元に戻ります。
- ●温度差が激しいところでは、液晶モニターの液晶部に露がつくことがあります。そのような場合は、柔らかい乾いた布で拭いてください。
- カメラレコーダーが冷え切っている場合、電源を入れた直後は、液晶モニターが通常より少し暗くなります。内部の温度が上がると通常の明るさに 戻ります。
- ●本機のビューファインダーは有機 EL を使用しているため、同じ映像や文字が長時間表示されたまま放置されると、画面に映像の焼き付きが発生す ることがあります。記録される映像には問題ありません。

画面の消灯やアイセンサーを使うなどしてこまめに画面を切り替えてください。

● 液晶モニターおよびビューファインダーモニター (有機 EL) のドットについては、有効画素の 99.99% 以上の高精度管理をしていますが、0.01% 以下の画素欠けや常時点灯するものがあります。これは故障ではなく、記録された映像に何ら影響を与えるものではありません。

#### ■ レンズやビューファインダーのアイピースは、太陽に向けないでください。

内部の部品が破損するおそれがあります。

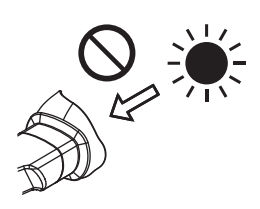

#### ■ 端子の保護キャップについて

使用しない接続端子には、保護キャップを取り付けておいてください。

#### ■ GPS について

GPS(Global Position System)衛星は米国国務省に管理されており、意図的に精度が変更されることがあります。 屋内や樹木などの障害物に影響を受けない、上空がひらけた見通しの良い場所で測位を行ってください。 周囲の環境や時刻によって、測位までの時間が長くなったり、誤差が大きくなったりする場合があります。

#### ■ レーザー光線についての留意点

レーザー光線が MOS センサーに照射されると、MOS センサーを破壊するおそれがあります。

レーザー照射機器が使用されている環境で撮影する場合は、レンズにレーザー光線が照射されないよう、十分お気をつけください。

#### ■ 次の点にご留意ください。

- ●重要な記録の場合は、必ず事前に試し撮りし、正常に録画・録音されていることを確認してください。
- ●本機、および P2 カードの使用中、万一これらの不具合により録画されなかった場合、録画内容の保証についてはご容赦ください。
- ●記録の前にカレンダー、タイムゾーンの設定・確認をしてください。[\(内蔵時計の日付 / 時刻の設定\)](#page-32-1)記録したコンテンツの管理、再生順序に影響します。

#### ■ 本製品に関するソフトウェア情報

- **1** 本製品には、GNU General Public License(GPL)、ならびに GNU Lesser General Public License(LGPL)に基づきライセンスされる ソフトウェアが含まれており、お客様は、これらのソフトウェアのソースコードの入手・改変・再配布の権利があることをお知らせいたします。
- **2** 本製品には、MIT-License に基づきライセンスされるソフトウェアが含まれています。
- **3** This product includes software developed by the OpenSSL Project for use in the OpenSSL Toolkit (http://www.openssl.org/).
- **4** 本製品には、OpenBSD License に基づきライセンスされるソフトウェアが含まれています。
- **5** This product includes PHP, freely available from <http://www.php.net/>.
- **6** This software is based in part on the work of the Independent JPEG Group.

#### **7** 本製品には、MOZILLA PUBLIC LICENSE に基づきライセンスされるソフトウェアが含まれています。

これらの内容(原文【英文】で記載しております)と、ソースコードの入手については、次のWeb サイトを参照してください。 http://panasonic.biz/sav/

なお、お客様が入手されたソースコードの内容などについてのお問い合わせは、ご遠慮ください。

#### ■ USB ドライバーインストール時の留意点

ドライバーに関する最新情報は次の Web サイトをご覧ください。

http://panasonic.biz/sav/

- Web サイトから必要なドライバーをパーソナルコンピューターにインストールしてください。
- ドライバーのインストール手順は、Web サイトにあるインストールマニュアルを参照してください。

# <span id="page-11-0"></span>システムで活用

本機以外は別売です。次の推奨品をご使用ください。

# 基本構成機器

バッテリーなど本機での撮影に必要な機器です。

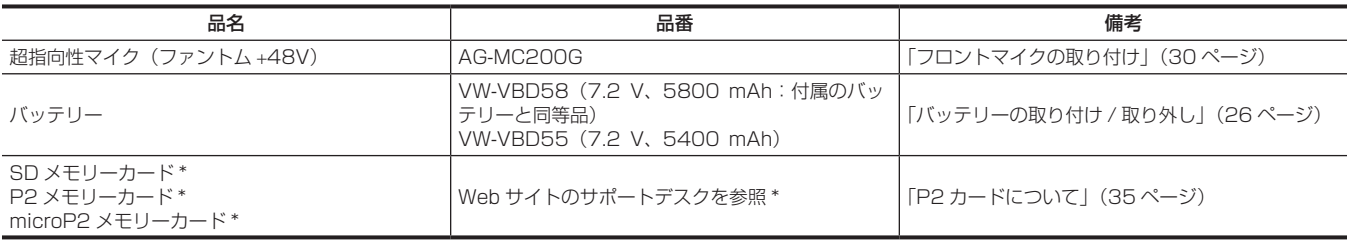

\* P2 カード、および SD メモリーカードについて、取扱説明書に記載された情報以外の最新情報は、次の Web サイトのサポートデスクを参照してください。 http://panasonic.biz/sav/

## 拡張構成機器

基本構成機器に加えて、次の機器を使用できます。

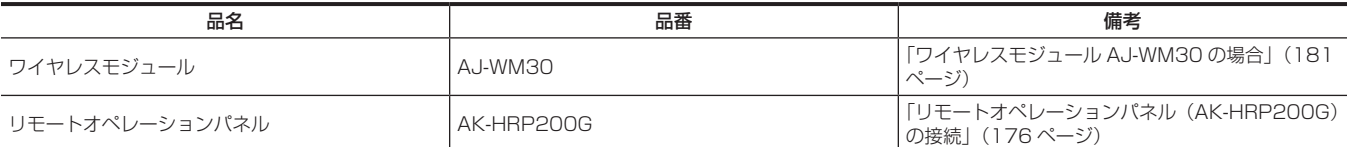

# <span id="page-12-0"></span>本機でできること

本機は、次の特長を備えた P2 ハンドヘルドカメラレコーダーです。

- ●カメラ部に光学 22 倍カム式ズームおよび新開発 1/3 型 220 万画素 3MOS センサーを搭載し、F11 (59.94 Hz) /F12 (50 Hz) の高感度、 低ノイズを実現しています。
- ●記録コーデックは AVC-Intra 200/AVC-Intra 100/AVC-Intra 50 に加え、低レートでフル HD (1920×1080、4:2:2、10 ビット) 画質の AVC‑LongG 50/AVC‑LongG 25 を搭載し、AVC‑LongG 12(4:2:0、8 ビット)による長時間記録もできます。
- microP2 メモリーカード、P2 メモリーカードの両メディアに対応しています。
- f 1080/60P、1080/50P、720/60P、720/50P のプログレッシブ・フルフレームレート撮影と 3G SDI/HDMI 出力対応、AVC プロキシー 映像を用いた運用に対応しています。
- ●有線 / ワイヤレス LAN 接続によるメタデータ入力、プレイリスト編集に加え、4G/LTE USB モデム(別売品)で接続することにより、ネットワー クサーバーへプロキシーファイルを伝送できます。
- ●ビデオストリーミング送出に対応しています。メモリーカードに映像を記録しながら、ライブストリーム配信ができます。

# メモリーカードに記録

### P2 カード

P2 カードでは、次のような記録ができます。

- f HD/SD 記録
- AVC Ultra 体系コーデックサポート
- サイマル記録 (microP2 メモリーカードのみ)
- バックグラウンド記録 (microP2 メモリーカードのみ)
- デュアルコーデック記録
- f バリアブルフレームレート スロー & クイックモーション記録

### SD メモリーカード

SD メモリーカードでは、ユーザーファイル、シーンファイルなどの設定値を保存、読み出しができます。また、プロキシー映像を記録できます。

## 外部機器との連携

### USB デバイスモード

パーソナルコンピューターなどでノンリニア編集を行うためのデータ(ファイル)転送をします。

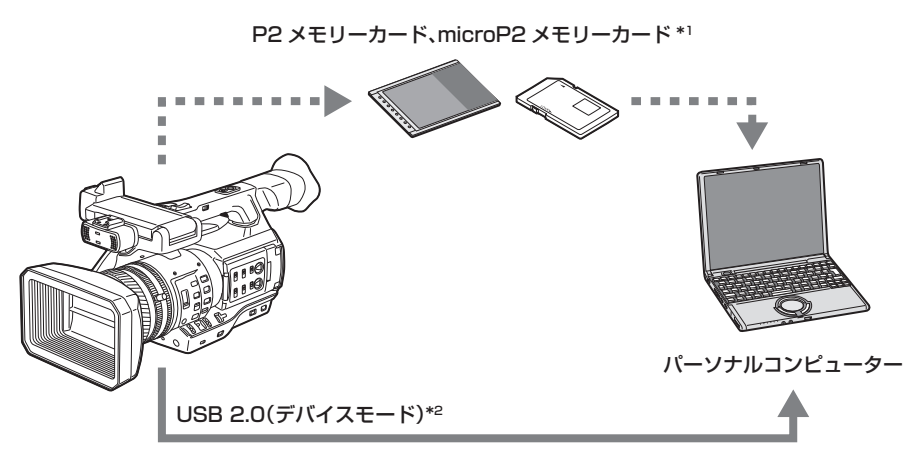

- \*1 P2 メモリーカード、microP2 メモリーカードは別売品です。本機には同梱されていません。
- \*2 本機に USB 2.0 ケーブルは同梱されていません。市販の USB 2.0 ケーブル (ノイズ対策のため二重シールド処理が施されているもの) をご使用ください。

#### USB ホストモード(〈USB3.0 HOST〉端子接続)

本機が直接ハードディスクドライブをコントロールして、データ転送します。

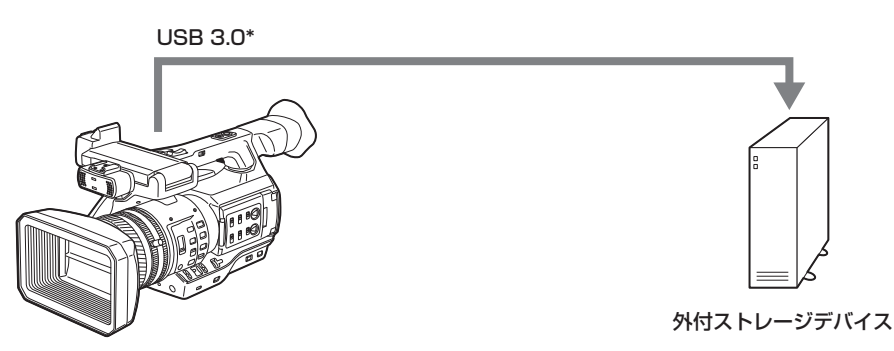

\*本機に USB 3.0 ケーブルは同梱されていません。市販の USB 3.0 ケーブル (ノイズ対策のため二重シールド処理が施されているもの)をご使用ください。

## <span id="page-13-0"></span>リモートオペレーションパネル(AK‑HRP200G)との接続

リモートオペレーションパネル AK‐HRP200G (別売品) を LAN ケーブルで接続して、機能の一部をリモートコントロールできます。

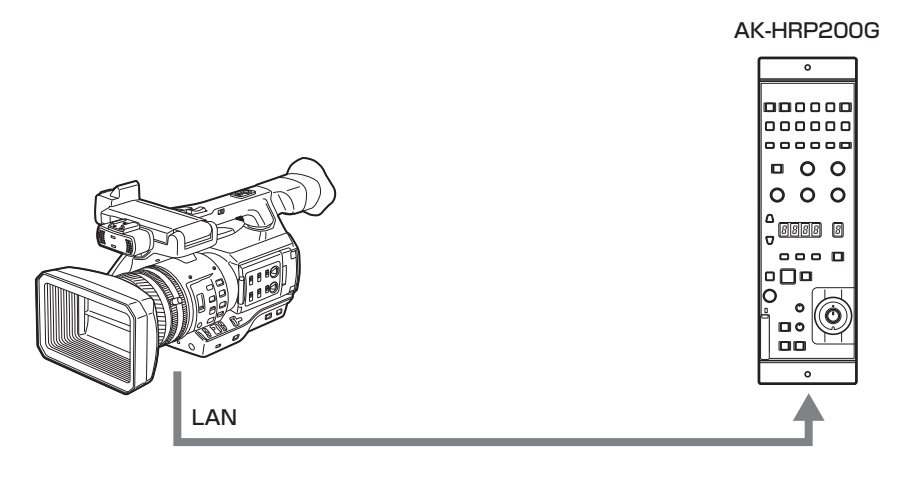

#### モニターとの接続

モニターと接続して、映像を出力します。

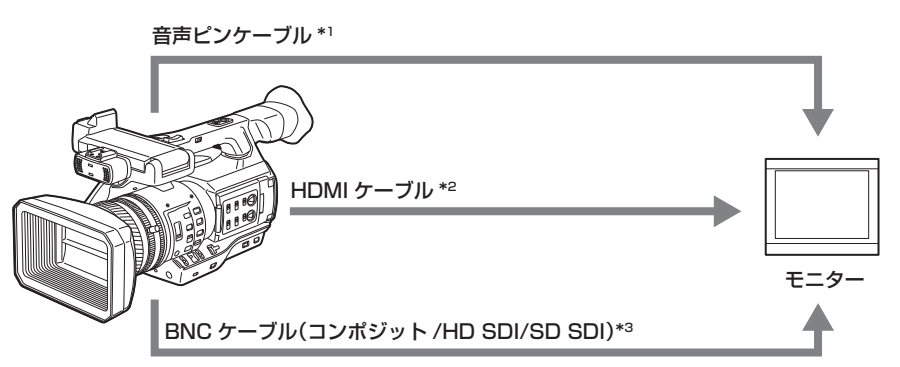

- \*1 ケーブルは別売品です。本機には同梱されていません。
- \*2 HDMI ケーブル (別売品) は、二重シールドケーブルをご使用ください。また、HDMI ケーブルは、当社製 HDMI ケーブルのご使用をお勧めします。
- \*3 〈SDI OUT〉端子に接続する BNC ケーブル (別売品) は、5C-FB 相当の二重シールドのものをご使用ください。

## ネットワークに接続

#### 有線 LAN 接続

LAN 端子経由で、パーソナルコンピューターから次の操作ができます。

- カメラステータスの確認
- サムネール画像の確認
- プロキシー再生
- プロキシーファイル / クリップ管理情報のダウンロード
- メタデータの表示 / 編集
- ●メタデータ(ショットマーク / テキストメモ)の付加 / 削除
- ●カメラリモートコントロール(記録制御とタイムコード / ユーザーズビットのセット操作)
- さらに、LAN 端子経由で次の操作ができます
- FTP クライアント機能によるクリップの転送
- リモートオペレーションパネル (AK-HRP200G) によるリモートコントロール機能

#### ワイヤレス LAN 接続、4G/LTE による接続

本機の〈USB2.0 HOST〉端子(サブホスト)にワイヤレスモジュール AJ-WM30 (別売品)を装着すると、ワイヤレス LAN (IEEE 802.11)に よる接続ができます。

タブレットやスマートフォン、パーソナルコンピューターを使用して、次の操作ができます。

● カメラステータスの確認

- サムネール画像の確認
- プロキシー再生
- メタデータの表示 / 編集
- メタデータ(ショットマーク / テキストメモ)の付加 / 削除
- ●カメラリモートコントロール(記録制御とタイムコード / ユーザーズビットのセット操作)
- また、ワイヤレス LAN(アクセスポイント接続)または 4G/LTE 経由で FTP クライアント機能によるクリップの転送ができます。

# <span id="page-14-0"></span>第2章 各部の名称

本機の各部の名称と機能、動作について説明します。

# <span id="page-15-0"></span>左面部

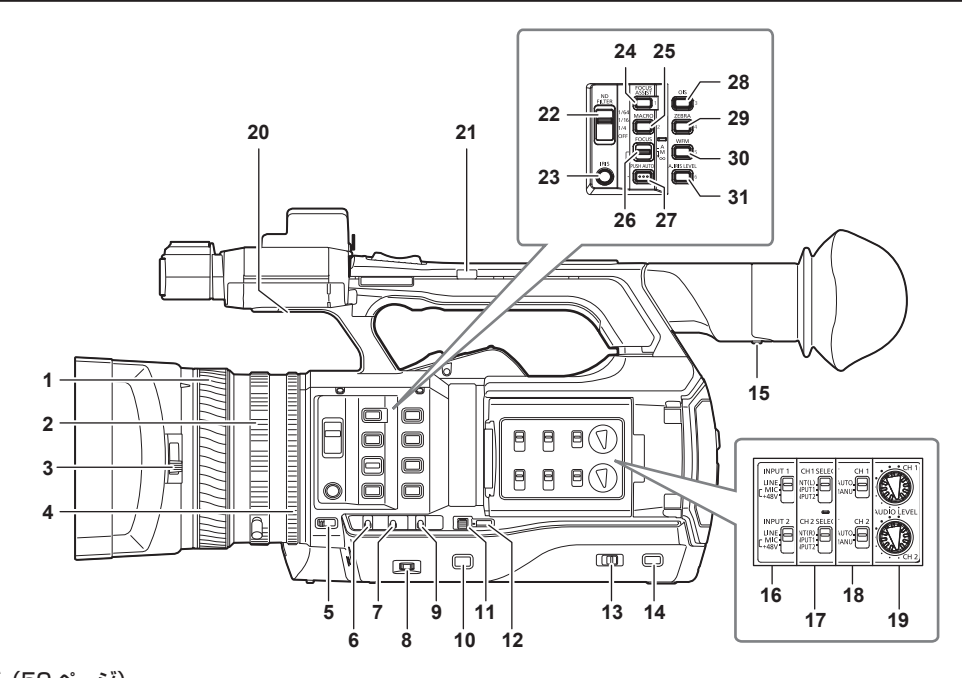

- **1** フォーカスリング[\(50 ページ\)](#page-49-1) 〈FOCUS〉スイッチを〈M〉に設定しているときに、手動で焦点を合わせます。 **2** ズームリング[\(56 ページ\)](#page-55-0)
- 〈ZOOM〉スイッチを〈MANUAL〉に設定しているときに、手動でズーム操作をします。
- **3** レンズカバー開閉レバー([29 ページ](#page-28-1)) レンズカバーの開閉ができます。
- **4** アイリスリング([49 ページ](#page-48-1)) 〈IRIS〉ボタンでマニュアルアイリスに設定しているときに、手動でレンズ絞りを調整します。
- **5** 〈ZOOM〉スイッチ[\(56 ページ](#page-55-1)) ズームの動作を選択します。 〈SERVO〉:ズームレバーを使ってモータードライブによるズーム動作ができます。 〈MANUAL〉:手動でズームリングを操作し、画角を調整できます。
- **6** 〈DISP/MODE CHK〉スイッチ([75 ページ\)](#page-74-0) 各種撮影状態の確認などができる跳ね返りスイッチです。
	- ●〈OFF〉側に倒すと、動作状態表示とエリアなどの枠表示、カウンター、マーカー、セーフティーゾーン表示以外の全ての表示が消えます。
	- ●〈CHK〉側に倒すと、撮影待機または撮影中に各種撮影機能の設定状態、USER ボタンに割り当てた機能の一覧など全ての情報が液晶モニター に表示されます。〈CHK〉側に倒すごとにステータス表示が順番に切り替わります。
- **7** 〈GAIN〉スイッチ[\(49 ページ\)](#page-48-2) 撮影時の照明の状態に合わせて、画面の明るさを切り替えます。
- **8** 〈F.AUDIO LEVEL〉つまみ[\(66 ページ](#page-65-0))

次の場合に、音声チャンネル 1~4の録音レベルが調整できます。

- ●〈CH1〉/〈CH2〉スイッチを〈MANU〉に設定しているとき
- メインメニュー → [AUDIO SETUP] → [RECORDING CH SETTING] で [AUTO LEVEL CH3] / [AUTO LEVEL CH4] を [OFF] に 設定しているとき

音声チャンネル 1 ~4 の割り当ては、メインメニュー → [AUDIO SETUP] → [RECORDING CH SETTING] → [FRONT VR SELECT]で 設定できます。

**9** 〈WHITE BAL〉スイッチ([53 ページ](#page-52-0))

ホワイトバランスの調整方法を選択します。

〈PRST〉:ホワイトバランスをプリセット値に設定します。〈AWB〉ボタンを押すたびに、[3200K]、[5600K]と[VAR]が切り替わります。 〈A〉/〈B〉:記憶されたホワイトバランスの調整値を使用するときに選択します。

**10**〈MENU〉ボタン[\(129 ページ\)](#page-128-1)

ボタンを押すと、[USER MENU]が表示されます。ボタンを 3 秒以上押すと、メインメニューが表示されます。再度ボタンを押すと、もとの映 像に戻ります。

**11**〈SEL/PUSH SET〉ダイヤルボタン[\(129 ページ\)](#page-128-1) 設定メニューを表示しているときに、設定メニューの移動、選択や設定をします。 シャッター値、シンクロスキャン値、バリアブルフレームレート値、ホワイトバランスのプリセット値を設定します。

- **12**〈MODE/MENU CANCEL〉ボタン[\(61 ページ](#page-60-0))
	- ●設定メニューを表示していないときは、ボタンを押すたびに、シャッタースピード、バリアブルフレームレート、ホワイトバランスのバリアブル 値を変更する各モードに切り替わります。
	- ●設定メニューを表示しているときは、メニュー内容の設定をキャンセルして、前の画面に戻ります。

**13**〈AUTO/MANUAL〉スイッチ 撮影時に、フォーカス、ゲイン、絞り、ホワイトバランス、シャッタースピードを調整する方法を選びます。〈AUTO〉に割り当てる機能は、メイ ンメニュー →[AUTO SW]で設定できます。 〈AUTO〉:自動調整をします。(オートモード) 〈MANUAL〉:手動調整をします。(マニュアルモード) **14**〈SLOT SEL〉ボタン 記録対象の microP2 メモリーカードスロットを選択します。 このボタンは、USER ボタン(USER7)として使用することもできます。([40 ページ\)](#page-39-1) **15** 視度調整レバー([43 ページ](#page-42-1)) ビューファインダー画面が見やすいように視度を調整します。 **16**〈INPUT 1〉/〈INPUT 2〉スイッチ[\(65 ページ](#page-64-0)) 〈AUDIO INPUT 1〉/〈AUDIO INPUT 2〉端子に接続した音声入力信号を切り替えます。 〈LINE〉:ライン入力でオーディオ機器を接続しているときに選択します。 〈MIC〉:外部マイクを接続しているときに選択します。 〈+48V〉:外部マイクを接続し、マイクに電源を供給する必要があるときに選択します。 **17**〈CH1 SELECT〉/〈CH2 SELECT〉スイッチ([65 ページ\)](#page-64-1) 音声チャンネル 1/2 に記録する音声を選択します。 〈INT(L)〉/〈INT(R)〉:内蔵マイクの左音声(右音声)を記録します。 〈INPUT1〉:〈AUDIO INPUT 1〉端子からの入力信号を記録します。 〈INPUT2〉:〈AUDIO INPUT 2〉端子からの入力信号を記録します。 **18**〈CH1〉/〈CH2〉スイッチ[\(66 ページ\)](#page-65-1) 音声チャンネル 1/2 の入力レベルを調整する方法を選択します。 〈AUTO〉:自動で調整します。 〈MANU〉:〈AUDIO LEVEL CH1〉/〈AUDIO LEVEL CH2〉つまみで調整します。 **19**〈AUDIO LEVEL CH1〉/〈AUDIO LEVEL CH2〉つまみ([66 ページ\)](#page-65-1) 音声チャンネル 1/2 の録音レベルを調整します。 **20** 内蔵スピーカー 再生中の音声を出力します。 ヘッドホン端子にヘッドホンを接続すると、スピーカーからの音声は自動的に消えます。 **21** ハンドルズームスイッチ([56 ページ](#page-55-2)) ズームレバー(ハンドル側)の動作を選択します。 〈FIX〉:メインメニュー →[SW MODE]→[H.ZOOM SPEED]で設定したスピードでズームします。 〈VAR〉:レバーの押し具合によってズーム速度が変わります。(軽く押すと低速、強く押すと高速) 〈OFF〉:ズームレバーは動作しません。 **22**〈ND FILTER〉スイッチ([49 ページ\)](#page-48-3) 被写体の照度に合わせてフィルターを選択します。 〈1/64〉:MOS センサーに入る光の量を 1/64 にします。 〈1/16〉:MOS センサーに入る光の量を 1/16 にします。 〈1/4〉:MOS センサーに入る光の量を 1/4 にします。 〈OFF〉:ND フィルターを使用しません。 **23**〈IRIS〉ボタン[\(49 ページ\)](#page-48-1) レンズ絞りの調整方法を選択します。 **24**〈FOCUS ASSIST〉ボタン([50 ページ\)](#page-49-2) メインメニュー →[SW MODE]→[FOCUS ASSIST MODE]で設定されたフォーカスアシスト機能の有効 / 無効を切り替えます。 このボタンは、USER ボタン (USER1) として使用することもできます。([40 ページ\)](#page-39-1) **25**〈MACRO〉ボタン[\(49 ページ\)](#page-48-4) フォーカスのマクロ機能の入 / 切ボタンです。 このボタンは、USER ボタン(USER2)として使用することもできます。([40 ページ\)](#page-39-1) **26**〈FOCUS〉スイッチ[\(50 ページ\)](#page-49-1) フォーカス機能を選択します。 〈A〉:オートフォーカスモードになります。自動でピントを合わせます。 〈M〉:マニュアルフォーカスモードになります。フォーカスリングを手動で制御して、ピントを合わせます。 〈c〉:ピント距離を無限大に合わせた後、マニュアルフォーカスモードになります。 このスイッチは、跳ね返りスイッチになっています。〈∞〉側に倒しても、〈FOCUS〉スイッチは、〈M〉の位置に戻ります。 **27**〈PUSH AUTO〉ボタン([50 ページ](#page-49-3)) マニュアルフォーカスモードのときに押すと、その間、自動でピントを合わせます。 **28**〈OIS〉ボタン[\(75 ページ\)](#page-74-1) 手ぶれ補正機能の入 / 切ボタンです。 このボタンは、USER ボタン(USER3)として使用することもできます。([40 ページ\)](#page-39-1) **29**〈ZEBRA〉ボタン[\(74 ページ](#page-73-0)) ゼブラパターンの表示かマーカーの表示かを選択します。 このボタンは、USER ボタン(USER4)として使用することもできます。([40 ページ\)](#page-39-1) **30**〈WFM〉ボタン[\(76 ページ](#page-75-0)) 液晶モニターに波形モニターを表示させるかどうかを選択します。 このボタンは、USER ボタン(USER5)として使用することもできます。([40 ページ\)](#page-39-1) **31**〈A.IRIS.LEVEL〉ボタン オートアイリス機能の入 / 切ボタンです。 オートアイリスレベルの目標値は、メインメニュー →[SCENE FILE]→[A.IRIS LEVEL EFFECT]で設定します。 このボタンは、USER ボタン(USER6)として使用することもできます。([40 ページ\)](#page-39-1)

# <span id="page-17-0"></span>右面部

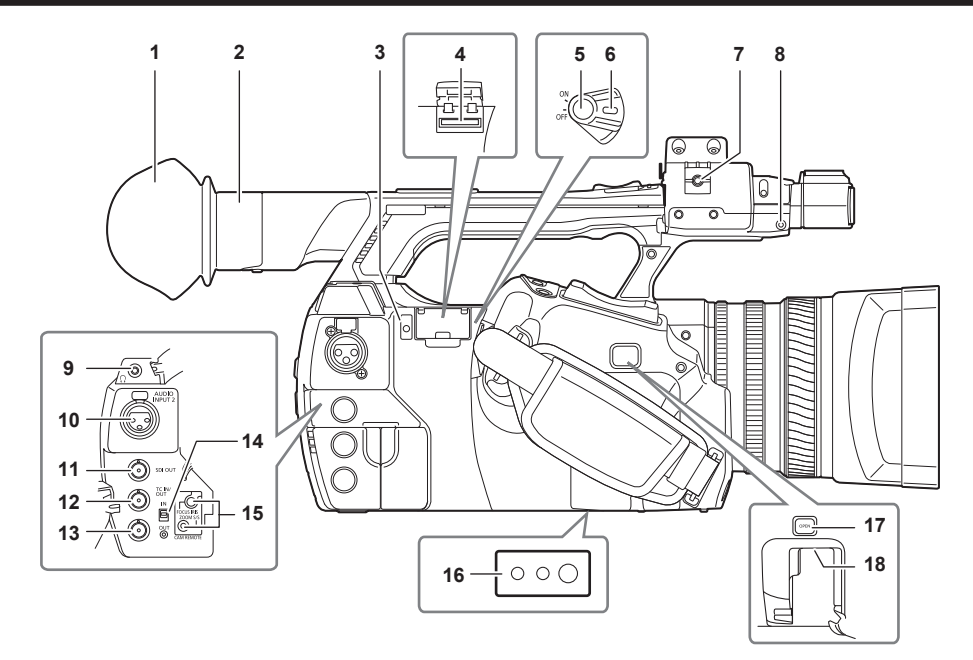

- **1** アイカップ([29 ページ](#page-28-2))
- **2** アイピース
- **3** ビジー(動作状態表示)ランプ[\(94 ページ\)](#page-93-0)
	- SD メモリーカードの動作状態を表示するランプで、動作時に点灯します。
- **4** SD メモリーカードスロット[\(94 ページ](#page-93-1)) SD メモリーカード(別売品)の挿入口です。SD メモリーカードは、カメラの設定メニューの記録 / 呼び出し、メタデータのアップロードやプロ キシー記録などで使用します。

#### **图 NOTE**

- t SD メモリーカードの使用上のお願い
- 本機には、SD 規格、SDHC 規格、または SDXC 規格に準拠した SD メモリーカードを入れてご使用ください。プロキシー記録をする場合は、 class2 以上のクラス表示がある SD メモリーカード、SDHC メモリーカードまたは SDXC メモリーカードをご使用ください。 プロキシーデータの記録フォーマットが[SHQ 2CH MOV]または[AVC-G6 2CH MOV]の場合は、class4 以上のカードをご使用ください。
- MMC (Multi Media Card) は使用できません。(撮影できなくなるおそれがありますので、お気をつけください)
- miniSD/microSD カードを本機で使用する場合は、必ず、miniSD/microSD カード専用のアダプターを装着してご使用ください。(miniSD/ microSD アダプターのみを本機に挿入すると、正常に動作しません。アダプターには必ず、メモリーカードを入れてご使用ください) - 当社製の SD メモリーカード、および miniSD/microSD カードをご使用いただくことをお勧めします。また、フォーマットは必ず、本機で行っ
- てください。 - 取扱説明書に記載された情報以外の最新情報は、次の Web サイトのサポートデスクを参照してください。
- http://panasonic.biz/sav/
- SDHC メモリーカードは、2006 年に SD アソシエーションにより策定された、2 GB を超える大容量メモリーカードの規格です。
- SDXC メモリーカードは、2009 年に SD アソシエーションにより策定された、32 GB を超える大容量メモリーカードの規格です。
- **5** 記録ボタン(グリップ側)[\(46 ページ](#page-45-1)) ボタンを押すと記録が始まります。再度押すと記録が停止します。 サムネールモードからのダイレクト撮影ができます。
- **6** 電源スイッチ[\(46 ページ\)](#page-45-2) 電源の入 / 切スイッチです。
- **7** マイクケーブルクランプ([30 ページ](#page-29-1)) マイクケーブルを固定するためのクランプです。
- **8** ピンホルダー 本機から取り外したズームリングピンを取り付けます。
- **9** ヘッドホン端子([165 ページ](#page-164-1)) 音声モニター用ヘッドホンの接続端子です。
- **10**〈AUDIO INPUT 2〉端子(XLR、3 ピン)[\(65 ページ](#page-64-0)) オーディオ機器、またはマイクを接続します。
- **11**〈SDI OUT〉端子[\(108 ページ\)](#page-107-1) HD/SD SDI 信号の出力端子です。
- **12**〈TC IN/OUT〉端子([99 ページ\)](#page-98-0) タイムコードの入出力端子です。 入力と出力は〈IN/OUT〉スイッチで選択します。
- **13**〈GENLOCK IN/VIDEO OUT〉端子[\(106 ページ\)](#page-105-1) カメラ部にゲンロックをかけるときの基準信号入力端子です。また、モニター用映像の出力端子です。 入力と出力は〈IN/OUT〉スイッチで切り替えます。

# **14**〈IN/OUT〉スイッチ[\(104 ページ](#page-103-1))

〈TC IN/OUT〉端子と〈GENLOCK IN/VIDEO OUT〉端子の入力と出力とを切り替えます。

#### 15 〈CAM REMOTE〉端子 (165ページ) リモコン(別売品)を接続して、機能の一部をリモートコントロールできます。

〈FOCUS IRIS〉:(3.5 mm ミニジャック)フォーカス操作、アイリス操作をリモートコントロールできます。 〈ZOOM S/S〉:(2.5 mm ミニジャック)ズーム操作、録画の開始 / 停止をリモートコントロールできます。

# **16** 三脚取り付け穴

三脚を取り付けます。(底面)

- 取り付け穴サイズ
- 1/4-20 UNC (ねじ長さ 5.5 mm 以下)
- 3/8-16 UNC (ねじ長さ 5.5 mm 以下)
- 17 〈OPEN〉ボタン ([181 ページ](#page-180-1))

ボタン下部の〈USB2.0 HOST〉端子のカバーを開けるときに使用します。

**18**〈USB2.0 HOST〉端子(サブホスト)([181 ページ](#page-180-1)) ワイヤレス LAN 用です。ワイヤレスモジュール AJ‑WM30(別売品)を装着します。

# <span id="page-19-0"></span>前面部、後面部

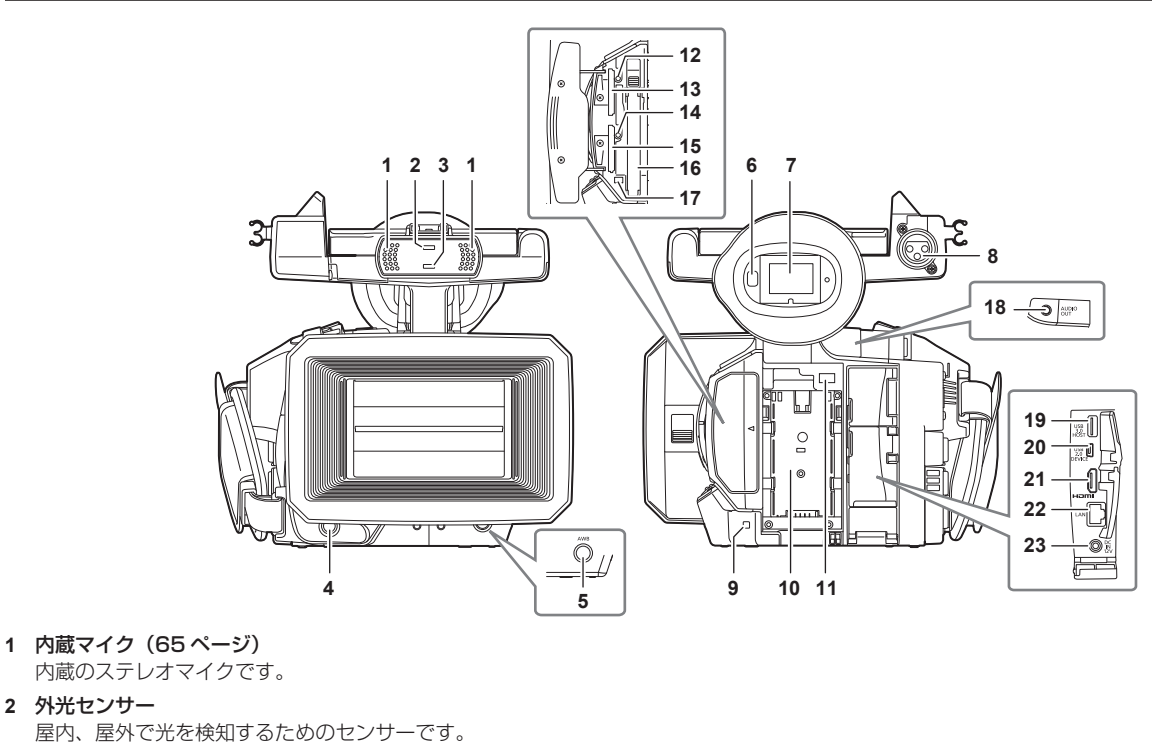

- **3** フロントタリーランプ[\(44 ページ\)](#page-43-1) 撮影中に点灯します。バッテリーの残量が少なくなったときなどに点滅します。
- **4** 記録ボタン(フロント側)[\(46 ページ](#page-45-1)) ボタンを押すと記録が始まります。再度押すと記録が停止します。 メインメニュー →[SW MODE]→[FRONT REC]でこのボタン動作を禁止することもできます。
- **5** 〈AWB〉ボタン[\(53 ページ](#page-52-0)) ボタンを押すと、ホワイトバランスを調整します。約 2 秒以上ボタンを押すと、ホワイトバランス調整に続いて、ブラックバランスを調整します。
- **6** アイセンサー[\(43 ページ\)](#page-42-1) 目を近づけるとビューファインダーに画面を表示します。

# @*NOTE*

**2** 外光センサー

t ご使用の眼鏡の形状、カメラの構え方、または接眼部付近に強い光が当たることにより、アイセンサーが正しく働かないことがあります。

- **7** ビューファインダー([43 ページ](#page-42-2))
- **8** 〈AUDIO INPUT 1〉端子(XLR、3 ピン)([30 ページ\)](#page-29-1) オーディオ機器、またはマイクを接続します。
- **9** リアタリーランプ[\(44 ページ\)](#page-43-1) 撮影中に点灯します。バッテリーの残量が少なくなったときなどに点滅します。
- **10** バッテリー取り付け部[\(26 ページ\)](#page-25-1)
- **11** バッテリー取り外しボタン[\(26 ページ\)](#page-25-1)
- バッテリーを取り外します。 **12** microP2 メモリーカード 1 アクセス LED[\(36 ページ\)](#page-35-1) microP2 メモリーカードスロット 1 に挿入したカードの記録、再生のアクセス状況を表示します。
- **13** microP2 メモリーカードスロット 1[\(35 ページ](#page-34-2))
- **14** microP2 メモリーカード 2 アクセス LED[\(36 ページ\)](#page-35-1) microP2 メモリーカードスロット 2 に挿入したカードの記録、再生のアクセス状況を表示します。
- **15** microP2 メモリーカードスロット 2[\(35 ページ](#page-34-2))
- **16** P2 メモリーカードスロット([35 ページ\)](#page-34-2)
- **17** P2 メモリーカードアクセス LED([36 ページ\)](#page-35-1) P2 メモリーカードスロットに挿入したカードの記録、再生のアクセス状況を表示します。
- **18**〈AUDIO OUT〉端子[\(165 ページ\)](#page-164-3) 音声チャンネル 1/2 に記録された音声信号を出力します。
- **19**〈USB3.0 HOST〉端子(ホスト)([167 ページ](#page-166-1)) 外部ハードディスクドライブなどを接続します。
- 20 〈USB2.0 DEVICE〉端子 (デバイス) (167ページ) パーソナルコンピューターと USB 2.0 ケーブルで接続してデータ転送ができます。
- 21 〈HDMI OUT〉 (モニター出力) 端子 [\(165 ページ\)](#page-164-3) モニター用映像の出力端子です。
- **22**〈LAN〉端子[\(182 ページ\)](#page-181-1) LAN ケーブルを接続します。

**23**〈DC IN 12V〉端子[\(26 ページ\)](#page-25-2) 外部電源の入力用端子です。付属の AC アダプターを接続します。

# <span id="page-21-0"></span>上面部

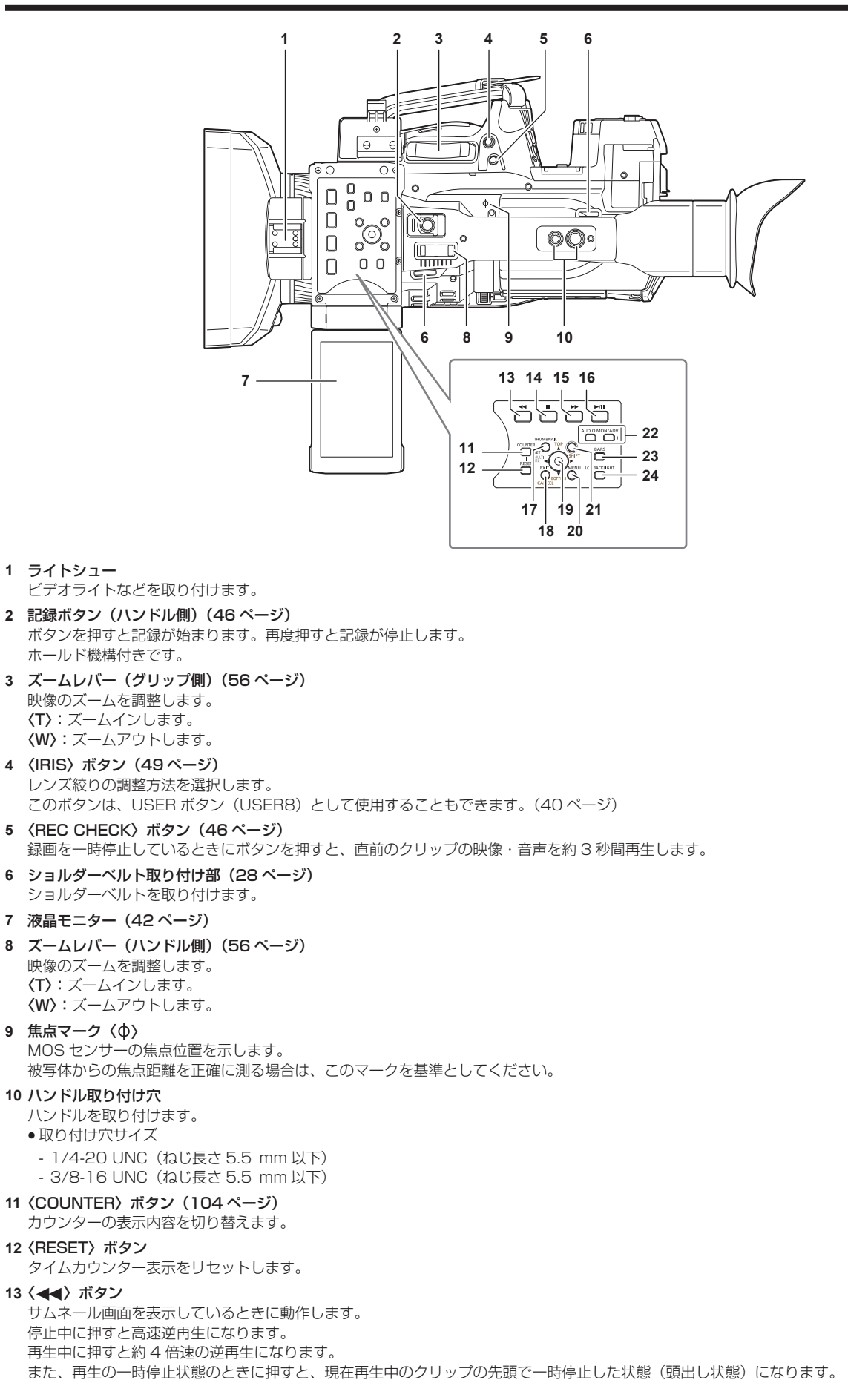

#### **14**〈(〉ボタン

サムネール画面を表示しているときに動作します。 再生を停止するときに押します。 また、インターバル記録、ワンショット記録を停止するときや、ワンクリップレックのクリップ連結をいったん終了するときに押します。

#### **15**〈)〉ボタン

サムネール画面を表示しているときに動作します。 停止中に押すと高速再生になります。 再生中に押すと約 4 倍速の再生になります。 また、再生の一時停止状態のときに押すと、次クリップの先頭で一時停止した状態(頭出し状態)になります。

#### 16〈▶/|||〉ボタン

サムネール画面を表示しているときに動作します。 再生画像を見るときに押します。 再生中に押すと、再生を一時停止します。

- **17**〈THUMBNAIL〉ボタン[\(112 ページ\)](#page-111-1) ボタンを押すと、液晶モニターおよびビューファインダー画面にサムネール画面を表示します。再度押すと通常の表示に戻ります。
- <span id="page-22-0"></span>**18**〈EXIT〉/〈CANCEL〉ボタン[\(114 ページ\)](#page-113-1) 設定メニューやプロパティー画面を表示中、表示を前の状態に戻します。 〈SHIFT〉ボタンを押しながらこのボタンを押すと、キャンセル機能として動作します。クリップ選択状態を一括で解除する場合などに便利です。
- **19** コントロールスティック([114 ページ](#page-113-1)) サムネールの選択、メニューの操作やエリアモード機能の操作に使用します。

#### **20**〈MENU〉ボタン[\(129 ページ\)](#page-128-1)

ボタンを押すと、[USER MENU]が表示されます。ボタンを 3 秒以上押すと、メインメニューが表示されます。 サムネール表示中に押すと、サムネールメニューの操作画面が表示され、クリップの削除などができます。

#### **21**〈SHIFT〉ボタン([114 ページ](#page-113-1))

- コントロールスティックまたは別のボタンと同時に操作して使用します。 ●〈SHIFT〉ボタンを押しながらコントロールスティックを上 / 下方向に倒す サムネール画面で、先頭または最後のクリップのサムネールにカーソルを移動します。
- ●〈SHIFT〉ボタンを押しながらコントロールスティックを押す 直前に選択したクリップからカーソル位置までのクリップをまとめて選択します。
- ●〈SHIFT〉ボタンを押しながら〈EXIT〉/〈CANCEL〉ボタンを押す キャンセル機能として動作します。[\(23 ページ\)](#page-22-0) 〈SHIFT〉ボタンを押した状態での動作は、各操作部のオレンジ色の表示です。

#### **22**〈AUDIO MON/ADV〉ボタン[\(111 ページ\)](#page-110-1)

- 〈+〉:再生中に押すと、モニター音声の音量を大きくします。一時停止中に押すと、コマ送りします。 〈−〉:再生中に押すと、モニター音声の音量を小さくします。一時停止中に押すと、コマ戻しします。
- **23**〈BARS〉ボタン[\(75 ページ\)](#page-74-2) カラーバーの入 / 切ボタンです。カラーバーはテストトーン (1 kHz) と連動します。
- **24**〈LCD BACKLIGHT〉ボタン[\(42 ページ](#page-41-1)) 液晶モニターのバックライトの明るさを選択します。

# <span id="page-23-0"></span>**第 3 章 準備**

本機を使用する前に、本章の手順に従ってバッテリーの取り付けを行ってください。また、アクセサリーの取り付けについても本章で説明します。

# <span id="page-24-0"></span>電源の供給

本機の電源には、バッテリー、または AC アダプターが使用できます。

## バッテリーの充電

お買い上げ時、バッテリーは充電されていません。バッテリーを使用する前に、バッテリーチャージャーで満充電してください。 予備のバッテリーを 1 本用意することをお勧めします。

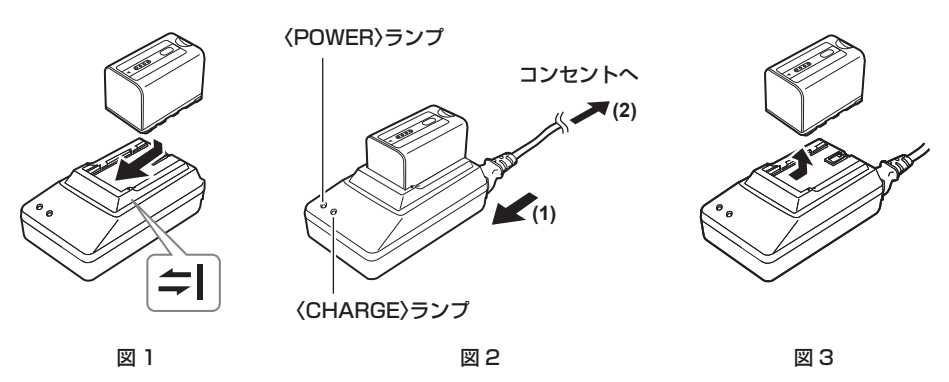

1 バッテリーチャージャーの = マークにそってバッテリーを水平にのせ、 スライドさせる。(図 1) しっかり押し込んでください。

# **2** AC コードを接続する。(図 2)

図の順番で差し込んでください。

- ●〈POWER〉ランプ
- AC コードを接続すると点灯します。
- ●〈CHARGE〉ランプ
- 点灯:充電中です。
- 消灯:充電完了です。
- 点滅:バッテリーを取り付け直してください。

**3** バッテリーをスライドさせて取り外す。(図 3)

#### ■ 充電時間と撮影可能時間の目安

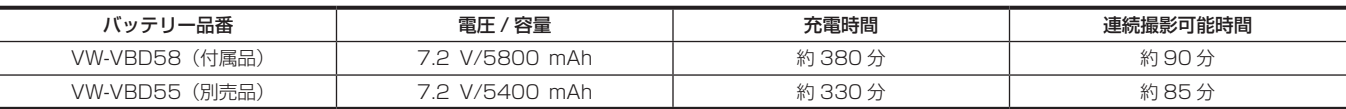

●動作周囲温度 20 ℃、動作相対湿度 60% での時間です。その他の温度や湿度では、充電時間が長くかかることがあります。

#### **图 NOTE**

- t 連続撮影可能時間は次の条件での時間です。その他の条件では、連続撮影可能時間は短くなります。
- 液晶モニターを開けた状態
- メインメニュー → [OUTPUT SEL] → [SDI OUT] を [OFF] に設定
- メインメニュー → [OUTPUT SEL] → [VIDEO OUT] を [OFF] に設定
- -〈HDMI OUT〉端子にケーブルを挿していない状態
- t バッテリーおよびカメラレコーダー本体は、使用中や充電中には温度が高くなります。
- t バッテリーは、放電した状態で保管してください。
- t 長期間保管する場合、1 年に 1 回は充電し、カメラレコーダーで充電容量を使い切ってから再保管することをお勧めします。
- t バッテリーの温度が極端に高かったり低かったりするときは、〈CHARGE〉ランプが数回点滅し、充電が自動的に始まります。
- t バッテリーが長期間使用されず放電したままになっているときは、〈CHARGE〉ランプが数回点滅し、充電が自動的に始まります。
- t バッテリーが適温でも〈CHARGE〉ランプが点滅し続けるときは、バッテリーかバッテリーチャージャーが故障している可能性があります。販売 店にご相談ください。
- t バッテリーが温かいとき、充電時間は通常より長くかかります。
- t バッテリーチャージャーをラジオの近くで使用すると、ラジオの音がひずむ場合があります。バッテリーチャージャーとラジオは 1 m 以上離して お使いください。
- t バッテリーチャージャーの使用中に、バッテリーチャージャーからノイズ音が出る場合がありますが、故障ではありません。

#### ■ 付属バッテリーについて

#### f 残量表示機能

バッテリーの LED 表示により残量目安を確認できます。

カメラ本体に取り付けて撮影しているときとバッテリー単体のときで残量表示が異なる場合があります。

● 付属バッテリーは本機専用です。 他の機器では使用しないでください。

# <span id="page-25-1"></span><span id="page-25-0"></span>バッテリーの取り付け / 取り外し

# 取り付け

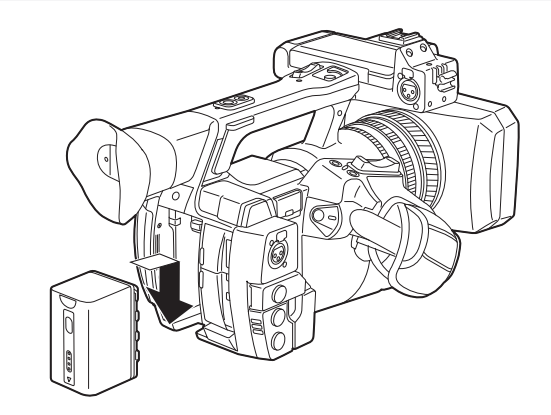

**1** カチッという音がするまで入れる。

# 取り外し

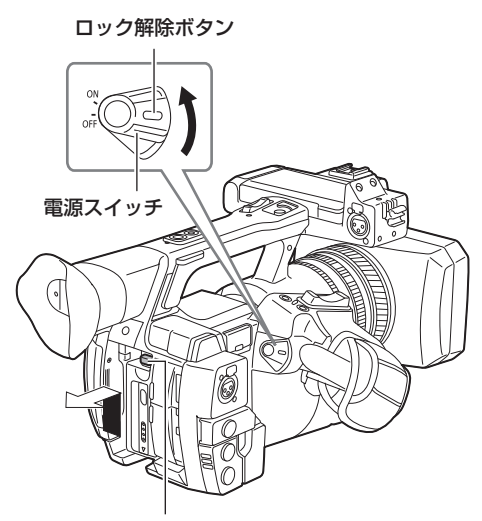

バッテリー取り外しボタン

- **1** ロック解除ボタンを押しながら、電源スイッチを〈OFF〉にする。 液晶モニターが消灯したことを確認してください。
- **2** バッテリー取り外しボタンを押しながらバッテリーを持ち上げて取り外す。 バッテリーを落下させないように手で支えておいてください。

# <span id="page-25-2"></span>AC アダプターの使用

# 取り付け

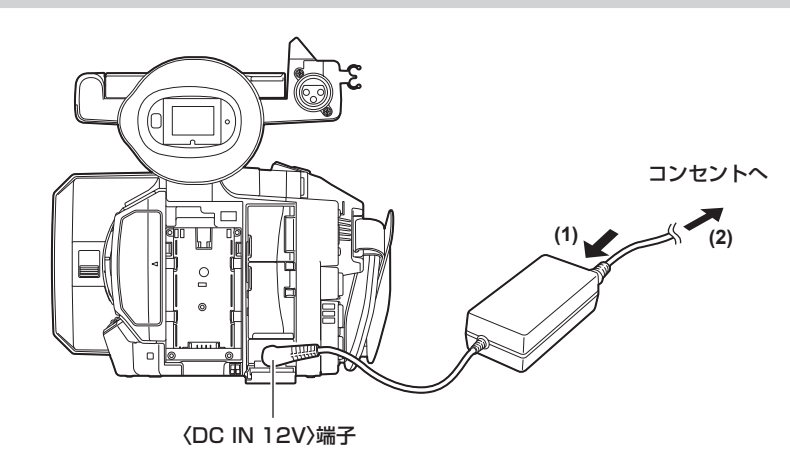

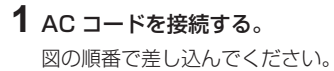

# **2**〈DC IN 12V〉端子に AC アダプターを接続する。

# 取り外し

**1** ロック解除ボタンを押しながら、電源スイッチを〈OFF〉にする。

液晶モニターが消灯したことを確認してください。

# **2**〈DC IN 12V〉端子から AC アダプターを外す。

## @*NOTE*

t AC アダプターは全世界の電源電圧(100 V – 240 V)、電源周波数(50 Hz、60 Hz)で動作するように設計されています。ただし、国によっ て電源コンセントの形状は異なります。その国に合ったプラグを準備してください。変換プラグはお買い上げの販売店にご相談のうえ、お求めくだ さい。

t 本機を使用しないときは、AC コードをコンセントから外してください。

- t 付属の AC アダプターをお使いください。他の AC アダプターは使用しないでください。
- t バッテリーを本体に装着しているときも、AC アダプターを接続できます。AC アダプターを接続すると、AC アダプターによる駆動に切り替わりま す。AC アダプターを外すと、バッテリー駆動に戻ります。

# <span id="page-27-0"></span>アクセサリーの取り付けと調整

# グリップベルトの調整

グリップベルトを手の大きさに合わせて調整してください。

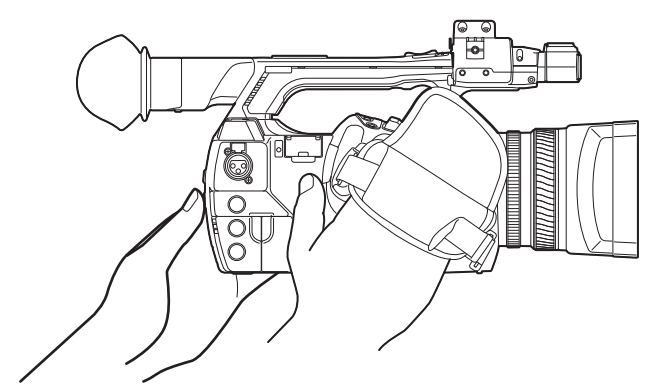

**1** カバーを開き、ベルトの長さを調整する。

# **2** カバーを元に戻す。

しっかりとカバーを密着させてください。

# <span id="page-27-1"></span>ショルダーベルトの取り付け

ショルダーベルト取り付け部に取り付けます。

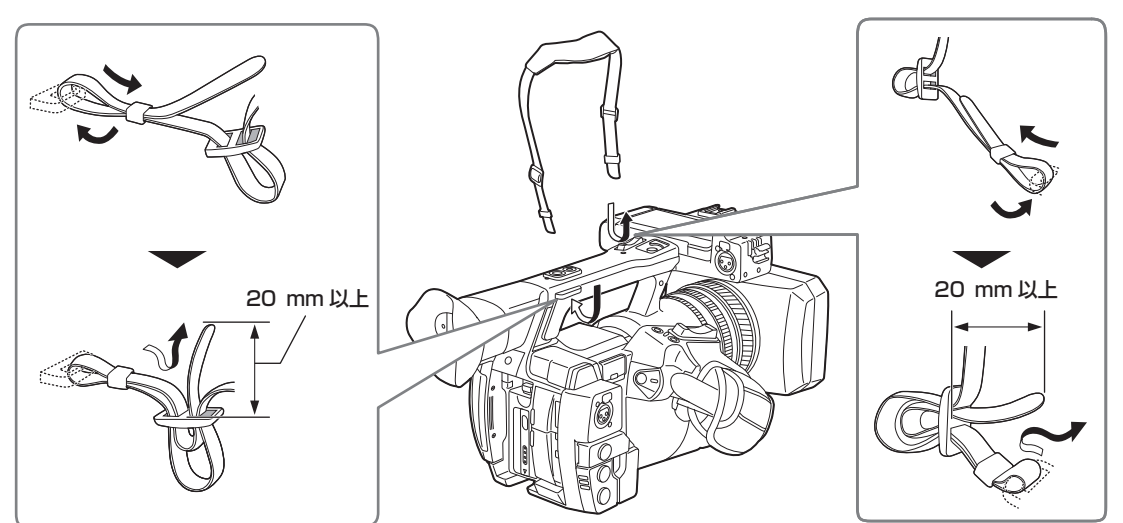

# **图 NOTE**

t ショルダーベルトが確実に取り付けられていることを、確認してください。

# レンズフードの取り付け

# 取り外し

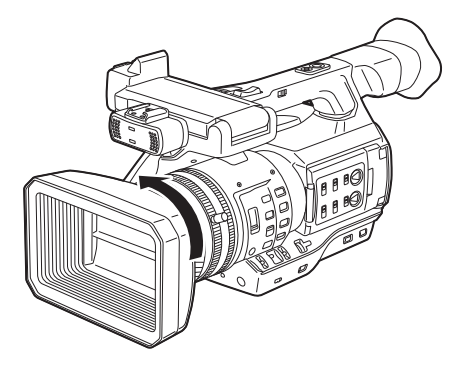

**1** 反時計方向にレンズフードを回す。

#### <span id="page-28-0"></span>取り付け

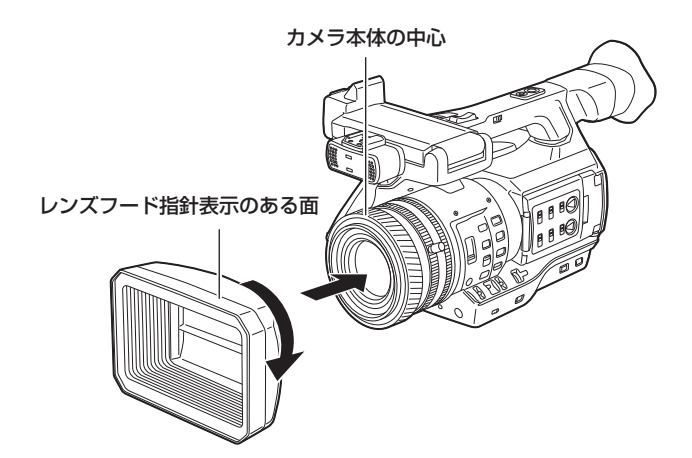

**1** カメラ本体の中心にレンズフード指針を合わせてはめ込む。 レンズフード指針表示がある面を天面にしてください。

# **2** 時計方向にカチッと音がしてロックするまで、レンズフードを回す。

## <span id="page-28-1"></span>レンズカバーの開閉

レンズカバーの開閉は、レンズカバー開閉レバーで行います。 撮影する場合、レンズカバーを開けてください。 本機を使用しないときは、レンズを保護するためレンズカバーを閉じてください。

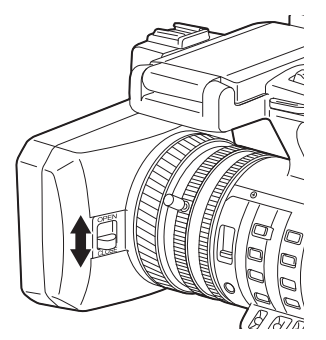

# @*NOTE*

t レンズカバーを強く押さないでください。レンズやレンズカバーが破損するおそれがあります。

# <span id="page-28-2"></span>アイカップの取り付け

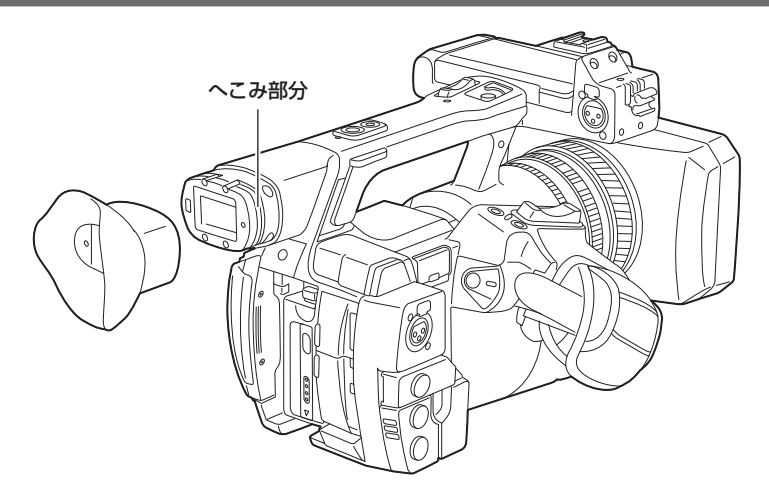

**1** アイカップ取り付け部のへこみ部分とアイカップ内側の突起部分が合わさるように取り付ける。

# <span id="page-29-1"></span><span id="page-29-0"></span>フロントマイクの取り付け

超指向性マイク AG-MC200G (別売品) などのマイクを取り付けることができます。 ねじ穴保護のためにねじがあらかじめ取り付けられています。マイクホルダーを取り付けるときはこのねじを外してください。

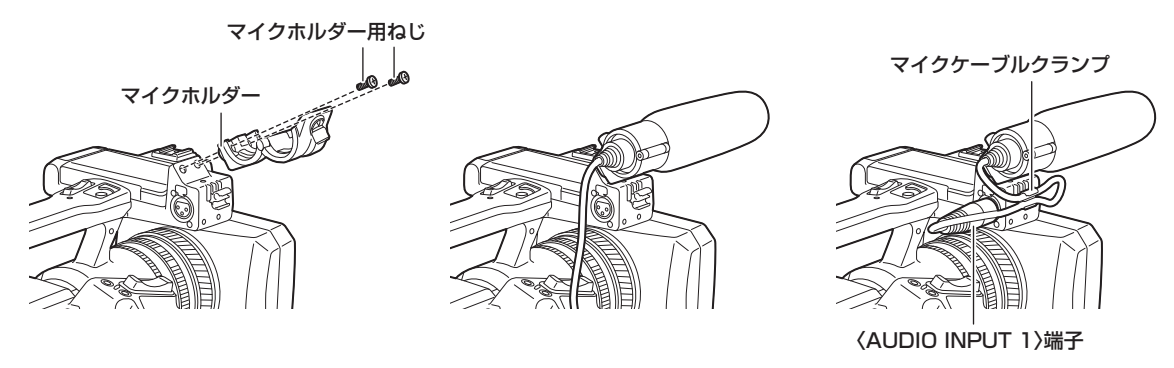

図 1 図 2 図 3

**1** マイクホルダーを取り付ける。(図 1)

**2** マイクを取り付け、マイクホルダーのねじを締める。(図 2)

**3** マイクの接続ケーブルを本機の〈AUDIO INPUT 1〉端子に接続する。(図 3)

**4** マイクケーブルをマイクケーブルクランプで固定する。

**5** 接続するマイクに合わせて、〈INPUT 1〉スイッチを設定する。

## **图 NOTE**

t 本体にあらかじめ取り付けられているねじではマイクホルダーを取り付けられません。付属のマイクホルダー用ねじをお使いください。

### 三脚の取り付け

三脚取り付け穴は 1/4‑20 UNC と 3/8‑16 UNC のねじに対応しています。三脚側の固定ねじ径に合わせてお使いください。

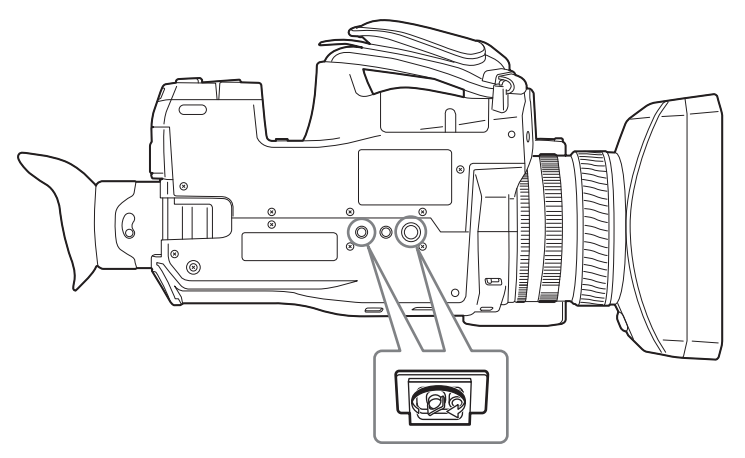

# **图 NOTE**

t 三脚は安定した場所でご使用ください。

t 三脚取り付け穴の深さは、5.5 mm です。本機を三脚に取り付けるときは、三脚のねじを無理に締め付けないでください。

# <span id="page-30-0"></span>電源の入れ方 / 切り方

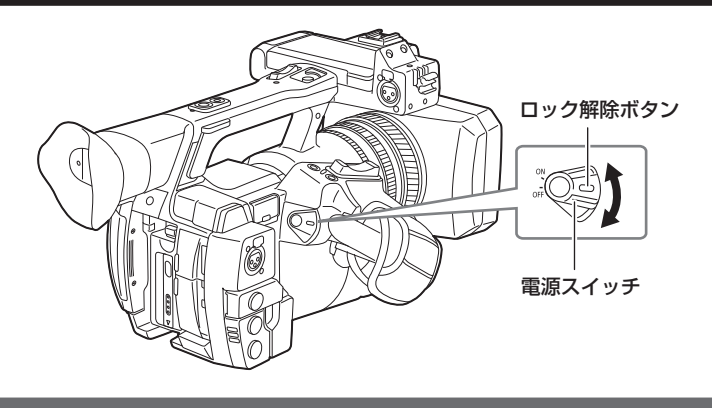

# 入れ方

**1** ロック解除ボタンを押しながら、電源スイッチを〈ON〉に合わせる。 液晶モニターが点灯します。

# 切り方

**1** ロック解除ボタンを押しながら、電源スイッチを〈OFF〉に合わせる。 液晶モニターが消灯します。

# <span id="page-31-1"></span><span id="page-31-0"></span>内蔵電池の充電

本機に設定された日付 / 時刻は、内蔵電池によって保持されています。 電源スイッチを〈ON〉にしたとき、ビューファインダーや液晶モニターに[BACKUP BATT EMPTY]が約 5 秒表示される場合は、内蔵電池が消 耗しています。 次の手順で内蔵電池を充電してください。

# **1** 電源スイッチが〈OFF〉になっていることを確認する。

## **2** 本機に AC アダプターを接続する。

AC アダプターの接続について、詳しくは「[AC アダプターの使用](#page-25-2)」(26ページ)を参照してください。

# **3** 約 4 時間、そのままの状態にしておく。

内蔵電池が充電されます。 充電完了後、日時の設定やタイムコードを確認してください。ビューファインダーや液晶モニターに [SET DATE AND TIME]と表示される場合、 内蔵時計の日付 / 時刻を設定してください。[\(33 ページ](#page-32-1))

#### **4** 電源スイッチを〈ON〉にし、ビューファインダー画面に[BACKUP BATT EMPTY]が表示されないことを確認する。

充電後も[BACKUP BATT EMPTY]と表示される場合は、内蔵電池の交換が必要です。お買い上げの販売店にご依頼ください。

# <span id="page-32-1"></span><span id="page-32-0"></span>内蔵時計の日付 / 時刻の設定

撮影時、日付 / 時刻 / タイムゾーンは、コンテンツ(クリップ)にメタデータとして記録されます。日付 / 時刻のメタデータは、サムネールによる再 生順序に影響します。

本機を初めて使用する前には、必ず日付 / 時刻とタイムゾーンの確認・設定をしてください。 また、撮影の途中で日付 / 時刻とタイムゾーンの設定を変更しないでください。

# **1**〈MENU〉ボタンを 3 秒以上押す。

● ビューファインダーや液晶モニターにメインメニューの画面が表示されます。

## 2 メインメニュー → [OTHER FUNCTIONS] → [TIME ZONE] を選択し、グリニッジ標準時間からの時差を設定する。

# **3** メインメニュー → [OTHER FUNCTIONS] → [CLOCK SETTING] を選択し、年、月、日、時間を設定する。

設定メニューの操作について詳しくは、「設定メニューの基本操作」(129ページ)を参照してください。

## @*NOTE*

t GPS 機能を有効にすることにより GPS からの正確な日時で内蔵時計を補正できます。

内蔵の GPS で時刻を受信できているときは、受信時刻(世界標準時)とタイムゾーンから、内蔵時計の時刻(現地の日時)を正確に保ちます。内 蔵時計の時刻表示が現地時刻と違っているなど、タイムゾーンの設定がずれているときは、再度タイムゾーンの設定を確認してください(内蔵時計 を再設定する必要はありません)。

t 時計精度は、月差約± 30 秒程度です。正確な時刻を必要とする場合は、時刻の確認、再設定を行ってください。

#### ■ タイムゾーン表

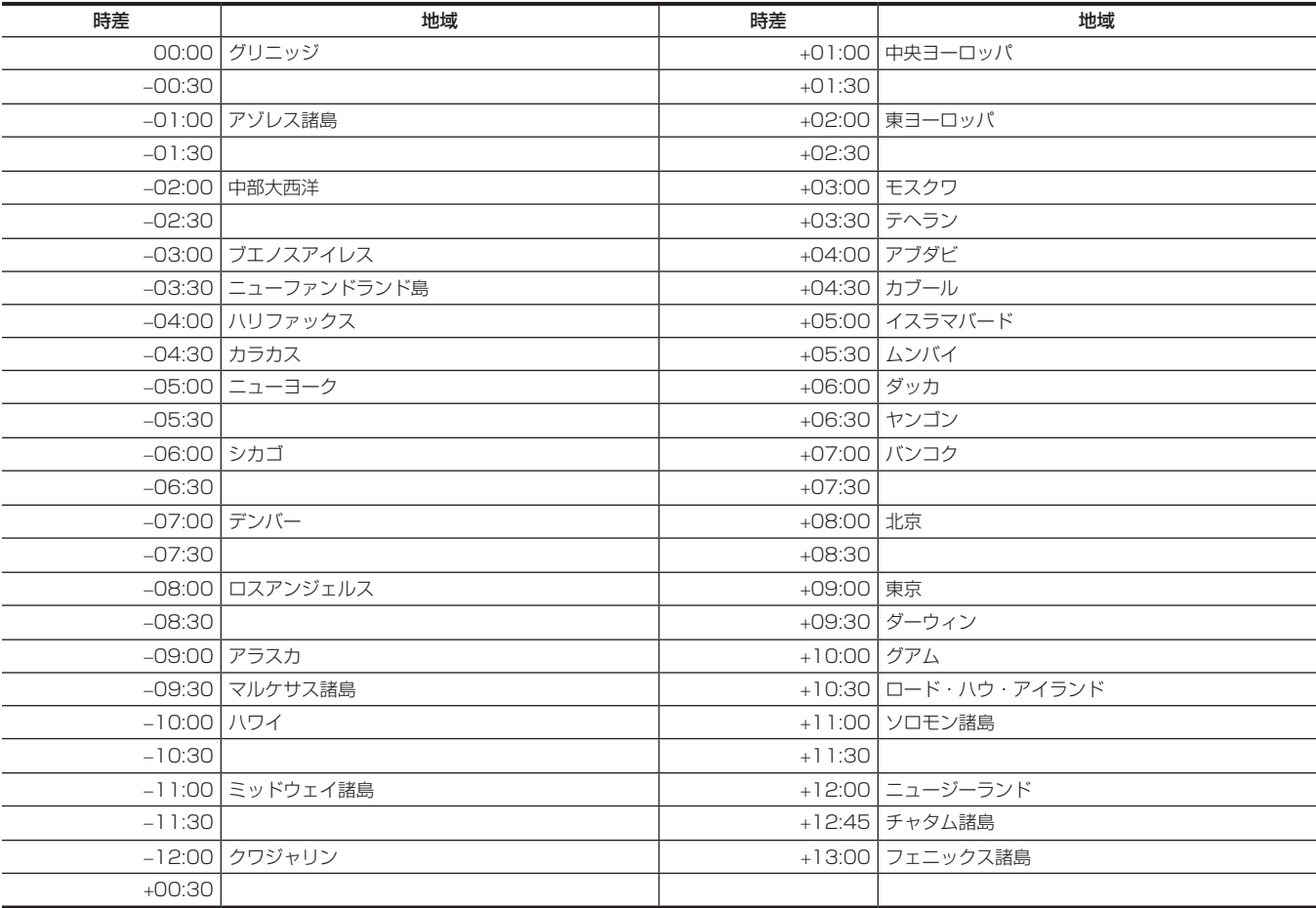

# <span id="page-33-0"></span>撮影前の点検

撮影する前に次の点検をし、システムが正常に動作することを確認してください。

- **1** アクセサリーやハンドル部にゆるみやがたつきがないか確認する。
- **2** カードスロットに microP2 メモリーカードまたは P2 メモリーカードを挿入し、カードスロットカバーを閉める。

# **3** 電源スイッチを〈ON〉にし、次の項目を確認する。

- ビューファインダーや液晶モニターに [BACKUP BATT EMPTY] が表示されない。
- f バッテリー残量が十分にある。
- f メディア残量が十分にある。

#### **4** 記録ボタンを押し、次の項目を確認する。

- P2 カードアクセス LED がオレンジ色に点滅する。
- タリーランプが赤く点灯する。
- ビューファインダーや液晶モニターに、システムワーニングが表示されない。

## **5** 再度記録ボタンを押す。

P2 カードアクセス LED がオレンジ色の点灯になり、タリーランプの赤い点灯が消えることを確認します。

#### **6**〈THUMBNAIL〉ボタンを押して、サムネール画面に切り替える。

## 7 〈▶/||〉ボタンを押し、今撮影したクリップを再生する。

ビューファインダーや液晶モニターで、再生が正常に動作することを確認します。

# <span id="page-34-1"></span><span id="page-34-0"></span>P2 カードについて

# <span id="page-34-2"></span>P2 カードを入れる

本機を初めて使用するときは、必ず時刻の設定を先に行ってください。[\(33 ページ\)](#page-32-1) 本機は microP2 メモリーカードスロットと P2 メモリーカードスロットのどちらかを選択して使用します。

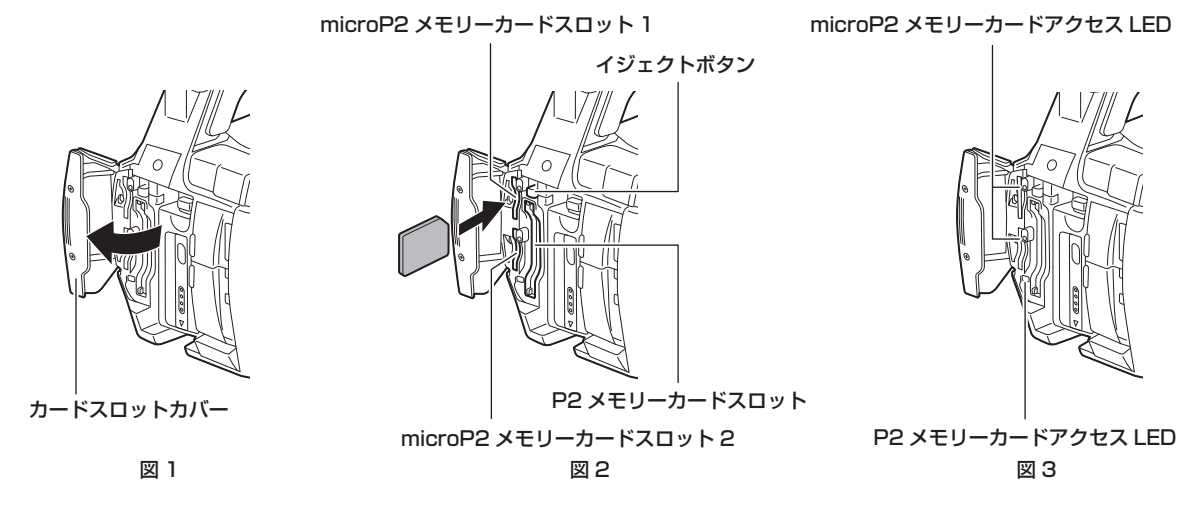

#### **1** microP2 メモリーカードスロットまたは P2 メモリーカードスロットのどちらを使用するかを設定する。

1) メインメニュー→ [RECORDING SETUP]で [REC MEDIA] を選択する。

2) microP2 メモリーカードを使用する場合は、[microP2] を、P2 メモリーカードを使用する場合は、[P2]を選択する。

## **2** カードスロットカバーを開ける。(図 1)

## **3** カードスロットに使用するカードを挿入する。(図 2)

- microP2 メモリーカードの場合
- ラベル面を左にして挿入します。
- microP2 メモリーカードスロットは 2 つあります。
- P2 メモリーカードの場合
- カードのロゴを左向きにして挿入し、イジェクトボタンが飛び出るまで押し入れます。
- 挿入後、飛び出たイジェクトボタンを上に倒します。

#### **4** P2 カードアクセス LED がオレンジ色、または緑色に点灯しているのを確認する。(図 3)([36 ページ](#page-35-1))

カードスロットに 2 枚の microP2 メモリーカードが挿入されている場合、スロット番号の小さい microP2 メモリーカードから順番に記録され ます。ただし、microP2 メモリーカードを後から挿入すると、その microP2 メモリーカードが記録対象になるのは、スロット番号にかかわらず、 今までに挿入された microP2 メモリーカードより後になります。

#### ●例:2つのスロットに microP2 メモリーカードを挿入した場合

2 つのスロットに microP2 メモリーカードを挿入すると、スロット番号 1→2 の順で記録対象の P2 カードになります。しかし、一度スロット 番号 1 の microP2 カードを取り出して再び挿入した場合、スロット番号 2→1 の順で記録対象の microP2 カードになります。 電源を切った後も、記録対象の microP2 メモリーカード番号は保持されます。次に、電源を入れたときは、電源を切る前と同じ microP2 メモリー カードに続けて記録できます。

# **5** カードスロットカバーを閉める。

#### **图 NOTE**

- t 記録するメモリーカードの選択は、[REC MEDIA]を割り当てた USER ボタンを押して切り替えることもできます。
- t 落下防止、防塵・静電気防止のため、カードスロットカバーは必ず閉めてください。
- t P2 カードは必ず、P2 機器でフォーマットしてください。
- t microP2 メモリーカードを microP2 カードアダプター(AJ‑P2AD1G)に取り付けた状態で、本機の P2 メモリーカードスロットに挿入して使 用することはできません。
- t microP2 メモリーカードスロットで、microP2 メモリーカード以外の SDHC/SDXC メモリーカードをご使用になった場合、動作を保証するもの ではありません。
- ·microP2 メモリーカードをゆっくりと挿入したりカードの端子に汚れがあったりした場合、[FORMAT ERROR!] や [NOT SUPPORTED!]、 [CHECK SLOT](スロット番号)と表示されることがあります。その場合、microP2 メモリーカードを挿入し直してください。

#### 第 3 章 準備 — P2 カードについて

# <span id="page-35-0"></span>P2 カードを取り出す

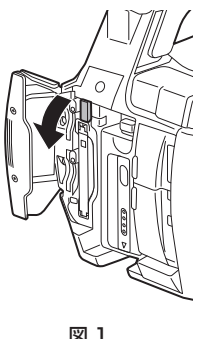

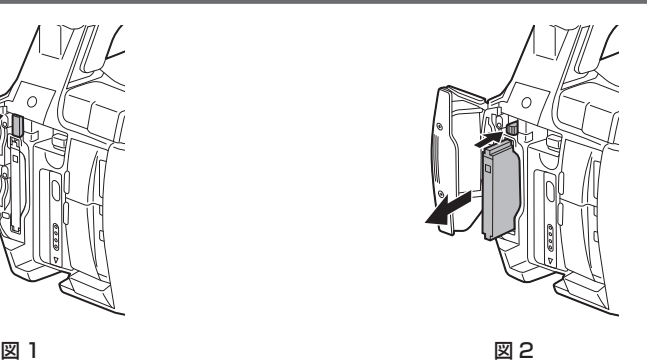

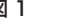

# **1** カードスロットカバーを開ける。

# **2** カードを取り外す。

- microP2 メモリーカードの場合
- microP2 メモリーカードをさらに本体側へ押し込み、離します。
- microP2 メモリーカードが挿入口から浮いてくるので、microP2 メモリーカードを引き抜きます。 ● P2 メモリーカードの場合
- イジェクトボタンを起こしてから(図 1)、押し込みます。(図 2)

# @*NOTE*

- ·アクセス中や挿入後、認識中 (P2 カードアクセス LED がオレンジ色に点滅)に、P2 カードを取り出さないでください。故障の原因になります。
- t 万一、アクセス中の P2 カードを取り出した場合、液晶モニター画面またはビューファインダー画面に[TURN POWER OFF]と表示され、タリー ランプなどでワーニング表示を行います。また、P2 カードアクセス LED は、全てオレンジ色の早い点滅となります。一度、電源を切ってください。 (203 ページ)
- t アクセス中に取り出された P2 カードは、クリップが不正規の状態になることがあります。クリップを確認のうえ、修復してください。([118 ページ](#page-117-1))
- t フォーマット中の P2 カードを取り出した場合、取り出した P2 カードのフォーマットは保証されません。また、このとき液晶モニター画面または ビューファインダー画面に [TURN POWER OFF]と表示されます。一度電源を切った後、再度入れて、P2 カードのフォーマットをやり直して ください。
- t 再生中は、ほかのスロットに P2 カードを挿入しても認識されず、P2 カードアクセス LED は点灯しません。再生が終了してから、P2 カードの認 識を開始します。
- t 記録中、空きスロットに P2 カードを挿入しても、次の状態では P2 カードがすぐに認識されません。
- プリレックの直後
- 記録スロットを切り替えた直後
- t P2 カードアクセス LED は、メインメニュー →[OTHER FUNCTIONS]→[ACCESS LED]で、常に消灯する設定にできます。この場合、電源を切っ てから取り出すか、カード装着後、または動作(記録、再生など)停止後、十分に時間が経ってから取り出してください。

## 誤消去を防ぐには

P2 カードの記録内容を誤って消してしまうのを防ぐには、P2 カードのライトプロテクトスイッチを Protect 側 (または LOCK 側)にします。

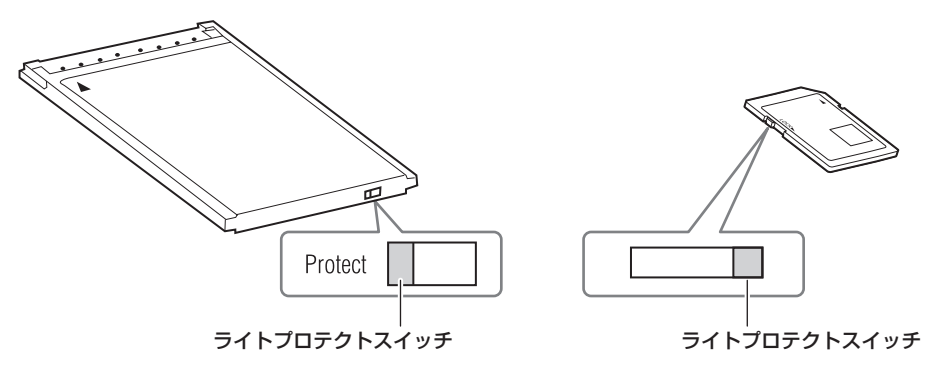

## **图** NOTE

t ライトプロテクトスイッチは、記録中や再生中など、アクセス中に切り替えても、再生や記録を終了してアクセス状態が終わるまで機能しません。

# <span id="page-35-1"></span>P2 カードアクセス LED と P2 カードの状態について

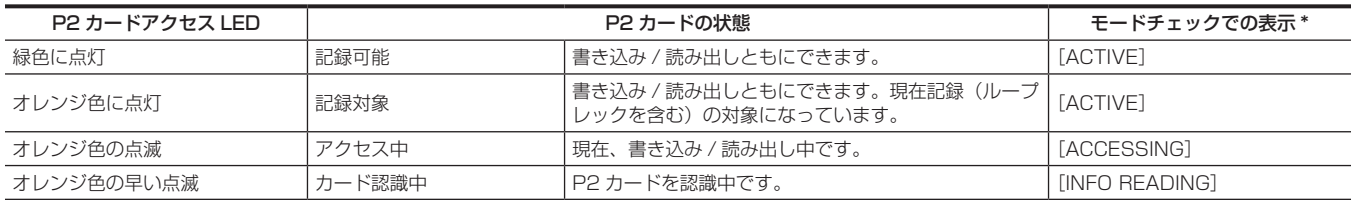
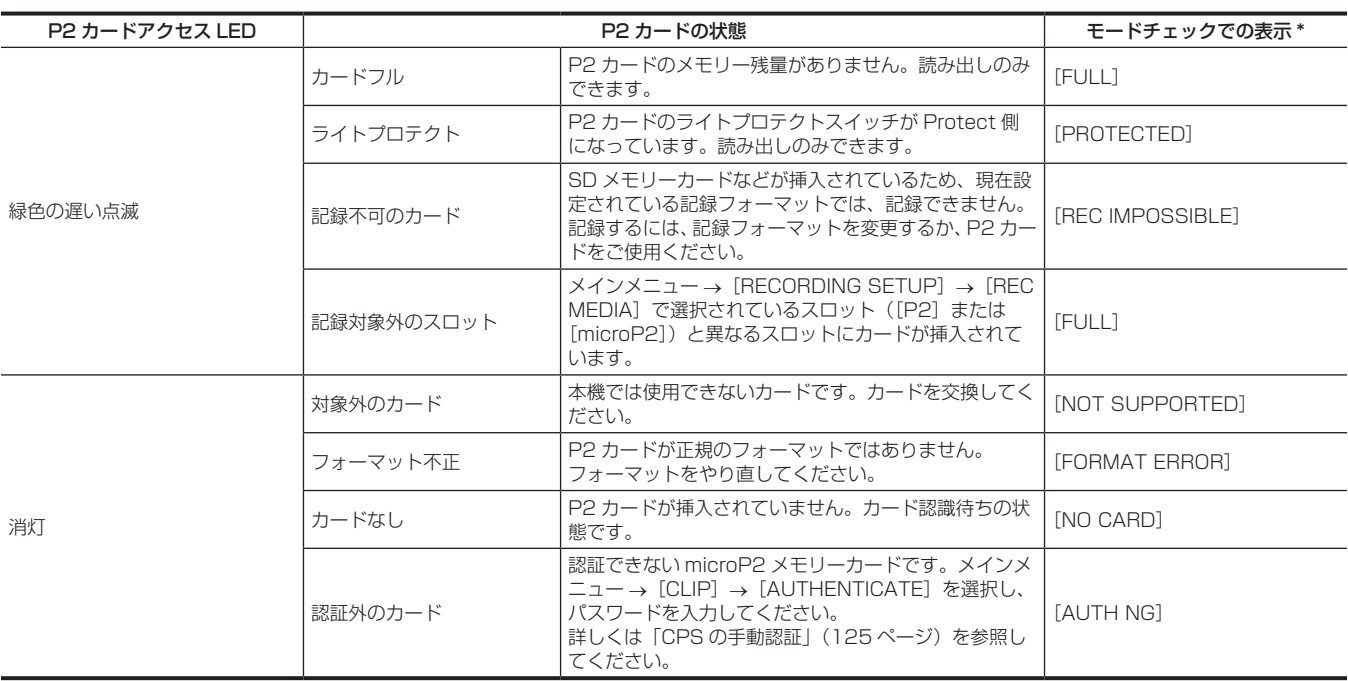

\* モードチェックは、液晶モニター画面またはビューファインダー画面に表示されます。詳しくは[「画面の状態表示](#page-155-0)」([156 ページ](#page-155-0)) を参照してください。

## P2 カードの記録時間について

#### ■ 本機で使用できる P2 カード

本機では、別売品の 4 GB から 64 GB の P2 メモリーカードおよび microP2 メモリーカードが使用できます。

## **图 NOTE**

· AJ-P2C002SG (2 GB) のカードは使用できません。

- t AVC‑Intra 200 および 1080/59.94P、1080/50P の AVC‑Intra 100 選択時は、下記の P2 カードには記録できません。 - R、A、E シリーズの P2 メモリーカード
- t P2 カードの種類によっては、本機搭載のドライバーのアップデートが必要になることがあります。(207 ページ)
- t 取扱説明書に記載された情報以外の最新情報は、次の Web サイトのサポートデスクを参照してください。 http://panasonic.biz/sav/

#### ■ P2 カードの記録時間

(64 GB カード 1 枚使用の場合の例)

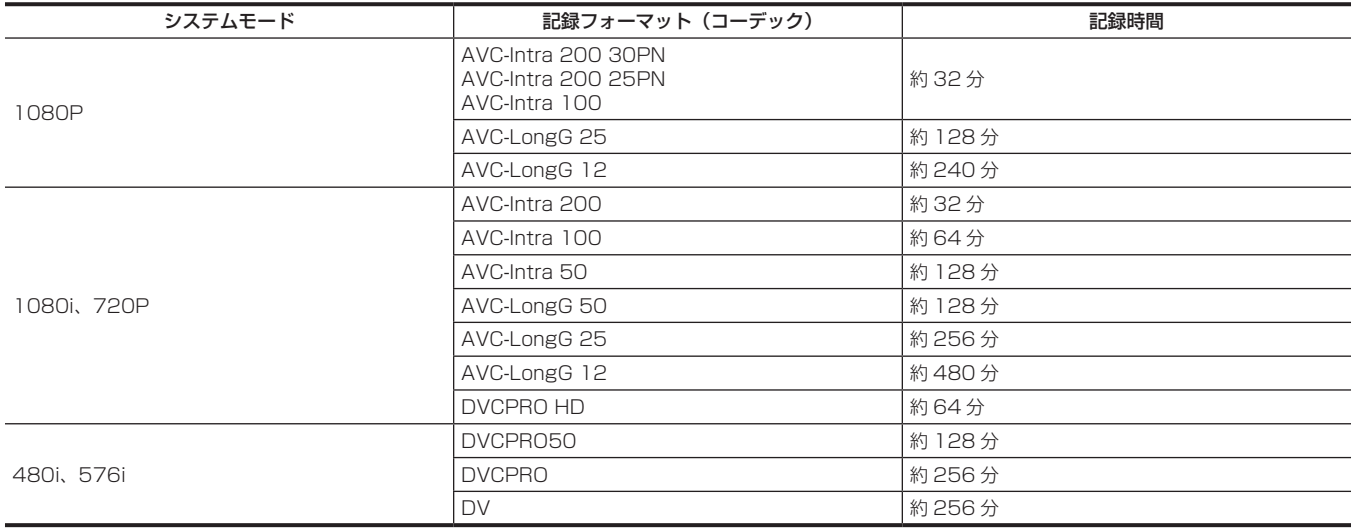

# @*NOTE*

t 通常の記録の値です。ネイティブ記録の場合は、システムモードによってはさらに長時間記録できます。

t 32 GB の P2 カードの場合は、各記録時間の 1/2、16 GB の P2 カードの場合は 1/4、8 GB の P2 カードの場合は 1/8 となります。

t 表示容量には管理領域などが含まれており、記録に使用できる容量は少なくなります。

### <span id="page-37-0"></span>P2 カードに記録されるクリップの分割について

本機で 8 GB 以上の P2 カードを使用した場合、1 回の連続記録時間が次に示す時間を超えると、自動的に別のクリップとして記録を継続します。なお、 P2 機器でクリップのサムネール操作 (表示、削除、修復など)を行う場合は、1 つのクリップとして操作できます。ノンリニア編集ソフト、および、パー ソナルコンピューターなどでは、別々のクリップとして表示されることがあります。AVC‑LongG コーデックで 32 GB を超える microP2 メモリー カードへ記録する場合は、メインメニュー→ [RECORDING SETUP] → [FILE SPLIT] で [ONE FILE] を選択すると、同一クリップとして記録 を継続できます。また、メインメニュー →[RECORDING SETUP]→[FILE SPLIT]で[SHORT SPLIT]を 選択すると、約 128 秒ごとの記録ファ イルに分割されますが、P2 機器でクリップのサムネール操作をする場合は、1つのクリップとして操作できます。レックデュアリングアップロード 機能を使用する場合に、[SHORT SPLIT]を選択すると、記録ファイルの分割単位が小さくなり、クリップの転送が開始されるタイミングを早める ことができます。なお、インターバル記録、ワンショット記録、ループレック、バックグラウンド記録時、[SHORT SPLIT]は無効です。

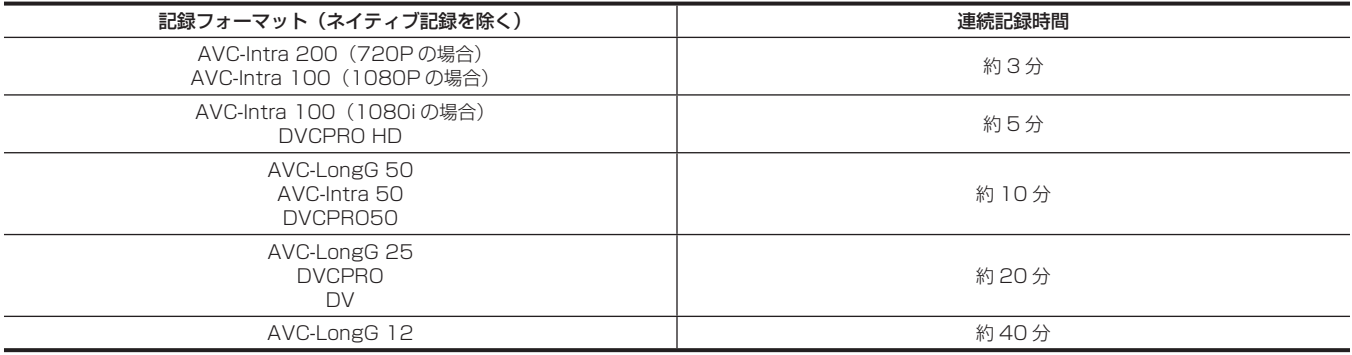

### CPS (Content Protection System)について

microP2 メモリーカードは、暗号化フォーマットを行うことで、第三者へのデータ流出を防止するセキュリティー機能である「Content Protection System」をサポートしています。

CPS 機能を利用するためには、本体に CPS パスワードを設定し、microP2 メモリーカードの認証機能と暗号化フォーマット機能を有効にしま す。同一の CPS パスワードが設定された機器間でのみ、暗号化フォーマットされた microP2 メモリーカードが自動認証され、記録・再生可能な microP2 メモリーカードとして利用できます。詳しくは「CPS パスワードの設定」(125ページ)を参照してください。

## **③**NOTE

t CPS の設定や削除は、メインメニュー →[CLIP]→[PROPERTY]→[CPS PASSWORD]で行います。

- t パスワードは 16 文字まで入力できます。
- t 暗号化された microP2 メモリーカードはパーソナルコンピューターの SD カードスロットでは認識できません。
- t 認証エラーになった場合、正しいパスワードで認証しなおすか、フォーマットして記録メディアとして使用してください。認証エラーのカードは記 録データの確認ができません。認証エラーのカードを挿入したままで、手動認証、フォーマット以外の操作はしないでください。
- t USB デバイスモードでパーソナルコンピューターから暗号化カードにアクセスする場合は、P2 Viewer Plus で暗号化カードを認証してください。

## P2 カード記録データの取り扱いについて

P2 カードはプロフェッショナル映像制作・放送用機器 DVCPRO P2 シリーズの記録メディアに採用した、半導体メモリーカードです。

f P2 フォーマットの記録データは、ファイル形式のため、パーソナルコンピューターとの親和性にすぐれています。ファイル構造は独自フォーマッ トであり、MXF ファイル化される映像、音声データだけでなく、さまざまな重要情報が含まれています。P2 フォーマットの記録データは、次のよ うなフォルダー構成で関連付けられています。

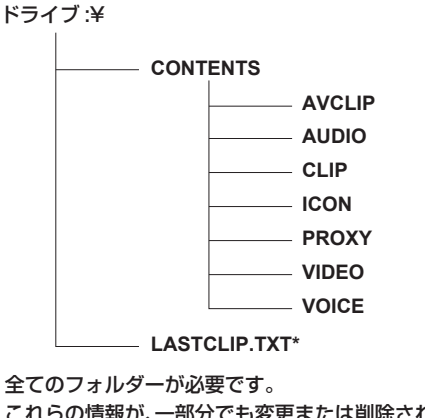

これらの情報が、一部分でも変更または削除されると、P2 データとして認識でき ない、またはカードが P2 機器で使えなくなるなどの不具合が発生する場合があり ます。

P2 機器で記録した最後のクリップ情報を書き込んでいるファイルです。

## **图 NOTE**

- t microP2 メモリーカード対応機器以外でフォーマットした P2 カードには AVCLIP フォルダーがありません。AVCLIP フォルダーがない P2 カー ドは microP2 メモリーカード対応機器で記録するときに自動でフォルダーを作成します。
- t P2 カード内のデータをパーソナルコンピューターなどに転送するときや、パーソナルコンピューターに保存されているデータを P2 カードに書き 戻すときは、情報の欠落を防ぐために、必ず専用ソフトウェア「P2 Viewer Plus」をご使用ください。P2 Viewer Plus のダウンロードや動作環 境については、次の Web サイトのサポートデスクを参照してください。 http://panasonic.biz/sav/
- t Microsoft Windows Explorer や Apple Finder など、一般の IT ツールを使用してパーソナルコンピューターに転送する場合は、次のように行っ てください。なお、P2 カードへ戻す場合は、必ず P2 Viewer Plus をご使用ください。
- CONTENTS フォルダーと LASTCLIP.TXT ファイルごとに行ってください。
- CONTENTS フォルダー以下は、操作しないでください。
- コピーするときは、CONTENTS フォルダーと同時に LASTCLIP.TXT ファイルもコピーしてください。
- 複数の P2 カードをパーソナルコンピューターに転送する場合、同一クリップ名の上書きを防ぐため、P2 カードごとにフォルダーを作成してくだ さい。
- P2 カード内のデータ消去は行わないでください。
- P2 カードは必ず、P2 機器または P2 Viewer Plus でフォーマットしてご使用ください。

# <span id="page-39-0"></span>USER ボタンへの機能割り当て

USER1 ~ USER8 に選択した機能を割り当てることができます。

メインメニュー→ [USER SW] の [USER1] ~ [USER8] で、それぞれに割り当てる機能を設定します。

〈DISP/MODE CHK〉ボタンで設定している内容を確認できます。

工場出荷時には、USER1 ~ USER8 に次のボタンの機能が割り当てられています。(本機に USER ボタンの番号が表記されています)

- USER1: 〈FOCUS ASSIST〉
- $\bullet$  USER2:  $\langle$ MACRO $\rangle$
- $\bullet$  USER3:  $\langle$ OIS $\rangle$
- $\bullet$  USER4:  $\langle$ ZEBRA $\rangle$
- $\bullet$  USER5:  $\langle \text{WFM} \rangle$
- $\bullet$  USER6:  $\langle$ A.IRIS.LEVEL $\rangle$
- USER7: 〈SLOT SEL〉
- $\bullet$  USER8:  $\langle$ IRIS $\rangle$

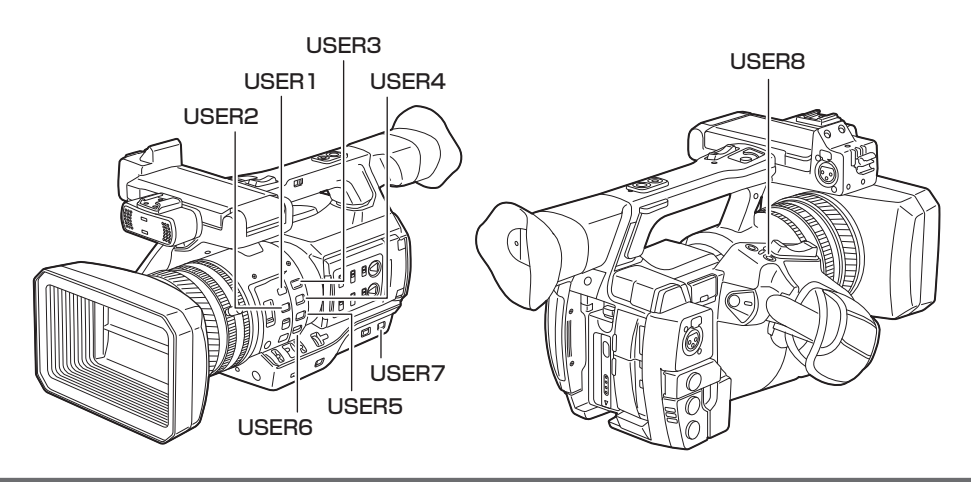

## 選択できる機能について

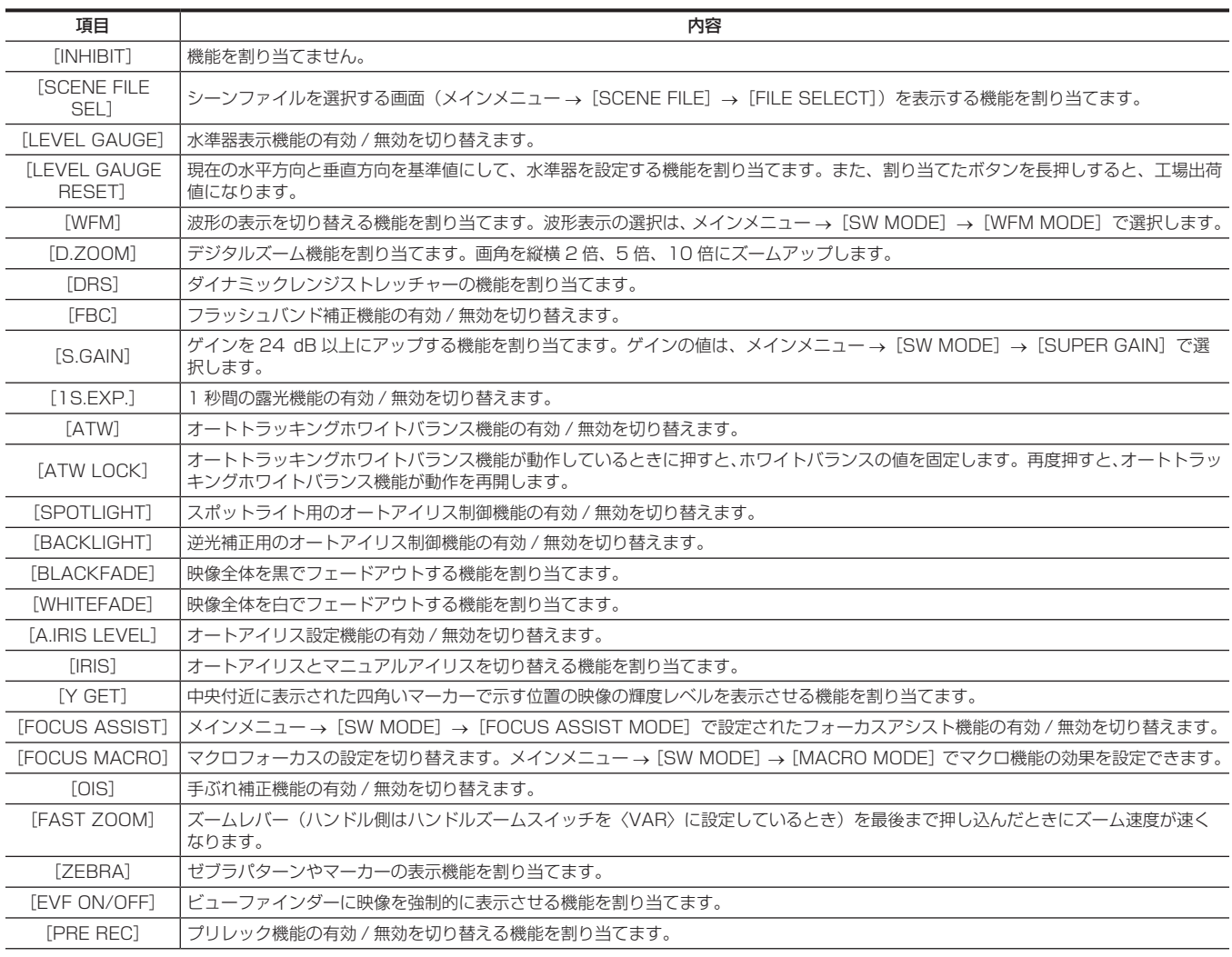

#### 第 3 章 準備 — USER ボタンへの機能割り当て

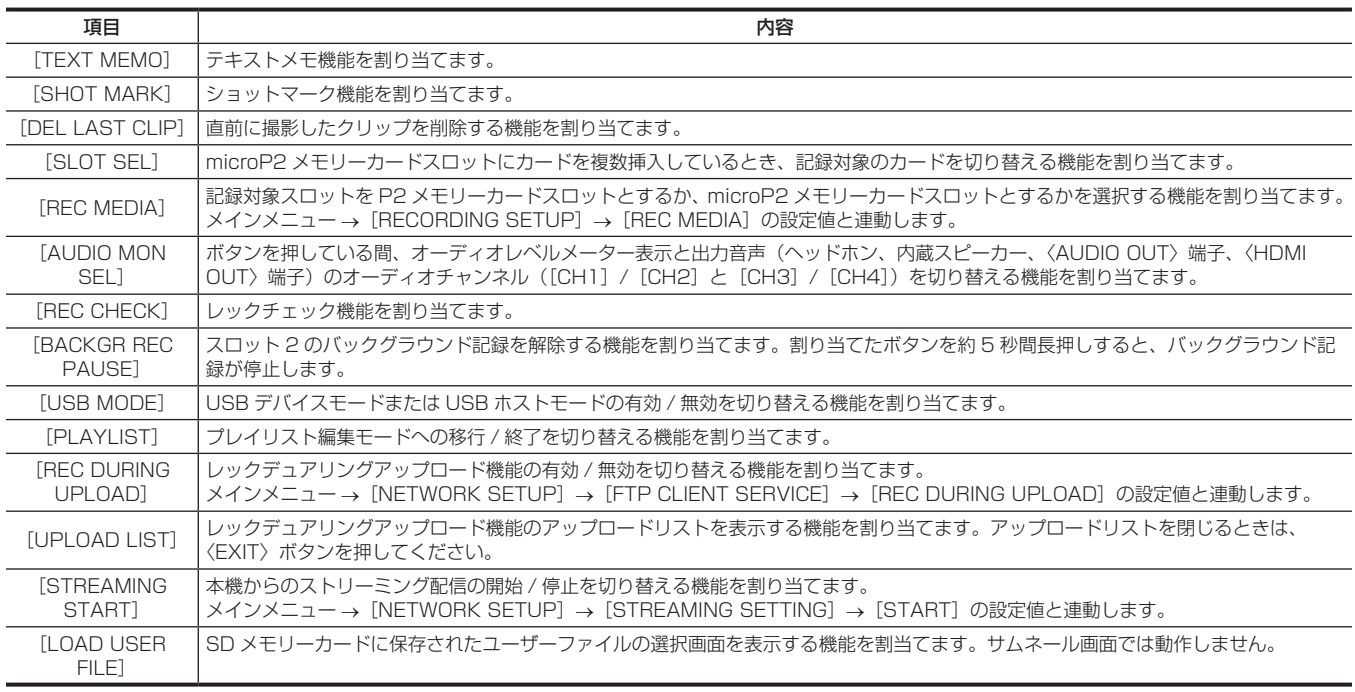

## @*NOTE*

t 次の機能は、本機の電源を切ると機能もオフになります。

[WFM]/[D.ZOOM]/[FBC]/[S.GAIN]/[ATW]/[ATW LOCK]/[SPOTLIGHT]/[BACKLIGHT]/[BLACKFADE]/[WHITEFADE] /[Y GET]/[FOCUS ASSIST]/[FAST ZOOM]/[EVF ON/OFF]/[AUDIO MON SEL]/[USB MODE]/[PLAYLIST]

t[FAST ZOOM]を有効にしているときは、ズーム音が通常動作より大きくなります。

## 液晶モニターの調整と設定

## <span id="page-41-0"></span>液晶モニターの使用

本機の液晶モニターは、3.5 型です。用途や撮影条件に合わせてビューファインダーと液晶モニターを使い分けてください。

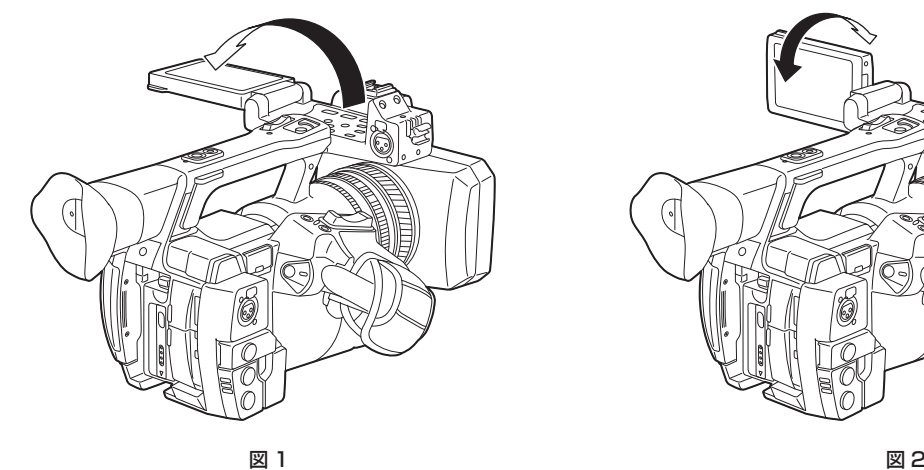

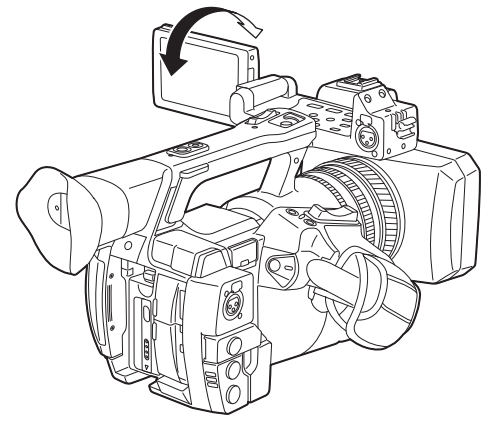

## **1** 液晶モニターを開く。(図 1)

液晶モニターは開くと点灯します。閉じると消灯します。

## **2** 液晶モニターの画面を、一番見やすい位置にする。(図 2)

レンズ方向に 90°、手前方向に 180°まで回転します。

#### **图 NOTE**

- t 液晶モニターを閉じるときは、確実に閉じてください。
- t 開いた状態の液晶モニターには無理な力がかからないようにしてください。本機が故障するおそれがあります。
- t 温度差が激しいところでは、液晶モニターの液晶部に露がつくことがあります。そのような場合は、柔らかい乾いた布で拭いてください。
- t カメラレコーダーが冷え切っている場合、電源を入れた直後は、液晶モニターが通常より少し暗くなります。内部の温度が上がると通常の明るさに 戻ります。
- t ビューファインダーや液晶モニターの映像とモニターテレビの映像とでは、明るさや色合いが違う場合があります。最終的な映像は、モニターテレ ビで確認してください。

#### 液晶モニターの調整

#### ■ 明るさ、コントラスト、色レベルの調整

メインメニュー →[DISPLAY SETUP]→[LCD SETTING]で[LCD BRIGHTNESS](明るさ)、[LCD CONTRAST](コントラスト)、[LCD COLOR LEVEL](色レベル)を調整できます。 この調整をしても録画される映像には影響はありません。

#### ■ バックライトの輝度の調整

液晶モニターのバックライトの輝度を切り替えます。次の 2 通りの方法があります。

- メインメニュー → [DISPLAY SETUP] → [LCD SETTING] → [LCD BACKLIGHT] で設定します。
- •〈LCD BACKLIGHT〉ボタンを押します。押すごとに [0] → [1] → [-3] → [-2] → [-1] の順番で切り替わります。

### 対面撮影について

液晶モニターをレンズ側に回転させて撮影するとき、メインメニュー → [DISPLAY SETUP] → [SELF SHOOT] で [MIRROR] に設定すると、 液晶モニターの映像を左右反転して表示します。鏡を見ているイメージでの撮影ができます。ただし、左右反転されるのは液晶モニターの表示のみです。 記録は正常どおり行われます。

## 映像の輪郭の強調

液晶モニター映像の輪郭を強調することで、フォーカスが合わせやすくなります。 輪郭を強調しても、カメラレコーダーから出力される映像や記録される映像には影響されません。 輪郭を強調するには、メインメニュー →[DISPLAY SETUP]→[EVF DETAIL]で[ON]に設定し、メインメニュー →[DISPLAY SETUP]で[EVF PEAK LEVEL]、[EVF PEAK FREQ]を調整します。

## ビューファインダーの調整と設定

本機のビューファインダーは、0.5 型有機 EL です。用途や撮影条件に合わせてビューファインダーと液晶モニターを使い分けてください。

## <span id="page-42-0"></span>ビューファインダーの使用

周囲が明るく液晶モニターで見づらいときなどは、ビューファインダーで映像を確認ができます。

アイセンサーによりビューファインダーに目を近づけると自動的に映像を表示します。

- アイセンサーの感度は、メインメニュー → [DISPLAY SETUP] → [EYE SENSOR] で [HIGH] または [LOW] に設定できます。
- ●お使いの眼鏡の形状、カメラの構え方、または、接眼部付近に強い光が当たることなどによりアイセンサーが正しく動作しない場合があります。そ の場合は、USER ボタンに [EVF ON/OFF] を割り当てて、映像表示を切り替えてください。

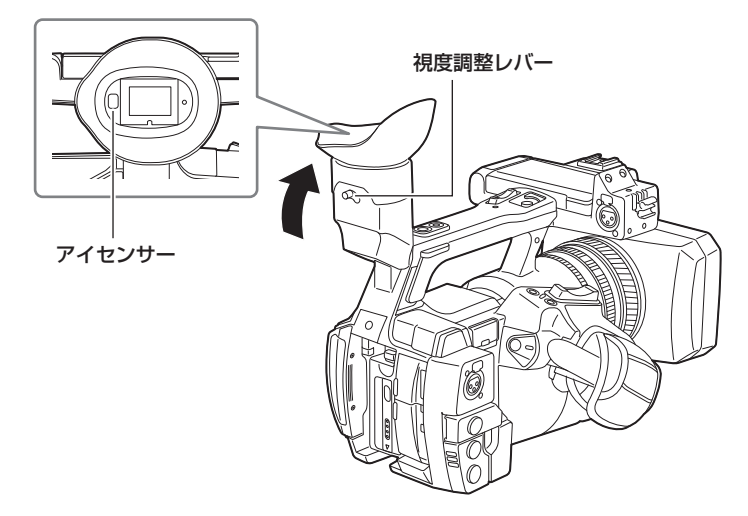

**1** ビューファインダーの画面を一番見やすい位置にする。

ビューファインダーは、約 90 度まで垂直に起こすことができます。

**2** 視度調整レバーで、ビューファインダー画面の文字がはっきり見えるように調整する。

# @*NOTE*

t ビューファインダーや液晶モニターの映像とモニターテレビの映像とでは、明るさや色合いが違う場合があります。最終的な映像は、モニターテレ ビで確認してください。

## ビューファインダーの調整

#### ■ 明るさ、コントラスト、色レベルの調整

メインメニュー →[DISPLAY SETUP]→[EVF SETTING]で[EVF BRIGHTNESS](明るさ)、[EVF CONTRAST](コントラスト)、[EVF COLOR LEVEL](色レベル)を調整できます。 この調整をしても録画される映像には影響はありません。

■ カラー / モノクロの切り替え

ビューファインダーの画面は、カラー表示とモノクロ表示を切り替えることができます。メインメニュー →[DISPLAY SETUP]→[EVF SETTING1 → 「EVF COLOR」で設定してください。

#### 映像の輪郭の強調

ビューファインダー映像の輪郭を強調することで、フォーカスが合わせやすくなります。 輪郭を強調しても、カメラレコーダーから出力される映像や記録される映像には影響されません。 輪郭を強調するには、メインメニュー →[DISPLAY SETUP]→[EVF DETAIL]で[ON]に設定し、メインメニュー →[DISPLAY SETUP]で[EVF PEAK LEVEL]、[EVF PEAK FREQ]を調整します。

# タリーランプ

メインメニュー →[OTHER FUNCTIONS]→[TALLY LAMP]で[OFF]以外に設定すると、撮影中にタリーランプを点灯させることができます。 また、本機が次の状態のときは、タリーランプが点滅します。

- P2 カードの記録残量、およびバッテリーの残量が少なくなったとき(1秒間に 1回)
- P2 カードのアクセス中にカードを抜いたとき(1 秒間に 4回)
- P2 カードの記録残量がなくなったとき(1 秒間に 4回)
- 〈GENLOCK IN/VIDEO OUT〉端子の基準信号の乱れ、システムエラーまたは記録異常などのワーニングを表示するとき(1 秒間に 4 回)

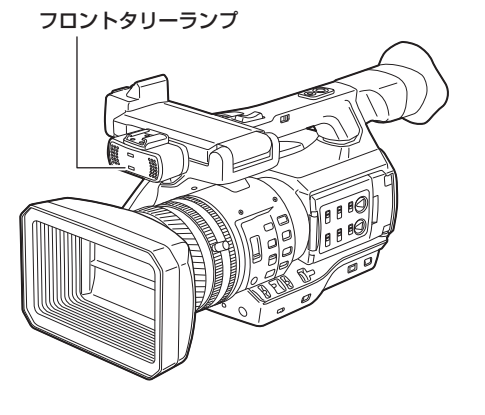

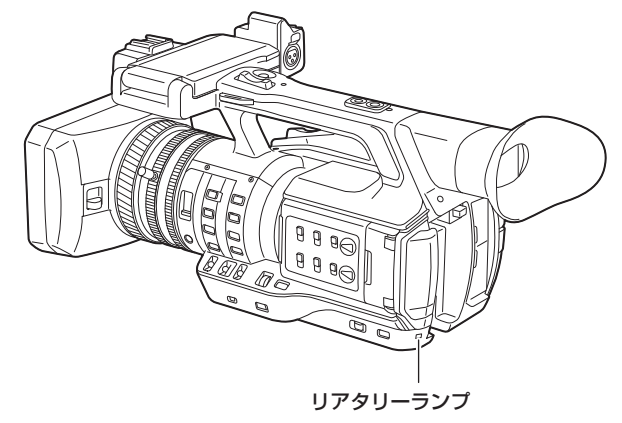

# 第4章 撮影

撮影に関する基本的な手順を説明します。また、プリレック、ループレックなど、特殊な撮影方法についても本章で説明します。

## 基本手順

ここでは、撮影に関する基本操作手順を説明します。実際に撮影に出発するときは、準備のあと事前に点検して、システムが正常に機能することを確 認してください。

## 準備

- **1** 充電済みのバッテリーまたは AC アダプターを接続する。([25 ページ\)](#page-24-0)
- **2** 電源スイッチを〈ON〉にする。([31 ページ\)](#page-30-0)
- **3** P2 カードを挿入する。([35 ページ\)](#page-34-0)
- **4** 液晶モニター、ビューファインダーの角度などを調整する。([42、](#page-41-0)[43](#page-42-0) ページ)
- **5** レンズカバー開閉レバーを〈OPEN〉にする。[\(29 ページ](#page-28-0))

## **图 NOTE**

t 完全に充電したバッテリーに交換しても、バッテリーの残量が正しく表示されないことがあります。

## <span id="page-45-0"></span>撮影

撮影するには、次の手順で操作します。

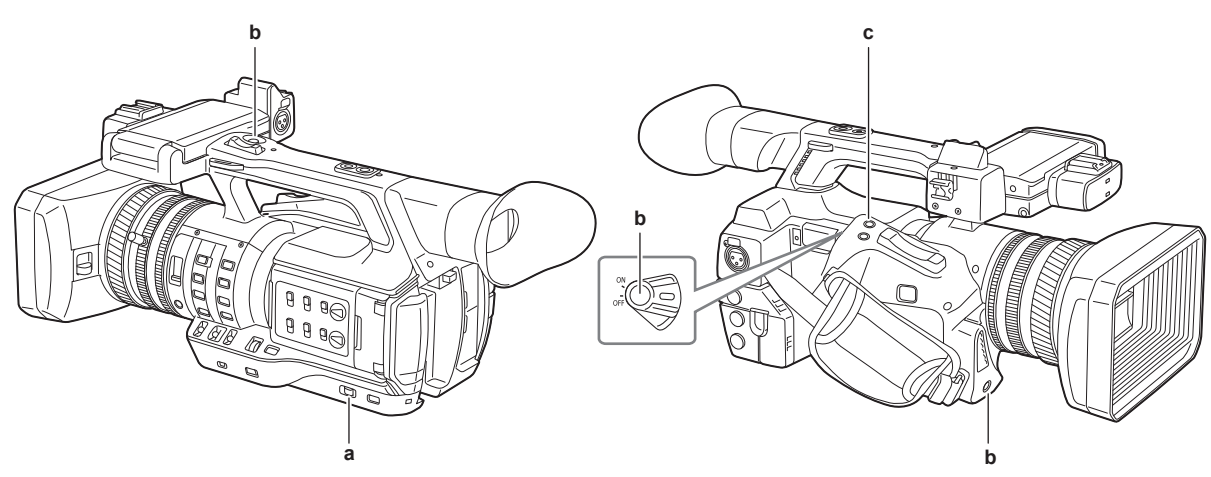

- **a:**〈AUTO/MANUAL〉スイッチ
- **b:** 記録ボタン(グリップ側、ハンドル側、フロント側)
- **c:**〈REC CHECK〉ボタン

#### **1** 映像設定および音声入力を設定する。

- 撮影するためには、あらかじめ、次の設定や調整が必要です。
- 明るさの調整に関する機能、(アイリス、ゲイン、シャッター)、ホワイトバランス調整機能などの映像設定
- ●音声記録をするための音声入力の設定
- ●音声記録レベルの調整

## **2**〈AUTO/MANUAL〉スイッチで撮影モードを選択する。

- 〈AUTO〉:オートモード
- [A] がビューファインダーや液晶モニターの上部に表示されます。
- フォーカス、絞り、ゲイン、シャッター、ホワイトバランスが自動調整されます。
- ●メインメニュー→ [AUTO SW]でオートモードでの動作内容を設定できます。
- 〈MANUAL〉:マニュアルモード
- ●手動でフォーカス、絞り、ゲイン、シャッタースピード、およびホワイトバランスを調整する場合は、本機をマニュアルモードにします。
- 明るさを調整するには、アイリス調整、ND フィルター調整を行います。(49ページ)
- ●手動でピントを合わせるには、フォーカス動作を行います。(50ページ)
- ●ホワイトバランスを調整するには、ホワイトバランス・ブラックバランス調整を行います。(53ページ)
- ●音声入力の設定、記録レベルを調整するには、入力音声を切り替えます。(65ページ)

## **3** 記録ボタンを押して記録を開始する。

- ●記録ボタンは、グリップ側、ハンドル側、フロント側の 3 か所にあります。
- ●記録中、タリーランプが赤色に点灯します。

#### **4** 停止するときは、再度記録ボタンを押す。

## **5** 撮影した映像を確認する。

記録後に、〈REC CHECK〉ボタンを押すと、最新クリップの最後の約 3 秒間が自動的に再生されます。 〈REC CHECK〉ボタンを 1 秒間押し続けると、最新クリップの最後の約 10 秒前から再生できます。 これにより記録が正しく行われたかどうかを確認できます。

● 再生後は、再び記録待ち状態になります。

●再生時間が 10 秒以内のクリップの場合は、クリップの先頭まで戻った状態で、〈REC CHECK〉ボタンを押し続けても、現在のクリップより以 前のクリップは再生されません。

## **图 NOTE**

- ・記録待機中および記録中は、操作ボタン(〈◆◆〉、〈▶▶〉、〈▶/||〉、〈■〉)は動作しません。
- t 太陽や照明などの高輝度な被写体を撮影した場合に、その周辺に色がつくことがあります。
- t ローアングルで撮影するときは、ハンドル側の記録ボタンを使うと便利です。
- t ハンドル側の記録ボタンは、誤動作防止のためにホールド機構がついています。
- t フロント側の記録ボタンは設定で無効にすることができます。([140 ページ](#page-139-0))
- t 次のような場合、記録ボタンを押して記録を停止しても、P2 カードへの書き込み完了までに時間を要する場合があります。そのため、すぐに記録 ボタンを押して記録を開始させようとしても、動作を受け付けることができません。画面の中央に[REC PAUSE INVALID]と表示されます。記 録終了の処理が完了し、[REC PAUSE INVALID]表示が消えると、次の記録を開始できます。

- 短時間記録の停止動作

- microP2 メモリーカードに 2 枚にわたって記録した直後の停止動作

## 記録映像の解像度、コーデック、ビデオフォーマットの選択

記録映像の解像度 (1080P、1080i、720P、480i、576i)と記録コーデック (AVC-Intra、AVC-LongG、DVCPRO HD など)および記録フレー ムレートを選択できます。

メインメニュー →[SYSTEM MODE]→[LINE&FREQ]と[REC FORMAT]で設定します。

### ■ 解像度: 1920×1080

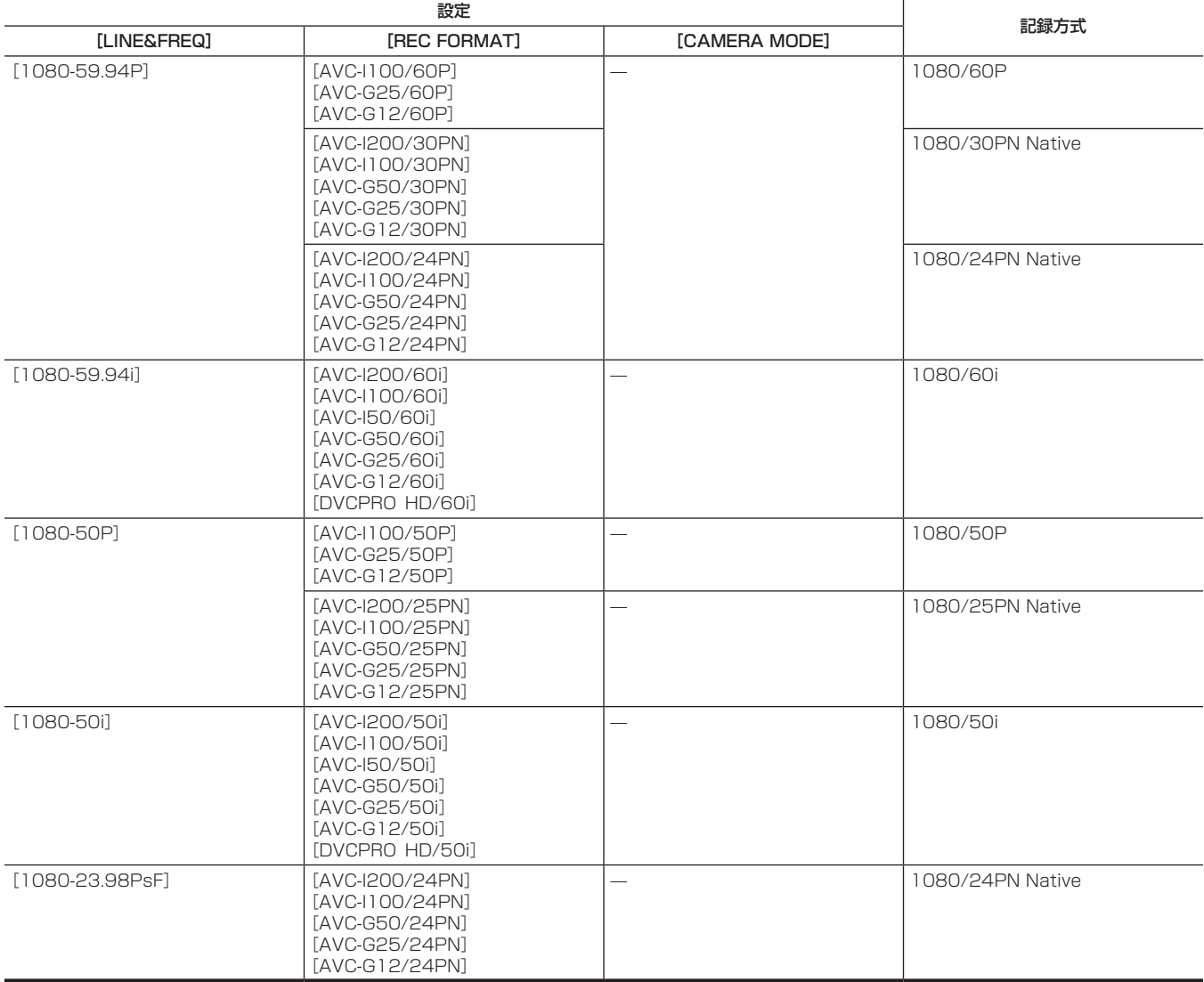

## ■ 解像度: 1280×720

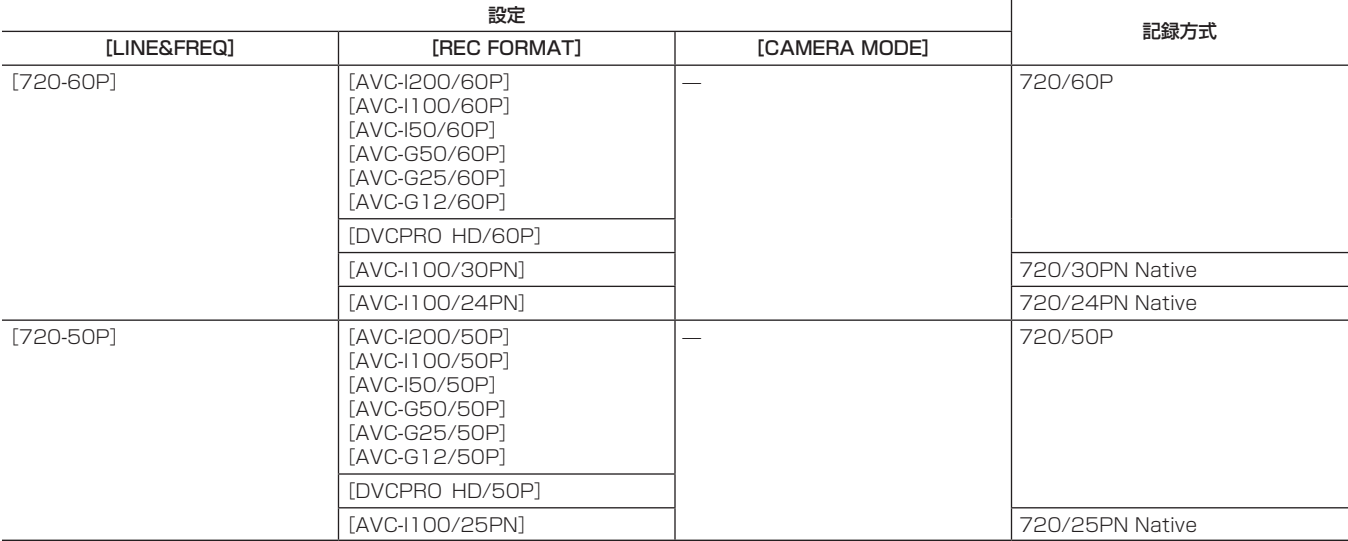

## ■ 解像度: 720×480

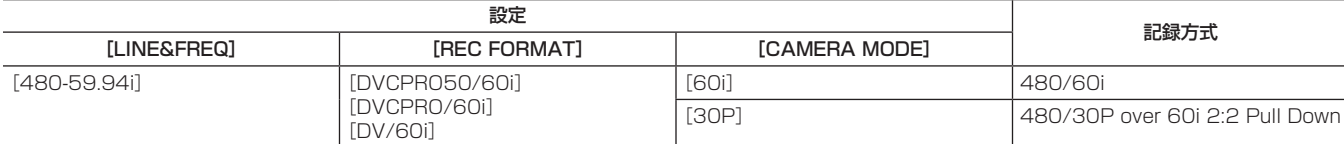

#### ■ 解像度: 720×576

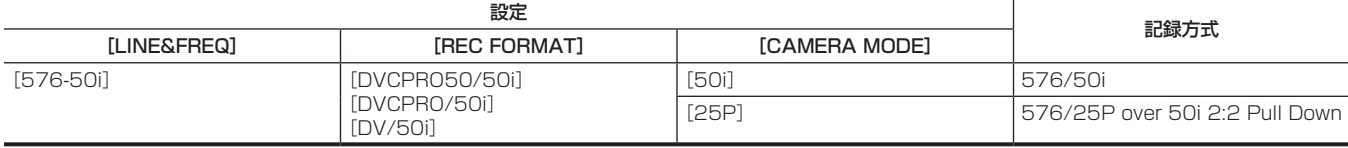

# @*NOTE*

t 480i/576i モードのとき、記録および出力の映像アスペクト比を変えることができます。

## 撮影時の調整項目

撮影時には絞りやゲインなどの調整をしてください。

## <span id="page-48-0"></span>統り

- **1**〈AUTO/MANUAL〉スイッチで、マニュアルモードに切り替える。[\(46 ページ\)](#page-45-0)
- **2**〈IRIS〉ボタンを押して、レンズ絞りの調整方法を切り替える。

[AUTO IRIS]:絞り値を自動調整します。(オートアイリス) [MANUAL IRIS]:手動でレンズの絞りを調整します。(マニュアルアイリス)

**3** マニュアルアイリスになっているときは、アイリスリングを回して、レンズの絞りを調整する。

オートアイリスでオートアイリスレベル機能が有効になっているときは、アイリスリングを回してオートアイリスレベルの目標値を調整できます。 このとき、メインメニュー →[SCENE FILE]→[A.IRIS LEVEL EFFECT]の設定には反映されません。

## **图 NOTE**

t バリアブルフレームレートでフレームレートを[9fps]以下に設定しているとき、および、シャッタースピードを 1/12 未満に設定しているときは、 オートアイリス機能は動作しません。

## ゲイン

カメラレコーダーの画面が暗いときは、ゲインを上げ、画面を明るくすることができます。

#### **1**〈AUTO/MANUAL〉スイッチで、マニュアルモードに切り替える。[\(46 ページ\)](#page-45-0)

## **2**〈GAIN〉スイッチでゲインを切り替える。

〈L〉:通常は、この位置にします。(工場出荷時は 0 dB) 〈M〉:カメラ映像アンプのゲインを上げます。(工場出荷時は 6 dB) 〈H〉:カメラ映像アンプのゲインを上げます。(工場出荷時は 12 dB) 〈L〉、〈M〉、〈H〉それぞれのゲイン値は、メインメニュー →[SW MODE]→[LOW GAIN]、[MID GAIN]、[HIGH GAIN]で変更できます。([138](#page-137-0) [ページ](#page-137-0)) オートモードのときに、メインメニュー→ [AUTO SW] → [AGC]で [ON] が選択されている場合は、〈GAIN〉 スイッチの位置に関係なくオー トゲインになります。[\(140 ページ\)](#page-139-1)

## **图 NOTE**

t −3 dB の設定は、メインメニュー →[SYSTEM MODE]→[SHOOTING MODE]で[NORMAL]を選択しているときは動作しません。

## スーパーゲイン

暗い場所で撮影するとき、オートモード / マニュアルモードにかかわらず、スーパーゲインを設定できます。 メインメニュー →[SW MODE]→[SUPER GAIN]で[24dB]、[30dB]、[36dB]、[ALL]のいずれかを選択します。 [SUPER GAIN]を割り当てた USER ボタンを押すと、選択したゲインに切り替わります。[\(40 ページ](#page-39-0)) [ALL]の場合、USER ボタンを押すたびに、[24dB]→[30dB]→[36dB]→ 通常ゲインの順で切り替わります。

## **图** NOTE

t バリアブルフレームレートでフレームレートを[12fps]未満に設定しているとき、および、シャッタースピードを 1/12 未満に設定しているとき は、スーパーゲインは動作しません。

#### <span id="page-48-1"></span>光量調整

外光が強いとき、〈ND FILTER〉スイッチで、使用する ND フィルター (光量の調整フィルター) を切り替えることができます。

#### **1**〈ND FILTER〉スイッチの設定を切り替える。

〈1/64〉:MOS センサーに入る光の量を 1/64 にします。 〈1/16〉:MOS センサーに入る光の量を 1/16 にします。 〈1/4〉:MOS センサーに入る光の量を 1/4 にします。 〈OFF〉:ND フィルターを使用しません。

#### マクロ

マクロ機能の[ON]/[OFF]を切り替えることができます。

### **1**[FOCUS MACRO]を割り当てた USER ボタンを押す。

- [ON]のときは、ビューファインダーや液晶モニターに表示されるフォーカス表示の先頭に♥が表示されます。
- [ON]のときの動作モードは、メインメニュー → [SW MODE] → [MACRO MODE]で設定します。
- [MACRO MODE]が[WIDE]のときは、ワイドマクロ領域のみ有効になります。テレマクロ領域のズーム位置は最短撮影距離(M.O.D)が 1.1 m に維持されます。
- [MACRO MODE] が [ALL] のときは、テレマクロ領域とワイドマクロ領域が有効になります。

## <span id="page-49-0"></span>ピントを合わせる(マニュアルフォーカス)

## **1**〈FOCUS〉スイッチでフォーカスの制御方法を切り替える。

〈A〉:オートフォーカスモードになります。自動でピントを合わせます。

〈M〉:マニュアルフォーカスモードになります。フォーカスリングを手動で制御して、ピントを合わせます。

く∞):ピント距離を無限大に合わせた後、マニュアルフォーカスモードになります。

このスイッチは、跳ね返りスイッチになっています。〈∞〉側に倒しても、〈FOCUS〉スイッチは、〈M〉の位置に戻ります。

## **图 NOTE**

- t フリッカーが生じると、オートフォーカスの制御が正しく動作しないときがありますので、照明に適したシャッタースピードを選んでください。
- · 60i (50i)、60P (50P) 以外のときにオートフォーカスモードにすると、通常のフォーカスモードのときよりも、フォーカス制御を行う時間が 若干長くなります。
- t メインメニュー →[AUTO SW]→[AF]で[ON]が選択されている場合、オートモードのときは〈FOCUS〉スイッチの位置に関係なくオートフォー カスになります。
- t バリアブルフレームレートでフレームレートを[9fps]以下に設定しているとき、および、シャッタースピードを 1/12 未満に設定しているときは、 オートフォーカス機能は動作しません。

#### 自動高速ピント合わせ

〈PUSH AUTO〉ボタンを押すと、メインメニュー →[SW MODE]→[PUSH AF MODE]で設定された動作を行います。 [TURBO]:一度ボタンを押すと、ピントが合うまで自動で高速ピント合わせを行います。 [NORMAL]:ボタンを押している間は自動でピントを合わせます。

#### マニュアルフォーカスアシストモード

メインメニュー →[SW MODE]→[MF ASSIST]で[ON]に設定することで、マニュアルフォーカスモードからマニュアルフォーカスアシスト モードに切り替わります。

- マニュアルフォーカスモードと比べて、フォーカスリングの回転が約半分の操作で、フォーカスを調整(粗調整)できます。
- フォーカスリングでの調整の後、フォーカスを自動で調整(微調整)します。
- フォーカスのずれが大きい場合は、フォーカスが合わない場合があります。
- 自動調整を実行後、フォーカスリングを操作するまでは、次の自動調整を行いません。

## フォーカスアシスト機能

フォーカスアシスト機能は、フォーカスを合わせやすくするための機能です。

ビューファインダーや液晶モニターで拡大表示やフォーカスインレッド表示(映像の輪郭部分が赤色でふち取られる表示)、フォーカスバー表示がで きます。

#### 拡大表示[EXPAND]

あらかじめ、メインメニュー →[SW MODE]→[FOCUS ASSIST MODE]で[EXPAND]に設定しておきます。 〈FOCUS ASSIST〉ボタンを押すと、画面中央部分が約 3 倍に拡大表示されて、フォーカスを容易に合わせることができます。

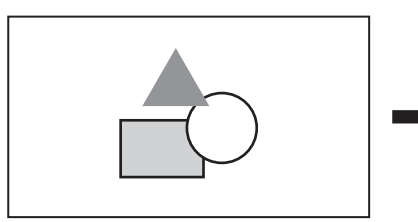

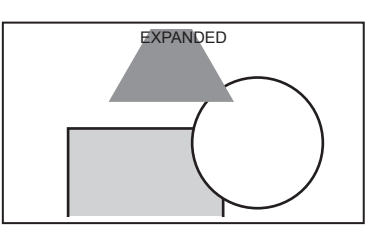

●拡大表示中は状態表示およびゼブラパターンが消え、画面上部に [EXPANDED] と表示されます。

# **图** NOTE

- t ビューファインダー画面と液晶モニター画面が拡大表示されます。
- t ビデオ出力、SDI 出力、HDMI 出力では拡大表示されません。

t 約 10 秒で通常画面に戻ります。

#### フォーカスインレッド表示 [IN RED]

あらかじめ、メインメニュー →[SW MODE]→[FOCUS ASSIST MODE]で[IN RED]に設定しておきます。 〈FOCUS ASSIST〉ボタンを押すと、映像の輪郭部分が赤色でふち取られます。このとき、画面枠が赤くなります。 ピントを合わせたい被写体の輪郭が赤色になるように、フォーカスを調整してください。

## **P**

t ビューファインダー画面と液晶モニター画面のみに表示されます。 各種ステータスを表示している場合、ステータス表示は消えます。

### フォーカスバー表示 [FOCUS BAR]

メインメニュー →[DISPLAY SETUP]→[FOCUS BAR]で[ON]に設定すると、フォーカスバーを表示できます。 フォーカスが合っている度合いをバーの長さで表示します。

- 白バー: フォーカスバー表示
- ●緑線:ピーク表示

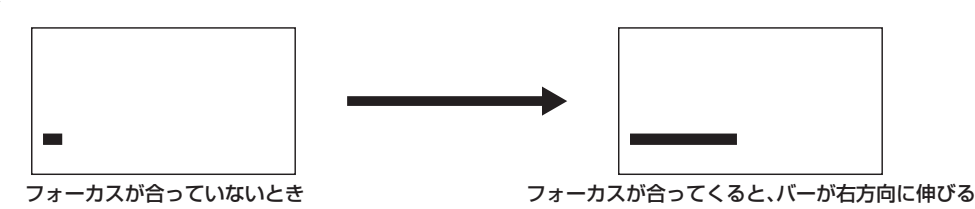

エリアモード機能

コントロールスティックを使ってエリア枠を表示させることで、次の動作ができます。

- エリアオートフォーカス機能
	- 選択したエリア枠内で、オートフォーカス動作を行います。
- エリアオートアイリス機能
- 選択したエリア枠内で、絞り値を自動調整します。
- エリア輝度表示

選択したエリア枠中心の輝度レベルを表示します。

#### 動作機能の設定

メインメニューからエリアモード機能に割り当てる動作を設定します。

#### 1 メインメニュー → [SW MODE] → [AREA MODE] で動作させたい機能を選択する。

- [INHIBIT]:機能を割り当てません。
- [FOCUS]: エリアフォーカス機能とエリアフォーカスバー機能(FOCUS BAR]設定時)
- [IRIS]: エリアアイリス機能
- [Y GET]:エリア輝度表示
- [FOCUS/IRIS]:エリアフォーカス機能とエリアアイリス機能の同時動作、エリアフォーカスバー機能([FOCUS BAR]設定時)
- [FOCUS/Y GET]:エリアフォーカス機能とエリア輝度表示の同時動作、エリアフォーカスバー機能(FOCUS BAR]設定時)

#### エリアモード機能の操作

撮影時または撮影待機時に次の操作をすることで、メインメニュー → [SW MODE] → [AREA MODE]で設定した機能が使用できます。

#### **1** コントロールスティックを押す。

● エリア枠(白枠)が表示されます。

## **2** コントロールスティックを上下左右に倒し、移動したい場所にエリア枠を移動させる。

## **3** コントロールスティックを押す。

- エリア枠が白枠から黄枠に変わります。
- ●黄枠の時に、[AREA MODE]で設定された機能が、エリア枠内で動作します。
- ●機能動作中は 画面右側に [AREA]が表示されます。
- エリア輝度表示が動作しているときは、中央輝度表示は動作しません。

#### **4** コントロールスティックを 2 秒以上押す。

● エリア枠が消え、エリアモード機能が終了します。

#### **图** NOTE

t 電源を切ったり、画像を再生したりすると、エリアモード機能は解除されます。

## 水準器機能

液晶モニター画面上にカメラレコーダーの水平方向、垂直方向の傾きを示す水準器を表示できます。

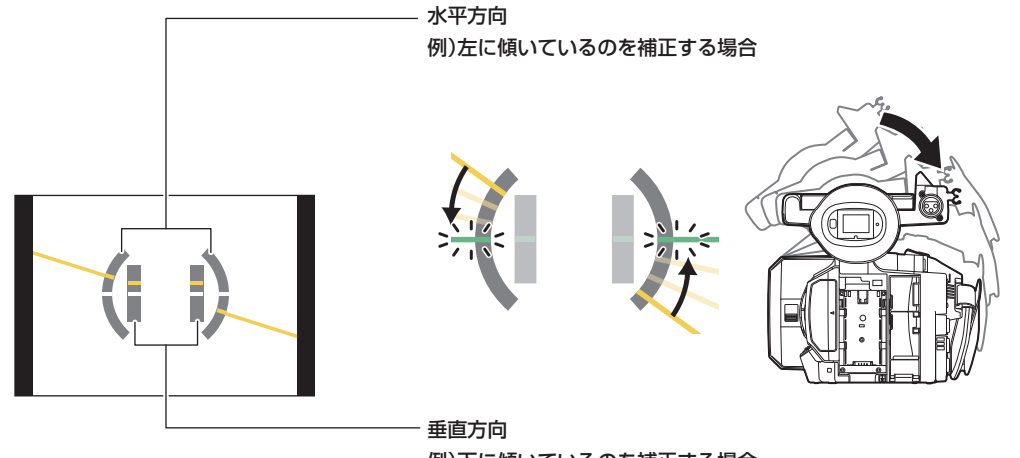

例)下に傾いているのを補正する場合

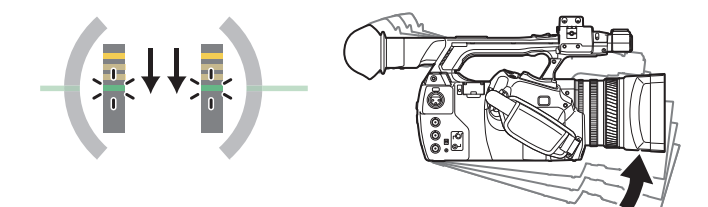

傾いている状態では橙色の線で表示されます。傾きがほぼない状態では、橙色から緑色の線に変わります。水平方向は約± 45°、垂直方向は約± 30° まで表示します。

## 1 メインメニュー → [DISPLAY SETUP] → [LEVEL GAUGE] で [ON] を選択する。

## **图 NOTE**

t 水準器の表示は記録されません。

- t 水準器の表示はビューファインダーには表示されません。
- · メインメニュー→ [DISPLAY SETUP] → [SELF SHOOT] で [MIRROR] を選択して、対面撮影をしているときは表示しません。
- メインメニュー →[SYSTEM MODE]→[SCAN REVERSE]で[ON]を選択しているときは表示しません。
- t 本機を動かしている間は、水準器表示が正しく表示できない場合があります。
- t 本機を大きく上に向けたり下に向けたりして撮影すると、水準器表示が正しく表示できない場合があります。
- · メインメニュー→ [USER SW] で [LEVEL GAUGE] を割り当てた USER ボタンで [ON] / [OFF] の切り替えができます。
- · メインメニュー→ [USER SW] で [LEVEL GAUGE RESET] を割り当てた USER ボタンを長押しすると、工場出荷値になります。
- · メインメニュー→ [USER SW] で [LEVEL GAUGE RESET] を割り当てた USER ボタンを押すと、現在の水平方向と垂直方向を基準値に設定 できます。

# <span id="page-52-0"></span>ホワイトバランス / ブラックバランスの調整

本機を使用し、常に高画質の映像を得るためには、状況に応じたブラックバランスとホワイトバランスの調整が必要です。 なお、より高画質を得るためには、AWB(ホワイトバランスの調整)→ABB(ブラックバランスの調整)→AWB(ホワイトバランスの調整)の順に 調整してください。

## @*NOTE*

t ゲンロックによって映像が乱れたときに、ホワイトバランスまたはブラックバランスの調整を行うと、正しく調整できない場合があります。映像が 正常に戻った後に、再度ホワイトバランスまたはブラックバランスの調整を行ってください。

## ホワイトバランスの調整

照明条件が変わったときには、必ず再度調整してください。次の手順でホワイトバランスを自動調整します。

#### ■ 〈WHITE BAL〉スイッチの〈A〉に記憶させる場合

**1**〈AUTO/MANUAL〉スイッチで、マニュアルモードに切り替える。[\(46 ページ\)](#page-45-0)

## **2**〈GAIN〉スイッチを設定する。

通常は 0 dB です。暗すぎるときは、適切なゲインに設定します。

- **3**〈WHITE BAL〉スイッチを〈A〉に設定する。
- **4** 照明条件に合わせて、〈ND FILTER〉スイッチの設定を切り替える。

〈ND FILTER〉スイッチの設定例について、詳しくは[「光量調整](#page-48-1)」[\(49 ページ](#page-48-1))を参照してください。

**5** 被写体の照明光源と同じ条件のところにホワイトパターンを置き、ズームアップして画面に白を映す。

### **6** レンズの絞りを調整する。

Y GET の輝度表示が約 70% になるように、絞りを調整します。

**7**〈AWB〉ボタンを押す。

ホワイトバランスの自動調整が実行されます。

#### ■ ホワイトパターンについて

- ●ホワイトパターンは、被写体近くの白い物(白布、白壁)で代用することもできます。
- ●必要なホワイトパターンの大きさは次のとおりです。

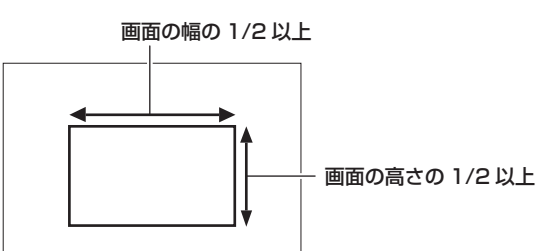

● 画面内に高輝度スポットを入れないようにしてください。

●ホワイトパターンは、画面の中心に写してください。

#### ■ ビューファインダーや液晶モニター画面に表示されるメッセージについて

●オートトラッキングホワイトバランス (ATW)機能が動作しているときは、ホワイトバランスの調整ができません。

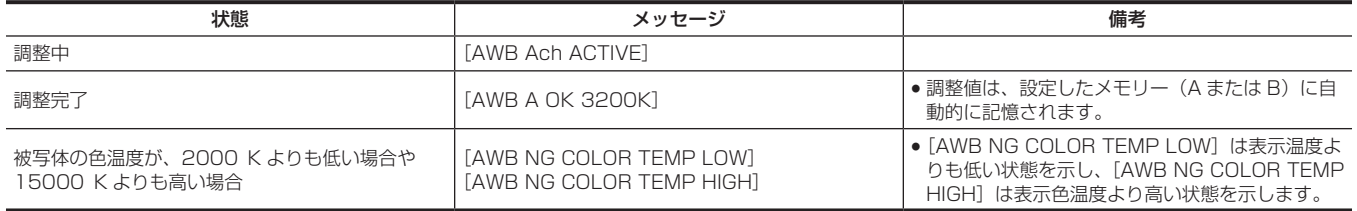

#### ■ [COLOR TEMP Ach SETTING] / [COLOR TEMP Bch SETTING] の設定について

• メインメニュー → [SCENE FILE] → [COLOR TEMP Ach SETTING] / [COLOR TEMP Bch SETTING]の各項目を設定すると、ホワイト バランスを自動調整した状態から、色合いを変更できます。

- [COLOR TEMP]、[R Gain]、[B Gain]、[G AXIS] のいずれか 1 つを動かすと、残りの 3 つの数値も変化します。
- ●再度ホワイトバランス自動調整を行うと、[COLOR TEMP]、[R Gain]、[B Gain]、[G AXIS]は再設定されます。

## ホワイトバランスを調整する時間がないとき

〈WHITE BAL〉スイッチを〈PRST〉にします。

 $\bullet$  〈AWB〉ボタンを押すたびに、[3200K]、[5600K]、メインメニュー → [SW MODE] → [W.BAL VAR]で設定した値が順番に切り替わります。 [VAR]を選択しているときは、〈SEL/PUSH SET〉ダイヤルボタンを回すと、[2000K]~[15000K]まで任意のホワイトバランス値を設定できます。 ●表示されている [VAR] の値は、絶対値を保証するものではありません。参考値としてご使用ください。

● [VAR] の値は、〈AWB〉ボタンを押すと確認できます。

#### ホワイトバランスの自動調整ができないとき

ホワイトバランスの調整が正常に終了しなかったときは、ビューファインダーや液晶モニター画面にエラーメッセージが表示されます。

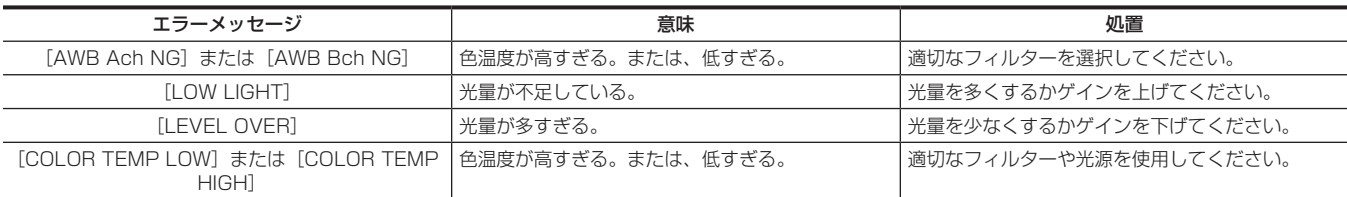

#### マニュアルでの色温度の設定

ホワイトバランスの色温度を設定メニューで調整できます。

#### **1**〈AWB〉ボタンを押して[W.BAL VAR]モードを選択する。

## 2 メインメニュー → [SW MODE] → [W.BAL VAR]で色温度を設定する。

[2000K]~[15000K]まで設定できます。

#### **图** NOTE

t〈SEL/PUSH SET〉ダイヤルボタンで操作することもできます。詳しくは[「ダイレクトメニュー操作」](#page-75-0)([76 ページ\)](#page-75-0)を参照してください。

#### ホワイトバランス関連のビューファインダーや液晶モニター画面表示について

詳しくは「[画面の状態表示](#page-155-0)」([156 ページ](#page-155-0))を参照してください。

#### オートトラッキングホワイトバランス(ATW)機能の設定

本機は、照明条件に応じて画像のホワイトバランスを自動追尾させる、オートトラッキングホワイトバランス(ATW)機能を備えています。 オートトラッキングホワイトバランス機能は〈WHITE BAL〉スイッチの〈A〉、〈B〉、〈PRST〉それぞれに機能を割り当てることができます。メイ ンメニュー →[SW MODE]→[ATW]で設定してください。 ただし、USER ボタンにオートトラッキングホワイトバランス機能を割り当てている場合は、その USER ボタンの動作に従います。

詳しくは「[USER ボタンへの機能割り当て」\(40 ページ\)](#page-39-0)を参照してください。

#### オートトラッキングホワイトバランス機能を解除するには

オートトラッキングホワイトバランス機能を割り当てた USER ボタンを再度押すか、〈WHITE BAL〉スイッチを切り替えます。ただし〈WHITE BAL〉スイッチにオートトラッキングホワイトバランス機能を設定している場合は、USER ボタンでは解除されません。

## **图 NOTE**

t この機能は、ホワイトバランスの精度を 100% 保証する機能ではありません。照明条件の変化に対する追従性およびホワイトバランスの引き込み 精度には、多少余裕を持たせているので、この機能の取り扱いにはお気をつけください。

t バリアブルフレームレートでフレームレートを[9fps]以下に設定しているとき、および、シャッタースピードを 1/12 未満に設定しているときは、 オートトラッキングホワイトバランス機能は動作しません。

#### ブラックバランスの調整

- ブラックバランスは、次の場合に調整が必要です。
- ●本機を初めて使用するとき
- 長時間使用しなかった後に使用するとき
- 周囲の温度が大幅に変化した状態で使用するとき
- USER ボタンを使用してスーパーゲインの設定をしたとき
- ゲイン切り替え値を変更したとき

f メインメニュー →[SYSTEM MODE]→[REC FORMAT]で項目を切り替えたとき 最適な映像を撮影するために、撮影直前にブラックバランスを調整することをお勧めします。 ブラックバランスの調整の前に、ホワイトバランスを調整する条件を整えておきます。

**1**〈AUTO/MANUAL〉スイッチで、マニュアルモードに切り替える。[\(46 ページ\)](#page-45-0)

## **2**〈WHITE BAL〉スイッチを〈A〉または〈B〉に設定する。

### **3**〈AWB〉ボタンを約 2 秒間押し続ける。

ホワイトバランスの調整に続いて、ブラックバランスが調整されます。

## ■ ビューファインダーや液晶モニター画面に表示されるメッヤージについて

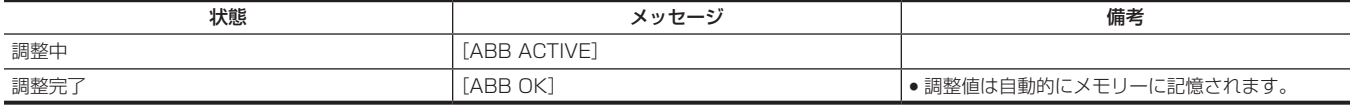

# **图 NOTE**

t ブラックバランス調整中、絞りは自動的に遮光状態になります。

- t 記録中はブラックバランス調整はできません。
- t オートブラックバランス実行中は記録ボタンを押しても P2 カードへの記録はされません。
- t ブラックバランス調整中、ゲイン切り替え回路が自動的に切り替わります。また、ビューファインダーや液晶モニター画面上にフリッカーやノイズ が現れることがあります。故障ではありません。

## ブラックバランスのメモリーについて

メモリーに記憶された値は、本機の電源を切った状態でも保存されます。

# ズーム機能を使う

撮影したい画角を調整します。 本機は 22 倍光学ズームを備えています。 ズームは次の 3 か所で操作できます。 ●ズームレバー(グリップ側)

•ズームレバー(ハンドル側)

f レンズ部のズームリング

〈ZOOM〉スイッチやハンドルズームスイッチでズームの動作を選択します。

## 〈ZOOM〉スイッチの設定

〈ZOOM〉スイッチを切り替えることで、ズーム動作を設定します。 〈MANUAL〉:手動でズームリングを操作し、画角を調整できます。 〈SERVO〉:ズームレバーでモータードライブによるズーム動作ができます。

## ズーム位置の調整

ズームレバーを使ってズームの調整をします。 〈T〉:ズームインします。 〈W〉:ズームアウトします。 グリップ側のズームレバーを軽く押すと低速でズーム動作を行います。強く押すと高速でズーム動作を行います。

## @*NOTE*

·より高速なズームで動作させたい場合は、メインメニュー → [USER SW] で [FAST ZOOM] を割り当てた USER ボタンを押すと [FAST ZOOM]の有効 / 無効を切り替えることができます。

t[FAST ZOOM]を有効にすると、ズームレバーを最後まで押し込んだときに高速の電動ズーム動作が可能となりますが、電動ズームの駆動音が通 常動作より大きくなります。電動ズーム音が気になるときは、[FAST ZOOM]を無効にしてください。

#### ハンドル側のズームレバーの使い方

ハンドルズームスイッチで 3 つのモードを選択できます。 〈FIX〉:メインメニュー →[SW MODE]→[H.ZOOM SPEED]で設定したスピードでズームします。 〈VAR〉:レバーの押し具合によってズーム速度が変わります。(軽く押すと低速、強く押すと高速) 〈OFF〉:ズームレバーは動作しません。

## ズームリング

〈ZOOM〉スイッチを〈MANUAL〉の位置にすると、ズームリングで手動によるズーム動作が行えます。

●〈ZOOM〉スイッチが〈SERVO〉の位置のときは手動でズーム操作を行わないでください。故障の原因になります。

## 画質の調整

記録する映像の画質はメインメニュー →[SCENE FILE]で設定できます。「より高度な設定」を変更するためには、ベクトルスコープなどの計測器 を使用する必要があります。

## ディテール機能

映像の輪郭を描写する強弱を表現する機能です。柔らかな表現やシャープな表現ができる反面、ノイズやエッジが強調されるような、映像全体が荒く なる現象が出る場合があります。これを避けるには、ディテールを強調したい部分には残し、強調する必要のない部分には付加しないように調整する 必要があります。

#### ■ 一般的な設定

[MASTER DTL]:全体的なディテール効果のレベルを設定します。 [DTL CORING]: ディテール効果を働かせないようにする信号(ノイズを含む)のレベルを設定します。

#### ■ より高度な設定

メインメニュー →[SCENE FILE]→[DETAIL SETTING]で設定します。 [DETAIL]:ディテール機能の[ON]/[OFF]を設定します。 [V.DTL LEVEL]:垂直方向のディテールレベルの強弱を設定します。 [H.DTL FREQ.]:水平方向のディテールの太さを設定します。 [V. DTL FREQ.]:垂直方向のディテールの太さを設定します。 [LEVEL DEPEND.]:輝度信号のディテールを強調しているときは暗部のディテールを圧縮しています。[LEVEL DEPEND.]の設定が大きいほど、 明るい部分のディテールも圧縮する設定となります。 [KNEE APE LVL]:高輝度部(非常に明るい部分)のディテールレベルを設定します。 [DTL GAIN(+)]:+ 方向(明るくする方向)のディテールレベルを設定します。 [DTL GAIN(−)]:− 方向(暗くする方向)のディテールレベルを設定します。

## スキントーン機能

人物の肌をよりなめらかに撮影するための機能です。

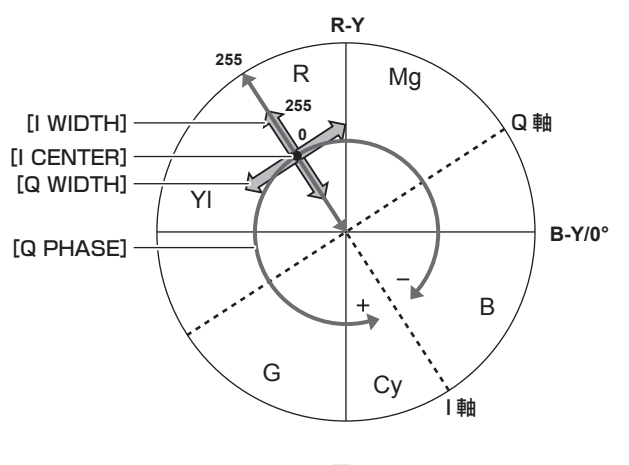

図 1

#### ■ 一般的な設定

[SKIN TONE DTL A]/[SKIN TONE DTL B]/[SKIN TONE DTL C]:スキントーンディテール機能をどのような肌色で働かせるか、[SKIN TONE DTL A] / [SKIN TONE DTL B] / [SKIN TONE DTL C] の 3 つのデータから選択します。[SKIN TONE DTL A] / [SKIN TONE DTL B] / [SKIN TONE DTL C]は単独でも、組み合わせても設定できます。

[SKIN TONE ZEBRA]: [SKIN TONE DTL A] / [SKIN TONE DTL B] / [SKIN TONE DTL C] を有効にしているとき、選択している肌色の 領域にゼブラパターンを表示します。ゼブラパターンは、[SKIN TONE DTL SETTING]で選択されたエリアを表示します。

#### ■ より高度な設定

メインメニュー →[SCENE FILE]→[SKIN TONE DTL SETTING]で設定します。

[DETECT TABLE]:スキントーンテーブルを効かせる被写体の肌色テーブルを選択します。

[SKIN TONE GET]: [DETECT TABLE] で選択された [A]、[B] または [C] の色情報をセンターマーカー付近から取得します。実行すると [I CENTER] ~ [Q PHASE]のデータが自動で取得されます。

[SKIN DTL EFFECT]:スキントーンディテールの効果レベルを設定します。

●映像信号の色成分 (R/G/B) を色差信号 (R-Y/B-Y) に置き換えて表すと (図 1) のようになります。この中で、赤 - シアン色相にある軸 (I軸)、 緑 - マゼンタ色相にある軸(Q軸)を用いて次のスキントーンを効かせるエリアを設定します。

[I CENTER]: I軸上の中心位置の設定(スキントーンを効かせるエリアの設定)を行います。

[I WIDTH]:[I CENTER]を中心とした I 軸上のスキントーンを効かせるエリア幅を設定します。

[Q WIDTH]:[I CENTER]を中心とした Q 軸上のスキントーンを効かせるエリア幅を設定します。

[Q PHASE]:Q 軸を基準としたスキントーンを効かせるエリアの位相を設定します。

## RB ゲインコントロール機能

〈WHITE BAL〉スイッチの位置に応じて、赤色と青色の強弱を付け加える設定をする機能です。 〈PRST〉位置またはオートホワイトバランスのときに動作します。オートトラッキングホワイトバランスのときは動作しません。

#### ■ 一般的な設定

工場出荷時の状態のままお使いください。

#### ■ より高度な設定

メインメニュー →[SCENE FILE]→[RB GAIN CONTROL SETTING]で設定します。

- ●〈WHITE BAL〉スイッチが〈PRST〉位置のとき [R GAIN AWB PRE]:赤色の強弱を付け加える設定をします。 [B GAIN AWB PRE]:青色の強弱を付け加える設定をします。 ●〈WHITE BAL〉スイッチが〈A〉位置のとき [R GAIN AWB A]:赤色の強弱を付け加える設定をします。
- [B GAIN AWB A]:青色の強弱を付け加える設定をします。 ●〈WHITE BAL〉スイッチが〈B〉位置のとき
- [R GAIN AWB B]:赤色の強弱を付け加える設定をします。 [B GAIN AWB B]:青色の強弱を付け加える設定をします。
- ●〈WHITE BAL〉スイッチを〈A〉位置にしてオートホワイトバランスを行ったとき [AWB A GAIN OFFSET]: [R GAIN AWB A]と [B GAIN AWB A]で設定した値を保持したままか、リセットするかを設定します。
- ●〈WHITE BAL〉スイッチを〈B〉位置にしてオートホワイトバランスを行ったとき [AWB B GAIN OFFSET]: [R GAIN AWB B] と [B GAIN AWB B] で設定した値を保持したままか、リセットするかを設定します。

#### クロマ設定機能

色の彩度と位相について設定します。映像の全体に対して効果をもたらします。個別の色相に対して設定できません。

#### ■ 一般的な設定

[CHROMA LEVEL]: PR 信号と PB 信号のクロマレベルを設定します。ベクトルスコープを使用したときに、中心(無色)からの距離が映像全体で 増減します。

[CHROMA PHASE]: PR 信号と PB 信号のクロマ位相の微調整を行います。ベクトルスコープを使用したときに、映像全体が時計回り、または反時 計回りに回転します。

#### ■ より高度な設定

設定項目はありません。

## マトリックス機能

マトリックステーブルを選択することにより、映像の色の表現を設定できます。設定を変更すると映像にある全ての色の表現が連動して動きます。

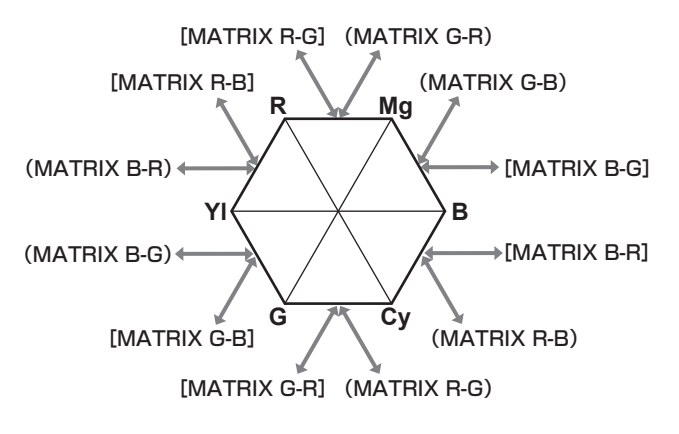

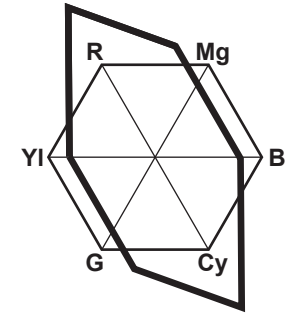

図 1 図 2

#### ■ 一般的な設定

[MATRIX]:マトリックステーブルを選択して、撮影時の色を表現します。

#### ■ より高度な設定

メインメニュー →[SCENE FILE]→[MATRIX SETTING]で設定します。 [MATRIX]で選択したマトリックステーブルに対して相対的に微調整を行います。 相対的な微調整なので、同じ値でも、[MATRIX]で選択したマトリックステーブルが異なる場合は色の表現が異なります。(図 1) 例)「MATRIX R-G]を + 側に、「MATRIX B-G]を − 側に調整した場合(図2)

## カラーコレクション機能

色の彩度と位相について設定します。映像の 15 の位相に対し個別に効果をもたらします。個別の色相に対して設定できます。

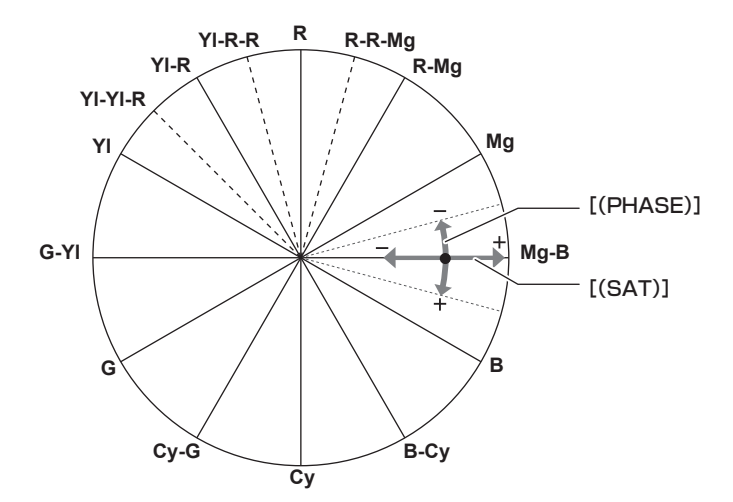

#### ■ 一般的な設定

工場出荷時の状態のままお使いください。

#### ■ より高度な設定

[R(PHASE)]/[R‐R‐Mg(PHASE)]/[R‐Mg(PHASE)]/[Mg(PHASE)]/[Mg‐B(PHASE)]/[B(PHASE)]/[B‐Cy(PHASE)] /[Cy(PHASE)]/[Cy‑G(PHASE)]/[G(PHASE)]/[G‑Yl(PHASE)]/[Yl(PHASE)]/[Yl‑Yl‑R(PHASE)]/[Yl‑R(PHASE)] /[Yl‑R‑R(PHASE)]:位相を変化させます。+ は時計回り、− は反時計回りです。

[R(SAT)]/[R·R·Mg(SAT)]/[R·Mg(SAT)]/[Mg(SAT)]/[Mg-B(SAT)]/[B(SAT)]/[B·Cy(SAT)]/[Cy(SAT)]/[Cy·G (SAT)]/[G(SAT)]/[G‑Yl(SAT)]/[Yl(SAT)]/[Yl‑Yl‑R(SAT)]/[Yl‑R(SAT)]/[Yl‑R‑R(SAT)]:彩度を変化させます。

#### ブラックコントロール機能

輝度の基準となる黒レベルについて設定します。

#### ■ 一般的な設定

[MASTER PED]:基準の黒レベルを設定します。RGB が連動して動作します。− は沈む方向、+ は浮く方向です。

#### ■ より高度な設定

メインメニュー →[SCENE FILE]→[RGB BLACK CONTROL SETTING]で設定します。 [R PED]: Rch のペデスタルレベルを設定します。 [G PED]:Gch のペデスタルレベルを設定します。 [B PED]: Bch のペデスタルレベルを設定します。

[PEDESTAL OFFSET]:オートブラックバランスの調整を行ったとき、[R PED]、[G PED]、[B PED]の各項目で設定した値を保持したままに するか、リセットするか設定します。

### ガンマ機能

映像の階調を最適になるように設定します。

#### ■ 一般的な設定

[GAMMA MODE SEL]:7 種類からガンマモードを選択します。

#### ■ より高度な設定

メインメニュー →[SCENE FILE]→[GAMMA SETTING]で設定します。 [MASTER GAMMA]:マスターガンマの設定を 0.01 ステップで行います。

- [GAMMA MODE SEL] で [FILM-REC] を選択しているとき [F‑REC DYNAMIC LVL]:ダイナミックレンジを設定します。 [F‑REC BLACK STR LVL]:ブラックストレッチを設定します。
- [GAMMA MODE SEL] で [VIDEO-REC] を選択しているとき [V‑REC KNEE SLOPE]:ニースロープを設定します。 [V‑REC KNEE POINT]:ニーポイントを設定します。

[BLACK GAMMA]:暗部のガンマカーブの圧縮と伸長を設定します。 [B. GAMMA RANGE]:圧縮 / 伸張を行う上限レベルを設定します。

## ニー機能

映像の白つぶれを防ぐために、映像信号を圧縮する設定をします。

#### ■ 一般的な設定

工場出荷時の状態のままお使いください。

#### ■ より高度な設定

メインメニュー → [SCENE FILE] → [KNEE SETTING] で設定します。 [KNEE MODE]:ニーの動作モード([AUTO]/[MANUAL]/[OFF])を設定します。 ● [KNEE SETTING] で [AUTO] を選択しているとき

[A.KNEE RESPONSE]:応答速度を設定します。設定値が小さいほど応答速度が速くなります。

● [KNEE SETTING] で [MANUAL] を選択しているとき [KNEE MASTER POINT]:ニーポイントの位置設定を 0.5% ステップで行います。 [KNEE MASTER SLOPE]:ニーの傾きを設定します。 [KNEE MASTER SLOPE Rch]:Rch のニーの傾きを設定します。 [KNEE MASTER SLOPE Bch]: Bch のニーの傾きを設定します。

## ハイカラ―機能

色のダイナミックレンジに関して設定します。

#### ■ 一般的な設定

[HI-COLOR SW]:色のダイナミックレンジを拡大するモードの[ON]/[OFF]を選択します。 [HI‑COLOR LVL]:色のダイナミックレンジを拡大するモードのレベルを選択します。

#### ■ より高度な設定

一般的な設定でお使いください。

### ホワイトクリップ機能

映像信号の一番明るい部分が一定のレベルより高くならないようにする設定をします。

#### ■ 一般的な設定

工場出荷時の状態のままお使いください。

#### ■ より高度な設定

メインメニュー →[SCENE FILE]→[WHITE CLIP SETTING]で設定します。 [WHITE CLIP]: ホワイトクリップ機能の [ON] / [OFF] を選択します。[ON] のときに [WHITE CLIP LVL] の設定値が有効になります。 [WHITE CLIP LVL]:ホワイトクリップレベルを設定します。 [Rch CLIP LVL]:ホワイトクリップに対して Rch のクリップレベルを設定します。 [Bch CLIP LVL]:ホワイトクリップに対して Bch のクリップレベルを設定します。

## 電子シャッターの設定

## シャッターモードについて

本機の電子シャッターで使用できるシャッターモードと、選択できるシャッタースピードは次のとおりです。

#### 固定したシャッタースピードを使用する

- ●照明などによるフリッカーを除去したい場合
- ●動きの速い被写体を鮮明に撮影したい場合

#### シンクロスキャンモードを使用する

- モニター画面の撮影時に、水平方向の縞模様が少なくなるように撮影したい場合
- 被写体の動きに効果をつけて撮影したい場合

## 〈SEL/PUSH SET〉ダイヤルボタンと〈MODE/MENU CANCEL〉ボタンで調整

〈SEL/PUSH SET〉ダイヤルボタンと〈MODE/MENU CANCEL〉ボタンを使うと、シャッターモードの切り替えや調整ができます。

#### シャッターモードを有効にするには

## **1**〈SEL/PUSH SET〉ダイヤルボタンを押す。

画面中央付近に[SHUTTER ON]と表示されます。シャッタースピード値が表示され、シャッターが有効になります。 再度ダイヤルボタンを押すと、画面中央付近に[SHUTTER OFF]と表示され、シャッターモードは無効になります。 ー<br>ダイヤルボタンを押すごとに、[SHUTTER ON] / [SHUTTER OFF] が切り替わります。

#### シャッターモードの設定を変更するには

## **1**〈SEL/PUSH SET〉ダイヤルボタンを押して、シャッターを有効にする。

画面中央付近に[SHUTTER ON]と表示されます。

## **2**〈MODE/MENU CANCEL〉ボタンを押して、シャッターモードを選択する。

ボタンを押すごとに、次のように切り替わり、選択中のモード表示がオレンジ色にハイライトされます。

シャッターモード → バリアブルフレームレートモード → ホワイトバランスバリアブルモード

- ●バリアブルフレームレートモードは、メインメニュー→ [SCENE FILE] → [VFR]で[ON]に設定しているときのみ選択できます。
- ホワイトバランスバリアブルモードは、メインメニュー → [SW MODE] → [W.BAL PRESET] で [VAR] に設定し、〈WHITE BAL〉スイッ チが〈PRST〉の位置にあるときのみ選択できます。

#### **3**〈SEL/PUSH SET〉ダイヤルボタンを押し、シャッターモードまたはシンクロシャッターモードを選択する。

ボタンを押すごとに、通常のシャッターモードとシンクロシャッターモードが交互に切り替わります。

#### **4**〈SEL/PUSH SET〉ダイヤルボタンを上下に回し、設定を変更する。

シンクロシャッターモードではボタンを押しながら回すと、素早く変更できます。

#### **5** モードのハイライト表示が消えるまで、〈MODE/MENU CANCEL〉ボタンを数回押す。

#### **图 NOTE**

- t メインメニュー →[SCENE FILE]→[SYNC SCAN TYPE]で、シンクロスキャンの表示を[sec](秒)、または[deg](角度)に切り替える ことができます。
- t メインメニュー →[SCENE FILE]→[SYNCHRO SCAN]で、シンクロスキャンの設定を行うこともできます。
- t 一度選択したシャッタースピード値とシンクロスキャンスピード値は、本機の電源を切っても保持されます。
- t 電子シャッターをどのモードで使用しても、シャッタースピードが速いほど、カメラの感度は低減します。
- t 絞りが自動のときには、シャッタースピードが速くなるにつれ、絞りが開き、焦点深度も浅くなります。
- t 蛍光灯などの放電管による照明下では、画面上に横帯が現れることがあります。このとき、シャッタースピードを調整すると改善されることがあり ます.
- t 素早く横切る被写体を撮影すると、少し歪んで見えることがあります。撮像素子(MOS センサー)の信号を読み出す方式によるものであり、故障 ではありません。

#### シャッター関連のビューファインダー画面表示について

詳しくは「[画面の状態表示](#page-155-0)」([156 ページ](#page-155-0))を参照してください。

# フラッシュバンド補正(FBC)機能

本機は、スチルカメラなどのフラッシュ閃光がある環境で撮影したときに、MOS 撮像素子に起因する帯状の妨害 (これをフラッシュバンドと呼びます) を補正、軽減する機能を搭載しています。

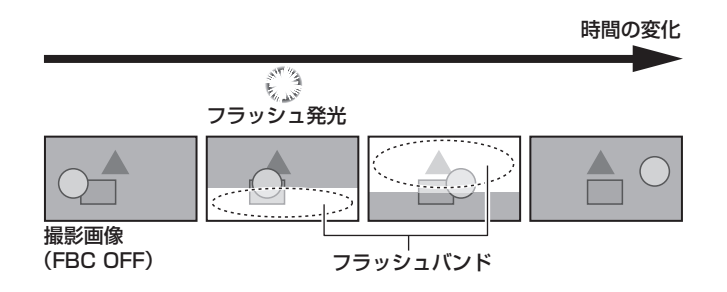

## フラッシュバンド補正機能の設定

フラッシュバンド補正機能は、USER ボタンに割り当てて使用します。

フラッシュバンド補正機能を割り当てた USER ボタンを押すことで、フラッシュバンド補正機能が有効となり、スチルカメラなどのフラッシュ閃光 を検出し、補正できます。

詳しくは「[USER ボタンへの機能割り当て」\(40 ページ\)](#page-39-0)を参照してください。

フラッシュバンド補正機能が有効になっているときは、ステータス画面に[FBC]が表示されます。

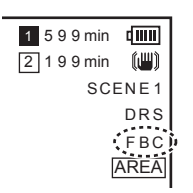

## @*NOTE*

t フラッシュ閃光時、次の現象が発生することがあります。フラッシュバンド補正機能によるもので故障ではありません。

- 動いている被写体が、一瞬止まったように見える。

- フラッシュ閃光時の解像度が低下する。

- フラッシュ閃光時の映像に横線が見える。

#### フラッシュバンド補正機能のご使用について

フラッシュバンド補正機能は、フラッシュ閃光の有無にかかわらず、画面下部の輝度変化が大きい場合に動作します。明るい窓がズームイン・ズーム アウトした場合など、撮影環境下によってはフラッシュバンド補正機能が動作することがあります。フラッシュ閃光が予想される撮影環境下でのご使 用をお勧めします。

なお、フラッシュ閃光が発生しても、撮影環境によっては十分なフラッシュバンド補正機能の効果を得ることができない場合があります。

#### フラッシュバンド補正機能の動作条件について

f フラッシュバンド補正機能を使用できる条件は、59.94i、59.94P、50i、50P モードで、電子シャッター、デジタルズーム、バリアブルフレームレー トの各機能が全て動作していない場合です。

● フラッシュバンド補正機能が有効の状態であっても、フラッシュバンド補正機能が使用できないモードに変更した場合、フラッシュバンド補正機能 は強制的に無効になります。

再度、ご使用の場合は、フラッシュバンド補正機能を使用できるモードに戻した後、USER ボタンを押してフラッシュバンド補正機能を有効にして ください。

電源を切ると、フラッシュバンド補正機能は無効になります。

# バリアブルフレームレート(VFR)記録機能

本機は、1080P で AVC-1100 モードのときに、クイックモーション(アンダークランク)やスローモーション(オーバークランク)撮影ができます。 ネイティブ(PN)記録モードとスタンダード(OVER)記録が選択できます。

ネイティブ記録は、収録した映像をノンリニア収録システムで処理することなく、クイックモーション、スローモーション効果を得ることができます。 スタンダード記録は、収録した映像をノンリニア収録システムで処理することにより、クイックモーション、スローモーション効果を得ることができ ます。

## ネイティブバリアブルフレームレート記録

- 1 メインメニュー → [SYSTEM MODE] → [LINE&FREQ] で [1080‐59.94P] ([1080‐50P]) に設定する。
- **2** メインメニュー <sup>→</sup>[SYSTEM MODE]→[REC FORMAT]で[AVC‑I100/30PN]、[AVC‑I100/24PN]([AVC‑I100/25PN]) のいずれかに設定する。
- 3 メインメニュー → [SCENE FILE] → [VFR] で [ON] に設定する。
- 4 メインメニュー → [SCENE FILE] → [FRAME RATE] で撮影状況に合わせてフレームレートを設定する。

〈SEL/PUSH SET〉ダイヤルボタンで[FRAME RATE]を変更できます。詳しくは「[ダイレクトメニュー操作](#page-75-0)」([76 ページ](#page-75-0))を参照してください。

## **5** 記録ボタンを押す。

ネイティブバリアブルフレームレートモードで記録が始まります。

#### ■ フレームレートと効果

次のフレームレート設定でクイックモーション(アンダークランク)やスローモーション(オーバークランク)の効果を得ることができます。

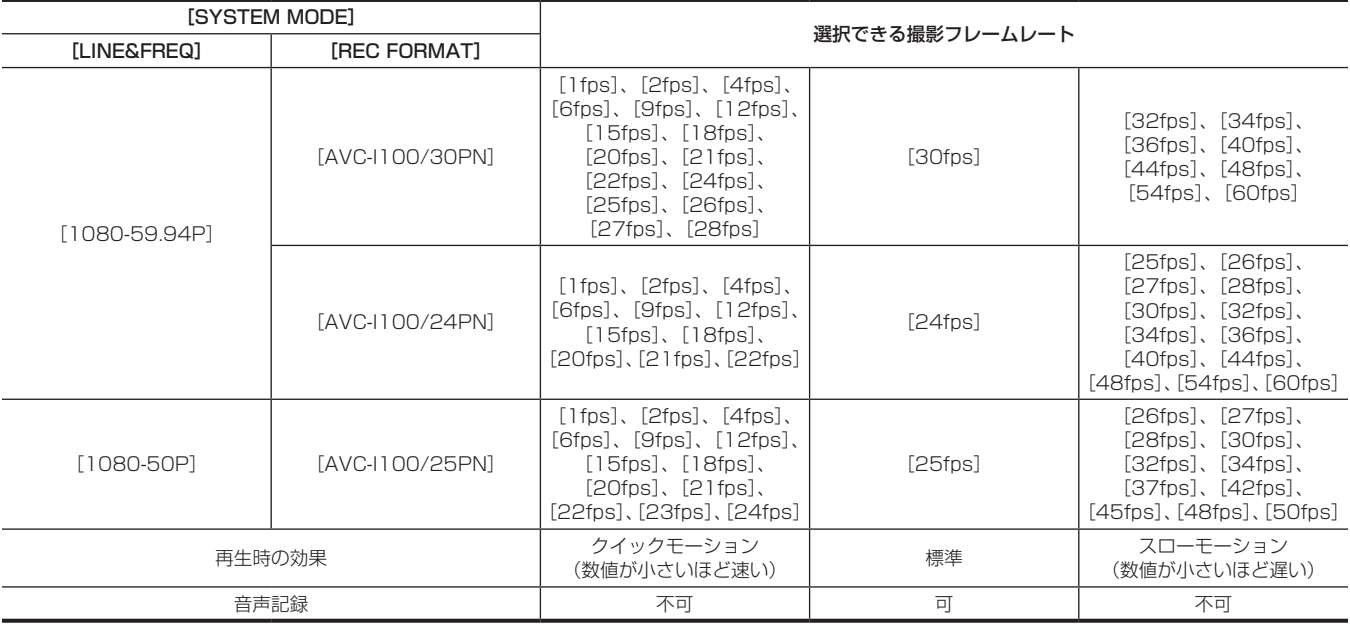

#### **图 NOTE**

- t ネイティブバリアブルフレームレート記録時はプリレック、ループレック、インターバル記録、ワンショット記録、デュアルコーデック記録、およ びワンクリップレックはできません。
- ・音声の記録はできません。このとき、音声は出力されず、レベルメーターの上にArrell こが表示されます。また、記録を開始したときに[VFR ON. NO AUDIO RECORDING]が表示されます。
- t タイムコードはレックランに固定されます。
- t フレームレートの設定を変更する場合に画面が乱れる場合があります。
- · フレームレートを「9fps]以下に設定しているときやシャッタースピードを 1/12 未満に設定しているときはオートアイリス、オートフォーカス は動作しません。全てマニュアル動作になります。
- t フレームレートを[9fps]以下に設定しているときは、シャッターの設定が強制的に無効になり、シャッタースピードの設定の変更はできません。
- t 記録フォーマットが[AVC‑I100/24PN]でフレームレートが[24fps]の場合、および記録フォーマットが[AVC‑I100/30PN] ([AVC‑I100/25PN])でフレームレートが[30fps]([25fps])の場合、音声を記録できます。この場合は、タイムコードをフリーランに設定 できます。

フレームレートを[12fps]未満に設定しているときは、シャッタースピードの設定が強制的にフレームレートと等倍時間の設定になります。シャッ タースピードの設定は変更できません。

## スタンダードバリアブルフレームレート記録(プルダウン記録)

- $\textsf{\textbf{1}}$  メインメニュー → [SYSTEM MODE] → [LINE&FREQ] で [1080‐59.94P] ([1080‐50P]) に設定する。
- \_<br>2 メインメニュー → [SYSTEM MODE] → [REC FORMAT] で [AVC-I100/60P] または [AVC-I100/50P] に設定する。
- **3** メインメニュー <sup>→</sup>[SCENE FILE]→[VFR]で[ON]に設定する。

## 4 メインメニュー → [SCENE FILE] → [FRAME RATE] で撮影状況に合わせてフレームレートを設定する。

〈SEL/PUSH SET〉ダイヤルボタンで[FRAME RATE]を変更できます。詳しくは「[ダイレクトメニュー操作](#page-75-0)」([76 ページ](#page-75-0))を参照してください。 **5** 記録ボタンを押す。

スタンダードバリアブルフレームレートで記録が始まります。

# @*NOTE*

t スタンダードバリアブルフレームレート記録時はプリレック、ループレック、インターバル記録、ワンショット記録、デュアルコーデック記録、お よびワンクリップレックはできません。

t 音声の記録はできます。

t フレームレートを[9fps]以下に設定しているときやシャッタースピードを 1/12 未満に設定しているときはオートアイリス、オートフォーカス、オー トトラッキングホワイトバランスは動作しません。全てマニュアル動作になります。

## 音声入力の選択と録音レベルの調整

本機は、全ての記録フォーマット(HD、SD)で音声独立 4 チャンネル記録ができます。 それぞれのチャンネルに記録する入力音声を、内蔵マイク、外部マイク、および接続したオーディオ機器に切り替えることができます。

## <span id="page-64-0"></span>音声入力信号の選択

音声チャンネル 1/2 に録音する音声信号を選択します。

音声チャンネル 3/4 は〈CH1 SELECT〉と〈CH2 SELECT〉の設定で自動的に決まります。

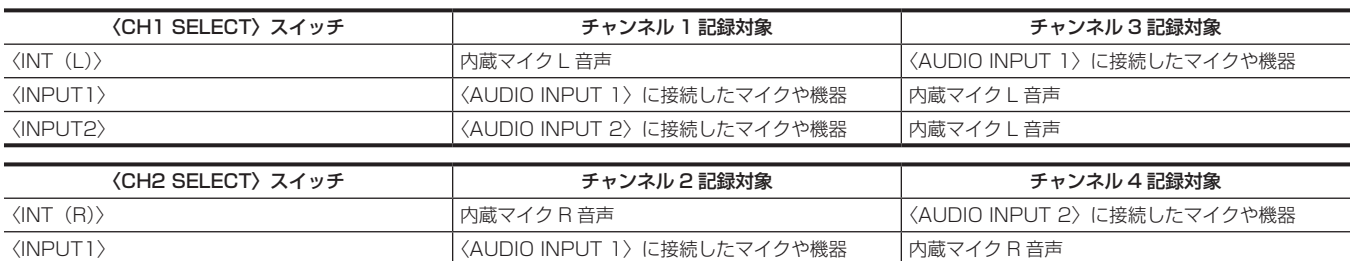

〈INPUT2〉 インタン インタン イントリング くいりょう くんりょう こうしん こうしん おんじん マイク や機器 おんじょう スタック R 音声

フォーマットにより応じて、記録するオーディオビット数を設定できます。 詳しくは「[システムモードと記録機能」\(77 ページ\)](#page-76-0)を参照してください。

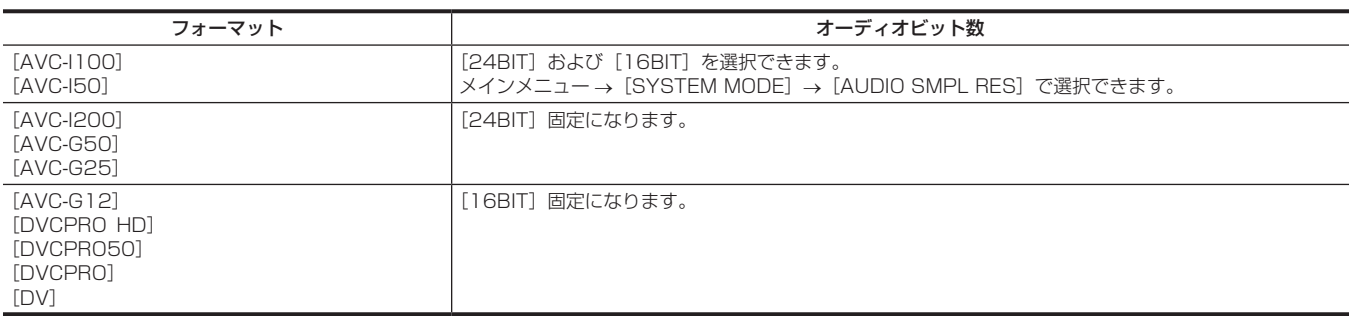

## 内蔵マイクを使う

## **1**〈CH1 SELECT〉スイッチを〈INT(L)〉の位置にする。

内蔵マイクの L 音声信号が音声チャンネル 1 に記録されます。

## **2**〈CH2 SELECT〉スイッチを〈INT(R)〉の位置にする。

内蔵マイクの R 音声信号が音声チャンネル 2 に記録されます。

## **图 NOTE**

t メインメニュー →[AUDIO SETUP]→[INPUT SETTING]→[INT MIC]で内蔵マイクの[STEREO]、[MONO]、[OFF]の切り替えができます。

t マイクの風切り音を低減するには、メインメニュー →[AUDIO SETUP]→[RECORDING CH SETTING]→[MIC LOWCUT CH1]~[MIC LOWCUT CH4]で [ON] に設定します。

## 外部マイクやオーディオ機器を使う

### **1**〈AUDIO INPUT 1〉/〈AUDIO INPUT 2〉端子に外部マイクまたはオーディオ機器を接続する。

## **2**〈INPUT 1〉/〈INPUT 2〉スイッチで接続した音声入力を切り替える。

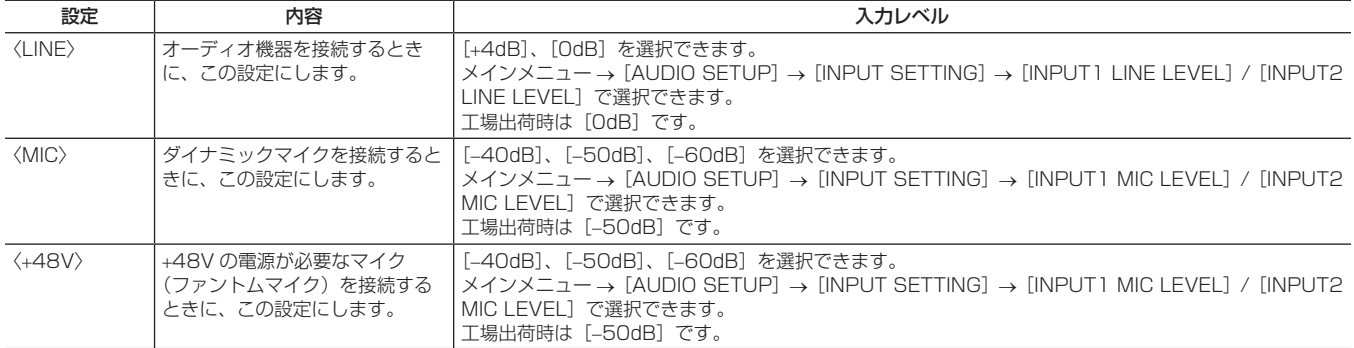

## **图 NOTE**

t AG‑MC200G(別売品)をお使いの場合は、入力レベルを[−50dB]に設定してください。

## 録音レベルの調整

本機には、調整つまみでの手動調整と自動調整があります。

#### 自動で調整する

- 音声チャンネル 1/2 の設定
- **1**〈CH1〉/〈CH2〉スイッチを〈AUTO〉にする。

設定すると自動調整モードとなり、入力レベルに応じて自動的に音声記録レベルが設定されます。

- ●音声チャンネル 1/2 別々にスイッチで設定できます。
- ●〈AUTO〉に設定されている場合、次の操作が無効になります。
- -〈AUDIO LEVEL CH1〉/〈AUDIO LEVEL CH2〉つまみによる記録レベルの変更
- メインメニュー→ [AUDIO SETUP] → [RECORDING CH SETTING] → [LIMITER CH1] / [LIMITER CH2] の設定

#### ■ 音声チャンネル 3/4 の設定

#### **1** メインメニュー <sup>→</sup>[AUDIO SETUP]→[RECORDING CH SETTING]→[AUTO LEVEL CH3]/[AUTO LEVEL CH4]で[ON] に設定する。

自動調整モードとなり、入力レベルに応じて自動的に音声記録レベルが設定されます。

- ●音声チャンネル 3/4 別々にメニューで設定できます。
- f〈AUTO〉に設定されている場合、次の操作が無効になります。 - メインメニュー→ [AUDIO SETUP] → [RECORDING CH SETTING] → [LEVEL CONTROL CH3] / [LEVEL CONTROL CH4] の 記録レベルの設定
	- メインメニュー → [AUDIO SETUP] → [RECORDING CH SETTING] → [LIMITER CH3] / [LIMITER CH4] の設定
- f 音声信号の記録レベルを自動で調整するため、周囲の音の状況により、高速ズーム時にズーム駆動音が記録される場合があります。この場合は、 手動で記録レベルを調整してください。

#### 手動で調整する

#### ■ 音声チャンネル 1/2 の設定

- **1**〈CH1〉/〈CH2〉スイッチを〈MANU〉にする。
- **2**〈AUDIO LEVEL CH1〉/〈AUDIO LEVEL CH2〉つまみで調整する。

オーディオメーターの表示が 0 dB を超えると 0 dB の赤の縦棒表示が太くなり、入力音量が過大であることを示します。 最大でも 0 dB まで表示しないように調整してください。

#### ■ 音声チャンネル 3/4 の設定

- **1** メインメニュー <sup>→</sup>[AUDIO SETUP]→[RECORDING CH SETTING]→[AUTO LEVEL CH3]/[AUTO LEVEL CH4]で[OFF] に設定する。
- $2$  メインメニュー → [AUDIO SETUP]  $\rightarrow$  [RECORDING CH SETTING]  $\rightarrow$  [LEVEL CONTROL CH3] / [LEVEL CONTROL CH41 を設定して調整する。

数値が大きいほどレベルが大きくなります。 工場出荷時の設定値は[70]です。

#### ■ 記録基準レベルについて

メインメニュー →[AUDIO SETUP]→[RECORDING CH SETTING]→[HEADROOM]で[12dB]/[18dB]/[20dB]を選択できます。 チャンネル 1 ~チャンネル 4 の共通設定です。 [20dB]:当社放送用 AJ シリーズカメラレコーダーに合わせる場合に選択します。

[12dB]: 当社業務用 AG-HPX170 シリーズカメラレコーダーに合わせる場合に選択します。

#### 〈F.AUDIO LEVEL〉つまみでの調整

液晶モニターまたはビューファインダーの画面上のレベルメーターを見ながら、過大入力にならないように調整してください。

- メインメニュー → [AUDIO SETUP] → [RECORDING CH SETTING] → [FRONT VR SELECT] であらかじめ調整したいオーディオチャン ネルを選択する。
- ●〈F.AUDIO LEVEL〉つまみで調整する。

### オーディオレベル詳細表示

〈DISP/MODE CHK〉スイッチを〈CHK〉側に倒し、モードチェック画面のオーディオ表示画面を表示すると確認できます。詳しくは、「[モードチェッ](#page-161-0) [クでの表示」\(162 ページ\)](#page-161-0)を参照してください。

# GPS で測位情報を取得

本機には GPS が内蔵されています。GPS によって測位した情報をクリップメタデータとして、クリップに記録できます。

GPS からの情報(緯度、経度、高度、日時)を画面で確認することができます。詳しくは、「[モードチェックでの表示](#page-161-0)」[\(162 ページ\)](#page-161-0)を参照してください。 メインメニュー→ [OTHER FUNCTIONS] → [GPS] を [ON] に設定します。

- ●液晶モニター、ビューファインダー画面に [GPS] が点灯し、GPS 受信の電波強度を 4 段階のバーで表示します。
- メインメニュー→[OTHER FUNCTIONS]→[P.OFF GPS DATA]で[HOLD]に設定すると、電源を切ったときに GPS 位置情報の保持ができます。

# @*NOTE*

- t 数分待っても測位できないときは、GPS の電波の状態が悪く受信困難な状態です。
- t 上空がひらけた見通しの良い場所で測位を行ってください。
- t 高度の検出は、緯度経度の検出より時間がかかる場合があります。
- · メインメニュー→ [SYSTEM MODE] → [REC FORMAT]で DVCPROHD、DVCPRO50、DVCPRO、DV モードに設定している場合、 GPS 情報がクリップに記録されません。
- t 次のような場所では GPS 衛星からの電波が正しく受信できないことがあります。そのため、測位できないことや大きな誤差が発生する場合があり ます。
- 屋内
- ビルの近くや谷間
- 地下街
- 森の中
- 電車や車で移動中
- トンネル中

# 特殊な記録機能について

メニューで設定することにより、プリレック、ループレックなどの特殊な記録ができます。

## プリレック

記録開始の操作をした時点より一定時間前(HD 記録時約 3秒、SD 記録時約 7秒)からの映像と音声を記録します。

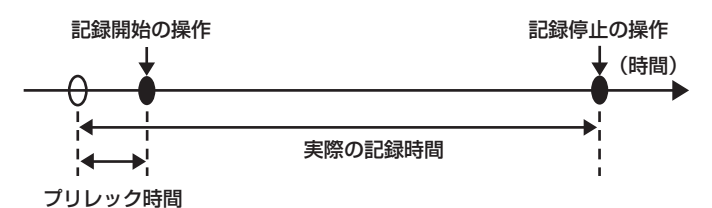

## **1** メインメニュー <sup>→</sup>[SYSTEM MODE]で各項目の設定を確認する。

プリレック機能を使用できるシステムモードについては、[「システムモードと記録機能](#page-76-0)」([77 ページ](#page-76-0))の表を参照してください。 メニュー操作については「[設定メニューの基本操作](#page-128-0)」[\(129 ページ\)](#page-128-0)を参照してください。

\_<br>2 メインメニュー → [RECORDING SETUP] → [PRE REC] で[ON]に設定する。

## **3** 記録ボタンを押す。

●記録中は [P-REC]、一時停止中は [P-] と表示されます。(159ページ)

## **图 NOTE**

· [PRE REC] を [OFF] に設定時の [P-REC] 表示について

- 本機は [PRE REC] が [OFF] に設定されているときは、記録を停止した後、P2 カードに完全に映像や音声を記録し終えるまでの間、[REC] を 表示します。
- [P-REC] 表示については「[ワンクリップレックモードの状態表示](#page-158-1)」(159ページ)を参照してください。
- t[PRE REC]を割り当てた USER ボタンを押すことで、簡単に[PRE REC]の[ON]/[OFF]を切り替えることができます。詳しくは[「USER](#page-39-0) ボタンへの機能割り当て| (40ページ) を参照してください。
- t 次の場合、設定時間どおりの映像、音声が記録できない場合があります。
- 電源を入れた直後
- 設定メニューで記録関連の設定を変えた後
- P2 カードを挿入した直後
- 再生やレックチェックを行った後
- t 次の場合、プリレック機能は動作しません。
	- メインメニュー → [RECORDING SETUP] → [RECORDING] で [NORMAL] 以外を選択しているとき

## インターバル記録

設定した時間間隔で 1 フレーム記録を行います。

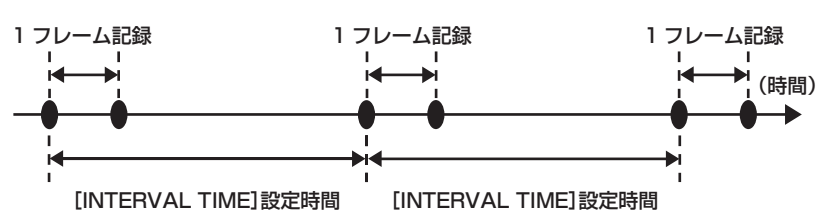

1 メインメニュー → [SYSTEM MODE]の各項目を設定する。

2 メインメニュー → [RECORDING SETUP] → [RECORDING] で [INTERVAL] に設定する。

<span id="page-67-0"></span> ${\bf 3}$  メインメニュー → [RECORDING SETUP] → [RECORDING SETTING] → [INTERVAL TIME] で時間を設定する。

#### **4** 記録ボタンを押す。

- ●設定した時間間隔で 1 フレーム記録する動作を繰り返し行います。
- ●停止するには、〈■〉ボタンを押します。
- ●設定を解除するには、メインメニュー → [RECORDING SETUP] → [RECORDING] で [NORMAL] に設定します。
- メインメニュー → [RECORDING SETUP] → [RECORDING SETTING] → [RECORDING HOLD] で [OFF] に設定しているときに電 源を切るとインターバル記録の設定が解除されます。
- ●記録中は [I-REC]、一時停止中は [I-] と表示されます。ただし、手順 [3](#page-67-0) の設定が 2 秒未満の場合は、設定時間に応じて記録中に [I-REC] が点 滅します。
- 停止中は [I-] が点滅します。

## **图 NOTE**

- t プリレック、およびワンクリップレックは動作しません。
- t 音声は記録されません。
- t 記録したデータ(停止するまでのデータ)は、まとめて 1 つのファイルとなります。

## ワンショット記録

設定した時間単位で一度だけ記録します。

- 1 メインメニュー → [SYSTEM MODE]の各項目を設定する。
- 2 メインメニュー → [RECORDING SETUP] → [RECORDING] で [ONE SHOT] を選択する。
- 3 メインメニュー → [RECORDING SETUP] → [RECORDING SETTING] で [ONE SHOT TIME] で、時間を設定する。

#### **4** 記録ボタンを押す。

- ●設定した時間の記録を行うと、記録は一時停止になります。
- ●停止するには、〈■〉ボタンを押します。
- ●設定を解除するには、メインメニュー → [RECORDING SETUP] → [RECORDING] で [NORMAL] に設定します。
- メインメニュー → [RECORDING SETUP] → [RECORDING SETTING] → [RECORDING HOLD] で [OFF] に設定しているときに電 源を切るとワンショット記録の設定が解除されます。
- ●記録中は「I-RECI、一時停止中は「I-I と表示されます。
- 停止中は [I-] が点滅します。

## @*NOTE*

- t 動作中は、他の操作を受け付けません。
- t プリレック、およびワンクリップレックは動作しません。
- t 音声は記録されません。
- t 記録したデータ(停止するまでのデータ)は、まとめて 1 つのファイルとなります。
- t 連続でワンショット記録する場合、記録動作の受け付けが遅くなることがあります。

## ループレック

- microP2 カードスロットに 2 枚の microP2 メモリーカードが挿入されているとき、順次カードを切り替えながら記録します。microP2 カードと P2 カードの組み合わせはできません。
- ●カードの残量がなくなると 1 枚目に戻り、保存されている古いクリップを消去しながら新しいクリップを記録します。
- 詳しくは「[P2 カードに記録されるクリップの分割について」\(38 ページ\)](#page-37-0)を参照してください。

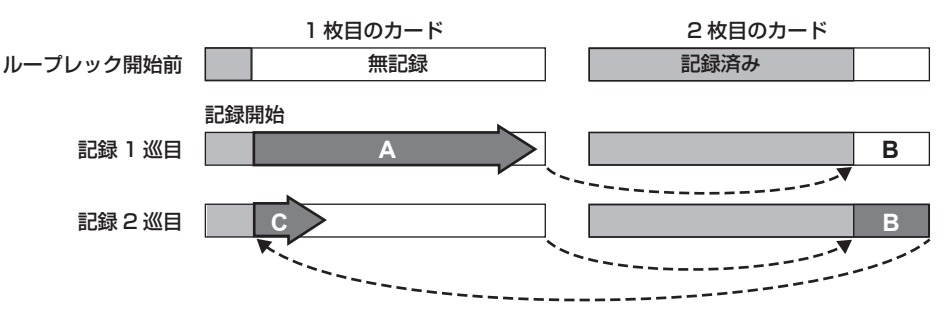

**1** メインメニュー <sup>→</sup>[SYSTEM MODE]で各項目の設定を確認する。

ループレック機能を使用できるシステムモードについては、「[システムモードと記録機能」\(77 ページ\)](#page-76-0)の表を参照してください。 メニュー操作については「[設定メニューの基本操作](#page-128-0)」[\(129 ページ\)](#page-128-0)を参照してください。

2 メインメニュー → [RECORDING SETUP] → [RECORDING] で、[LOOP] に設定する。

## **3** 記録ボタンを押す。

- f 記録を開始します。
- 停止するには、再度記録ボタンを押します。
- ●設定を解除するには、メインメニュー→ [RECORDING SETUP] → [RECORDING] で [NORMAL] に設定します。
- メインメニュー → [RECORDING SETUP] → [RECORDING SETTING] → [RECORDING HOLD] で [OFF] に設定しているときに電 源を切るとループレックの設定が解除されます。
- ●記録中は [L-REC]、一時停止中は [L-] と表示されます。なお、メモリー不足などでループレックができないときは、[LOOP] 表示が点滅します。

#### **图 NOTE**

- · 1 分以上の記録残量がある microP2 メモリーカードを 2 枚ご使用ください。
- t モードチェック画面に表示される microP2 メモリーカード残量は、記録フォーマットに応じた標準的な記録時間を表示します。古い記録を消去し た直後にループレックを停止した場合、カードに記録されている時間は表示された時間より少なくなることがあります。
- t プリレックおよびワンクリップレックは動作しません。
- t 停止に時間がかかる場合があります。microP2 メモリーカードアクセス LED の点滅が点灯に変わるまで、次の動作は受け付けません。
- t ループレック中は、記録に使用する microP2 メモリーカードの microP2 メモリーカードアクセス LED が全てオレンジ色に点灯および点滅します。 これらの microP2 メモリーカードを抜くと、ループレックは停止します。お気をつけください。
- t ループレック中にゲンロックの入力基準信号が乱れると、ループレックが停止することがあります。

#### 第 4 章 撮影 — 特殊な記録機能について

## ワンクリップレック

1回の記録(録画開始から終了まで)を 1 つのクリップではなく、複数回の記録をひとまとめの連結されたクリップとして記録できます。

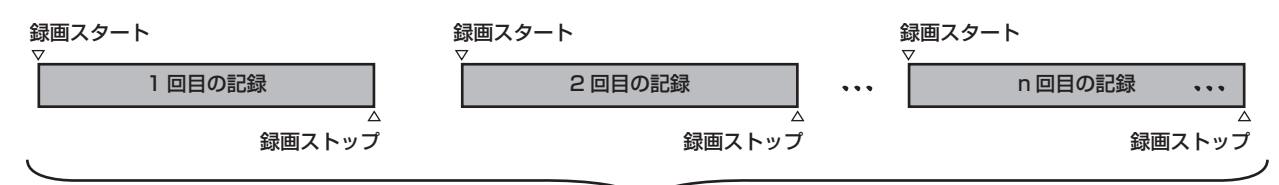

ひとまとめの連結クリップ

**\*** 最大 99 回の記録まで連結できます。99 回目の記録終了時は、自動的にクリップの連結が終了し、次の記録は新しいクリップになります。

## 1 メインメニュー → [RECORDING SETUP] → [ONE CLIP REC] を [ON] に設定する。

ワンクリップレックモードが選択されると[1‑CLIP]と表示されます。

#### **2** 記録ボタンを押す。

最初の記録が開始され、[START 1\*CLIP]と表示されます。 以降、記録するたびにクリップは自動的に連結され、最大で 99 回の記録まで 1 つにまとめることができます。

#### 新しいクリップとして記録するには

新しい別のクリップとして分けたい場合は、次のどちらかの操作により、クリップの連結を一度終了します。

- ●記録一時停止中に、〈■〉ボタンを約 2 秒以上押し続けます。(記録一時待機中に操作する場合)
- ●記録中に、記録ボタンを約2 秒間押し続けて記録を終了させます。(記録中に操作する場合)

これらの操作により、クリップ連結を終了し [END 1-CLIP] と表示されます。次の記録からは新しい別のクリップになります。

## **③**NOTE

t 次の場合はクリップ連結を終了し、新しいクリップとして記録します。

- 電源を切ったとき
- 直前に記録した P2 カードを取り出したとき
- P2 カードのフォーマットや、クリップの削除を行ったとき(連結元クリップが存在しないとき)
- ・メニューやサムネール表示中は、〈■〉ボタンを約2 秒以上押し続けてもクリップ連結を終了できません。

#### ワンクリップレックモードを終了するには

メインメニュー →[RECORDING SETUP]→[ONE CLIP REC]で[OFF]に設定します。

#### クリップの連結部分の頭出しをするには

記録開始のたび、記録開始点にテキストメモを自動付加して再生時の頭出しができます。また、その位置のサムネールを確認できます。 記録開始点にテキストメモを自動的に付加するには、メインメニュー→[RECORDING SETUP]→[START TEXT MEMO]を[ON]に設定します。 付加したテキストメモのポイントを確認または再生するには、メインメニュー →[CLIP]→[REPOSITION]で[TEXT MEMO CLIPS]を選択し、 対象のクリップにカーソルを合わせます。

詳しくは、「[テキストメモ位置からの再生](#page-116-0)」[\(117 ページ\)](#page-116-0)を参照してください。 再生時にテキストメモ位置を頭出しするには、メインメニュー →[OTHER FUNCTIONS]→[SEEK POS SEL]を[CLIP&TEXT MEMO]に設定し、 再生一時停止中に〈◆→〉/〈▶→〉を押します。

#### ワンクリップレックモードでのプロキシー記録について

ワンクリップレックモードでもプロキシー記録ができます。

プロキシーデータも同様に連結したクリップとしてまとめられるため、P2 Viewer Plus などで、1 つのクリップとして取り扱うことができます。 ただし、SD メモリーカードにプロキシーデータを記録する場合、次の点にお気をつけください。

- ●クリップ連結を継続している途中で SD メモリーカードを抜いて交換した場合、以降クリップ連結を終了するまでは SD メモリーカードにプロキシー 記録は行われません。十分な空き容量、ファイル数(最大 1000 クリップまで記録可能)を確認してご使用ください。
- ●途中で SD メモリーカードを交換した後、プロキシー記録を続けたい場合は、次の操作をしてください。

-〈■〉ボタンを約2秒以上押し続けて連結を一度終了し、新しいクリップとして記録を始めてください。

● 途中で記録を中止した SD メモリーカード上のプロキシーデータは、P2 カードに記録されたクリップのプロキシーデータとして認識されず、不完 全な状態になります。

#### ワンクリップレックモードでのお願い

● インターバル記録、ワンショット記録、ループレック、およびバリアブルフレームレート記録機能を選択しているときは、動作しません。

- クリップ連結を継続中は、メニュー操作やサムネール操作に次の制限があります。これらは、〈■〉ボタンを約 2 秒以上押し続け、クリップ連結を 終了させてから操作してください。
- 次のメニュー項目は変更できません。
- [LINE&FREQ]、[REC FORMAT]、[CAMERA MODE]、[AUDIO SMPL RES]、[ASPECT CONV]、[SCAN REVERSE]
- バリアブルフレームレート記録機能は、メインメニュー → [SCENE FILE] → [VFR]で、クリップ連結の継続中でも [ON]に変更できます。 その場合にはクリップ連結は終了し、以降の記録は毎回別々のクリップとなります。
- SD メモリーカードへの読み込み / 書き出し、設定ファイルを読み出す場合、次のメニュー項目の実行はできません。
- $\begin{split} \label{eq:3} \times \textit{4} &\searrow \textit{5} \xspace = \textit{1} \xspace \textit{6} \xspace + \textit{7} \xspace \text{[SCENE} \xspace \text{[FILE]} \xspace + \textit{8} \xspace \text{[LOAD/SAVE/INIT|ALIZE]} \xspace \end{split}$
- メインメニュー→ [CARD FUNCTIONS] の各項目
- メインメニュー →[OTHER FUNCTIONS]→[USER FILE] メインメニュー → [OTHER FUNCTIONS] → [USER FILE] → [INITIALIZE] メインメニュー →[OTHER FUNCTIONS]→[MENU INITIALIZE] - 次のサムネールメニュー項目を選択して操作できません。
- $X$ インメニュー → [CLIP]  $\rightarrow$  [COPY]
- f 次の記録でクリップの連結を可能にするため、記録の終了処理時間が通常記録より多少かかる場合があります。
- ●再生時、クリップ内の記録の連結点で、不連続な音声に対してフェード処理はされません。
- ●連結数の多いクリップをノンリニア編集ソフトなどで使用する場合、ソフトウェアの種類によっては正常に動作できないことがあります。
- ●動作確認済みソフトウェアの最新情報は、次の Web サイトのサポートデスクを参照してください。
- http://panasonic.biz/sav/

## サイマル記録

microP2 メモリーカードを 2 つのスロットに挿入している場合、同じ映像を 2 枚の microP2 メモリーカードに記録する機能です。

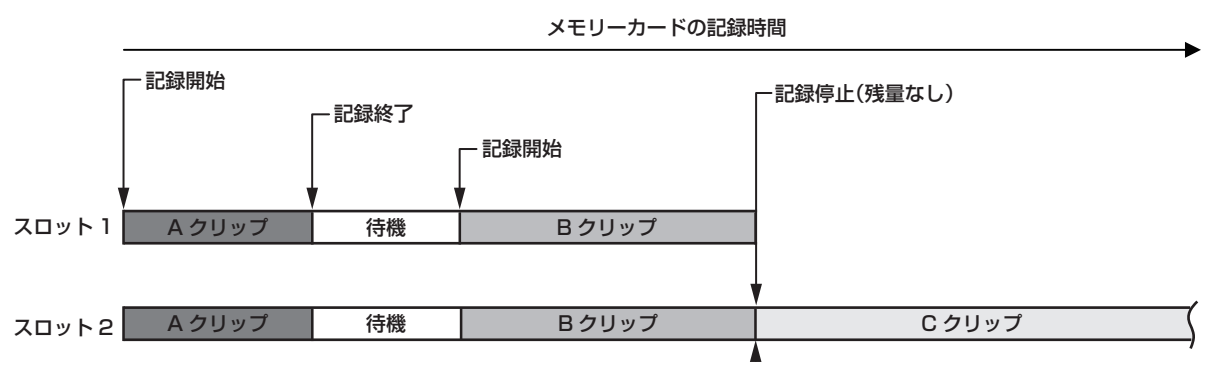

メインメニュー →[RECORDING SETUP]→[SIMUL REC]で[ON]を選択すると、サイマル記録モードになります。

画面のメディア残量表示には、サイマル記録できる残量時間(記録残量が少ないほうのメモリーカード残量時間)が表示され、[SIMUL]が表示されます。 記録残量が少ないスロット側の microP2 メモリーカード容量がいっぱいになった場合、サイマル記録を停止します。

再度、サイマル記録を開始する場合は、容量がいっぱいになった側のスロットの microP2 メモリーカードを新しい microP2 メモリーカードに交換し、 記録ボタンを押してください。サイマル記録ができない場合は[SIMUL]表示に斜線が入ります。

microP2 メモリーカードを交換しないで記録ボタンを押した場合は、スロット2 (メモリー残量のあるスロット側)の microP2 メモリーカードに 通常記録を行います。

サイマル記録を使用できるシステムモードについては、「[システムモードと記録機能」](#page-76-0)([77 ページ\)](#page-76-0)の表を参照してください。

## **ES NOTE**

- t microP2 メモリーカードが 2 枚認識されてから記録を開始してください。microP2 メモリーカードが 2 枚ともに認識される前に記録を開始した 場合は、認識されたどちらか 1 枚の microP2 メモリーカードで通常記録を行います。記録の終了後にカード状態を確認します。その時点で 2 枚と 認識されればサイマル記録の動作をします。
- t サイマル記録は、ループレックやインターバル記録、ワンショット記録、デュアルコーデック記録と同時に使用できません。
- t サイマル記録中にどちらかの microP2 メモリーカードに記録異常が発生し、記録が停止した場合、もう一方の microP2 メモリーカードは継続し て記録します。ただし、アクセス中にカードを抜いた場合には記録が終了します。
- t サイマル記録終了後、どちらかの microP2 メモリーカードに残量がある場合は、残量がある方の microP2 メモリーカードが、自動的に記録対象 になります。
- 再度記録ボタンを押して通常記録ができます。
- t サイマル記録モードに設定していても、microP2 メモリーカードが 1 枚しか挿入されていない場合は、通常記録になります。
- t サイマル記録後の最終クリップ削除機能は動作しません。

## バックグラウンド記録

microP2 メモリーカードを 2 つのスロットに挿入している場合、バックグラウンド記録モードに設定した後、記録ボタンを押すと、スロット 1 と 2 で同時に記録が開始されます。スロット 1 では、記録ボタンの操作で必要なシーンだけ記録・停止を繰り返して撮影できます。スロット 2 では、バッ クグラウンド記録として記録動作が継続されます。

スロット 2 でバックグラウンド記録をすることにより、記録停止中に大事なシーンを撮り逃がす心配がなくなります。

バックグラウンド記録を使用できるシステムモードについては、「[システムモードと記録機能」](#page-76-0)(77ページ)の表を参照してください。

メモリーカードの記録時間

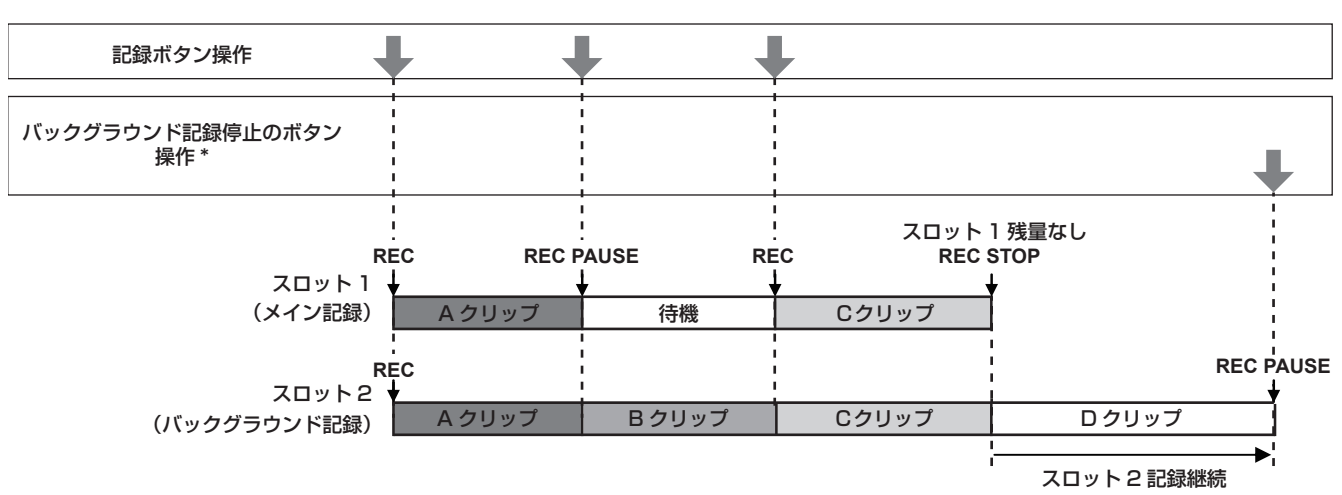

\* [BACKGR REC PAUSE]を割り当てた USER ボタン

#### バックグラウンド記録を開始するには

1 メインメニュー → [RECORDING SETUP] → [BACKGROUND REC] で [ON] を選択する。

バックグラウンド記録モードになります。

## **2** 記録ボタンを押す。

スロット 1 と 2 で同時に記録が開始され、画面に[BACKGR]と表示されます。 記録ボタンの操作で、スロット 1 での記録の開始・停止ができます。 スロット 2 では、バックグラウンド記録として記録動作が継続されます。

### **图 NOTE**

t スロット 1 と 2 のどちらも、メインメニュー →[SYSTEM MODE]で設定されたフォーマットで記録されます。

- t 次の場合は、バックグラウンド記録ができません。
- メインメニュー→ [RECORDING SETUP] → [RECORDING] で [NORMAL] 以外に設定されている場合
- メインメニュー→ [RECORDING SETUP] → [REC MEDIA] で [P2] に設定されている場合
- メインメニュー→ [RECORDING SETUP] → [DUAL CODEC SETTING] で [OFF] 以外に設定されている場合
- t メインメニュー →[NETWORK SETUP]→[NETWORK SEL]で[4G/LTE]に設定されている場合は、スロット 1 で通常の記録ができます。
- t タリーランプの点灯状態は、スロット 1 の記録開始・停止と連動します。
- t タイムコードはフリーランに固定されます。
- t メインメニュー →[OUTPUT SEL]→[HD SDI REMOTE]の設定は無効です。外部機器(レコーダーなど)に対する記録動作の制御はできません。
- t バックグラウンド記録モードでは、最終クリップ削除機能は動作しません。
- t スロット 2 がバックグラウンド記録中でも、スロット 1 が記録停止中の場合は、スロット 1 の microP2 メモリーカードを交換できます。
- t バックグラウンド記録モードで、スロット 2 に記録できる microP2 メモリーカードがない場合や、スロット 2 の microP2 メモリーカードの残量 がなくなった場合、スロット 1 では、通常の記録ができます。

#### バックグラウンド記録を終了するには

#### **1**[BACKGR REC PAUSE]を割り当てた USER ボタンを約 5 秒間押し続ける。

スロット2でのバックグラウンド記録を停止します。[BACKGR]表示に斜線が入ります。

# **图** NOTE

- t スロット 1 で記録中に、スロット 2 のバックグラウンド記録を終了できません。スロット 1 で記録停止中に、バックグラウンド記録を終了してく ださい。
- t 次の場合は、スロット 2 のバックグラウンド記録は終了します。
- 電源を切った場合
- microP2 メモリーカードの残量がなくなった場合
- microP2 メモリーカードへの書き込み時に異常が発生した場合
- -[BACKGR REC PAUSE]を割り当てた USER ボタンを約 5 秒間押し続けた場合

## ホットスワップ記録

2 つの microP2 メモリーカードスロットに microP2 メモリーカードを装着すれば、2 枚のカードにわたって連続で記録できます。

また、記録中に記録している以外のカードを差し替えて、3 枚以上に連続記録することもできます(ホットスワップ記録)。

ただし、空きスロットに microP2 メモリーカードを挿入するタイミング(プリレックの直後や2つのスロットにわたって連続記録するときの前後) によって、microP2 メモリーカードが認識されるのが遅くなる場合があります。microP2 メモリーカードを挿入するときは、記録対象カードの残量 が 1 分以上ある状態で行ってください。

〈SLOT SEL〉ボタンを押すと、ワンタッチで記録対象スロットを変更できます。

## **图 NOTE**

t microP2 メモリーカードスロットでのみホットスワップ記録ができます。
t スロットの変更は、記録待機中に行ってください。記録中にはできません。

t ホットスワップ再生には対応していません。

## レックチェック機能

- ●記録後に、〈REC CHECK〉ボタンを押すと、直前のクリップの映像·音声を約 3 秒間自動的に再生します。 これにより記録が正しく行われたかどうかを確認できます。再生後は、再び記録開始待ちの状態になります。
- ●〈REC CHECK〉ボタンを 1 秒間押し続けると、最新クリップの最後の約 10 秒前から再生できます。レックチェックの再生中に、再度〈REC CHECK〉ボタンを押すと、再生を停止できます。

## ショットマーク記録機能

ほかのクリップと区別するためにクリップごとにサムネールに付ける目印です。 ショットマークを付けたクリップだけを表示させたり、再生させたりできます。

#### ショットマークを付けるには

1 メインメニュー → [USER SW] で [USER1] ~ [USER8] のいずれかに [SHOT MARK] を設定する。

## **2** 記録中または記録後の一時停止中にショットマークを割り当てたボタンを押す。

- [MARK ON] と表示され、直前に記録したクリップにショットマークが付きます。
- 再度押すと [MARK OFF] と表示され、ショットマークは消えます。

### **图 NOTE**

t 記録後の一時停止中にショットマークを付ける場合、直前に記録したクリップに付きます。

- t ショットマークは、サムネール表示中も付けることができます。[\(116 ページ\)](#page-115-0)
- t ループレック、インターバル記録、ワンショット記録では、ショットマークを付けることはできません。操作が無効な場合は、ボタンを押したとき に[SHOT MARK INVALID]と表示されます。
- t 再生中にショットマークの設定または解除はできません。再生の一時停止中はショットマークの設定または解除ができます。
- t 複数枚の microP2 メモリーカードにまたがって記録されたクリップなど、連結されたクリップにショットマークを付加または解除する場合、次の ような制限があります。
- クリップを構成する全ての microP2 メモリーカードがスロットに挿入されている必要があります。
- 連結されたクリップのうち、先頭のクリップにのみショットマークが付きます。

## テキストメモ記録機能

クリップを記録 / 再生中に任意の映像ポイントにテキストメモを付加する機能です。

テキストメモが付いたクリップだけを選択してサムネール表示できます。また、テキストメモの位置のサムネールを順に表示させ、テキストメモのポ イントから再生させたり、必要な部分だけを選択してコピーしたりできます。([116 ページ](#page-115-1))

### テキストメモを付けるには

### 1 メインメニュー → [USER SW] で [USER1] ~ [USER8] のいずれかに [TEXT MEMO] を設定する。

## **2** 記録、または再生中にテキストメモを割り当てたボタンを押す。

[TEXT MEMO]と表示され、押した瞬間のポイントにテキストメモが付加されます。

#### **图 NOTE**

t テキストメモは、1 つのクリップにつき 100 個まで記録できます。

t ループレック、インターバル記録、ワンショット記録ではテキストメモを付けることはできません。操作が無効な場合は、ボタンを押したときに[TEXT MEMO INVALID]と表示されます。

# 便利な撮影機能

## ローアングル撮影

ローアングルで撮影するときは、ハンドル側の記録ボタンのホールドカバーを〈HOLD〉位置から解除することにより、ハンドル側の記録ボタンで撮 影できます。

●ハンドル側の記録ボタンを使用しないときは誤操作防止のため、ホールドカバーを〈HOLD〉位置にしておいてください。

### スキャンリバース撮影

メインメニュー →[SYSTEM MODE]→[SCAN REVERSE]を[ON]に設定することにより、映像を上下、左右反転して表示、記録できます。

### ゼブラパターンの表示

本機は 2 種類のゼブラパターンを表示できます。 〈ZEBRA〉ボタンを押すと、メニューで設定されているゼブラパターンが表示されます。 また、メニュー設定により、〈GENLOCK IN/VIDEO OUT〉端子の映像にもゼブラパターンを表示できます。 ゼブラパターンを表示するレベルは、メインメニュー →[DISPLAY SETUP]で設定できます。

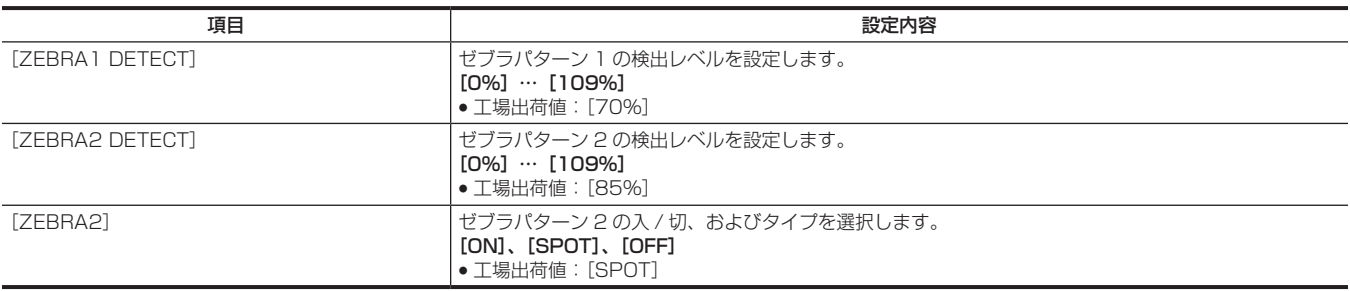

[SPOT]:[ZEBRA1 DETECT]の設定値から、[ZEBRA2 DETECT]の設定値までの映像レベルが、ゼブラパターンで表示されます。

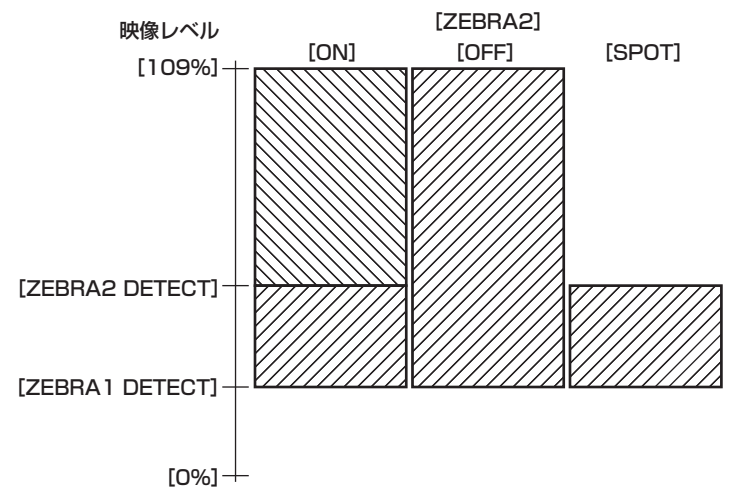

モニター出力端子(〈GENLOCK IN/VIDEO OUT〉)の映像にゼブラパターンを表示させる場合は、メインメニュー→[OUTPUT SEL]→[VIDEO] OUT ZEBRA]で設定してください。

### センターマーカー表示

メインメニュー →[DISPLAY SETUP]→[CENTER MARK]を[OFF]以外に設定しているときに表示します。

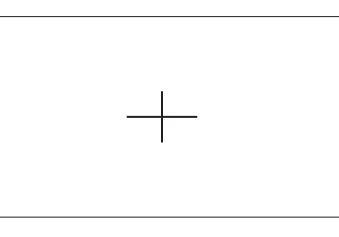

#### **图** NOTE

t センターマーカー表示は、〈SDI OUT〉、〈GENLOCK IN/VIDEO OUT〉、〈HDMI OUT〉の各端子の映像には表示されません。

セーフティーゾーンマーカーの表示

メインメニュー →[DISPLAY SETUP]→[SAFETY MARK]で選択したものが表示されます。

メインメニュー →[DISPLAY SETUP]→[SAFETY AREA]でセーフティーゾーンマーカーの大きさが変更できます。

## @*NOTE*

t セーフティーゾーンマーカー表示は、〈SDI OUT〉、〈GENLOCK IN/VIDEO OUT〉、〈HDMI OUT〉の各端子の映像には表示されません。

#### フレームマーカーの表示

メインメニュー →[DISPLAY SETUP]→[FRAME MARK]を[ON]に設定しているときに表示します。 メインメニュー →[DISPLAY SETUP]→[FRAME SIG]で画角を設定してください。 メインメニュー →[DISPLAY SETUP]→[FRAME LVL]で外側のレベルを設定してください。

#### 撮影状態の確認と表示

〈DISP/MODE CHK〉スイッチは、記録待機または記録中に本機の各種撮影状態の確認などができる跳ね返りスイッチです。

- ●〈OFF〉側に倒すと、ビューファインダーや液晶モニター画面の動作状態表示とエリアなどの枠表示、カウンター、マーカー、セーフティーゾーン 表示以外の全ての表示が非表示になります。
- ●〈CHK〉側に倒すと、各種撮影機能の設定状態、USER ボタンに割り当てた機能の一覧など、情報が画面に表示されます。押すごとに情報ページが 切り替わります。

#### 映像サイズの変更

480i/576i モードで記録する場合、記録する映像のサイズ (アスペクト比) を変えることができます。メインメニュー → [SYSTEM MODE] → [ASPECT CONV]で選択します。

[SIDE CROP]:標準の 4:3 モードで記録します。左右両端をカットします。

[LETTER BOX]:画角を 16:9 にして記録します。画面の上下に黒い帯が記録されます。[LETTER BOX]に設定されているときは、ビューファイ ンダーと液晶モニターは画面サイズが 16:9 のため上下に黒い帯は表示されません。画面に[LT.BOX]と表示されます。

[SQUEEZE]:カメラ映像を水平方向に圧縮して記録します。記録された映像をワイド画面に対応したモニターテレビで再生すると、アスペクト比 16:9 の映像になります。

#### 手ぶれ補正機能

カメラレコーダーを手に持って撮影するときは、手ぶれ補正機能を使うことで、手ぶれの少ない撮影ができます。

〈OIS〉ボタンで手ぶれ補正の有効 / 無効を切り替えます。

手ぶれ補正が有効のときは、ビューファインダーや液晶モニターに幽が表示されます。

三脚を使用するときは、手ぶれ補正機能を無効にすることで、自然な映像を得ることができます。

#### **图** NOTE

t 大きくぶれたときや、動いている被写体を追いかけながら撮影した場合、補正しきれないことがあります。

## ダイナミックレンジストレッチャー機能

通常の撮影では白とびする、高輝度な部分の映像信号レベルを、コントラストを保ちながら圧縮することにより、ダイナミックレンジを拡大できます。 ダイナミックレンジストレッチャー機能を有効にしているときは、ニー機能、ブラックガンマ機能やガンマモード機能が動作しません。

メインメニュー →[SCENE FILE]→[DRS]で[ON]を選択すると動作します。

メインメニュー →[SCENE FILE]→[DRS EFFECT DEPTH]で圧縮の度合いを変えることができます。

[DRS]の「ON] / [OFF] は USER ボタンに割り当てることができます。

### 逆光補正

逆光で被写体を撮影するときは、[BACKLIGHT]機能を割り当てた USER ボタンを押します。 画面に[BACK]が表示されます。 逆光補正用のオートアイリス制御を行い、被写体の映像が暗くなるのを防ぎます。 再度、この USER ボタンを押すと、逆光補正が解除されます。

### カラーバー

〈BARS〉ボタンを押すと、テレビや外部モニターの画質調整に便利なカラーバーを表示できます。再度押すと、元の映像に戻ります。 メインメニュー→ [SW MODE] → [BARS TYPE] で4 種類のカラーバータイプ ([SMPTE] / [FULL BARS] / [SPLIT] / [ARIB]) を選択 できます。

### タイムスタンプ機能

映像に重ねて、撮影日時を記録できます。

メインメニュー→ [RECORDING SETUP] → [TIME STAMP]で [ON] を選択します。

- タイムスタンプ機能が [ON] のときは、ビューファインダーと液晶モニターの日時表示の先頭に [R] が表示されます。
- [R] は、実際の映像には記録されません。
- ●撮影フォーマットによって、映像に記録される日時の文字の大きさや位置は異なります。
- ●メインメニュー→ [DISPLAY SETUP] → [DATE/TIME] の設定により、記録される内容が変わります。また [OFF] に設定している場合は記 録されません。

## @*NOTE*

t ビューファインダー、液晶モニター画面の映像や〈SDI OUT〉、〈GENLOCK IN/VIDEO OUT〉、〈HDMI OUT〉の各端子の映像に実際に記録され

ているタイムスタンプは表示されません。メディアに記録されている映像にはタイムスタンプが記録されています。

## 最終クリップ削除機能

最後に撮影したクリップを削除できます。

[DEL LAST CLIP]を割り当てた USER ボタンを押すと、画面に[YES]/[NO]が表示されます。

[YES]を選択すると最後に撮影したクリップが削除され、[DELETION IS COMPLETED!]と表示されます。

クリップを削除しない場合は、[NO]を選択してください。 ●撮影後に次のことをした場合は、クリップを削除できません。

- 電源を切って、再度電源を入れた場合
- USB モードへの切り替えなど、本体が再起動する場合
- ホットスワップ記録など、1 回の撮影によってできた映像データを構成する全ての P2 カードが、スロットに挿入されていない場合
- ワンクリップレックに設定されている場合
- サムネールモードや再生モード(レックチェックを含む)の場合

## ウェーブフォームモニター機能

〈WFM〉ボタンを押すと、映像の波形を表示できます。再度ボタンを押すと通常表示に戻ります。

- ●メインメニュー→「SW MODE1 の「WFM MODE1 で波形表示とベクトル表示を切り替えることができます。波形表示は液晶モニター画面にの み表示されます。ビューファインダーには波形は表示されません。
- フォーカスアシスト機能 [EXPAND] の動作中は表示されません。
- 波形表示は記録できません。

# ダイレクトメニュー操作

画面に表示されているシャッタースピード値、シンクロスキャンシャッタースピード値、ホワイトバランス値、フレームレート値を〈MODE/MENU CANCEL〉ボタンで選択して設定値を変更できます。

• バリアブルフレームレートモードは、メインメニュー → [SCENE FILE] → [VFR] で [ON]に設定しているときのみ選択できます。

- ホワイトバランスバリアブルモードは、メインメニュー → [SW MODE] → [W.BAL PRESET] で [VAR] に設定し、〈WHITE BAL〉スイッチ が〈PRST〉の位置にあるときのみ選択できます。
- **1**〈MODE/MENU CANCEL〉ボタンを押して、変更したい項目を選択する。

ボタンを押すごとに、選択中のモード表示がオレンジ色にハイライトされます。

**2**〈SEL/PUSH SET〉ダイヤルボタンを上下に回し、設定を変更する。

**3** モードのハイライト表示が消えるまで、〈MODE/MENU CANCEL〉ボタンを数回押す。

# マルチフォーマット

# 記録信号の選択

本機は、HD (1080P、1080i、720P)信号を AVC-Intra、AVC-LongG、DVCPRO HD の各コーデックで、SD (480i/576i)信号を DVCPRO50、DVCPRO、DV の各コーデックで組み合わせたフォーマットで記録できます。 メインメニュー →[SYSTEM MODE]で記録および撮影信号を選択できます。

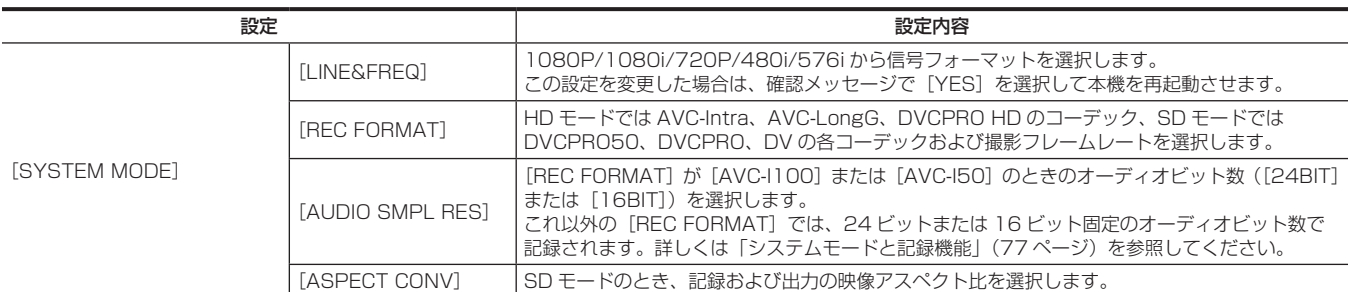

### **图 NOTE**

t[LINE&FREQ]、[REC FORMAT]を変更したときに、映像や音声が乱れることがあります。異常ではありません。

## <span id="page-76-0"></span>システムモードと記録機能

本機のシステムモードと記録機能は次のような関係になります。

●「○」は対応、「一」は非対応を示します。

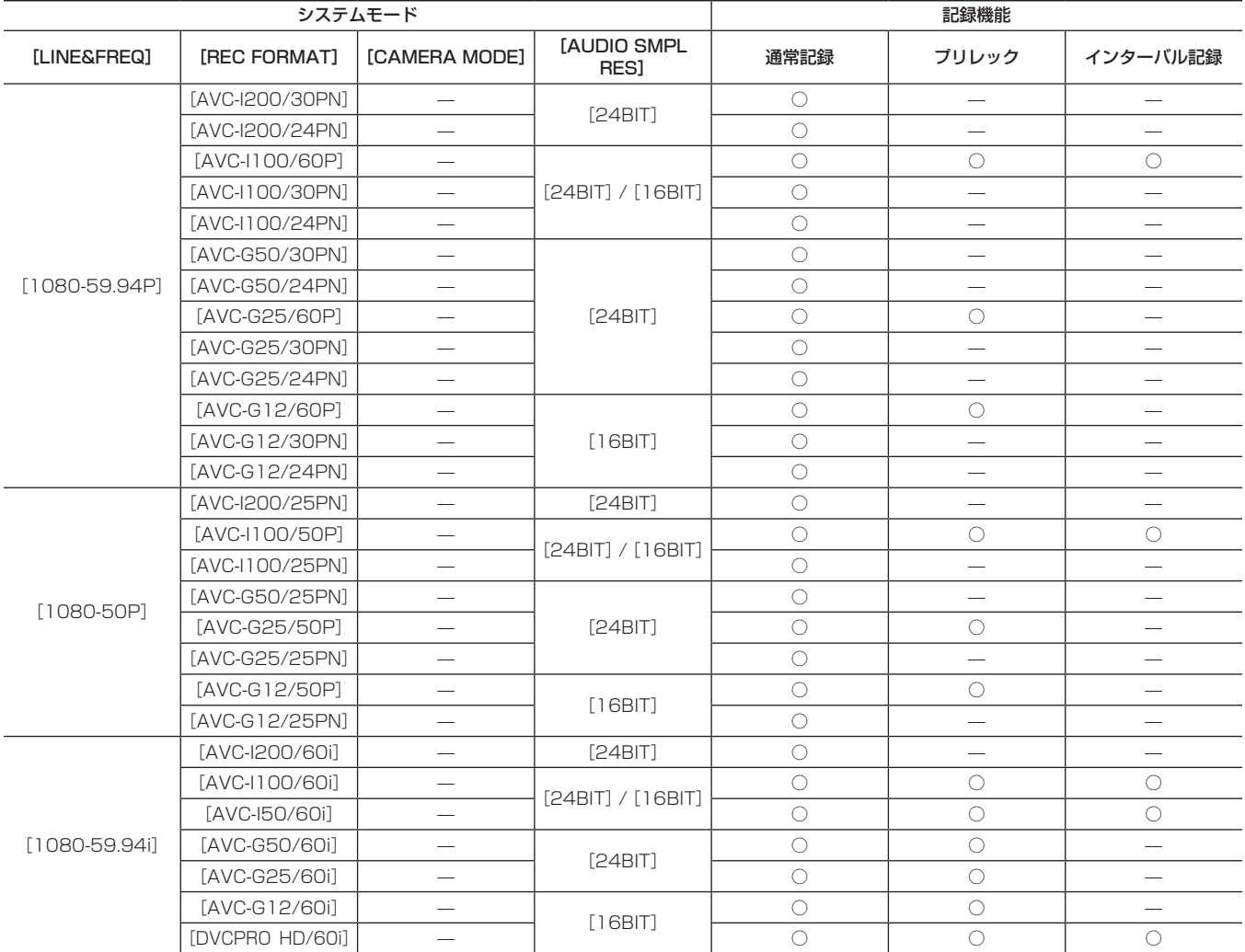

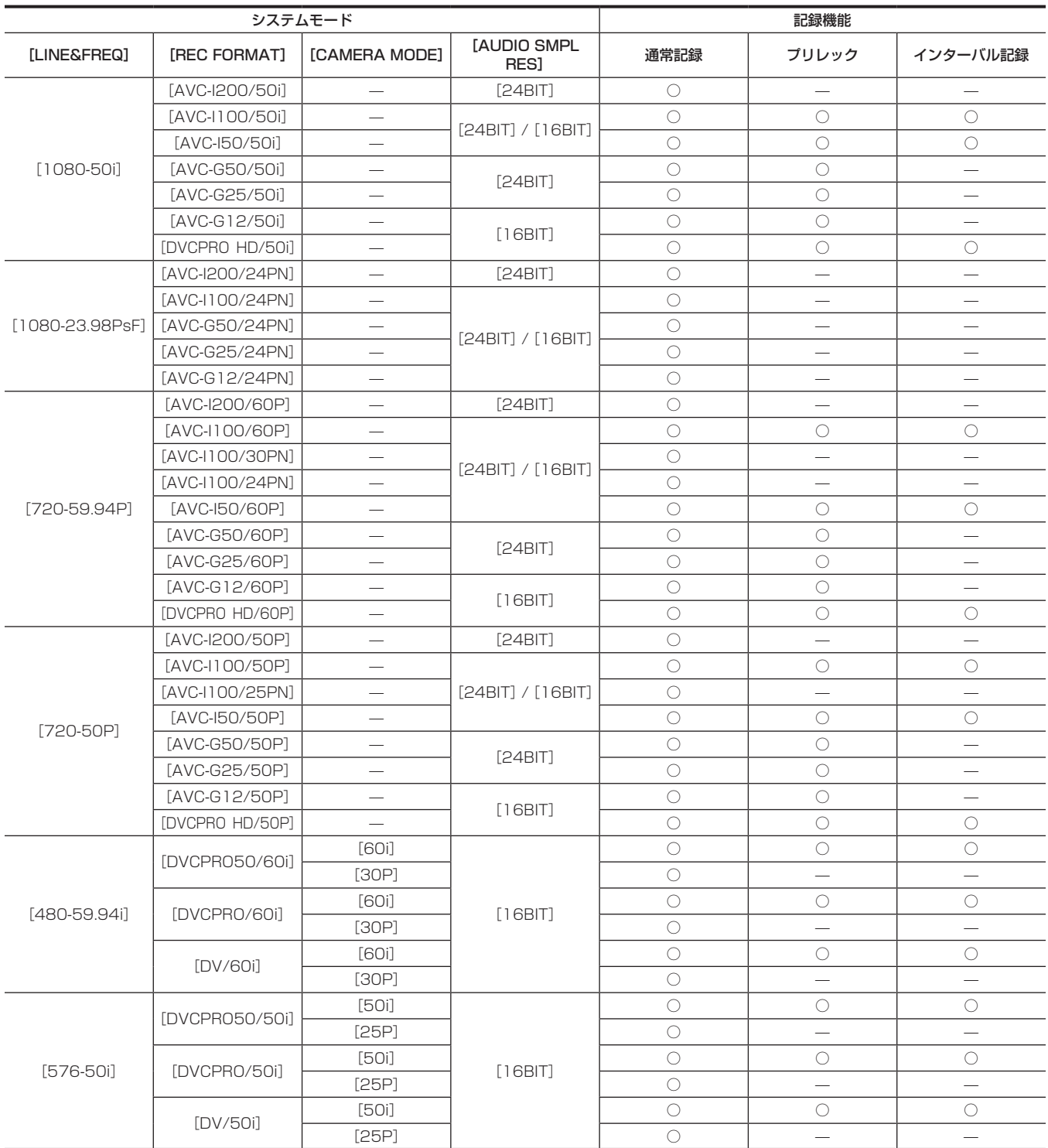

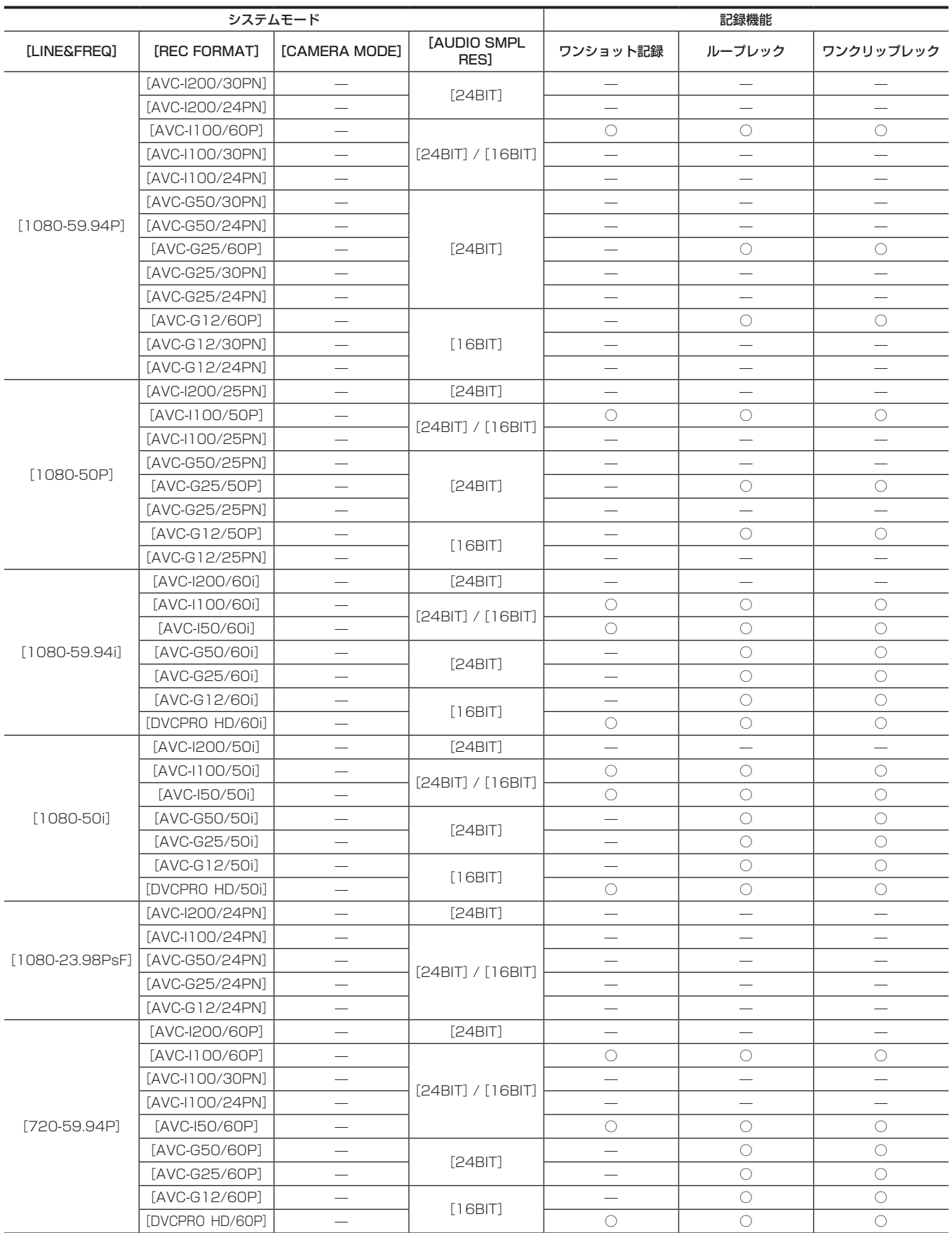

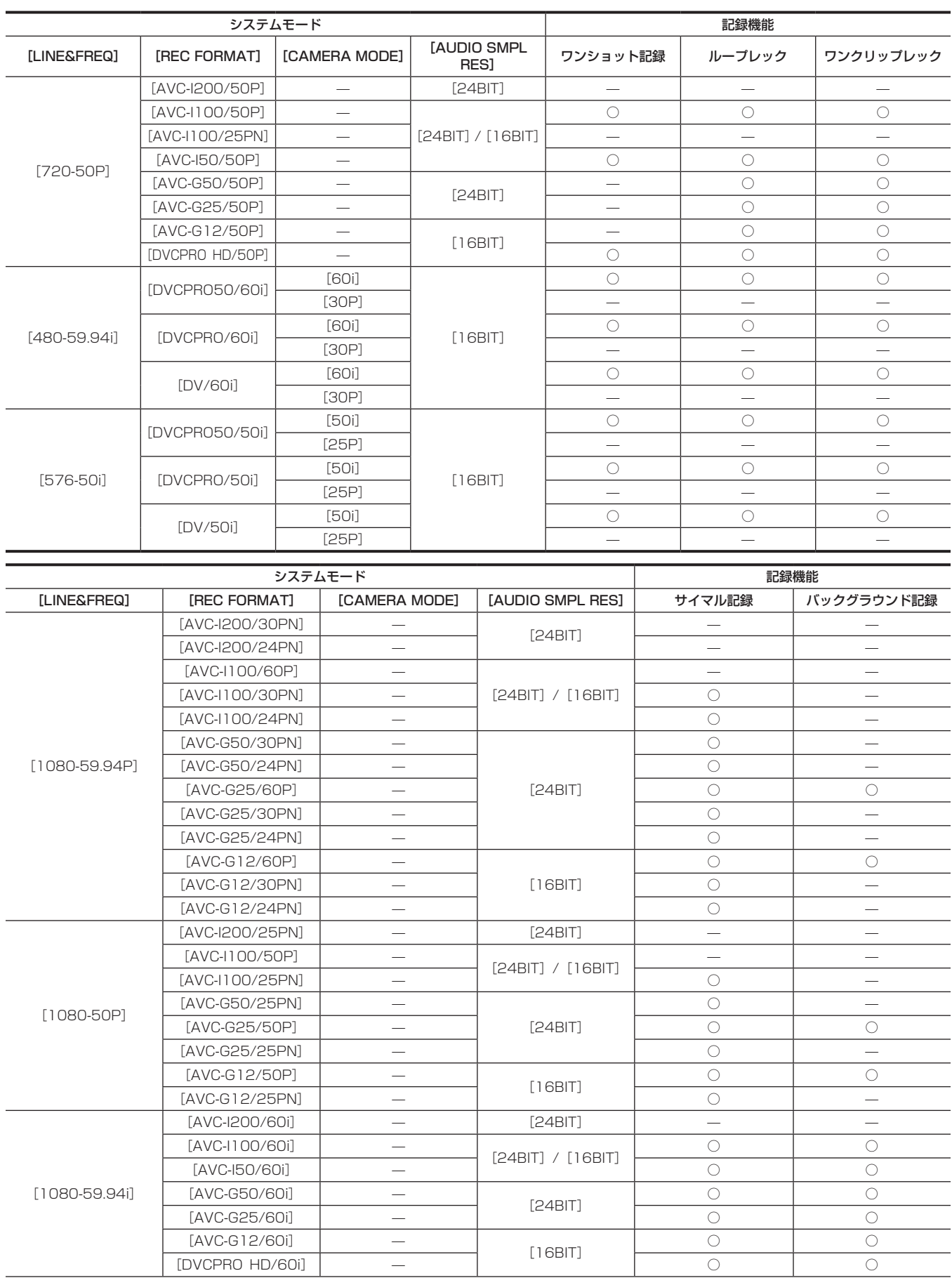

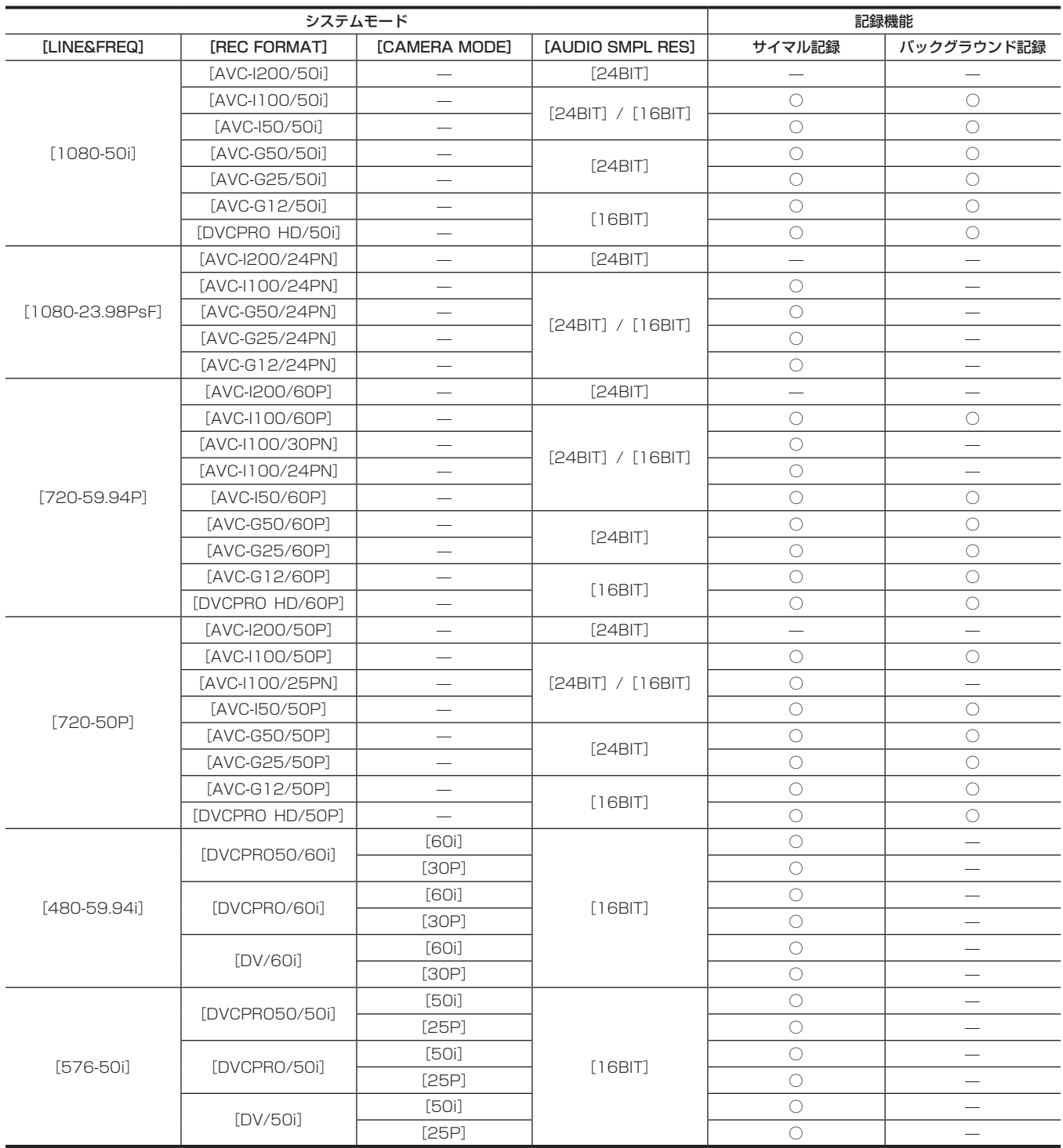

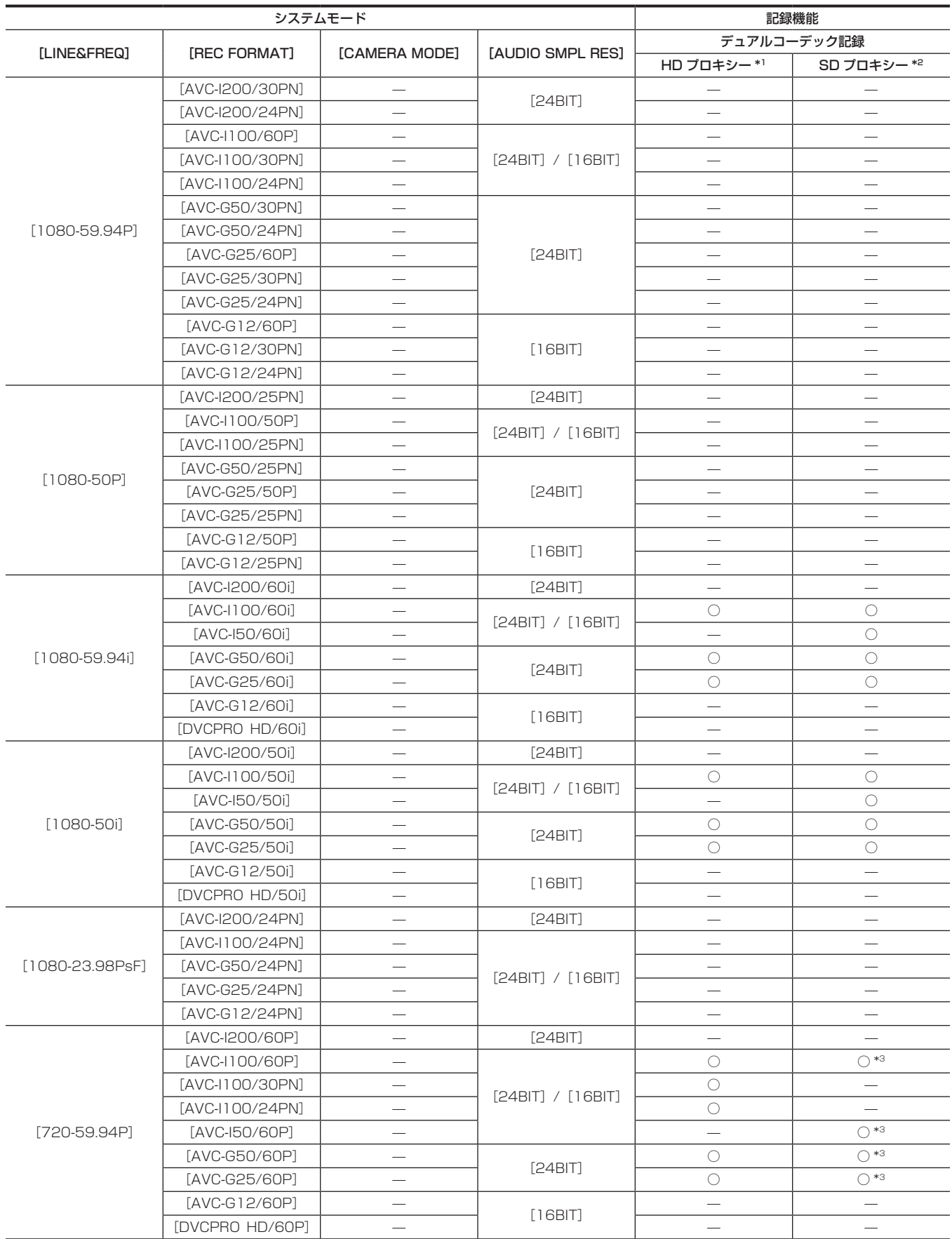

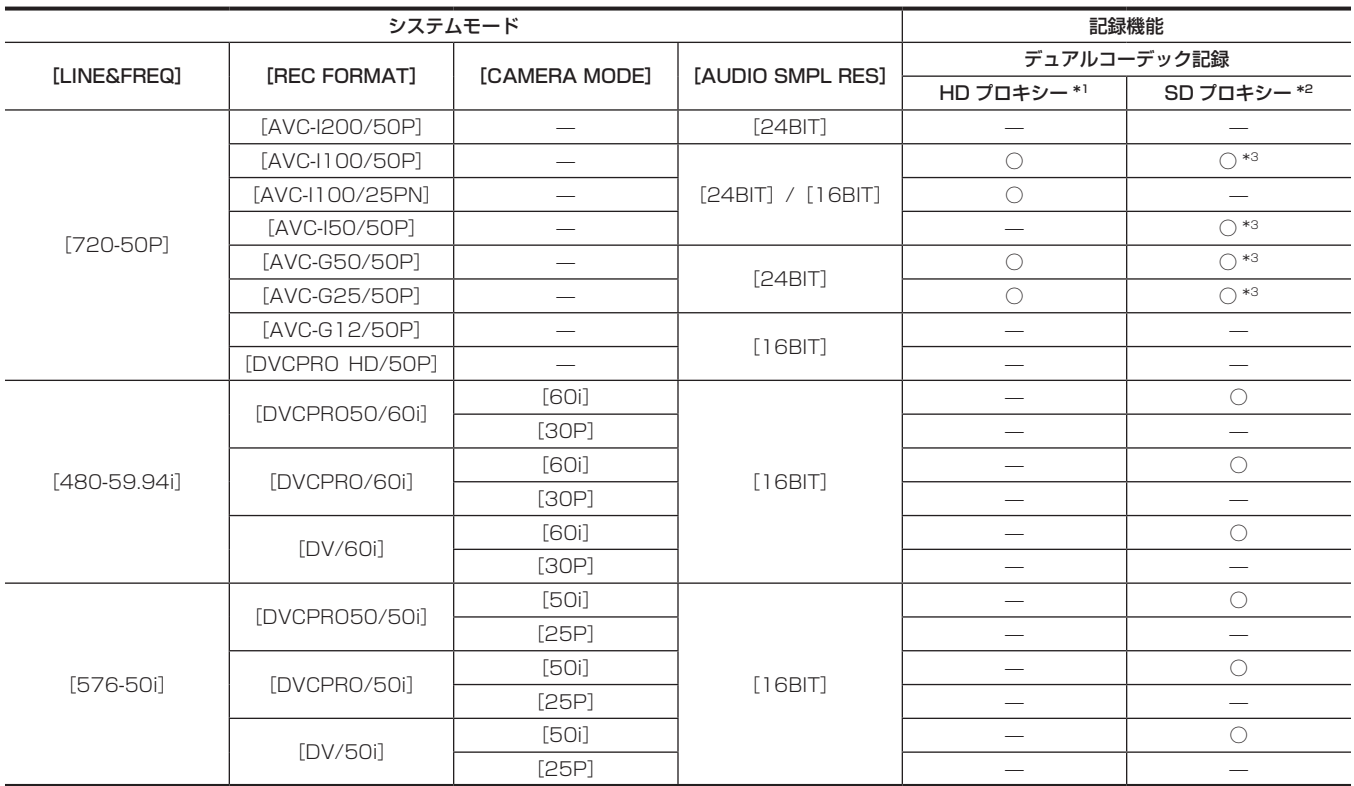

\*1 [AVC-G6 2CH MOV]

\*2 [SHQ 2CH MOV]、[HQ 2CH MOV]、[LOW 2CH MOV]

\*3 [LINE&FREQ] が [720-60P] または [720-50P] の場合、[LOW 2CH MOV] は選択できません

## 記録設定と記録機能表

本機の記録モードは、メインメニュー→ [RECORDING SETUP] の [RECORDING] の設定によって次のように動作します。「可」の場合でも、 システムモードにより記録機能に制限があります。詳しくは[「システムモードと記録機能](#page-76-0)」表を参照してください。

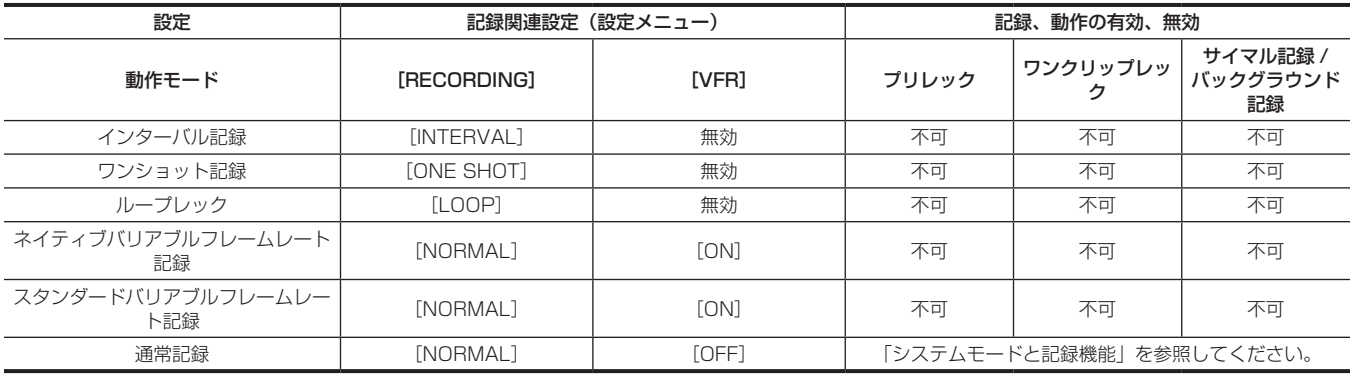

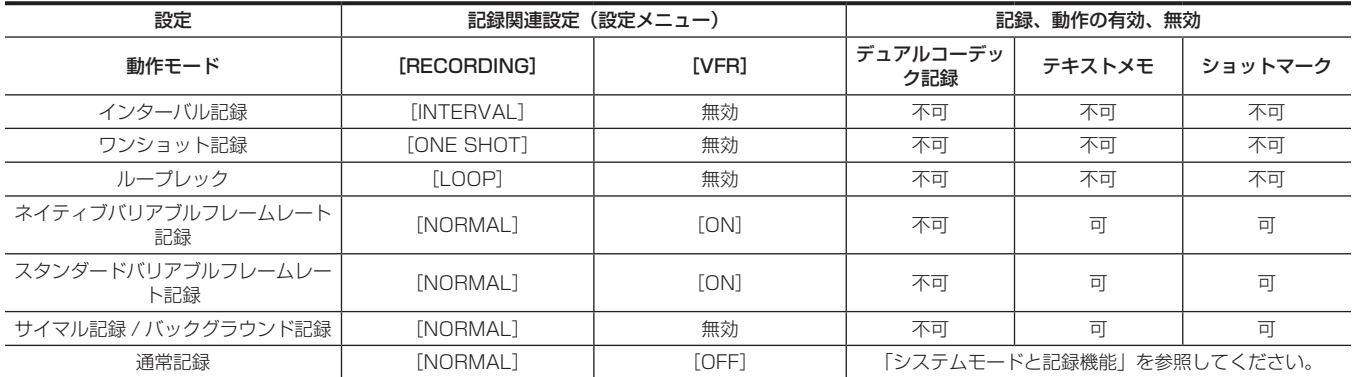

# 映像出力の選択

映像出力方式を選択できます。

メインメニュー →[OUTPUT SEL]の[SDI&HDMI SELECT]、[3G‑SDI OUT]、[DOWNCON MODE]の設定で映像出力の選択などができます。

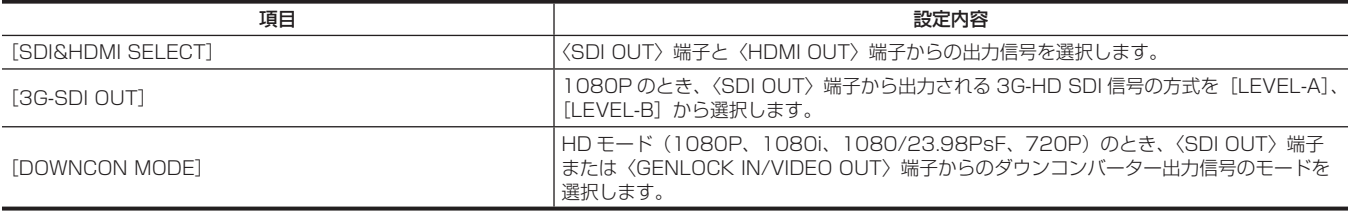

#### 各端子からの映像出力の選択

f「—」は選択できない項目を示します。

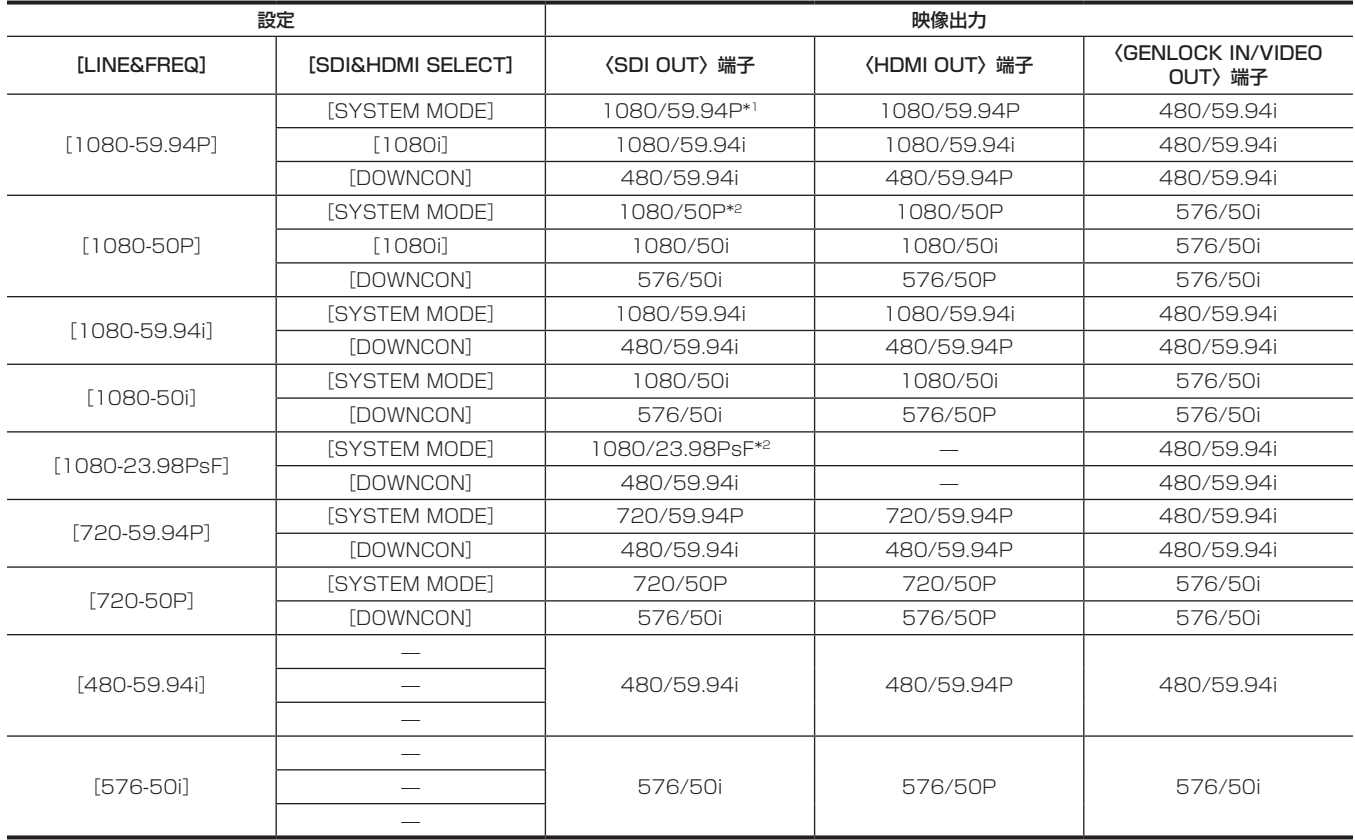

\*1 メインメニュー →[OUTPUT SEL]→[3G‑SDI OUT]で 出力方式を[LEVEL‑A]、[LEVEL‑B]から選択できます。工場出荷時は[LEVEL‑B]に設 定されています。

\*2 [LINE&FREQ]が「1080‐23.98PsF]で、「SDI&HDMI SELECT]が「SYSTEM MODE]に設定されている場合、サムネールモードや再生モード(レッ クチェックを含む)で〈SDI OUT〉端子から出力される映像は 1080/60P になります。また、〈HDMI OUT〉端子からは出力しません。カメラモードと、 サムネールモード(または再生モード)間の移行時、〈SDI OUT〉端子と〈GENLOCK IN/VIDEO OUT〉端子の映像出力信号が乱れたり、液晶モニターとビュー ファインダーの映像が乱れたりする場合があります。

# 記録 / 再生と出力フォーマット一覧

●記録方式の周波数は、端数なしで表記しています。

- 59.94→60、23.98→24、29.97→30

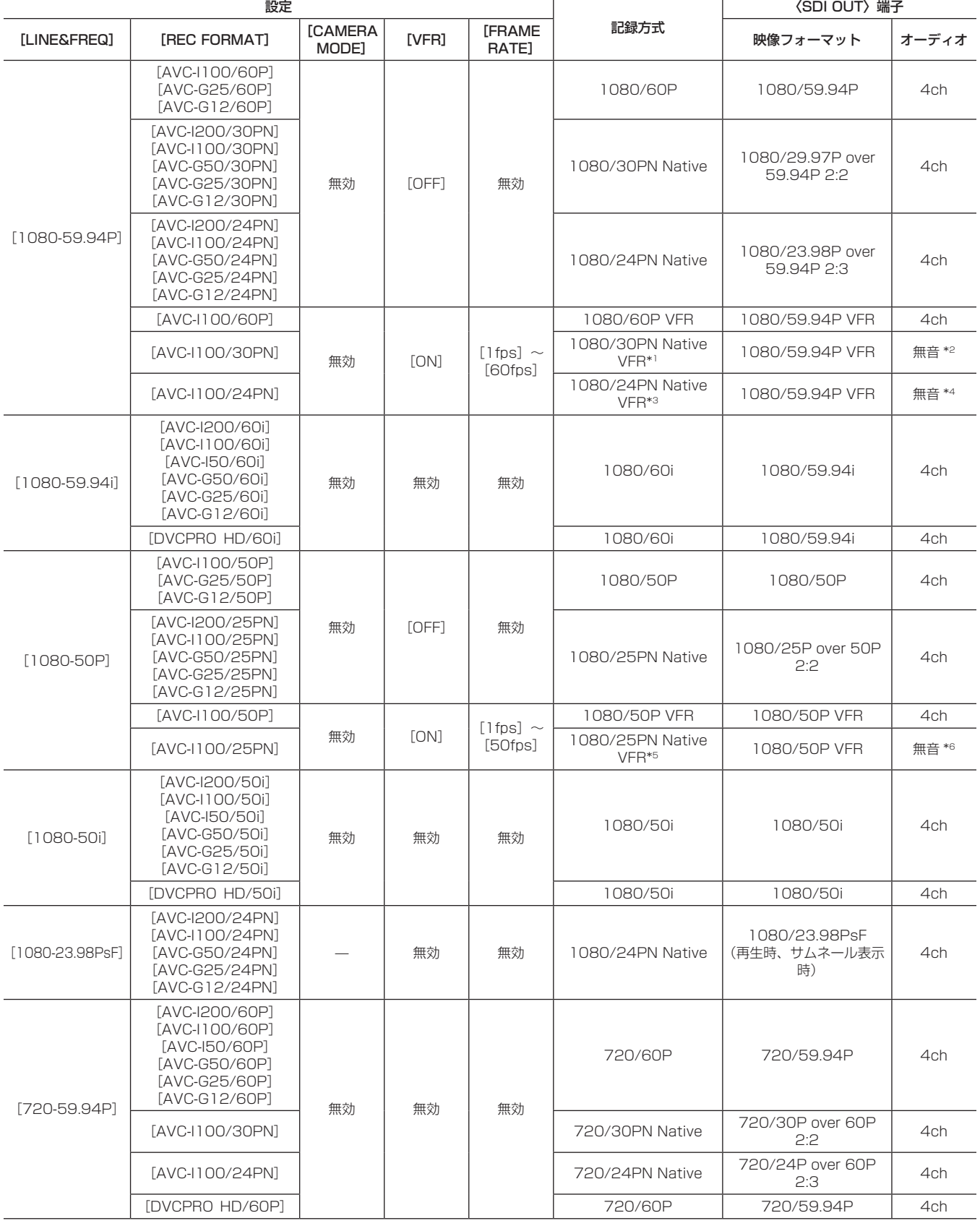

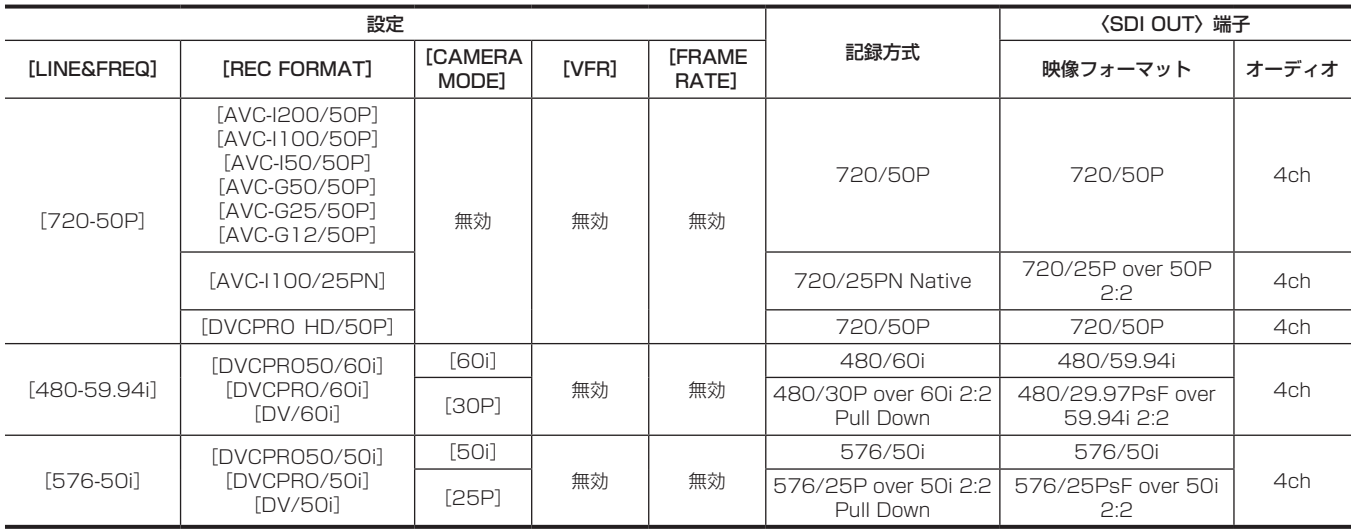

\*1 30P 時: 30PN Native オーディオ記録可

\*2 30P 時:4ch 可

\*3 24P 時:24PN Native オーディオ記録可

\*4 24P 時:4ch 可

\*5 25P 時:25PN Native オーディオ記録可

\*6 25P 時:4ch 可

# デュアルコーデック記録

本機はメイン記録とサブ記録で異なるフォーマットを記録できます。

サブ記録側には解像度 1920×1080 の AVC‑LongG 6 フォーマットの HD プロキシーおよび、解像度が異なる 3 種類の SD プロキシーの中から選 択できます。

ファイル形式はノンリニア編集に適した MOV 形式です。

メイン記録との組み合わせについては、[「システムモードと記録機能](#page-76-0)」[\(77 ページ](#page-76-0))を参照してください。

## デュアルコーデック記録の設定

#### 設定メニュー

本機でプロキシーデータを記録する場合は、メインメニュー →[RECORDING SETUP]→[DUAL CODEC SETTING]で設定します。

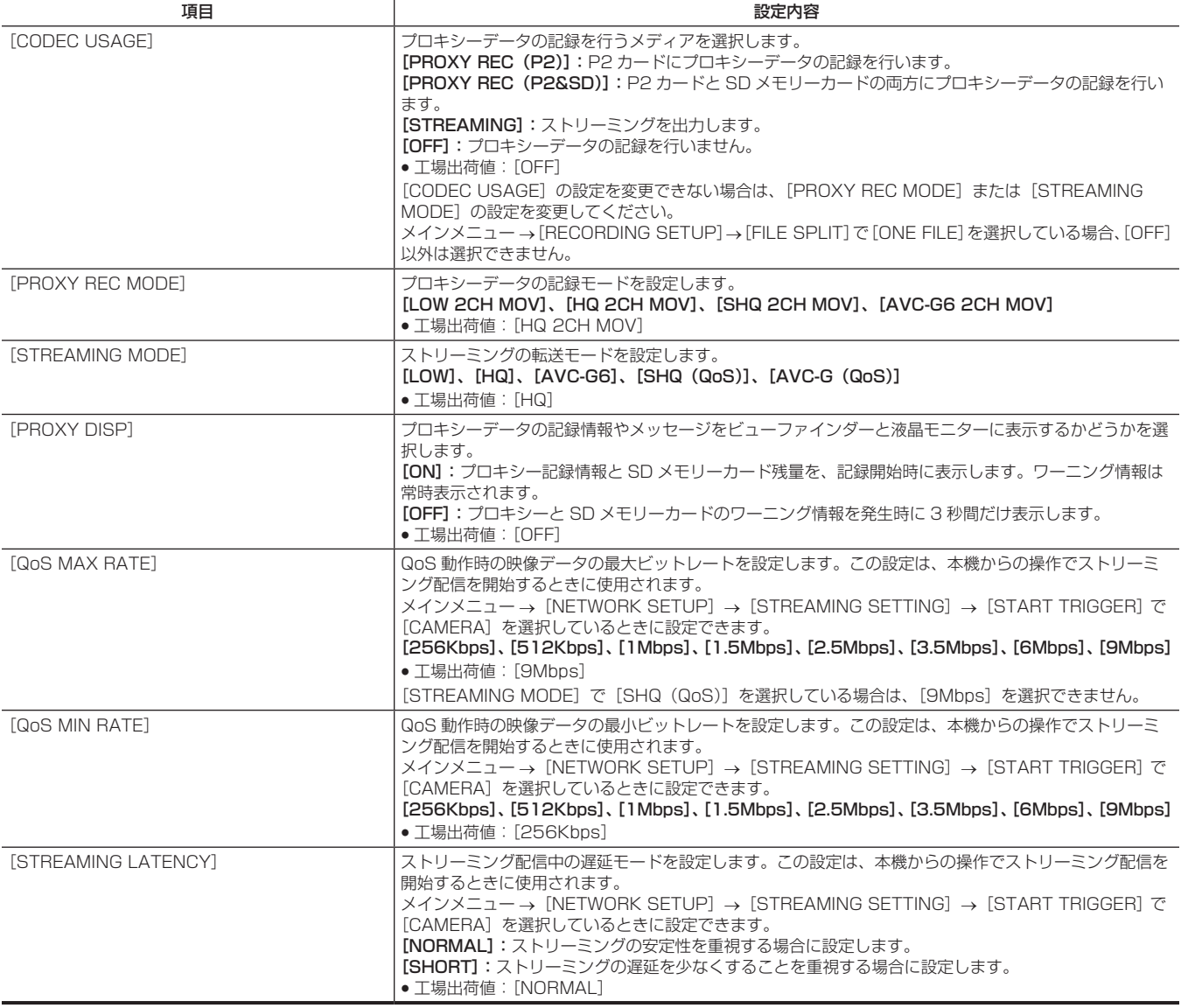

●デュアルコーデック記録とシステムモードの関係については[「システムモードと記録機能](#page-76-0)」[\(77 ページ](#page-76-0))を参照してください。

•メインメニュー→ [SYSTEM MODE] → [LINE&FREQ] が [1080‐59.94P]、[1080‐50P]、[1080‐23.98PsF]、[480‐59.94i] また は [576-50i] の場合、ストリーミング機能は無効なため次の項目は表示されません。

-[STREAMING MODE]

-[QoS MAX RATE]

-[QoS MIN RATE]

- [STREAMING LATENCY]

#### 記録モードと記録信号(ビデオ、オーディオ)

メイン記録がメインメニュー → [SYSTEM MODE] → [LINE&FREQ] で [1080-59.94i]、[1080-50i]、[720-59.94P]、[720-50P] の いずれかに設定されているときのみ、次の設定ができます。

#### ■ ビデオ

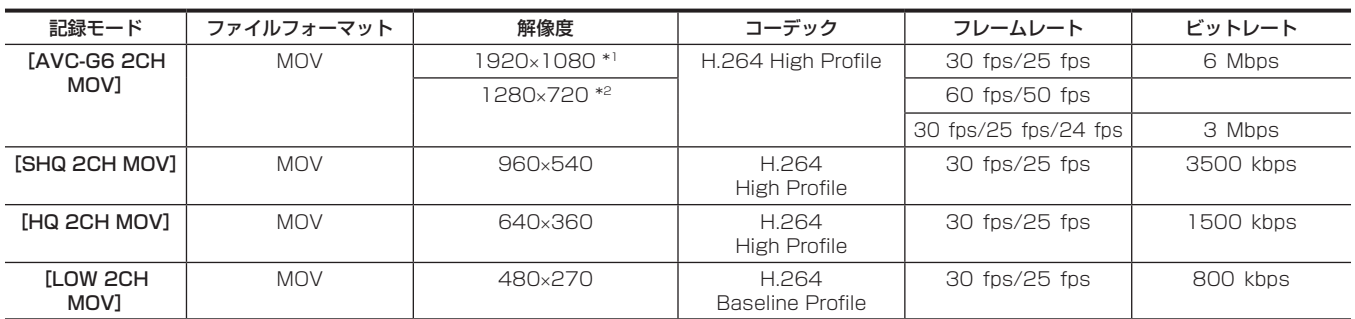

\*1 [LINE&FREQ] が [1080-59.94i]、[1080-50i] のとき

\*2 [LINE&FREQ] が [720-60P]、[720-50P] のとき

#### ■ オーディオ

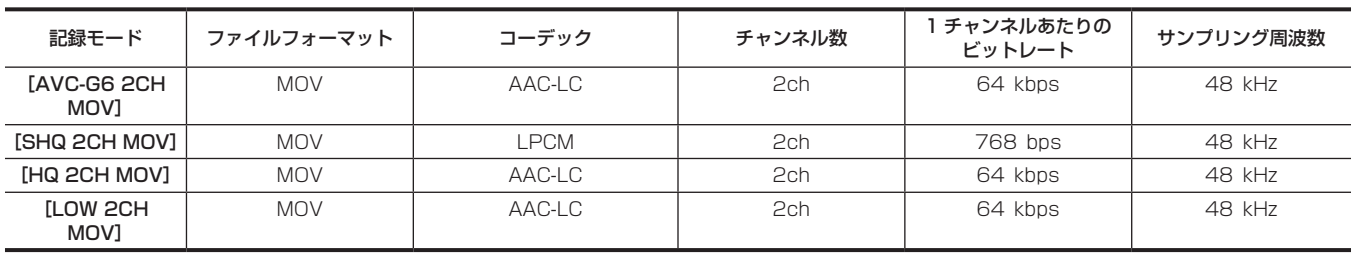

### プロキシーデータの記録

メインメニュー →[RECORDING SETUP]→[DUAL CODEC SETTING]→[CODEC USAGE]で[PROXY REC(P2)]または[PROXY REC(P2&SD)]を選択して、記録ボタンを押すと、素材の記録と同時にプロキシー記録を開始します。

〈DISP/MODE CHK〉スイッチを〈CHK〉側に 2 回倒すと、ビューファインダーや液晶モニター画面にプロキシーデータの記録情報が表示されます。

## SD メモリーカードへの記録

プロキシーデータを記録する場合は、class2 以上のクラス表示がある SD メモリーカード、SDHC メモリーカードまたは SDXC メモリーカードを ご使用ください。

プロキシーデータの記録フォーマットが[SHQ 2CH MOV]または[AVC-G6 2CH MOV]の場合は、class4 以上のカードをご使用ください。 取扱説明書に記載された情報以外の最新情報は、次の Web サイトのサポートデスクを参照してください。 http://panasonic.biz/sav/

プロキシーデータを SD メモリーカードに記録する場合、必ず本機でフォーマットしてください。

#### <span id="page-87-0"></span>SD メモリーカードを確認する

### **1** SD メモリーカードを本機に挿入する。

### $\overline{\textbf{2}}$  メインメニュー → [CARD FUNCTIONS] → [SD CARD PROPERTY] を選択する。

- [SD STANDARD] にフォーマットの状態が表示されます。 [NOT SUPPORTED]が表示された場合は、本機でフォーマットしてください。
	- [PROXY REM]で、プロキシーデータの記録残量時間を確認します。 表示される SD メモリーカードの残量 ([PROXY REM]) は、プロキシーの記録残量の目安になりますが、実際の空き容量とは異なる場合があ ります。短い記録を繰り返すと、記録できる時間が空き容量に比べ大きく減少することがあります。また残量が999 minを超えた場合、[999min] と表示します。

SD メモリーカードにプロキシーを記録していない場合、残量時間は表示されません。

- [NUMBER OF CLIPS]で、SD メモリーカードに記録されているクリップ数を確認します。
- クリップ数が 1000 以上になると、容量が残っていても SD メモリーカードにプロキシーデータを記録できません。
- SD メモリーカード内のクリップには、ショットマーク、およびテキストメモを付けることができません。
- サムネール画面で、P2 カードに記録されたクリップを削除しても、SD メモリーカードに記録されたプロキシーデータは削除されません。

## @*NOTE*

t SD メモリーカードに記録中は、ビューファインダー画面のモードチェックでも記録残量を確認できます。

t メインメニュー →[RECORDING SETUP]→[DUAL CODEC SETTING]→[CODEC USAGE]→[PROXY REC(P2&SD)]に設定さ れているのに、SD メモリーカードにプロキシーデータを記録できない場合は、[SD WR ERR]と表示されます。このときは、SD メモリーカード を確認してください。詳しくは「[プロキシーデータの記録に関するエラー表示」](#page-89-0)([90 ページ\)](#page-89-0)を参照してください。 t フォーマットにより消去されたデータは、復元できません。必ずデータを確認した後にフォーマットしてください。

SD メモリーカードをフォーマットする

**1** SD メモリーカードを本機に挿入する。

#### 第 4 章 撮影 — デュアルコーデック記録

## $\overline{\textbf{2}}$  メインメニュー → [CARD FUNCTIONS] → [FORMAT SD CARD] で[YES]を選択する。

SD メモリーカードのフォーマットが完了します。

#### プロキシーデータ記録時間の目安

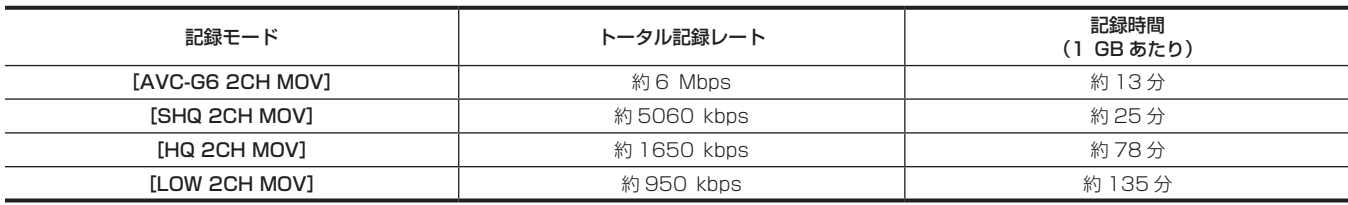

(連続して記録した場合の当社製品での参考値です。記録時間はシーンやクリップ数によって異なります)

## プロキシーデータの確認

● プロキシーデータを記録した素材のクリップには つインジケーターが表示されます。

- ●記録されたプロキシーデータの詳細情報を、クリップのプロパティーから確認できます。
- 操作方法について、詳しくは[「プロキシーデータの詳細情報を確認する](#page-88-0)」(89ページ)を参照してください。

●プロキシーデータは、映像音声ファイルとリアルタイムメタデータファイルとして、P2 カードや SD メモリーカードに記録されます。

- 映像音声ファイル: XXXXXXXX.MOV
- リアルタイムメタデータファイル: XXXXXXXX.BIN

フレーム単位にタイムコード、ユーザーズビット情報を記録します。

プロキシーデータは、P2 Viewer Plus で確認してください。P2 Viewer Plus のバージョンによっては確認できない場合があります。

P2 Viewer Plus に関する情報は、次の Web サイトを参照してください。

http://panasonic.biz/sav/

### **图 NOTE**

・本機で記録したプロキシーデータ付きのクリップは、一部の P2 機器では不明クリップとして扱われます。サムネール上に<mark>NG</mark>(不明クリップイン ジケーター)が表示されるとともに、次の操作ができません。

- -[DELETE]
- **EREPAIR CLIP**
- [RE-CONNECTION]
- -[COPY]
- [EXCH. THUMBNAIL]
- [TEXT MEMO]、[SHOT MARK] の付加、削除

なお、再生はできます。

また、これらの機器では、複数のクリップが連結されたプロキシーデータ付きクリップは、個々の不完全クリップ ILとして表示されます。

#### <span id="page-88-0"></span>プロキシーデータの詳細情報を確認する

操作方法やパネルはバージョンにより異なる場合があります。

#### **1**〈THUMBNAIL〉ボタンを押す。

ビューファインダーや液晶モニター画面にサムネール画面が表示されます。

### 2 メインメニュー→ [CLIP] → [PROPERTY] で [CLIP PROPERTY] を選択する。

クリッププロパティー画面が表示されます。

## **3** コントロールスティックで、[PROXY]を選択する。

#### **4** コントロールスティックを押す。

プロキシーデータに関する詳細情報が表示されます。

### ■ プロキシーデータに関する詳細情報

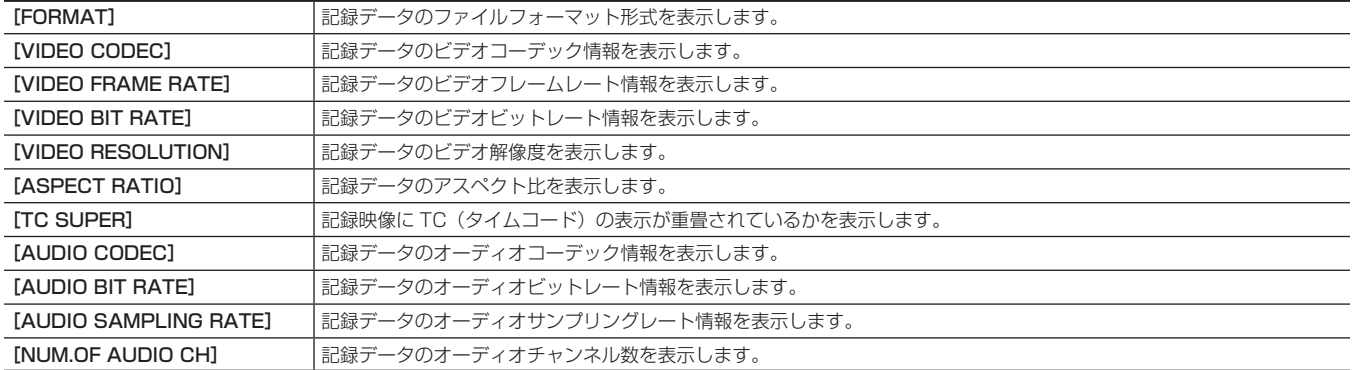

## <span id="page-89-0"></span>プロキシーデータの記録に関するエラー表示

プロキシーデータの記録を行うとき、エラーが発生した場合、次の内容を確認して処理をしてください。

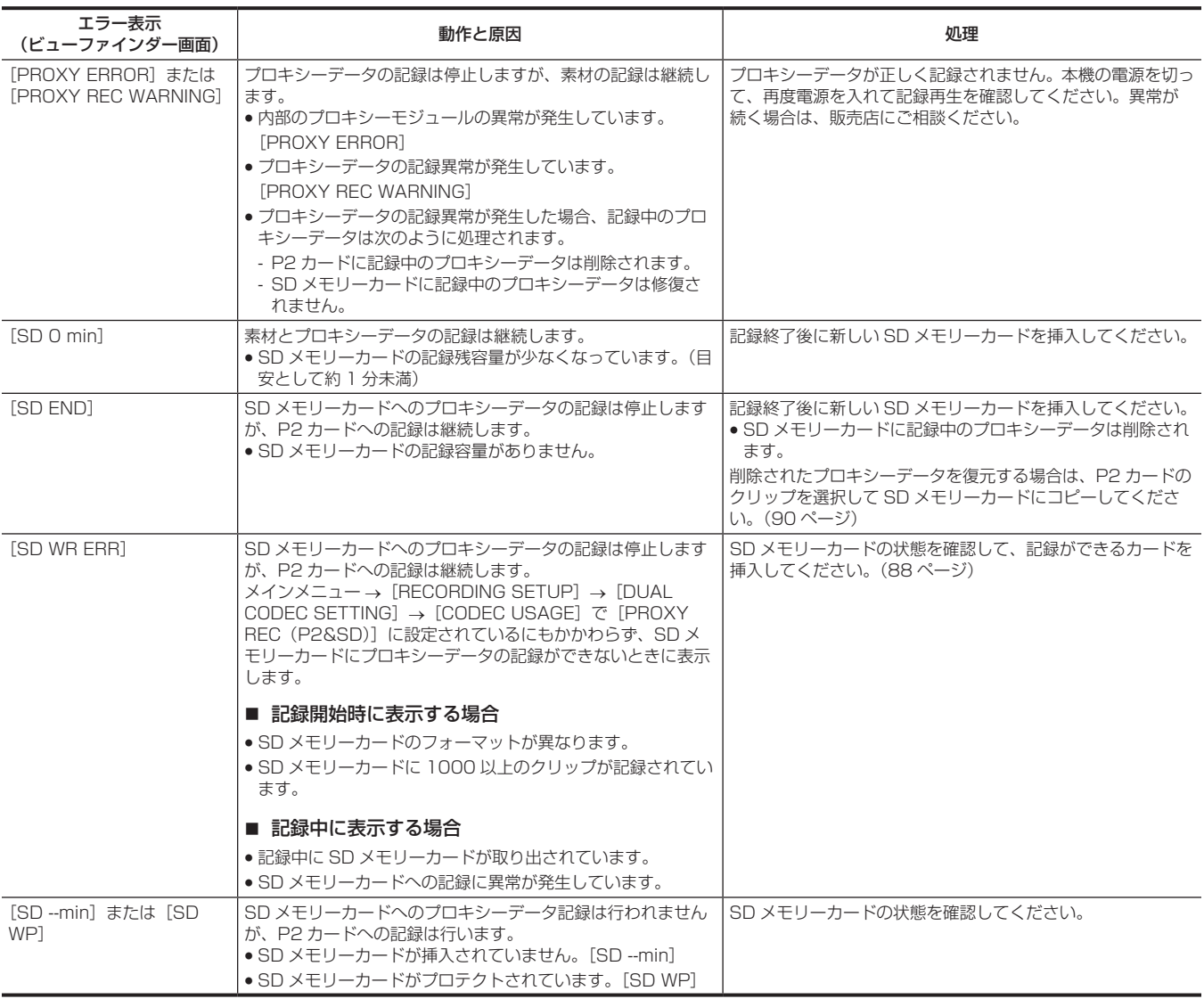

## <span id="page-89-1"></span>プロキシーデータを SD メモリーカードにコピーする

**1**〈THUMBNAIL〉ボタンを押し、サムネール画面を表示する。

**2** コントロールスティックでコピーするクリップにカーソルを移動し、コントロールスティックを押す。

3 メインメニュー → [CLIP] → [COPY] で [SD CARD] を選択する。

**4** 確認メッセージで[YES]を選択し、コントロールスティックを押す。

## @*NOTE*

t[SD END]が表示されて SD メモリーカードに記録中のプロキシーデータが削除された場合、この操作をするとプロキシーデータが P2 カードか らコピーされ、削除されたプロキシーデータを復元できます。

t 素材のデータはコピーされません。

# ストリーミング機能

本機で撮影中の映像や音声を、ネットワーク経由(有線 LAN、ワイヤレス LAN、4G / LTE)でストリーミング配信ができます。

本機とネットワーク接続された機器のアプリケーションソフト(P2 Browser や P2 Streaming Receiver)、または本機から配信されるストリーミ ング映像が受信可能なサーバーなどに配信します。

ストリーミング配信を開始するには、アプリケーションソフトから操作する方法と、本機から操作する方法があります。

## **图 NOTE**

t P2 Browser でストリーミング映像を表示するには、アプリケーションソフトから操作する方法でストリーミング配信を開始してください。本機か ら操作する方法ではストリーミング映像を表示できません。

## ネットワーク接続の設定

アプリケーションソフトの設定に従って、本機のネットワーク設定をします。 P2 Streaming Receiver などのアプリケーションソフトや本機からストリーミング配信を開始する場合のネットワーク接続について詳しくは、[「ス](#page-188-0) [トリーミング機能のための接続設定](#page-188-0)」([189 ページ](#page-188-0))を参照してください。

## ストリーミング機能の利用

ネットワーク接続の設定が完了したら、ストリーミング機能についての設定をします。

- $\textsf{\textbf{1}}$  メインメニュー → [RECORDING SETUP] → [DUAL CODEC SETTING] → [CODEC USAGE] で [STREAMING] を選択する。 ストリーミング機能が有効になります。
- <span id="page-90-0"></span>**2** メインメニュー <sup>→</sup>[RECORDING SETUP]→[DUAL CODEC SETTING]→[STREAMING MODE]で、ストリーミングモード を設定する。
	- [LOW]、[HQ]、[AVC-G6]、[SHQ (QoS)]、[AVC-G (QoS)] のいずれかを選択します。
	- システムモードとストリーミングモードの組み合わせについては、[「システムモードとストリーミング出力対応一覧」](#page-91-0)(92ページ)の表を参照 してください。

## **3** ストリーミング配信を開始する方法を設定する。

#### ● アプリケーションソフトからの操作で配信を開始する場合

- メインメニュー → [NETWORK SETUP] → [STREAMING SETTING] → [START TRIGGER] で [RECEIVER] を選択します。 ●本機からの操作で配信を開始する場合

- メインメニュー → [NETWORK SETUP] → [STREAMING SETTING] → [START TRIGGER] で [CAMERA] を選択します。 - 手順 **[2](#page-90-0)** でストリーミングモードを[SHQ(QoS)]または[AVC-G(QoS)]に設定した場合は、次の設定をしてください。
- メインメニュー →[RECORDING SETUP]→[DUAL CODEC SETTING]→[QoS MAX RATE]および[QoS MIN RATE]を設定します。 - メインメニュー →[RECORDING SETUP]→[DUAL CODEC SETTING]→[STREAMING LATENCY]でストリーミング配信中の遅延モー ドを設定します。[NORMAL]は、ストリーミングの安定性を重視する場合に設定します。[SHORT]は、ストリーミングの遅延を少なくす ることを重視する場合に設定します。

## **4** ストリーミング配信を開始する。

#### ● アプリケーションソフトからの操作で、配信を開始する場合

アプリケーションソフトで配信を開始する操作をした場合、本機はストリーミング映像の配信を開始します。

#### ●本機からの操作で配信を開始する場合

メインメニュー →[NETWORK SETUP]→[STREAMING SETTING]→[START]で[ON]を選択します。

本機が配信先にネットワーク接続されると、ストリーミング映像の配信を開始します。

ストリーミング映像の配信を停止する場合は、メインメニュー→[NETWORK SETUP]→[STREAMING SETTING]→[START]で[OFF] を選択します。

また、メインメニュー→ [USER SW] で、USER ボタンに [STREAMING START] を割り当てることで、ストリーミング映像配信の開始 と停止を USER ボタンで制御できます。

## **图** NOTE

- t P2 Browser を使用してストリーミング映像を表示するには、Windows OS では VLC Media Player、Mac OS では QuickTime Player が必要 です。
- ただし、P2 Browser は QoS 機能に対応していません。
- t ビデオストリーミング対応のアプリケーションソフトのダウンロードや動作環境については、次のWebサイトのサポートデスクを参照してください。 http://panasonic.biz/sav/
- t ストリーミング機能は、デュアルコーデック記録、サイマル記録、バックグラウンド記録と同時に使用できません。
- t ストリーミング機能は、レックデュアリングアップロード機能と同時に使用できません。
- t ネットワークを利用できる帯域が低く、ストリーミング再生が途切れる場合は、[STREAMING MODE]でより低いビットレートのモードを選択 するか、[SHQ(QoS)]または[AVC-G(QoS)]を選択すると、改善することがあります。なお、[SHQ(QoS)]または[AVC-G(QoS)]を 選択する場合、ストリーミングデータの受信端末が QoS 機能に対応している必要があります。
- ・サムネールモードや再生モード(レックチェックを含む)では、本機からのストリーミング配信映像は黒画面になります。

# <span id="page-91-0"></span>システムモードとストリーミング出力対応一覧

本機のシステムモードとストリーミングモードは次のような関係になります。 ●「○」は対応、「一」は非対応を示します。

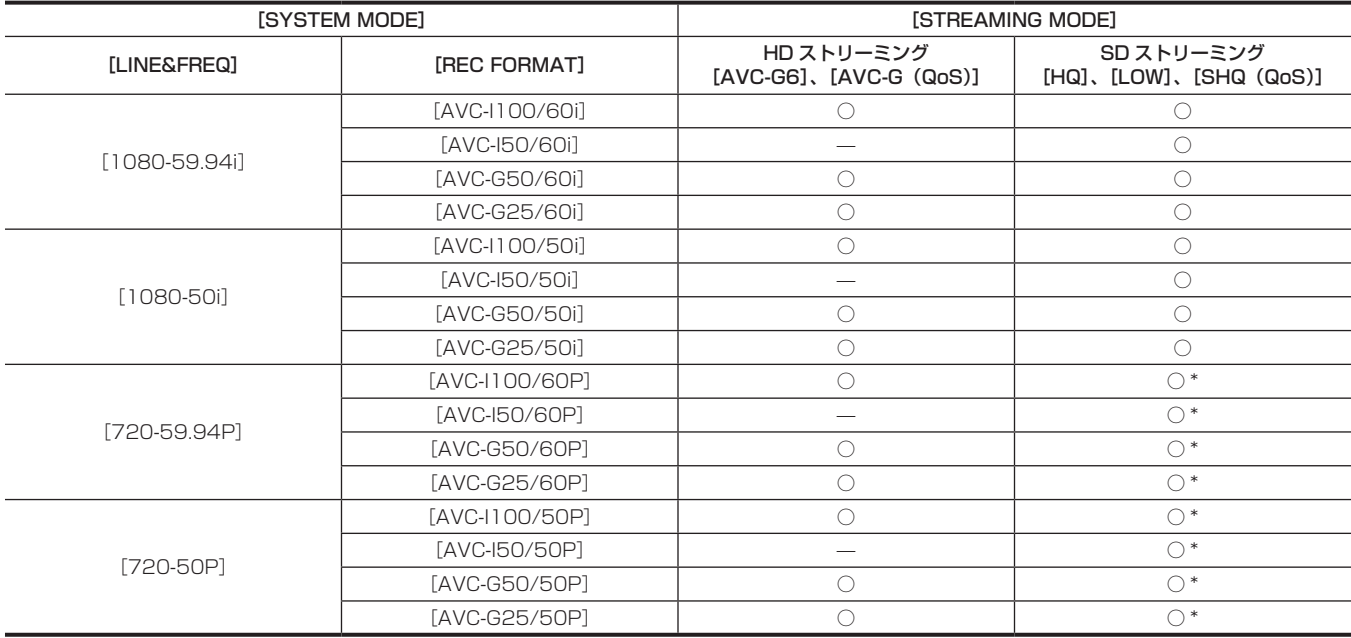

\* [LOW] は選択できません。

# ストリーミングモードの解像度 / フレームレート一覧

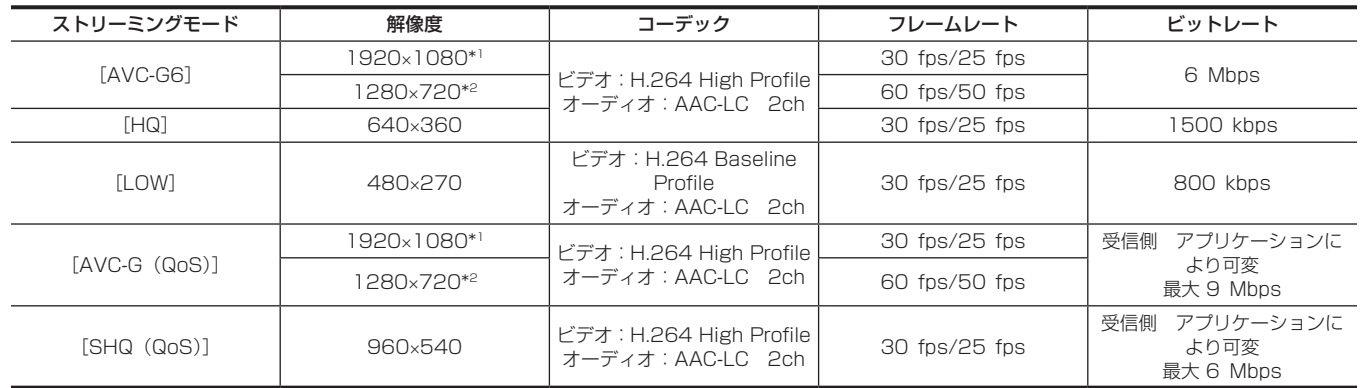

\*1 [LINE&FREQ] が [1080-59.94i]、[1080-50i] のとき

\*2 [LINE&FREQ] が [720-60P]、[720-50P] のとき

# 設定データの取り扱い

## 設定データのファイル構成

本機は、メインメニュー→ [SCENE FILE] の設定に合わせて [F1:] ~ [F6:] のシーンファイルを本機に保存できます。

シーンファイル([F1:]~[F6:])のデータをファイルとして一度に最大8つまでSDメモリーカードに保存でき、そのデータを読み出して使用できます。 設定メニュー値はユーザーファイルとして本機に 1 つ、SD メモリーカードに最大 8 つまで保存できます。

[USER MENU SEL]で登録された [USER MENU] の設定値も、ユーザーファイルとして本機および SD メモリーカードへの保存と読み出しが同 時にできます。

本機の設定データファイルの構成は、次のとおりです。

#### ■ シーンファイル

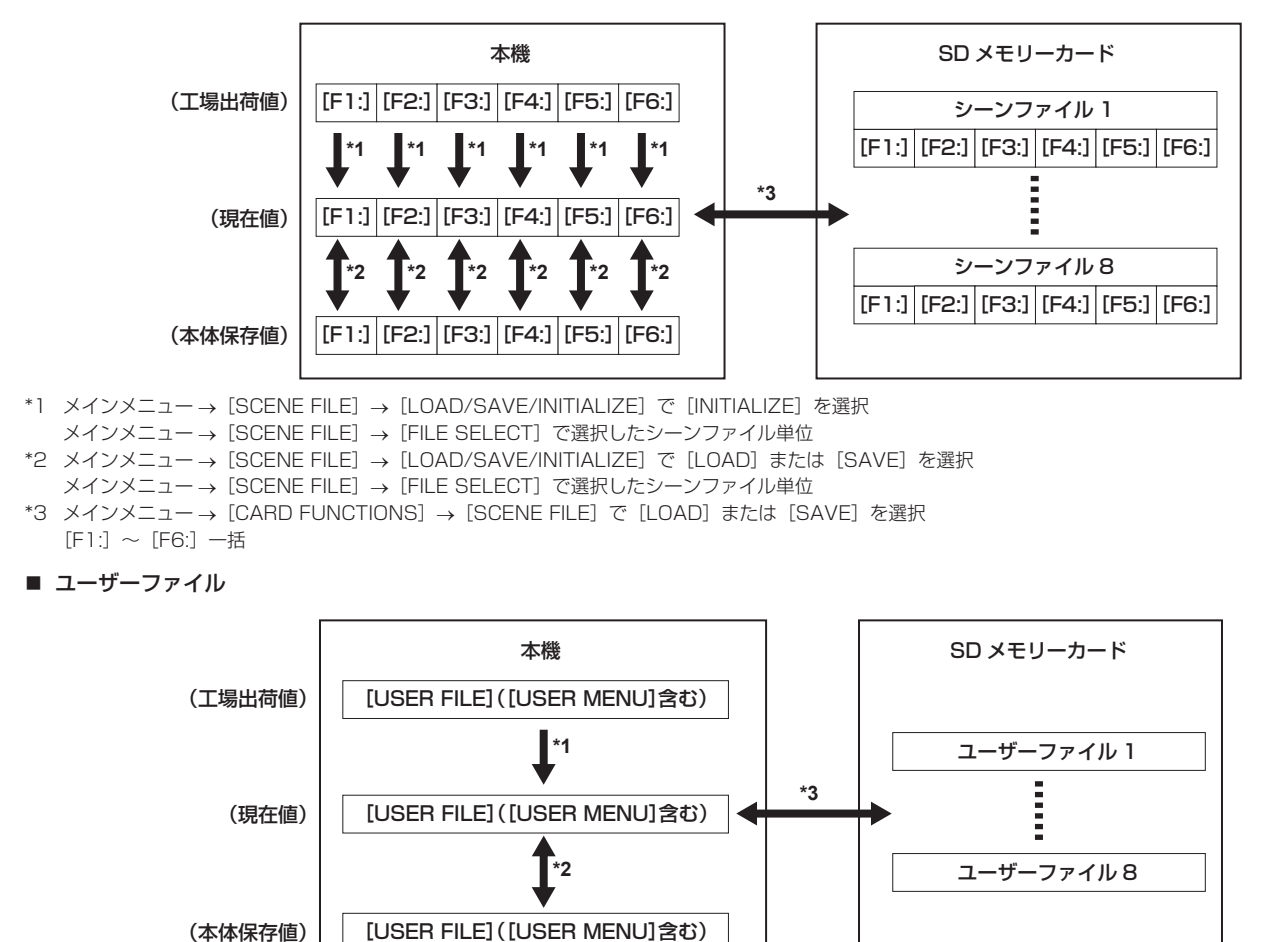

\*1 メインメニュー→ [OTHER FUNCTIONS] → [USER FILE] で [INITIALIZE] を選択

\*2 メインメニュー → [OTHER FUNCTIONS] → [USER FILE] で[LOAD]または[SAVE]を選択

\*3 メインメニュー →[CARD FUNCTIONS]→[USER FILE]で[LOAD]または[SAVE]を選択

## SD メモリーカードの取り扱い

SD メモリーカードは、電源を入れる前でも入れた後でも出し入れできます。

#### SD メモリーカードを入れるには

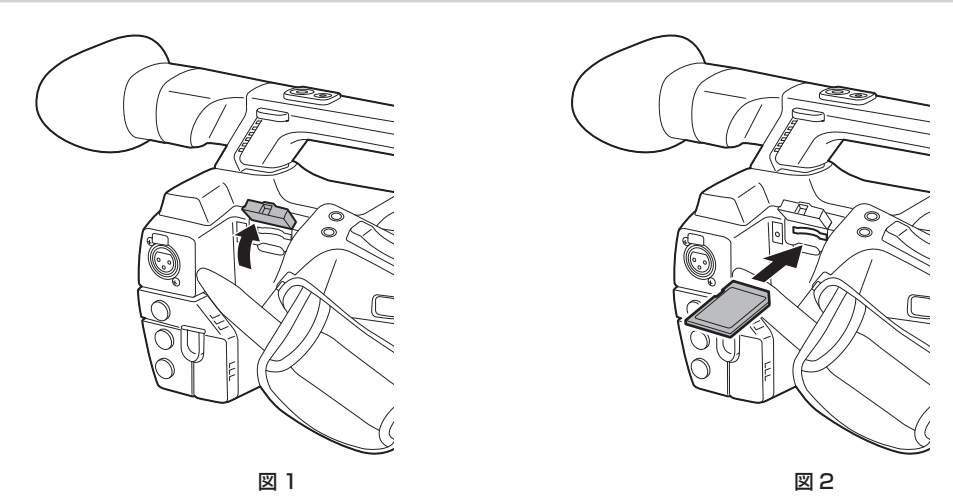

## **1** スロットカバーを開ける。(図 1)

## **2** SD メモリーカードのラベル面を上にして、SD メモリーカード挿入口に差し込み、スロットカバーを閉める。(図 2)

## @*NOTE*

t SD メモリーカードの向きが正しいことを確認してから SD メモリーカードを入れてください。入れるときに抵抗があって入りにくいときは、SD メモリーカードが裏向き、または前後が逆になっている可能性があります。無理に押し込まず、向きを再度確認して正しく入れ直してください。

t 本機には、SD 規格、SDHC 規格、または SDXC 規格に準拠した SD メモリーカードをご使用ください。 · SD メモリーカードの取り扱いについて、詳しくは「SD メモリーカードの使用上のお願い」(18ページ)を参照してください。

#### SD メモリーカードを取り出すには

スロットカバーを開け、ビジーランプが点灯していないことを確認してからSDメモリーカードをさらに本体側へ押し込み、離します。SDメモリーカー ドが挿入口から浮いてくるので、SD メモリーカードを引き抜いて、スロットカバーを閉めます。

#### 使用時、保管時は次の項目にお気をつけください。

● 高温・多湿を避けてください。

- f 水滴を付けないでください。
- f 帯電を避けてください。

SD メモリーカードは、本機に挿入してスロットカバーを閉めた状態で使用、保管してください。

## SD メモリーカードの操作

SD メモリーカードのフォーマットや、設定データの SD メモリーカードへの書き込み、または書き込まれたデータの読み出し操作は、メインメニュー → [CARD FUNCTIONS] の [FORMAT SD CARD] および [SCENE FILE] / [USER FILE] で行います。

本機以外の機器で SD/SDHC/SDXC 規格以外のフォーマットを行った SD メモリーカードを挿入した場合、ファイルの [LOAD] や [SAVE] は できません。SD メモリーカードをフォーマットし直してください。

#### SD メモリーカードをフォーマットするには

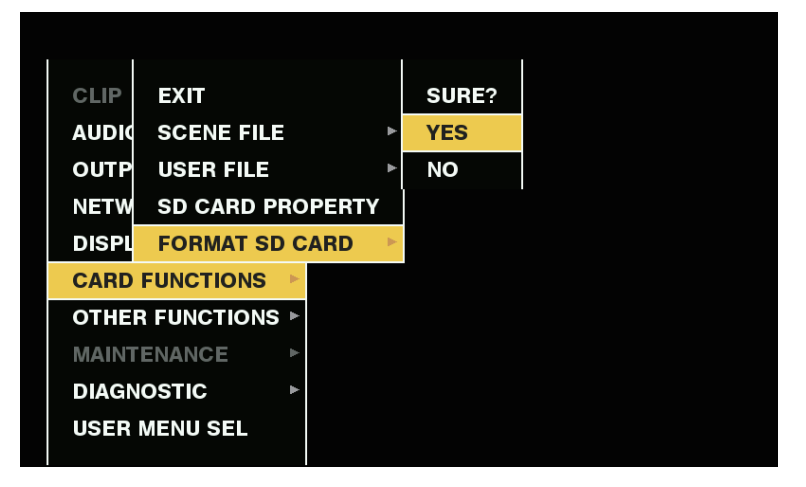

**1** メインメニュー <sup>→</sup>[CARD FUNCTIONS]→[FORMAT SD CARD]を選択し、コントロールスティック(または〈SEL/PUSH SET〉ダイヤルボタン)を押す。 確認画面が表示されます。

#### 第 4 章 撮影 — 設定データの取り扱い

**2** 確認画面で[YES]を選択し、コントロールスティック(または〈SEL/PUSH SET〉ダイヤルボタン)を押す。(図 1)

フォーマットしないときは [NO] を選択し、コントロールスティック (または〈SEL/PUSH SET〉ダイヤルボタン) を押します。

**3** 完了メッセージが表示されたら[OK]を選択し、コントロールスティック(または〈SEL/PUSH SET〉ダイヤルボタン)を押す。

エラーメッセージについて詳しくは「サムネールおよびメニュー操作時」(205ページ)を参照してください。

### @*NOTE*

t SD メモリーカードは、サムネール画面からもフォーマットができます。

詳しくは「[SD メモリーカードのフォーマット](#page-121-0)」[\(122 ページ\)](#page-121-0)を参照してください。

t フォーマットにより消去されたデータは、復元できません。必ずデータを確認した後にフォーマットしてください。

## ユーザーデータの使い方

本機の内部メモリーのユーザーエリアに、設定データの内容を書き込んだり、書き込まれたデータを読み出したりできます。 このデータを使えば、適切なセットアップ状態を素早く再現できます。

#### 設定データをユーザーエリアに書き込むには

1 メインメニュー → [OTHER FUNCTIONS] → [USER FILE] で [SAVE] を選択し、コントロールスティック (または〈SEL/ PUSH SET〉ダイヤルボタン)を押す。

確認画面が表示されます。

**2**[YES]を選択し、コントロールスティック(または〈SEL/PUSH SET〉ダイヤルボタン)を押す。

**3** 完了メッセージが表示されたら、コントロールスティック(または〈SEL/PUSH SET〉ダイヤルボタン)を押す。

#### 書き込まれたユーザーデータを読み出すには

1 メインメニュー → [OTHER FUNCTIONS] → [USER FILE] で [LOAD] を選択し、コントロールスティック (または〈SEL/ PUSH SET〉ダイヤルボタン)を押す。 確認画面が表示されます。

確認画面に [SYSTEM RESTART] と表示されている場合は、読み出し完了後に本機は再起動します。

**2**[YES]を選択し、コントロールスティック(または〈SEL/PUSH SET〉ダイヤルボタン)を押す。

## データの読み出しが開始されます。

## シーンファイルデータの使い方

本機の内部メモリーのシーンファイルエリアに、設定データの内容の書き込み、または書き込まれたデータの読み出しができます。なお、シーンファ イルは、6 種類登録できます。このデータを使えば、適切なセットアップ状態を素早く再現できます。

#### ■ 工場出荷時の設定

[F1:]:標準の撮影に適したファイルです。 [F2:FLUO.]:蛍光灯の特性を考慮した撮影(屋内撮影などの撮影)に適したファイルです。 [F3:SPARK]:色合い、コントラストにメリハリをつけ、解像度が SD 撮影に適したファイルです。 [F4:B-STR]:暗い部分の階調を広げた撮影(夕暮れなどの撮影)に適したファイルです。 [F5:CINE V]:コントラスト重視の映画感覚の撮影に適したファイルです。 [F6:CINE D]:ダイナミックレンジ重視の映画感覚の撮影に適したファイルです。

## @*NOTE*

· シーンファイルを変更しても、[SYSTEM MODE]は変更されません。メインメニュー→ [SYSTEM MODE]の各項目で設定してください。

シーンファイル用設定データを本機のメモリーに書き込むには

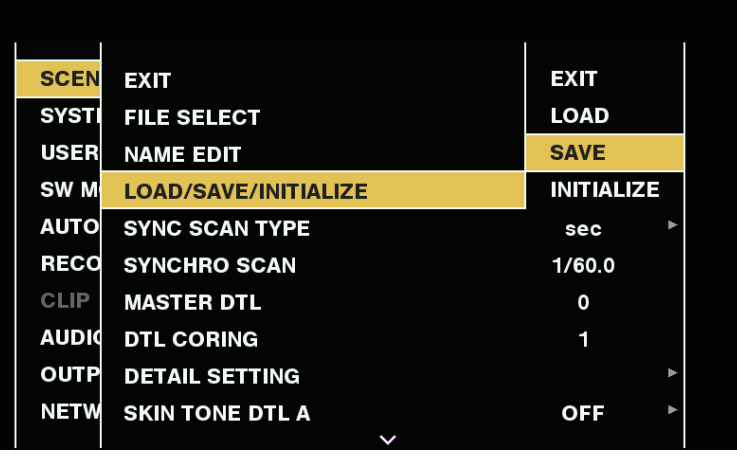

図 1

- **1** メインメニュー <sup>→</sup>[SCENE FILE]→[FILE SELECT]で保存したいシーンファイルを選択し、コントロールスティック(または〈SEL/ PUSH SET〉ダイヤルボタン)を押す。
- **2** メインメニュー <sup>→</sup>[SCENE FILE]→[LOAD/SAVE/INITIALIZE]で[SAVE]を選択し、コントロールスティック(または〈SEL/ PUSH SET〉ダイヤルボタン)を押す。(図 1) 確認画面が表示されます。
- **3**[YES]を選択し、コントロールスティック(または〈SEL/PUSH SET〉ダイヤルボタン)を押す。 選択したシーンファイルが本体に保存されます。

#### 本体に保存されたシーンファイルを読み出すには

- **1** メインメニュー <sup>→</sup>[SCENE FILE]→[FILE SELECT]で読み出したいシーンファイルを選択し、コントロールスティック(または〈SEL/ PUSH SET〉ダイヤルボタン)を押す。
- 2 メインメニュー → [SCENE FILE] → [LOAD/SAVE/INITIALIZE] で [LOAD] を選択し、コントロールスティック (または〈SEL/ PUSH SET〉ダイヤルボタン)を押す。 確認画面が表示されます。
- **3**[YES]を選択し、コントロールスティック(または〈SEL/PUSH SET〉ダイヤルボタン)を押す。 選択したシーンファイルを本体から読み出します。

#### シーンファイル用設定データを工場出荷値に戻すには

- 1 メインメニュー → [SCENE FILE] → [FILE SELECT]で工場出荷値に戻したいシーンファイル選択し、コントロールスティック (ま たは〈SEL/PUSH SET〉ダイヤルボタン)を押す。
- **2** メインメニュー <sup>→</sup>[SCENE FILE]→[LOAD/SAVE/INITIALIZE]で[INITIALIZE]を選択し、コントロールスティック(または〈SEL/ PUSH SET〉ダイヤルボタン)を押す。 確認画面が表示されます。
- **3**[YES]を選択し、コントロールスティック(または〈SEL/PUSH SET〉ダイヤルボタン)を押す。 選択したシーンファイルが工場出荷値に戻ります。

#### シーンファイルのタイトルを変更するには

- 1 メインメニュー → [SCENE FILE] → [FILE SELECT]でタイトルを変更したいシーンファイル選択し、コントロールスティック (ま たは〈SEL/PUSH SET〉ダイヤルボタン)を押す。
- 2 メインメニュー → [SCENE FILE] で [NAME EDIT] を選択し、コントロールスティック (または 〈SEL/PUSH SET〉 ダイヤルボタン) を押す。 タイトル入力画面とキーボードが表示されます。
- **3** キーボードで設定したい文字をコントロールスティック(または〈SEL/PUSH SET〉ダイヤルボタン)を使って入力する。
- **4**[OK]を選択し、コントロールスティック(または〈SEL/PUSH SET〉ダイヤルボタン)を押す。 ファイル名が更新されます。

### シーンファイルやメニュー設定状態を工場出荷時の設定値に戻す方法

本機の全てのシーンファイルおよびメニュー設定状態を一括して工場出荷時の状態に戻すことができます。

- 1 メインメニュー → [OTHER FUNCTIONS] で [MENU INITIALIZE] を選択し、コントロールスティック (または〈SEL/PUSH SET〉ダイヤルボタン)を押す。
- **2**[EXECUTE]を選択し、コントロールスティック(または〈SEL/PUSH SET〉ダイヤルボタン)を押す。 確認画面に「SYSTEM RESTART]と表示されます。
- **3**[YES]を選択し、コントロールスティック(または〈SEL/PUSH SET〉ダイヤルボタン)を押す。 本機が再起動し、工場出荷時のデータになります。

#### SD メモリーカードへの保存と保存したデータの読み出し

設定したシーンファイルやその他の設定値をまとめて、ファイルとしてそれぞれ 8 つまで、SD メモリーカードに保存したり、保存されたデータを読 み出したりすることができます。

- シーンファイルの場合、現在の設定値は自動的に本機に保存され、その保存したデータを SD メモリーカードに書き込みます。SD メモリーカード から読み出したときは、本機内の保存データと同時に、現在の設定値も書き替わります。
- 「F1:1 ~ 「F6:1 全てのシーンファイルが書き替わります。

#### シーンファイルを保存するには

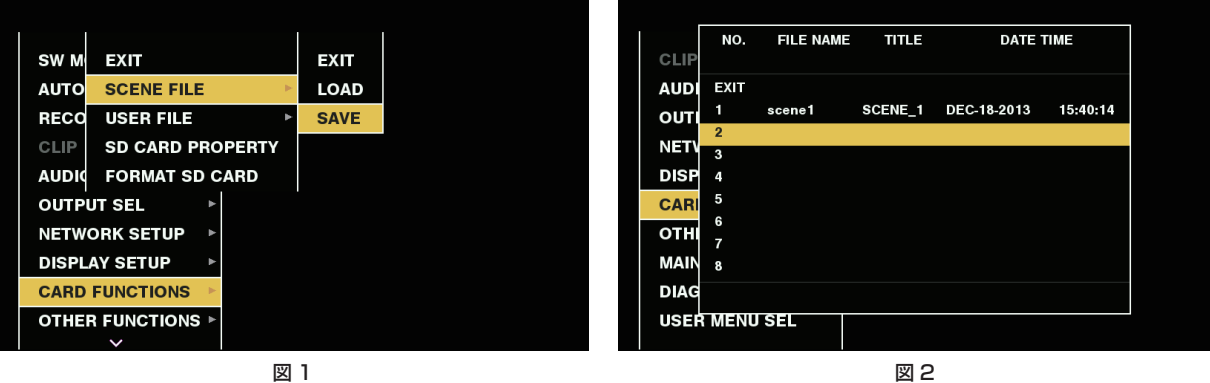

- 1 メインメニュー → [CARD FUNCTIONS] → [SCENE FILE] で [SAVE] を選択する。(図 1)
- **2** ファイル番号(1~8)を選択し、コントロールスティック(または〈SEL/PUSH SET〉ダイヤルボタン)を押す。(図 2) タイトル入力画面とキーボードが表示されます。
- **3** キーボードで設定したい文字をコントロールスティック(または〈SEL/PUSH SET〉ダイヤルボタン)を使って入力する。
- **4** キーボードの[OK]を選択し、コントロールスティック(または〈SEL/PUSH SET〉ダイヤルボタン)を押す。 確認画面が表示されます。
- **5**[YES]を選択し、コントロールスティック(または〈SEL/PUSH SET〉ダイヤルボタン)を押します。 入力されたタイトルで SD メモリーカードに書き込まれ、図 2 の画面に戻ります。

#### シーンファイルを読み出すには

- 1 メインメニュー → [CARD FUNCTIONS] → [SCENE FILE] で [LOAD] を選択する。
- $2$  ファイル番号 (1~8) を選択し、コントロールスティック (または〈SEL/PUSH SET〉ダイヤルボタン) を押す。 確認画面が表示されます。
- **3**[YES]を選択し、コントロールスティック(または〈SEL/PUSH SET〉ダイヤルボタン)を押します。 読み込みが完了すると [LOAD OK] と表示されます。

#### ユーザーファイルを保存したり読み出したりするには

メインメニュー →[CARD FUNCTIONS]→[USER FILE]で[SAVE]または[LOAD]を選択します。そのあとの操作は、シーンファイルの 場合と同じです。

# <span id="page-97-0"></span>外部基準信号の選択とゲンロックの設定

## 映像信号を外部基準信号にロックさせる

外部から供給された基準信号に本機から出力される映像信号をロックさせることができます。 本機は外部基準信号を〈GENLOCK IN/VIDEO OUT〉端子から受けることができます。

#### 〈GENLOCK IN/VIDEO OUT〉端子から供給された基準信号にゲンロックさせる

〈GENLOCK IN/VIDEO OUT〉端子にシステムのフレーム周波数と合った HD-Y 信号、またはコンポジット信号を供給します。〈GENLOCK IN/ VIDEO OUT〉端子に入力された基準信号を有効にするには、〈IN/OUT〉スイッチを〈IN〉に設定する必要があります。入力された基準信号にロッ クさせる出力信号は、メインメニュー →[OTHER FUNCTIONS]→[GL PHASE]で選択します(1080i、1080P、720P 時のみ)。 基準信号と出力信号の水平位相の調整は、メインメニュー →[OTHER FUNCTIONS]→[H PHASE]で行います。

## **图 NOTE**

t 本機のコンポジット信号のサブキャリアは、基準信号のサブキャリアにロックしません。

#### 出力状態について

外部基準信号の選択とゲンロックの設定によって、出力の状態は次のようになります。 メインメニュー→ [OTHER FUNCTIONS]で [GL PHASE] を設定します。

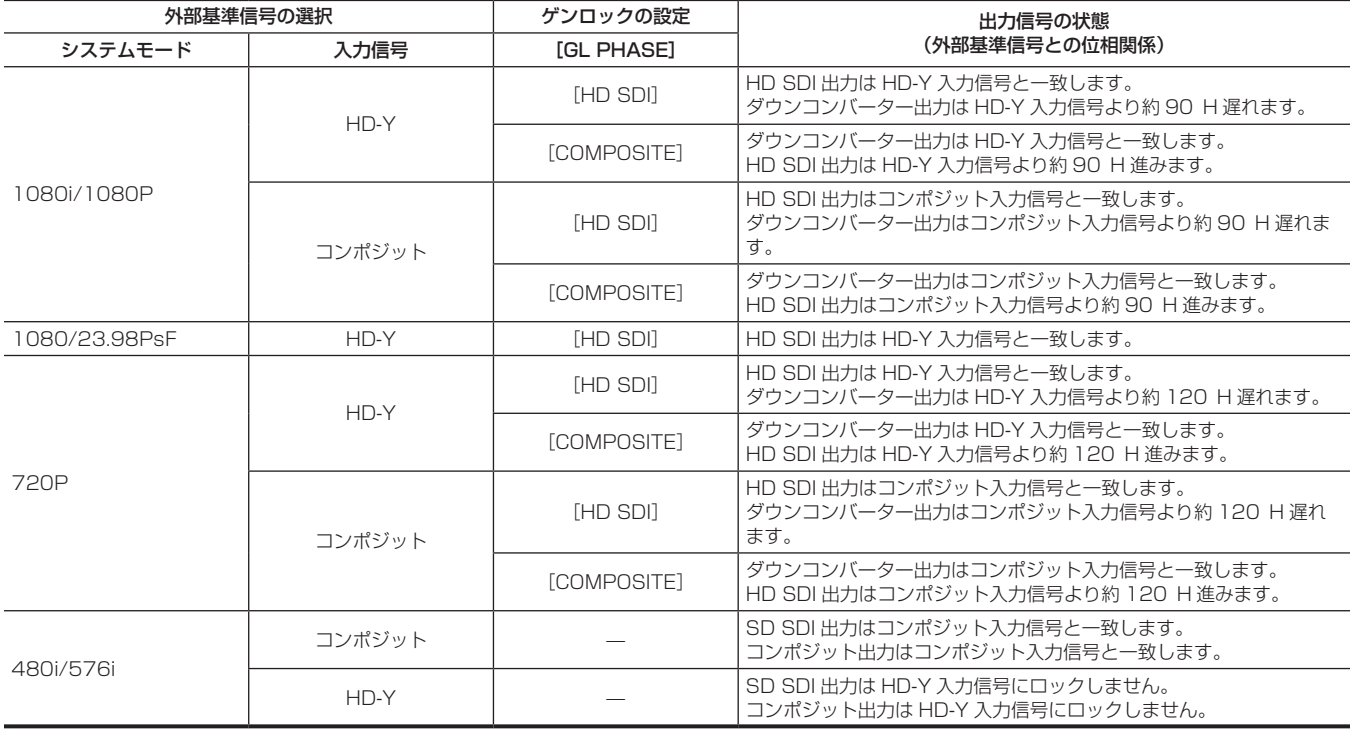

## **图 NOTE**

t システムモードが 1080P または 720P では、HD-Y 信号を入力すると、映像信号はゲンロックがかかります。この場合、タイムコードは 1 フレー ムずれることがあります。

t ダウンコンバーター出力は〈GENLOCK IN/VIDEO OUT〉端子や〈SDI OUT〉端子からの出力を表します。

# タイムデータの設定

本機はタイムデータとしてタイムコード、ユーザーズビット、日時(リアルタイム)データを備え、映像と同期して毎フレーム記録します。また、クリッ プメタデータファイルのデータとして記録されます。

## タイムデータの概要

#### ■ タイムコード

メインメニュー→ [RECORDING SETUP] → [TCG] で [REC RUN] と [FREE RUN] に切り替えることができます。

- [FREE RUN]: 常に歩進し、電源を切っても歩進が行われ、時刻と同様に扱うことができます。また〈TC IN/OUT〉端子に入力されたタイムコー ドにスレーブロックして記録できます。
- [REC RUN]: P2 カードに記録されたクリップのタイムコードにリジェネして連続値として記録できます。

### **图 NOTE**

- t 次の場合は、連続した値になりません。
- 記録したクリップを削除した場合
- 24PN、30PN (25PN) に切り替えた場合
- 記録中に [REC WARNING] などの異常で記録を中止した場合

#### ■ ユーザーズビット

2 種類のユーザーズビットを内蔵しています。

●LTC UB: LTC として記録し、〈TC IN/OUT〉端子から出力されます。また、HD SDI 信号の LTC としても出力されます。

● VITC UB: VITC として記録 (DVCPRO では VIDEO AUX 領域に記録) されます。また、HD SDI 信号の VITC として出力されます。

LTC UB は、ユーザー設定値、時刻、年月日、タイムコードと同じ値、カメラ撮影のフレームレート情報、〈TC IN/OUT〉端子からの外部信号の入 力値などを、それぞれ別に選択して記録できます。

VITC UB は、カメラ撮影のフレームレート情報が記録されます。

クリップメタデータのユーザーズビットには、記録開始時の LTC UB 値が記録されます。

#### ■ 日時 (リアルタイム)

- ●内蔵の時計により、年、月、日、時刻を、ビューファインダー / 液晶モニター画面、および〈GENLOCK IN/VIDEO OUT〉端子などの出力映像に 表示できます。
- ●内蔵時計は、電源を切っている間のフリーランタイムコードの計測や、ユーザーズビットの時刻、年月日データとして使用されます。さらに、クリッ プを記録するときにファイル生成時刻のもととなり、サムネールの並びや再生順序が決まります。
- ●クリップメタデータや、UMID (Unique Material Identifier) の牛成にも使用されます。 詳しくは「[内蔵時計の日付 / 時刻の設定](#page-32-0)」(33ページ) を参照してください。

## タイムコード、およびユーザーズビットの記録

#### タイムコードの記録

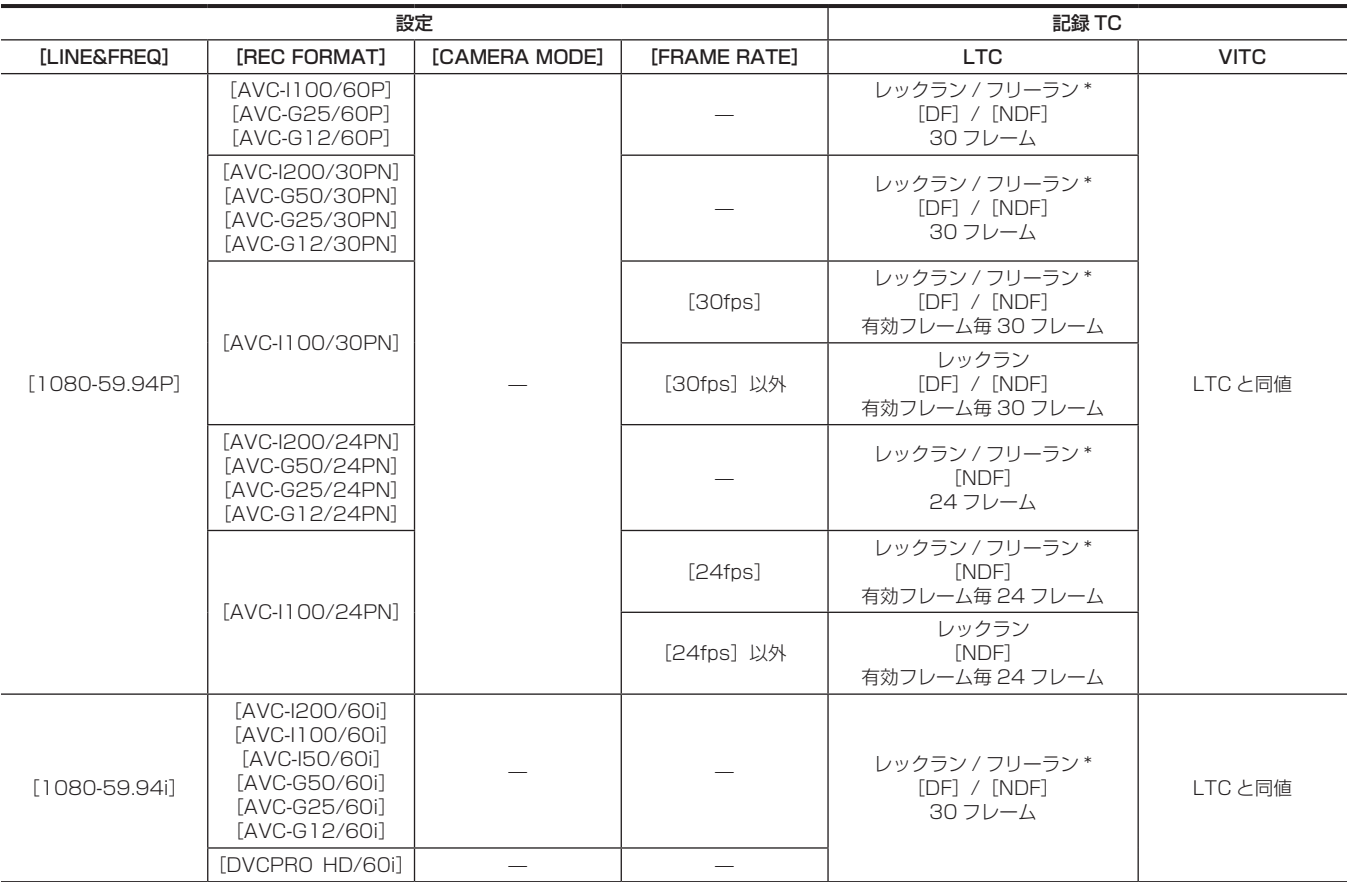

第 4 章 撮影 — タイムデータの設定

| 設定              |                                                                                                    |                |                          | 記録 TC                                     |                                                        |
|-----------------|----------------------------------------------------------------------------------------------------|----------------|--------------------------|-------------------------------------------|--------------------------------------------------------|
| [LINE&FREQ]     | [REC FORMAT]                                                                                                    | [CAMERA MODE]  | [FRAME RATE]             | <b>LTC</b>                                | <b>VITC</b>                                            |
| [1080-50P]      | [AVC-I100/50P]<br>[AVC-G25/50P]<br>[AVC-G12/50P]                                                                        |                |                          | レックラン / フリーラン*<br>25 フレーム                 | LTCと同値                                                 |
|                 | [AVC-I200/25PN]<br>[AVC-G50/25PN]<br>[AVC-G25/25PN]<br>[AVC-G12/25PN]                                                   |                |                          | レックラン / フリーラン*<br>25 フレーム                 |                                                        |
|                 | [AVC-I100/25PN]                                                                                                    |                | [25fps]                  | レックラン / フリーラン*<br>25 フレーム                 |                                                        |
|                 |                                                                                                    |                | [25fps] 以外               | レックラン<br>有効フレーム毎 25 フレーム                  |                                                        |
| [1080-501]      | [AVC-I200/501]<br>[AVC-I100/50i]<br>[AVC-150/501]<br>[AVC-G50/50]<br>[AVC-G25/501]<br>[AVC-G12/50i]                     |                |                          | レックラン / フリーラン*<br>25 フレーム                 | LTCと同値                                                 |
|                 | <b>[DVCPRO HD/501]</b>                                                                                                  |                |                          |                                           |                                                        |
| [1080-23.98PsF] | [AVC-I100/24PN]<br>[AVC-G50/24PN]<br>[AVC-G25/24PN]<br>[AVC-G12/24PN]                                                   |                |                          | レックラン / フリーラン*<br>[NDF]<br>24 フレーム        | LTCと同値                                                 |
| $[720-59.94P]$  | [AVC-I200/60P]<br>[AVC-I100/60P]<br>[AVC-I100/30PN]<br>[AVC-I50/60P]<br>[AVC-G50/60P]<br>[AVC-G25/60P]<br>[AVC-G12/60P] |                |                          | レックラン / フリーラン*<br>[DF] / [NDF]<br>30 フレーム | LTCと同値                                                 |
|                 | [DVCPRO HD/60P]                                                                                                    |                |                          |                                           |                                                        |
|                 | [AVC-I100/24PN]                                                                                                    | ÷,             |                          | レックラン / フリーラン*<br>24 フレーム                 |                                                        |
| [720-50P]       | [AVC-I200/50P]<br>[AVC-I100/50P]<br>[AVC-I100/25PN]<br>[AVC-I50/50P]<br>[AVC-G50/50P]<br>[AVC-G25/50P]<br>[AVC-G12/50P] |                |                          | レックラン / フリーラン*<br>25 フレーム                 | LTCと同値                                                 |
|                 | [DVCPRO HD/50P]                                                                                                    |                |                          |                                           |                                                        |
| $[480 - 59.94]$ | [DVCPR050/60i]<br>[DVCPRO/60i]<br>[DV/60i]                                                                              | [601]<br>[30P] | $\overline{\phantom{0}}$ | レックラン / フリーラン*<br>[DF] / [NDF]<br>30 フレーム | LTC と同値<br>(ただし [DV/60i] /<br>[DV/50i] 時は記録無<br>$\cup$ |
| [576-501]       | [DVCPR050/50i]<br>[DVCPRO/50i]<br>[DV/50i]                                                                              | [50i]          | $\overline{\phantom{0}}$ | レックラン / フリーラン*<br>25 フレーム                 | LTC と同値                                                |
|                 |                                                                                                    | [25P]          |                          |                                           | (ただし [DV/60i] /<br>[DV/50i] 時は記録無<br>$\cup$            |

\* フリーランでは〈TC IN/OUT〉端子の入力 TC にスレーブします。

## 第 4 章 撮影 — タイムデータの設定

## タイムコードの出力

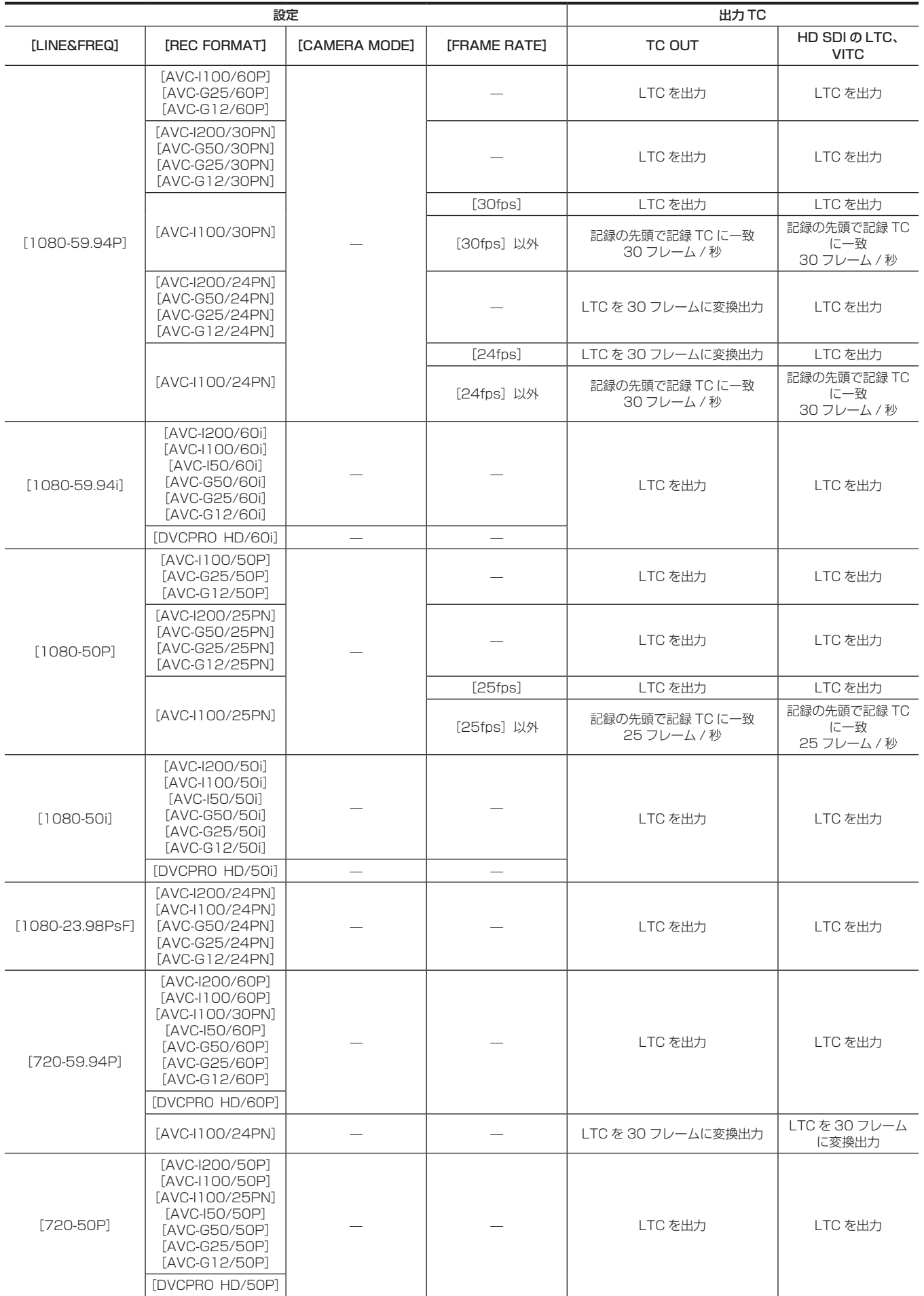

## 第 4 章 撮影 — タイムデータの設定

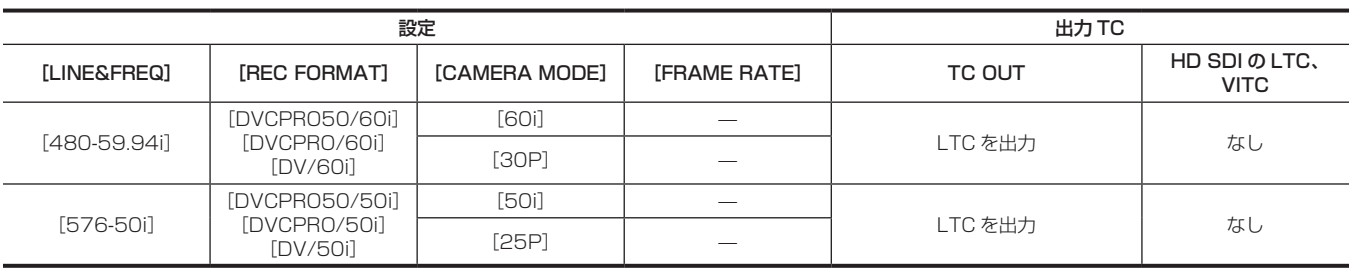

#### ユーザーズビットの記録

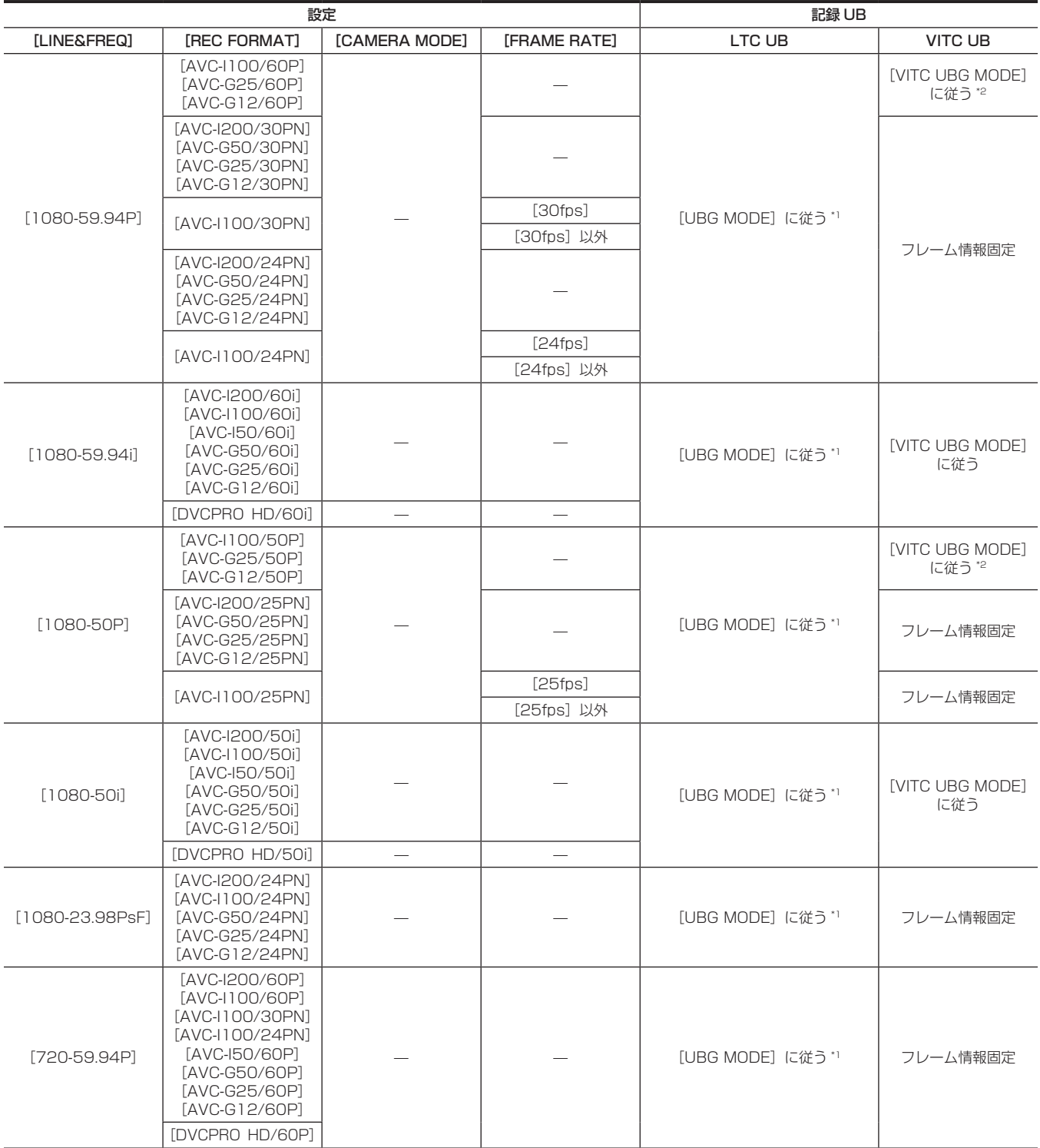

## 第 4 章 撮影 — タイムデータの設定

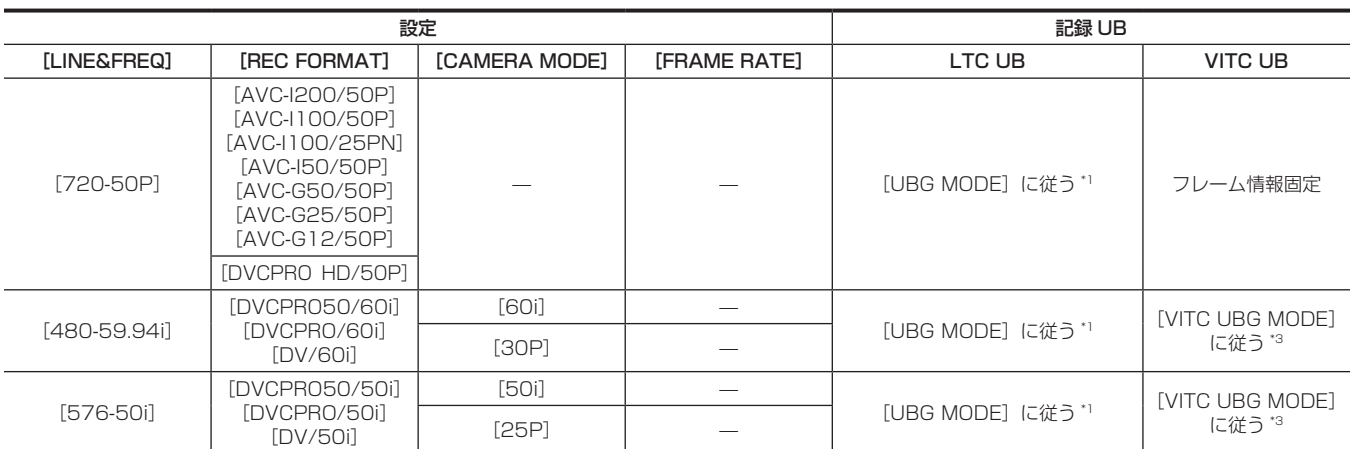

\*1 [EXT] では〈TC IN/OUT〉端子の UB をスレーブします。

\*2 スタンダードバリアブルフレームレート記録時は、フレームレート情報固定になります。

\*3 [CAMERA MODE]が[30P]、[25P]に設定されているときは、フレームレート情報固定になります。

ユーザーズビットの出力

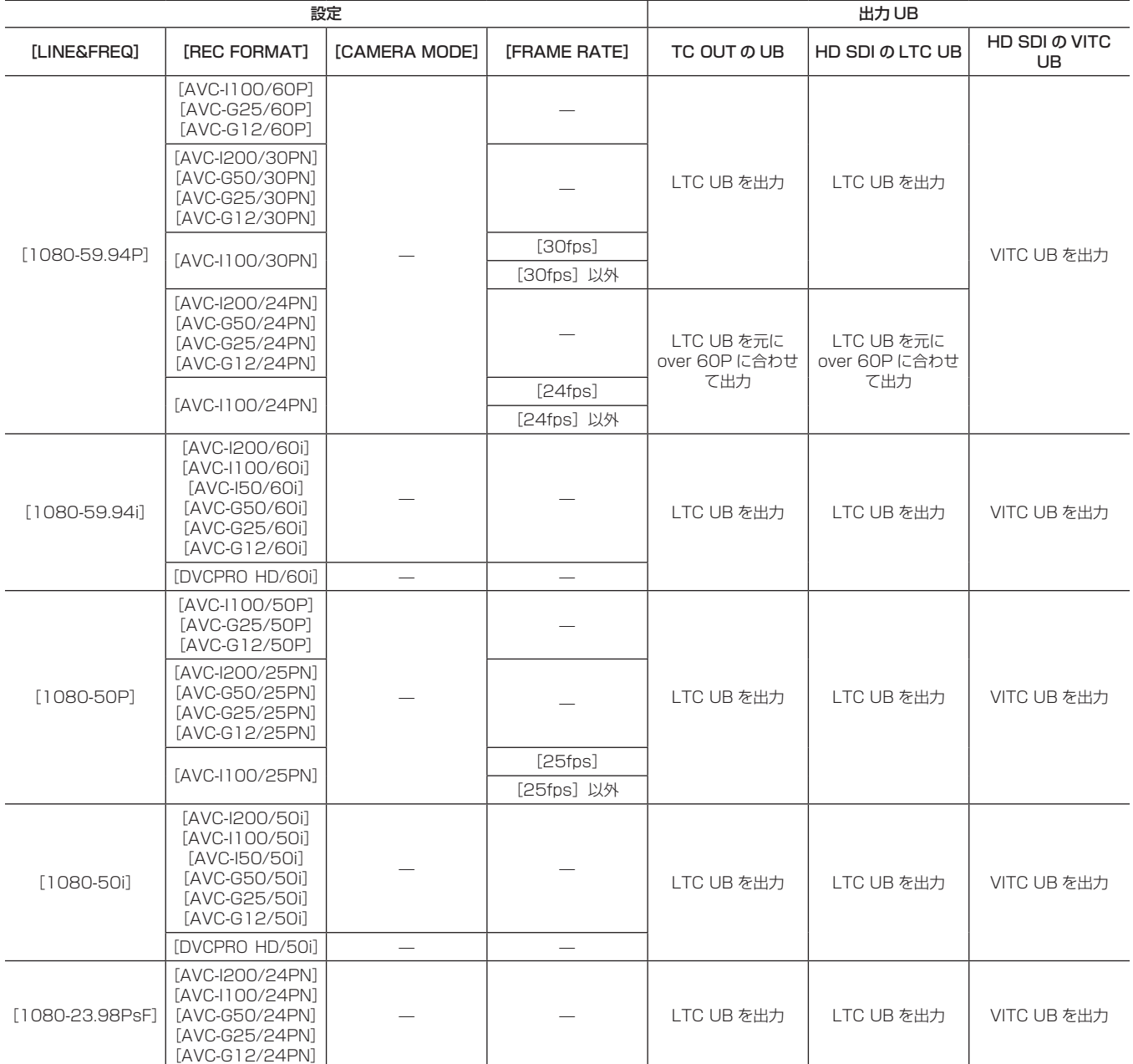

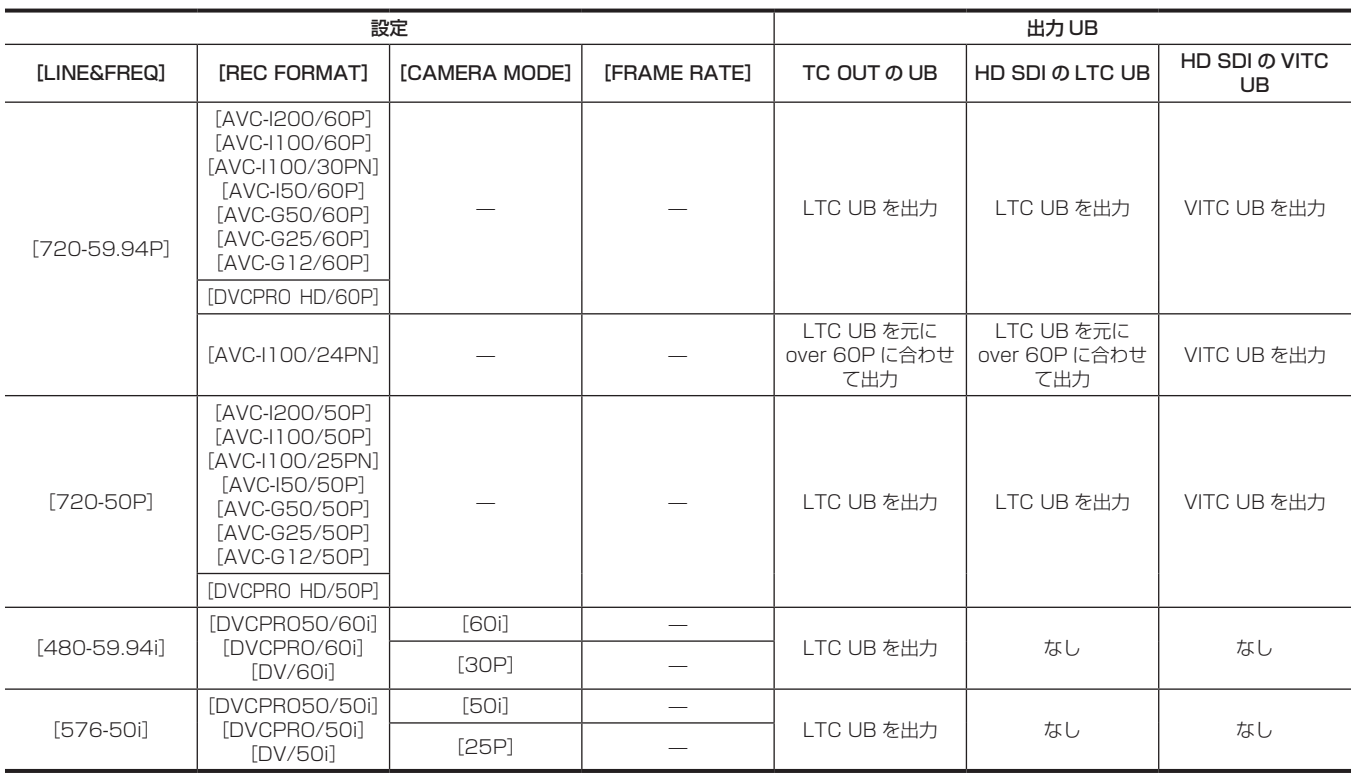

## ユーザーズビットの設定

サブコード領域に記録するユーザーズビットをメインメニュー →[RECORDING SETUP]→[UBG MODE]で設定します。

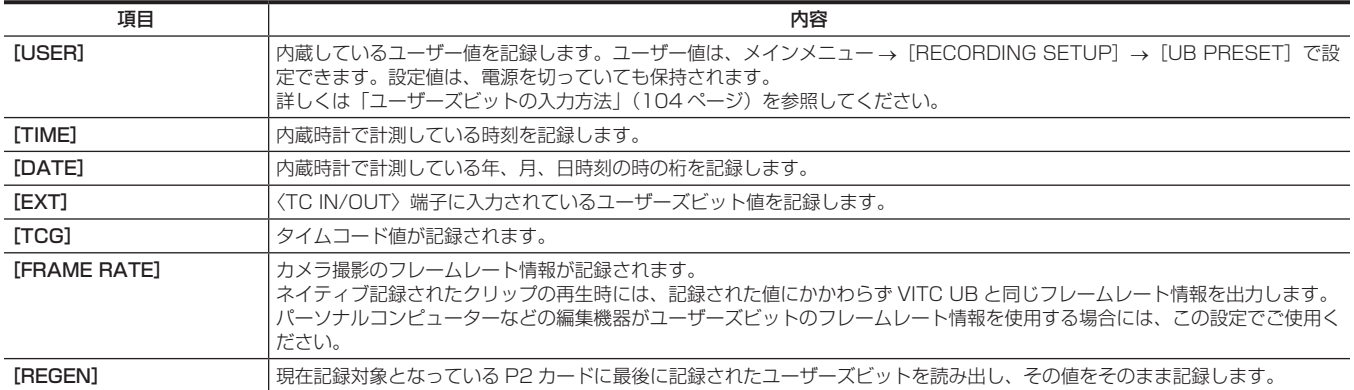

## **图** NOTE

· 〈TC IN/OUT〉端子に入力しているユーザーズビット値にスレーブロックする場合は、[EXT]に設定してください。

·スレーブしている間は、[UB]表示が白黒反転文字になります。

- t 一度スレーブした後は、〈TC IN/OUT〉端子からの入力を止めてもスレーブ状態を継続します。ただし、次の場合はユーザーズビットのスレーブ状 態は解除されます。
- [UBG MODE] を [EXT] 以外に設定した場合
- -[UB PRESET]を行った場合
- 電源を切った場合
- ·スレーブ解除後も内蔵の[USER]値はスレーブした値を保持します。
- t〈TC IN/OUT〉端子から外部タイムコードを入力するには〈IN/OUT〉スイッチを〈IN〉側に設定します。

## <span id="page-103-0"></span>ユーザーズビットの入力方法

ユーザーズビットを設定することにより、16 進数8 桁までのメモ(日付、時刻)などの情報を記録できます。

1 メインメニュー → [RECORDING SETUP] → [UBG MODE] で [USER] を選択する。

## 2 メインメニュー→ [RECORDING SETUP] → [UB PRESET] を選択する。

### **3** コントロールスティックでユーザーズビットを設定する。

- 画面表示について
- 右へ倒すと、設定を行う桁が右に移ります。
- 左へ倒すと、設定を行う桁が左に移ります。
- 上へ倒すと、設定を行う桁の数値を 1 ずつ大きくします。
- 下へ倒すと、設定を行う桁の数値を 1 ずつ小さくします。

### **4** コントロールスティックを押し、ユーザーズビットの設定値を確定して、ユーザーズビット設定画面を終了する。

### **5**〈COUNTER〉ボタンで[UBG]を表示し、設定した値が表示されていることを確認する。

## **图 NOTE**

t コントロールスティックを押さずにユーザーズビット設定画面を終了した場合は、設定した値は無効になります。

#### ユーザーズビットのメモリー機能について

ユーザーズビットの設定内容は、自動的に記録され、電源を切っても保持されます。

### ユーザーズビットに記録されるフレームレート情報

メインメニュー →[SYSTEM MODE]で設定されたフレームレートに従って撮影・記録される映像情報のフレームレート値をユーザーズビットに 記録しておき、編集機器(パーソナルコンピューター編集ソフト)で利用できます。

VITC UB には常にこの情報が記録されます。

また、メインメニュー → [RECORDING SETUP] → [UBG MODE]で [FRAME RATE] を選択すると、ユーザーズビット(LTC UB)にも記 録されます。ネイティブで記録されたクリップの再生では、VITC UB を再生して得たフレームレート情報と同じ値を LTC UB としても出力します。

#### フレームレート情報

フレームレート、および映像のプルダウンと、タイムコード・ユーザーズビットの関係は次のようになっています。

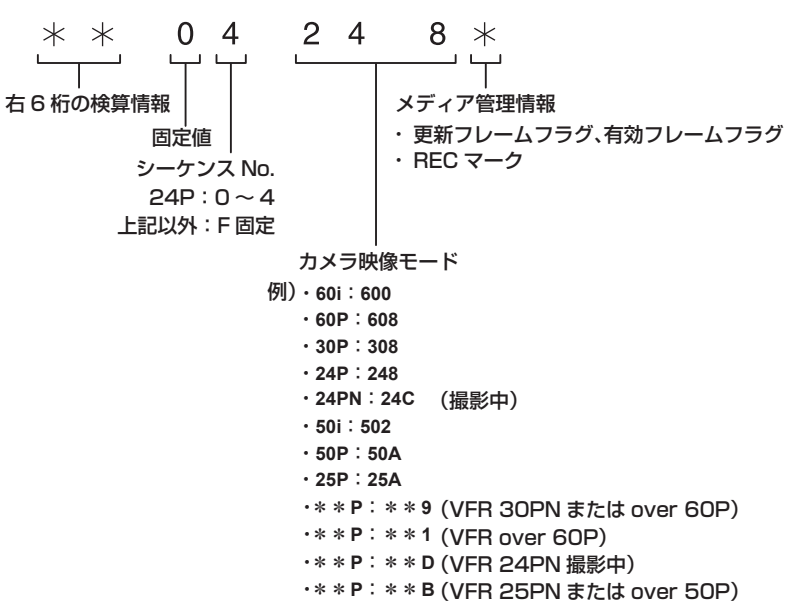

### タイムコードの設定

### **1** メインメニュー <sup>→</sup>[RECORDING SETUP]→[DF MODE]/[TCG]で、タイムコードのモードを設定する。

- [TC MODE] (59.94 Hz の場合) [DF](ドロップフレームモード)/[NDF](ノンドロップフレームモード)を設定します。 24PN では常に [NDF] で動作します。
- $\bullet$  [TCG]

[FREE RUN](フリーラン)/[REC RUN](レックラン)を設定します。

### 2 メインメニュー → [RECORDING SETUP]で [TC PRESET] に設定する。

## **3** コントロールスティックでタイムコードを設定する。

- 画面表示について
- 右へ倒すと、設定を行う(点滅している)桁が右に移ります。
- 左へ倒すと、設定を行う(点滅している)桁が左に移ります。
- 上へ倒すと、設定を行う(点滅している)桁の数値を 1 ずつ大きくします。
- 下へ倒すと、設定を行う(点滅している)数値を 1 ずつ小さくします。

## **4** コントロールスティックを押し、タイムコードの設定値を確定して、タイムコード設定画面を終了する。

## **5**〈COUNTER〉ボタンで[TC]を表示し、設定した値が表示されていることを確認する。

#### タイムコードを設定できる範囲

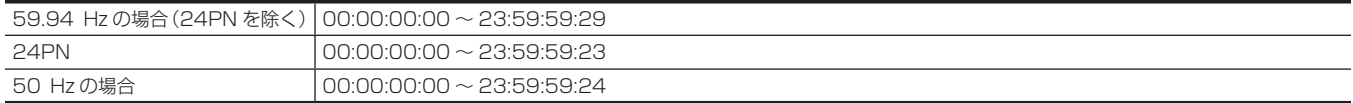

# @*NOTE*

- t 24P でご使用のときは、タイムコードの設定は 5 フレーム単位に調整されます。24PN の場合は 4 の倍数に、720/30PN と 720/25PN の場 合は偶数になるように調整されます。また、記録中にタイムコードの設定はできません。
- t コントロールスティックを押さずにタイムコード設定画面を終了した場合は、設定した値は無効になります。
- t タイムコード設定画面で〈RESET〉ボタンを押すと 0 にリセットできます。

#### バッテリー交換時のタイムコードについて

バッテリー交換時にもバックアップ機構が動作し、タイムコードジェネレーターは動作を続けます。 なお、システムモードの各項目を変更した場合、フリーランのタイムコードがずれる場合があります。再度電源を入れ、タイムコードを確認し、必要 に応じて設定しなおしてください。

#### **图 NOTE**

t 電源スイッチを〈ON〉→〈OFF〉→〈ON〉と切り替えた場合、フリーランのタイムコードのバックアップ精度は約 ±2 フレームです。

#### バリアブルフレームレートでのタイムコード

● 24PN では、記録は 24 フレームとなり、出力は 2:3 プルダウン映像に合わせ、30 フレームとなります。

- ●撮影のフレームレートが 24P のときのみ、記録と出力のタイムコードの歩進速度は、実時間どおり一致します。60P の場合は、記録の歩進速度は 60/24 倍速となります。この場合は、[REC RUN]固定動作となり、記録開始時に出力するタイムコード値を記録タイムコードに一致させます。
- 30PN のときの 30P 撮影以外、および 25PN のときの 25P 撮影以外も同様です。

### タイムコードを外部ロックさせる

本機の内部タイムコードジェネレーターを外部ジェネレーターにロックさせることができます。また、外部機器のタイムコードジェネレーターを本機 の内部ジェネレーターにロックさせることもできます。

#### 外部ロックさせるための接続例

図のように、リファレンスビデオ信号と基準タイムコードの両方を接続します。 リファレンス信号とゲンロックについては[「外部基準信号の選択とゲンロックの設定](#page-97-0)」([98 ページ](#page-97-0))を参照してください。

#### ■ 外部の信号にロックさせる場合

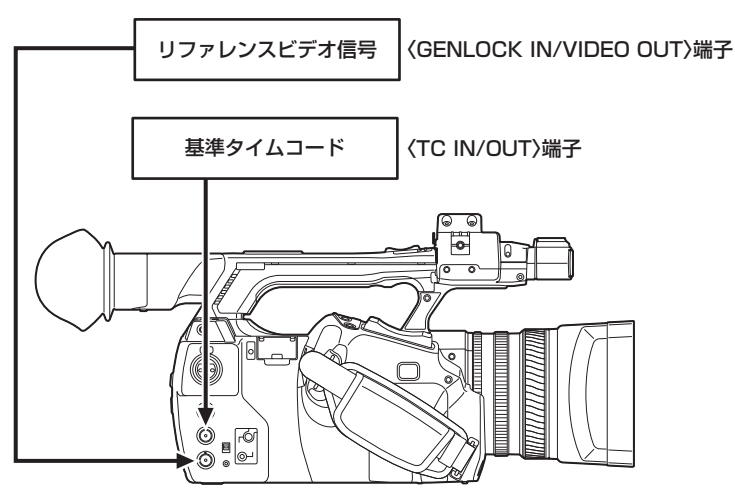

## **图 NOTE**

- t 外部タイムコードを入力またはゲンロック入力するには〈IN/OUT〉スイッチを〈IN〉に設定し、メインメニュー →[RECORDING SETUP]→[TCG] で[FREE RUN]を選択します。
- t リファレンスビデオ信号としては、HD の Y 基準信号の他にコンポジットビデオ信号も入力できます。
- t システムモードが 480i(576i)(SD)、1080P、720P の場合は、コンポジットビデオ信号を入力してください。
- t システムモードが 1080/23.98PsF の場合は、HD-Y 信号を入力してください。
- t システムモードが 1080P、720P の場合、HD-Y 信号を入力すると映像信号のゲンロックはかかりますが、タイムコードは 1 フレームずれる場合 があります。
- t ゲンロックの入力基準信号が乱れた場合、正常に記録が行えず、ビューファインダーおよび液晶モニター画面に[TEMPORARY PAUSE IRREGULAR FRM SIG]が点滅し、クリップが分割されます。また、タイムコードの連続性も保証されません。信号が正常に戻ると記録を再開します。
- ただし、インターバル記録、ワンショット記録、ループレックのときは、記録を再開しません。

#### ■ 本機を 2 台つなぎ、1 台をリファレンス機とする場合

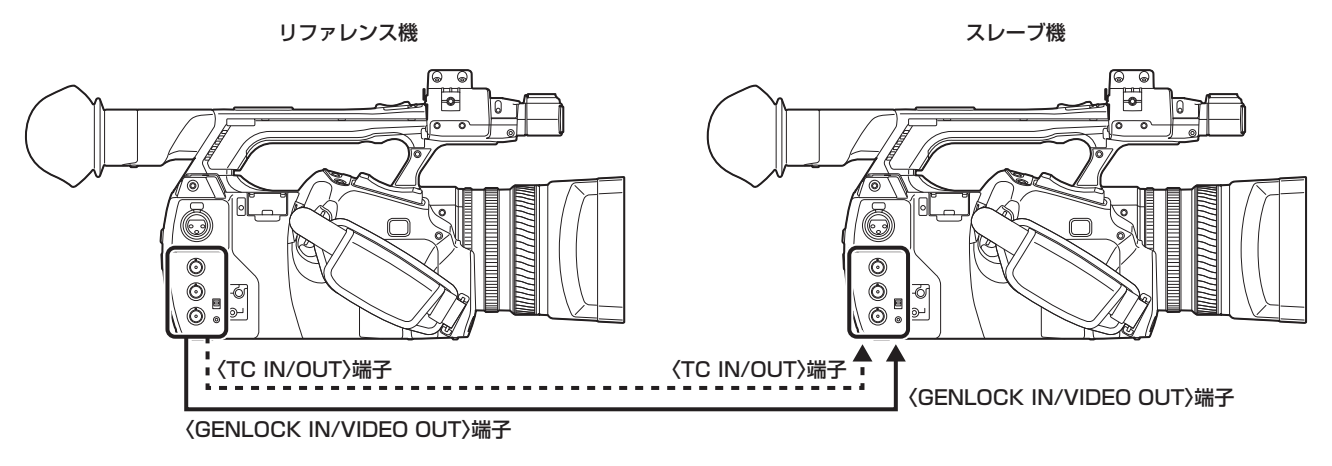

## **③**NOTE

t〈TC IN/OUT〉端子を出力にするか入力にするかは〈IN/OUT〉スイッチで設定します。

- t 各機とも、メインメニュー →[OUTPUT SEL]→[TC OUTPUT REF]を[RECORDING]に、メインメニュー →[OTHER FUNCTIONS]→[GL PHASE]を [COMPOSITE] に設定してください。
- t メインメニュー →[OUTPUT SEL]→[TC OUTPUT REF]を[RECORDING]に設定すると 2 台で同時刻の映像に同じタイムコードをつけ て記録できます。
- t 本機の〈GENLOCK IN/VIDEO OUT〉端子から出力されるコンポジット信号のサブキャリアを外部ロックさせることはできません。
- t システムモードが 1080/23.98PsF の場合は、〈GENLOCK IN/VIDEO OUT〉端子から出力されるコンポジット信号を使って、本機を 2 台つなぎ、 1 台をリファレンス機とする使い方はできません。

#### 外部ロックの操作手順

次の手順で、タイムコードを外部ロックさせます。

1 メインメニュー → [RECORDING SETUP] → [TCG] を [FREE RUN] に設定する。

## **2**〈COUNTER〉ボタンで TC 表示にする。

**3** タイムコードの規格を満たした位相関係にある基準タイムコードとリファレンスビデオ信号を、〈TC IN/OUT〉端子と〈GENLOCK IN/ VIDEO OUT〉端子へそれぞれ入力する。

内蔵タイムコードジェネレーターは、基準タイムコードにロックします。ロックしてから約 10 秒経過した後は、外部からの基準タイムコードの 接続を外しても、外部ロック状態は保たれます。

- ●ゲンロックの入力基準信号が乱れた場合、正常に記録できません。ビューファインダー画面に「TEMPORARY PAUSE IRREGULAR SIGI が 表示され、クリップが分割されます。また、タイムコードの連続性も保証されません。信号が正常に戻ると記録を再開します。ただし、ループレッ クのときは、記録を再開しません。
- ●外部ロックの操作をすると、タイムコードは瞬時に外部のタイムコードにロックし、外部タイムコードの値と同じ値がカウンター表示部に表示さ れます。シンクジェネレーターが安定するまでの数秒間は、記録モードにしないでください。なお、タイムコードは〈TC IN/OUT〉端子信号にロッ クします。
- メインメニュー → [RECORDING SETUP] → [PRE REC] を [ON] で使用している場合、記録直前にタイムコードをレックランからフリー ランに切り替えたり、〈TC IN/OUT〉端子に外部タイムコードを入力してスレーブロックさせたりすると、乱れた映像や停止したタイムコード が記録されることがあります。
- ●一度、スレーブすると〈TC IN/OUT〉端子や〈GENLOCK IN/VIDEO OUT〉端子の入力がなくなっても、スレーブ状態を継続します。ただし、 次の場合はスレーブ状態が解除されます。
- -[TC PRESET]を行った場合
- 電源を切った場合
- [DF MODE] で [DF] / [NDF] を切り替えた場合
- [TCG] を [REC RUN] にした場合
- -[REC FORMAT]、[CAMERA MODE]を切り替えた場合

#### 外部ロック時のユーザーズビットの設定について

ユーザーズビットを外部からの入力値にロックさせるには、メインメニュー → [RECORDING SETUP] → [UBG MODE] で [EXT] に設定します。 [REC RUN] / [FREE RUN] の設定にかかわらず、〈TC IN/OUT〉端子に入力されたユーザーズビット値にスレーブします。

#### 外部ロックを解除するには

外部タイムコードの供給を止めてから、メインメニュー→ [RECORDING SETUP]→ [TCG]を[REC RUN]に設定します。

#### 外部ロック中に、電源をバッテリーから AC アダプターに切り替えるときのお願い

タイムコードジェネレーターの電源の連続性を保つため、〈DC IN 12V〉端子に AC アダプターを接続してから、バッテリーを抜いてください。バッ テリーを先に抜いたときは、タイムコードの外部ロックの連続性は保証されません。

#### 外部ロック中のカメラ部の外部同期について

外部ロック中、〈GENLOCK IN/VIDEO OUT〉端子に入力されるリファレンスビデオ信号により、カメラ部はゲンロックがかかります。

## @*NOTE*

- t 本機をマスター機として複数台に外部ロックさせる場合は、本機のカメラモードと同一の設定にしてください。インターレースとプログレッシブ混 在などのシステムでは映像・タイムコードの連続性が保証されないのでお気をつけください。
- t 24PN Native で外部ロックさせるときは、必ずノンドロップフレームのタイムコードを入力してください。ドロップフレームでは外部ロックでき ません。また、外部ロックした瞬間、画像が乱れることがありますが、5 フレーム周期を合わせるためであり、異常ではありません。

## タイムコードを外部に供給する

本機からカメラ映像、または再生映像に合わせて出力されるタイムコードを VTR などの記録機器に供給することができます。

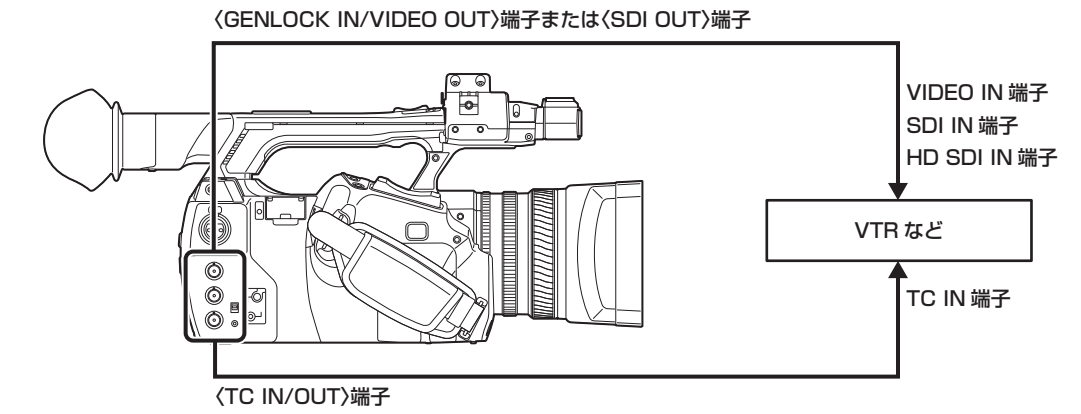

- 1 メインメニュー → [OUTPUT SEL] → [TC OUTPUT REF] で [VIDEO OUT] に設定する。
- 2 メインメニュー → [OTHER FUNCTIONS] → [GL PHASE]で供給する映像出力に合わせて [HD SDI]、または [COMPOSITE] に設定する。
- 3 メインメニュー→ [OUTPUT SEL] → [TC OUT] で [TCG/TCR] に設定する。

## **图 NOTE**

t メインメニュー →[OUTPUT SEL]で[TC OUTPUT REF]を[VIDEO OUT]に設定すると、入力されたタイムコードはビデオ出力の遅延に 合わせて出力されます。

## ゲンロックとタイムコード入出力の接続と設定

ゲンロックとタイムコード入出力の接続と設定の関係を表で示しています。 ゲンロック入力と本機の出力位相が一致している場合は○、一致しない場合は × で示しています。

## **■ 本機の記録フォーマットが 1080P、1080i のとき**

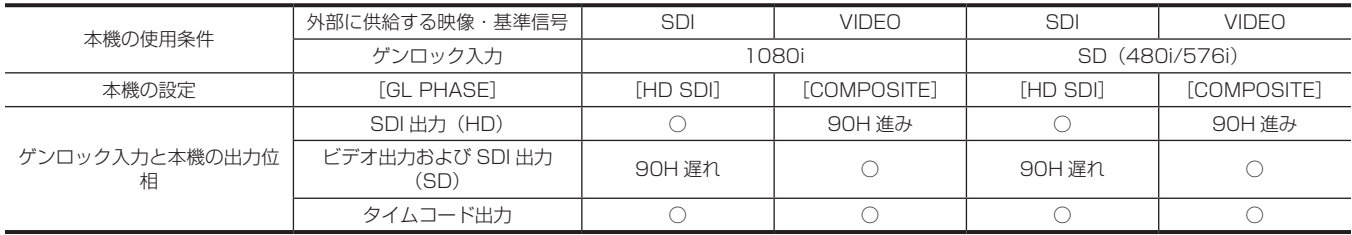

#### **■ 本機の記録フォーマットが 1080/23.98PsF のとき**

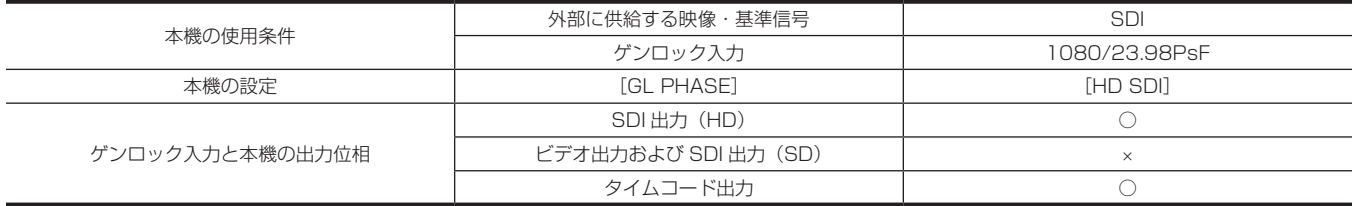

#### ■ 本機の記録フォーマットが 720P のとき

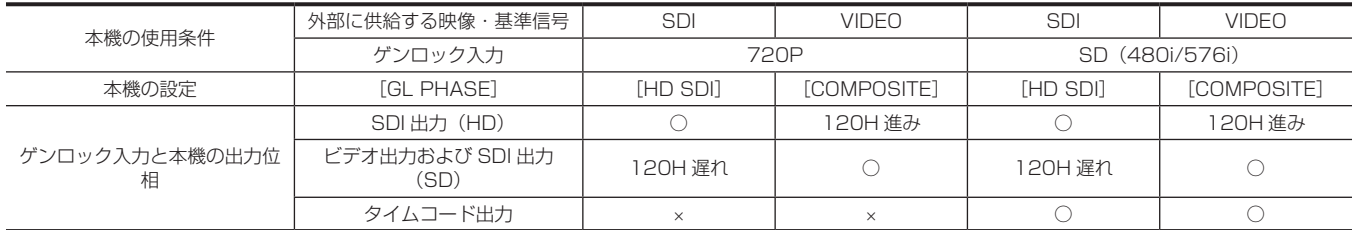
#### ■ 本機の記録フォーマットが 480i/576i のとき

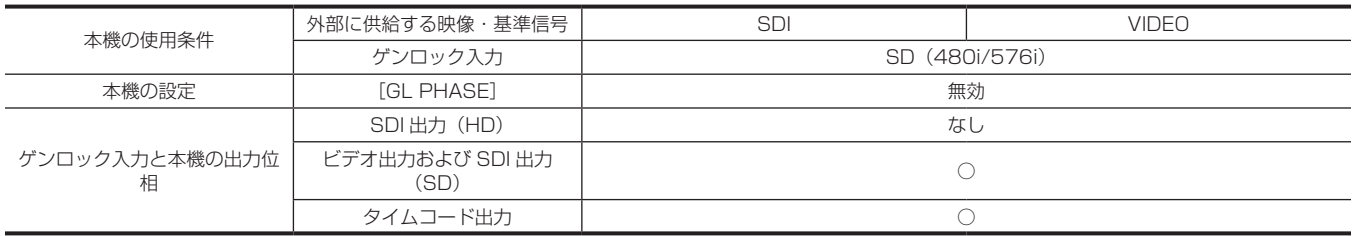

## カウンターの設定と表示

〈COUNTER〉ボタンでカウンター表示にすると、ビューファインダー / 液晶モニター画面のタイムコード表示部にカウンター値を表示します。カウ ンター値は、時:分:秒 . フレームで表示されます。再生中もカウンター値が表示されます。

メインメニュー →[DISPLAY SETUP]→[REC COUNTER]で 2 種類のどちらかに設定できます。

[TOTAL]:〈RESET〉ボタンでリセットされるまで積算してカウントを続けます。P2 カードを入れ替えても、電源を切ってもカウンター値は保持 されます。

[CLIP]:記録開始のたびにカウンター値がクリアされ、0 からカウントを開始します。常に現在記録中のクリップの記録時間を確認しながら撮影で きます。

## **图** NOTE

t カウンター値を表示中に〈RESET〉ボタンを押すと、カウンター値がリセットされます。再度、0 からカウントを開始します。

t カウンター値は、フレーム単位です。

# 第5章 再生

1 回の撮影によって記録される画像、音声、テキストメモ、メタデータなどの付加情報を含むデータはクリップとして保存されます。本機ではクリッ プの再生、編集などができます。

## 基本手順

## 準備

- **1** バッテリーまたは AC アダプターを接続する。([25 ページ\)](#page-24-0)
- **2** 電源スイッチを〈ON〉にする。([31 ページ\)](#page-30-0)
- **3** 液晶モニターを開ける。

## 再生

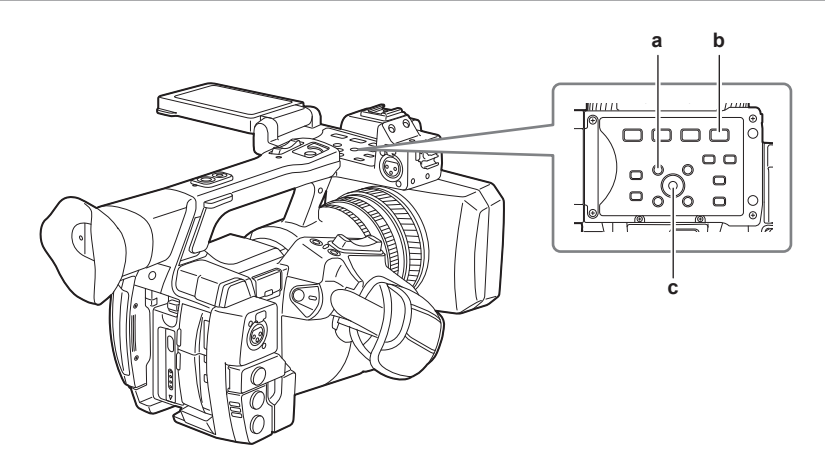

- **a:**〈THUMBNAIL〉ボタン
- **b:** 〈▶/||〉ボタン
- **c:** コントロールスティック
- **1**〈THUMBNAIL〉ボタンを押す。

ビューファインダー画面にサムネール画面が表示されます。

**2** カーソルをコントロールスティックで動かして、再生したいクリップに合わせる。

## 3 〈▶/Ⅱ〉ボタンを押す。

- ●カーソルを合わせたクリップから、再生が始まります。
- カーソルを合わせたクリップの再生が終わると、以降のクリップがサムネール画面に表示されている順に再生されます。最後のクリップの再生が 終わった時点でサムネール画面に戻ります。
- サムネール表示設定を変更して、指定したスロットのクリップだけを再生したり、テキストメモが挿入されたクリップだけを再生したりできます。 • クリップの再生順を変えたい場合は、再生したい順番にクリップを選択します。メインメニュー → [CLIP] → [REPOSITION] で [SELECTED CLIPS]を選択すると、選択したクリップが選択順に表示されます。
- クリップの再生中に〈→→〉ボタンを押すと 4 倍速逆再生、〈▶▶〉ボタンを押すと 4 倍速再生を行います。通常の再生に戻すには〈▶/||〉ボ タンを押します。
- ●クリップの再生中に〈▶/||〉ボタンを押すと、再生を一時停止します。 再生の一時停止中に〈◆→ ボタンを押すと、そのクリップの先頭で再生を一時停止した状態になります。さらに〈→→〉ボタンを押すと、1つ 前のクリップの先頭で再生を一時停止した状態になります。 再生の一時停止中に〈▶▶〉ボタンを押すと、1 つ後のクリップの先頭で再生を一時停止した状態になります。 再生の一時停止中に〈AUDIO MON/ADV〉ボタンの〈+〉を押すとコマ送り、〈−〉を押すと逆コマ送りができます。 ●クリップの再生中に〈■〉ボタンを押すと、再生を停止してサムネール画面に戻ります。

#### **图 NOTE**

- t クリップを再生する場合は、クリップを選択する(サムネールに青色の枠を表示した状態にする)必要はありません。
- ·クリップ番号が赤色に表示されたクリップは、再生できません。異なった映像フォーマット (1080i、480i など) のクリップなどが該当します。
- t 再生を停止時、カーソルは再生開始時の位置にかかわらず、再生していたクリップの位置に移動します。
- ・再度〈▶/【】〉ボタンを押すと、カーソルを合わせたクリップの先頭から再生を開始します。直前の停止位置から続けて再生したい場合は、メイン メニュー →[CLIP]→[THUMBNAIL SETUP]→[PB POSITION]で[RESUME]を選択してください。
- t 異なった圧縮記録フォーマットを再生すると、クリップとクリップの間で映像・音声が乱れることがあります。
- t 映像が同じフォーマットで音声ビット数が異なったクリップを連続再生すると、クリップ間で音声はミュートになります。
- t サムネール画面をテキストメモ表示に変更すると、テキストメモ位置からの再生ができます。([117 ページ](#page-116-0))
- t サムネールから再生するときの再生開始位置は、メインメニュー →[CLIP]→[THUMBNAIL SETUP]→[PB POSITION]で設定できます。

#### 音声を調整する

内蔵スピーカーとヘッドホン端子から出力される音量の調整ができます。

**1**〈AUDIO MON/ADV〉ボタンの〈+〉/〈−〉を押す。

# サムネール操作について

## サムネール操作の概要

クリップとは、1 回の撮影によって生成される画像、音声、およびテキストメモ・メタデータなどの付加情報を含む、ひとかたまりのデータのことです。 本機は、液晶モニターに表示されるクリップのサムネールを確認しながら、次の操作ができます。

- ●クリップの再生、削除、コピー、および修復
- ●クリップにテキストメモ、ショットマークを付加、および消去
- ●テキストメモを使用してクリップを部分コピー
- テキストメモを使用してサムネール画像を変更
- P2 カード、SD メモリーカードのフォーマット
- ●クリップメタデータの SD メモリーカードからのアップロードおよび編集

## サムネール画面

〈THUMBNAIL〉ボタンを押すと、液晶モニターにサムネール画面を表示します。再度〈THUMBNAIL〉ボタンを押すと、通常の表示に戻ります。なお、 通常の表示からサムネール画面表示に変わったときは、全てのクリップをサムネール画面に表示します。 また、サムネール画面で〈MENU〉ボタンを押すと、サムネールのメニュー操作ができます。

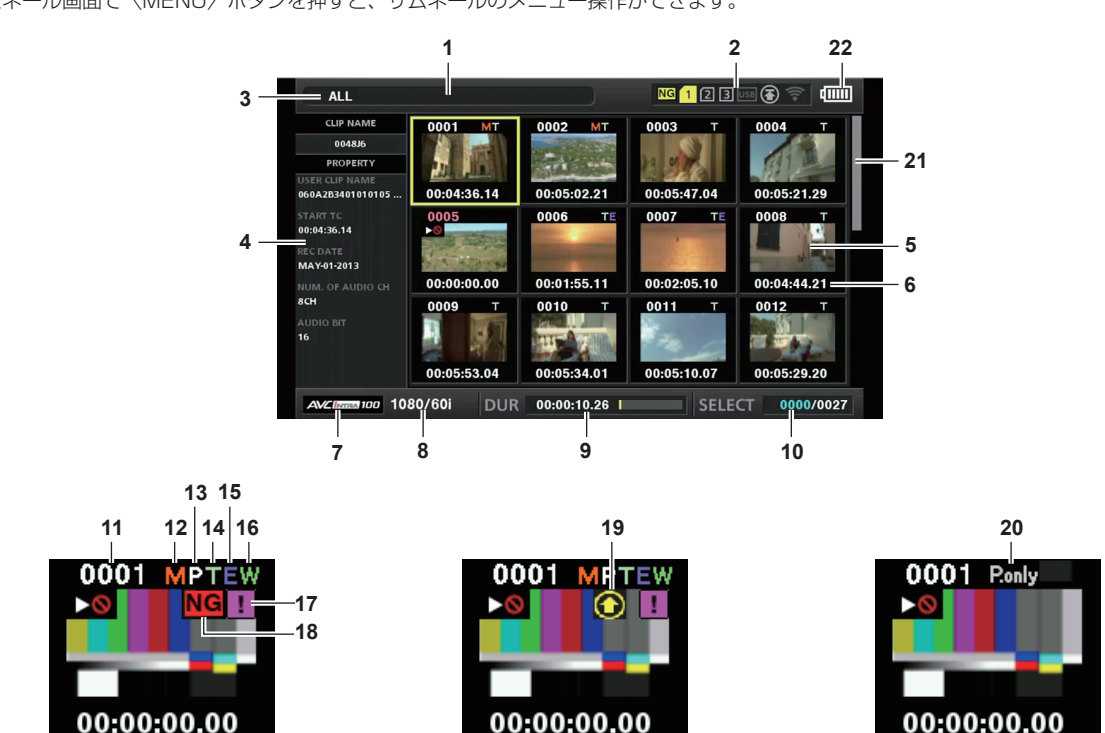

- **1** 状態メッセージ
	- 処理状態を示すメッセージが表示されます。画面更新中には [UPDATING] の文字とアイコン いが表示されます。
- **2** カードスロット・ストレージデバイス・ネットワーク接続の状態表示
	- P2 カード、ストレージデバイス・ネットワーク接続の状態が、次のように表示されます。

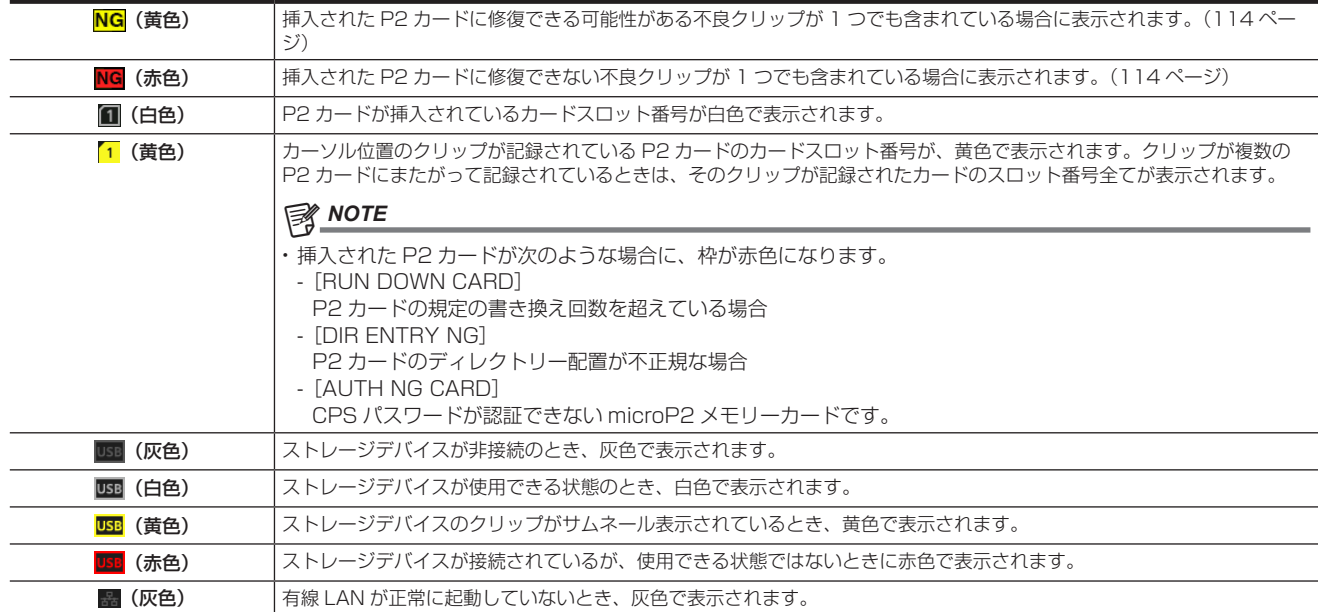

#### 第 5 章 再生 — サムネール操作について

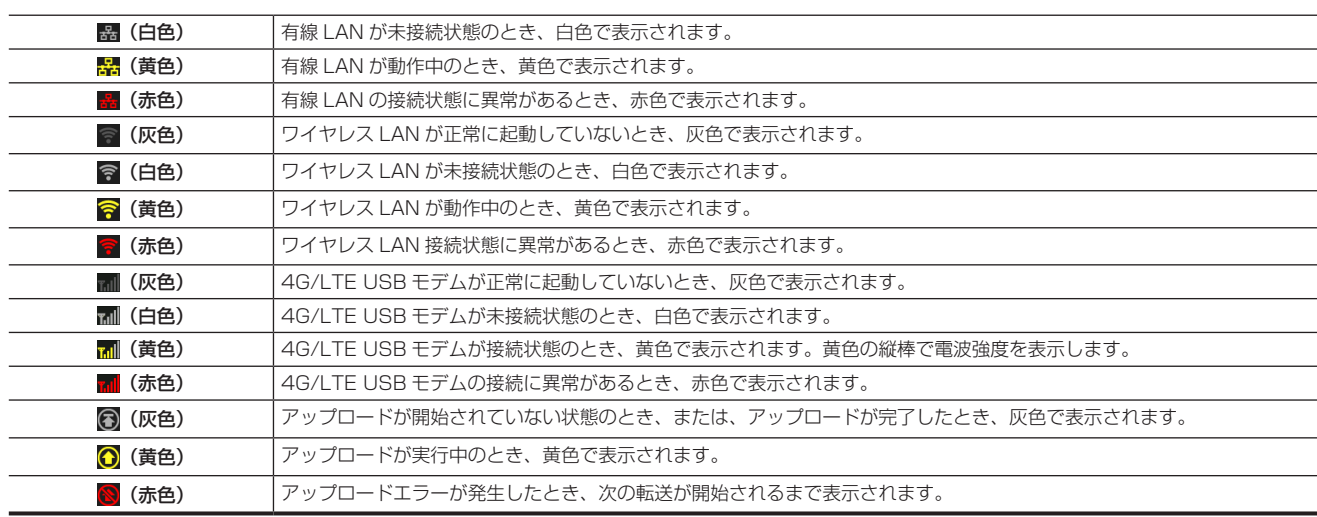

### **图 NOTE**

t IP 接続でリモートコントロールが可能なときは、ネットワーク状態を示すインジケーター上に「R」が表示されます。

t 不良クリップの状態表示は、ストレージデバイスのサムネール画面や FTP のサムネール画面では表示されません。

#### **3** 表示状態

画面に表示するサムネールの種類や、その他の情報画面の種類を表示します。表示の切り替え方法は「[サムネール画面の表示設定」](#page-114-0)([115 ページ](#page-114-0)) を参照してください。

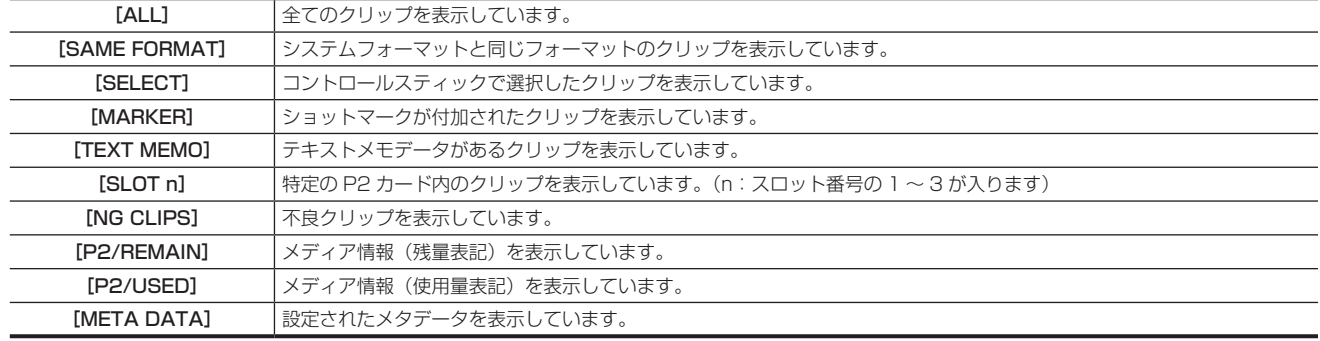

#### **4** 簡易プロパティー表示

カーソル位置のクリップの各種プロパティーを表示します。表示する項目はメニューから選択できます。詳しくは「[プロパティー」](#page-121-0)([122 ページ](#page-121-0)) を参照してください。

## @*NOTE*

t 表示できる文字数以上の文字がある場合は、全て表示されずに表示できる文字のみを表示します。

#### **5** サムネール

各クリップに記録されたサムネールを表示します。このサムネールは[EXCH. THUMBNAIL]機能を使用して変更できます。 詳しくは[「サムネール画面の表示設定](#page-114-0)」[\(115 ページ\)](#page-114-0)を参照してください。

#### **6** クリップ情報表示

設定により、クリップの記録開始時点のタイムコード[TC]/ クリップの記録開始時点のユーザーズビット[UB]/ 撮影時刻[TIME]/ 撮影日[DATE] / 撮影日時[DATE TIME]/ クリップ名[CLIP NAME]/ ユーザークリップ名[USER CLIP NAME]/ カードスロット番号[SLOT]/ サムネー ルのタイムコード「THUMBNAIL TCI のいずれかを表示します。

#### **7** 記録モード

カーソル位置のクリップの記録モードを表示します。

#### **8** システムフォーマット

カーソル位置のクリップのフォーマットを表示します。

#### **9** デュレーション

カーソル位置のクリップの長さ(デュレーション)、クリップの長さに対して現在のおおよその再生位置が表示されます。 再生位置表示は、メインメニュー →[CLIP]→[THUMBNAIL SETUP]→[PB POSITION]で[RESUME]が選択されているときに有効です。 再生開始位置が先頭ではない場合、おおよその再生位置を表示します。

#### **10** クリップ選択数

選択されたクリップの数と全クリップ数が表示されます。

#### **11** クリップ番号

通常は記録日時が早い順に、P2 カード上のクリップに割り当てた番号が表示されます。再生できないクリップは、クリップ番号が赤色で表示され、 再生不可インジケーター ●も表示されます。

詳しくは[「サムネール画面の表示設定](#page-114-0)」[\(115 ページ\)](#page-114-0)を参照してください。

#### **12** ショットマークインジケーター

サムネールにショットマークが付加されたクリップに表示します。 詳しくは[「ショットマーク記録機能」](#page-72-0)([73 ページ\)](#page-72-0)を参照してください。

## **13** プロキシー付きクリップインジケーター

プロキシーが付加記録されているクリップに表示します。

- **14** テキストメモインジケーター テキストメモデータがあるクリップに表示します。
- **15** エディットコピークリップインジケーター エディットコピーを行ったクリップに表示します。
- **16** ワイドインジケーター

16:9 の画角で記録されたクリップに表示します。ただし、HD のフォーマットのクリップでは表示しません。

#### 17 1 不完全クリップインジケーター

複数の P2 カードにまたがって記録されているにもかかわらず、その内のいずれかの P2 カードがカードスロットに挿入されていない場合に表示 します。

#### 18 <mark>NG</mark> / <mark>NG</mark>不良クリップインジケーター・ ? 不明クリップインジケーター

<span id="page-113-0"></span>記録中に電源が切れるなどの原因で、記録に不具合があるクリップに表示します。 黄色い不良クリップインジケーターが表示されたクリップは、修復ができる場合があります。 詳しくは[「クリップの修復」](#page-117-0)(118ページ)を参照してください。 赤い不良クリップインジケーターが表示されたクリップは、修復できません。削除してください。削除できない場合は、P2 カードをフォーマット してください。

P2 規格のフォーマットなどが異なるクリップの場合、<mark>?</mark> を表示します。

## **19** レックデュアリングアップロード状態インジケーター

レックデュアリングアップロード状態インジケーターは、アップロードリストに登録されている最大 100 件のクリップの状態を次のように表示し ます。

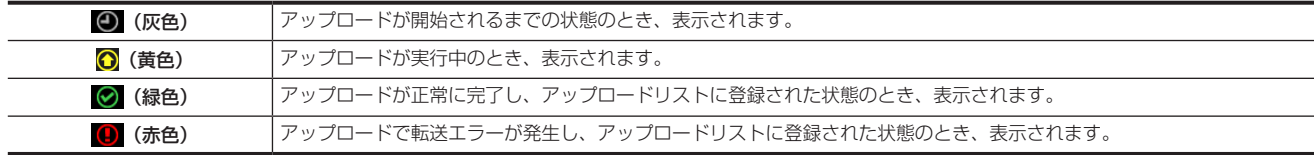

#### **20**[P.only]インジケーター

FTP エクスプロアー画面で、メイン記録の映像データと音声データを含まないプロキシーのみのクリップに対して表示されます。

#### **21** サムネールスクロールバー

現在表示しているサムネールがサムネール全体のどの辺りかを示します。

- **22** バッテリー残量表示
	- バッテリー駆動時は、 を表示し、AC アダプター駆動時は、 を表示します。

## サムネールの選択

サムネール画面では、複数のサムネールを任意に選択できます。

#### クリップの選択

複数のクリップを任意に選択できます。

<span id="page-113-1"></span>**1** カーソルをコントロールスティックで動かして、対象のクリップに合わせる。

## **2** コントロールスティックを押す。

<span id="page-113-2"></span>カーソルを合わせたクリップに水色の枠および ノが表示され、選択状態になったことを表します。

## **3** さらに選択したいクリップがある場合は、手順 **[1](#page-113-1)** <sup>~</sup> **[2](#page-113-2)** の操作を繰り返す。

選択したクリップのみをサムネール画面に表示して再生できます。

#### **图 NOTE**

t〈SHIFT〉ボタンを押しながらコントロールスティックを上 / 下方向に倒すと、カーソルを先頭クリップ / 最終クリップへ移動できます。

- t クリップを選択した後、別のクリップにカーソルを移動し、〈SHIFT〉ボタンを押しながらコントロールスティックを押すと、直前に選択したクリッ プからカーソル位置までのクリップをまとめて選択できます。
- t クリップを選択すると、選択数に応じて画面右下のクリップ選択数表示部の選択数が更新されます。

#### クリップの選択解除

**1** 選択状態のクリップにカーソルを合わせ、コントロールスティックを押す。

選択が解除されます。

## **图 NOTE**

t〈SHIFT〉ボタンを押しながら〈EXIT〉ボタンを押すと、選択状態のクリップを一度に解除できます。

## <span id="page-114-0"></span>サムネール画面の表示設定

使用状況に応じてサムネール画面をカスタマイズできます。

#### サムネール画面の設定例([INDICATOR])

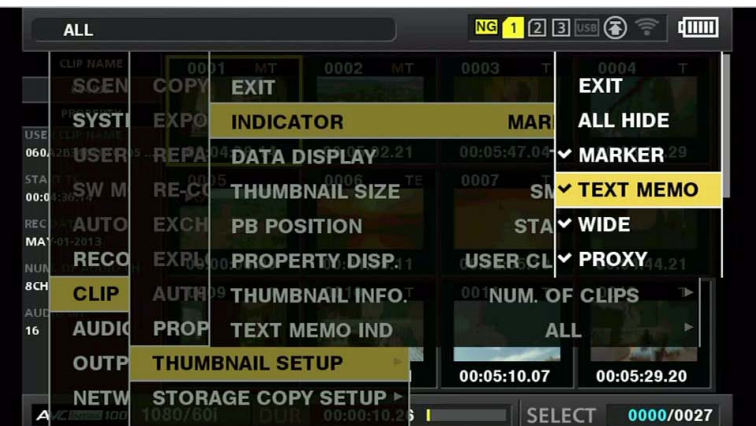

## 1 メインメニュー→ [CLIP] で [THUMBNAIL SETUP] を選択する。

サムネールの設定項目([INDICATOR]、[DATA DISPLAY]、[THUMBNAIL SIZE]、[PB POSITION]、[PROPERTY DISP.]、[THUMBNAIL INFO.]、[TEXT MEMO IND])が表示されます。詳しくは「[プロパティー表示する項目の設定](#page-114-1)」([115 ページ](#page-114-1))を参照してください。

## <span id="page-114-2"></span>表示するサムネールの設定

サムネール画面に表示するクリップの種類をカスタマイズできます。

1 メインメニュー→ [CLIP] で [REPOSITION] を選択する。

**2** コントロールスティックで表示したいクリップの種類にカーソルを合わせる。

**3** コントロールスティックを押す。

## 表示するサムネールの大きさ設定

サムネールの表示サイズをカスタマイズできます。

- 1 メインメニュー → [CLIP] → [THUMBNAIL SETUP] で [THUMBNAIL SIZE] を選択する。
- **2** コントロールスティックで表示したいサムネールの大きさにカーソルを合わせる。
- **3** コントロールスティックを押す。

## クリップ情報表示の設定

用途に合わせ、クリップ情報の表示内容をカスタマイズできます。

- 1 メインメニュー → [CLIP] → [THUMBNAIL SETUP] で [DATA DISPLAY] を選択する。
- **2** コントロールスティックで設定したい項目にカーソルを合わせる。
- **3** コントロールスティックを押す。

## <span id="page-114-1"></span>プロパティー表示する項目の設定

サムネールの左側に表示される簡易プロパティー項目を設定します。

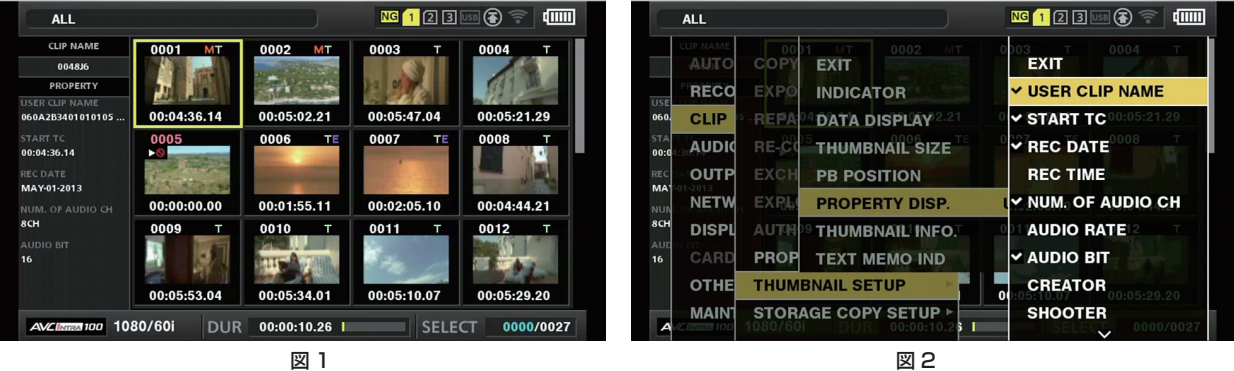

- **1** サムネール画面を表示する。(図 1)
- 2 メインメニュー → [CLIP] → [THUMBNAIL SETUP] で [PROPERTY DISP.] を選択する。

```
3 コントロールスティックを押し、項目メニューに入る。(図 2)
```
選択されている項目にはチェックマークが付いています。

## **4** コントロールスティックを押す。

コントロールスティックを押すと、未チェックの項目はチェックされ、チェック済みの項目はチェックが外れます。

# @*NOTE*

- プロパティー項目は、メインメニュー→ [CLIP] → [THUMBNAIL SETUP] → [THUMBNAIL SIZE] で [SMALL] を選択すると表示できます。
- t 同時に表示できる項目数は最大 6 項目です。
- t 6 項目選択した段階で残りの未チェック項目は全て選択不可となります。チェック済みの項目を未チェック状態に戻すことで再び項目の変更ができ ます。

### サムネールの変更

サムネールの映像を、あらかじめ記録中や再生中にテキストメモをつけたポイントの映像に置き換えることができます。

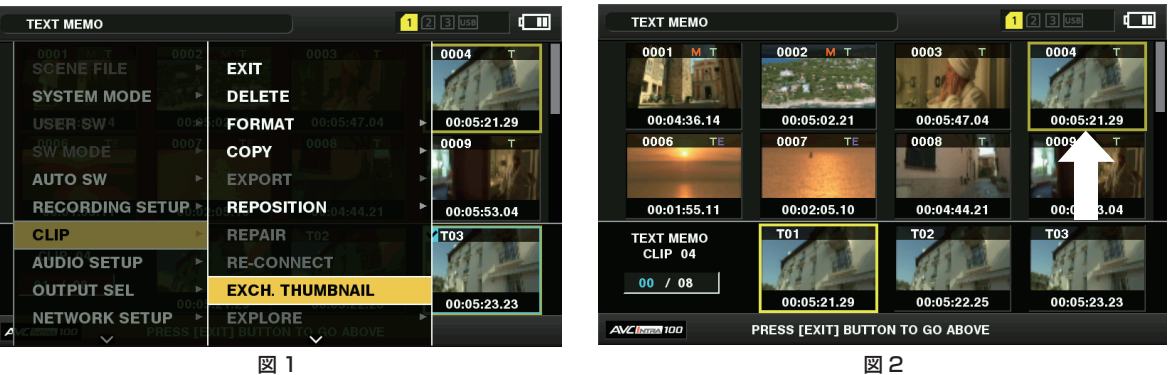

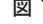

#### **1** 変更したい映像にテキストメモを付加する。

テキストメモを付加する方法について、詳しくは[「テキストメモ記録機能](#page-72-1)」(73ページ)を参照してください。

- 2 メインメニュー → [CLIP] → [REPOSITION] で [TEXT MEMO CLIPS] を選択し、テキストメモの付いたクリップのサムネール表 示にする。
- **3** サムネールを変更したいクリップにカーソルを合わせてコントロールスティックを押し、カーソルを下段のテキストメモ表示に移動させ る。
- **4** 置き換えたいサムネールをテキストメモの中から選択し、カーソルを合わせて、メインメニュー → [CLIP] で [EXCH. THUMBNAIL] を選択する。(図 1)
- **5** コントロールスティックを押すと、確認画面が表示されるので、コントロールスティックで[YES]を選択する。(図 2) メニューが閉じて、クリップのサムネールが置き換わります。

## **图 NOTE**

·クリップ情報表示の [THUMBNAIL] 項目でサムネールの位置 (クリップ先頭からのフレーム数) を確認できます。通常のサムネールは、クリップ の先頭のフレームなので、0 が表示されます。

- t サムネールを変更しても、サムネール画面からの再生はクリップの先頭からとなります。
- t ライン数や周波数が異なるフォーマットのクリップの場合、テキストメモクリップの表示時に、下段に表示されるテキストメモ位置のサムネールが 表示されずに「!!のマークのサムネール画像になる場合があります。

## ショットマーク

本機は、ほかのクリップと区別するために、クリップのサムネールにショットマークを付加できます。 あらかじめ、USER ボタン (USER1 ~ USER8) に [SHOT MARK] を割り当てておく必要があります。詳しくは[、「USER ボタンへの機能割り当て](#page-39-0)」 (40ページ)を参照してください。

## **1** カーソルをコントロールスティックで動かして、ショットマークを付加したいクリップに合わせる。

## **2**[SHOT MARK]を割り当てた USER ボタンを押す。

- ●カーソルを合わせたクリップのサムネールに、ショットマークが付加されます。
- ●ショットマークを削除するには、再度カーソルを合わせて「SHOT MARK]を割り当てた USER ボタンを押します。

### **图 NOTE**

t ショットマークは記録中にも付加できます。

- t 記録停止後にショットマークを付加すると、直前に記録したクリップにショットマークを付けることができます。
- 詳しくは「[ショットマーク記録機能](#page-72-0)」[\(73 ページ](#page-72-0))を参照してください。
- t 複数の P2 カードにまたがるクリップに、ショットマークを付加 / 削除する場合、そのクリップが記録された全ての P2 カードを挿入した状態で行っ てください。

#### テキストメモ

記録 / 再生中にテキストメモを付加できます。また、テキストメモを使うことにより、クリップ途中からの再生やクリップの分割コピーができます。

## テキストメモを付加する

あらかじめ、USER ボタン (USER1 ~ USER8) に [TEXT MEMO] を割り当てておく必要があります。詳しくは[、「USER ボタンへの機能割り当て](#page-39-0) | (40ページ)を参照してください。

#### **1** 記録 / 再生 / サムネール表示中に[TEXT MEMO]を割り当てた USER ボタンを押す。

- ●記録/再生中にこのボタンを押すと、押したときの位置にテキストメモが付加されます。このとき [TEXT MEMO] (成功時) または [TEXT MEMO INVALID] (付加できないとき) が表示されます。
- サムネール画面を表示中にこのボタンを押すと、クリップのサムネール (通常は先頭) の位置にテキストメモが付加されます。

#### **图 NOTE**

t テキストメモは、1 つのクリップにつき 100 個まで記録できます。

サムネール表示部

- ·再生中に [TEXT MEMO] を割り当てた USER ボタンを押したときに、再生画が一瞬止まることがあります。故障ではありません。
- t カードのシリアル番号が記載されたテキストメモが付加されたクリップのテキストメモインジケーターを非表示に設定できます。メインメニュー → [CLIP]→[THUMBNAIL SETUP]→[TEXT MEMO IND]で設定できます。[\(145 ページ\)](#page-144-0)

#### <span id="page-116-0"></span>テキストメモ位置からの再生

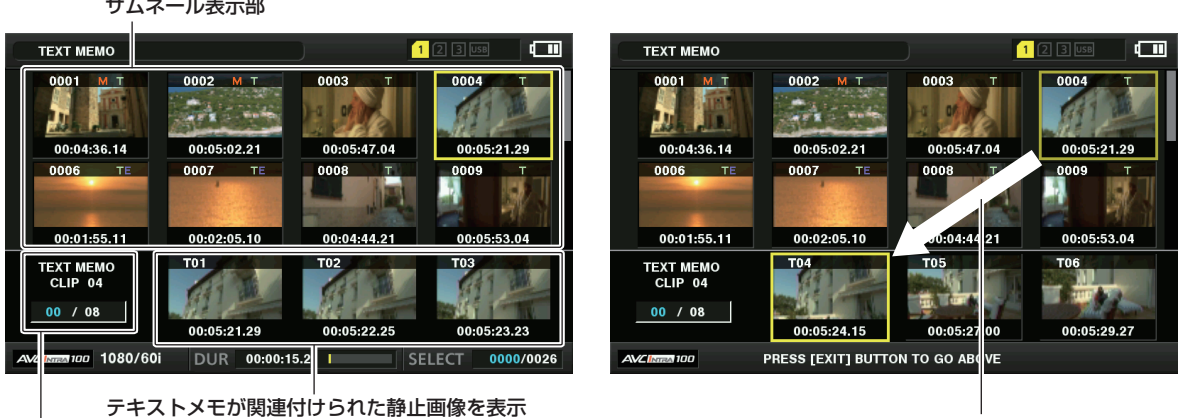

カーソルが移動します

テキストメモクリップの選択数(青色)と総数(白色)

図 1 図 2

## 1 メインメニュー → [CLIP] → [REPOSITION] で [TEXT MEMO CLIPS] を選択する。

<span id="page-116-1"></span>液晶モニターの上段には、テキストメモが付加されたクリップのサムネールを表示します。液晶モニター下段には、カーソルで選択されているクリッ プのテキストメモに関する情報を表示します。(図 1)

**2** カーソルを、再生したいテキストメモがあるクリップに合わせ、コントロールスティックを押す。

<span id="page-116-2"></span>カーソルが液晶モニター下段に移ります。(図 2)

- **3** カーソルが下段にある状態のまま、コントロールスティックを左 / 右方向に倒し、カーソルを再生したいテキストメモ番号に合わせ、 〈▶/||〉ボタンを押す。
	- ●カーソルを合わせたテキストメモのタイムコード位置から再生します。 再生中に〈(〉ボタンを押して止めた場合や、クリップの終端で再生が終了した場合、サムネール画面に戻り、再生を開始したテキストメモの サムネールにカーソルが戻ります。
	- ●〈SHIFT〉ボタンを押しながらコントロールスティックを上 / 下方向に倒すと、テキストメモの先頭 / 最終へカーソルを移動できます。
	- ●<EXIT>ボタンを押すと、カーソルがサムネール画面の上段に戻ります。

# @*NOTE*

- t テキストメモの画面を表示中に記録ボタンを押しても撮影を開始できません。
- t メインメニュー →[SYSTEM MODE]で設定が異なる(システム周波数の異なる)AVC‑Intra および AVC‑LongG フォーマットのクリップの場合、 テキストメモ位置のサムネールは表示されず、[!]のマークのサムネール画像になる場合があります。

#### テキストメモの削除

**1**「[テキストメモ位置からの再生」](#page-116-0)([117 ページ\)](#page-116-0)の手順 **[1](#page-116-1)** <sup>~</sup> **[2](#page-116-2)** の操作を行い、クリップ内のテキストメモを選択する。

**2** 削除したいテキストメモにカーソルを合わせ、コントロールスティックを押す。

**3** メインメニュー <sup>→</sup>[CLIP]で[DELETE]を選択し、コントロールスティックを押す。

**4** コントロールスティックで[YES]を選択する。

テキストメモが消去されます。

#### <span id="page-116-3"></span>テキストメモによるクリップ分割コピー

**1**「[テキストメモ位置からの再生」](#page-116-0)([117 ページ\)](#page-116-0)の手順 **[1](#page-116-1)** <sup>~</sup> **[2](#page-116-2)** の操作を行い、クリップ内のテキストメモを選択する。

- **2** コピーしたいテキストメモにカーソルを合わせ、コントロールスティックを押す。
- テキストメモは複数選択できます。
- 3 メインメニュー→ [CLIP] で [COPY] を選択する。

#### **4** コントロールスティックでコピー先のスロットを選択し、[YES]を選択する。

- コピーを実行します。
- ●選択したテキストメモと、その次にあるテキストメモの区間をコピーします。選択したテキストメモの後にテキストメモがない場合は、クリップ の終端までをコピーします。
- 複数選択している場合は、それぞれ選択している区間のコピーを行います。
- コピー中は、コピーの進捗状況とキャンセルの表示を行います。コピーを途中で中断する場合は、コントロールスティックを押します。[YES] /[NO]の確認画面が表示されますので、コントロールスティックで[YES]を選択します。

#### **图 NOTE**

t テキストメモによるクリップ分割コピーは、クリップの記録方式に応じてコピー区間が自動的に補正され、コピーされることがあります。

## クリップの削除

#### **1** カーソルをコントロールスティックで動かして、削除したいクリップに合わせ、コントロールスティックを押して、クリップを選択する。

## 2 メインメニュー→ [CLIP] で [DELETE] を選択し、コントロールスティックを押す。

## **3** コントロールスティックで[YES]を選択する。

クリップが削除されます。このとき選択された(青色の枠で囲まれた)クリップは全て削除されます。

## **图 NOTE**

t 途中で削除を中止するには、〈SHIFT〉ボタン +〈EXIT〉ボタン、またはコントロールスティックを押してキャンセルしてください。途中まで削除 されたクリップはキャンセルしても戻りません。

## <span id="page-117-0"></span>クリップの修復

記録中、急に電源が切れたり、アクセス中の P2 カードを取り出したりした場合などに発生した不具合があるクリップを修復します。

**1** カーソルをコントロールスティックで動かして、修復したいクリップ(不具合のあるクリップには不良クリップマークが表示されています) に合わせ、コントロールスティックを押して、クリップを選択する。

\_<br>2 メインメニュー→ [CLIP]で [REPAIR] を選択し、コントロールスティックを押す。

#### **3** コントロールスティックで[YES]を選択する。

クリップが修復されます。

# @*NOTE*

- t 不良クリップを探す場合は、メインメニュー →[CLIP]→[REPOSITION]で[NG CLIPS]に設定してください。不良クリップのみ表示されま す。詳しくは、[「表示するサムネールの設定](#page-114-2)」([115 ページ\)](#page-114-2)を参照してください
- t 黄色い不良クリップインジケーターがついたクリップのみ修復できます。赤い不良クリップインジケーターがついたクリップは削除してください。 削除できない場合は、P2 カードをフォーマットしてください。
- ただし、修復中に、不良クリップインジケーターが黄色から赤色になり、修復ができない場合があります。
- t プロキシーデータを含んだ不良クリップを修復した場合、プロキシーデータは消去されます。

#### 不完全クリップの連結

複数の P2 カードにまたがって記録されているクリップ (連結したクリップ) がカードごとに別々にコピーされるなどで、それぞれが不完全クリップ になることがあります。このとき連結機能を使って、1 つのクリップ(元の連結したクリップ)にすることができます。

#### **1** コントロールスティックで、連結する不完全クリップを選択する。

通常、不完全クリップ(I表示のついたクリップ)のサムネールは並んで表示されています。

2 メインメニュー → [CLIP] で [RE‐CONNECT] を選択し、コントロールスティックを押す。

**3** コントロールスティックで[YES]を選択する。

不完全クリップが連結されます。

## **图 NOTE**

t 一部のクリップだけ連結しても、元の連結したクリップを構成する全てのクリップがそろわない場合は、不完全クリップを示す表示がついたままに なります。

## クリップのコピー

クリップを選択し、任意のスロットの P2 カードや USB 接続したストレージデバイスにコピーできます。

**1** カーソルをコントロールスティックで動かして、コピーしたいクリップに合わせ、コントロールスティックを押してクリップを選択する。

## 2 メインメニュー → [CLIP] で [COPY] のリストからコピー先にカーソルを合わせ、コントロールスティックを押す。

●複数のクリップを選択していたときは、コントロールスティックを押した後に選択しているクリップ数が表示されます。

● コピー先がストレージデバイスの場合は、コピー先の詳細を選択します。

## <mark>3</mark> 確認メッセージで [YES] にカーソルを合わせ、コントロールスティックを押す。

クリップのコピーが開始されます。

#### **4** 完了メッセージが表示されたらコントロールスティックを押す。

## **图 NOTE**

- t コピー中に電源を切ったり、カードを抜き差ししたりすると、P2 カードの故障の原因になります。誤ってこのような動作を行った場合、不良クリッ プができます。削除してから、再度コピーしてください。
- t 次のエラーメッセージが表示されたときは、コピーは行われません。
- -[LACK OF CAPACITY!]
- コピー先の記録容量が不足しているため、コピーは行われません。
- -[UNKNOWN CONTENTS FORMAT!]
- 選択したクリップに不良クリップが含まれているため、コピーは行われません。
- -[NO COPY TO SAME CARD!]
- 同一カードへコピーしようとしたため、コピーは行われません。
- **[TOO MANY CLIPS!]**
- 選択したクリップが多すぎるため、コピーは行われません。
- t テキストメモ下段でテキストメモ選択中にコピーすると、選択したテキストメモ位置とその次にあるテキストメモの区間をコピーします。選択した テキストメモの後ろにテキストメモがない場合は、クリップの最後までをコピーします。詳しくは「[テキストメモによるクリップ分割コピー」](#page-116-3)([117](#page-116-3) [ページ\)](#page-116-3)を参照してください。
- t 途中でコピーを中止する場合は、〈SHIFT〉ボタン +〈EXIT〉ボタン、またはコントロールスティックを押してください。コピー先でコピー中だっ たクリップは削除されます。
- ・コピー先に同一のクリップ([GLOBAL CLIP ID]が同じ)が存在するときは[OVERWRITE?]と表示されます。上書きする場合は[YES]を、 上書きしない場合は [NO] を選択してください。

## <span id="page-118-0"></span>クリップメタデータの設定

撮影者名やリポーター名、撮影場所、テキストメモなどの情報を SD メモリーカードから読み込んで、クリップメタデータとして記録できます。

#### クリップメタデータの項目

クリップメタデータには次の項目があります。下線の入った項目は、SD メモリーカード内のメタデータアップロードファイルを読み込むことで設定 できます。その他の項目は、撮影時に自動的に設定されます。メタデータアップロードファイルは、パーソナルコンピューター上で P2 Viewer Plus 最新アップデート版を使用すると、SD メモリーカードに書き込むことができます。P2 Viewer Plus 最新アップデート版は、次の Web サイトのサポー トデスクからパーソナルコンピューターにインストールしてください。

http://panasonic.biz/sav/

また、使用する SD メモリーカードについて、詳しくは「SD メモリーカードの使用上のお願い」(18ページ)を参照してください。

## **图 NOTE**

t P2 Viewer Plus 以外で編集したファイルは、[UNKNOWN DATA!]と表示され、読み込めない場合があります。

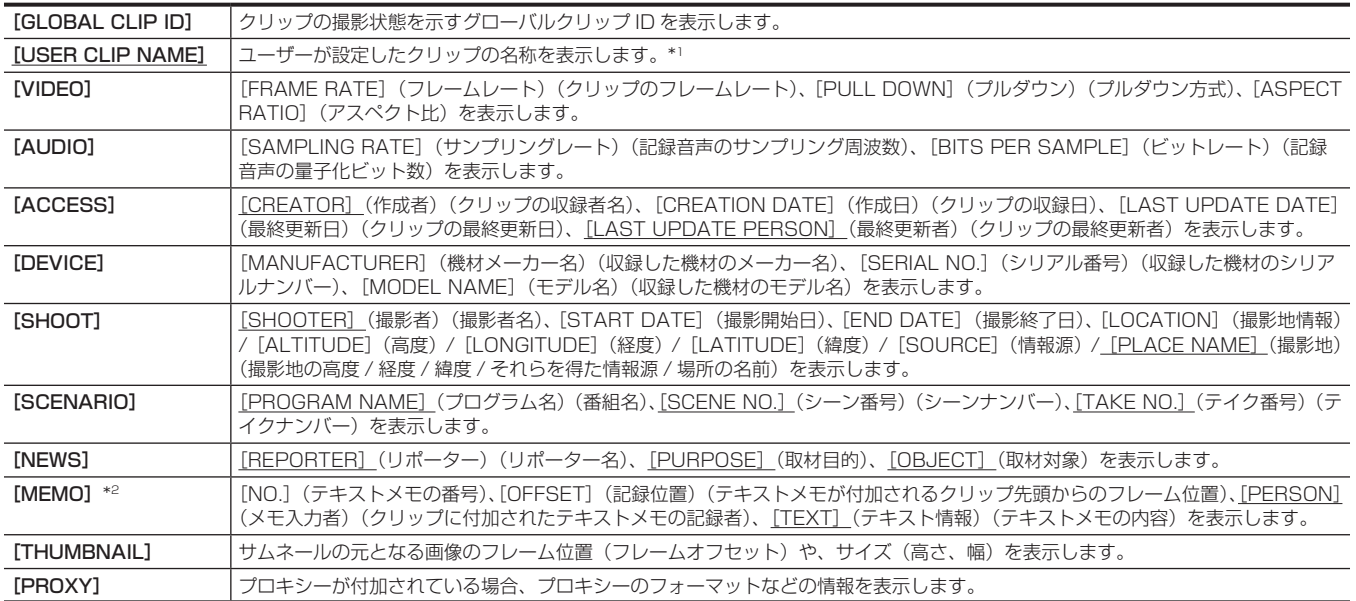

\*1 [USER CLIP NAME]の記録方法を選択できます。詳しくは「[USER CLIP [NAME\]の記録方法の選択」\(120 ページ\)](#page-119-0)を参照してください。

\*2 [MEMO]を入力するときは[TEXT]を必ず入力してください。[PERSON](メモ入力者)、[OFFSET](記録位置)のみの記録はできません。

#### クリップメタデータの読み込み(メタデータアップロード)

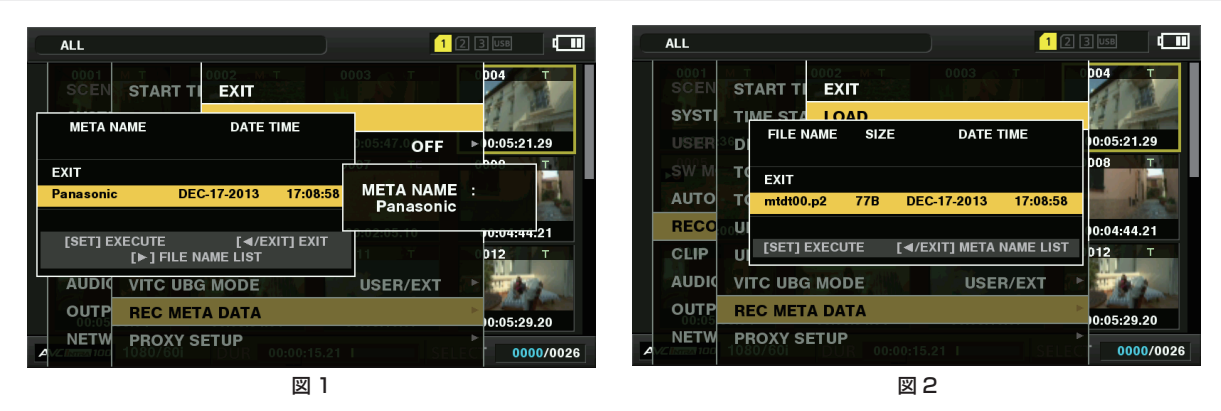

1 クリップメタデータを記述したファイル(メタデータアップロードファイル)が入った SD メモリーカードを本機に挿入する。

### 2 メインメニュー → [RECORDING SETUP] → [REC META DATA]で [LOAD]を選択し、コントロールスティックを押す。 SD メモリーカードにあるメタデータアップロードファイルのメタデータ名が表示されます。(図 1)

## **3** コントロールスティックで読み込むファイルを選択して[YES]を選択する。

- 読み込みが開始されます。
- 読み込んだメタデータは電源を切っても保持されます。

●読み込んだデータの確認については「読み込んだメタデータの確認および修正」(120ページ)を参照してください。

#### **图 NOTE**

t メタデータ名を表示中にコントロールスティックを右方向に倒すと、ファイル名の表示に切り替えることができます。(図 2)

- コントロールスティックを左方向に倒すとメタデータ名の表示へ戻ります。
- t 日本語設定の場合でも、ファイルの一覧表示のメタデータ名に ASCII 表示文字以外は表示されず、「\*」で表示されます。ただし、カーソルをファ イルに合わせると、右側に日本語で表示されます。

## <span id="page-119-1"></span>読み込んだメタデータの確認および修正

SD メモリーカードから読み込んだメタデータの内容を確認できます。

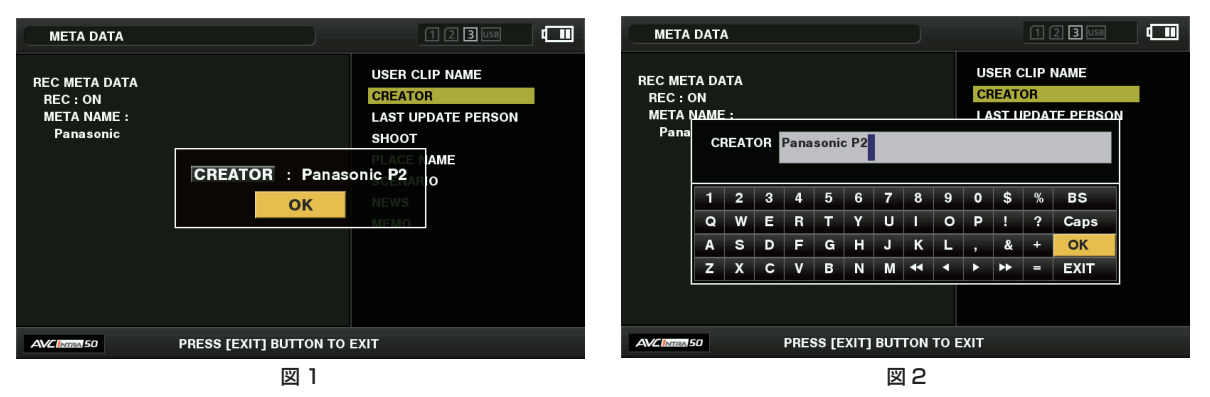

- 1 メインメニュー → [RECORDING SETUP] → [REC META DATA]で [PROPERTY] を選択する。 メタデータの一覧が表示されます。
- **2** カーソルをコントロールスティックで動かし、確認したい項目に合わせてコントロールスティックを押す。(図 1) 読み込んだメタデータの各設定内容を確認できます。
- **3** メタデータの各設定内容を確認中に、カーソルをコントロールスティックで動かし、設定内容を変更する項目に合わせてコントロールス ティックを押す。
	- ●ソフトウェアキーボード画面が表示され、設定内容を変更できます。(図 2)
	- ●〈SHIFT〉ボタンを押しながらコントロールスティックを上 / 下方向に倒すと、変更する設定内容の先頭 / 最終へ移動できます。

#### 読み込んだメタデータを記録する / しないを設定

メインメニュー →[RECORDING SETUP]→[REC META DATA]→[RECORD]で[ON]/[OFF]を設定します。工場出荷時は[OFF] に設定されています。

## <span id="page-119-0"></span>[USER CLIP NAME] の記録方法の選択

メインメニュー →[RECORDING SETUP]→[REC META DATA]→[USER CLIP NAME]で、[USER CLIP NAME]の記録方法を、[TYPE1] と[TYPE2]の 2 通りから選択できます。

#### ■ [TYPE1] (工場出荷時の設定)

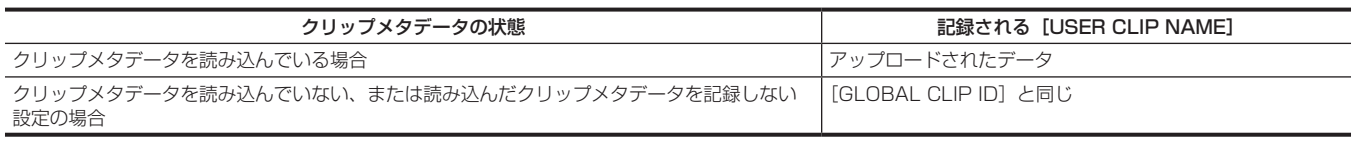

#### **T** [TYPE2]

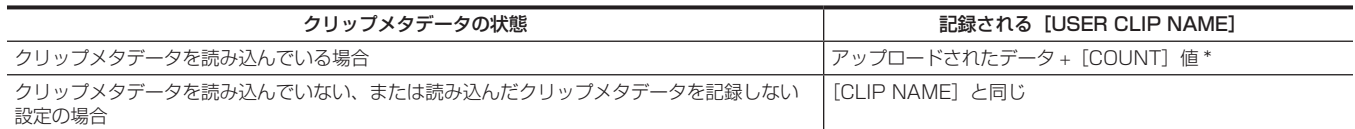

\*[COUNT]値は、4 桁の数字で表示されます。

[COUNT]値は、クリップメタデータが読み込まれ、かつ記録方法を[TYPE2]に設定した状態のとき、撮影して新しいクリップを生成するごとに、1 ずつ 増えます。

また「COUNT]値は、次の方法でリセットできます。

メインメニュー →[RECORDING SETUP]→[REC META DATA]で[PROPERTY]を選択し、さらに[USER CLIP NAME]を選択すると、次の画 面が表示されます。[COUNT RESET]にカーソルを合わせ、コントロールスティックを押すと、[COUNT]値が 1 にリセットされます。

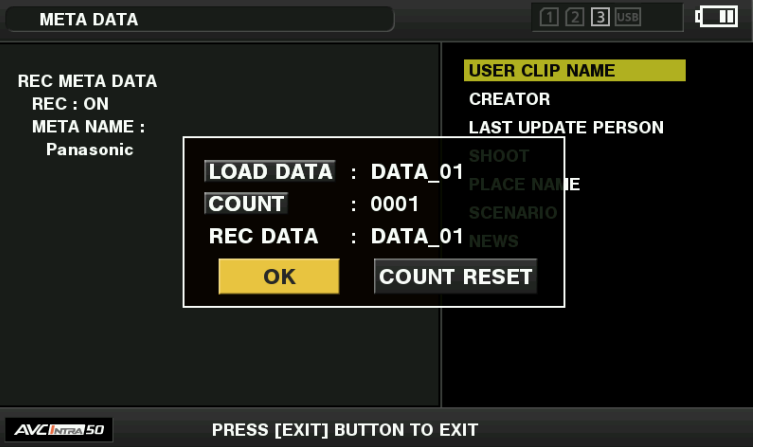

#### [CARD SERIAL]の記録の選択

メインメニュー →[RECORDING SETUP]→[REC META DATA]→[CARD SERIAL]で[ON]を選択すると、P2 カードのシリアル番号をメタデー タ(オフセットのないテキストメモ)に記録する機能が有効になります。

#### メタデータ設定の初期化

メインメニュー →[RECORDING SETUP]→[REC META DATA]で[INITIALIZE]を選択し、コントロールスティックを押します。確認画面 が表示されますので[YES]を選択します。

読み込んだメタデータを含む、メインメニュー →[RECORDING SETUP]→[REC META DATA]以降の設定が初期化されます。

#### メタデータの表示言語設定

メタデータを表示する時の表示言語を設定できます。メインメニュー →[RECORDING SETUP]→[REC META DATA]で[LANGUAGE]を選択し、 表示言語を選択してからコントロールスティックを押します。

使用地域[NTSC(J)]を選択したとき、言語は、[ENGLISH]:英語、[JAPANESE]:日本語から選択できます。

## **图 NOTE**

t 日本語を英語で表示した場合や、英語の非表示文字などがある場合は正しく表示されず、「\*」で表示します。

t 本機で入力できる文字は英数字のみです。日本語は入力できません。

## P2 カードのフォーマット

#### 1 メインメニュー → [CLIP] で [FORMAT] を選択する。

- フォーマットしたい P2 カードが挿入されたスロット番号を選択し、コントロールスティックを押します。
- ●フォーマットしない場合は [EXIT] を選択してください。

#### 2 コントロールスティックで [YES] を選択する。

選択した P2 カードがフォーマットされます。

## **图 NOTE**

t フォーマットにより消去されたデータは、復元できません。必ずデータを確認した後にフォーマットしてください。

· CPS パスワードが設定されている場合、スロット選択を行うと、暗号化フォーマット [CPS (ENCRYPT)] と通常フォーマット [NORMAL] を 選択する確認メッセージが表示されます。暗号化フォーマットを選択すると、microP2 メモリーカードが暗号化されます。

## SD メモリーカードのフォーマット

サムネール画面から、SD メモリーカードをフォーマットすることもできます。本機に SD メモリーカードを挿入した状態で、次の作業を行ってくだ さい。

## 1 メインメニュー→ [CLIP] で [FORMAT] を選択する。

- [SD CARD] を選択し、コントロールスティックを押します。
- ●フォーマットしない場合は [EXIT] を選択してください。

## **2** コントロールスティックで[YES]を選択する。

SD メモリーカードがフォーマットされます。

#### **图** NOTE

· SD メモリーカードは、メインメニュー → [CARD FUNCTIONS] → [FORMAT SD CARD] からフォーマットすることもできます。

詳しくは「[SD メモリーカードをフォーマットするには](#page-93-0)」(94ページ)を参照してください。

t フォーマットにより消去されたデータは、復元できません。必ずデータを確認した後にフォーマットしてください。

#### <span id="page-121-0"></span>プロパティー

クリップのプロパティー、P2 カードの状態を表示します。

また、クリップのプロパティーを表示中に、記録されたクリップメタデータを編集し、書き換えることができます。

#### クリップのプロパティー

メインメニュー →[CLIP]→[PROPERTY]で[CLIP PROPERTY]を選択します。

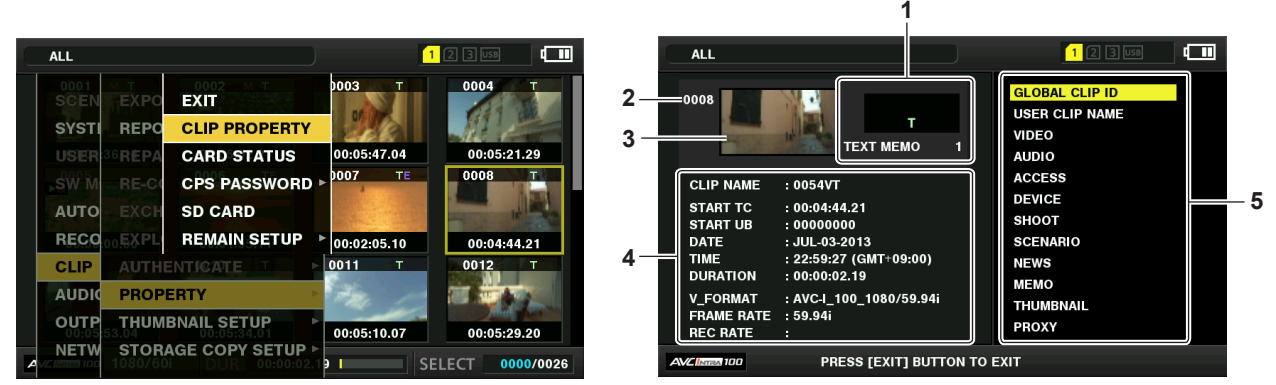

#### **1** クリップ情報

クリップに付加された各種インジケーター、付加されているテキストメモの数を表示します。

また、クリップが記録された P2 カードに、ライトプロテクトがかけられているとき、☆ マークが表示されます。

#### **2** クリップ番号

## **图 NOTE**

t 再生できないクリップの場合は、番号が赤色で表示されます。

#### **3** サムネール

#### **4** クリップ情報

クリップに関するさまざまな情報を表示します。

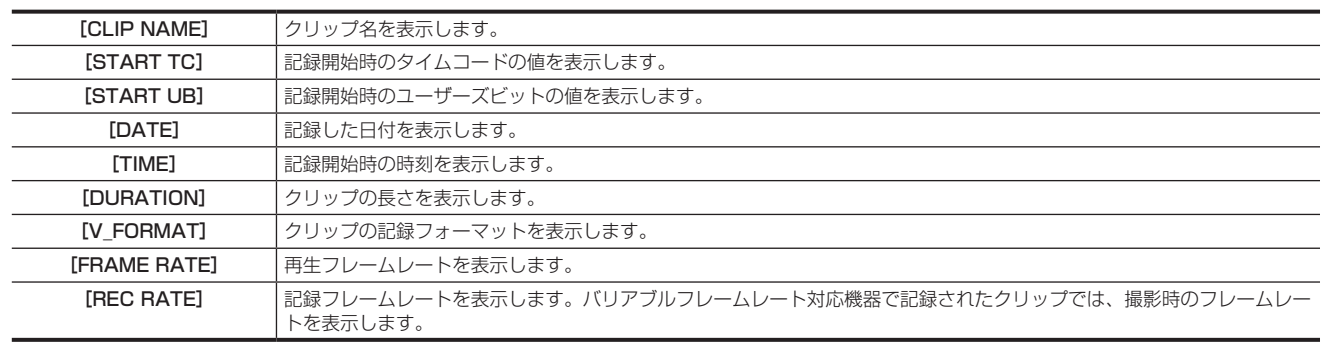

#### **5** クリップメタデータ

クリップの詳細情報(クリップメタデータ)を参照するための項目が表示されます。 詳しくは[「クリップメタデータの設定](#page-118-0)」(119ページ)を参照してください。

#### 記録されたクリップメタデータの修正

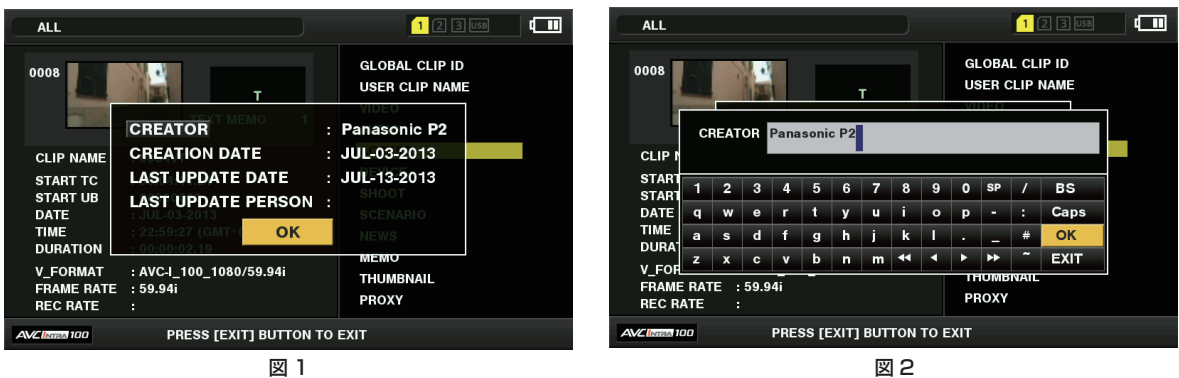

## **1** クリップのプロパティー画面で、修正したいクリップメタデータの詳細画面を表示する。

## **2** 修正する項目にコントロールスティックでカーソルを合わせる。(図 1)

変更できるメタデータの項目は、背景が灰色のボタン表示になります。

## **3** コントロールスティックを押す。

キーボードの操作については、[「読み込んだメタデータの確認および修正](#page-119-1)」(120ページ)と同様です。

- ●メタデータ修正の入力画面(ソフトキーボード)が表示されます。(図2)
- f キーボードから文字を入力し、メタデータを修正します。

### **4** キーボードの「OK] ボタンを押す。

修正されたメタデータがクリップに書き込まれ、メタデータの詳細画面に戻ります。

#### **③**NOTE

・ [SHOOT]の [LOCATION] (撮影地情報) の各項目を削除する場合、単独では削除できません。 [ALTITUDE] (高度) 項目を空白に設定することで、 その他の[LONGITUDE](経度)項目、[LATITUDE](緯度)項目も一括して削除されます。

- ・ <mark>!</mark> (不完全クリップインジケーター)が付いたクリップは、メタデータを修正できません。複数枚の P2 カードにまたがったクリップは、全ての P2 カー ドが挿入された状態でメタデータの修正を行ってください。
- t[MEMO]項目は 101 文字以上付加されている場合、修正できません。

#### P2 カードの状態表示

#### ■ P2 カードの状態表示設定

P2 カードの状態を、P2 カードの記録残量で表示するか、使用容量で表示するかを選択できます。

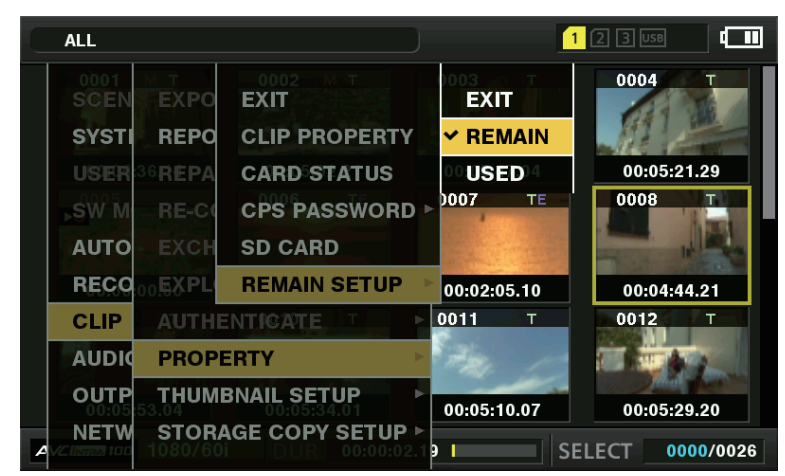

図 1

## **1**〈THUMBNAIL〉ボタンを押す。

ビューファインダー画面にサムネール画面が表示されます。

 $\overline{\bf 2}$  メインメニュー → [CLIP] → [PROPERTY] → [REMAIN SETUP] で [REMAIN](残容量)か [USED](使用量)かを選択する。 (図 1)

#### ■ P2 カードの状態表示項目

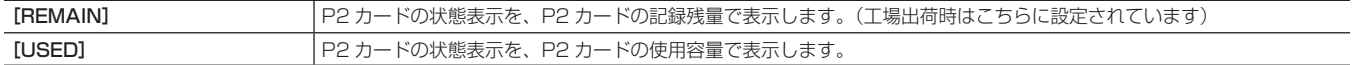

#### P2 カードの状態表示設定内容

メインメニュー →[CLIP]→[PROPERTY]で[CARD STATUS]を選択します。

■ [REMAIN] を選択した場合

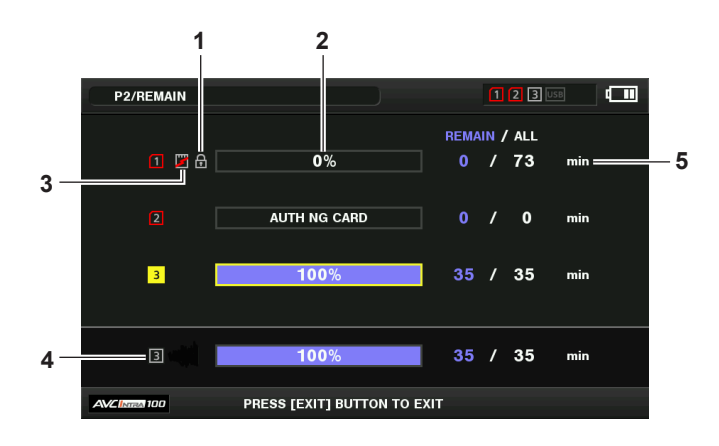

#### ■ [USED] を選択した場合

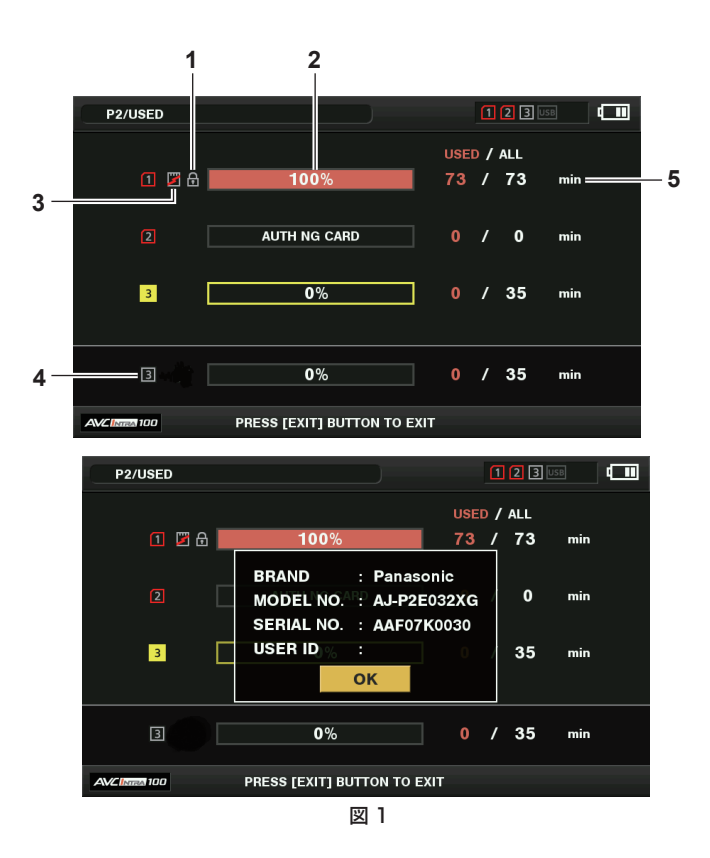

#### **1** 書き込み禁止マーク

**P2 カードに、ライトプロテクトがかかっているとき、 ●マークを表示します。** 

#### **2** P2 カード状態(記憶残量)

<span id="page-123-0"></span>P2 カードの記憶残量を、メーターとパーセントで表示します。記憶残量が減るとともに、メーターが左に減っていきます。 また、カードの状態によって、次のような表示になります。

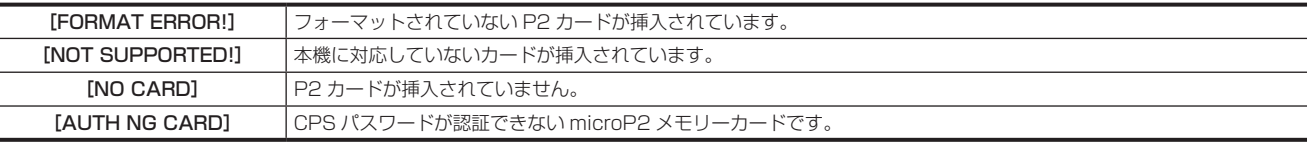

また、コントロールスティックでデータを見たい P2 カードにカーソルを合わせてコントロールスティックを押すと、P2 カード詳細情報が表示さ れます。シリアル番号などの固有情報を確認できます。(図 1)

P2 カード内のクリップ数が記録できる上限に達した場合は、P2 カード詳細表示に上限に到達したことを示す [OVER MAX NUMBER CLIPS] が表示されます。

## **3** ワーニングカードマーク

P2 カードが次のような場合に マークを表示します。

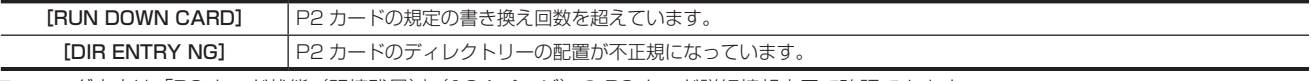

ワーニング内容は[「P2 カード状態\(記憶残量\)](#page-123-0)」[\(124 ページ\)](#page-123-0)の P2 カード詳細情報表示で確認できます。

## **4** スロット記憶残量(または使用容量)合計 3 つのスロットの記憶残量(または使用容量)を総合計した数値を表示します。

## ライトプロテクトがかかっている P2 カードの空き容量は、空き容量の合計に含まれません。

**5** P2 カード残量(または使用容量)/ 総容量 P2 カードの記憶残量(または使用容量)/ 総容量を分に換算して表示します。分以下は切り捨て表示のため、P2 カードごとの記憶残量(または 使用容量)の合計と総容量が一致しないことがあります。

#### CPS パスワードの設定

CPS パスワードを設定するには、SD メモリーカードから読み込む方法と、本機メニューを使用して入力する方法とがあります。 本機が持つことができる CPS パスワードは 1 つのみです。再度 CPS パスワードを読み込むと上書き保存されます。

#### SD メモリーカードから CPS パスワードを読み込む

**1** 最新の P2 Viewer Plus をパーソナルコンピューターにダウンロードしてインストールする。

## **2** P2 Viewer Plus で、CPS パスワードを生成し、SD メモリーカードに書き込む。

## **3** CPS パスワードファイルを読み込む。

- 1) 本機を起動し、SD メモリーカードを SD カードスロットに挿入する。
- 2) サムネール画面を開き、メインメニュー → [CLIP] → [PROPERTY] → [CPS PASSWORD] で [LOAD] を選択する。 パスワードファイルリストが表示されます。
- 3) 使用するファイルを選択し、コントロールスティックを押す。
	- f CPS パスワードの読み込みに成功したときは、[LOADING PASSWORD COMPLETED!]とメッセージが表示されます。
	- f CPS パスワードの読み込みに失敗したときは、ワーニングメッセージが表示されます。ワーニングの内容については「ワーニングシステム」 (203 ページ)を参照してください。

## **③**NOTE

t SD メモリーカードに生成された CPS パスワードファイルは暗号化されていますが、不要になった場合、セキュリティーリスク管理のため、SD メ モリーカードをフォーマットするなどしてください。

#### 本機のメニューで CPS パスワードを設定する

## **1** サムネール画面を開き、メインメニュー <sup>→</sup>[CLIP]→[PROPERTY]→[CPS PASSWORD]で[SET]を選択する。

CPS パスワードを入力するソフトウェアキーボードが表示されます。

#### **2** キーボードで CPS パスワードを入力する。

[PASSWORD]と、照合用の[RETRY PASSWORD]を入力し、[OK]を選択すると CPS パスワードが設定されます。

- CPS パスワードの入力に成功したときは、[SETTING PASSWORD COMPLETED!] とメッセージが表示されます。
- f CPS パスワードの入力に失敗したときは、ワーニングメッセージが表示されます。ワーニングの内容については「サムネールおよびメニュー操 作時」(205ページ)を参照してください。

# **@**<br>图

- t パスワードは 16 文字まで入力できます。
- t 入力したパスワードは機器で表示できません。忘れないようにしてください。

#### CPS パスワードの削除

CPS 機能が不要になった場合は、CPS パスワードを削除します。

**1** サムネール画面を開き、メインメニュー <sup>→</sup>[CLIP]→[PROPERTY]→[CPS PASSWORD]で[DELETE]を選択する。

[DELETING PASSWORD COMPLETED!]が表示され、CPS パスワードが削除されます。

#### **图** NOTE

t CPS パスワードが削除されて未設定状態になると、暗号化フォーマットされた microP2 メモリーカードの自動認証、および暗号化フォーマット機 能が無効になります。

#### CPS の手動認証

暗号化フォーマットされた microP2 メモリーカードは、本体で自動認証され、認証に成功した場合に利用できます。 機器に設定している CPS パスワードと microP2 メモリーカードに設定している CPS パスワードが異なると、認証エラーとなります。認証エラー となった microP2 メモリーカードを一時的に利用する場合、次の方法に従って、microP2 メモリーカードに認証した CPS パスワードを手動で入力 してください。暗号が一致すると、そのカードを利用できます。

## **1** 認証失敗の確認をする。

1) サムネール画面を表示し、メインメニュー→ [CLIP] → [PROPERTY] で [CARD STATUS] を選択し、確認する。

認証エラーのカードは画面右上のスロット番号枠が赤色になり、残量バーに [AUTH NG CARD]が表示されます。コントロールスティックを上 / 下方向に倒して、そのカードを選択している状態にしてください。

## **2** 手動認証を行う。

1) カードステータス画面から、メインメニュー→ [CLIP] で [AUTHENTICATE] を選択する。 CPS パスワードを入力するソフトウェアキーボードが表示されます。

2) microP2 メモリーカードに設定されたパスワードを入力し、[OK]を選択する。

- ●CPS パスワードの入力に成功したときは、[AUTHENTICATED SUCCESSFULLY!] とメッセージが表示されます。
	- ●CPS パスワードの入力に失敗したときは、ワーニングメッセージ (205ページ) が表示されます。

## **图 NOTE**

- t 手動認証は一時的に有効です。対象の microP2 メモリーカードが抜かれた場合や、電源を切った場合など、手動で設定した CPS パスワードは無 効となります。
- t 手動認証が有効になる条件などについては、次の Web サイトを参照してください。
- http://panasonic.biz/sav/
- t 暗号化された microP2 メモリーカードはパーソナルコンピューターの SD カードスロットでは認識できません。
- t 認証エラーになった場合、正しいパスワードで認証しなおすか、フォーマットして記録メディアとして使用するか、本機から取り出してください。 認証エラーのカードを挿入したままで、手動認証、フォーマット以外の操作はしないでください。

#### SD メモリーカードの状態表示

SD メモリーカードのフォーマットの状態や、空き容量などを確認できます。

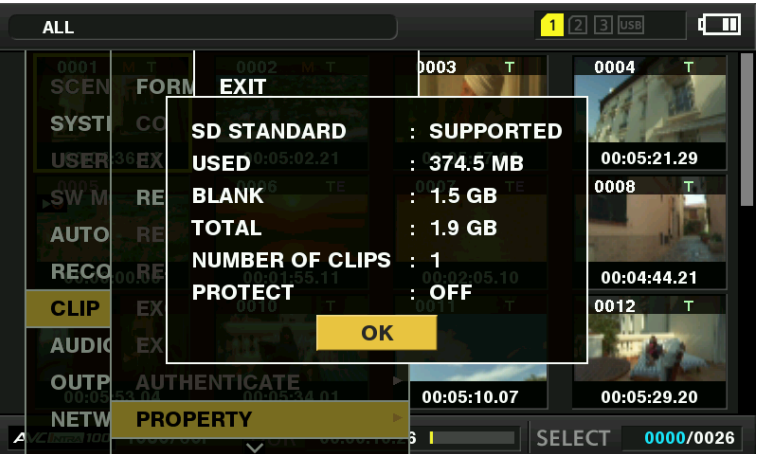

メインメニュー →[CLIP]→[PROPERTY]で[SD CARD]を選択します。メインメニュー →[CARD FUNCTIONS]→[SD CARD PROPERTY]からも同じ内容が表示されます。

| [SD STANDARD]     | SD メモリーカードが SD/SDHC/SDXC 準拠でフォーマットしているかどうかを表示します。<br>• [SUPPORTED]: SD/SDHC/SDXC 準拠<br>• [NOT SUPPORTED]: SD/SDHC/SDXC 非準拠 |
|-------------------|----------------------------------------------------------------------------------------------------|
| [USED]            | 使用済み容量(バイト)                                                                                                    |
| [BLANK]           | 空き容量(バイト)                                                                                                    |
| [TOTAL]           | 全容量(バイト)                                                                                                    |
| [PROXY REM]       | プロキシー記録の場合の記録残量                                                                                                    |
| [NUMBER OF CLIPS] | SD メモリーカードヘクリップコピーを行ったときに、SD メモリーカードに入っているクリップ数                                                                            |
| [PROTECT]         | 書き込み禁止状態                                                                                                    |

# 第6章 メニュー操作

本機のメニュー操作方法、設定メニューの構成、設定メニューの詳細について説明します。

# 設定メニューの構成

# メニューの種類と開き方

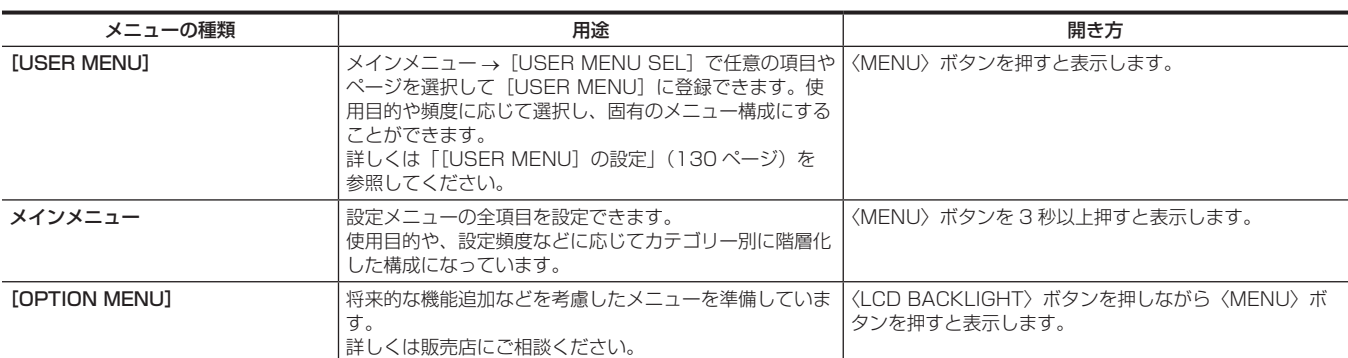

# メインメニューの構成

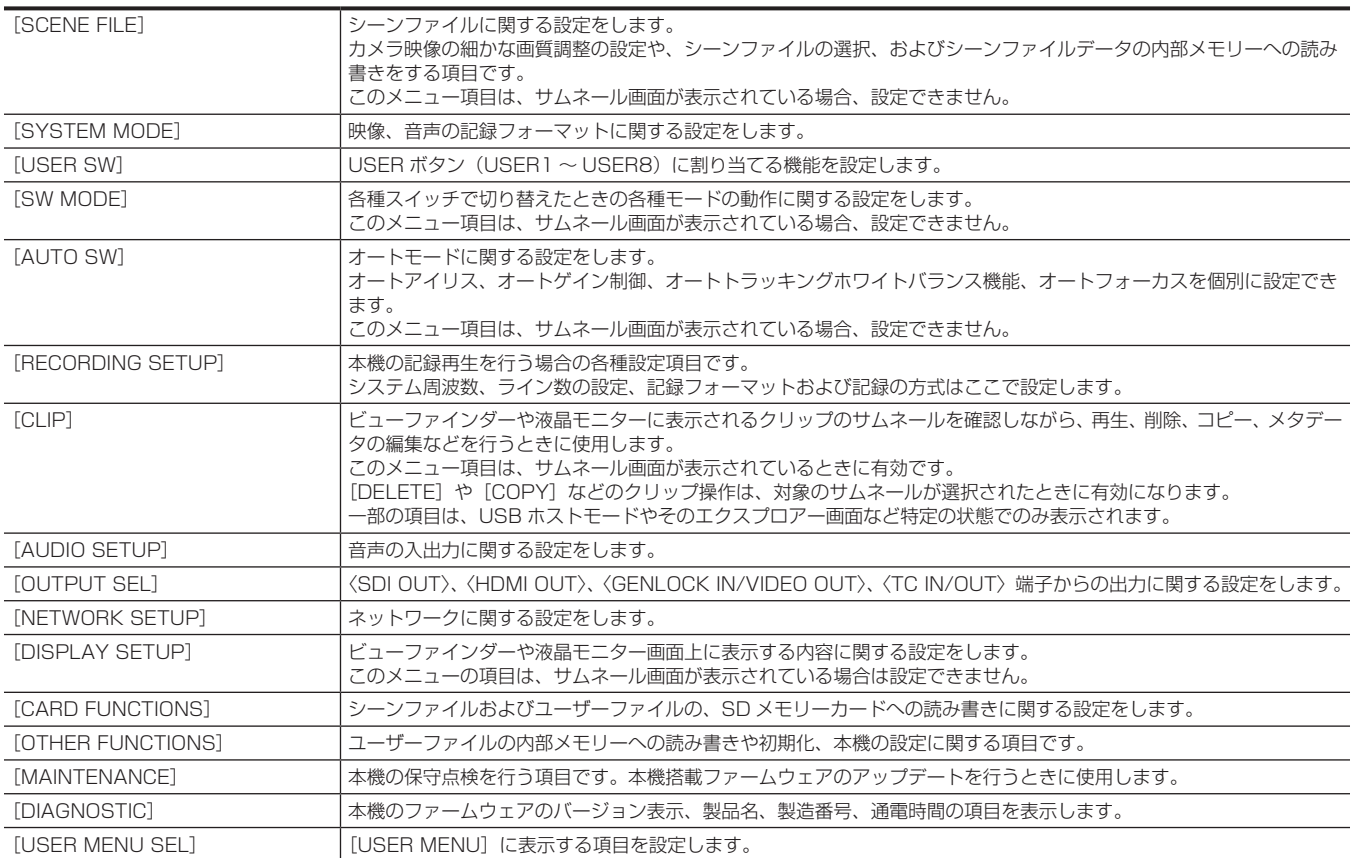

## 設定メニュー表示

## 設定メニューの基本操作

撮影シーンや記録内容に合わせて本機の設定を設定メニューで変更できます。

メニューは、メインメニューとサブメニュー、および設定項目メニューに分かれています。

設定されたデータは、本機の内部メモリーに書き込まれ、保存されます。

メニュー項目の選択をコントロールスティックで操作する方法と、〈SEL/PUSH SET〉ダイヤルボタンで操作する方法とがあります。

ここでは、メインメニューの操作について説明します。メニュー画面の呼び出し方以外の操作方法は、他のメニューも同じです。

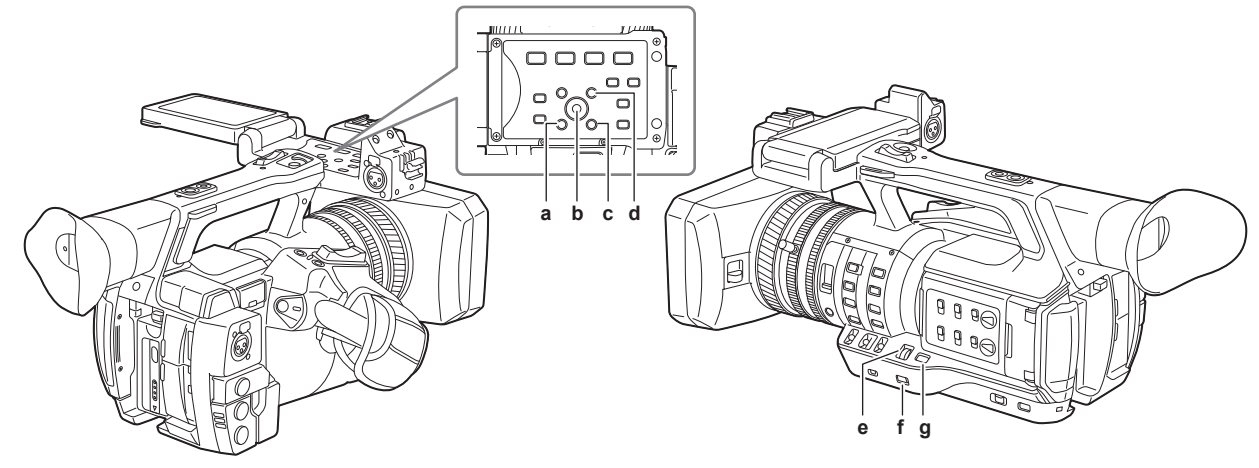

- **a:**〈EXIT〉ボタン
- **b:** コントロールスティック
- **c:**〈MENU〉ボタン(液晶モニターの操作パネル部)
- **d:**〈SHIFT〉ボタン
- **e:**〈SEL/PUSH SET〉ダイヤルボタン
- **f:** 〈MENU〉ボタン
- **g:**〈MODE/MENU CANCEL〉ボタン

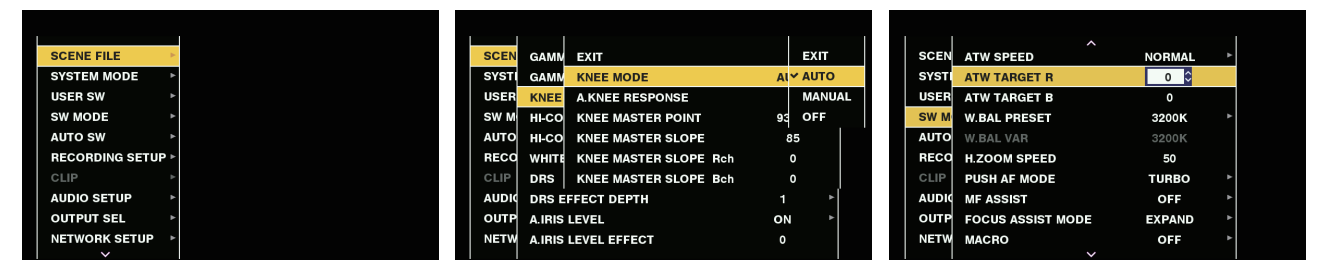

図 1 図 2 図 3

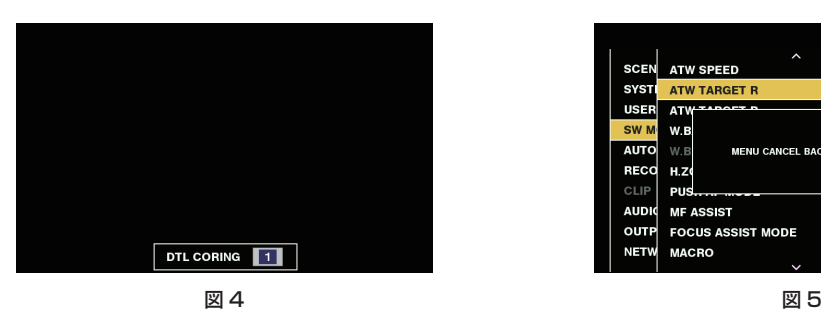

**SCEN ATW SPEED NORMAL SYST** ATW T  $\sqrt{2}$ **USE MENILCANCEL RACK TO PREV AUT** RECO  $H.Z$ CLIF PL **AUD MF ASSIST** OFF OUTE **FOCUS ASSIST MODE FXPAND MACRO** OFF

- メニュー項目の選択をコントロールスティックで操作する場合
- **1** 記録動作以外のときに、〈MENU〉ボタンを 3 秒以上押す。
	- ビューファインダーや液晶モニターにメインメニューの画面が表示されます。
- **2** コントロールスティックを上 / 下方向に倒して、該当のメニュー項目にカーソルを合わせる。(図 1)
	- コントロールスティックを上 / 下方向に倒すとカーソルが上下します。
	- ●次の階層にメニューがある場合はメニュー項目に[▶]が表示されています。
	- コントロールスティックを右方向に倒すか、コントロールスティックを押すと、下位のメニューが開きます。(図 2)
	- コントロールスティックを左方向に倒すか、〈EXIT〉ボタンを押すと上の階層へ戻ります。
- **3** コントロールスティックを押す。
- メニュー項目によっては、確認画面が表示されます。 コントロールスティックを上 / 下 / 左 / 右方向に倒して処理を選択し、コントロールスティックを押してください。 設定した項目には、項目の前にチェックマークがつきます。
- 一部のメニューでは、数値設定のための画面がメニュー画面上(図3)、または画面の下部(図4)に表示されます。
- 一部のメニューでは、メニューの実行ができない場合、メッセージが表示されます。

#### **4**〈MENU〉ボタンを押し、メニューを終了する。

f メニュー項目によっては、自動的に元の画面に戻ります。

#### ■ メニュー項目の選択を〈SEL/PUSH SET〉ダイヤルボタンで操作する場合

**1** 記録動作以外のときに、〈MENU〉ボタンを 3 秒以上押す。

● ビューファインダーや液晶モニターにメインメニューの画面が表示されます。

- **2**〈SEL/PUSH SET〉ダイヤルボタンを回して、該当のメニュー項目にカーソルを合わせる。(図 1)
	- <SEL/PUSH SET> ダイヤルボタンを上 / 下方向に回すとカーソルが上下します。
	- ●次の階層にメニューがある場合はメニュー項目に[▶]が表示されています。
	- 〈SEL/PUSH SET〉ダイヤルボタンを押すと、下位のメニューが開きます。(図 2)
	- ●〈EXIT〉ボタンを押すか、一番上の行([EXIT])にカーソルを合わせて〈SEL/PUSH SET〉ダイヤルボタンを押すことで、上の階層に戻るこ とができます。

## **3**〈SEL/PUSH SET〉ダイヤルボタンを押す。

- メニュー項目によっては、確認画面が表示されます。 〈SEL/PUSH SET〉ダイヤルボタンを回して処理を選択し、〈SEL/PUSH SET〉ダイヤルボタンを押してください。 設定した項目には、項目の前にチェックマークがつきます。
- 一部のメニューでは、数値設定のための画面がメニュー画面上(図3)、または画面の下部(図4)に表示されます。
- 一部のメニューでは、メニューの実行ができない場合、メッセージが表示されます。

#### **4**〈MENU〉ボタンを押し、メニューを終了する。

f メニュー項目によっては、自動的に元の画面に戻ります。

- 設定中にキャンセル操作を行うには
- **1**〈MODE/MENU CANCEL〉ボタンを押す。または〈SHIFT〉ボタンを押しながら〈EXIT〉ボタンを押す。 [MENU CANCEL BACK TO PREV] が表示されます。(図5)
- **2** 再度、〈MODE/MENU CANCEL〉ボタンを押す。または〈SHIFT〉ボタンを押しながら〈EXIT〉ボタンを押す。 変更した値が変更前の値に戻ります。

## **图** NOTE

t システムの周波数設定やライン数、またはネットワーク接続方法が変わる場合は再起動が必要となります。

## <span id="page-129-0"></span>|[USER MENU]の設定

1 メインメニュー → [USER MENU SEL] を選択する。

## **2** その中に表示された各項目を階層に従って選択して表示させる。

#### **3** [USER MENU] に表示させたい項目を選んでチェックマーク [√] を付ける。

項目ごとまたはページごとに選択でき、合わせて最大 64 個まで選択できます。 選択した項目は、メインメニューのページまたは項目順に表示されます。 [USER MENU]の設定値も、ユーザーファイルとして本機および SD メモリーカードへの保存と読み出しが同時にできます。

## 設定メニューの初期化

設定メニューで設定した値は、ユーザーファイルとシーンファイルに保存されます。ユーザーファイルとシーンファイルのどちらも、工場出荷時の状 態に初期化することができます。

#### ユーザーファイル(シーンファイル以外の全項目)を初期化する

1 メインメニュー → [OTHER FUNCTIONS] → [USER FILE] で [INITIALIZE] を選択する。

## 選択したシーンファイルを初期化する

**1** メインメニュー <sup>→</sup>[SCENE FILE]→[FILE SELECT]で初期化したいシーンファイルを選択する。

\_<br>2 メインメニュー → [SCENE FILE] → [LOAD/SAVE/INITIALIZE] で [INITIALIZE] を選択する。

## ユーザーファイルと全てのシーンファイルを同時に初期化する

1 メインメニュー → [OTHER FUNCTIONS] → [MENU INITIALIZE] を選択する。

**2**[YES]を選択する。

# メニューの一覧

## [SCENE FILE]

## シーンファイルに関する設定をします。

カメラ映像の細かな画質調整の設定や、シーンファイルの選択、およびシーンファイルデータの内部メモリーへの読み書きをする項目です。 このメニュー項目は、サムネール画面が表示されている場合、設定できません。

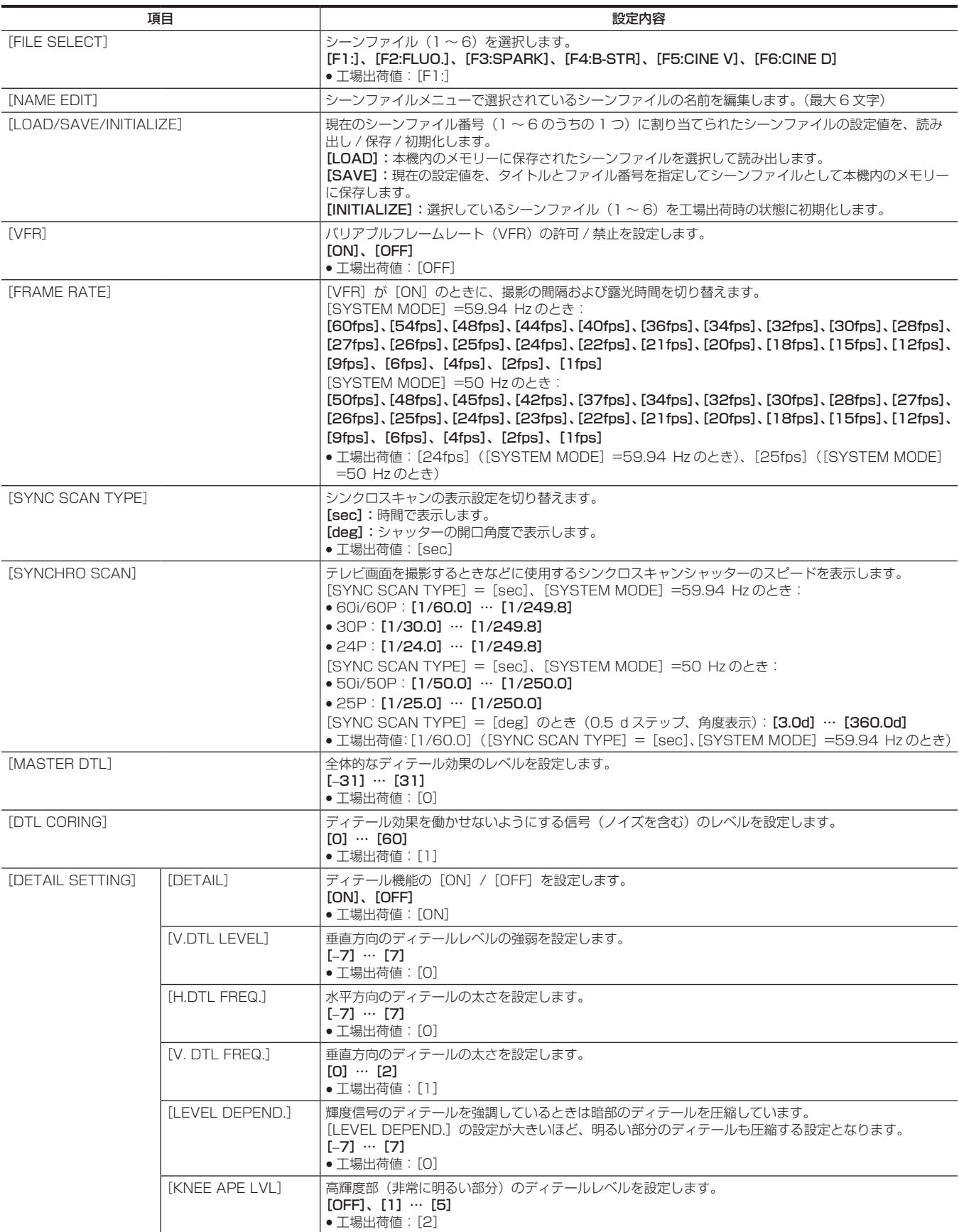

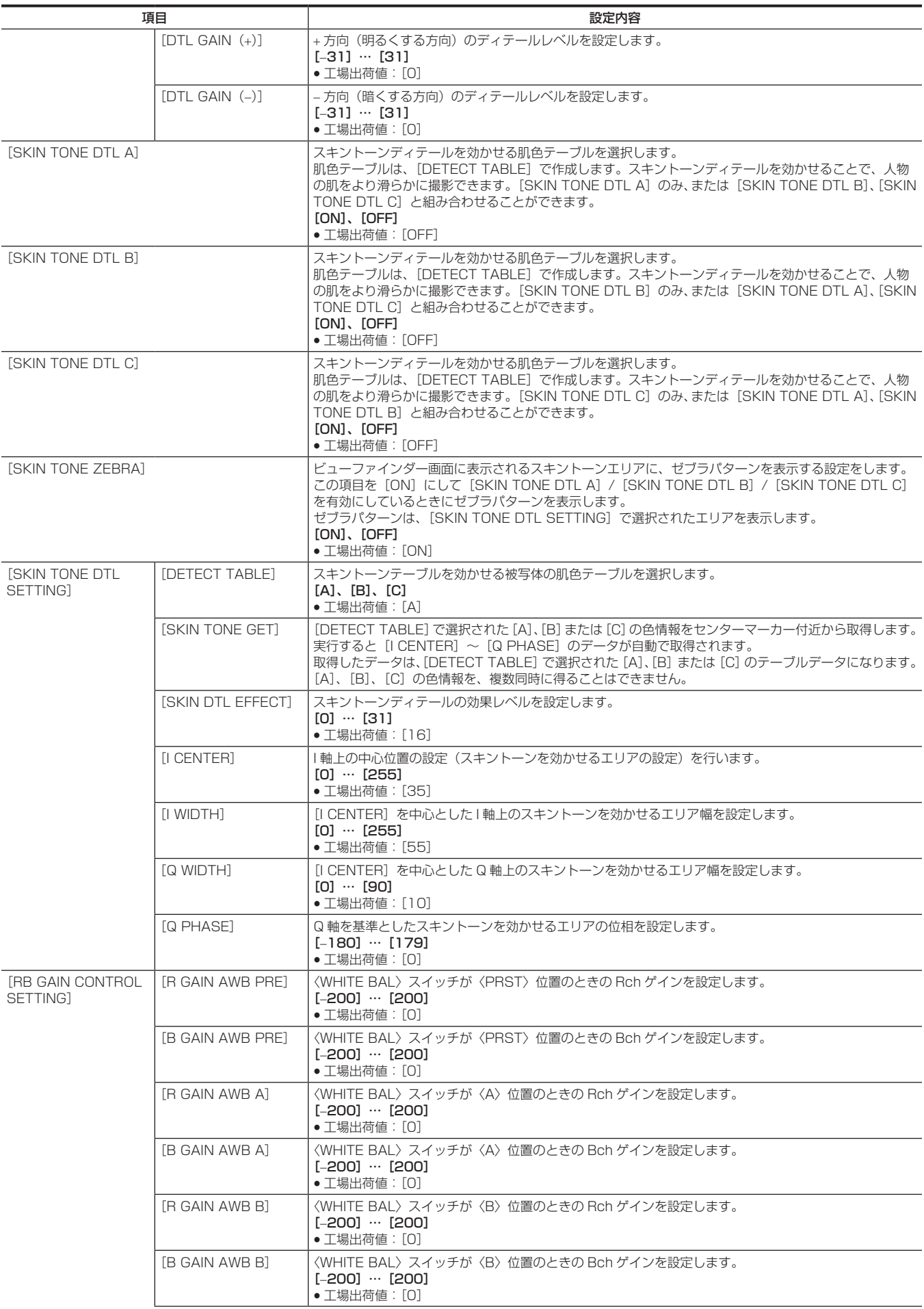

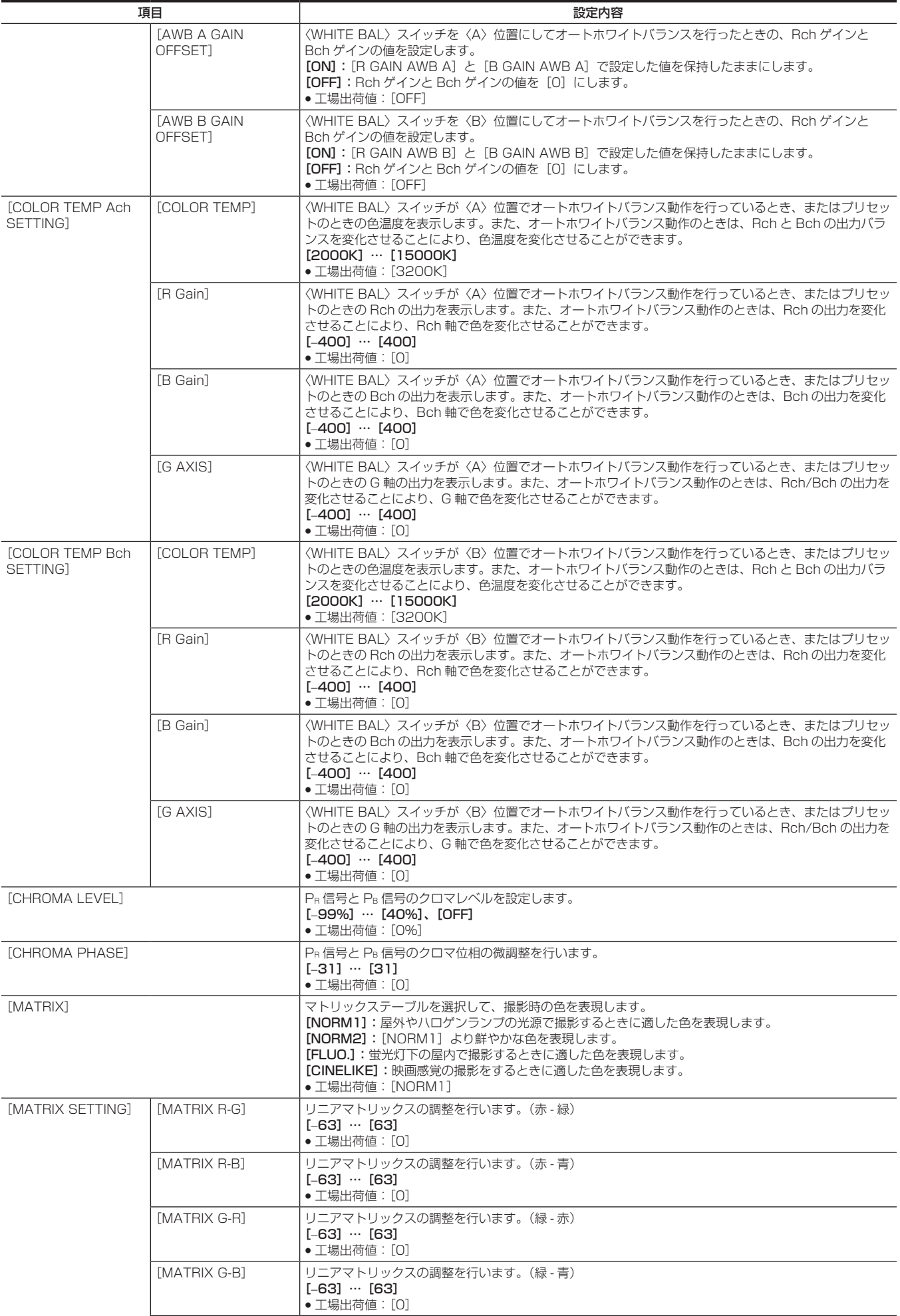

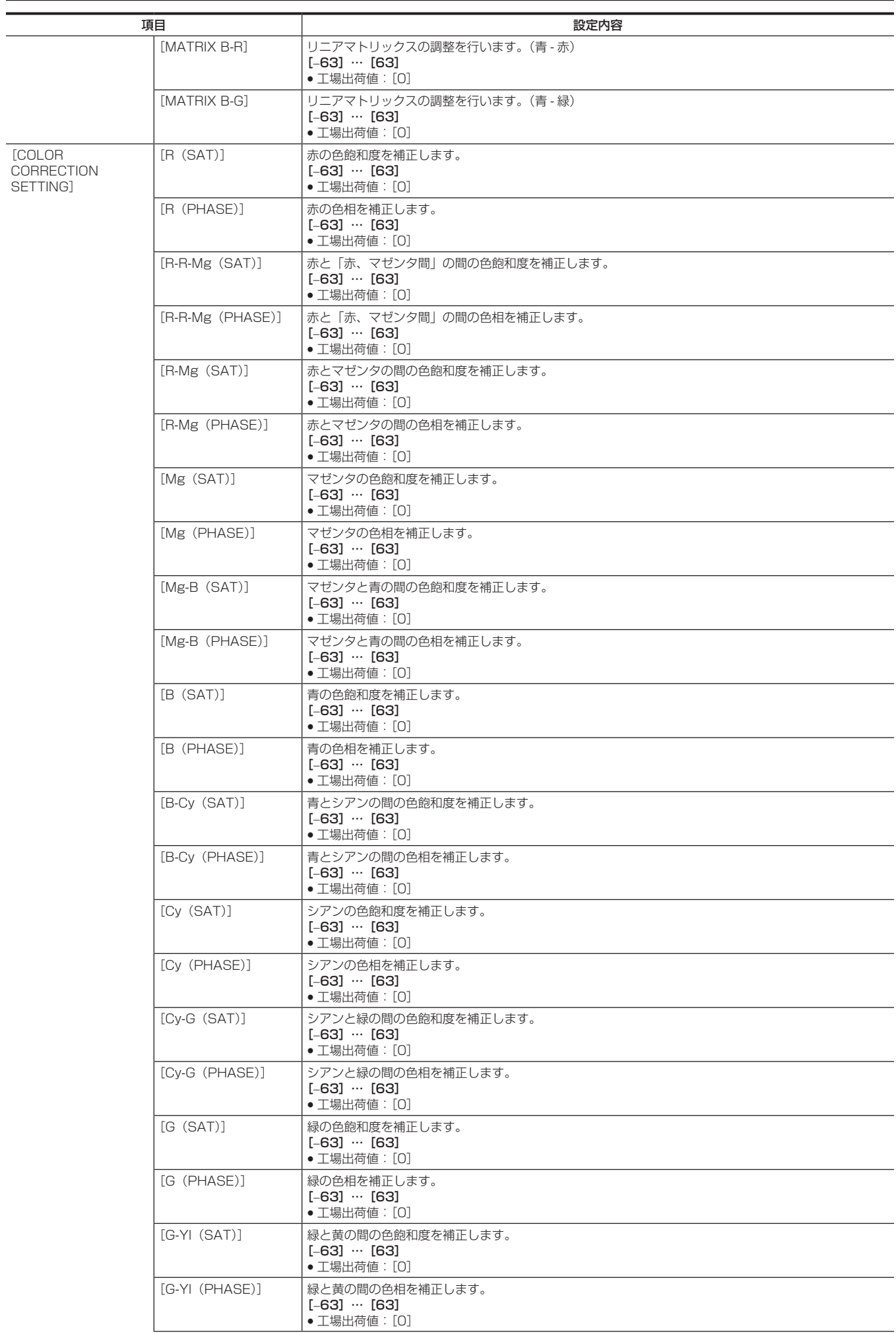

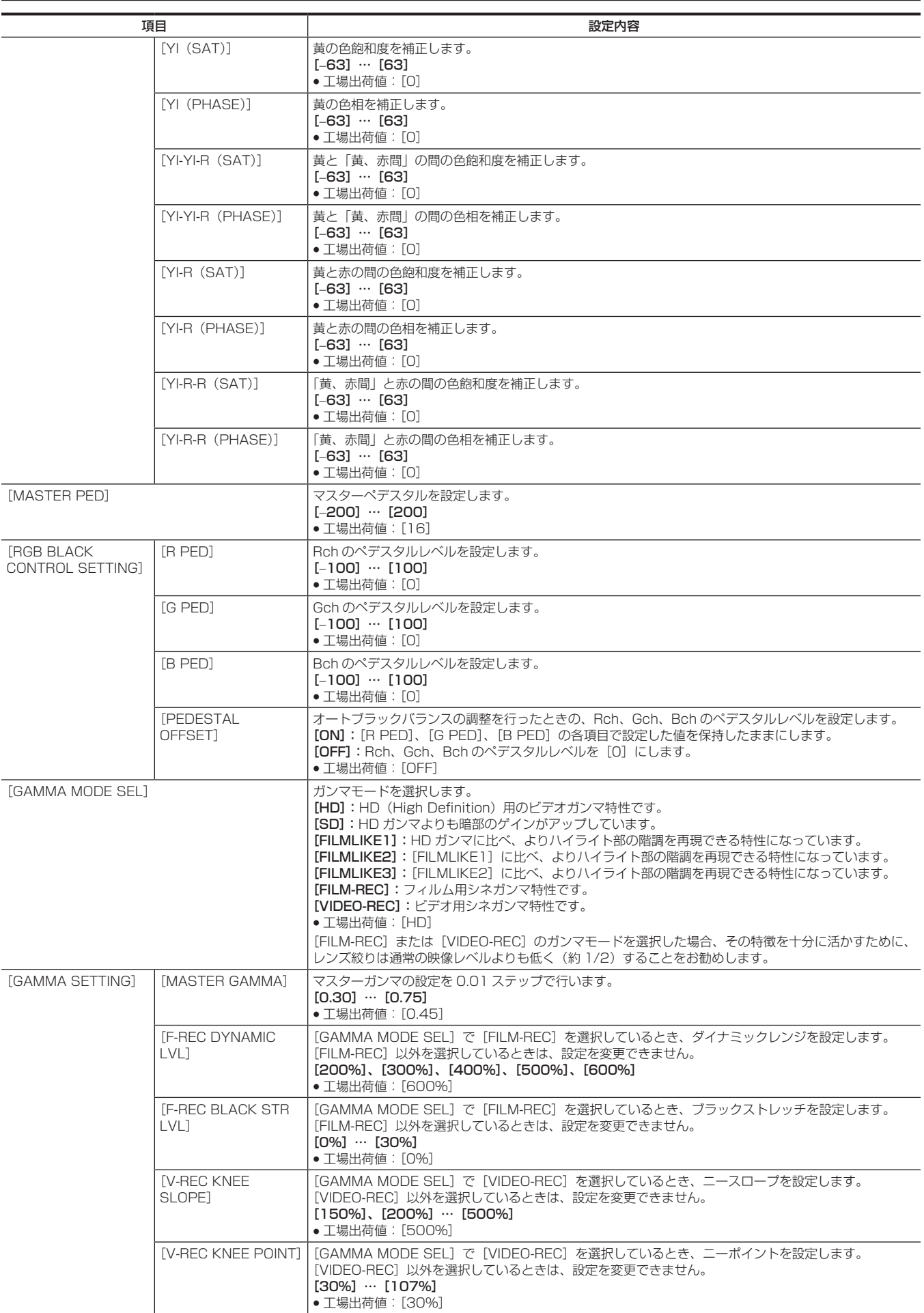

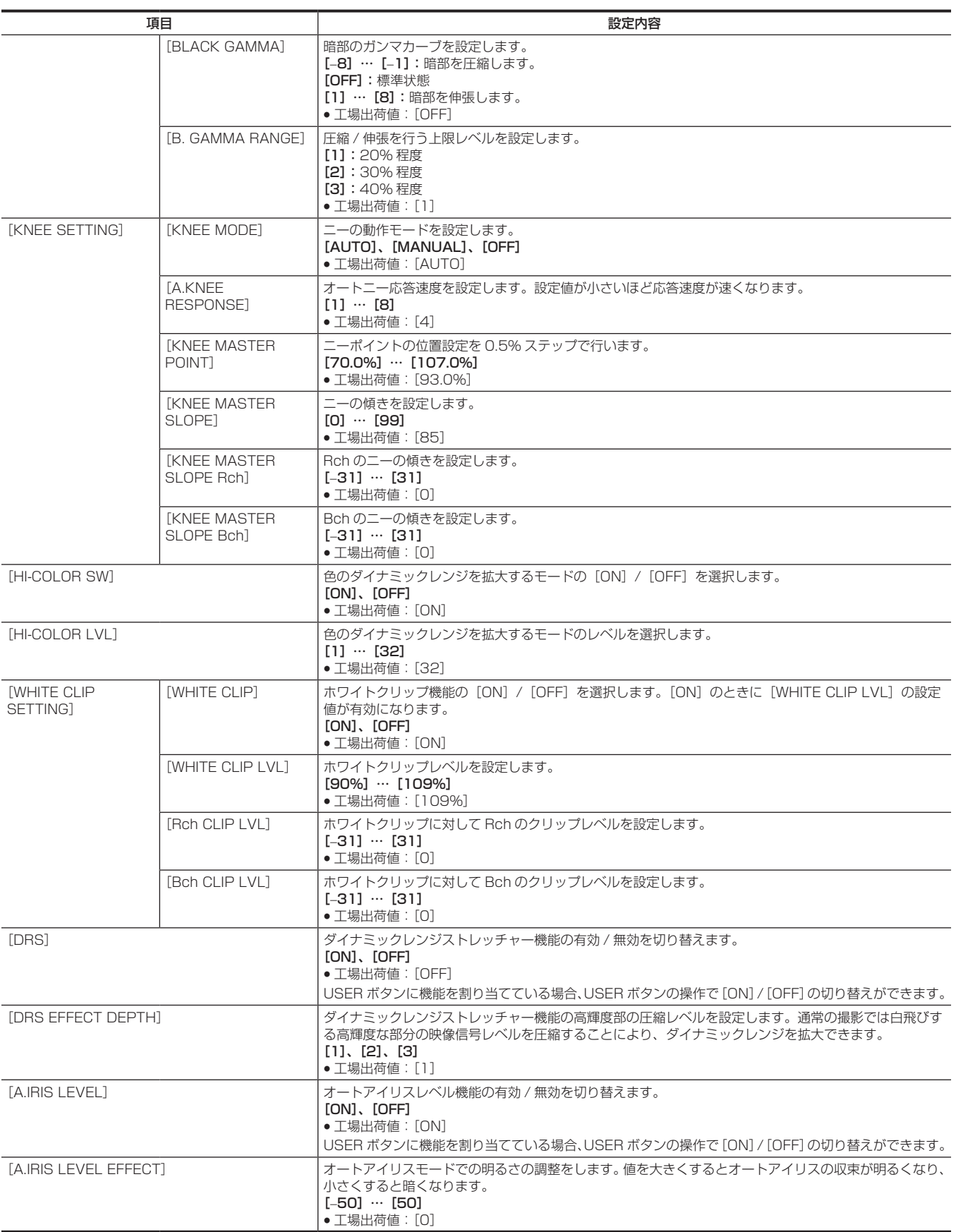

## [SYSTEM MODE]

映像、音声の記録フォーマットに関する設定をします。

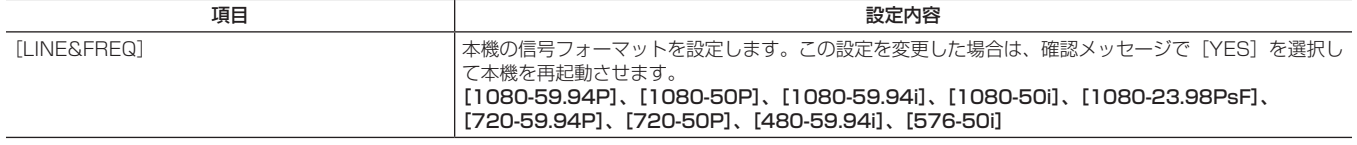

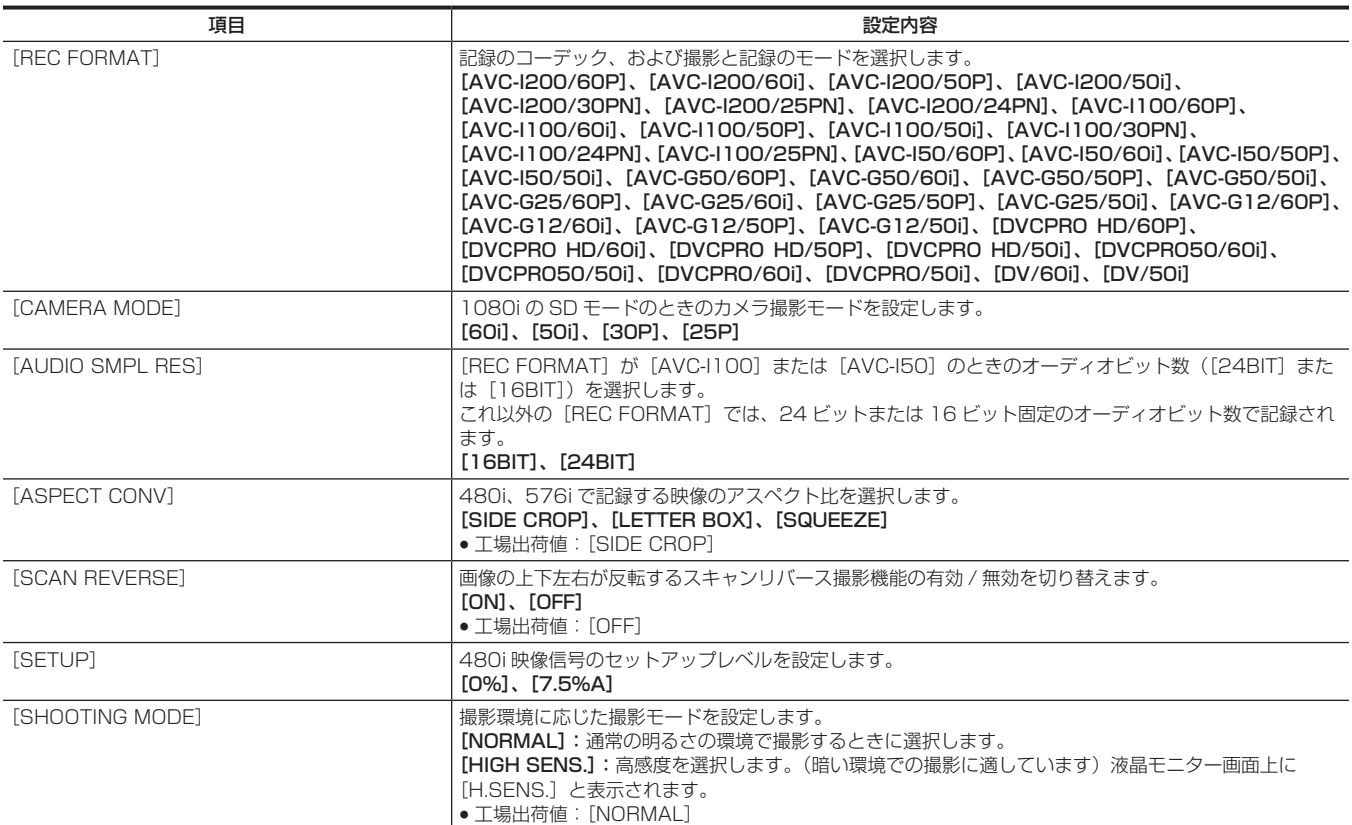

# [USER SW]

USER ボタン (USER1 ~ USER8)に割り当てる機能を設定します。

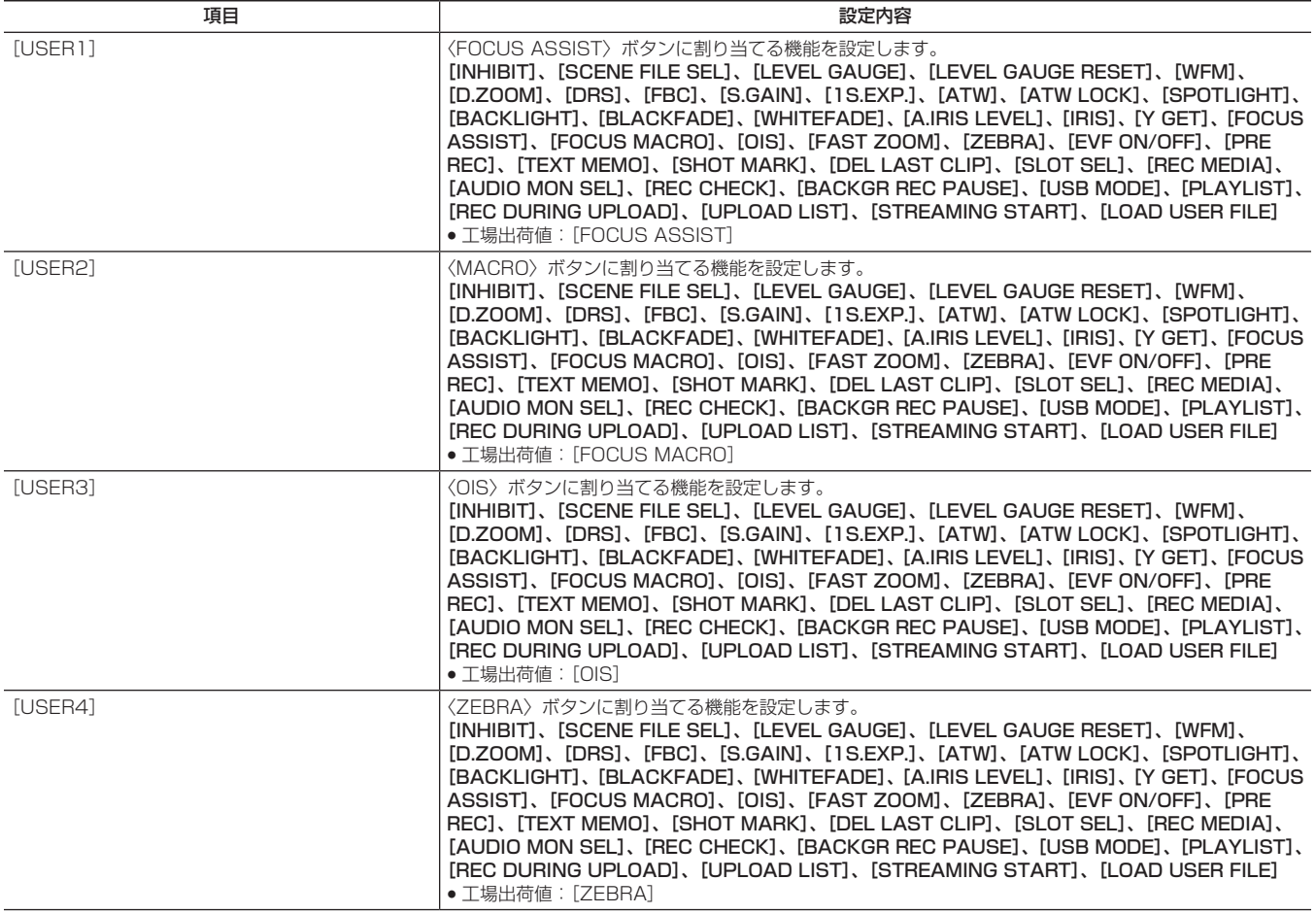

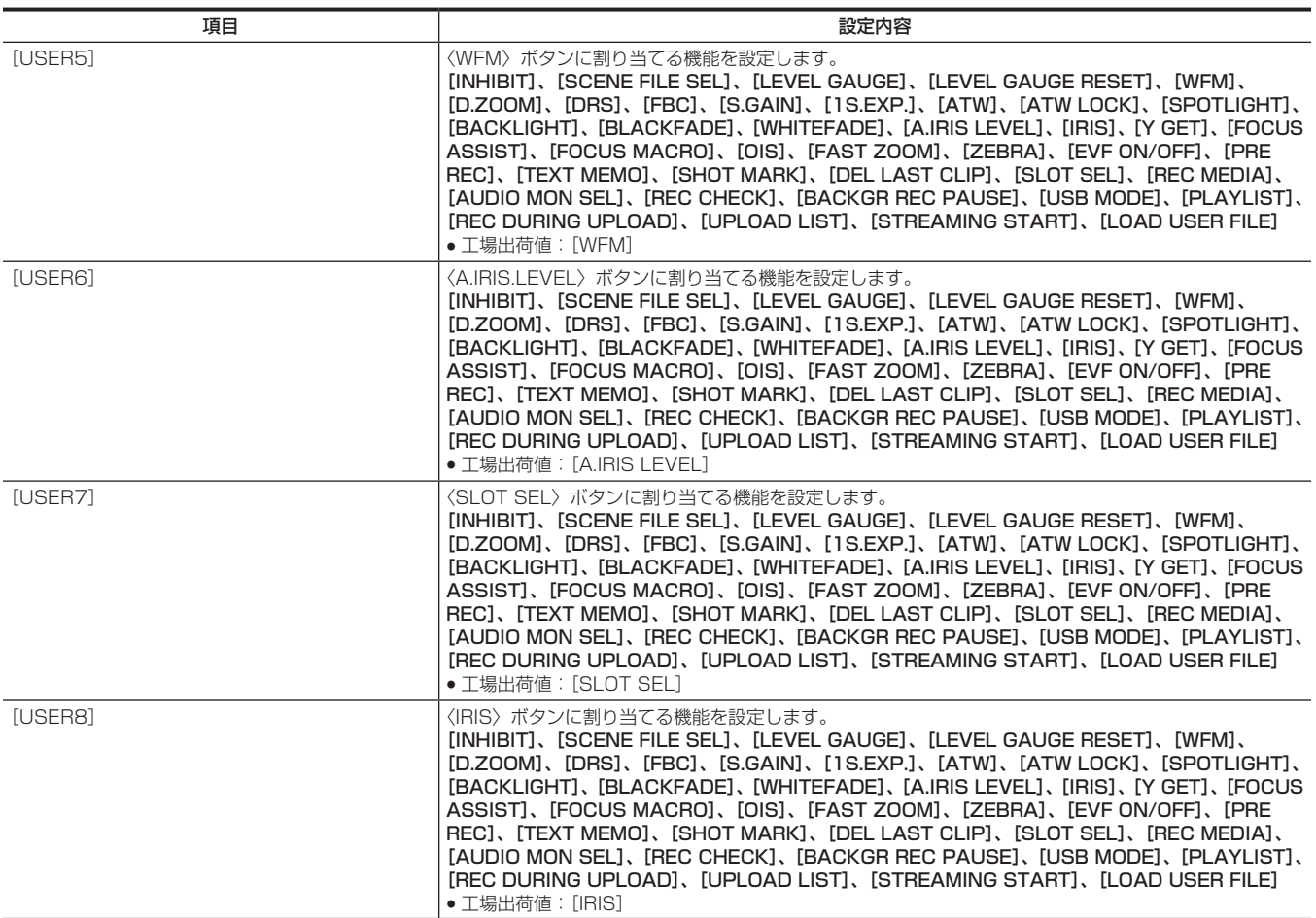

# [SW MODE]

各種スイッチで切り替えたときの各種モードの動作に関する設定をします。

このメニュー項目は、サムネール画面が表示されている場合、設定できません。

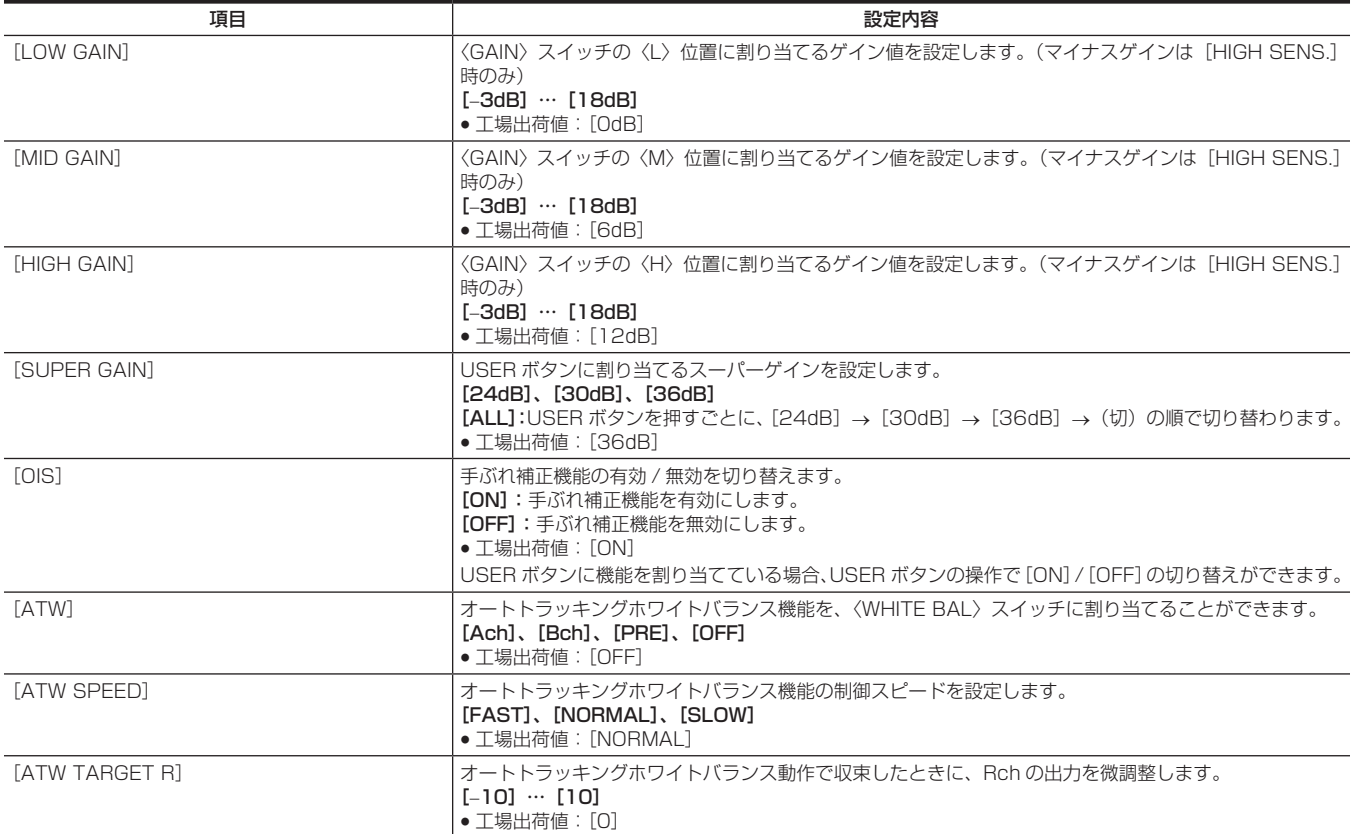

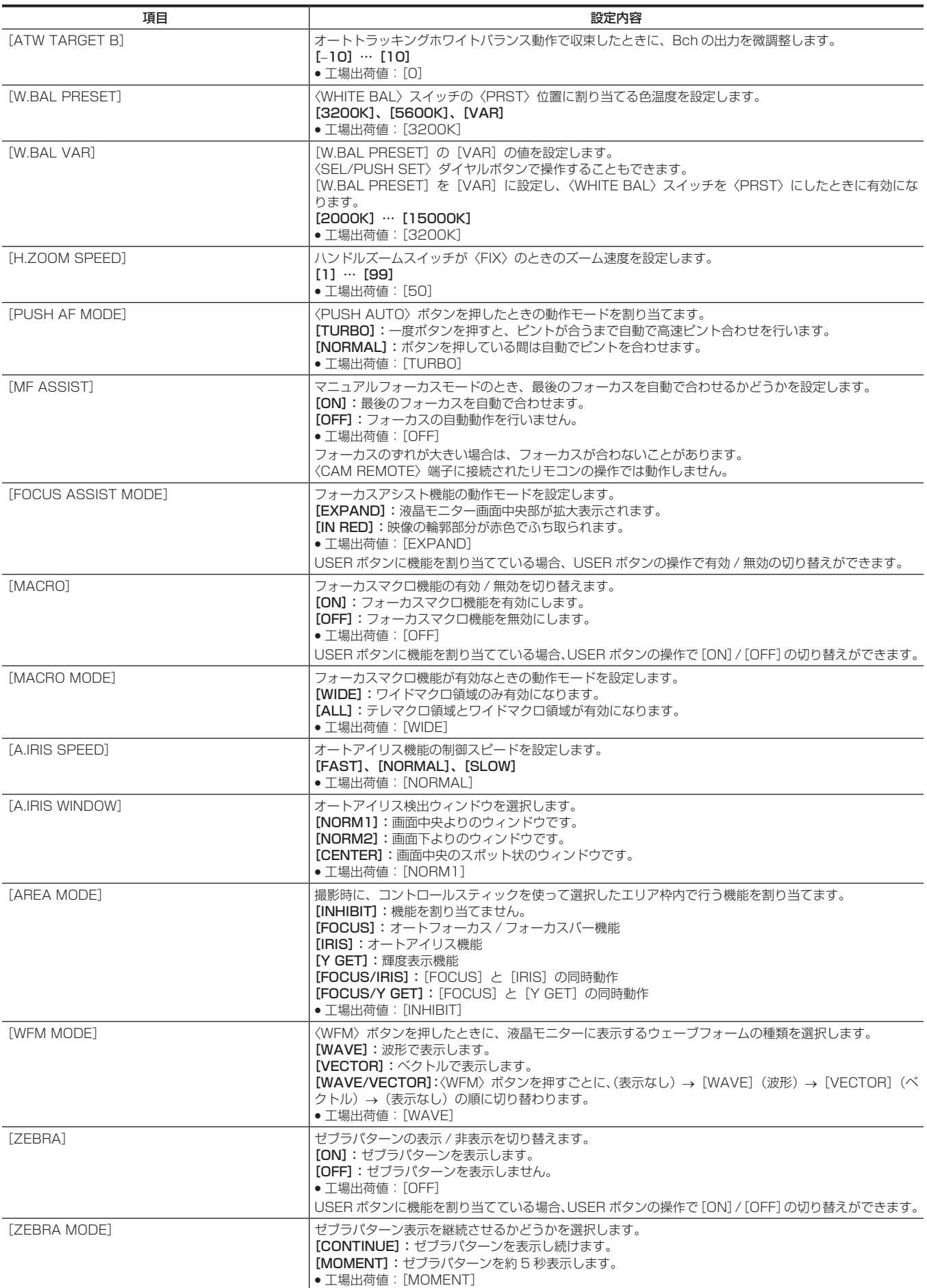

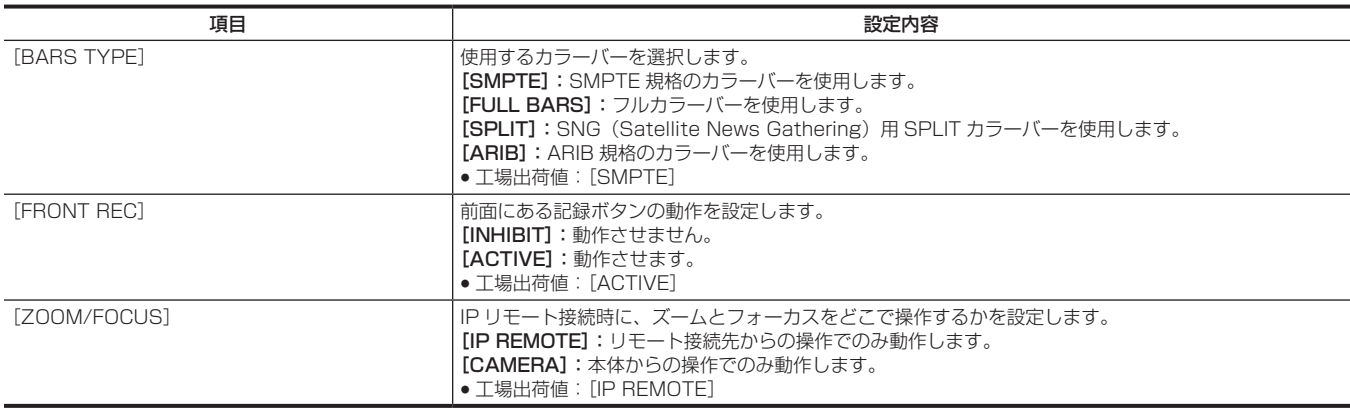

## [AUTO SW]

オートモードに関する設定をします。

オートアイリス、オートゲイン制御、オートトラッキングホワイトバランス機能、オートフォーカスを個別に設定できます。 このメニュー項目は、サムネール画面が表示されている場合、設定できません。

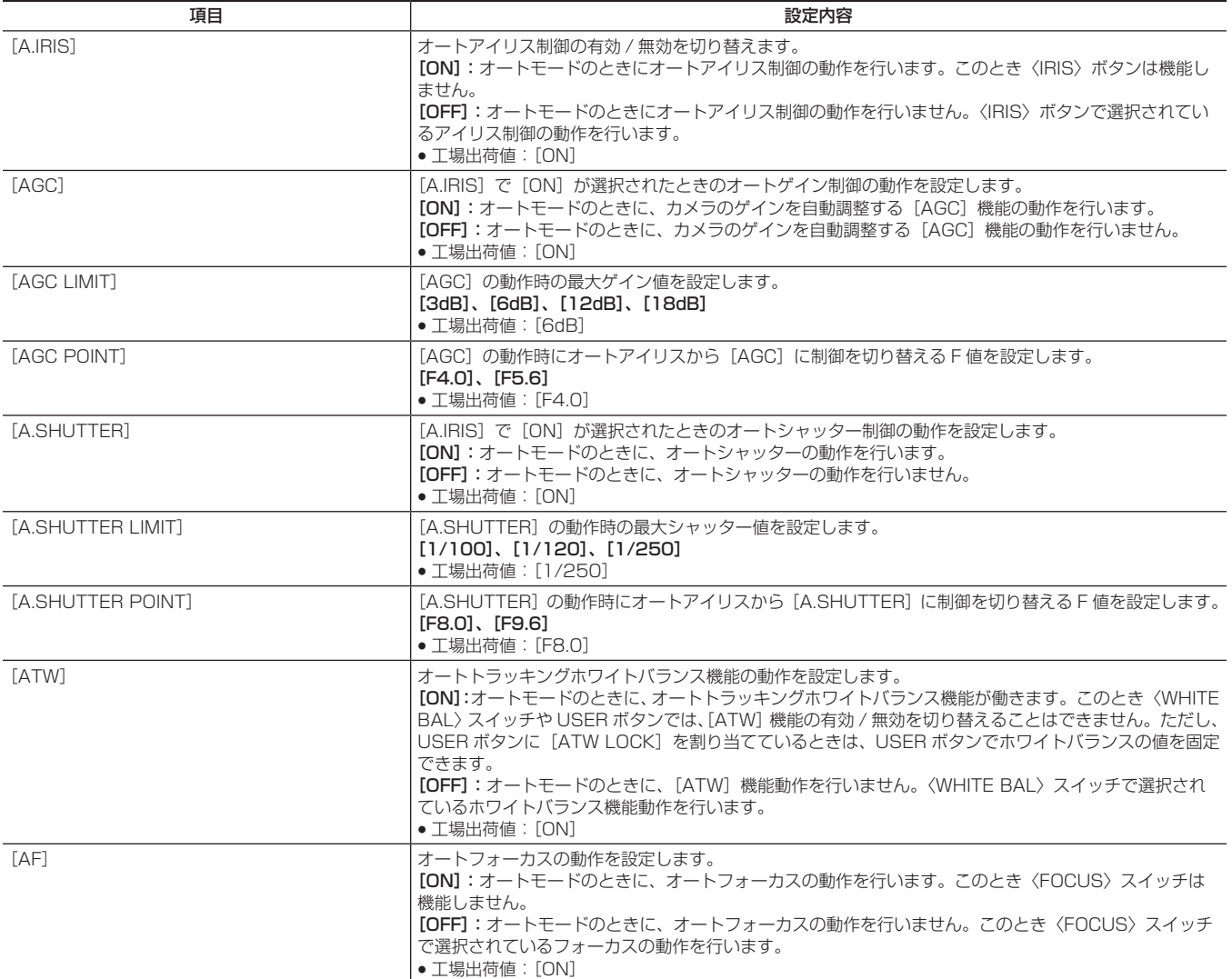

## [RECORDING SETUP]

本機の記録再生を行う場合の各種設定項目です。

システム周波数、ライン数の設定、記録フォーマットおよび記録の方式はここで設定します。

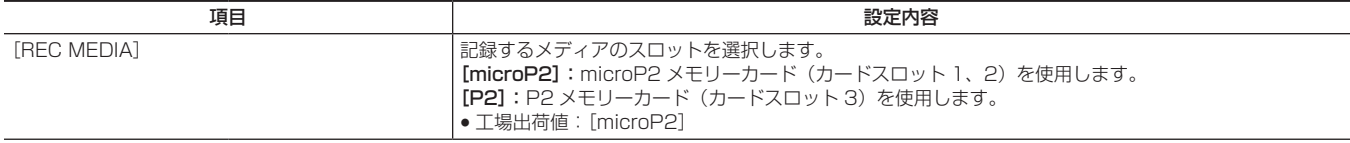

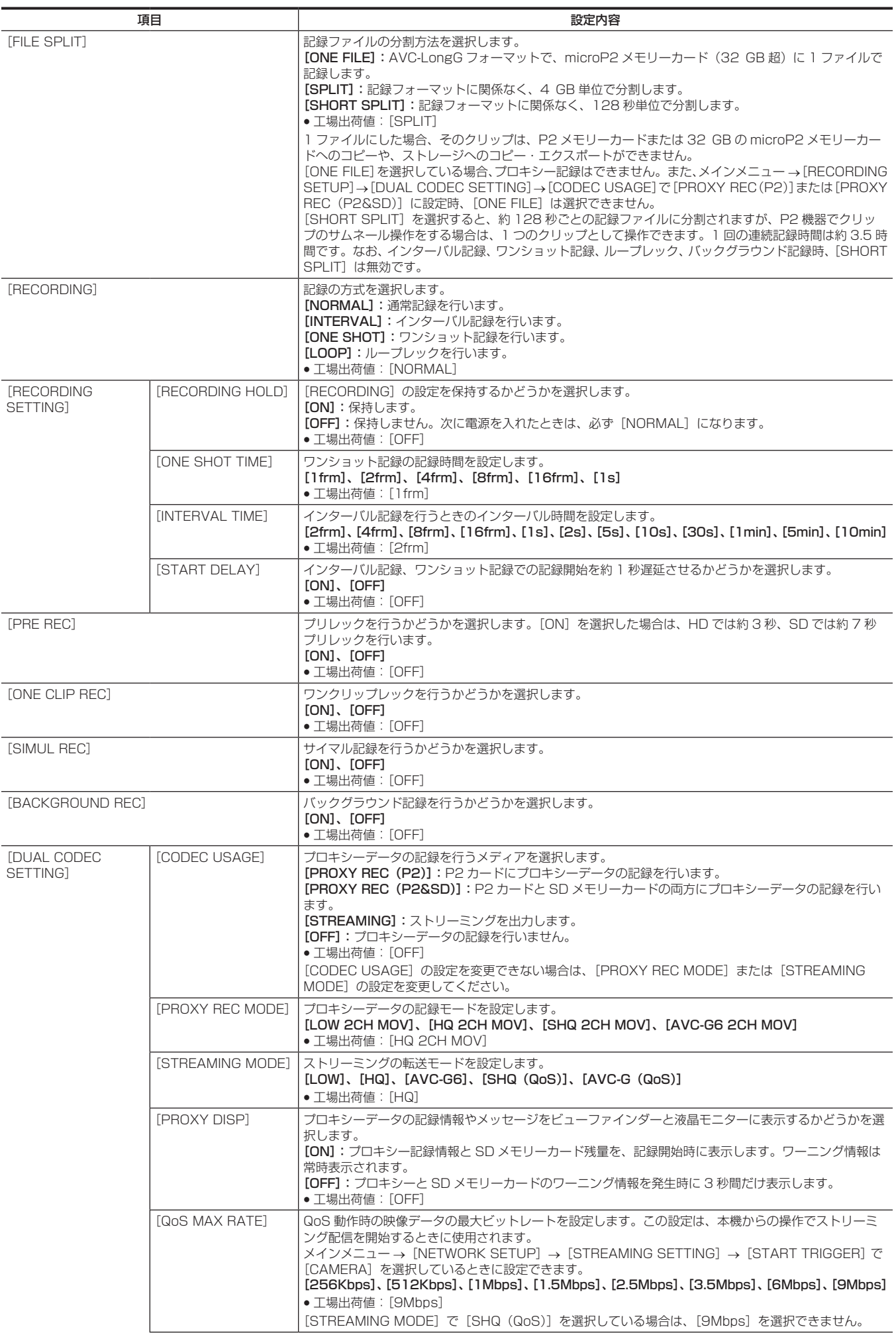

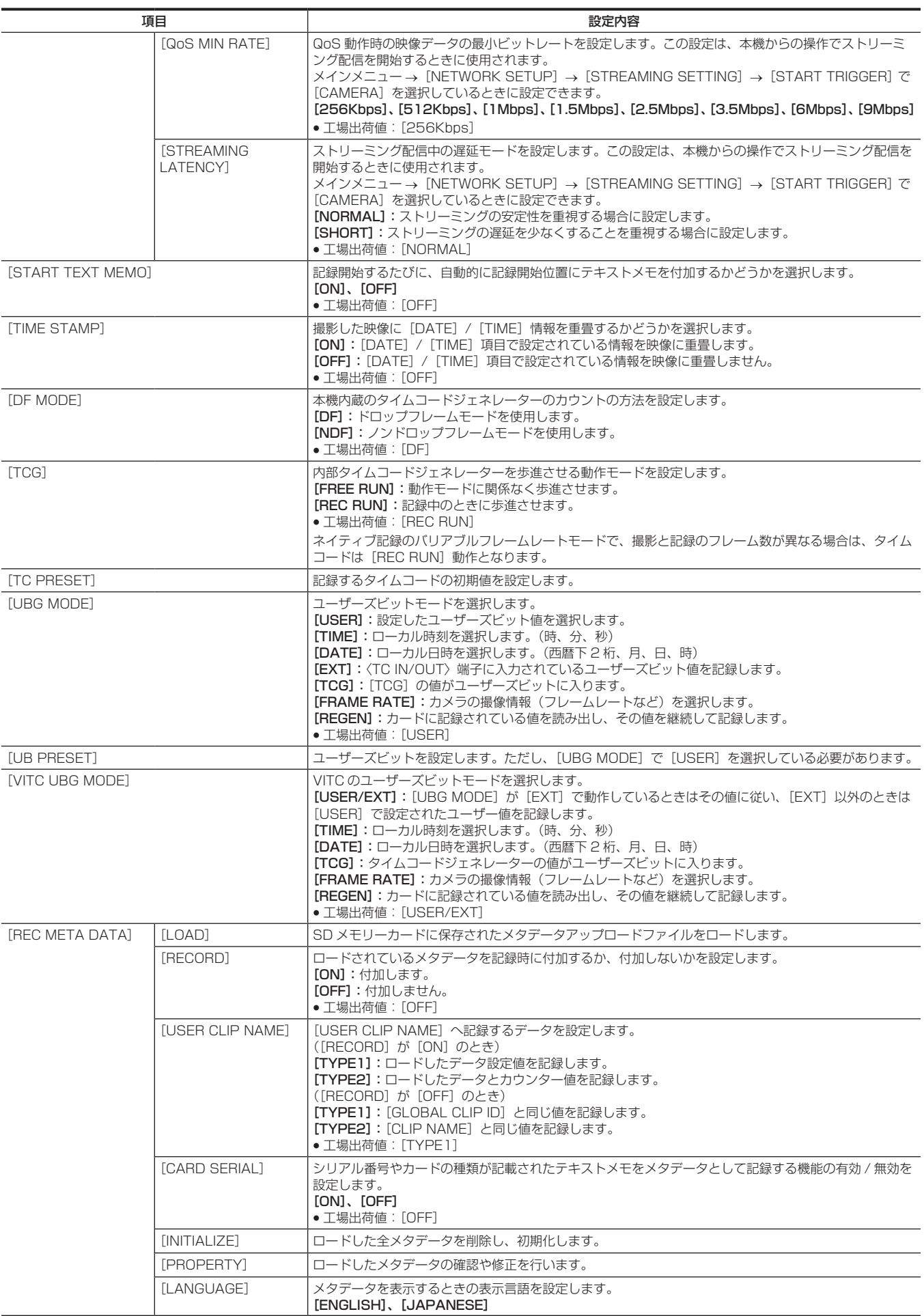

# [CLIP]

ビューファインダーや液晶モニターに表示されるクリップのサムネールを確認しながら、再生、削除、コピー、メタデータの編集などを行うときに使 用します。

このメニュー項目は、サムネール画面が表示されているときに有効です。

[DELETE]や[COPY]などのクリップ操作は、対象のサムネールが選択されたときに有効になります。

一部の項目は、USB ホストモードやそのエクスプロアー画面など特定の状態でのみ表示されます。

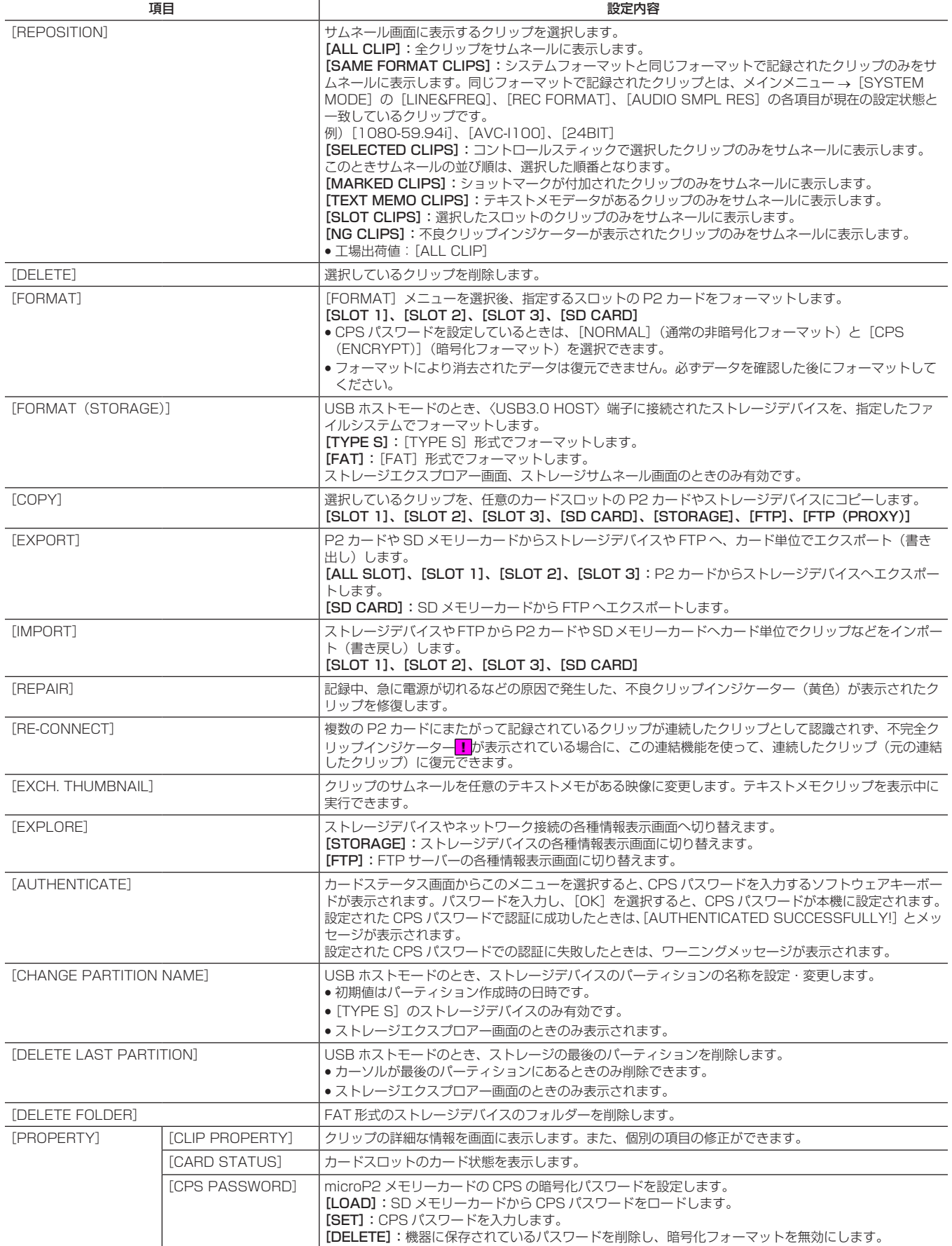

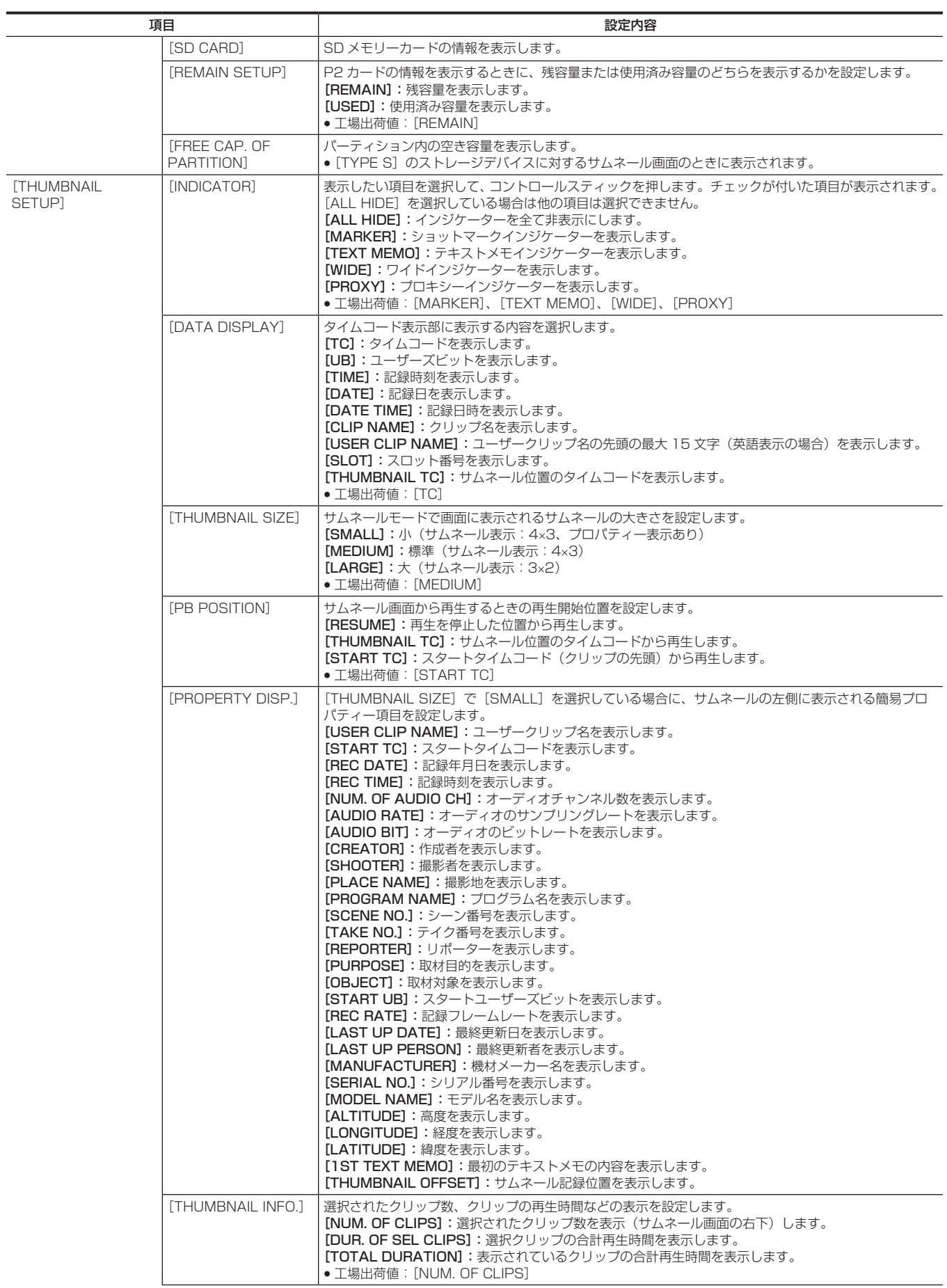
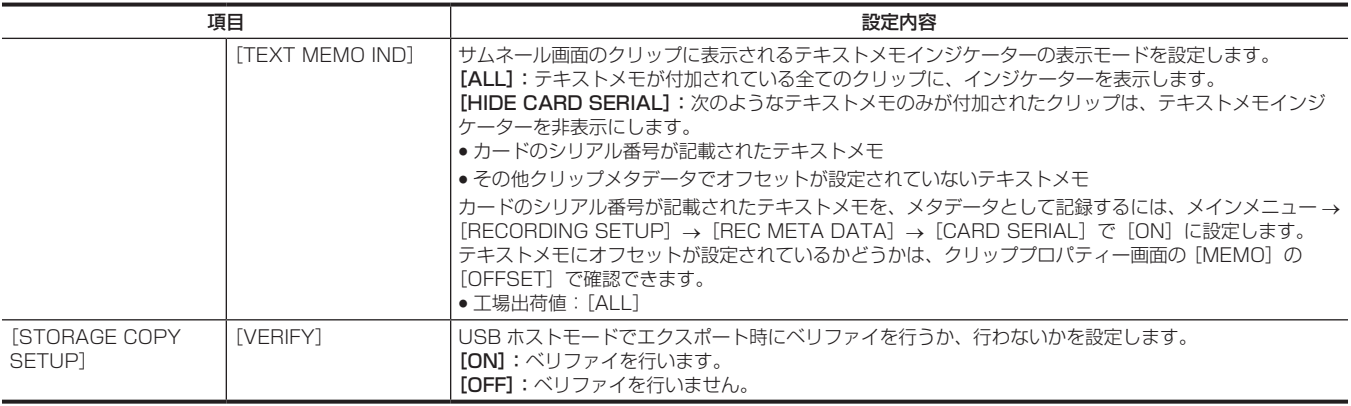

# [AUDIO SETUP]

## 音声の入出力に関する設定をします。

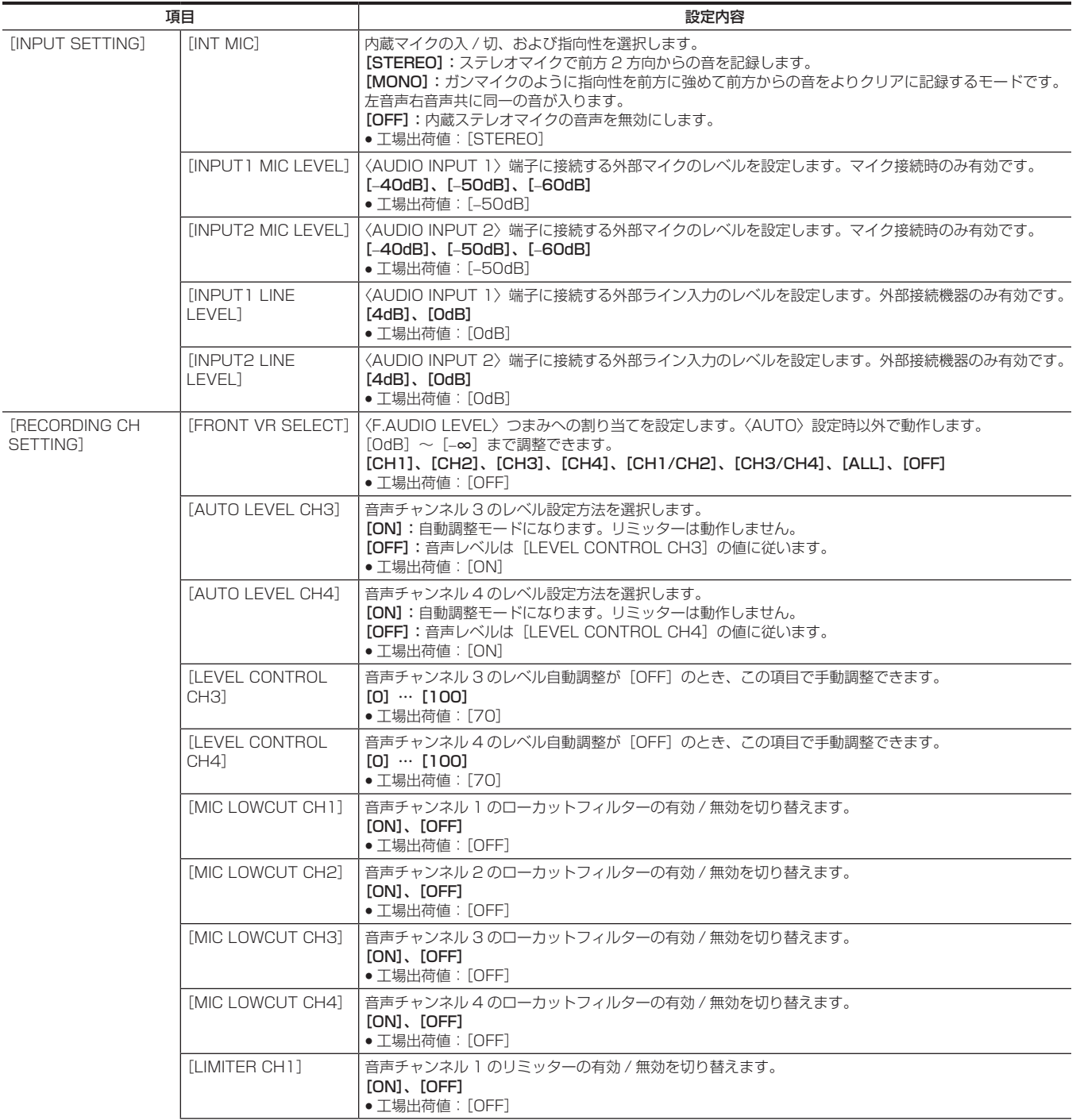

## 第 6 章 メニュー操作 — メニューの一覧

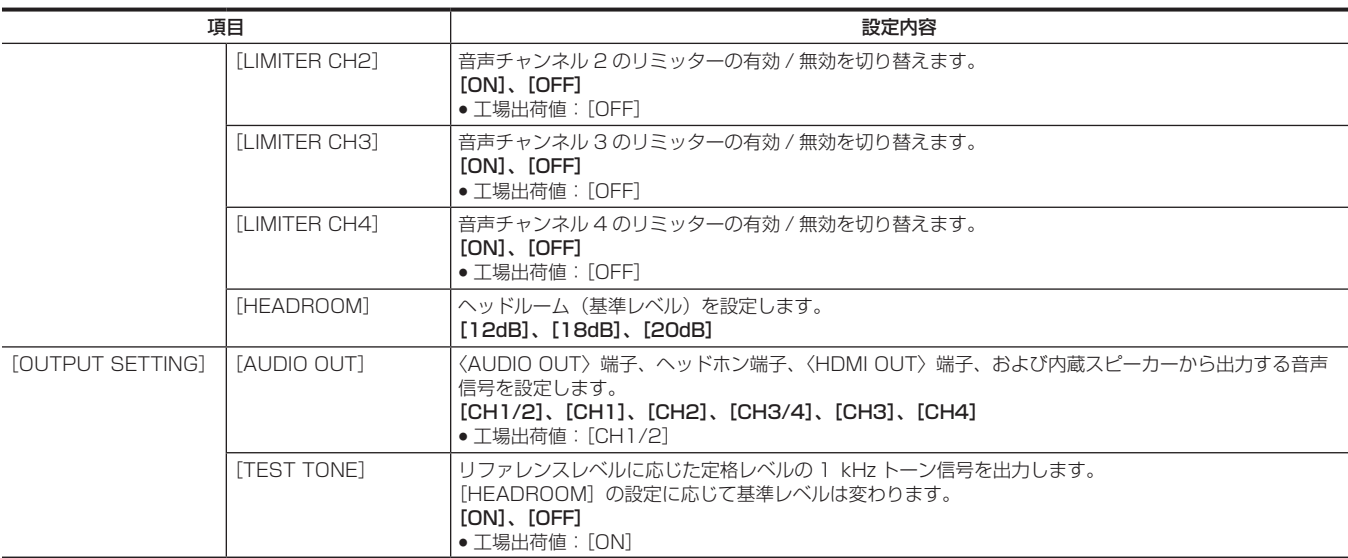

# [OUTPUT SEL]

〈SDI OUT〉、〈HDMI OUT〉、〈GENLOCK IN/VIDEO OUT〉、〈TC IN/OUT〉端子からの出力に関する設定をします。

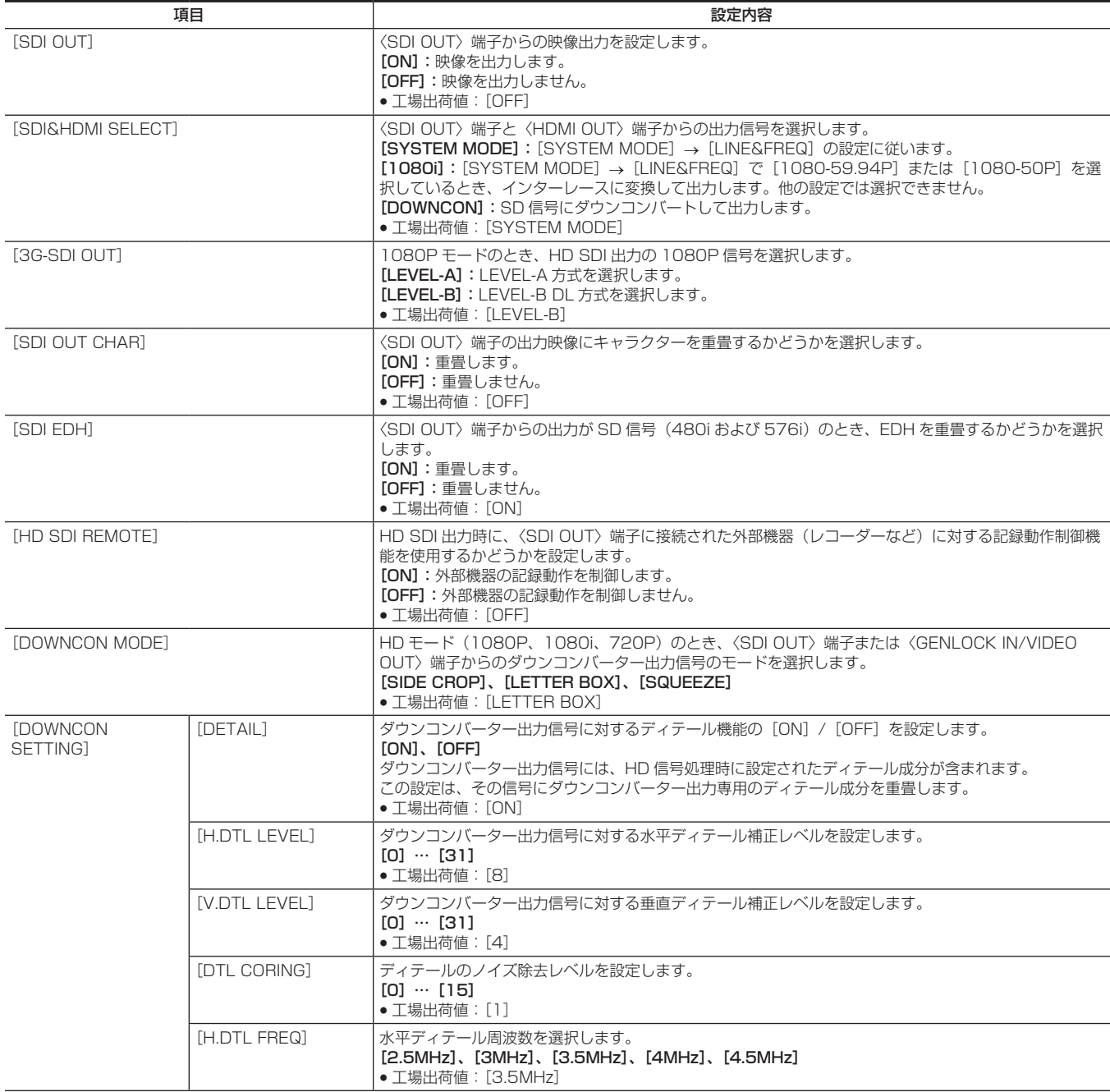

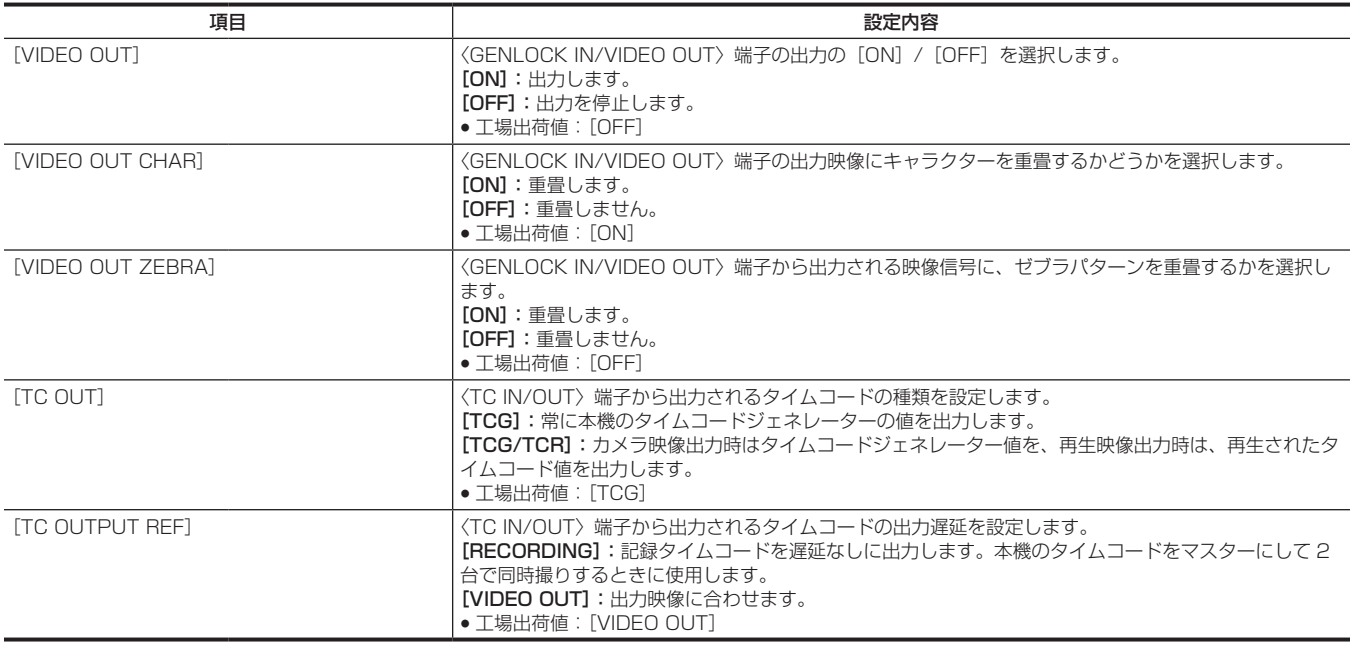

# [NETWORK SETUP]

ネットワークに関する設定をします。

接続する 4G/LTE USB モデムで設定が不要な場合は、[4G/LTE PROPERTY]を選択できません。

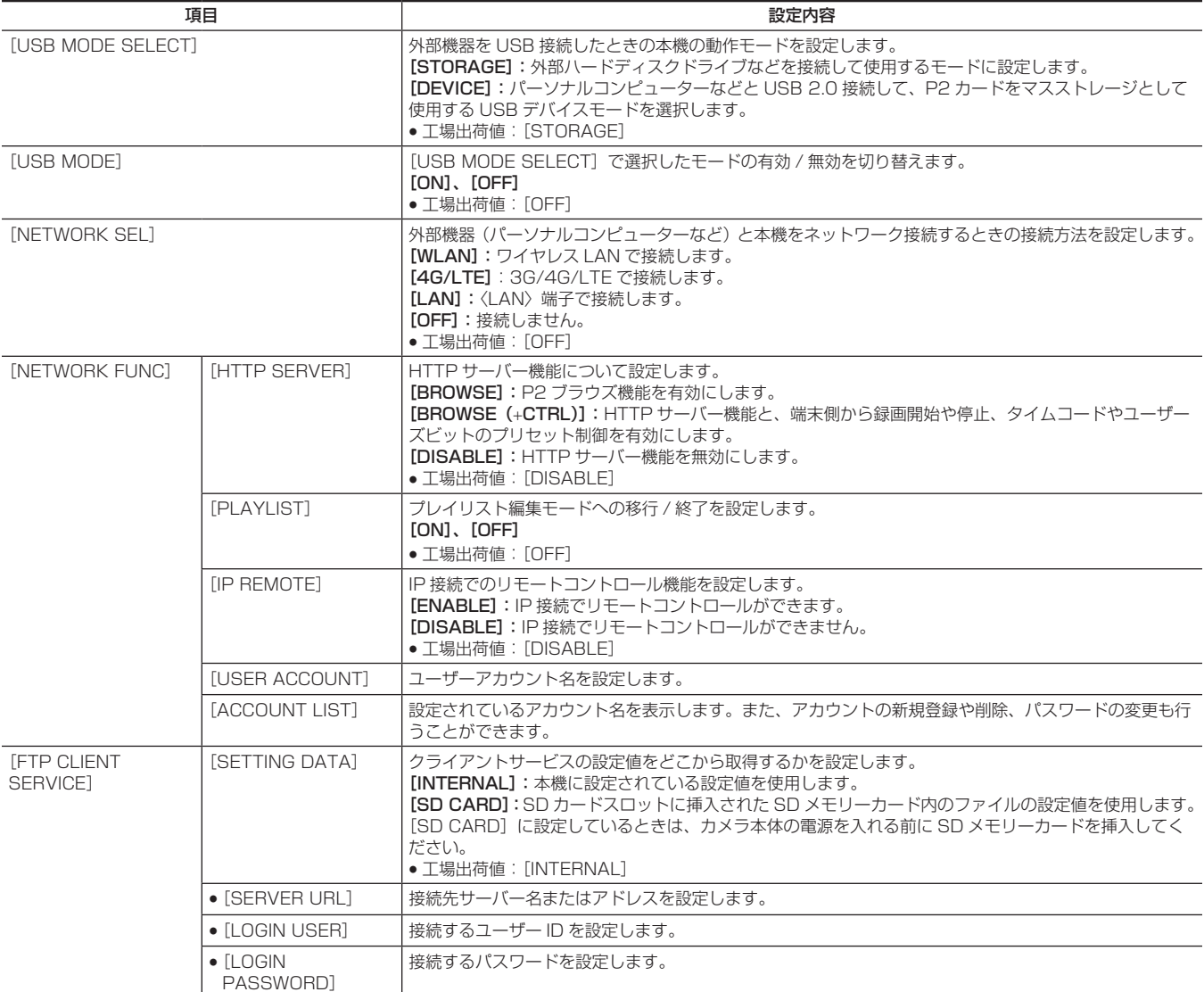

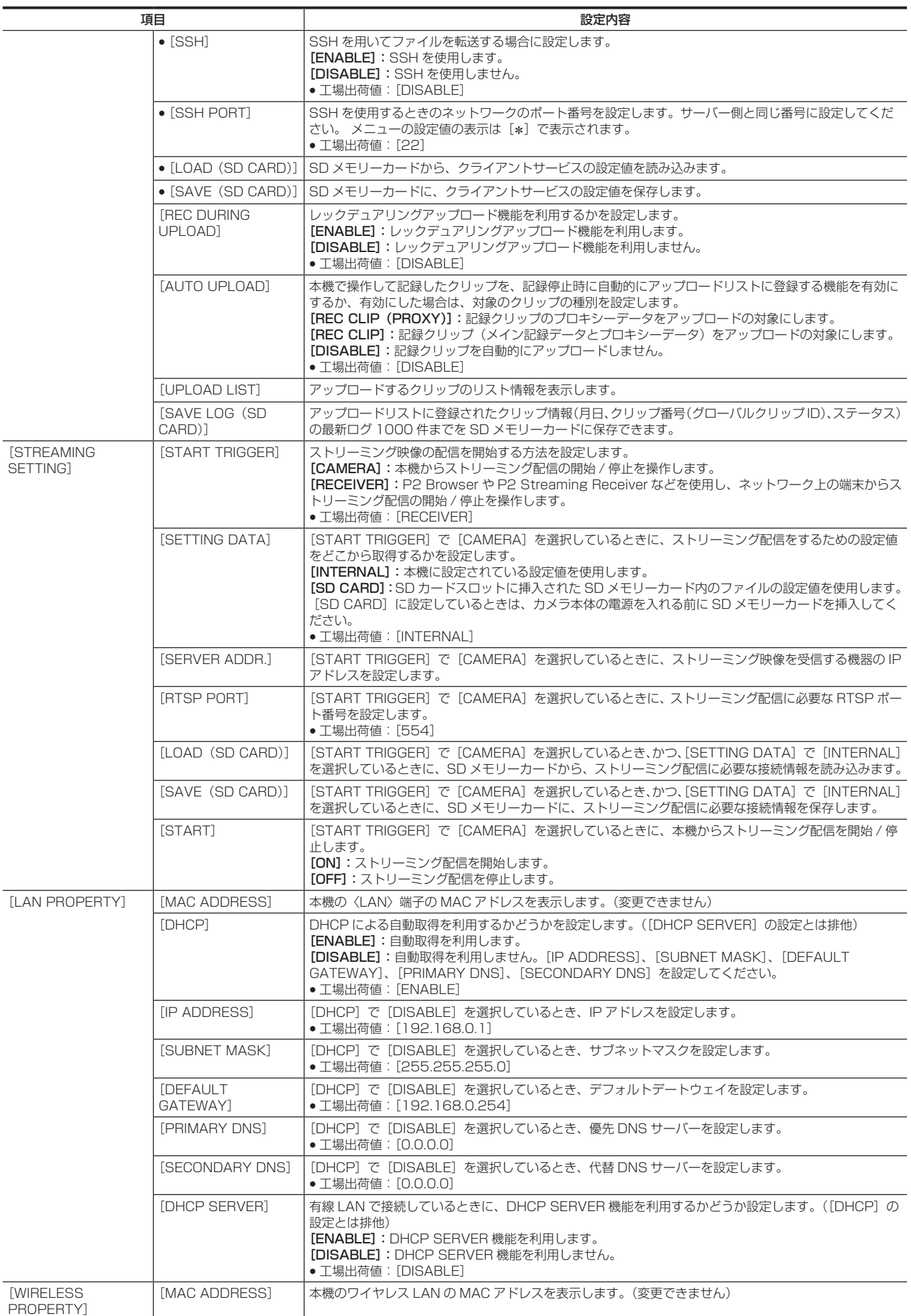

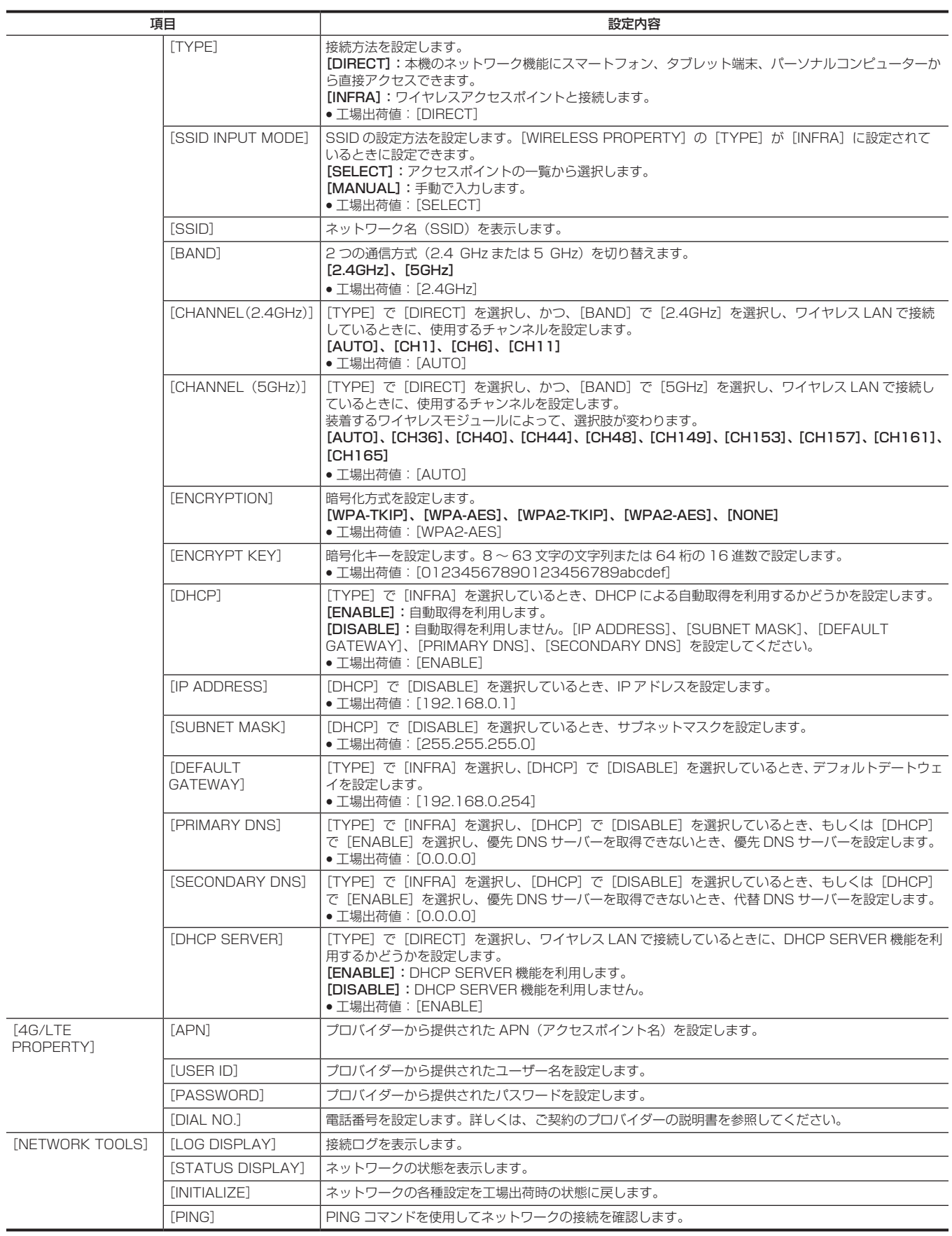

# [DISPLAY SETUP]

ビューファインダーや液晶モニター画面上に表示する内容に関する設定をします。

このメニューの項目は、サムネール画面が表示されている場合は設定できません。

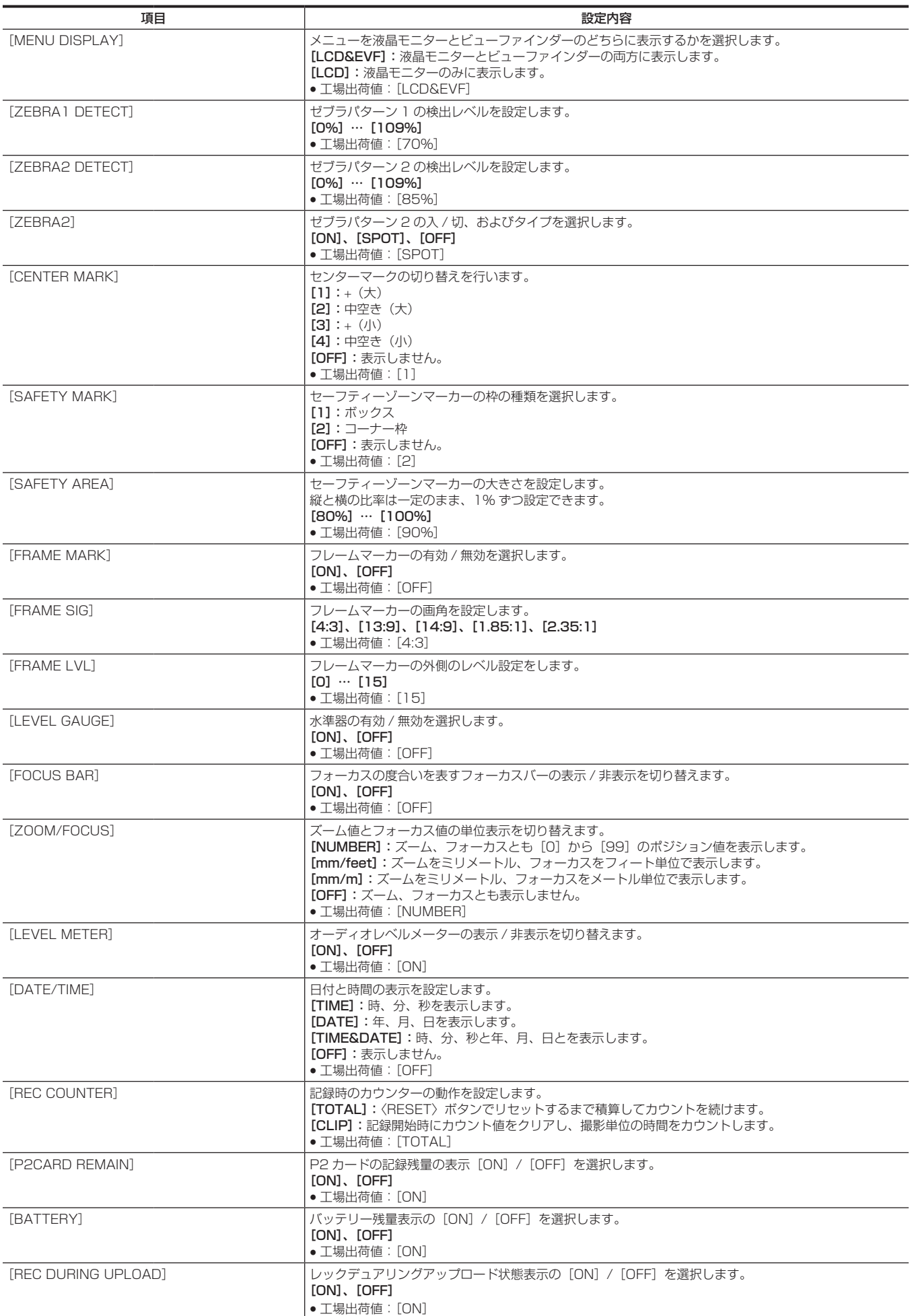

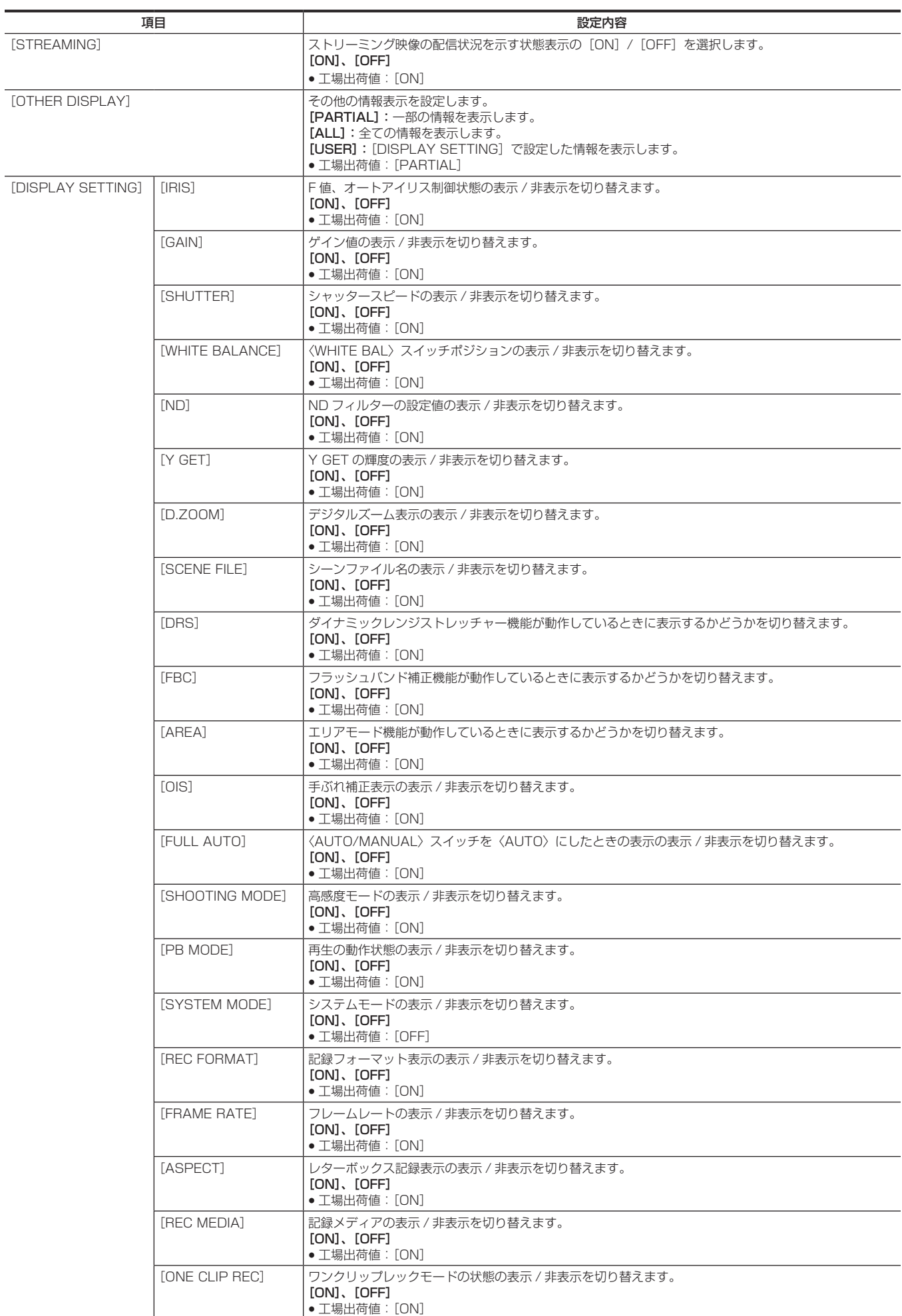

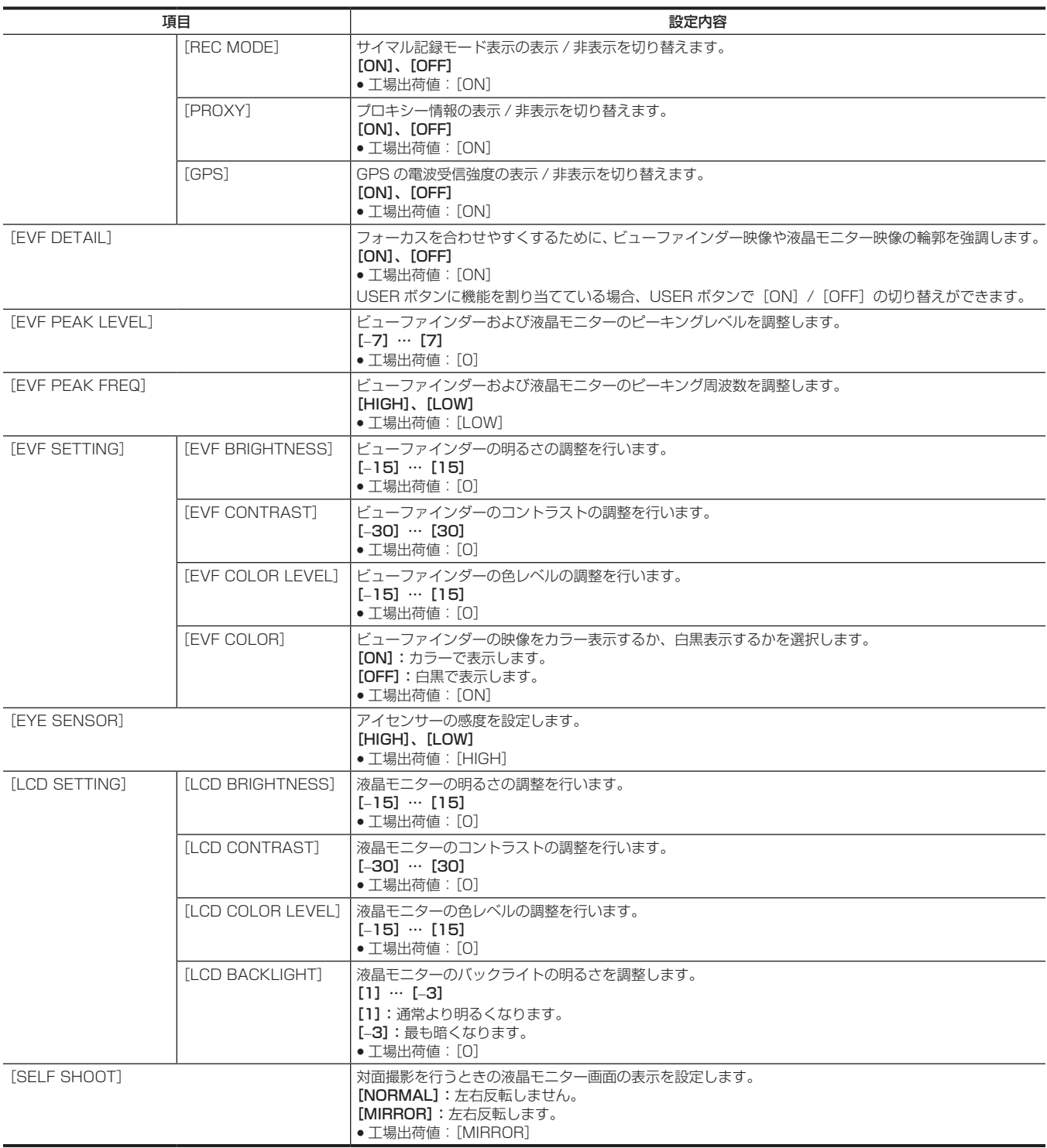

# [CARD FUNCTIONS]

シーンファイルおよびユーザーファイルの、SD メモリーカードへの読み書きに関する設定をします。

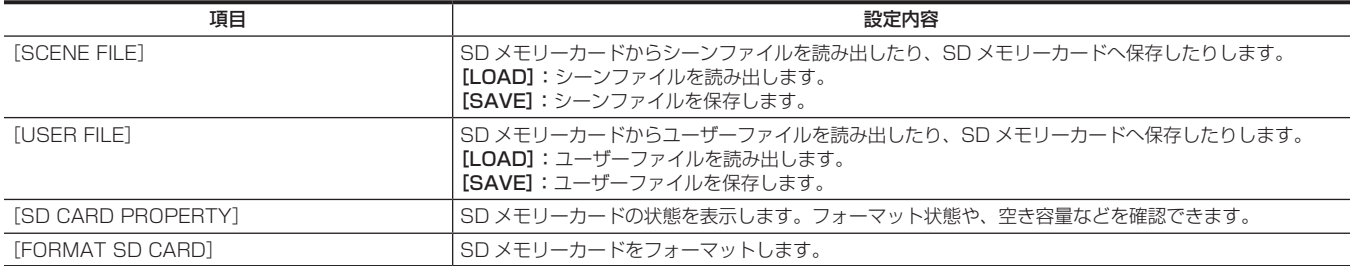

# [OTHER FUNCTIONS]

ユーザーファイルの内部メモリーへの読み書きや初期化、本機の設定に関する項目です。

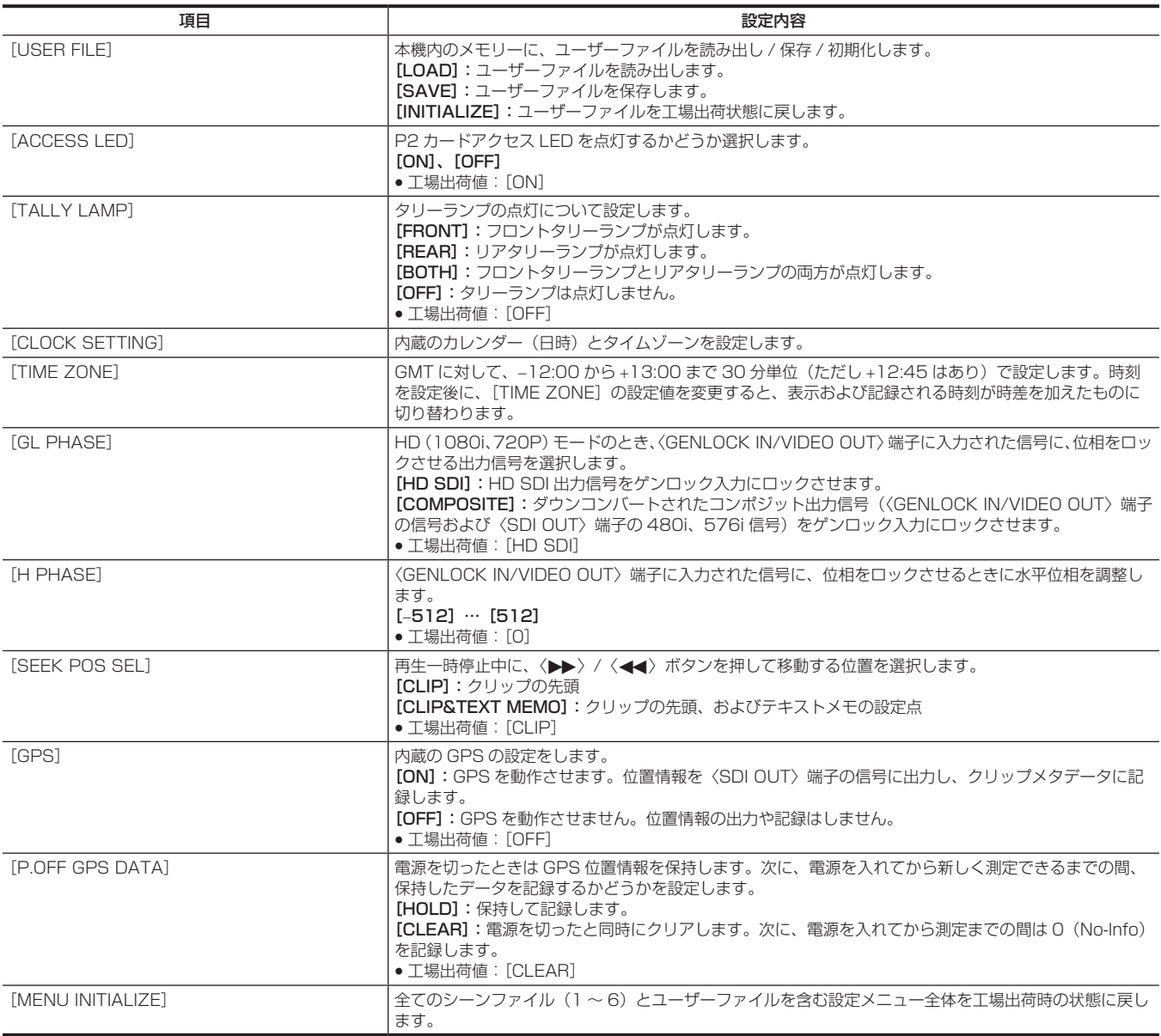

## [MAINTENANCE]

本機の保守点検を行う項目です。本機搭載ファームウェアのアップデートを行うときに使用します。

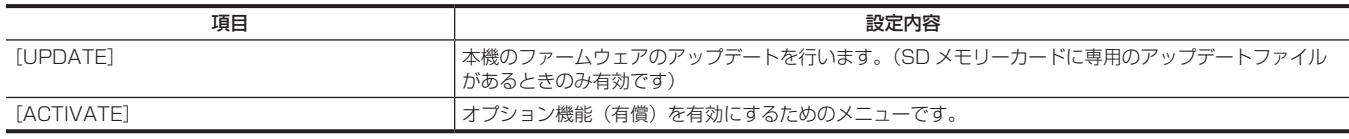

# [DIAGNOSTIC]

本機のファームウェアのバージョン表示、製品名、製造番号、通電時間の項目を表示します。

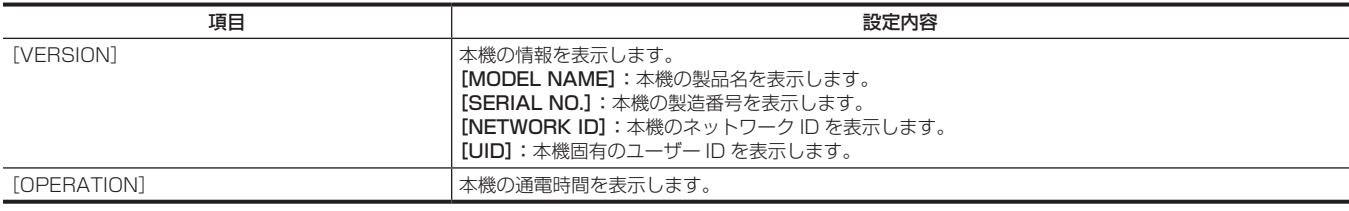

## [USER MENU SEL]

[USER MENU]に表示する項目を設定します。

# [OPTION MENU]の一覧

## [AREA SELECT]

本機をご使用前に、使用する地域を選択します。 [NTSC]:日本以外の NTSC 地域を選択します。 [NTSC(J)]:日本を選択します。 [PAL]:PAL 地域を選択します。

## [AWB PRE CONTROL]

ホワイトバランスのプリセット値 [3200K] の出力の表示や出力の値を変更できます。

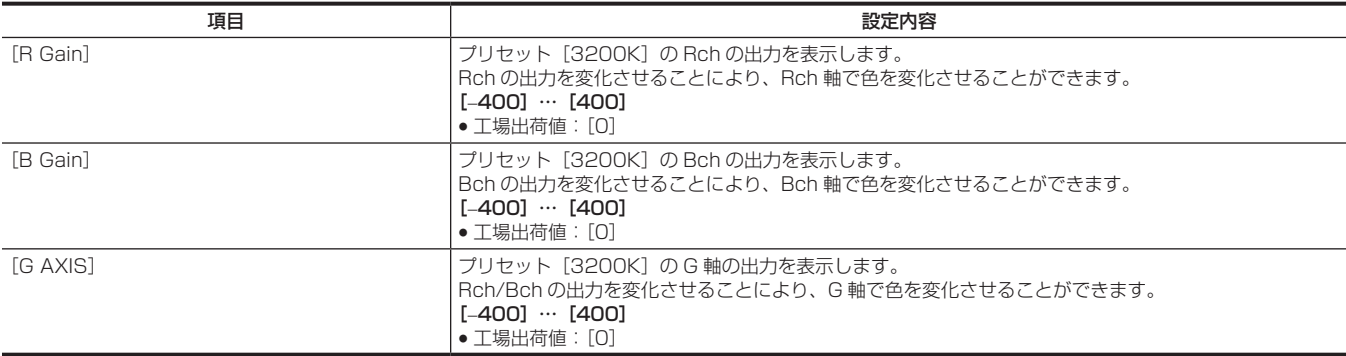

## [CAM REMOTE ADJ.]

リモコン使用時の各種調整をします。

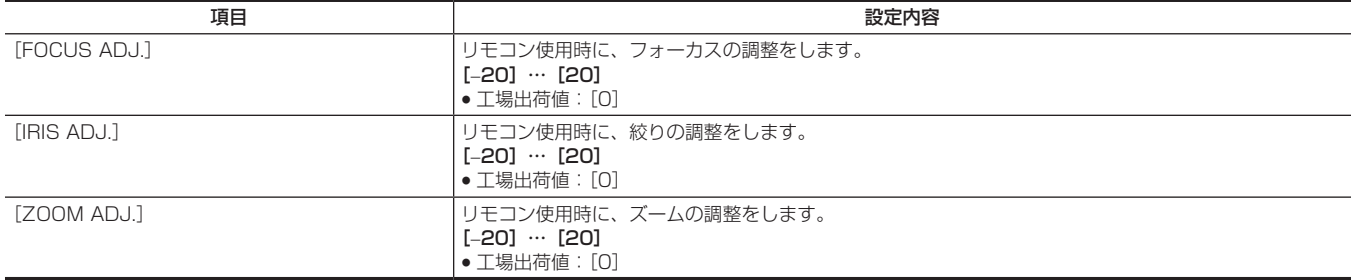

# [LCD SUB BRIGHTNESS]

液晶モニターの R/G/B 成分の明るさを個別に調整します。 なお、全体の明るさは、メインメニュー → [DISPLAY SETUP] → [LCD SETTING] → [LCD BRIGHTNESS] で調整できます。

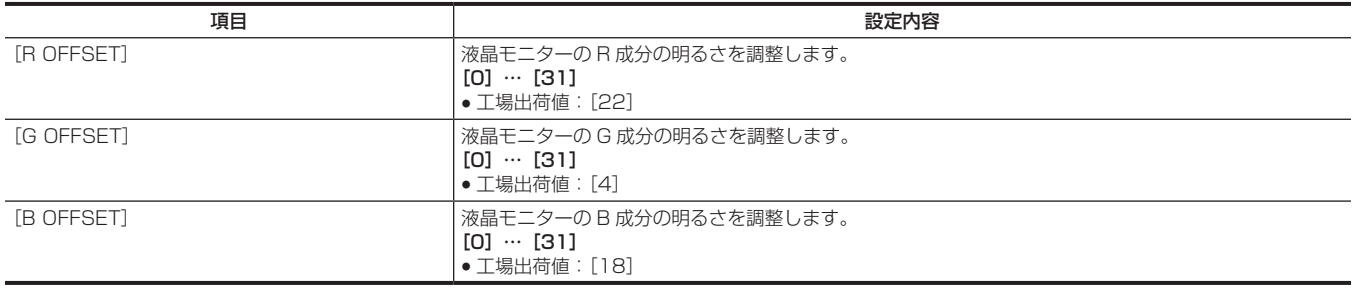

## [ENG SECURITY]

メニュー画面の開閉に制限をかけるかどうかの選択をします。

[ON]:[USER MENU]以外のメニューが開けなくなります。解除するには、販売店にご相談ください。

[OFF]:開閉に制限はありません。

# 第7章 表示

ビューファインダーや液晶モニターに表示される画面について説明します。

# 画面の状態表示

ビューファインダーおよび液晶モニターでは、映像だけでなく本機の設定や動作の状態を示すメッセージ、センターマーカー、セーフティーゾーンマー カー、ゼブラパターンなどが表示されます。

## 画面の状態表示の構成

通常の状態で表示される画面は、次の図のように表示されます。

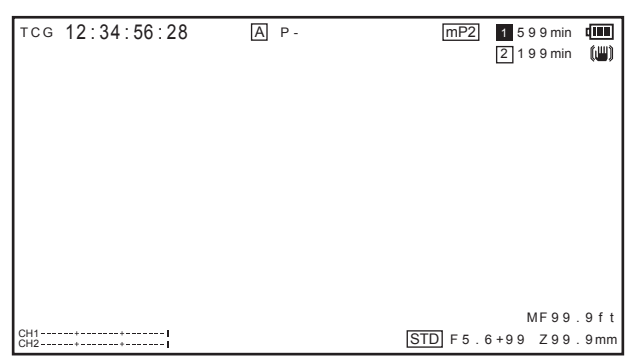

## 画面の表示項目の選択

ビューファインダーおよび液晶モニター画面の表示項目の選択は、メインメニュー→ [DISPLAY SETUP]で各項目の[ON] / [OFF]、または種 類を切り替えます。

詳しくは「[設定メニューの基本操作](#page-128-0)」([129 ページ](#page-128-0))を参照してください。

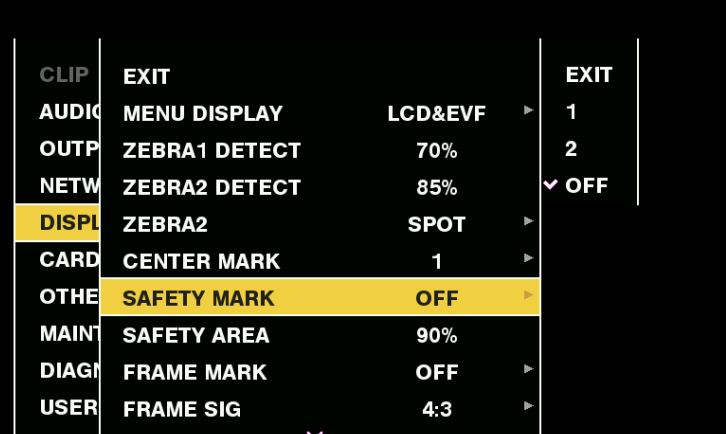

## 画面の表示

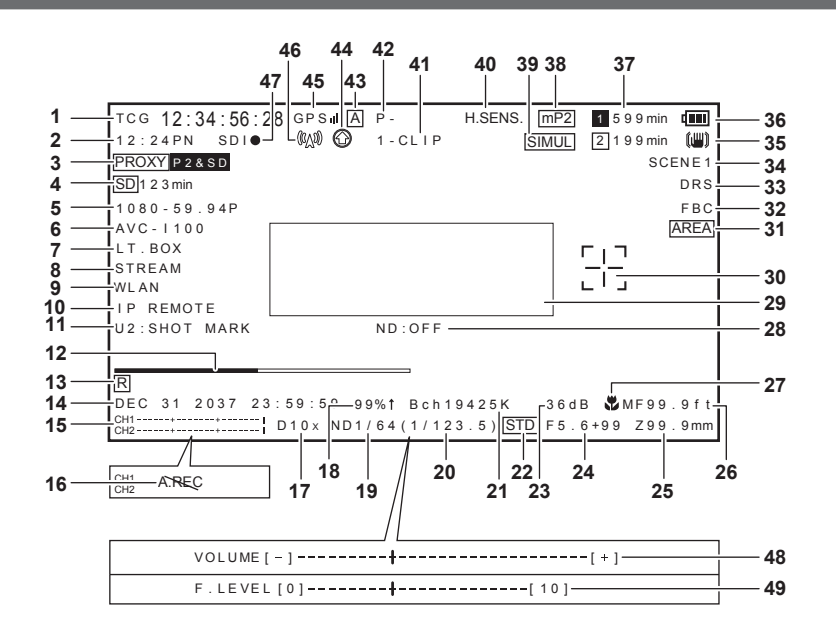

## **1** タイムコード表示

- 〈COUNTER〉ボタンを押すごとに、次のデータ(または表示なし)に切り替わります。
- ●カウンター:カウンター値
- [CLIP]: クリップカウンター値 (記録モードのみ)

撮影ごとのクリップのカウンター値 メインメニュー→ [DISPLAY SETUP] → [REC COUNTER]で [CLIP] に設定した場合に表示されます。 ● [TCG]: タイムコード値

- ドロップフレームモードで運用しているときは、秒とフレームの間の「:」(コロン)が「.」(ドット)になります。 再生時は、[TCR]表示になります。
- [UBG]: ユーザーズビット値 再生時は、[UBR]表示になります。
- [VUBG]: VITC のユーザーズビット値 再生時は、[VUBR] 表示になります。

# @*NOTE*

#### · [TCG]、[UBG] は、〈TC IN/OUT〉端子からの入力信号にロックしている場合、[TCG]、[UBG] が白抜き文字で表示されます。

t 24PN で再生時のタイムコード表示は、30 フレームに変換されて表示します。

#### **2** 撮影 / 記録・再生フレームレート表示

バリアブルフレームレート記録のとき、撮影フレーム数と、記録・再生のフレーム数を表示します。 例)60:24PN(60P 撮影のバリアブルフレームレート 24PN 記録) 再生では、2:3 プルダウンで 24P over 60P となり、24/60 倍速スロー再生であることを示します。 通常記録のときは撮影フレームレートのみを表示します。

#### **3** プロキシー情報表示

- プロキシー記録の情報を表示します。
- [PROXY P2 (P2&SD)]: プロキシー記録を開始したときに表示します。
- [PROXY ERR]: プロキシー記録に異常があったときに表示します。

#### **4** SD メモリーカード状態表示

- [WP]: ライトプロテクト
- [END]:残量なし
- [WR ERR]: 書き込みエラー
- [SD \*\*\*min]: プロキシーを SD メモリーカードに記録時にその残量を表示します (通常モードチェックでのみ表示します)。1 分以下の場合 は点滅表示されます。SD メモリーカードが無い場合は[−−min]と表示されます。

#### **5** システムモード表示

- 本機が動作しているモードを表示します。
- •[1080-59.94P]: 1080/59.94 プログレッシブモード
- [1080-59.94i]: 1080/59.94 インターレースモード
- [1080-50P]: 1080/50 プログレッシブモード
- [1080-50i]: 1080/50 インターレースモード
- [1080-23.98PsF]: 1080/23.98PsF プログレッシブ・セグメントフレームモード
- [720-59.94P]: 720/59.94 プログレッシブモード
- [720-50P]: 720/50 プログレッシブモード
- [480-59.94i]: 480/59.94 インターレースモード
- [576-50i]: 576/50 インターレースモード

#### **6** 記録フォーマット表示

- 記録方式を表示します。
- $\bullet$  [AVC-I200]
- $\bullet$  [AVC-I100]
- $\bullet$  [AVC-I50]
- $\bullet$  [AVC-G50]
- $\bullet$  [AVC-G25]
- $\bullet$  [AVC-G12]
- $\bullet$  [DVCPRO HD]
- $\bullet$  [DVCPRO50]
- $\bullet$   $[DVCP$ RO]
- $\bullet$  [DV]

## **7** レターボックス記録表示

記録フォーマットが 480i/576i のとき、メインメニュー→ [SYSTEM MODE] → [ASPECT CONV] で [LETTER BOX]に設定してレター ボックス記録を行っているときに表示します。

## **8** ストリーミングモード設定状態表示

- ストリーミング機能の設定状態を表示します。
- [STREAM]: ストリーミング機能が設定されていて、正常に動作できる状態のときに表示します。
- [STRM ERR]: 異常が発生し、動作できない状態のときに表示します。復帰させるには、一度電源を切って、再び電源を入れてください。

#### **9** ネットワークモードの状態表示

ネットワーク機能の状態を表示します。 〈DISP/MODE CHK〉スイッチを〈CHK〉側に倒したときのみ表示します。

- [WLAN]: ワイヤレス LAN が接続中のとき(リンク状態)
- [WLAN : ワイヤレス LAN が未接続のとき(リンクしていない状態)
- [WLAN ERR]: ワイヤレス LAN 接続に異常があるとき
- [LAN]: 有線 LAN が接続中のとき(リンク状態)
- [LAN | : 有線 LAN が未接続(リンクしていない状態)のときまたは異常があるとき
- 表示なし:ネットワーク機能が無効のとき

#### **10** IP 接続でのリモートコントロール表示 メインメニュー →[NETWORK SETUP]→[NETWORK FUNC]で[IP REMOTE]を[ENABLE]に設定しているときに、IP 接続でのリモー トコントロール状態を表示します。 [IP REMOTE](点滅):IP 接続での接続待ち状態の場合に表示します。 [IP REMOTE] (点灯): IP 接続でリモートコントロールが可能な場合に表示します。 **11** USER ボタン情報表示 USER ボタンを押したときに、「USER ボタン名:割り当てられている機能名」を 3 秒間表示します。USER ボタン名は、[U1] ~ [U8] の形 で表示されます。 **12** フォーカスバー表示 ビューファインダーの左下に次の表示をします。映像の高周波成分量を数値化し表示しています。  $\Box$   $\Box$  $\Gamma$ ● 白バー:フォーカスバー表示 ● 緑線:ピーク表示 **13** タイムスタンプ記録表示 タイムスタンプ記録設定時に[R]を表示します。 **14** 日付と時刻表示 エリア設定にあわせて表示の順が決まります。 [NTSC]:「mmm dd yyyy hh:mm:ss」 [NTSC(J)]: [yyyy mmm dd hh:mm:ss] [PAL]:「dd mmm yyyy hh:mm:ss」 • mmm:月(JAN(1月)、FEB(2月)、MAR(3月)、APR(4月)、MAY(5月)、JUN(6月)、JUL(7月)、AUG(8月)、SEP(9月)、 OCT (10月)、NOV (11月)、DEC (12月))  $\bullet$  dd:  $\boxminus$ • yyyy: 年 $(2000 \sim 2037)$  $\bullet$ hh:時  $emm:4$  $\bullet$  ss:秒 **15** オーディオレベルメーター表示 [AUDIO MON SEL]を割り当てた USER ボタンを押すと、押している間レベルメーター表示と音声出力チャンネル 1/2 とチャンネル 3/4 と を切り替えることができます。 **16** オーディオ記録不可表示 バリアブルフレームレートモードのネイティブ記録時、またはインターバル記録、ワンショット記録時、オーディオを記録できない場合に表示し ます。 **17** デジタルズーム表示 デジタルズーム倍率を表示します。 • [D2x]: 2倍 • [D5×]:5倍 •[D10×]:10 倍 **18** Y GET の輝度表示 Y GET のとき、画面中央付近に表示される枠内の映像レベルを 0% ~ 109% で表示します。 **19** ND フィルター表示 選択している ND フィルターを表示します。 **20** シャッタースピード表示 シャッタースピードを表示します。シンクロスキャンのときは、メインメニュー→ [SCENE FILE] → [SYNC SCAN TYPE] で設定されてい る表示(時間(分数)表示、または開角度のイメージでの表示)となります。 **21**〈WHITE BAL〉スイッチポジション表示 現在選択されているポジションを表示します。また、オートホワイトバランスがプリセット時のホワイトバランスの動作を表示します。また、オー トトラッキングホワイトバランス(自動追尾方式のオートホワイトバランス)モードのときは [ATW]と表示し、オートトラッキングホワイトバ ランスモードがロック状態のときは、[LOCK]と表示します。 **22** オートアイリス制御表示 ● [STD]:標準オートアイリス制御 ● [SPOT]: スポットライト用のオートアイリス制御 ● [BACK]: 逆光補正用のオートアイリス制御 **23** ゲイン表示 設定されている映像アンプのゲイン値を表示します。 **24** アイリス表示 F 値を表示します。 **25** ズームポジション表示 [Z000] (広角最大) ~ [Z999] (望遠最大) でズームポジションを表示します。

メインメニュー →[DISPLAY SETUP]→[ZOOM/FOCUS]で単位をミリ表示に切り替えることができます。

# **MOTE**

t[FAST ZOOM]を割り当てた USER ボタンを押して状態を切り替えると、[Z]の文字が白抜き文字で表示されます。

#### **26** フォーカス制御情報表示

[99] ~ [00] でフォーカス制御情報を表示します。オートフォーカスのときは [AF]、マニュアルフォーカスのときは [MF] と表示されます。 また、マニュアルフォーカスのときに、メインメニュー→ [SW MODE]で [MF ASSIST]を[ON]に設定していると [MA]と表示されます。 [95](被写体までの距離:無限遠)~[00](被写体までの距離:約 5 cm) ズームポジションにより、マクロ範囲にならないことがあります。 また、ズームポジションにより、マクロ範囲の下限値が異なることがあります。メインメニュー→ [DISPLAY SETUP] → [ZOOM/FOCUS] で単位をフィート表示またはメートル表示に切り替えることができます。 マクロ撮影時は[AF]または[MF]が白黒反転表示になります。

#### **27** マクロ表示

〈MACRO〉ボタンでフォーカスマクロ機能を有効にしたときに表示します。

#### **28** 推奨 ND フィルター表示

現在の撮影条件で、推奨する ND フィルターを表示します。

**29** カメラワーニング、情報表示エリア(203、[160](#page-159-0) ページ)

#### **30** エリア枠表示

メインメニュー →[SW MODE]→[AREA MODE]で機能を割り当てているときに、コントロールスティックを押すと表示します。 **31** エリア表示

- 
- エリアモードのときに表示します。

## **32** フラッシュバンド補正機能表示

フラッシュバンド補正機能が動作しているときに表示します。

**33** ダイナミックレンジストレッチャー機能表示

ダイナミックレンジストレッチャー機能が動作しているときに表示します。

#### **34** シーンファイル名表示

[F1:] ~ [F6:] のシーンファイル名を表示します。

#### **35** 手ぶれ補正表示

〈OIS〉ボタンを押し、手ぶれ補正モードが設定されているときに表示します。

#### **36** バッテリー残量表示

バッテリーの残量が少なくなるにつれてqmm → q mm → q mm → q m → q m → q m → q m → c

容量がなくなるとロ Ⅱ(ロ |)が点滅します。

(AC アダプター駆動時は◀◯┣が表示されます) 低温、高温になるところや、長時間ご使用にならなかった場合は、バッテリー残量表示が正しく表示されないことがあります。バッテリー残量を 正しく表示させるには、バッテリーを満充電してから使い切り、再度充電してください。(この操作を行っても、低温、高温になるところで長時間 使用したバッテリーや、何度も充電を繰り返したバッテリーでは、バッテリー残量表示を正しく表示できないことがあります) 使用状況によってバッテリー残量表示の時間は変わりますので、目安にしてください。

#### **37** P2 カード残量

- 1 : スロット番号です。記録対象のときは白黒反転になります。カードを認識中は点滅します。
- [\*\*\*min]: 各スロットのメディア残量を表示します。ニアエンド中は点滅します。
- (無表示): カードが挿入されていないときは表示されません。
- [END]: 各カードの残量がなくなったときに表示します。
- [WP]: P2 カードにライトプロテクトがかけられているときに表示します。
- [ERR]: フォーマットエラーや認証エラーの場合に表示します。
- [LOOP \*\*\*min]:ループレックモードに設定されているときに表示します。モードチェック中は2行目にループレックの標準的な記録時間を 表示します。microP2 メモリーカードの残量がないなどの理由でループレックできない場合は [LOOP] が点滅になります。

#### **38** 記録メディア表示

P2 メモリーカードスロット、microP2 メモリーカードスロットのうち、メインメニュー→ [RECORDING SETUP] → [REC MEDIA]で設 定された記録再生動作ができるスロットを表示します。

- [mP2]: microP2 メモリーカードスロット
- [P2]: P2 メモリーカードスロット

#### **39** サイマル記録モード、バックグラウンド記録モード表示

- [SIMUL]: サイマル記録に設定しているときに表示します。サイマル記録ができない場合は [SIMUL] 表示に斜線が入ります。
- [BACKGR]: バックグラウンド記録モードで、スロット 2 でバックグラウンド記録中に表示します。スロット 2 でバックグラウンド記録が開 始していない場合は、[BACKGR]表示に斜線が入ります。

#### **40** 高感度モード表示

メインメニュー →[SYSTEM MODE]→[SHOOTING MODE]で[HIGH SENS.]に設定しているときに表示します。

#### **41** ワンクリップレックモードの状態表示

- [1-CLIP]: ワンクリップレックで、新しいクリップがこれから記録される状態
- [1\*CLIP]:ワンクリップレックで、前のクリップに連結して記録ができる状態

#### **42** 記録・再生の動作状態表示

- $\bullet$  [REC]  $*1:$ 記録
- f[PAUSE]:記録待機
- f[&]:再生一時停止
- f[=]:再生
- •[II▶] ([<II]): コマ送り再生(逆方向コマ送り)
- [▶▶] ([<<]): 早送り / 早送り再生(早戻し / 早戻し再生)
- [CLIP||▶] ([CLIP<||]): クリップ送り(クリップ戻し)、クリップ単位での頭出し
- [CLIP&T||▶] ([CLIP&T◀||]):クリップとテキストメモ単位の送り (戻し) での頭出し (メインメニュー → [OTHER FUNCTIONS] → [SEEK POS SEL]で [CLIP&TEXT MEMO]に設定しているとき)
- [START] \*1:ワンクリップレックで、新しいクリップを記録開始したときに表示します。
- [END] \*1:ワンクリップレックで、クリップの連結を終了したときに表示します。
- [L-] \*<sup>2</sup>:ループレック
- [I-] \*2: インターバル記録、ワンショット記録
- [P-] \*2: プリレック
- \*1 表示を[OFF]に設定している状態では、[REC]、[START]、[END]のみ表示されます。また、プリレック、ループレック、インターバル記録、ワンショッ ト記録が設定されている場合も表示されます。
- \*2 メインメニュー →[RECORDING SETUP]→[RECORDING]で[INTERVAL]、[ONE SHOT]、[LOOP]に設定しているとき、またはメインメ ニュー→ [RECORDING SETUP] → [PRE REC] で [ON] に設定しているときに表示します。

## **43**〈AUTO/MANUAL〉スイッチ動作表示

、<br>〈AUTO/MANUAL〉スイッチを〈AUTO〉にしたときに表示します。

- **44** レックデュアリングアップロード状態表示 レックデュアリングアップロードの状態を表示します。
	- [ ]: レックデュアリングアップロード機能が有効のときに表示します。
	- 電源を入れた直後、または P2 カードを挿入してすぐに記録を開始したときは、表示が点滅し、記録を停止するまではアップロードは実行されま せん。
	- [ ◎ ]: アップロードが実行中のときに表示します。
	- [ ◎]: アップロードで転送エラーが発生し、次のアップロードが開始されるまで表示します。

#### **45** GPS 表示

GPS の電波受信強度を 4 段階で表示します。縦のバーの本数で電波強度を示します。GPS が無効のときは表示しません。

#### **46** ストリーミング配信状態表示

- ストリーミング配信の状態を表示します。
- [ 【 ) [ (点滅):本機がストリーミング映像を受信する機器との接続処理をしている間、表示が点滅します。
- ●[ 32) (点灯):本機がストリーミング映像を受信する機器と接続し、本機がストリーミング映像を配信しているときに表示します。 正常に接続できなかったときは、表示が消えます。

## **③**NOTE

・ネットワークの状態によっては、実際の動作に[(%)) の表示が追従できない場合があります。

#### **47** HD SDI REMOTE 記録状態および 4G/LTE 接続状態表示

〈SDI OUT〉端子に接続された外部機器に対して記録開始、停止の制御状態を表示します。

メインメニュー→ [OUTPUT SEL] → [HD SDI REMOTE] で [ON] に設定されているとき、メインメニュー→ [DISPLAY SETUP] の設 定にかかわらず、常に表示します。[HDSDI REMOTE]が[OFF]のときは表示しません。

- [SDI●]: 外部機器に対して、記録動作を指令している状態
- [SDI||]: 外部機器に対して、記録停止を指令している状態

4G/LTE 接続状態を表示します。4G/LTE 接続時に表示します。電波受信強度を 6 段階で表示します。縦のバーの本数で電波強度を表示します。 4G/LTE 設定が無効のときは表示しません。

- [4G/LTE | ||: 4G/LTE 接続中のとき
- [4G/LTE ... : 4G/LTE 未接続のとき
- [4G/LTE ... : 4G/LTE 接続に異常があるとき

## @*NOTE*

t 対応する USB モデムによっては、縦のバー表示の電波強度が表示されないものがあります。

#### **48** オーディオモニター音量調整表示

スピーカーやヘッドホンの音量調整のため〈AUDIO MON/ADV〉ボタンを操作したときに表示します。 操作後、約 3 秒後に表示が消えます。

**49** フロントオーディオレベルのボリューム表示 〈F.AUDIO LEVEL〉つまみで調整したときのボリュームを 3 秒間表示します。

#### <span id="page-159-0"></span>カメラ状態表示

中央部の情報表示エリアに表示されます。

[ABB]:オートブラックバランス動作中に表示します。

[ATW ACTIVE]:オートトラッキングホワイトバランス動作中に〈AWB〉ボタンを押したときに表示します。

[ATW] / [ATW LOCK]: 〈WHITE BAL〉スイッチを〈B〉に切り替えたとき、[ATW]が割り当てられている場合に表示します。

[AWB]:オートホワイトバランス動作中に表示します。

[AWB P3200K]/[AWB P5600K]:〈WHITE BAL〉スイッチを〈PRST〉の位置にしたとき、〈PRST〉に割り当てた色温度を表示します。ま た、〈PRST〉位置でオートホワイトバランスを実行しようとしたときに表示します。

[BACK LIGHT]:アイリス制御に[BACK LIGHT]を割り当てた USER ボタンを押して、状態を切り替えたときに表示されます。

[GAIN\*\*dB]:ゲインを切り替えたときに表示します。

[IRIS:MANUAL]/[IRIS:AUTO]:アイリスの動作を切り替えたときに表示します。

[SHUTTER 1/\*\*\*\*]/[SHUTTER OFF]:シャッタースピードを切り替えたときに表示します。

[SPOT LIGHT]:アイリス制御に[SPOT LIGHT]を割り当てた USER ボタンを押して、状態を切り替えたときに表示されます。

## 撮影状態の確認と表示

〈DISP/MODE CHK〉スイッチを〈CHK〉側に倒すと、モードチェックの[STATUS]画面が表示されます。モードチェック中は普段は非表示にし 、<br>ている項目も含めてほとんどの項目が表示され、撮影状態を確認できます。モードチェックの詳細は[「モードチェックでの表示」\(162 ページ\)](#page-161-0) を 参照してください。

各項目の [STATUS]画面での表示 / 非表示を示しています。〈DISP/MODE CHK〉 スイッチの設定とメインメニュー → [DISPLAY SETUP] → [OTHER DISPLAY]の設定によって、表示 / 非表示の状態が異なります。

●「○」は表示、「一」は非表示を示します。

•メインメニュー→ [DISPLAY SETUP] → [DISPLAY SETTING] で各項目表示の [ON] / [OFF] を選択できます。

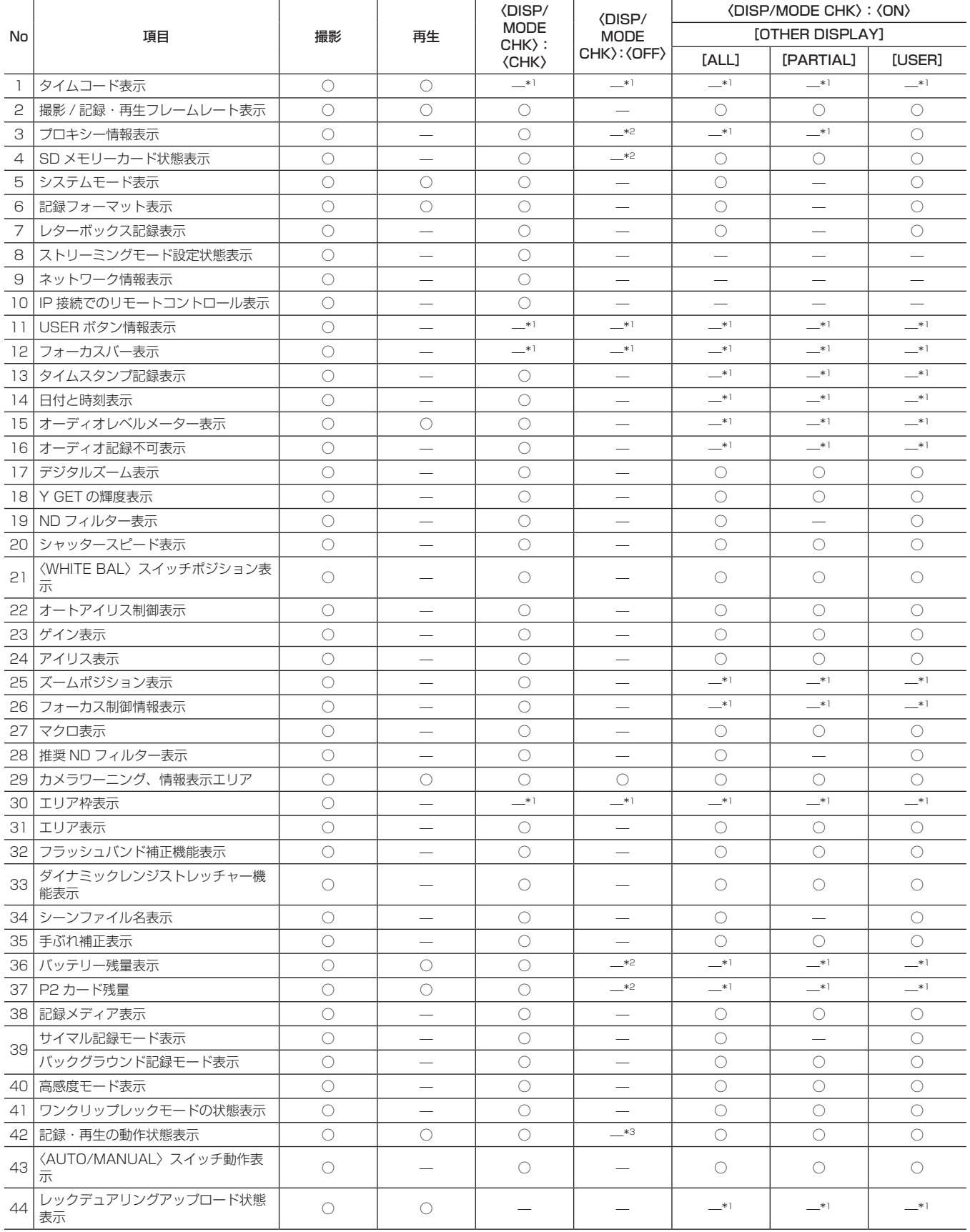

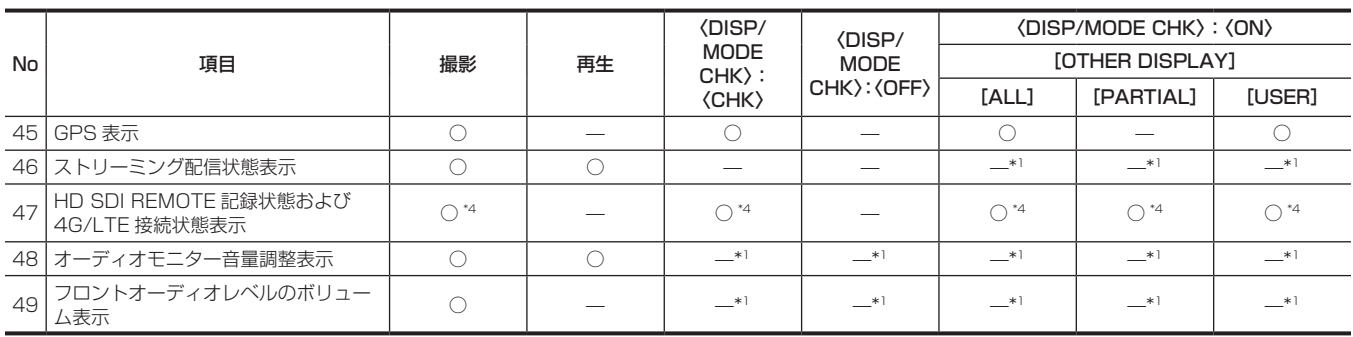

\*1 他の設定によっては、表示されることがあります。

\*2 残量が少なくなると表示されます。

\*3 撮影時は表示されます。

\*4 [HD SDI REMOTE]設定時および 4G/LTE 接続設定時は、常に表示します。

## <span id="page-161-0"></span>モードチェックでの表示

本機の各設定や状態が確認できる画面を、ビューファインダーや液晶モニター画面上に表示できます。 本機の〈DISP/MODE CHK〉スイッチを〈CHK〉側に倒すごとに、5 つの画面表示が切り替わります。 [STATUS]画面表示 →[FUNCTION]画面表示 →[AUDIO]画面表示 →[USER SW]画面表示 →[META INFO]画面表示 → 無表示 なお、各画面の表示時間は約 5 秒です。表示中に〈DISP/MODE CHK〉スイッチを〈CHK〉側に倒すと次の画面に移行します。

#### [FUNCTION]画面

ビデオ出力状態や、記録メディアの情報を表示します。

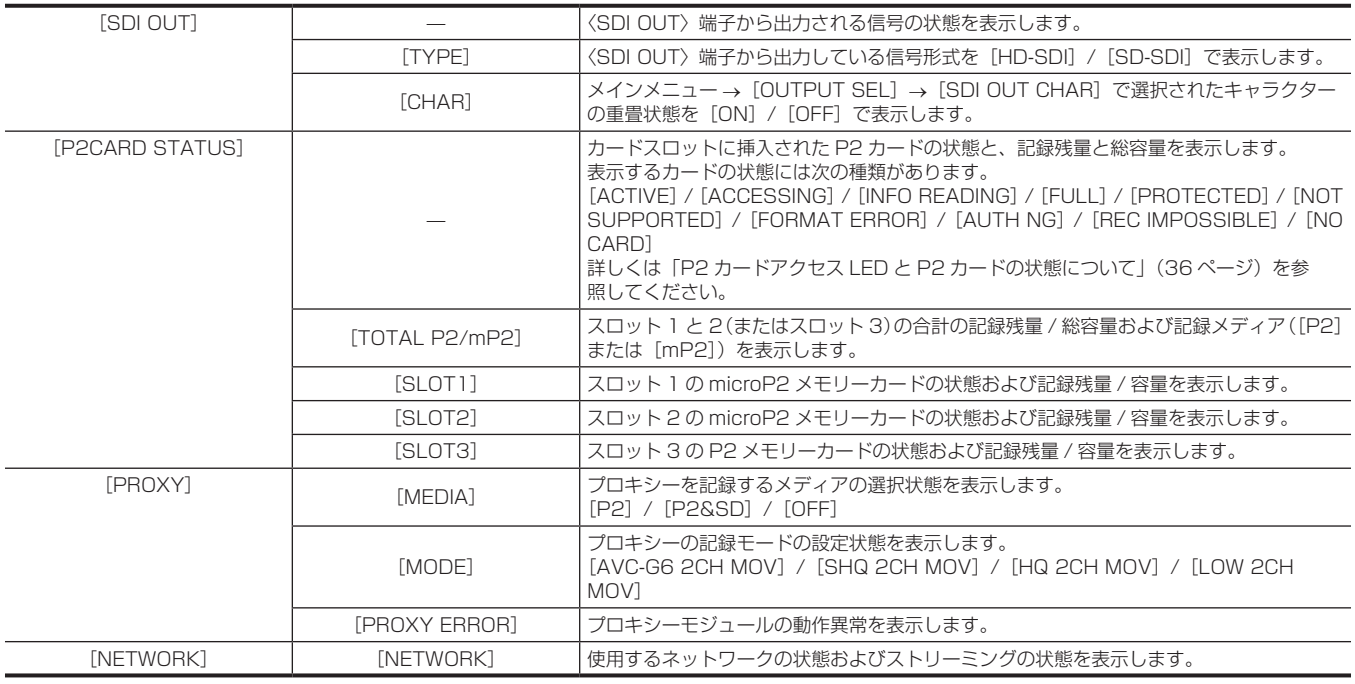

## [AUDIO]画面

オーディオの設定や各記録チャンネルの選択状態を表示します。

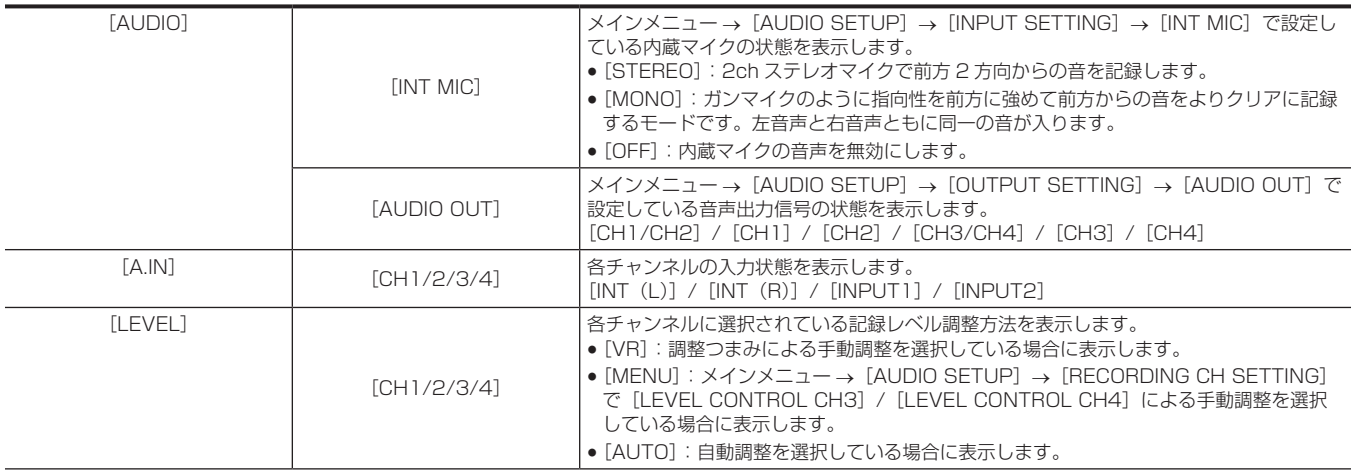

## 第 7 章 表示 — 画面の状態表示

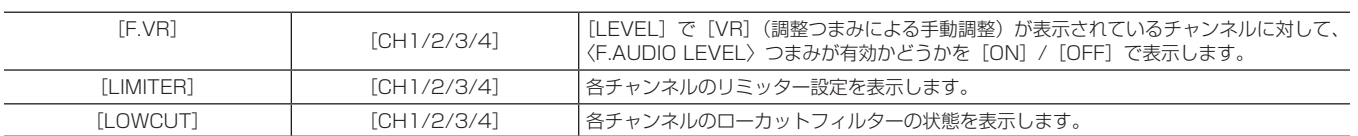

## [USER SW] 画面

各 USER ボタンの割り当て状態を表示します。詳しくは[「USER ボタンへの機能割り当て](#page-39-0)」[\(40 ページ](#page-39-0))を参照してください。

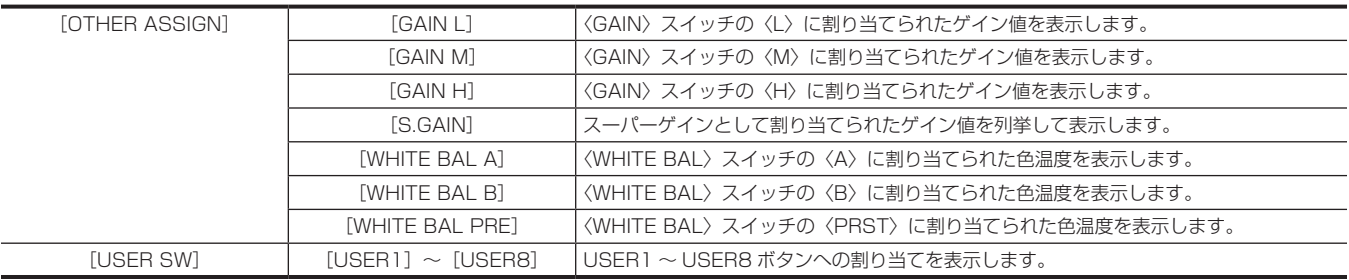

## [META INFO] 画面

メタデータとして付加された情報を表示します。

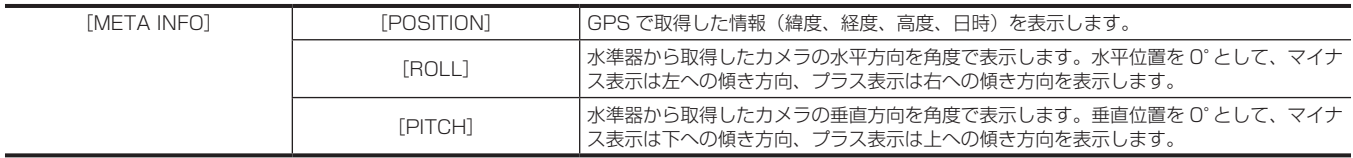

# **第 8 章 外部機器との接続**

本機と接続できる外部機器について説明します。

# ヘッドホン、リモコン、テレビ / モニターとの接続

## ヘッドホン

ヘッドホン(別売品)をヘッドホン端子(ステレオミニジャック 3.5 mm)に接続できます。

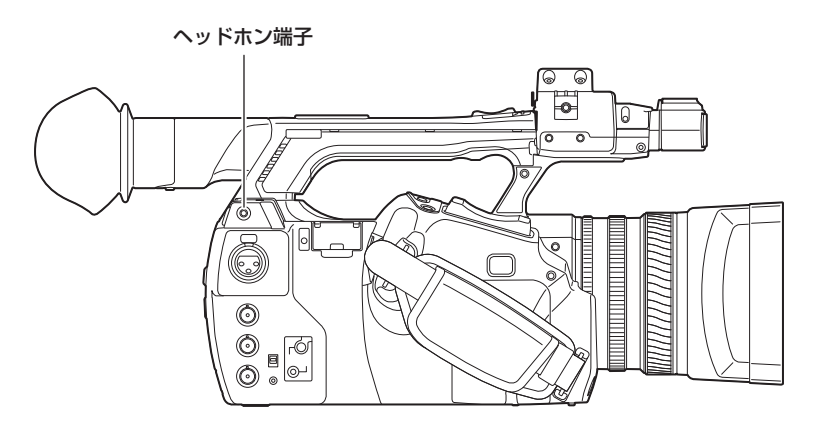

## **图 NOTE**

t ヘッドホンを接続するとスピーカーから音声は出力されません。

## リモコン

リモコン(別売品)を〈CAM REMOTE〉端子(〈FOCUS IRIS〉、〈ZOOM S/S〉)に接続できます。

〈FOCUS IRIS〉端子(3.5 mm ミニジャック)にリモコンを接続すると、フォーカス(ピント)操作、およびアイリス(絞り)操作をリモートコン トロールできます。

〈ZOOM S/S〉端子(2.5 mm スーパーミニジャック)にリモコンを接続すると、ズーム操作と記録開始や停止の操作をリモートコントロールできます。

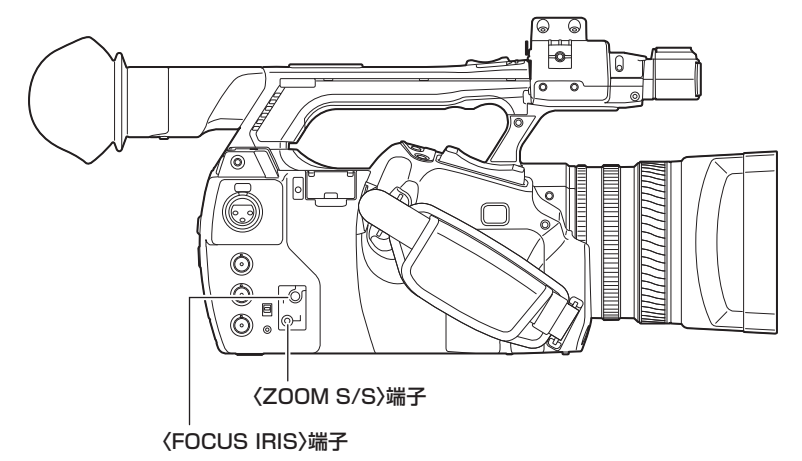

## **图 NOTE**

- t〈CAM REMOTE〉端子にはリモコン以外の機器を接続しないでください。リモコン以外の機器を接続すると、映像の明るさが変化したり、ピント が合わなくなったりすることがあります。
- ・〈AUTO/MANUAL〉スイッチを〈AUTO〉にして、リモコンでアイリス(絞り)操作している場合、メインメニュー → [AUTO SW]で[A.IRIS] を[OFF]にすると、リモコン側で〈AUTO〉/〈MANUAL〉を切り替えることができます。
- t〈FOCUS IRIS〉端子にリモコンを接続すると、アイリス(絞り)はリモコンが優先され、カメラ本体のアイリスリングでの調整ができません。

## テレビ / モニター

次の図のように、テレビやモニターを本機に接続できます。

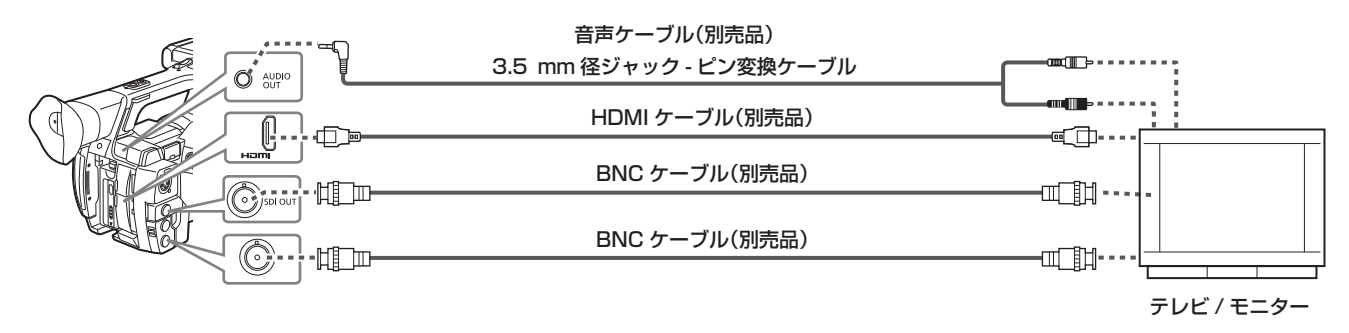

# @*NOTE*

- t 本機は、ビエラリンクに対応しておりません。ビエラリンク対応機器と HDMI ケーブルで接続すると、他の機器のビエラリンクが正しく動作しない ことがありますのでお気をつけください。
- t〈HDMI OUT〉端子から出力される SD 信号(480i、576i)は、プログレッシブ信号(480P、576P)に変換して出力されます。
- t〈SDI OUT〉端子に接続する BNC ケーブル(別売品)は、5C‑FB 相当の二重シールドのものをご使用ください。
- · HDMI ケーブル(別売品)は、二重シールドケーブルをご使用ください。また、HDMI ケーブルは、当社製 HDMI ケーブルのご使用をお勧めします。

# 〈USB2.0 DEVICE〉、〈USB3.0 HOST〉端子での接続機能

## USB デバイスモードでのパーソナルコンピューターとの接続

パーソナルコンピューターと USB 2.0 で接続することにより、本機に挿入された P2 カードをマスストレージとして扱うことができます。

## パーソナルコンピューターとの接続手順

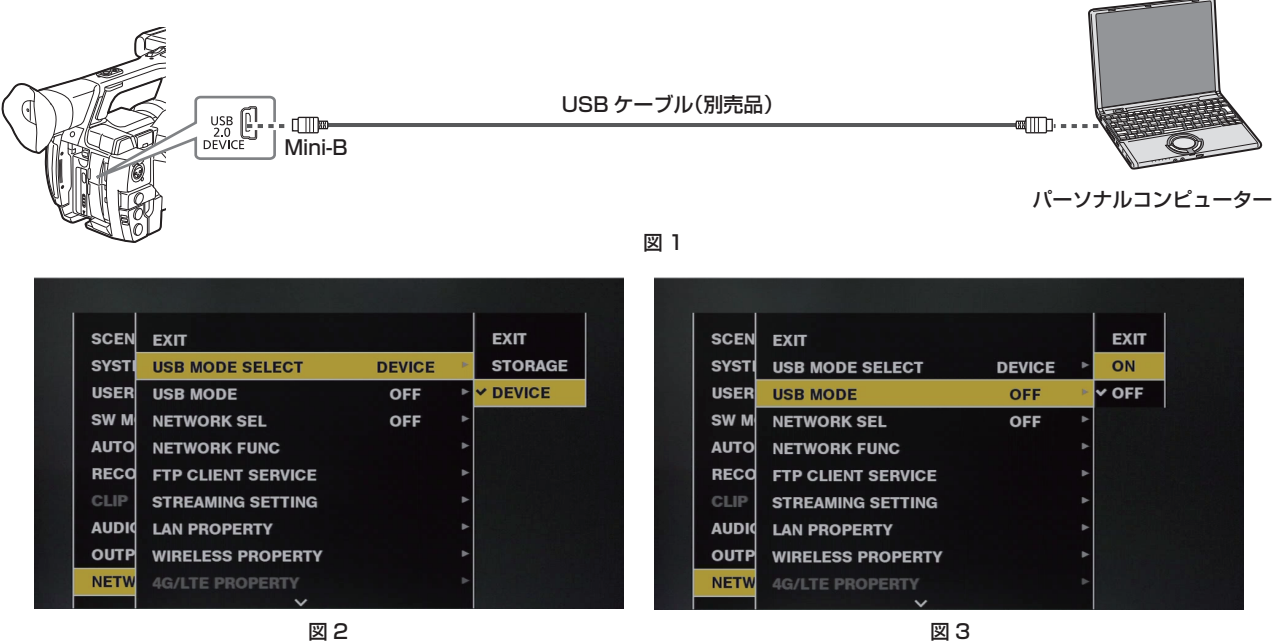

**1**〈USB2.0 DEVICE〉端子(デバイス)に USB ケーブルを接続する。(図 1)

2 メインメニュー → [NETWORK SETUP] → [USB MODE SELECT] で [DEVICE] に設定する。(図 2) 詳しくは[「設定メニューの基本操作」](#page-128-0)(129ページ)を参照してください。

## ${\bf 3}$  メインメニュー → [NETWORK SETUP] → [USB MODE] で [ON] に設定する。(図 3)

USB 接続状態中は、ビューファインダーや液晶モニター画面の中央に「USB DEVICE CONNECTED]と表示されます。 USB 接続移行中や正常に接続できていない場合は、[USB DEVICE CONNECTING...]と表示されます。

## **4** USB デバイスモードを終了する。

次の 3 通りの方法があります。

- f 本機の電源スイッチを〈OFF〉にする。
- f〈EXIT〉ボタンを押す。
- USBデバイスモード中は、液晶モニターやビューファインダー画面の下部に[Push EXIT to Return to CAMERA MODE]と表示されています。 ● [USB MODE] 機能を割り当てた USER ボタンを押す。
- USB デバイスモードを終了すると約 5 秒でカメラ撮影できる状態に戻ります。

## **图 NOTE**

- ·本機に USB 2.0 ケーブルは同梱されていません。市販の USB 2.0 ケーブル (ノイズ対策のための二重シールド処理が施されているもの)をご用 意ください。
- t USB ケーブルの長さは 5 m まで対応しています。なるべく 3 m 以内のケーブルのご使用をお勧めします。
- t 初めて USB 接続を行うときには、P2 Viewer Plus をパーソナルコンピューターにインストールしてください。
- t USB ドライバーは Web サイトからダウンロードして、パーソナルコンピューターにインストールしてください。ドライバーのインストール手順は、 Web サイトにあるインストールマニュアルを参照してください。
- ドライバーに関する最新情報は次の Web サイトをご覧ください。 http://panasonic.biz/sav/
- t 本機は、USB 2.0 にのみ対応しています。USB 2.0 対応のパーソナルコンピューターをご使用ください。
- t パーソナルコンピューターと USB 接続する場合は本機 1 台のみにしてください。
- t USB 接続して使用するときは、P2 カードを抜かないでください。
- t USB 接続時の P2 カードアクセス LED は、アクセス中以外は消灯します。
- t USB デバイスモードで動作中は、カメラの撮影、記録・再生動作やクリップのサムネール操作はできません。
- t USB デバイスモードで動作中は、P2 カードの残量や状態は表示されません。また、映像・音声は出力・表示ともにできません。

## <span id="page-166-0"></span>USB ホストモードでの外部機器との接続

〈USB3.0 HOST〉端子に、USB 2.0 または USB 3.0 で接続できるハードディスクドライブやソリッドステートドライブなどのストレージデバイ スを接続して、カードデータの保存などができます。

#### USB ホストモードへの切り替え

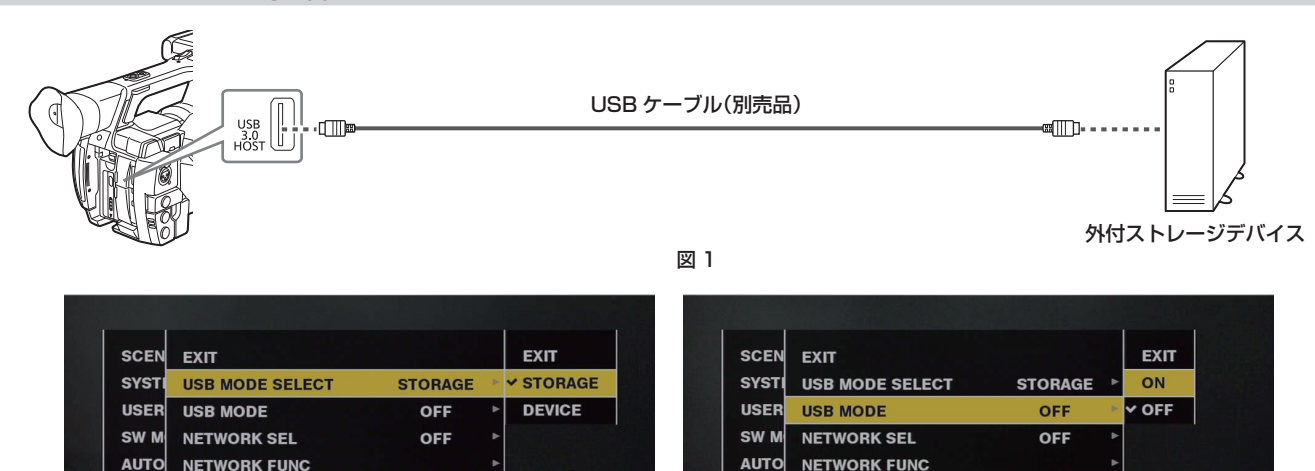

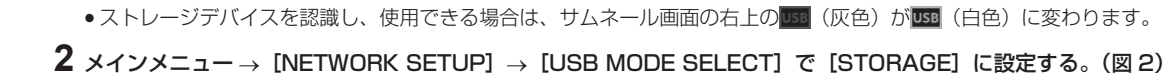

● USB 3.0 対応のストレージデバイスと接続する場合は、USB 3.0 規格に準拠したケーブルをご使用ください。

詳しくは[「設定メニューの基本操作」](#page-128-0)(129ページ)を参照してください。

● USB 2.0 用のケーブルでは USB 2.0 の転送性能を超えることはできません。

**1**〈USB3.0 HOST〉端子とストレージデバイスを接続する。(図 1)

FTP CLIENT SERVICE

**STREAMING SETTING** 

**WIRELESS PROPERTY** 

**4G/LTE PROPERTY** 

**LAN PROPERTY** 

## **3** メインメニュー → [NETWORK SETUP] → [USB MODE] で [ON] に設定する。(図 3)

- f USB ホストモードに切り替わります。
- USB ホストモード中は、ビューファインダーや液晶モニター画面の中央に [USB STORAGE CONNECTED]と表示されます。USB 接続移 行中やハードディスクドライブが正常に接続できていない場合は、[USB STORAGE CONNECTING...]と表示されます。

図 2 図 3

**RECO** 

CLIP

**AUDIO** 

OUTP

**NETV** 

**FTP CLIENT SERVICE** 

**STREAMING SETTING** 

**WIRELESS PROPERTY** 

**4G/LTE PROPERTY** 

**LAN PROPERTY** 

#### **4**〈THUMBNAIL〉ボタンを押す。

**RECO** 

**ALIDIO** OUTP

**NETV** 

- サムネール画面に移行します。
- ●画面の右上に「USBI が表示されていることを確認してください。
- ●ストレージデバイスが接続されている場合は、右上のストレージデバイスの状態表示を示すアイコンが点灯します。ただし、マークが赤く点灯し ている場合は使用できない状態であることを示します。

USB ホストモードについて、詳しくは「[USB ホストモードでの外部機器との接続](#page-166-0)」[\(167 ページ\)](#page-166-0)を参照してください。

## **5** USB ホストモードを終了する。

次の 2 通りの方法があります。

- f 本機の電源スイッチを〈OFF〉にする。
- サムネール画面を閉じた状態で、メインメニュー → [NETWORK SETUP] → [USB MODE] で [OFF] に切り替える。
- [USB MODE] 機能を割り当てた USER ボタンを押す。ただし、メニューやサムネールを開いているときは無効です。

## **图 NOTE**

t USB ホストモードでは、P2 カードを再生できます。カメラ映像や外部入力の記録はできません。

- また、ハードディスクドライブに書き込まれたクリップは、本機で再生できません。
- t〈USB2.0 HOST〉端子(19 ページ)には、ストレージデバイスの接続はできません。
- t ストレージデバイスの接続中は、コピーやフォーマットなどに支障のないよう、十分に充電されたバッテリー、または AC アダプターを本機に接続 してご使用ください。
- t〈USB3.0 HOST〉端子は、USB バスパワー(5 V、0.9 A)にも対応しています。ストレージデバイスによっては起動できないものもあります。 その場合はストレージデバイスに別途電力を供給してください。
- t ストレージデバイスやケーブルによっては正しく動作しないことがあります。
- t 電源が入っていないストレージデバイスであっても、ハブなどを介した複数台の接続はしないでください。ストレージデバイス以外の機器も、ハブ などを介してストレージデバイスと一緒に接続しないでください。
- t フォーマットやコピー中にケーブルを抜いたり、対象の P2 カードを取り出したり、本機やストレージデバイスの電源を切ったりしないでください。 本機およびストレージデバイスの電源の再起動が必要になります。
- · USB 変換ケーブルを介して接続された SATA(シリアル ATA)や、PATA(パラレル ATA)インターフェイスのストレージデバイスは、認識で きない場合があります。
- t 本機の再生中などはケーブルの抜き差しをしないでください。再生が正常に行われません。

## ストレージデバイスのタイプと利用できる機能について

使用するストレージデバイスにより、利用できる機能が異なります。ストレージデバイスのタイプはストレージデバイスのエクスプロアー画面左側に [PARTITION]に続けて表示されます。

詳しくは「[ストレージデバイスの情報の表示\(エクスプロアー画面\)](#page-170-0)」(171ページ)を参照してください。

#### ■ ストレージデバイスのタイプ

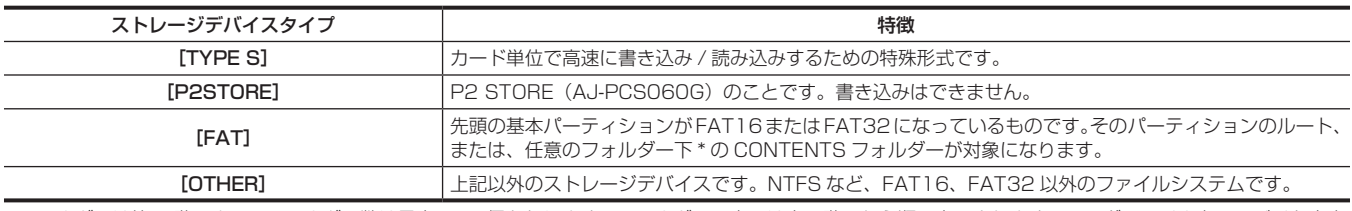

\* フォルダーは第 3 階層まで、フォルダー数は最大 100 個となります。フォルダーの表示は上の階層から順に表示されます。ロングファイル名、2 バイト文字 のファイル名には対応していません。フォルダーの表示例は次のとおりです。

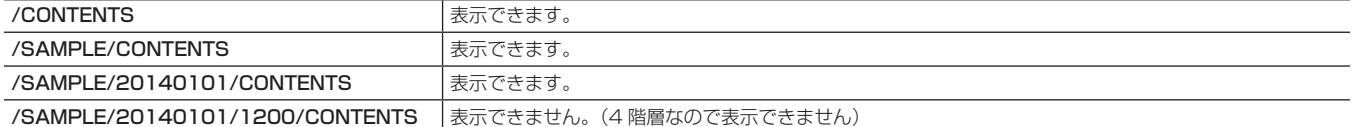

#### ■ ストレージデバイスのタイプと利用できる機能

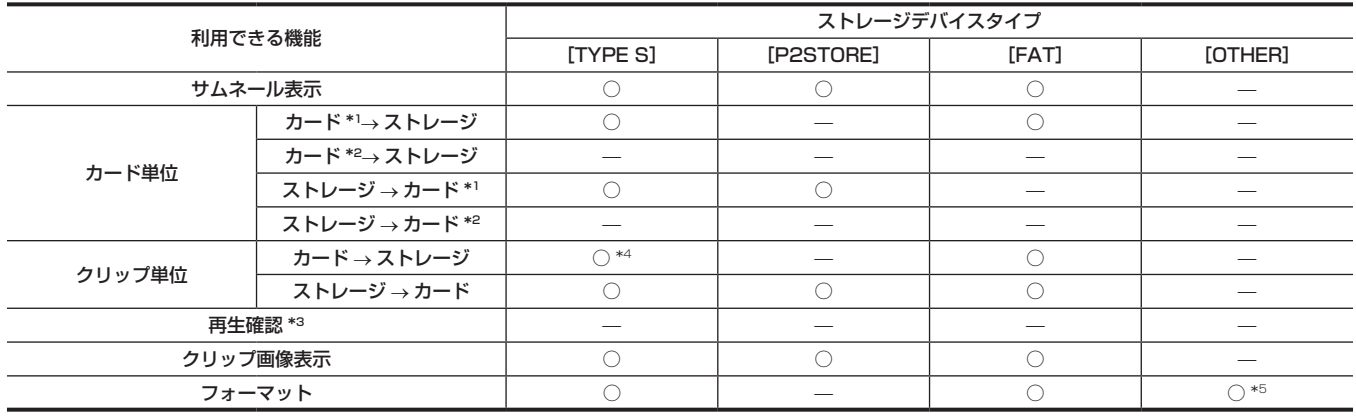

\*1 P2 メモリーカードまたは 32 GB 以下の microP2 メモリーカード

\*2 32 GB を超える microP2 メモリーカード

\*3 本機では、ストレージデバイスからの再生はできません。コンテンツの再生は P2 カードにインポートしてから行ってください。

\*4 クリップの追加書き込みを行った場合は、そのパーティションのカード単位での書き戻しはできなくなります。

\*5 2 TB 以上のストレージデバイスの場合、フォーマットはできません。

## **图 NOTE**

· 2 TB (2048 GB) を超えるストレージデバイスには対応していません。

- t ストレージデバイスは動作保証範囲内(温度など)で使用してださい。
- t ストレージデバイスは振動する場所や不安定な場所に置かないでください。

t コピーに十分な容量のストレージデバイスをご使用ください。

t ストレージデバイスは非常に精密な機器なので、使用状況によってはデータの読み書きができなくなるおそれがあります。ストレージデバイスの故 障または何らかの不具合によるデータの損失、およびこれらに関するその他の直接・間接の損害については、当社では責任を負いかねます。あらか じめご了承ください。

t 本機からのコピーで使用したストレージデバイスを他のパーソナルコンピューターなどで中身を置き換えた場合、本機での動作、およびストレージ デバイスのデータは保証できません。

t 不良クリップが含まれる P2 カードは、事前に修復してからストレージデバイスへコピーすることをお勧めします。

## ストレージデバイスをフォーマットする

ストレージデバイスを [TYPE S] または [FAT] で使用できる形式に初期化します。

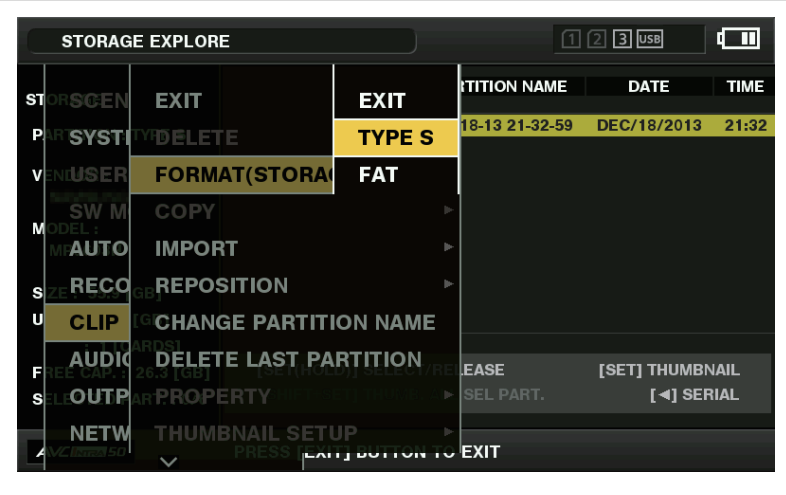

図 1

- 1 メインメニュー → [CLIP] → [EXPLORE] で [STORAGE] を選択し、コントロールスティックを押す。 エクスプロアー画面が開きます。
- $\overline{\bf 2}$  メインメニュー → [CLIP] → [FORMAT (STORAGE)]でフォーマットしたい形式 ([TYPE S]、[FAT]) を選択し、コントロール スティックを押す。(図 1)
- **3** 確認メッセージで[YES]を選択し、コントロールスティックを押す。

#### **4** 再度、確認メッセージが出たら[YES]を選択し、コントロールスティックを押す。

ストレージデバイスがフォーマットされます。

## **图 NOTE**

t ストレージデバイスのフォーマットを行うと、ストレージデバイスの内容は全て消去され、復元できません。必ずデータを確認した後にフォーマッ トしてください。

#### カード単位でストレージデバイスへエクスポートする

P2 カード単位でストレージデバイスへエクスポート (P2 カードからストレージデバイスへの書き出し)を行うことができます。ストレージデバイ スのフォーマット形式によってコピー結果と最大コピー枚数が異なります。ストレージデバイスの容量を超えてコピーできません。

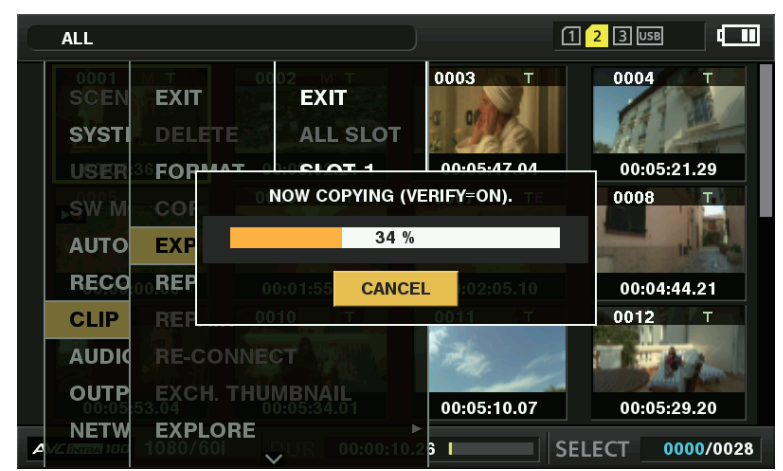

図 1

#### **T** [TYPE S]

カードごとにパーティションが作成され、その中にカードに含まれる全データがコピーされます。本機のエクスプロアー画面でコピーした P2 カード の品番やシリアル番号が確認できます。 最大コピー枚数は 23 です。

#### $FET$

カードごとにフォルダーが作成され、その中にカードに含まれる全データがコピーされます。本機のエクスプロアー画面でフォルダー名が確認できま す。

フォルダーは年月日のフォルダーとその下に時分秒フォルダーの 2 階層が作られます。 例)2013 年 8 月 30 日 12 時 34 分 56 秒の場合:/13-08-30/12-34-56 最大コピー枚数は 100 です。

1 メインメニュー → [CLIP] で [EXPORT] を選択し、コントロールスティックを押す。

**2** コピー元のカードスロット番号にカーソルを合わせ、コントロールスティックを押す。

[TYPE S]の場合、[ALL SLOT]を選択すると、そのとき挿入されているカード全てを一括エクスポートします。

#### **3** 確認メッセージで[YES]を選択し、コントロールスティックを押す。

エクスポートが始まります。エクスポート中は進捗バーが表示されます。(図 1) エクスポートが完了すると [COPY COMPLETED!] と表示されます。

## @*NOTE*

- .<br>• [TYPE S] でのエクスポートの場合、エクスポート後に P2 カードデータとコピーしたデータのベリファイ (比較) を自動的に行うことができます。 工場出荷時の状態ではエクスポート時のベリファイが有効になっています。エクスポート時のベリファイを行わないように設定すると、エクスポー トしたデータとの照合は行いませんが、エクスポート完了までの時間が短くなります。ベリファイを行わないようにするには、メインメニュー → [CLIP] → [STORAGE COPY SETUP] で [VERIFY] を [OFF] に設定します。[FAT] の場合は、この設定値にかかわらず、ベリファイは行 われません。
- t エクスポートを途中で中断したいときは、コントロールスティックを押します。[CANCEL]の確認が表示されるので、[YES]を選択し、コントロー ルスティックを押します。
- t ベリファイ中に処理を中断しても、その P2 カードのコピーは終了しています。
- t 32 GB を超える microP2 メモリーカードは、エクスポートおよびインポートはできません。クリップのコピーを使用してください。

#### クリップ単位でストレージデバイスへコピーする

選択したクリップだけをストレージデバイスへコピーできます。

- **1** サムネール画面を表示し、コントロールスティックでコピーするクリップにカーソルを合わせて、コントロールスティックを押す。 複数のクリップを選択することもできます。
- 2 メインメニュー → [CLIP] → [COPY] で [STORAGE] を選択し、コントロールスティックを押す。

ストレージデバイスのフォルダーまたはパーティション一覧が表示されます。

**3** コピー先を選択し、コントロールスティックを押す。

## **4** 確認メッセージで[YES]を選択し、コントロールスティックを押す。

コピーが始まります。コピー中は進捗バーが表示されます。 コピーが完了すると [COPY COMPLETED!] と表示されます。

#### **③***NOTE*

- · [FAT] のストレージデバイスの場合、表示されるフォルダーは次のとおりです。
- ルート
- 第 3 階層までに CONTENTS フォルダーを含むフォルダー
- · [TYPE S]のストレージデバイスでコピーするには、パーティションが 1 つ以上必要です。[FAT]にフォーマットするか、エクスポートによりパー ティションを作成してからコピーしてください。
- ・コピーを中断したいときは、コントロールスティックで[CANCEL]にカーソルを合わせてコントロールスティックを押します。[CANCEL]の確 認が表示されるので、[YES]を選択し、コントロールスティックを押します。途中までコピーされたコピー先のクリップは削除されます。
- · [TYPE S] タイプのストレージデバイスへクリップをコピーした場合は、そのパーティションへはカード単位でのインポートはできなくなります。 また、その場合カードの品番表示に「UNKNOWN]と表示されます。

#### <span id="page-170-0"></span>ストレージデバイスの情報の表示(エクスプロアー画面)

エクスプロアー画面表示では、次の操作ができます。

- ●ストレージデバイス情報の表示
- ●ストレージデバイスのパーティション、またはフォルダーのサムネールの表示·選択
- 操作対象のパーティションまたはフォルダーの選択

エクスプロアー画面は、メインメニュー → [CLIP] → [EXPLORE] で [STORAGE] を選択し、コントロールスティックを押すと表示されます。

**1**

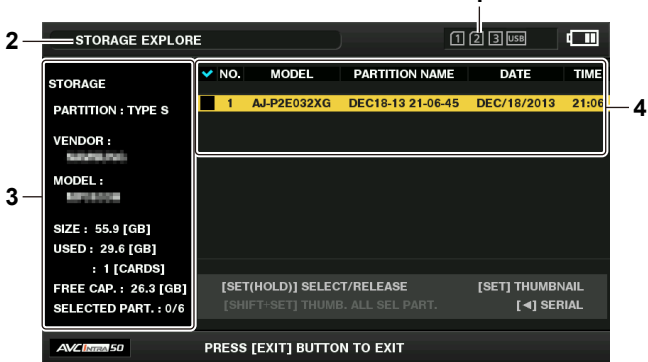

**1** ストレージデバイスインジケーター 接続 / 未接続の区別、ストレージデバイスのタイプが表示されます。

- **2** 表示状態
	- ストレージデバイスのエクスプロアー画面であることを示します。
- **3** デバイス情報

[TYPE S]、[P2STORE]の場合(カード単位で書き込み / 読み出しができるストレージデバイス)

#### 第 8 章 外部機器との接続 —〈USB2.0 DEVICE〉、〈USB3.0 HOST〉端子での接続機能

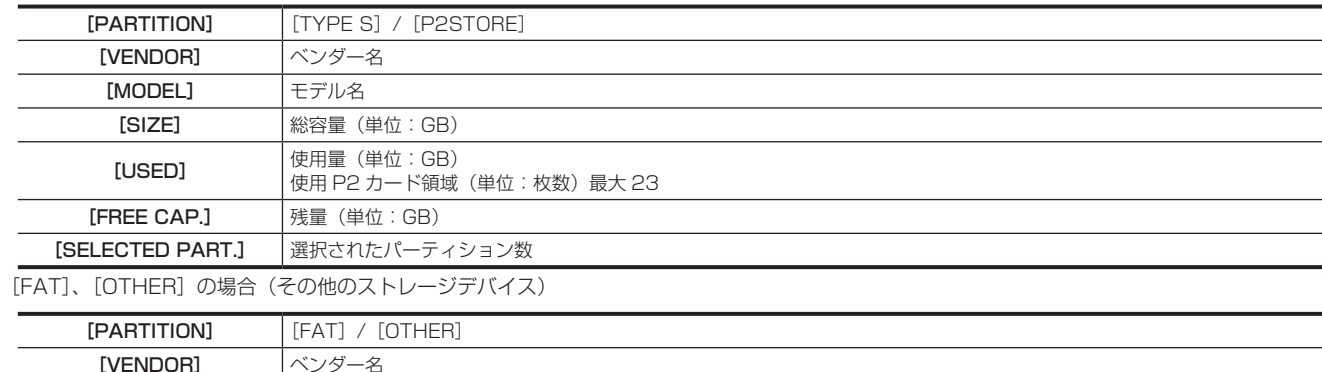

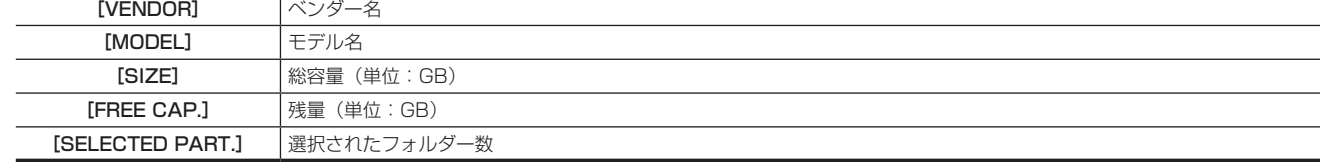

#### **4** パーティション情報またはフォルダー情報 [TYPE S]、[P2STORE] の場合 (パーティション情報)

 $\overline{\mathbf{v}}$ パーティションを操作対象として選択している場合、チェックマークを表示 [NO.] パーティション番号 [MODEL] P2 カードのモデル名 [PARTITION NAME] パーティションにつけられた名称 [DATE] パーティション記録日 [TIME] パーティション記録時刻 [SERIAL] P2 カードのシリアル番号 [FAT]、[OTHER]の場合(フォルダー情報)  $\overline{\mathbf{v}}$ パーティションを操作対象として選択している場合、チェックマークを表示 [NO.] フォルダー番号 [FOLDER NAME] フォルダー名(CONTENTS フォルダーは含みません) [DATE] フォルダー作成日 [TIME] フォルダー作成時刻

# @*NOTE*

t[TYPE S]ストレージデバイスの場合、コントロールスティックで、パーティション名とシリアル名を切り替えて表示できます。

th hold is a series with the state of the state of the state of the state of the state of the state of the sta<br>・[P2STORE]に無効なパーティションがあるときは、パーティション情報が灰色で表示されます。

t メインメニュー →[CLIP]→[PROPERTY]→[FREE CAP. OF PARTITION]で対象パーティションの残量を確認することもできます。

## エクスプロアー画面で操作対象のパーティション / フォルダーを選択する

パーティション / フォルダーを操作対象として選択すると、選んだパーティション / フォルダーに含まれる全てのクリップを一括してサムネールとし て表示できます。最大 6 パーティション / フォルダーまで選べます。7 個目を指定した場合は、設定できずワーニングが表示されます。

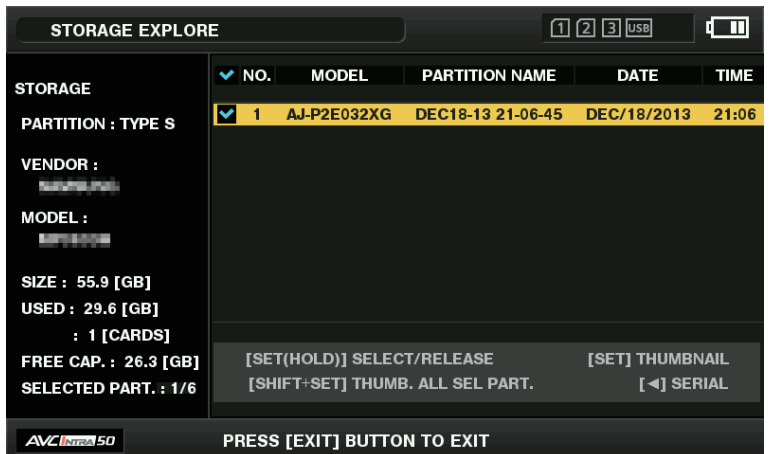

図 1

## **1** エクスプロアー画面で、パーティション / フォルダーへカーソルを合わせる。

## 2 コントロールスティックを長押し (1 秒以上) する。

パーティション / フォルダーが選択され、チェックマークが表示されます。(図 1)

操作対象の選択はストレージデバイスを切り離すか電源を切るまで有効です。操作対象の選択を解除する場合は、選択されたパーティションで再 度コントロールスティックを長押し (1 秒以上)します。

〈CANCEL〉ボタンを押すと全ての選択が解除されます。

# @*NOTE*

- · [TYPE S] ストレージデバイスで、[MODEL] が [UNKNOWN] になったパーティションと他のパーティションにまたがって記録されているクリッ プは正常な 1 つのクリップとなりません。[TYPE S] のストレージデバイスにクリップコピーを行うと、コピー先のパーティションの [MODEL] が[UNKNOWN]に変更されます。
- ・パーティション名は、[TYPE S]のストレージデバイスのとき設定できます。設定したパーティション名は、エクスプロアー画面の [PARTITION NAME]に表示されます。

#### エクスプロアー画面でパーティション名を設定する

ストレージデバイスが [TYPE S] の場合、パーティションに名称(最大 20 文字) を付けることができます。設定したパーティション名は、エクス プロアー画面の[PARTITION NAME]に表示されます。

## **1** エクスプロアー画面で、設定したいパーティションにカーソルを合わせる。

コントロールスティックを押すと、サムネールの一覧を表示してパーティション名を付けることもできます。

**2** メインメニュー → [CLIP]で [CHANGE PARTITION NAME] を選択し、コントロールスティックを押す。

ソフトキーボードが表示されます。

## **3** パーティションに設定する名称を入力し、[OK]を選択する。

パーティション名称が設定されます。

#### エクスプロアー画面で最後のパーティションの削除

[TYPE S]タイプのストレージデバイスの最後のパーティションが削除できます。

## **1** エクスプロアー画面で、最後のパーティションにカーソルを合わせる。

## 2 メインメニュー → [CLIP] で [DELETE LAST PARTITION] を選択し、コントロールスティックを押す。

## **图 NOTE**

·最後のパーティションの削除は、[TYPE S] タイプのストレージデバイスのときだけ実行できます。削除できるのは、最後のパーティションだけで す。途中のパーティションは削除できません。

t 削除したパーティションは復活できないので、よく確認してから削除してください。

#### ストレージデバイスのクリップサムネール表示

#### サムネールを表示する

ストレージデバイスに保存したクリップも、本機に装着した P2 カードと同様にサムネール画面を表示して管理できます。

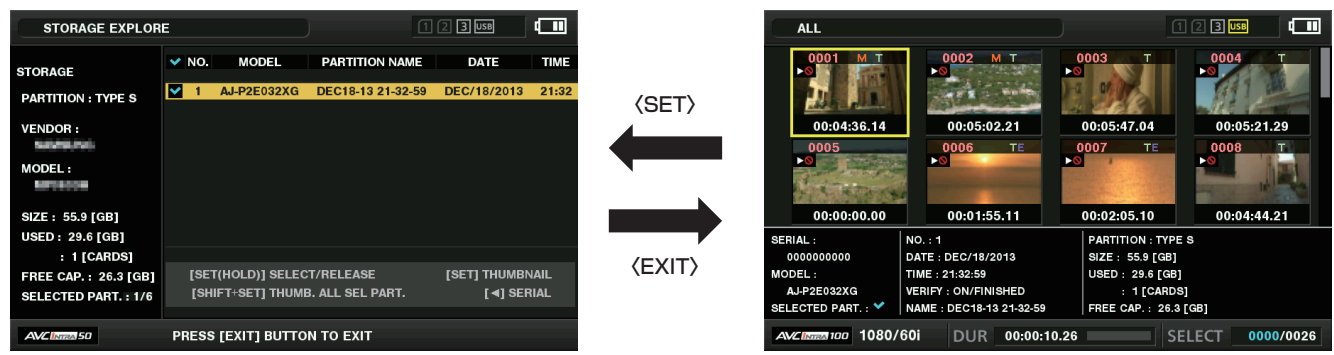

#### **1** エクスプロアー画面を表示する。

パーティションまたはフォルダー一覧が表示されます。

## **2** コントロールスティックでサムネール画面表示したいパーティションまたはフォルダーにカーソルを合わせ、コントロールスティックを 押す。

パーティションまたはフォルダーのクリップがサムネール表示されます。また、元のエクスプロアー画面へは〈EXIT〉ボタンを押すことで戻ります。

**图 NOTE** 

t 操作対象が選択されている場合は、〈SHIFT〉ボタンを押しながらコントロールスティックを押すと、操作対象として選択している全パーティショ ンのサムネールを一括して表示できます。

■ 情報表示項目について

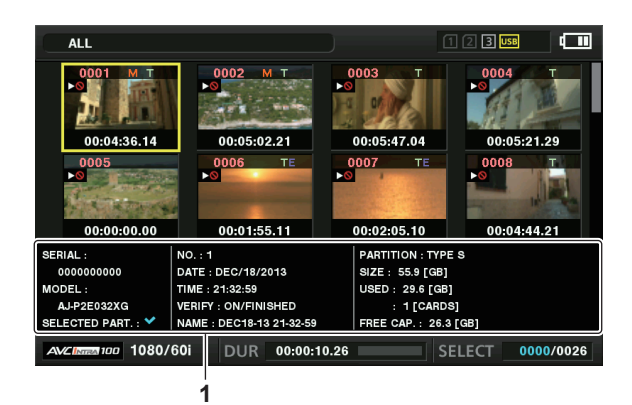

## **1** ストレージデバイス情報

**[TYPE S] の場合** 

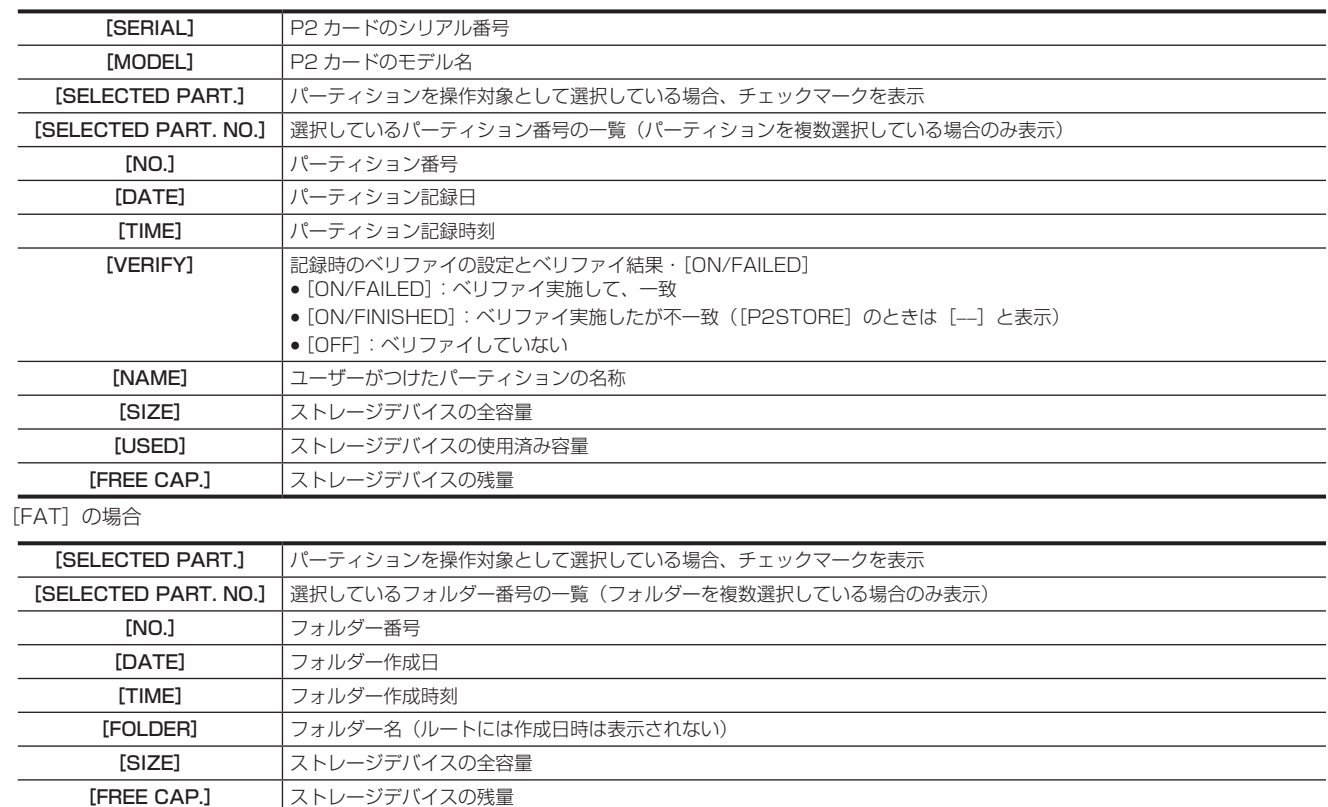

## @*NOTE*

t 必要に応じてサムネール画面の表示の変更ができます。

t 1001 個目以降のクリップは表示されません。

#### クリップの情報を表示する

ストレージデバイスに保存したクリップの各種メタデータを表示できます。表示方法は P2 カードのクリップのプロパティーと同じです。

## **1** ストレージデバイスのサムネール画面で、対象のクリップへカーソルを移動する。

2 メインメニュー → [CLIP] → [PROPERTY] で [CLIP PROPERTY] を選択し、コントロールスティックを押す。 修正はできません。

## クリップを削除する

ストレージデバイスに保存された不要なクリップを削除できます。

**1** ストレージデバイスのサムネール画面で、削除するクリップを選択する。

2 メインメニュー→ [CLIP] で [DELETE] を選択し、コントロールスティックを押す。

3 確認メッセージで [YES] にカーソルを合わせ、コントロールスティックを押す。

## **图 NOTE**

t 不良クリップインジケーターや不明クリップインジケーターが表示されたクリップは、削除できないことがあります。

## ストレージデバイスから P2 カードへの書き戻し(インポート)

#### [TYPE S] のストレージデバイスや [P2STORE] からパーティション単位でインポートする

パーティション単位(カード単位)で、もとのカードと同じ品番の P2 カードへインポート(ストレージデバイスから P2 カードへ書き戻し)できます。

- **1** インポート先となる P2 カードを挿入する。 P2 カードは必ずフォーマット済みのカードを挿入してください。
- 
- **2** ストレージデバイスを接続する。
- 3 メインメニュー → [CLIP] → [EXPLORE] で [STORAGE] を選択し、エクスプロアー画面を表示する。
- **4** エクスプロアー画面で、インポートするパーティションのサムネールを表示する。

## 5 メインメニュー → [CLIP] で [IMPORT] を選択する。

**6** インポート先の P2 カードスロット番号にカーソルを合わせ、コントロールスティックを押す。 確認メッセージで [YES] を選択するとインポートが始まります。 インポートが完了すると「COPY COMPLETED!」と表示されます。

#### **图 NOTE**

t 元の P2 カードとは異なる P2 カードにインポートしたとき、クリップによっては不完全クリップになることがあります。この場合、連結機能を使っ てクリップを再構成してください。詳しくは、[「不完全クリップの連結](#page-117-0)」(118ページ)を参照してください。

- t メインメニュー →[CLIP]→[STORAGE COPY SETUP]→[VERIFY]の設定により、コピー時にベリファイを行うかどうかを切り替えるこ とができます。
- t 異なる品番の P2 カードへの、パーティション単位でのインポートはできません。その場合はクリップ単位でコピーしてください。

#### クリップ単位で P2 カードへコピーする

ストレージデバイスのクリップを指定して、P2 カードにコピーできます。

**1** ストレージデバイスのサムネール画面を表示する。

## **2** コピーするクリップを選択する。

**3** メインメニュー <sup>→</sup>[CLIP]→[COPY]→[STORAGE]のリストからコピー先にカーソルを合わせ、コントロールスティックを押す。 確認メッセージで「YES] を選択するとインポートが始まります。 コピーが完了すると [COPY COMPLETED!] と表示されます。

# リモートオペレーションパネル(AK‑HRP200G)の接続

- リモートオペレーションパネル AK‐HRP200G(別売品)を IP 接続して、機能の一部をリモートコントロールできます。
- AK-HRP200G を LAN ケーブルで接続して、本機および AK-HRP200G のネットワーク設定をすると、本機はリモートコントロールモードにな ります。接続の設定については、「リモートオペレーションパネル (AK-HRP200G) との接続の設定」(189ページ) を参照してください。
- ●本機の〈AUTO/MANUAL〉スイッチを〈MANUAL〉にしてご使用ください。〈AUTO〉の場合、本機の自動調整の設定によっては、動作しない 項目があります。また、AK‑HRP200G でズーム操作をする場合、本機の〈ZOOM〉スイッチが〈SERVO〉の位置に設定してください。
- ●本体と AK-HRP200G が接続されている状態で AK-HRP200G の〈HEAD POWER〉スイッチを押して接続を遮断するか、ネットワークケーブ ルを外して本機の電源スイッチを〈OFF〉から〈ON〉にするとリモートコントロールモードは解除されます。

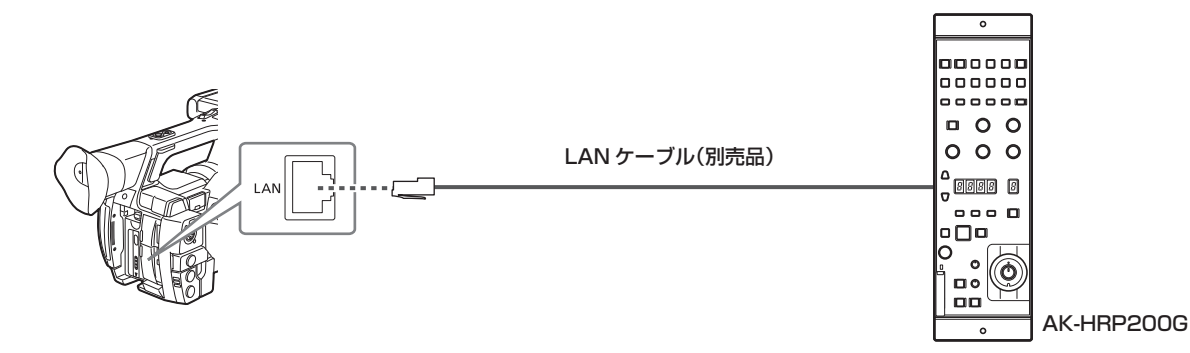

## リモートコントロールモードのときのスイッチ機能

リモートコントロールモードのときは、本機の次のスイッチやボタンが機能しなくなります。

- ●〈MENU〉ボタン
- ●〈SEL/PUSH SET〉ダイヤルボタン
- f〈GAIN〉スイッチ
- ●〈WHITE BAL〉スイッチ(〈A〉位置の設定で動作します)
- ●〈BARS〉ボタン
- ●フォーカスリングでのマニュアルフォーカス動作
- 〈FOCUS〉スイッチでのオートフォーカスモード / マニュアルフォーカスモードの切り替え
- ●ズームレバー(グリップ側 / ハンドル側)の電動ズーム動作

## リモートコントロールモードのときの記録・再生操作

リモートオペレーションパネル AK‑HRP200G から再生の操作はできません。本機からのみ操作できます。

記録の操作については次のように操作します。

- 通常の記録 / ループレック / サイマル記録の場合 記録開始 / 停止:〈VF POWER〉ボタンと〈STORE〉ボタンを同時に押してください。
- ●インターバル記録 / ワンショット記録の場合 記録開始:〈VF POWER〉ボタンと〈STORE〉ボタンを同時に押してください。 記録停止:〈VF POWER〉ボタンと〈SCENE4〉ボタンを同時に押してください。 f ワンクリップレックの場合
- 記録開始 / 停止:〈VF POWER〉ボタンと〈STORE〉ボタンを同時に押してください。 なお、AK‑HRP200G で、ワンクリップレックのクリップ連結の終了はできません。本体操作からのみ操作できます。

## 本機に接続時のリモートコントロールユニットについて

本機と AK‑HRP200G を接続した場合、AK‑HRP200G のボタンの動作は、次のとおりです。

## ■ 肌色ディテールボタン (〈SKINDTL〉)

ボタンの点灯状態により異なります。

●ボタンの点灯時は、本機のメニュー設定値(スキントーンディテールに関する設定)に従います。

- ●ボタンの消灯時は、本機のメニュー設定値にかかわらず、スキントーンディテールの機能が[OFF]になります。
- 本機を再起動すると、本機のメニュー設定値が AK‑HRP200G に反映されます。

ただし、本機と AK‑HRP200G をシリアル接続しているときは、この機能は動作しません。

## ■ ニー OFF ボタン (〈KNEE OFF〉)

ボタンの点灯状態により異なります。

- ●ボタンの点灯時は、本機のメニュー設定値にかかわらず、ニー機能が[OFF]になります。
- ボタンの消灯時は、本機のメニュー設定値(二一機能に関する設定)に従います。
- 本機を再起動すると、本機のメニュー設定値が AK‑HRP200G に反映されます。

## ■ マトリクスボタン (〈MATRIX〉)

ボタンが点灯し、本機のメニュー設定値(マトリックスに関する設定)が常に有効になります。 ボタンを押しても、機能を [OFF] にすることはで きません。

本機を再起動すると、本機のメニュー設定値が AK‑HRP200G に反映されます。

## ■ シーンファイル選択ボタン (〈SCENE1〉~〈SCENE4〉)

対応していません。

#### ■ ユーザーファイル選択ボタン (〈USER1〉~〈USER3〉)

本機のシーンファイル F1 ~ F3 を選択できます。F4 ~ F6 は選択できません。 ただし、本機と AK‑HRP200G をシリアル接続しているときは、この機能は動作しません。

## ■ R フレア / ペデスタルボリューム (〈FLARE/PED R〉)、B フレア / ペデスタルボリューム (〈FLARE/PED B〉)

フレア調整には対応していません。ペデスタルのみ動作します。

#### ■ 調整値表示部 (4桁)

CC フィルター、ズーム、フォーカスの数値表示は対応していません。

## ■ キャラクター / メニューボタン (〈CHARA/MENU〉)

本機のメニュー設定値にかかわらず、〈SDI OUT〉、〈HDMI OUT〉、〈GENLOCK IN/VIDEO OUT〉端子からの出力映像にステータスやメニューが 表示されます。

## ■ センスボリューム (〈SENSE〉)

ズーム / フォーカスの速度を調整できます。

- ●右に回すと、ズーム / フォーカスの速度が速くなります。
- ●左に回すと、ズーム / フォーカスの速度が遅くなります。

#### ■ ND フィルター /CC フィルター表示選択ボタン〈ND/CC〉

- ●ズームモード / フォーカスモードの切り替えができます。 表示選択ボタンを押して、ズームモードまたはフォーカスモードを選択します。 - ズームモード時は、調整値表示部(4桁)に[Zo]と表示されます。
- フォーカスモード時は、調整値表示部 (4桁)に[Fo]と表示されます。
- 選択表示中に、データセットボタン(上)〈UP〉/ データセットボタン(下)〈DOWN〉で調整値を変更できます。
- ●オートフォーカス / マニュアルフォーカスの切り替えができます。
- 表示選択ボタンを押して、調整値表示部(4 桁)[AF.\*\*]を選択します。 選択表示中にデータセットボタン(上)〈UP〉またはデータセットボタン(下) 〈DOWN〉を押して、オートフォーカスまたはマニュアルフォーカスを選択します。
- マニュアルフォーカス時は、[AF.of]と表示されます。
- オートフォーカス時は、[AF.on]と表示されます。
- フレームレートモード時は、調整値表示部(4桁)に [Frof]と表示されますが、本機では動作しません。

## ■ データセットボタン (上) 〈UP〉

## ズームモード時に、ズームインします。

フォーカスモード時に、フォーカス調整(奥にフォーカスを合わせる)ができます。

## ■ データセットボタン (下) 〈DOWN〉

ズームモード時に、ズームアウトします。

フォーカスモード時に、フォーカス調整(手前にフォーカスを合わせる)ができます。

#### ■ 選択ダイヤル〈SELECT〉

ズームモード時に、フォーカスの調整ができます。右にダイヤルを回すと、奥にフォーカスを合わせます。左にダイヤルを回すと、手前にフォーカス を合わせます。

フォーカスモード時に、ズームの調整ができます。右にダイヤルを回すとズームイン、左にダイヤルを回すとズームアウトします。

## **图 NOTE**

- t IP 接続中に本機でマニュアルアイリス操作をする場合、または〈CAM REMOTE〉端子でアイリスをリモートコントロールする場合、本機の〈IRIS〉 ボタンを押して 操作を有効にしてください。本機側でマニュアルアイリス操作が有効なときは、画面のアイリス表示が白黒反転表示になります。 〈CAM REMOTE〉端子でズーム操作はできません。
- t 本機と AK‑HRP200G を直接接続する場合の LAN ケーブルは、ストレートケーブルとクロスケーブルのどちらでも使用できます。
- ・本機と AK‐HRP200G を IP 接続した状態で本機を再起動した場合、AK‐HRP200G のカメラ電源ボタン(〈HEAD POWER〉)が 赤色で点滅した 後に緑色で点灯することがあります。
- t 本機を単体で使用する場合は、AK‑HRP200G のカメラ電源ボタン〈HEAD POWER〉を押して、リモートコントロールモードを解除する必要が あります。
- t IP 接続をして、本機を AK‑HRP200G など複数台の機器からリモートコントロールしたときの動作は保証できません。
- t 本機と AK‑HRP200G のシンクロスキャンの表示設定([sec](秒)または[deg](角度))を合わせてご使用ください。本機のシンクロスキャ ンの表示設定を変更しても、AK‑HRP200G の表示と同期しません。
- t 本機と AK‑HRP200G を IP 接続時は、P2 プレイリスト編集機能を利用できません。

# P2 ROP アプリの接続

本機とワイヤレス LAN で接続した iPad で動作する P2 ROP アプリを使用して、本機の機能の一部をリモートコントロールできます。 ネットワークの接続設定については、「P2 ROP アプリとの接続の設定」(188ページ)を参照してください。 P2 ROP アプリの操作について詳しくは、P2 ROP アプリヘルプファイルを参照してください。

## リモートコントロールモードのときのスイッチ機能

リモートコントロールモードのときは、本機の次のスイッチやボタンが機能しなくなります。

- ●〈MENU〉ボタン
- ●〈SEL/PUSH SET〉ダイヤルボタン
- ●〈GAIN〉スイッチ
- f〈WHITE BAL〉スイッチ
- ●〈BARS〉ボタン
- ●フォーカスリングでのマニュアルフォーカス動作
- 〈FOCUS〉スイッチでのオートフォーカスモード / マニュアルフォーカスモードの切り替え
- ●ズームレバー(グリップ側 / ハンドル側)の電動ズーム動作

## リモートコントロールモードのときの記録・再生操作

P2 ROP アプリとの接続時は、本機と P2 ROP アプリのどちらでも記録 / 再生の操作ができます。

# **③**NOTE

t P2 ROP アプリを接続して調整した状態は、常に本機に記憶されます。

- t 本機と P2 ROP アプリとの接続時は、P2 プレイリスト編集機能を利用できません。
- t 本機の操作を有効にするには、iPad 側のネットワークを切断後、本機の電源スイッチを〈OFF〉から〈ON〉にしてください。

# **第 9 章 ネットワーク接続**

本機をネットワークに接続して活用する方法について説明します。

# ネットワーク接続について

本機はワイヤレス LAN や有線 LAN、または 4G/LTE でネットワーク接続ができます。 また、接続可能なワイヤレスモジュールについては、次の Web サイトのサポートデスクを参照してください。 http://panasonic.biz/sav/ ワイヤレス LAN を使用する場合は〈USB2.0 HOST〉端子に AJ‑WM30(別売品)を取り付けます。 有線 LAN を使用する場合は後面の〈LAN〉端子に LAN ケーブルを接続します。 4G/LTE を使用する場合は、〈USB2.0 HOST〉端子に対応する USB モデムを接続します。

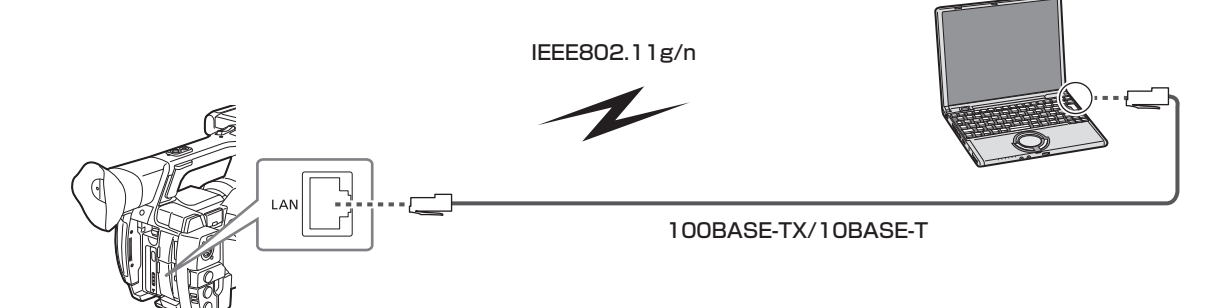

## 利用できる機能

本機をネットワークに接続すると、次の機能が利用できます。

- カメラステータスの確認
- サムネール画像の確認
- プロキシー再生
- プロキシーファイル / クリップ管理情報のダウンロード
- メタデータの表示 / 編集
- メタデータ(ショットマーク / テキストメモ)の付加 / 削除
- ●カメラのリモートコントロール(記録制御とタイムコード / ユーザーズビットのセット操作)
- リモートオペレーションパネル (AK-HRP200G) からの本機の IP リモートコントロール (有線 LAN のみ)
- P2 ROP アプリの接続
- ●ストリーミング機能

## 動作環境

ネットワークに接続するには、次の動作環境が必要です。

 $\bullet$  Windows

Microsoft Windows® 8.1 Professional 32/64 bit. Internet Explorer 11 (クラシック表示)

 $\bullet$  Macintosh

- Mac OS X v10.9.x (Mavericks) \*、Safari 7
- \* プリインストールまたはクリーンインストールしたもののみ動作を保証します。
- iPad/iPhone

iOS v7.x

## Web ブラウザー

Web 制御を行うには Web ブラウザーが必要です。

#### メディアプレーヤー

プロキシー映像の再生には QuickTime が必要です。

P2 Browser を使用してストリーミング映像を表示するには、Windows OS では VLC Media Player、Mac OS では QuickTime Player が必要です。

## **③**NOTE

t 最新情報は、次の Web サイトを参照してください。 http://panasonic.biz/sav/
# 接続のための準備

# ワイヤレスモジュール AJ‑WM30 の場合

本機にワイヤレスモジュール AJ‑WM30(別売品)を取り付けます。グリップベルトは取り外すことができます。

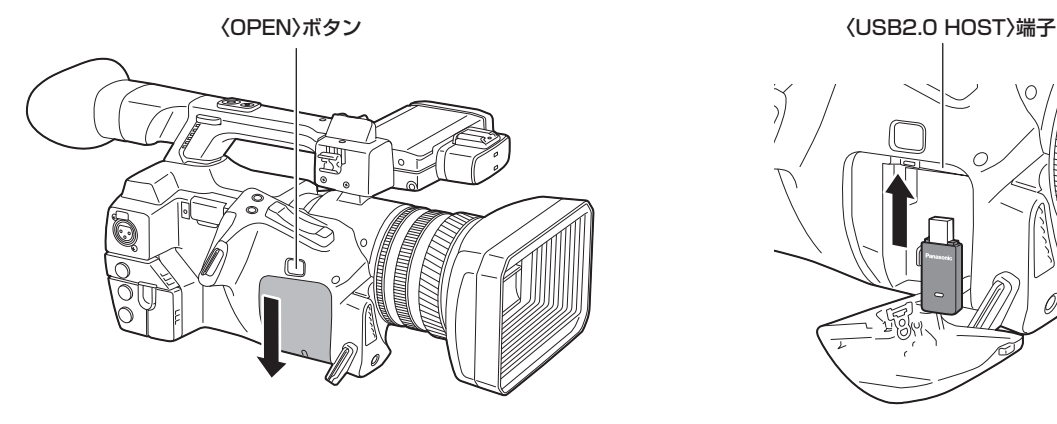

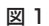

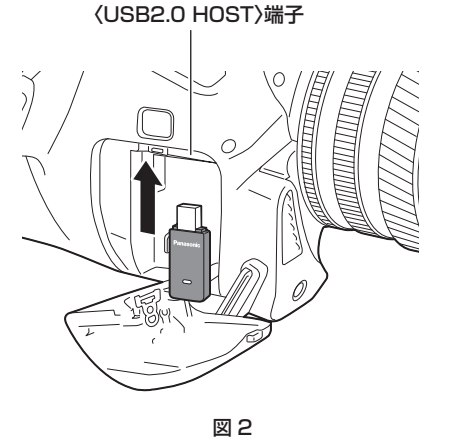

**1**〈OPEN〉ボタンを押して、カバーを矢印の方向へスライドさせてはずす。(図 1)

# **2**〈USB2.0 HOST〉端子にワイヤレスモジュールを取り付ける。(図 2)

奥まで確実に挿入してください。

# **3** 外したカバーをスライドさせて閉める。

# @*NOTE*

t ワイヤレスモジュールを取り外すときはまっすぐ引き下げてください。

t AJ‑WM30 以外のワイヤレスモジュールをご使用の場合は、[「AJ‑WM30 以外のワイヤレスモジュールの場合」](#page-181-0)([182 ページ](#page-181-0))を参照してください。

#### ワイヤレスモジュール AJ‑WM30 の保管

取り外したワイヤレスモジュール AJ-WM30 は、グリップベルトに収納できます。

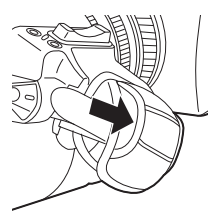

#### ワイヤレスモジュール AJ‑WM30 使用上のお願い

ワイヤレスモジュールの取扱説明書をよく読み、内容を十分理解してからご使用ください。 最新情報は、次の Web サイトを参照してください。 http://panasonic.biz/sav/

# <span id="page-181-0"></span>AJ‑WM30 以外のワイヤレスモジュールの場合

本機に AJ-WM30 (別売品)以外のワイヤレスモジュールを取り付けます。グリップベルトは取り外すことができます。 ワイヤレスモジュールの取り付けや取り外しの前に、本機の電源を切ってください。

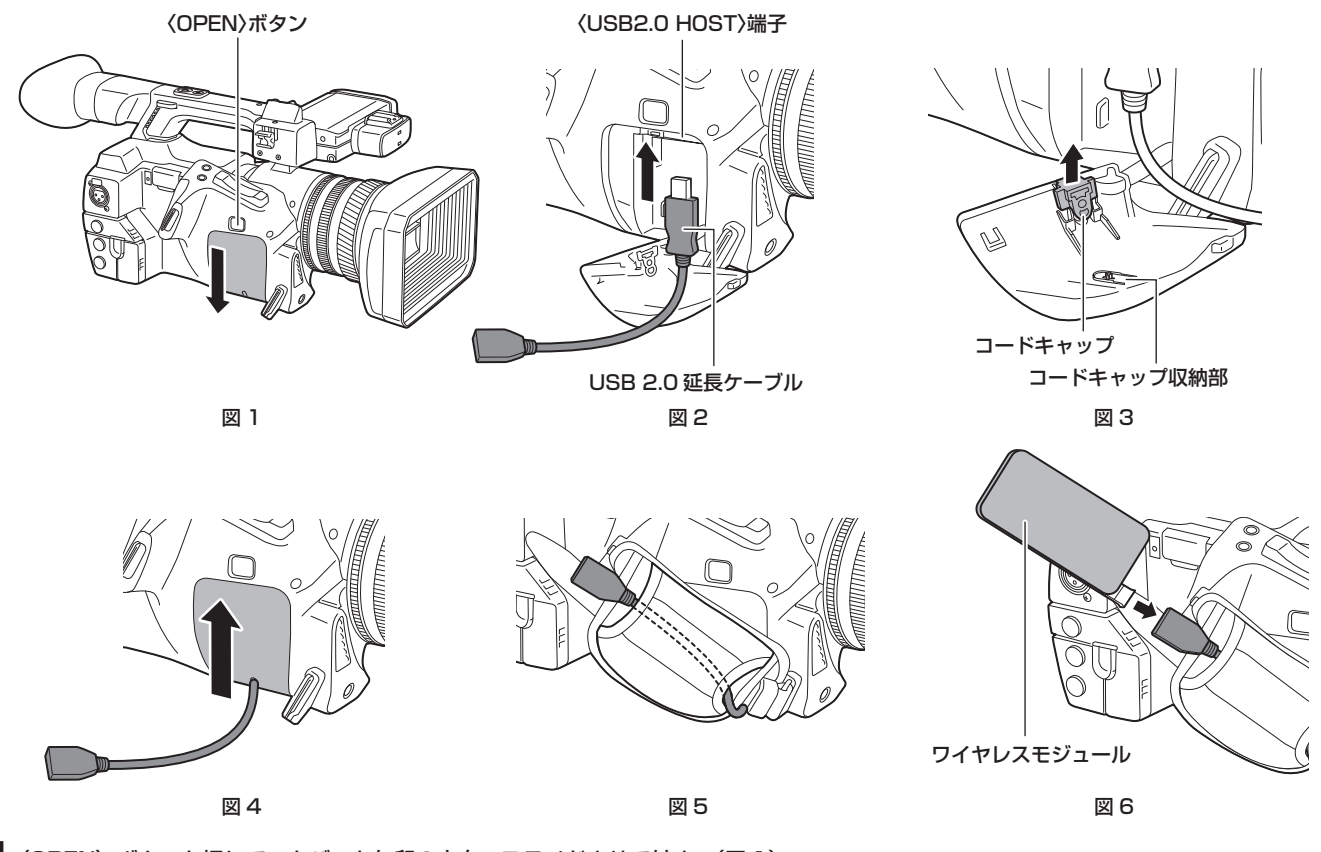

**1**〈OPEN〉ボタンを押して、カバーを矢印の方向へスライドさせて外す。(図 1)

- **2**〈USB2.0 HOST〉端子に USB 2.0 延長ケーブル(別売品:タイプ A オス / メス、長さ 0.2 m)を取り付ける。(図 2)
- **3** 外したカバーの下部にあるコードキャップを外し(図 3)、そこに USB 2.0 延長ケーブルを通して、カバーをスライドさせて閉める。(図 4) 外したコードキャップはカバー内側のコードキャップ収納部に収納できます。

**4** グリップベルトの収納箇所に USB 2.0 延長ケーブルを通す。(図 5)

**5** ワイヤレスモジュールを接続する。(図 6)

ワイヤレスモジュールはグリップベルト内に収納できます。

#### **图 NOTE**

t 接続可能なワイヤレスモジュールについては、次の Web サイトのサポートデスクを参照してください。 http://panasonic.biz/sav/p2/server/4glte.html http://panasonic.biz/sav/p2/server/wireless\_module.html

### 有線 LAN の場合

LAN ケーブルを取り付けます。

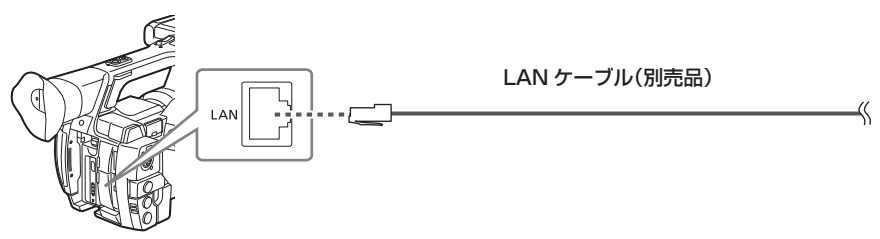

**1** LAN ケーブルを後面の〈LAN〉端子に差し込む。

# ネットワーク設定

ワイヤレス LAN または有線 LAN で接続するには各種設定が必要です。利用する機能に応じて設定してください。メインメニュー →[NETWORK SETUP]→[USB MODE SELECT]を「STORAGE]に設定しているときは、ネットワーク機能は利用できません。

# <span id="page-182-3"></span>ワイヤレス LAN 設定

ワイヤレス LAN で携帯端末(iPad/iPhone)/ パーソナルコンピューター / ワイヤレスアクセスポイントに接続する場合の設定です。

#### <span id="page-182-0"></span>[DIRECT]モード

本機のネットワーク機能にスマートフォン、タブレット端末、パーソナルコンピューターから直接アクセスする場合の設定です。

#### <span id="page-182-1"></span>1 メインメニュー → [NETWORK SETUP] → [WIRELESS PROPERTY] → [TYPE] で [DIRECT] を選択する。

# 2 メインメニュー → [NETWORK SETUP] → [WIRELESS PROPERTY] で各項目を必要に応じて設定する。

[MAC ADDRESS]: ワイヤレス LAN の MAC アドレス (変更できません) [SSID]: 本機のネットワーク名 (SSID) (工場出荷値: [AJ-PX270]) [BAND]: 2 つの通信方式 (2.4 GHz または 5 GHz) の切り替え設定 (工場出荷値: [2.4GHz]) (AJ-WM30 の場合: [2.4GHz]) [CHANNEL(2.4GHz)]:2.4 GHz に設定時の使用チャンネル(工場出荷値:[AUTO]) [CHANNEL (5GHz)]: 5 GHz に設定時の使用チャンネル (工場出荷値: [AUTO]) [ENCRYPTION]:使用する暗号方式(工場出荷値:[WPA2-AES]) [ENCRYPT KEY]:WPA2 暗号化キー(工場出荷値:[01234567890123456789abcdef]) [DHCP]:DHCP による自動取得の利用設定([ENABLE]:自動取得を利用 /[DISABLE]:自動取得を利用しない)(工場出荷値:[ENABLE]) (設定できません) [IP ADDRESS]:本機の IP アドレス(工場出荷値:[192.168.0.1]) [SUBNET MASK]:サブネットマスク(工場出荷値:[255.255.255.0]) **[DEFAULT GATEWAY]**:デフォルトゲートウェイ(工場出荷値:[192.168.0.254])(設定できません) [PRIMARY DNS]:優先 DNS サーバー設定(工場出荷値:[0.0.0.0])(設定できません) [SECONDARY DNS]: 代替 DNS サーバー設定 (工場出荷値: [0.0.0.0]) (設定できません) [DHCP SERVER]:DHCP SERVER 機能の利用設定([ENABLE]:DHCP SERVER 機能を利用 /[DISABLE]:DHCP SERVER 機能を利 用しない)(工場出荷値:[ENABLE])

#### **3** メインメニュー → [NETWORK SETUP] → [NETWORK SEL] で [WLAN] を選択する。

<span id="page-182-2"></span>設定を変更した場合、本機は必要に応じて再起動します。

#### **4** 携帯端末やパーソナルコンピューターのアクセスポイント一覧から SSID を選択して、パスワード(暗号化キー)を入力する。

ワイヤレス設定でアクセスポイント一覧画面を表示させ、本機の[SSID]を選択します。

**●工場出荷値:[AJ-PX270]** 

パスワード確認画面が表示されたら、パスワード(暗号化キー)を入力します。

● 工場出荷値: [01234567890123456789abcdef]

#### **5** ネットワーク接続を確認する。

設定が完了したら、携帯端末(iPad/iPhone)/ パーソナルコンピューターのネットワーク接続が正しいかを確認してください。 正しくネットワーク接続されていると、ネットワークを利用するアプリケーション(P2 Browser)を使用できます。ただし、[DIRECT]で接続 しているときは、FTP クライアント機能は使用できません。

### **图 NOTE**

- AJ·WM30 は、通信方式が 2.4 GHz のみでしか動作しません。[BAND] が [5GHz] に設定されている場合は、自動的に [BAND] が [2.4GHz]、 [CHANNEL (2.4GHz)]が[AUTO]に設定されて動作します。
- t ネットワーク開始のため電源を入れたときに起動時間が長くなる場合があります。
- · [NETWORK SEL] の設定を変更した場合、本機を再起動するまで変更が反映されません。設定が変更された場合、ネットワークサービスを再起動 するため設定画面終了に時間がかかる場合があります。
- t IP アドレス、サブネットマスク、およびデフォルトゲートウェイは正しい組み合わせでなければなりません。
- 設定画面終了時に [CANNOT ACCESS GATEWAY!] の警告が表示された場合は、ご利用のネットワークの管理者にお問い合わせください。
- t IP アドレスの[192.168.255.0]から[192.168.255.255]までは、システムで予約されているため、使用できません。
- ·デフォルトゲートウェイや DNS を使用しない場合は、[0.0.0.0]に設定してください。
- t ネットワーク環境によっては、DHCP や DNS が正しく動作しないことがあります。

#### [INFRA]モード(SSID を手動で入力する場合)

ワイヤレスアクセスポイントと手動で接続する場合の設定です。

#### $\textsf{\textbf{1}}$  メインメニュー → [NETWORK SETUP] → [WIRELESS PROPERTY] → [TYPE] で [INFRA] を選択する。

# 2 メインメニュー → [NETWORK SETUP] → [WIRELESS PROPERTY] で各項目を必要に応じて設定する。

[MAC ADDRESS]: ワイヤレス LAN の MAC アドレス (変更できません) [BAND]: 2 つの通信方式 (2.4 GHz または 5 GHz) の切り替え設定(工場出荷値: [2.4GHz]) (設定できません) **[CHANNEL (2.4GHz)]:** 2.4 GHz に設定時の使用チャンネル(工場出荷値: [AUTO])(設定できません) [CHANNEL(5GHz)]:5 GHz に設定時の使用チャンネル(工場出荷値:[AUTO])(設定できません) [DHCP]:DHCP による自動取得の利用設定([ENABLE]:自動取得を利用 /[DISABLE]:自動取得を利用しない)(工場出荷値:[ENABLE]) [IP ADDRESS]:本機の IP アドレス(工場出荷値:[192.168.0.1]) [SUBNET MASK]:サブネットマスク(工場出荷値:[255.255.255.0]) [DEFAULT GATEWAY]:デフォルトゲートウェイ(工場出荷値:[192.168.0.254]) [PRIMARY DNS]:優先 DNS サーバー設定 (工場出荷値: [0.0.0.0]) ([DHCP] が [ENABLE] に設定されていて DNS サーバーから取得 できる場合は、外部より取得した DNS サーバー値で上書きされます。値が [0.0.0.0] のときは未設定となります)

**[SECONDARY DNS]:**代替 DNS サーバー設定 (工場出荷値: [0.0.0.0]) ([DHCP] が [ENABLE] に設定されていて DNS サーバーから 取得できる場合は、外部より取得した DNS サーバー値で上書きされます。値が[0.0.0.0]のときは未設定となります)

#### $\bf 3$  メインメニュー → [NETWORK SETUP] → [NETWORK SEL] で [WLAN] を選択する。

設定を変更した場合、本機は必要に応じて再起動します。

#### **4** 接続先ワイヤレスアクセスポイントの情報を入力する。

メインメニュー →[NETWORK SETUP]→[WIRELESS PROPERTY]→[SSID INPUT MODE]で[MANUAL]を選択します。 接続先ワイヤレスアクセスポイントの SSID を、本機の [SSID]に入力します。 使用する暗号化方式を本機の[ENCRYPTION]から選択します。 ● 工場出荷値: [WPA2-AES]

接続先ワイヤレスアクセスポイントのパスワードを本機の [ENCRYPT KEY] に入力します。

# **5** ネットワーク接続を確認する。

設定が完了したら、本機とワイヤレスアクセスポイントのネットワーク接続が正しいか確認してください。 正しくネットワーク接続されていると、サムネール画面の右上のネットワークステータスアイコンが黄色になり、ネットワークを利用するアプリ ケーション(P2 Browser、FTP クライアント機能)を使用できます。

#### **图 NOTE**

- t ワイヤレス LAN 設定時は次の制約があります。
- メニューの設定にかかわらず、〈GENLOCK IN/VIDEO OUT〉端子から出力しません。
- 液晶モニターとビューファインダーは同時に使用できません。液晶モニターを閉じると、ビューファインダーを使用できます。
- t ネットワーク開始のため電源を入れたときに起動時間が長くなる場合があります。
- · [NETWORK SEL]の設定を変更した場合、本機を再起動するまで変更が反映されません。設定が変更された場合、ネットワークサービスを再起動 するため設定画面終了に時間がかかる場合があります。
- t IP アドレス、サブネットマスク、およびデフォルトゲートウェイは正しい組み合わせでなければなりません。
- 設定画面終了時に [CANNOT ACCESS GATEWAY!] の警告が表示された場合は、ご利用のネットワークの管理者にお問い合わせください。
- ·デフォルトゲートウェイや DNS を使用しない場合は、[0.0.0.0]に設定してください。
- t ネットワーク環境によっては、DHCP や DNS が正しく動作しないことがあります。

#### [INFRA]モード(SSID を一覧から選択する場合)

ワイヤレスアクセスポイントの接続先を一覧から選択する場合の設定です。

#### 1 メインメニュー → [NETWORK SETUP] → [WIRELESS PROPERTY] → [TYPE] で [INFRA] を選択する。

#### 2 メインメニュー → [NETWORK SETUP] → [WIRELESS PROPERTY] で各項目を必要に応じて設定する。

[MAC ADDRESS]: ワイヤレス LAN の MAC アドレス (変更できません) [BAND]: 2 つの通信方式 (2.4 GHz または 5 GHz) の切り替え設定 (工場出荷値: [2.4GHz]) (設定できません) [CHANNEL (2.4GHz)]: 2.4 GHz に設定時の使用チャンネル (工場出荷値: [AUTO]) (設定できません) [CHANNEL(5GHz)]:5 GHz に設定時の使用チャンネル(工場出荷値:[AUTO])(設定できません) [DHCP]:DHCP による自動取得の利用設定([ENABLE]:自動取得を利用 /[DISABLE]:自動取得を利用しない)(工場出荷値:[ENABLE]) [IP ADDRESS]:本機の IP アドレス(工場出荷値:[192.168.0.1]) [SUBNET MASK]:サブネットマスク(工場出荷値:[255.255.255.0]) [DEFAULT GATEWAY]:デフォルトゲートウェイ(工場出荷値:[192.168.0.254]) [PRIMARY DNS]:優先 DNS サーバー設定 (工場出荷値: [0.0.0.0]) ([DHCP] が [ENABLE] に設定されていて DNS サーバーから取得 できる場合は、外部より取得した DNS サーバー値で上書きされます。値が [0.0.0.0] のときは未設定となります) [SECONDARY DNS]: 代替 DNS サーバー設定 (工場出荷値: [0.0.0.0]) ([DHCP] が [ENABLE] に設定されていて DNS サーバーから 取得できる場合は、外部より取得した DNS サーバー値で上書きされます。値が[0.0.0.0]のときは未設定となります)

# $\bf 3$  メインメニュー → [NETWORK SETUP] → [NETWORK SEL] で [WLAN] を選択する。

設定を変更した場合、本機は必要に応じて再起動します。

#### **4** 接続先ワイヤレスアクセスポイントの情報を入力する。

- 1) メインメニュー → [NETWORK SETUP] → [WIRELESS PROPERTY] → [SSID INPUT MODE] で [SELECT] を選択する。 [SSID]を選択し、〈SET〉ボタンを押すと、SSID 接続先一覧画面([185 ページ](#page-184-0))が表示されます。
- 2) コントロールスティックで接続先ワイヤレスアクセスポイントの SSID を選択し、〈SET〉ボタンを押す。
	- f SSID を選択して、〈SHIFT〉ボタンを押しながら〈SET〉ボタンを押すと、選択した SSID を接続履歴から削除できます。
	- ●〈SHIFT〉ボタンを押しながら〈EXIT〉ボタンを押すと、全ての SSID の接続履歴を削除できます。

3) 接続先ワイヤレスアクセスポイントのパスワードを本機の [ENCRYPT KEY] に入力する。

#### **5** ネットワーク接続を確認する。

設定が完了したら、本機とワイヤレスアクセスポイントのネットワーク接続が正しいか確認してください。 正しくネットワーク接続されていると、サムネール画面の右上のネットワークステータスアイコンが黄色になり、ネットワークを利用するアプリ ケーション(P2 Browser、FTP クライアント機能)を使用できます。

#### **图 NOTE**

t ワイヤレス LAN 設定時は次の制約があります。

- メニューの設定にかかわらず、〈GENLOCK IN/VIDEO OUT〉端子から出力しません。
- 液晶モニターとビューファインダーは同時に使用できません。液晶モニターを閉じると、ビューファインダーを使用できます。
- t ネットワーク開始のため電源を入れたときに起動時間が長くなる場合があります。
- .<br>• [NETWORK SEL] の設定を変更した場合、本機を再起動するまで変更が反映されません。設定が変更された場合、ネットワークサービスを再起動 するため設定画面終了に時間がかかる場合があります。

#### 第 9 章 ネットワーク接続 — ネットワーク設定

- t IP アドレス、サブネットマスク、およびデフォルトゲートウェイは正しい組み合わせでなければなりません。
- 設定画面終了時に [CANNOT ACCESS GATEWAY!] の警告が表示された場合は、ご利用のネットワークの管理者にお問い合わせください。
- t デフォルトゲートウェイや DNS を使用しない場合は、[0.0.0.0]に設定してください。
- t ネットワーク環境によっては、DHCP や DNS が正しく動作しないことがあります。
- t 接続履歴は最大 20 個まで保存されます。20 個を越える場合は、古い履歴から順に削除されます。
- t SSID 接続先一覧は、一覧を表示した時点の状態を保持し、表示中に自動更新は行いません。
- <span id="page-184-0"></span>■ SSID 接続先一覧画面

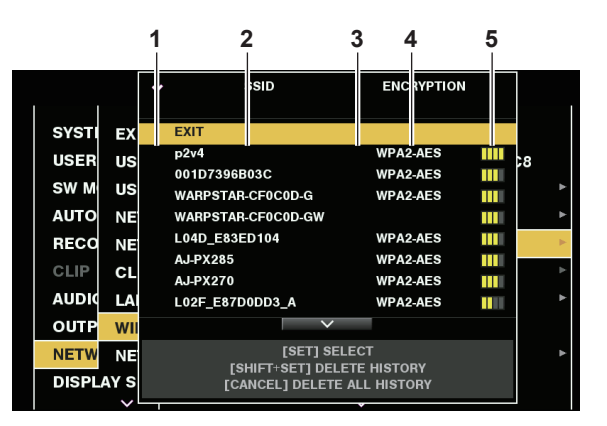

#### **1** 選択状態

- 現在選択されている SSID にチェックマーク [/] が表示されます。(接続状態を表すものではありません。)
- **2** SSID

検出された SSID と接続履歴に登録されている SSID の一覧が表示されます。電波強度が強いものから順番に表示されます。

**3** 接続履歴の有無

過去に接続された履歴が登録されている SSID に [H] が表示されます。接続履歴に登録されている SSID は圏外であっても表示されます。 **4** 暗号方式

アクセスポイントで利用されている暗号方式です。

**5** 電波強度

アクセスポイントの電波の強さを示しています。

#### [4G/LTE]モード

4G/LTE USB モデムと接続する場合の設定です。

#### 1 メインメニュー → [NETWORK SETUP] → [NETWORK SEL] で [4G/LTE] を選択する。

 $\overline{\bf 2}$  メインメニュー → [NETWORK SETUP] → [4G/LTE PROPERTY] が有効な場合、[4G/LTE PROPERTY] を選択して、必要に 応じて各項目を設定する。

接続している 4G/LTE USB モデムで、[4G/LTE PROPERTY] の設定が必要な場合、[4G/LTE PROPERTY] が有効になります。 次の項目の設定が必要な場合、プロバイダーから提供された情報を正確に入力してください。 [APN]: プロバイダーから提供された APN(アクセスポイント名)を設定します。 [USER ID]:プロバイダーから提供されたユーザー名を設定します。 [PASSWORD]:プロバイダーから提供されたパスワードを設定します。 [DIAL NO.]:電話番号を設定します。詳しくは、ご契約のプロバイダーの説明書を参照してください。

#### **3** ネットワーク接続を確認する。

本機と 4G/LTE のネットワーク接続ができているか確認してください。 正しくネットワーク接続されていると、画面に [4G/LTE ]] と表示されます。また、サムネール画面の右上のネットワークステータスアイコン が黄色になり、ネットワークを利用するアプリケーションを使用できます。

# **图 NOTE**

- · [4G/LTE]設定時は次の制約があります。
- メニューの設定にかかわらず、すべての外部映像出力端子から出力しません。
- 液晶モニターとビューファインダーは同時に使用できません。液晶モニターを閉じると、ビューファインダーを使用できます。
- microP2 メモリカードスロットはスロット 1 のみ使用できます。(スロット 2 は使用できません)
- t ネットワーク開始のため電源を入れたときに起動時間が長くなる場合があります。
- t[NETWORK SEL]の設定を変更した場合、本機を再起動するまで変更が反映されません。設定が変更された場合、ネットワークサービスを再起動 するため設定画面終了に時間がかかる場合があります。

### <span id="page-184-1"></span>有線 LAN 設定

有線 LAN でパーソナルコンピューターに接続する場合の設定です。

#### **1** メインメニュー <sup>→</sup>[NETWORK SETUP]→[LAN PROPERTY]で各項目を必要に応じて設定する。

<span id="page-184-2"></span>[DHCP]と[DHCP SERVER]は排他設定となります。 [MAC ADDRESS]:有線 LAN の MAC アドレス(変更できません) [DHCP]:DHCP による自動取得の利用設定([ENABLE]:自動取得を利用 /[DISABLE]:自動取得を利用しない)(工場出荷値:[ENABLE]) [IP ADDRESS]:IP アドレス(工場出荷値:[192.168.0.1]) [SUBNET MASK]:サブネットマスク(工場出荷値:[255.255.255.0]) [DEFAULT GATEWAY]:デフォルトゲートウェイ(工場出荷値:[192.168.0.254])

[PRIMARY DNS]:優先 DNS サーバー設定(工場出荷値:[0.0.0.0]) [SECONDARY DNS]:代替 DNS サーバー設定(工場出荷値:[0.0.0.0]) [DHCP SERVER]:DHCP SERVER 機能の利用設定([ENABLE]:DHCP SERVER 機能を利用 /[DISABLE]:DHCP SERVER 機能を利 用しない)(工場出荷値:[DISABLE])

# <span id="page-185-0"></span>2 メインメニュー → [NETWORK SETUP] → [NETWORK SEL] で [LAN] を選択する。

# **3** パーソナルコンピューターの有線 LAN を設定する。

(Windows の場合)

[インターネットプロトコルバージョン 4(TCP/IPv4)]の[プロパティ]を表示し、設定します。表示方法について、詳しくは[スタート]→[ヘ ルプとサポート]を参照してください。

●カメラ本体の設定で [DHCP SERVER] が [ENABLE] のとき

[全般]タブで[IP アドレスを自動的に取得する]と[DNS サーバーのアドレスを自動的に取得する]を選択します。[代替の構成]タブで[自 動プライベート IP アドレス]を選択します。

- ●カメラ本体の設定で [DHCP SERVER] が [DISABLE] のとき
- [全般]タブで[次の IP アドレスを使う]を選択し、次の項目を入力します。
- -[IP アドレス]
- -[サブネットマスク]

- [デフォルトゲートウェイ] / [優先 DNS サーバー] / [代替 DNS サーバー]: 特に入力の必要はありません。

(Mac OS の場合)

- ●カメラ本体の設定で [DHCP SERVER] が [ENABLE] のとき [IPv4 の構成]:[DHCP サーバを使用]を選択します。 [IPv6 の構成]:[自動]を選択します。
- ●カメラ本体の設定で「DHCP SERVER1 が「DISABLE1 のとき [IPv4 の構成]:[手入力]を選択し、次の項目を入力します。
- -[IP アドレス]
- -[サブネットマスク]
- [ルーター]は必要ありませんので、空欄のままとしてください。
- [IPv6 の構成]:[自動]を選択します。

# **图** NOTE

t ネットワーク開始のため電源を入れたときに起動時間が長くなる場合があります。

- t[NETWORK SEL]の設定を変更した場合、本機を再起動するまで変更が反映されません。設定が変更された場合、ネットワークサービスを再起動 するため設定画面終了に時間がかかる場合があります。
- t IP アドレス、サブネットマスク、およびデフォルトゲートウェイは正しい組み合わせでなければなりません。
- 設定画面終了時に [CANNOT ACCESS GATEWAY!] の警告が表示された場合は、ご利用のネットワークの管理者にお問い合わせください。
- ·デフォルトゲートウェイや DNS を使用しない場合は、[0.0.0.0]に設定してください。
- t ネットワーク環境によっては、DHCP や DNS が正しく動作しないことがあります。

# ネットワーク機能

# P2 ブラウズ機能の設定と接続状態の確認

#### Web ブラウザーからアプリケーション(P2 Browser)を起動する

携帯端末やパーソナルコンピューターとネットワーク接続が完了したら、携帯端末、パーソナルコンピューターのブラウザーを起動し、アプリケーショ ン(P2 Browser)を起動します。

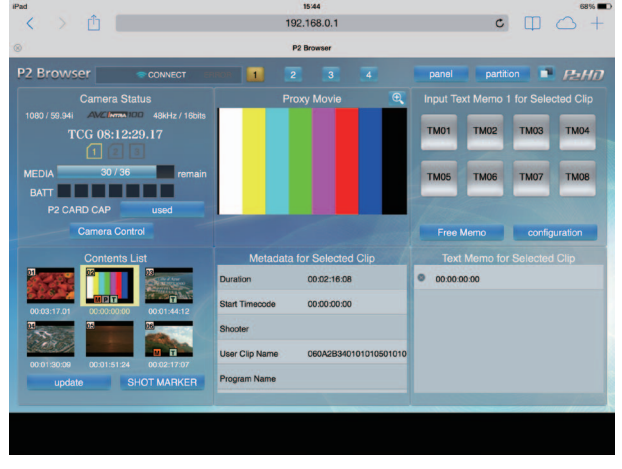

図 1

**1** メインメニュー <sup>→</sup>[NETWORK SETUP]→[NETWORK FUNC]→[HTTP SERVER]で[BROWSE]または[BROWSE(+CTRL)] を選択する。

P2 ブラウズ機能が有効になります。

**2** 携帯端末やパーソナルコンピューターのブラウザー(Safari、Internet Explorer)を起動する。

# **3** カメラ本体に設定した IP アドレスをブラウザーのアドレス入力欄に入力する。

[INFRA] モードで、[DHCP] の設定が [ENABLE] のとき、メインメニュー → [NETWORK SETUP] → [NETWORK TOOLS] → [STATUS DISPLAY]で、カメラ本体の IP アドレスを確認してください。 f 工場出荷値:[192.168.0.1]

**4** パーソナルコンピューターの場合は Enter キーを押し、iPad/iPhone の場合は GO ボタンをタップする。

Web アプリケーション (P2 Browser) が起動します。

#### **5**[USER NAME]と[PASSWORD]を入力画面で入力する。

カメラ本体に設定した [USER ACCOUNT] の [USER NAME] (工場出荷値: [guest]) と [PASSWORD] (工場出荷値: [p2guest]) を 入力します。

(図 1) のような画面 (iPad の場合) が表示されると接続完了です。

メインメニュー →[NETWORK SETUP]→[NETWORK FUNC]→[USER ACCOUNT]でユーザーアカウント名やパスワードが設定できます。 メインメニュー →[NETWORK SETUP]→[NETWORK FUNC]→[ACCOUNT LIST]でアカウントの新規登録や削除、パスワードの変更 ができます。

ユーザーアカウント名は 31 文字以下、パスワードは 6 文字以上、15 文字以下です。

P2 Browser に関する情報は、次の Web サイトから、「P2 Web Application」の操作説明書を参照してください。 http://panasonic.biz/sav/manual/index.html

#### **图 NOTE**

.<br>・「NETWORK SEL]が「OFF]または「4G/LTE]の場合、P2 ブラウズ機能は利用できません。

#### ネットワーク動作状態の表示(モードチェック機能)

ネットワーク動作状態は、〈DISP/MODE CHK〉 スイッチを〈CHK〉側に 2 回倒して表示されるモードチェックの [FUNCTION] 画面で確認できます。 詳しくは「[\[FUNCTION\]画面](#page-161-0)」[\(162 ページ\)](#page-161-0)を参照してください。

# P2 プレイリスト編集機能の設定

#### Web ブラウザーからアプリケーション (P2 Plavlist Editor) を起動する

携帯端末やパーソナルコンピューターとネットワーク接続が完了したら、携帯端末、パーソナルコンピューターのブラウザーを起動し、アプリケーショ ン(P2 Playlist Editor)を起動します。

第 9 章 ネットワーク接続 — ネットワーク機能

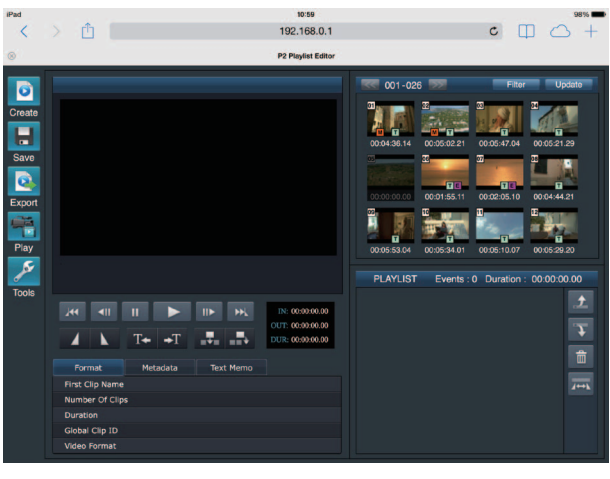

図 1

1 メインメニュー → [NETWORK SETUP] → [NETWORK FUNC] → [PLAYLIST] で [ON] を選択する。 プレイリスト編集モードに移行します。

**2** 携帯端末やパーソナルコンピューターのブラウザー(Safari、Internet Explorer)を起動する。

**3** カメラ本体に設定した IP アドレスをブラウザーのアドレス入力欄に入力する。

●工場出荷値:[192.168.0.1]

**4** パーソナルコンピューターの場合は Enter キーを押し、iPad/iPhone の場合は GO ボタンをタップする。

Web アプリケーション (P2 Playlist Editor) が起動します。

### **5** 認証画面が表示されたら、[USER NAME]と[PASSWORD]を入力画面で入力する。

カメラ本体に設定した[USER ACCOUNT](工場出荷値:[guest])と[PASSWORD](工場出荷値:[p2guest])を入力します。 (図 1) のような画面が表示されると接続完了です。 メインメニュー →[NETWORK SETUP]→[NETWORK FUNC]→[USER ACCOUNT]でユーザーアカウント名やパスワードが設定できます。 メインメニュー →[NETWORK SETUP]→[NETWORK FUNC]→[ACCOUNT LIST]でアカウントの新規登録や削除、パスワードの変更 ができます。

ユーザーアカウント名は 31 文字以下、パスワードは 6 文字以上、15 文字以下です。

P2 Playlist Editor に関する情報は、次の Web サイトから、「P2 Web Application」の操作説明書を参照してください。 http://panasonic.biz/sav/manual/index.html

# **MOTE**

· [NETWORK SEL] が [OFF] または [4G/LTE] の場合、P2 プレイリスト編集機能を利用できません。

t プレイリスト編集モード時に同時に接続できるクライアントの数は 1 台のみです。

### P2 ROP アプリとの接続の設定

本機とワイヤレス LAN で接続した iPad で P2 ROP アプリを使用することで、機能の一部をリモートコントロールできます。 iPad をワイヤレス LAN で本機と接続するには、次の手順で設定してください。

#### 本機側のネットワーク設定

#### **1** ワイヤレス LAN 設定をする。

[「\[DIRECT\]モード」](#page-182-0)の手順 **[1](#page-182-1)** ~ **[3](#page-182-2)** を参照して設定してください。

### **2** リモートコントロール機能の設定をする。

1) メインメニュー→ [NETWORK SETUP] → [NETWORK FUNC] → [HTTP SERVER] で [BROWSE (+CTRL)] に設定します。

2) メインメニュー → [NETWORK SETUP] → [NETWORK FUNC] → [IP REMOTE] で [ENABLE] に設定します。

#### $\textbf{3}$  メインメニュー → [NETWORK SETUP] → [NETWORK FUNC] → [USER ACCOUNT] で各項目を設定する。

[USER NAME]:ユーザーアカウント名を設定します。(工場出荷値:[guest]) [PASSWORD]:パスワードを設定します。(工場出荷値:[p2guest])ユーザーアカウント名は 31 文字以下、パスワードは 6 文字以上、15 文字以下です。

#### iPad の設定

P2 ROP アプリのヘルプファイルを参照してください。

# @*NOTE*

- ユーザーアカウント名

- パスワード

t iPad をワイヤレス LAN で本機と接続するには、本機の次の情報が必要です。

<sup>-</sup> IP アドレス (本機のメインメニュー → [NETWORK SETUP] → [WIRELESS PROPERTY] → [DHCP SERVER] で [ENABLE] が選択 されている場合は、IP アドレスを設定する必要はありません)

# リモートオペレーションパネル (AK-HRP200G) との接続の設定

リモートオペレーションパネル AK‑HRP200G(別売品)を IP 接続して、機能の一部をリモートコントロールできます。 AK-HRP200Gを LAN ケーブルで接続し、本機をリモートコントロールモードにするには、次の手順で設定してください。

#### **1** AK‑HRP200G 側のネットワーク設定をする。

ネットワーク設定には、AK‑HRP200G に付属の ROP セットアップソフトウェアをご使用ください。

#### **2** 本機側のネットワーク設定をする。

メインメニュー →[NETWORK SETUP]→[LAN PROPERTY]→[DHCP]で[DISABLE]に設定し、[「有線 LAN 設定](#page-184-1)」([185 ページ](#page-184-1)) の手順 **[1](#page-184-2)** ~ **[2](#page-185-0)** を参照して設定してください。

#### ${\bf 3}$  本機のメインメニュー → [NETWORK SETUP] → [NETWORK FUNC] → [USER ACCOUNT] で各項目を設定する。 [USER NAME]:ユーザーアカウント名を設定します。(工場出荷値:[guest])

---<br>[PASSWORD]: パスワードを設定します。(工場出荷値: [p2guest]) ユーザーアカウント名は 31 文字以下、パスワードは 6 文字以上、15 文字以下です。

**4** 本機のメインメニュー <sup>→</sup>[NETWORK SETUP]→[NETWORK FUNC]→[IP REMOTE]で[ENABLE]に設定する。 本機が再起動します。起動後、IP 接続が可能になります。なお、[IP REMOTE]を[DISABLE]に設定しても本機は再起動します。起動後、IP 接続モードは解除されます。

# @*NOTE*

t AK‑HRP200G と接続するには、本機の次の情報が必要です。

- ユーザーアカウント名
- パスワード
- IP アドレス
- ポート番号:49152
- t AK‑HRP200G のファームウェアは、Ver4.01.00 以上のバージョンを使用してください。
- t ROP セットアップソフトウェアの操作について詳しくは AK‑HRP200G の取扱説明書を参照してください。
- t ROP セットアップソフトウェアは、Ver3.0.0.0 以上のバージョンを使用してください。

# ストリーミング機能のための接続設定

本機で撮影中の映像や音声を、ネットワーク経由(有線 LAN、ワイヤレス LAN、4G / LTE)でストリーミング配信ができます。 本機とネットワーク接続された機器のアプリケーションソフト(P2 Browser や P2 Streaming Receiver)、または本機から配信されるストリーミ

ング映像が受信できるサーバーなどを使用して、ストリーミング配信ができます。

ストリーミング配信を開始するには、アプリケーションソフトから操作する方法と、本機から操作する方法があります。それぞれの方法に対して、本 機のネットワーク接続方法について説明します。

ストリーミング機能を利用する手順については、[「ストリーミング機能の利用](#page-90-0)」(91ページ)を参照してください。

# @*NOTE*

t P2 Browser でストリーミング映像を表示するには、アプリケーションソフトから操作する方法でストリーミング配信を開始してください。本機か ら操作する方法ではストリーミング映像を表示できません。

#### アプリケーションソフトからの操作で配信を開始する場合の設定

#### **1** 本機とネットワーク接続するときの接続方法を設定する。

メインメニュー→ [NETWORK SETUP] → [NETWORK SEL] で [WLAN]、[4G/LTE]、[LAN] のいずれかを選択します。それぞれの接 続方法について詳しくは、[「ワイヤレス LAN 設定](#page-182-3)」 [\(183 ページ\)](#page-182-3)や[「有線 LAN 設定」](#page-184-1) ([185 ページ](#page-184-1))を参照してください。

#### **图 NOTE**

· P2 Browser と接続する場合、[4G/LTE]は無効です。

#### 本機からの操作で配信を開始する場合の設定

本機側のネットワーク設定をするとき、本機のメニューで設定する方法と SD メモリーカード内の設定値を使用する方法があります。

#### 本機のメニューで設定する

本機のメニューで設定します。

#### **1** 本機とネットワーク接続するときの接続方法を設定する。

メインメニュー →[NETWORK SETUP]→[NETWORK SEL]で[WLAN]、[4G/LTE]、[LAN]のいずれかを選択します。それぞれの接 続方法について詳しくは、[「ワイヤレス LAN 設定](#page-182-3)」 [\(183 ページ\)](#page-182-3)や[「有線 LAN 設定」](#page-184-1) ([185 ページ](#page-184-1)) を参照してください。

#### <span id="page-188-0"></span>**2** 本機側のネットワーク設定をする。

- 1) メインメニュー → [NETWORK SETUP] → [STREAMING SETTING] → [SETTING DATA] で [INTERNAL] を選択する。
- 2) メインメニュー →[NETWORK SETUP]→[STREAMING SETTING]で、接続先に合わせて各項目を設定する。 [SERVER ADDR.]:接続先の IP アドレスを設定します。 [RTSP PORT]:接続先の RTSP ポート番号を設定します。

**图 NOTE** 

t 次の手順で、手順 **[2](#page-188-0)** で設定した内容を SD メモリーカードに保存できます。SD メモリーカードを挿入して、メインメニュー →[NETWORK SETUP] → [STREAMING SETTING] で [SAVE (SD CARD)] を選択します。

#### SD メモリーカード内の設定値を直接参照して設定する

SD メモリーカード内の設定値を本機に保存することなく、直接参照して設定します。

あらかじめ、設定値が保存されている SD メモリーカードを挿入して、カメラ本体の電源を入れてください。

#### **1** 本機とネットワーク接続するときの接続方法を設定する。

メインメニュー →[NETWORK SETUP]→[NETWORK SEL]で[WLAN]、[4G/LTE]、[LAN]のいずれかを選択します。それぞれの接 .<br>続方法について詳しくは、 [「ワイヤレス LAN 設定](#page-182-3)」 [\(183 ページ\)](#page-182-3) や[「有線 LAN 設定」](#page-184-1) ([185 ページ](#page-184-1)) を参照してください。

#### **2** 本機側のネットワーク設定をする。

メインメニュー→ [NETWORK SETUP] → [STREAMING SETTING] → [SETTING DATA] で [SD CARD] を選択します。

# **图 NOTE**

t SD メモリーカードの設定値は、次の方法で保存できます。

- メインメニュー→ [NETWORK SETUP] → [STREAMING SETTING] で [SAVE (SD CARD)] を選択します。

#### SD メモリーカード内の設定値を本機に保存してから設定する

SD メモリーカード内の設定値を本機に保存して設定します。

#### **1** 本機とネットワーク接続するときの接続方法を設定する。

メインメニュー→ [NETWORK SETUP] → [NETWORK SEL] で [WLAN]、[4G/LTE]、[LAN] のいずれかを選択します。それぞれの接 続方法について詳しくは、[「ワイヤレス LAN 設定](#page-182-3)」(183ページ)や[「有線 LAN 設定」](#page-184-1)(185ページ)を参照して設定してください。

# **2** 本機側のネットワーク設定をする。

1) メインメニュー → [NETWORK SETUP] → [STREAMING SETTING] → [SETTING DATA] で [INTERNAL] を選択する。

2) 設定値が保存されている SD メモリーカードを挿入して、メインメニュー→ [NETWORK SETUP] → [STREAMING SETTING] で [LOAD (SD CARD)]を選択する。

# <span id="page-190-1"></span>FTP クライアント機能の利用

FTP クライアント機能を利用するためには、あらかじめ、ネットワーク設定、FTP クライアントの設定が必要です。

#### <span id="page-190-0"></span>FTP クライアント機能の設定

ワイヤレス LAN(ワイヤレスアクセスポイント接続)や 4G/LTE、有線 LAN を利用して、ネットワークへ本機を接続し、ネットワーク上のサーバ 機器へクリップを転送できます。

#### クライアントの設定

FTP クライアント機能でクリップの転送を行う場合は、あらかじめ接続先などの設定が必要です。

- **1** メインメニュー <sup>→</sup>[NETWORK SETUP]→[FTP CLIENT SERVICE]で各項目を設定する。
	- [SETTING DATA]:クライアントサービスの設定値をどこから取得するかを設定します。
	- ●「INTERNAL1:本機に設定されている設定値を使用します。
	- [SD CARD]: SD カードスロットに挿入された SD メモリーカード内のファイルの設定値を使用します。[SD CARD]に設定しているときは、 カメラ本体の電源を入れる前に SD メモリーカードを挿入してください。

[SERVER URL]:接続先サーバー名またはアドレスを設定します。(最大 500 文字)

[LOGIN USER]:接続するユーザー ID を設定します。(最大 31 文字)

[LOGIN PASSWORD]:接続するパスワードを設定します。(最大 15 文字)設定したパスワードの内容は、本機では表示できません。

[SSH]:SSH を用いてファイルを転送する場合に設定します。([ENABLE]:SSH を使用 /[DISABLE]:SSH を使用しない)

[SSH PORT]:SSH を使用するときのネットワークのポート番号を設定します。サーバー側と同じ番号に設定してください。

#### **③**NOTE

- t メインメニュー →[NETWORK SETUP]→[NETWORK SEL]で[WLAN]に設定し、メインメニュー →[NETWORK SETUP]→[WIRELESS PROPERTY]→[TYPE]で[DIRECT]に設定していると FTP クライアント機能は動作しません。
- t SD メモリーカードの設定値は、次の方法で保存できます。
- メインメニュー → [NETWORK SETUP] → [FTP CLIENT SERVICE] で [SAVE (SD CARD)] を選択します。

#### クライアントサービスの設定値を SD メモリーカードに保存する

#### **1** メインメニュー <sup>→</sup>[NETWORK SETUP]→[FTP CLIENT SERVICE]で[SAVE(SD CARD)]を選択する。

メインメニュー →[NETWORK SETUP]→[FTP CLIENT SERVICE]の[SERVER URL]、[LOGIN USER]、[LOGIN PASSWORD]、[SSH]、 [SSH PORT]の設定値が SD メモリーカードに保存されます。

#### クライアントサービスの設定値を SD メモリーカードから読み出す

#### **1** メインメニュー <sup>→</sup>[NETWORK SETUP]→[FTP CLIENT SERVICE]で[LOAD(SD CARD)]を選択する。

SD メモリーカードから読み込んだクライアントサービスの設定値が、本機の設定値に反映されます。

#### 動作確認のツールとステータス表示および初期化

FTP クライアントのネットワークの接続状況を確認できます。

■ 接続の確認 (PING)

#### **1**〈THUMBNAIL〉ボタンを押す。

サムネール画面が表示されます。

#### 2 メインメニュー → [NETWORK SETUP] → [NETWORK TOOLS] で [PING] を選択する。

#### **3** コントロールスティックを押す。

#### **4** 設定されたアドレスとの接続確認を実行する。

接続が確認された場合は [PING SUCCESSFUL!] が表示されます。 約 30 秒以内に接続ができない場合は「PING FAILED!]が表示されます。ログを表示すると、失敗の原因が表示される場合があります。

#### ■ 接続のログの表示 (LOG)

1 メインメニュー → [NETWORK SETUP] → [NETWORK TOOLS] で [LOG DISPLAY] を選択する。

# **2** コントロールスティックを押す。

ログが表示されます。

**3** ログを確認終了後、〈EXIT〉ボタンを押す。

設定メニュー画面に戻ります。

# **图 NOTE**

t 操作によっては、ログに何も表示されない場合があります。

t ログ上では、パスワードは[\*]で表示されます。

■ ステータスの表示

 $\textbf{1}$  メインメニュー → [NETWORK SETUP] → [NETWORK TOOLS] で [STATUS DISPLAY] を選択する。

# **2** コントロールスティックを押す。

接続状態が表示されます。

# **3** ログを確認終了後、〈EXIT〉ボタンを押す。

設定メニュー画面に戻ります。

#### @*NOTE*

- t ステータス情報はリアルタイムに更新されません。最新の情報を表示するためには再度操作をやり直してください。
- t メインメニュー →[NETWORK SETUP]→[LAN PROPERTY]→[DHCP]や、メインメニュー →[NETWORK SETUP]→[WIRELESS PROPERTY]→[DHCP]の設定が[ENABLE]の場合は、IP アドレスなどの必要な情報が自動的に割り当てられます。ただし、アドレス情報 の取得中はステータス情報が正しく表示されません。
- t デフォルトゲートウェイは、正しく設定されている場合のみ、ステータス情報として表示されます。
- ·ネットワーク設定 (ワイヤレス LAN、有線 LAN) で、「PRIMARY DNS] を設定しないで 「SECONDARY DNS] のみを設定している場合は 「DNS11 と表示されます。

#### ■ ネットワーク設定の初期化

1 メインメニュー → [NETWORK SETUP] → [NETWORK TOOLS] で [INITIALIZE] を選択する。

# **2** コントロールスティックを押す。

初期化が完了して設定メニュー画面に戻ります。

#### FTP サーバーのフォルダー一覧(FTP エクスプロアー画面)

FTP サーバーにあるフォルダーの情報や、サブフォルダーの一覧を表示できます。また、任意の CONTENTS フォルダー(P2 カードのクリップを 格納しているフォルダー)にあるサムネール一覧を表示することもできます。

### **1**〈THUMBNAIL〉ボタンを押す。

サムネール画面が表示されます。

# \_<br>2 メインメニュー → [CLIP] → [EXPLORE] で [FTP] を選択する。

#### **3** コントロールスティックを押す。

FTP エクスプロアー画面が表示されます。

#### FTP エクスプロアー画面

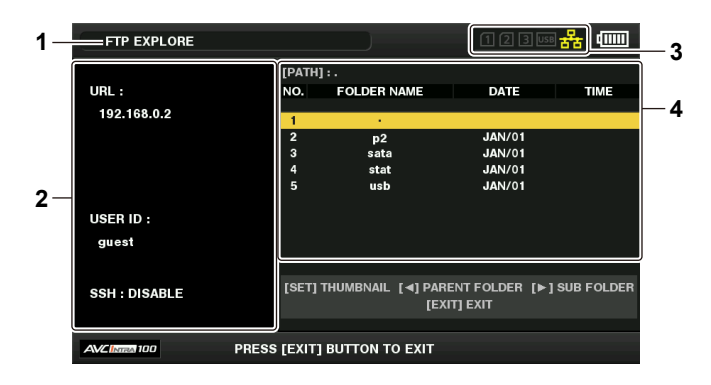

#### **1** 表示状態

FTP エクスプロアー画面であることを示します。

#### **2** FTP サーバー情報

[URL]:接続している FTP サーバーのアドレス [USER ID]:ログインしているユーザー ID [SSH]: [SSH] の [ENABLE] / [DISABLE] の表示

#### **3** メディア状態

P2 カードの挿抜状態、ハードディスクの接続状態、タイプ、ネットワークの接続状態が表示されます。 メディア状態のインジケーターについては、「カードスロット・ストレージデバイス・ネットワーク接続の状態表示」(112ページ)を参照して ください。

#### **图 NOTE**

t ネットワーク状態を示すインジケーターは実際の状態から数秒遅れて表示が更新されます。

#### **4** フォルダー情報

[PATH]:FTP サーバー上の現在のフォルダーパス [NO.]:フォルダー番号 -<br>[FOLDER NAME]: フォルダーの名前 [DATE]:最終更新日 [TIME]:最終更新時刻

# @*NOTE*

t フォルダー一覧に表示されるのは、フォルダーのみで、通常のファイル、リンクファイルは表示されません。

• [.] は現在のフォルダーを表します。日時情報は表示されません。

- t 日時情報は、ローカル時刻の場合と世界標準時の場合とがありますが、FTP サーバーからの情報に依存します。年号と時刻はいずれかのみの表示と なる場合があります。
- t 大文字と小文字を区別するかどうかは FTP サーバーに依存します。
- t マルチバイト文字のフォルダー名は正しく表示されません。
- t 1 つのフォルダー内に表示されるフォルダーは、100 個までです。101 個目以上のフォルダーには FTP エクスプロアー画面からはアクセスでき ません。ただし、メインメニュー →[NETWORK SETUP]→[FTP CLIENT SERVICE]→[SERVER URL]でフォルダー名を直接入力して おくと、101 個目以上であっても、そのフォルダー内にアクセスできます。
- t パーソナルコンピューターなどで FTP サーバーに接続した場合とは、接続性やフォルダー表示の様子が異なることがあります。
- t FTP サーバーおよび接続環境によっては、エラーメッセージが正しく表示されない場合があります。
- t 接続中に操作を中断したい場合は、コントロールスティックを押してください。
- t エラーとなる場合は再度操作してください。
- t LAN ケーブル挿入直後およびワイヤレス LAN で接続した直後にネットワーク関連の操作をしたり、前回の操作を中断した直後に再度操作したりす るとエラーとなる場合があります。
- t 何度か操作しても接続エラーとなる場合は、まず、メインメニュー →[NETWORK SETUP]→[NETWORK TOOLS]→[PING]で確認してください。 ただし、[PING]が失敗しても FTP には接続できる場合もあります。PING で確認しても接続できない場合は、ご利用のネットワーク環境のシス テム管理者にお問い合わせください。
- · [PING] が失敗する場合は、次の確認をしてください。
- ネットワーク設定が正しいか
- LAN ケーブルが正しく接続されているか
- 経路上のハブやルーターが正しく動作しているか
- t[PING]が成功しても接続できない場合は、次の確認をしてください。
- FTP サーバーでサーバー機能のサービスが動作しているか
- 通信経路上でファイアウォールが設定されていないか
- FTP サーバーでログイン可能なユーザー ID とパスワードが設定されているか

t FTP クライアント機能の利用を中断した直後は、しばらくの間、一部の画面操作ができないことがあります。

#### FTP エクスプロアー画面でのコントロールスティックの操作

右方向に倒す:カーソル位置のサブフォルダーの内容が表示されます。 左方向に倒す:現在のフォルダーに対して上位フォルダーの内容が表示されます。 上 / 下方向に倒す:カーソルを移動します。 〈SHIFT〉ボタンを押しながら上 / 下方向に倒す:リスト上の最上位 / 最下位のフォルダーにカーソルを移動します。

# **③**NOTE

- t サーバー側の動作仕様やアクセス権限の設定によっては、フォルダー内容の表示などの操作ができない場合やフォルダーパスが正しく表示されない 場合などがあります。
- t フォルダー内のカーソル位置は、1 つ前のフォルダーまで記憶されます。ただし、エラーが発生した場合は最上位にリセットされます。
- t サムネール表示を行った場合は、直前に表示されているフォルダー一覧のカーソル位置のみ記憶します。

#### FTP サムネール画面

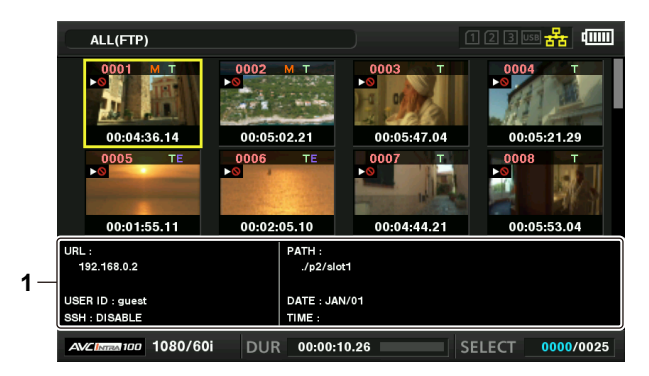

#### **1** FTP サーバー / フォルダー情報

[URL]:接続している FTP サーバーのアドレス [USER ID]:ログインしているユーザー ID ISSHI : メインメニュー → [NETWORK SETUP] → [FTP CLIENT SERVICE] → [SSH] の [ENABLE] / [DISABLE] の表示 [PATH]:現在表示しているサムネールがあるフォルダーの FTP サーバー上のパス [DATE]:最終更新日 [TIME]:最終更新時刻

#### **③**NOTE

- ・プロキシー記録クリップを FTP エクスプロラー画面上で表示すると、サムネールに[P.only]が表示されます。この表示はプロキシー記録クリッ プのみで、メイン記録の映像と音声データが含まれないために表示されます。
- t〈EXIT〉ボタンを押すと、エクスプロアー画面に戻ります。
- t 1001 個目以降のクリップは表示されません。
- t 日時情報は、ローカル時刻の場合と世界標準時の場合とがありますが、FTP サーバーからの情報に依存します。
- t[ . ]を選択してサムネールを表示した場合、フォルダーの日時情報は表示されません。

### FTP サーバー上のクリップを削除

P2 カードの場合と同様に FTP サーバー上の不要なクリップを削除できます。 詳しくは「[クリップの削除](#page-117-0)」(118ページ)を参照してください。

#### **图 NOTE**

t FTP サムネール画面を表示した状態でしばらく放置すると、FTP サーバーが接続を切断する場合があります。切断後にクリップを削除できません。 この場合は、一度 FTP エクスプロアー画面に戻って、再度 FTP サムネール画面を表示してから削除してください。

#### FTP サーバー上のクリップの情報を表示

FTP サーバー上のクリップの各種メタデータを表示できます。 内容および表示の方法は、P2 カードのクリッププロパティーと同じです。

#### **1** FTP サムネール画面で、対象のクリップへカーソルを移動する。

クリップの詳細な情報を画面に表示して確認できます。

# $\overline{\textbf{2}}$  メインメニュー → [CLIP] → [PROPERTY] で [CLIP PROPERTY] を選択する。

# **3** コントロールスティックを押す。

#### **图 NOTE**

- t メタデータの表示はしますが、修正はできません。
- t FTP サムネール画面やクリップのプロパティーを表示した状態でしばらく放置すると、FTP サーバーが接続を切断します。切断後はサムネール表 示などができなくなる場合があります。この場合は、一度 FTP エクスプロアー画面に戻って、再度 FTP サムネール画面を表示してください。

### P2 カードから FTP サーバーへの転送(コピー)

P2 カードのクリップを FTP サーバーへ転送できます。

#### **1**〈THUMBNAIL〉ボタンを押す。

サムネール画面が表示されます。

#### **2** 転送するクリップを選択する。

**3** メインメニュー → [CLIP] → [COPY] で [FTP] を選択する。

プロキシー記録のみをコピーするときは、メインメニュー →[CLIP]→[COPY]で[FTP(PROXY)]を選択してください。

#### **4** コントロールスティックを押す。

FTP サーバーのフォルダーが表示されます。

#### **5** コントロールスティックで転送先フォルダーを選択する。

〈SHIFT〉ボタンを押しながらコントロールスティックを押す(〈MULTI SEL〉)と、現在のフォルダー一覧に新規フォルダーが作成されます。新 規フォルダー名には、自動的に日時を示す数値が入力されます。ソフトキーボードを使用してフォルダー名を設定することもできます。ただし、 FTP サーバーによっては、使用できない文字もあります。また、既に存在するフォルダー名と同じ名前に設定することはできません。

#### **6**[YES]にカーソルを合わせ、コントロールスティックを押す。

コピーが開始されます。

クリップ単位でのインポートする場合は、「クリップのコピー」(118ページ)を参照してください。 コピーを完了すると[COPY COMPLETED!]と表示されます。

# **图** NOTE

t 次の条件で収録されたプロキシー記録クリップを、FTP サーバーに転送したとき、サーバー上では分割されたクリップ表示になります。

- メモリーカード内で連続記録時間を超えて収録されたクリップ
- 複数のメモリーカードにまたがって収録されたクリップ
- ワンクリップレックで収録されたクリップ
- t マルチバイト文字のフォルダー名は正しく表示されません。
- t サーバー上のクリップ数、ネットワークの状態などにより、サムネール表示、コピーに時間がかかる場合があります。
- t コピーを中断したいときは、コントロールスティックで[CANCEL]にカーソルを合わせてコントロールスティックを押します。[CANCEL]の確 認が表示されるので、[YES]を選択し、コントロールスティックを押します。ネットワークが切断されていなければ、途中までコピーされたコピー 先のクリップは削除されます。また、ネットワークが切断された場合は、不完全なクリップが FTP サーバーに残る場合があります。
- t ネットワークの状態によっては、コピーをキャンセルできない場合があります。この場合、本体の電源スイッチを〈OFF〉にして、コピーを中断し させてください。
- t コピーを開始した後は、通信切れのエラーを検出しません。長時間にわたってコピーが進まない場合は、コピーを中断してください。
- t FTP サーバーの残量はコピー開始前に自動的に確認できませんので、あらかじめ FTP サーバー管理者に確認してください。
- t FTP サーバーの残量が 0 の場合にエラーとなるかどうかは FTP サーバーに依存します。エラーとならない場合はコピーを中断してください。
- t FTP サーバーのコピー先フォルダー内のクリップ数が 1000 を超える場合はコピーできません。
- t SSH を使用して転送するには、FTP サーバーが SSH に対応している必要があります。
- t SSH を使用して転送すると転送速度は低下します。
- t パーソナルコンピューターなどで転送結果を確認するには、パーソナルコンピューター上での表示の更新が必要な場合があります。

### FTP サーバーから P2 カードへの書き戻し(コピー)

ネットワーク上の FTP サーバーから、選択したクリップを P2 カードへ書き戻すことができます。

**1** FTP サムネール画面を表示する。

**2** コピーするクリップを選択する。

 ${\bf 3}$  メインメニュー → [CLIP] → [COPY] で [SLOT 1] / [SLOT 2] / [SLOT 3] のいずれかを選択する。

#### **4** コントロールスティックを押す。

コピーが開始されます。

コピーを完了すると[COPY COMPLETED!]と表示されます。

#### **图 NOTE**

- t FTP サーバーから P2 カードへのクリップ書き戻しは、メイン記録の映像と音声を含むクリップのみ可能です。プロキシー記録クリップのみを FTP サーバーから P2 カードへ書き戻すことはできません。([UNKNOWN CONTENTS FORMAT!]とエラーメッセージが表示されます)
- t プロキシー記録クリップのみの書き戻しは、SD メモリーカードに対して可能です。 書き戻し方法については、「FTP サーバーから SD メモリーカードへの書き戻し (インポート)」(195ページ) を参照してください。 メイン記録の映像と音声を含まないプロキシー記録クリップのみでは、再生やメタデータ編集など通常の用途には使用できません。
- t サーバー上のクリップ数、ネットワークの状態などにより、サムネール表示、コピーに時間がかかる場合があります。
- 
- ・コピーを中断したいときは、コントロールスティックで「CANCELI にカーソルを合わせてコントロールスティックを押します。「CANCELI の確 認が表示されるので、[YES]を選択し、コントロールスティックを押します。途中までコピーされたコピー先のクリップは削除されます。
- t コピーを開始した後は、通信切れのエラーを検出しません。長時間にわたってコピーが進まない場合は、コピーを中断してください。
- t コピー先 P2 カードのフォルダー内のクリップ数が 1000 を超える場合はコピーできません。 t SSH を使用して転送するには、FTP サーバーが SSH に対応している必要があります。
- 
- t SSH を使用して転送すると転送速度は低下します。
- t コピーなどの操作でいったんエラーが発生した後は、FTP サーバーへの接続が切断されて、操作の継続ができなくなる場合があります。この場合は、 一度 FTP エクスプロアー画面に戻って、再度 FTP サムネール画面を表示してからコピーなどの操作を行ってください。

### SD メモリーカードから FTP サーバーへの転送(エクスポート)

SD メモリーカード内全てのデータを一括で FTP サーバーへ転送できます。

#### **1**〈THUMBNAIL〉ボタンを押す。

サムネール画面が表示されます。

#### 2 メインメニュー → [CLIP] → [EXPORT] で [SD CARD] を選択する。

#### **3** コントロールスティックを押す。

FTP サーバーのフォルダーが表示されます。

#### **4** コントロールスティックで転送先フォルダーを選択する。

〈SHIFT〉ボタンを押しながらコントロールスティックを押す(〈MULTI SEL〉)と、現在のフォルダー一覧に新規フォルダーが作成されます。新 規フォルダー名には、自動的に日時を示す数値が入力されます。ソフトキーボードを使用してフォルダー名を設定することもできます。ただし、 FTP サーバーによっては、使用できない文字もあります。また、既に存在するフォルダー名と同じ名前に設定することはできません。

#### **5**[YES]にカーソルを合わせ、コントロールスティックを押す。

エクスポートが開始されます。

エクスポートが完了すると [COPY COMPLETED!] と表示されます。

# @*NOTE*

t クリップを選択してエクスポートすることはできません。

- t マルチバイト文字のフォルダー名は正しく表示されません。
- t ファイル数やサイズ、ネットワークの状態などにより、エクスポートに時間がかかる場合があります。
- t エクスポートを途中で中断したいときは、コントロールスティックを押します。[CANCEL]の確認が表示されるので、[YES]を選択し、コント ロールスティックを押します。ネットワークが切断されていなければ、途中までエクスポートされた FTP サーバー上のファイルは削除されます。ネッ トワークが切断された場合は、不完全なファイルが FTP サーバーに残る場合があります。
- t エクスポートを開始した後は、通信切れのエラーを検出しません。長時間にわたってコピーが進まない場合は、エクスポートを中断してください。
- t FTP サーバーの残量はエクスポート開始前に自動的に確認できませんので、あらかじめ FTP サーバー管理者に確認してください。
- t FTP サーバーの残量が 0 の場合にエラーとなるかどうかは FTP サーバーに依存します。エラーとならない場合は、エクスポートを中断してください。 t 既存のフォルダーを選択した場合で、その中に SD メモリーカード内と同じパス名のファイルが存在した場合は、上書きされます。ただし、同じパ
- ス名で種類が異なる(フォルダーとファイル)場合はエラーとなります。
- t 上書きなどによって意図しない結果になることを防ぐため、できるだけ新しいフォルダーを作成してエクスポートしてください。
- t SSH を使用して転送するには、FTP サーバーが SSH に対応している必要があります。
- t SSH を使用して転送すると転送速度は低下します。

# <span id="page-194-0"></span>FTP サーバーから SD メモリーカードへの書き戻し(インポート)

ネットワーク上の FTP サーバーから、選択したフォルダーを SD メモリーカードへ書き戻すことができます。

#### **1** FTP エクスプロアー画面を表示する。

設定しているサーバーのフォルダーが表示されます。

#### **2** 書き戻したいフォルダーを選択する。

### 3 メインメニュー → [CLIP] → [IMPORT] で [SD CARD] を選択する。

#### **4** コントロールスティックを押す。

確認メッセージが表示されます。[OK]を選択すると、SD メモリーカードへの書き戻しが開始されます。 書き戻しが完了すると「COPY COMPLETED!]と表示されます。

### **图 NOTE**

書き戻しを中断したいときは、コントロールスティックを押します。[CANCEL]の確認が表示されるので [YES] を選択し、コントロールスティッ クを押します。途中まで書き戻された SD メモリーカード内のファイルは削除されますが、書き戻し済みのファイルはそのまま残ります。

t 書き戻しを開始した後は、通信切れのエラーを検出しません。長時間にわたってコピーが進まない場合は、インポートを中断してください。

t 選択したフォルダー以下のファイル数やサイズ、ネットワークの状態などにより、書き戻しに時間がかかる場合があります。

- t SD メモリーカード内に同じパス名のファイルが存在した場合は、上書きされます。ただし、同じパス名で種類が異なる(フォルダーとファイル) 場合はエラーとなります。
- t 上書きなどによって意図しない結果になることを防ぐため、できるだけ SD メモリーカードをフォーマットしてから書き戻しを行ってください。
- t SSH を使用して転送するには、FTP サーバーが SSH に対応している必要があります。
- t SSH を使用して転送すると転送速度は低下します。

# レックデュアリングアップロード機能

本機で記録 / 再生操作中に、P2 カードに記録されたクリップを、ネットワーク上のサーバー機器に自動的に転送できます。

- レックデュアリングアップロード機能には、次の 2 種類のモードがあります。
- ●自動転送モード:レックデュアリングアップロード機能を有効に設定した後に、記録されたクリップを順次アップロードします。
- ●手動選択モード:あらかじめ選択したクリップをアップロードします。

レックデュアリングアップロード機能を利用するには、あらかじめ、ネットワーク設定と FTP クライアントの設定が必要です。

#### 記録したクリップを自動的に転送(自動転送モード)

#### **1** 本機とサーバー機器をネットワーク接続状態にする。

[「FTP クライアント機能の設定](#page-190-0)」([191 ページ](#page-190-0))を参照して、設定してください。

**2** 本機のメインメニュー <sup>→</sup>[NETWORK SETUP]→[FTP CLIENT SERVICE]→[REC DURING UPLOAD] で[ENABLE]に設定する。

#### ${\bf 3}$  本機のメインメニュー → [NETWORK SETUP] → [FTP CLIENT SERVICE] → [AUTO UPLOAD]でアップロード対象のクリッ プの種別を選択する。

[REC CLIP(PROXY)]:記録クリップのプロキシーデータをアップロードの対象にします。 [REC CLIP]:記録クリップ(メイン記録データとプロキシーデータ)をアップロードの対象にします。 [DISABLE]:記録クリップをアップロードの対象にしません。

#### **4** 撮影する。

記録を停止した直後にアップロードリストに登録され、その後、記録済みのクリップが自動的に転送されます。 ビューファインダーや液晶モニターには、レックデュアリングアップロード機能の動作状態が表示されます。また、サムネール画面には、レックデュ アリングアップロード機能の動作状態とクリップの転送状態が表示されます。

# **图 NOTE**

- t レックデュアリングアップロードを有効に設定した後に、クリップのアップロードが開始されます。アップロードエラーを防ぐために、転送が終わ るまでは、P2 メモリカードスロットおよび microP2 メモリカードスロットからカードを取り出さないでください。
- t クリップのアップロードは、最大 100 件までアップロードリストに登録されます。アップロード済みクリップとアップロードに失敗したクリップ を除く 100 件を超えるクリップは登録できません。
- 記録停止中に転送する記録済みのクリップを追加できます。サムネール画面からメインメニュー → [CLIP] → [COPY] → [FTP] または [FTP (PROXY)]を選択して転送するクリップを選択します。選択したクリップがアップロードリストに登録されます。
- t 記録中 / 再生中 / サムネール表示中もクリップは自動的に転送されます。
- t レックデュアリングアップロード機能を使用する場合に、メインメニュー →[RECORDING SETUP]→[FILE SPLIT]で[SHORT SPLIT] を選択すると、記録ファイルの分割単位が小さくなり、記録時、クリップの転送開始タイミングを早めることができます。
- t 転送中にネットワークが切断された場合、または、本機の電源が切れて再び電源が入った場合、クリップ単位で転送をやり直します。
- t バックグラウンド記録、サイマル記録時は、スロット 1 の記録クリップのみ自動転送されます。
- t インターバル記録 / ループレック / ワンクリップ記録 / ワンショット記録のクリップは、自動転送の対象になりません。
- t レックデュアリングアップロード機能を有効に設定している間、最終クリップ削除機能は動作しません。
- t レックデュアリングアップロード機能を有効に設定している間、ストリーミング機能は動作しません。
- t アップロードリストに登録されているクリップが転送中、または転送待ちの間、FTP エクスプロアー画面で FTP サーバー上のディレクトリーを一 覧表示しません。
- · レックデュアリングアップロード機能を有効に設定している間、メインメニュー→ [NETWORK SETUP]の設定値の変更や初期化はできません。
- t アップロードリストに登録されているクリップが転送中、または転送待ちの間、P2 カード間のコピーは動作しません。
- t アップロードリストに登録されているクリップが転送中、または転送待ちの間、クリップの削除機能は動作しません。
- t アップロードリストに登録されているクリップが転送中、または転送待ちの間、P2 カードのフォーマット機能は動作しません。

#### 選択したクリップを自動的に転送(手動選択モード)

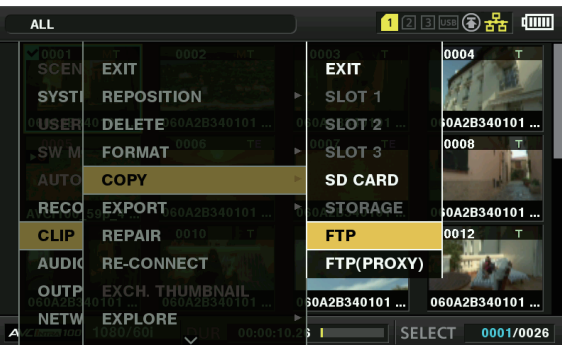

図 1

**1** 本機とサーバー機器をネットワーク接続状態にする。

[「FTP クライアント機能の設定](#page-190-0)」([191 ページ](#page-190-0))を参照して、設定してください。

**2** 本機のメインメニュー <sup>→</sup>[NETWORK SETUP]→[FTP CLIENT SERVICE]→[REC DURING UPLOAD] で[ENABLE]に設定する。

 ${\bf 3}$  本機のメインメニュー → [NETWORK SETUP] → [FTP CLIENT SERVICE] → [AUTO UPLOAD] で[DISABLE]を選択する。

#### **4** サムネール画面からメインメニュー <sup>→</sup>[CLIP]→[COPY]→[FTP]または[FTP(PROXY)]を選択して転送するクリップを選択する。 (図 1)

選択したクリップがアップロードリストに登録され、自動的に転送されます。 メインメニュー →[NETWORK SETUP]→[FTP CLIENT SERVICE]→[UPLOAD LIST]でアップロードリストに登録されたクリップの 転送状態を確認できます。 ビューファインダーや液晶モニターには、レックデュアリングアップロード機能の動作状態が表示されます。また、サムネール画面には、レックデュ アリングアップロード機能の動作状態とクリップの転送状態が表示されます。

#### @*NOTE*

t 手動選択モードで選択したクリップは、自動転送モードでアップロードリストに登録されたクリップより優先的に転送されます。

- t レックデュアリングアップロードを有効に設定した後に、クリップのアップロードが開始されます。アップロードエラーを防ぐために、転送が終わ るまでは、P2 メモリカードスロットおよび microP2 メモリカードスロットからカードを取り出さないでください。
- t クリップのアップロードは、最大 100 件までアップロードリストに登録されます。アップロード済みクリップとアップロードに失敗したクリップ を除く 100 件を超えるクリップは登録できません。
- t 記録中 / 再生中 / サムネール表示中もクリップは自動的に転送されます。
- · レックデュアリングアップロード機能を使用する場合に、メインメニュー → [RECORDING SETUP] → [FILE SPLIT] で [SHORT SPLIT] を選択すると、記録ファイルの分割単位が小さくなり、記録時、クリップの転送開始タイミングを早めることができます。
- t 転送中にネットワークが切断された場合、または、本機の電源が切れて再び電源が入った場合、クリップ単位で転送をやり直します。
- t レックデュアリングアップロード機能を有効に設定している間、最終クリップ削除機能は動作しません。
- t レックデュアリングアップロード機能を有効に設定している間、ストリーミング機能は動作しません。
- t アップロードリストに登録されているクリップが転送中、または転送待ちの間、FTP エクスプロアー画面で FTP サーバー上のディレクトリーを一 覧表示しません。
- · レックデュアリングアップロード機能を有効に設定している間、メインメニュー→ [NETWORK SETUP]の設定値の変更や初期化はできません。
- t アップロードリストに登録されているクリップが転送中、または転送待ちの間、P2 カード間のコピーは動作しません。
- t アップロードリストに登録されているクリップが転送中、または転送待ちの間、クリップの削除機能は動作しません。
- t アップロードリストに登録されているクリップが転送中、または転送待ちの間、P2 カードのフォーマット機能は動作しません。

#### アップロードリストの表示

アップロードリストでは、アップロード対象のクリップの転送状態を確認できます。

 $\textsf{\textbf{1}}$  メインメニュー → [NETWORK SETUP] → [FTP CLIENT SERVICE] → [UPLOAD LIST] を選択する。

アップロードリストが表示されます。

#### アップロードリスト画面

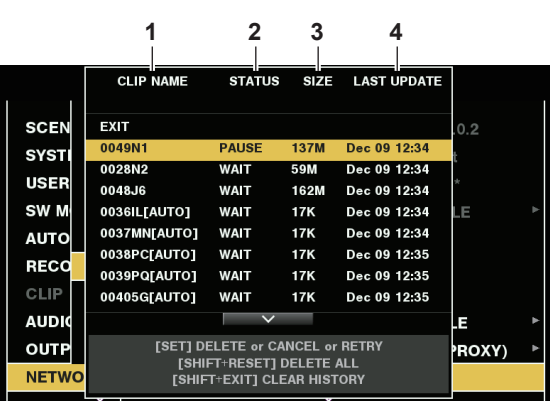

#### **1** [CLIP NAME]

クリップ名を表示します。自動転送が設定されているクリップは、クリップ名の後ろに[AUTO]と表示されます。

#### **2** [STATUS]

アップロード状態を表示します。 [OK]:アップロード済み [ERROR]:アップロード失敗 [PAUSE]:アップロード準備中 [COPY]:アップロード中 [WAIT]:アップロード待ち

#### **3** [SIZE]

ファイルサイズを表示します。

# **4** [LAST UPDATE]

[STATUS]表示が変更されたときの日時を表示します。

#### アップロードリスト画面での操作

アップロードリストから項目の削除、キャンセル、再転送などの操作ができます。

#### **1** アップロードリストから項目を選択する。

#### **2** 次のいずれかの操作をする。

- ●項目を削除するには、コントロールスティックで「DELETE]を選択します。
- ●アップロードをキャンセルするには、コントロールスティックで「CANCEL」を選択します。
- 項目を再転送するには、コントロールスティックで [RETRY] を選択します。
- ●全ての項目を削除する場合、〈SHIFT〉ボタンと〈RESET〉ボタンを同時に押します。確認画面が表示されるので、コントロールスティックで[YES] を選択します。このとき、アップロードリストに登録されたクリップ情報の最新ログも削除されます。
- ●履歴 ([STATUS] が [OK] と [ERROR] の項目) を削除するには、〈SHIFT〉ボタンと〈EXIT〉ボタンを同時に押します。確認画面が表示 されるので、コントロールスティックで[YES]を選択します。

#### **③**NOTE

- t アップロードリストを表示中に、[STATUS]表示が変化した場合、画面は更新されません。
- t アップロードリストに登録されたクリップ情報(月日、クリップ番号(グローバルクリップ ID)、ステータス)の最新ログ 1000 件までを SD メモ リーカードに保存できます。

# **第 10 章 メンテナンス**

本機のメンテナンス方法やよくある質問について説明します。

# よくある質問

#### 電源関連

- 付属の AC アダプターはどの範囲までの雷源雷圧に対応していますか。
- AC 100 V -240 V 対応です。
- バッテリーを付けたままの状態で AC アダプターは使えますか。
- ●使えます。バッテリーを付けた状態 (電源が入っている状態) で AC アダプターを接続すると電源の供給は AC アダプター側に切り替わります。

#### バッテリー関連

#### ■ 今まで使用していた機種のバッテリーは使えますか。

- ●今までの P2 ハンドヘルドカメラレコーダーのバッテリー (VW-VBD55) を使用できます。
- ●パナソニック純正バッテリーのご使用をお勧めします。 品番:VW‑VBD58(7.2 V、5800 mAh)
- 付属の残量表示付きバッテリーは今までの P2 カメラレコーダーに使用できますか?

●本機以外には取り付けることはできません。

# 撮影

#### ■ 自動でピントが合わない。

- マニュアルフォーカスモードになっていませんか。オートフォーカスモードにすると自動でピントが合います。
- ●オートフォーカスモードでピントが合いにくい場面を撮影していませんか。オートフォーカスでは、ピントの合いにくい場面があります。この場合 は手動フォーカスモードでピントを合わすことができます。
- ピントの合いにくい場面は次のとおりです。
- 遠くと近くのものを同時に撮る
- 汚れたガラスの向こうのものを撮る
- 暗い場所を撮る
- キラキラと光るものが周りにある
- 動きの速いものを撮る
- コントラストの少ないものを撮る

#### ■ microP2 メモリーカード、P2 メモリーカードを正しく入れているのに撮影できない。

- ●P2 メモリーカードのライトプロテクトスイッチが PROTECT 側になっていると録画できません。
- microP2 メモリーカードのライトプロテクトスイッチが LOCK 側になっていると録画できません。
- P2 カードのメモリー残量が極端に少なくなっている場合、内容を他のメディアに保存した上で不要なデータを消すか、新しいカードに交換してく ださい。
- P2 カードが使用できないフォーマットになっている場合、本機でフォーマットしてください。
- 2 GB の P2 メモリーカードではありませんか。メディア情報表示が [E] 表示になり、使用できません。
- クリップ数が 1000 を超えていませんか。1000 を超えるクリップは P2 カード 1 枚の中に記録できません。ワンクリップレックモードで記録す ると、たくさんのクリップが連結されたクリップとして生成されます。サムネール画面で見えるクリップ数は少なくても、1000 クリップになって いる場合があります。

#### ■ ループレックができない。

●ループレック機能は microP2 メモリーカードスロットでしか使用できません。また、残量 1 分以上のカードを 2 枚挿入してください。

### 編集

- パーソナルコンピューター (Windows/Mac) に USB 経由で接続できない。(パーソナルコンピューターが認識しない)
- USB ホストモードになっていませんか。 USB ホストモードは、本機にハードディスクを接続するためのモードです。 メインメニュー → [NETWORK SETUP]→[USB MODE SELECT]で「DEVICE]に設定してください。
- f USB ドライバーがインストールされていますか。(Windows) 最新の USB ドライバーをダウンロードしてインストールしてください。Mac では本機用 USB ドライバーのインストールは不要です。
- 一度パーソナルコンピューターや外付けハードディスクドライブに取り込んだクリップが P2 Viewer Plus などのアプリケーションで認 識できない。
- P2 システムのファイル構造(CONTENTS フォルダー内に含まれるフォルダーやデータ)で正しく保存されているか確認してください。
- f CONTENTS フォルダーやその中のフォルダーのファイルを名称変更したり、データを別々に分けて保存したりするとクリップが再生できなくなる おそれがあります。

#### 再生

- ホットスワップ再生ができない。
- ●本機はホットスワップ再生に対応していません。
- クリップコピーができない。
- ●ワンクリップレックモードでクリップ連結継続中はコピーができません。記録ボタンを2秒間押して、クリップ連結を解除してください。

# その他

- SD メモリーカードが認識されない。
- SD メモリーカードが正しくフォーマットされていますか。本機でフォーマットしてください。
- 本機を前後に傾けたときに、カタカタと音がする。
- ●電源スイッチが〈OFF〉のときは、カメラ部の構造によりカタカタと音がする部分があります。故障ではありません。
- 電源を入れたときに一瞬クリック音がする。
- ●カメラレコーダーのレンズ起動時の初期化動作です。カメラレコーダー構造によるもので、故障ではありません。
- どのレンズフィルターを取り付けできますか。
- ●放送、業務用用途で多く使用されている 72 mm 径のフィルターを取り付けできます。
- AG-HPX170 シリーズ、AG-HPX250 シリーズで使用していたワイヤードリモコンは使用できますか。
- ●制御方法は、AG-HPX170 シリーズ、AG-HPX250 シリーズと同様ですので、基本的にはそのまま利用いただけます。もし使用できない場合はワ イヤードリモコンのメーカーにお問い合わせください。

# <span id="page-202-0"></span>ワーニングシステム

電源を入れた直後や操作中に異常が検出されると、ビューファインダー、液晶モニター、タリーランプで異常発生を知らせます。記載内容に沿って対 応してください。

# エラーコードが表示される場合

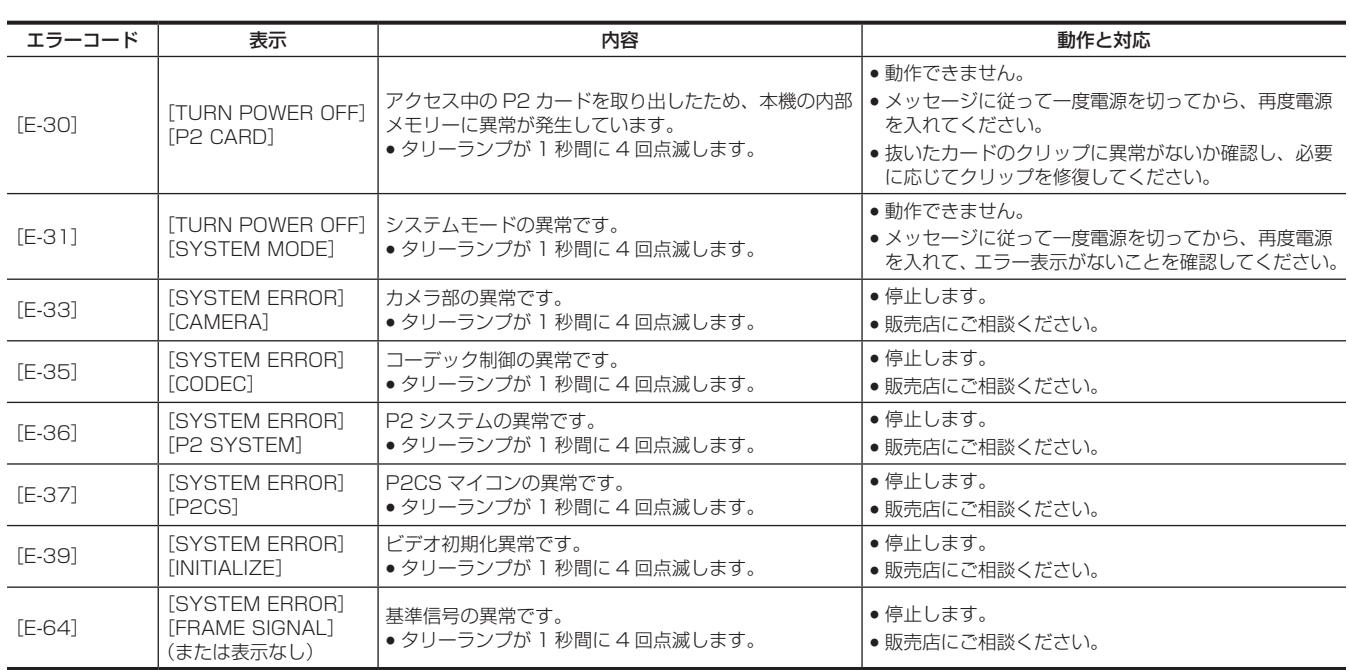

# エラーメッセージが表示される場合

#### 記録 / 再生時

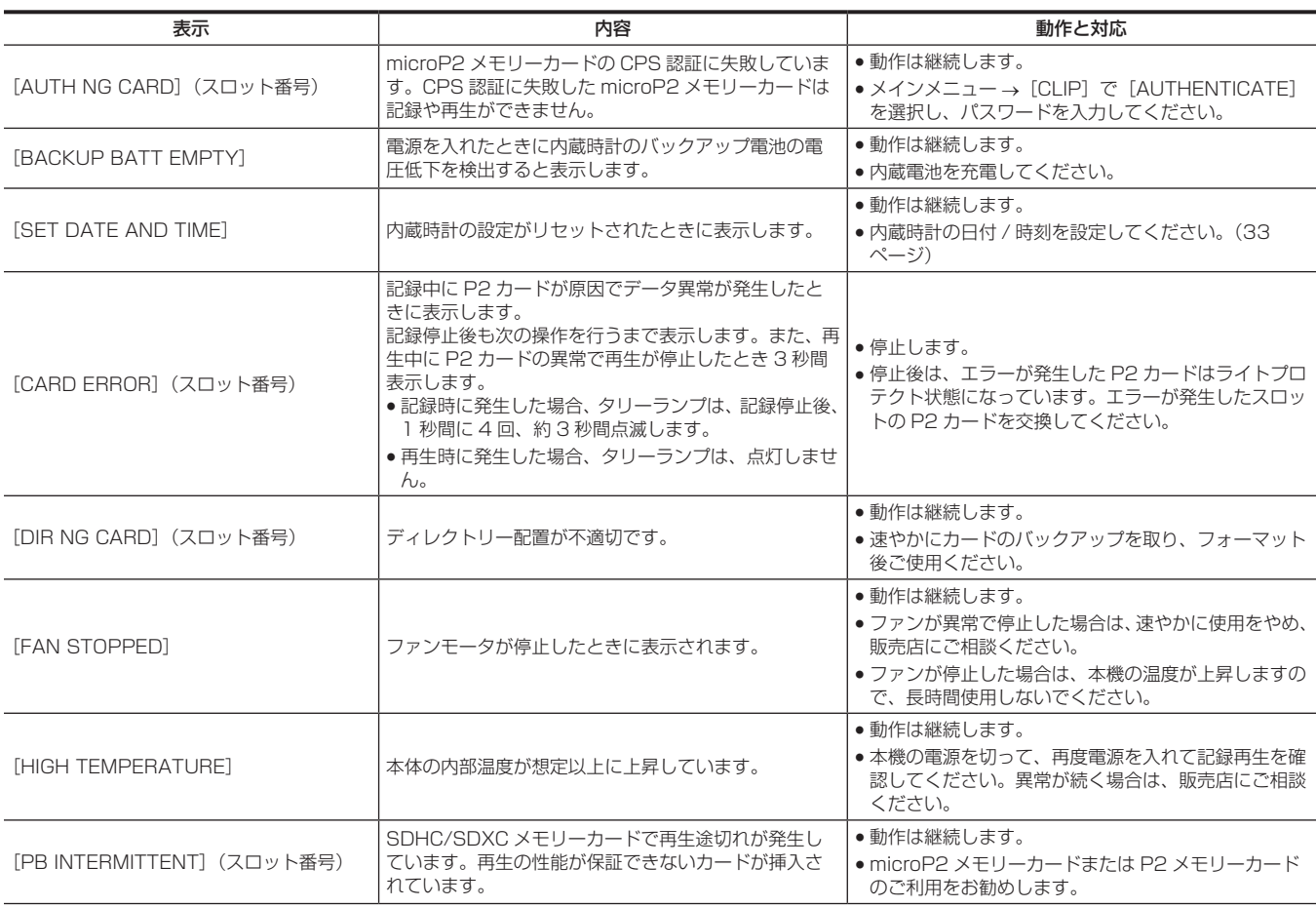

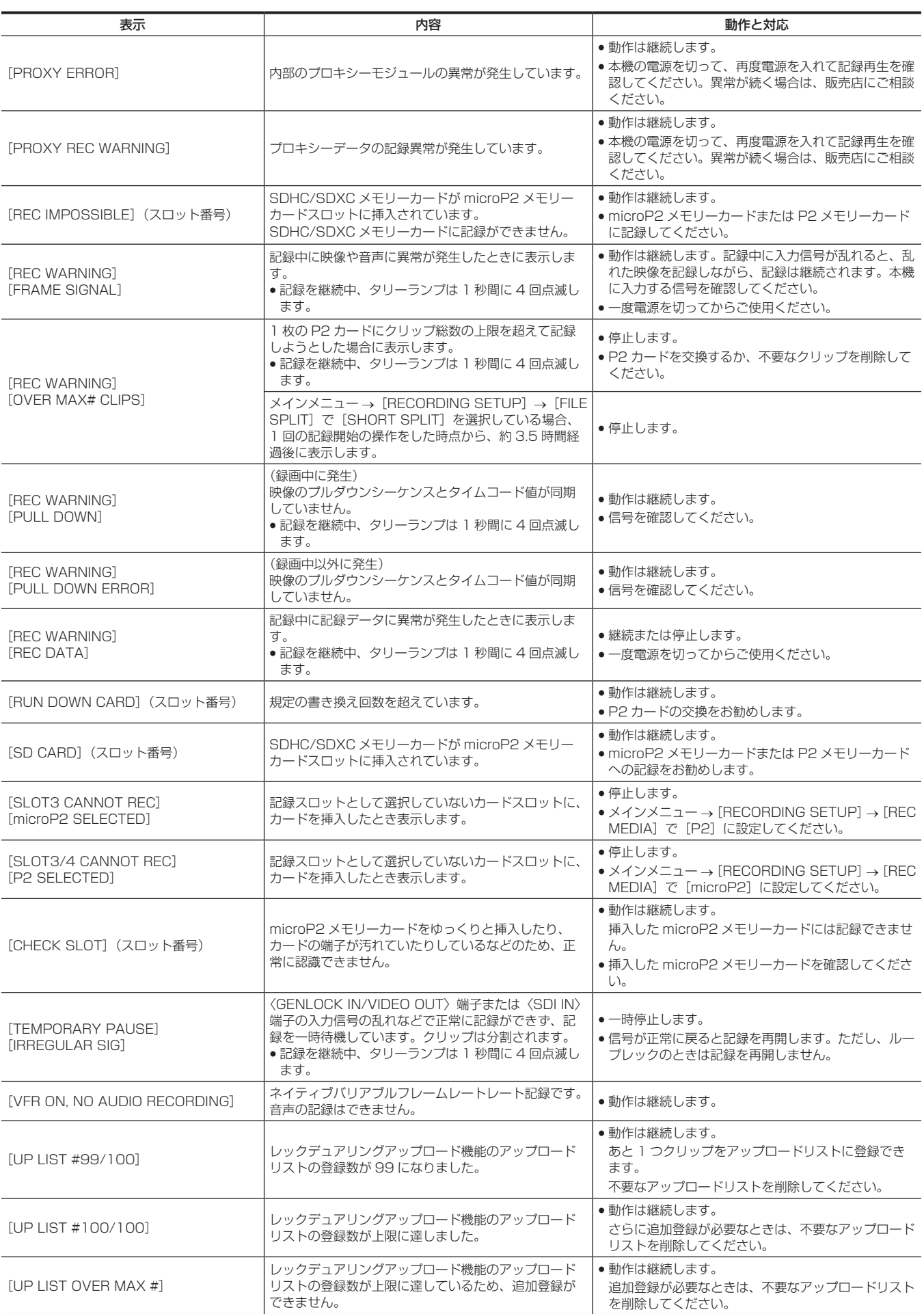

# 第 10 章 メンテナンス — ワーニングシステム

# サムネールおよびメニュー操作時

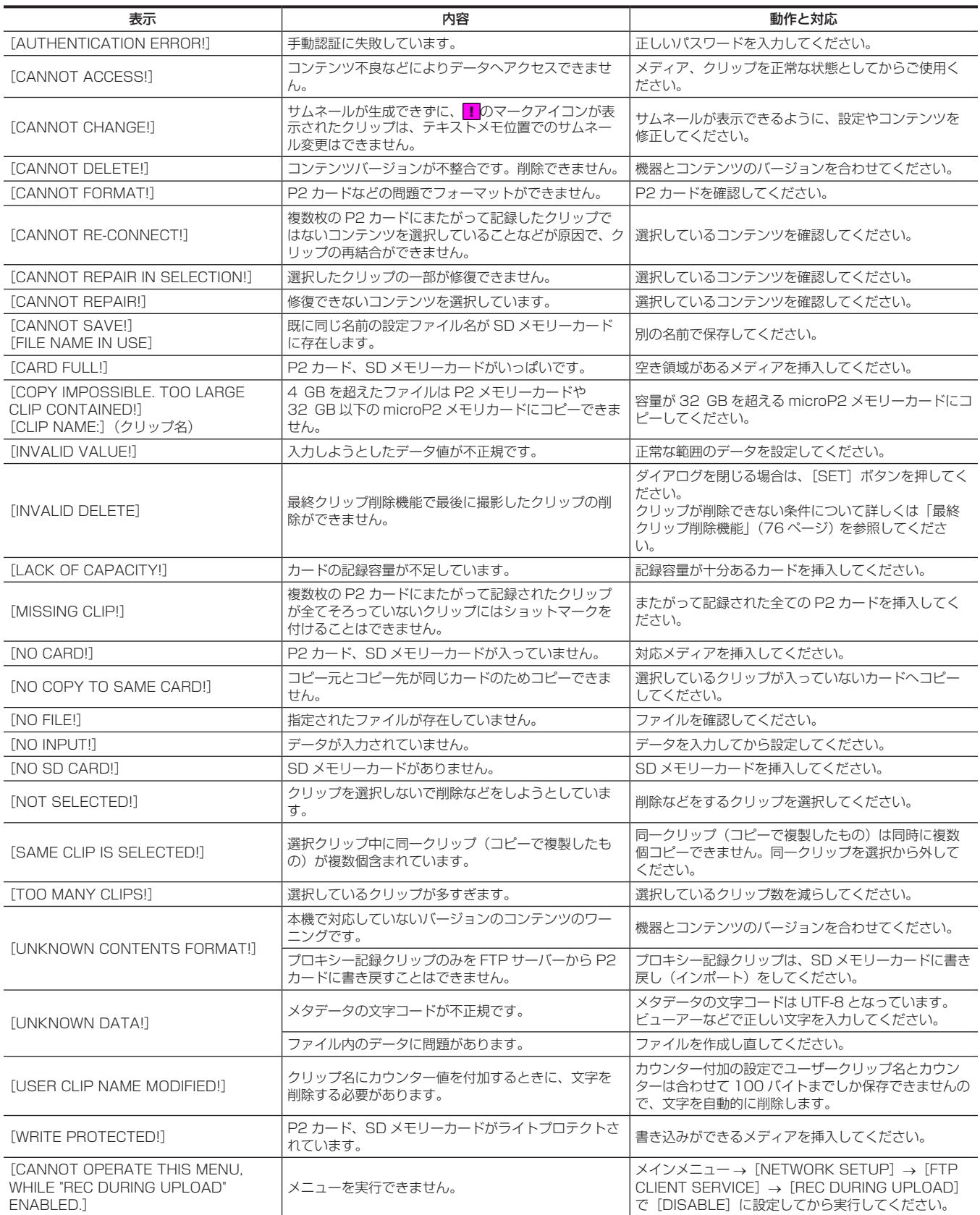

# ソフトキーボード操作時

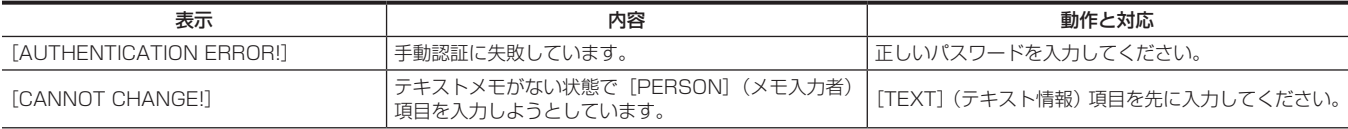

# 第 10 章 メンテナンス — ワーニングシステム

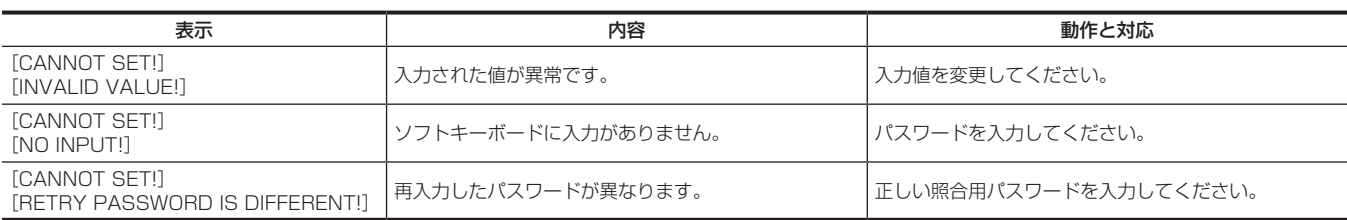

# USB ホストモード時

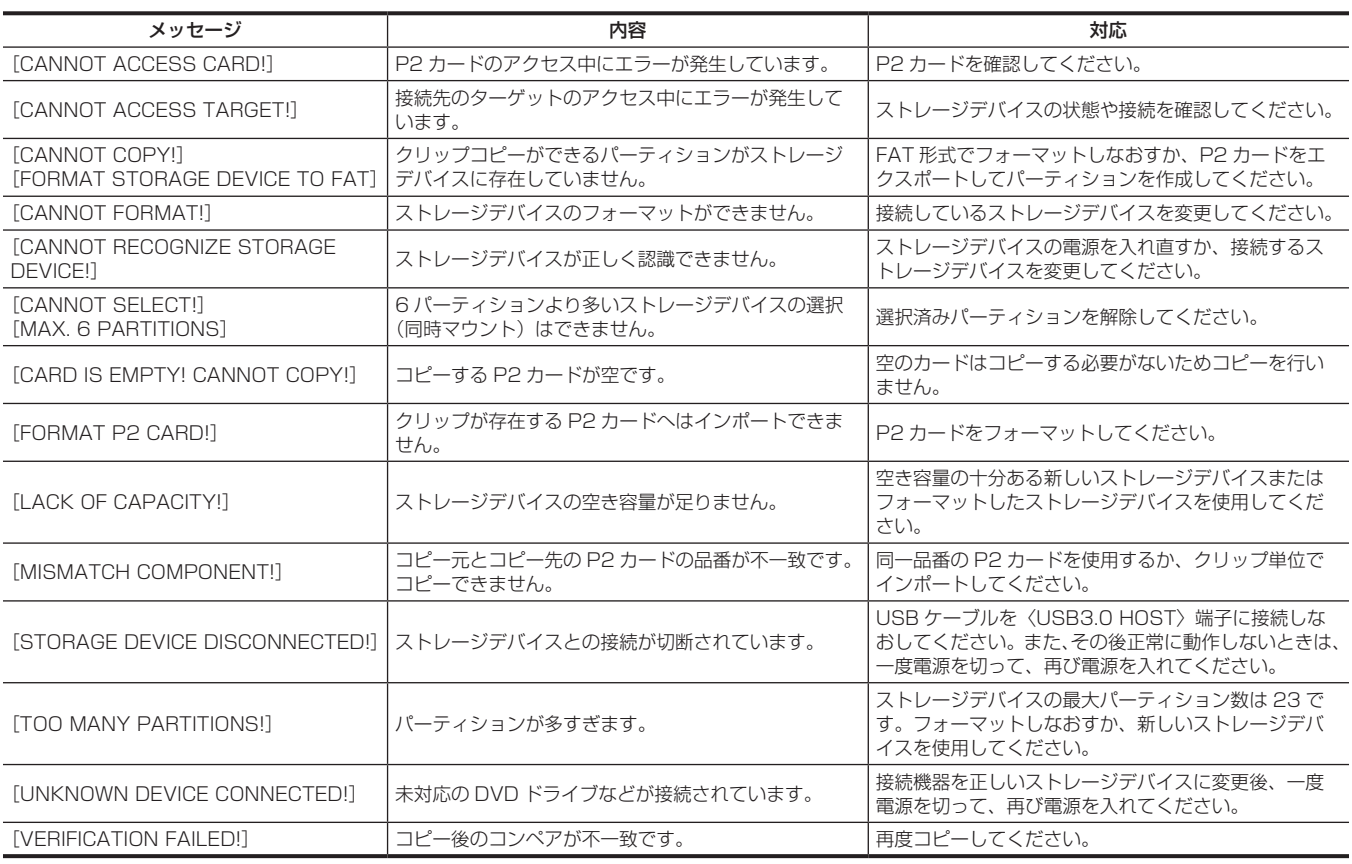

# ネットワーク

![](_page_205_Picture_483.jpeg)

# 本機搭載ファームウェアのアップデート

メインメニュー→[DIAGNOSTIC]→[VERSION]で本機のバージョンを確認のうえ、NOTE に記載された Web サイトのファームウェアに関す る最新情報にアクセスし、必要に応じてファームウェアをダウンロードしてください。

# @*NOTE*

t アップデートはダウンロードしたファイルを、SD メモリーカードを介して本機にロードすることにより完了します。アップデート方法について、 詳しくは次の Web サイトのサポートデスクを参照してください。 http://panasonic.biz/sav/

# お手入れと保管について

# カメラレコーダーのお手入れ

- ●お手入れの前に、バッテリーを外しておくか、AC コードをコンセントから抜いておいてください。
- ●お手入れを行うときは、ベンジンやシンナーを使用しないでください。ベンジンやシンナーを使用すると、カメラレコーダー本体が変形したり、塗 装がはげたりするおそれがあります。
- ●柔らかい、清潔な布でカメラレコーダーをふいてください。汚れがひどいときは、水でうすめた台所用洗剤にひたした布で汚れをふき、乾いた布で 仕上げてください。

### 保管上のお願い

保管時は、バッテリーを外してください。湿気が少なく、比較的温度が一定な場所にそれぞれ保管してください。

- **•** 推奨温度: 15 ℃~ 25 ℃
- 推奨相対湿度: 40% ~ 60%
- カメラレコーダー
- ●ほこりが入らないように、柔らかい布で包んでください。
- バッテリー
- ●極端に低温または高温になるところでは、バッテリーの寿命が短くなります。
- ●油煙やほこりの多いところに保管すると、端子がさびるなどして故障の原因になることがあります。
- ●バッテリーの端子に金属物(ネックレスやヘアピンなど)を接触させないでください。端子間がショートして発熱することがあります。この状態で 触れると大やけどをするおそれがあります。
- ●バッテリーは放電した状態で保管してください。長期間保管する場合、1年に 1 回は充電し、カメラレコーダーで充電容量を使い切ってから再保管 することをお勧めします。

#### ■ P2 メモリーカード

- ●本機から取り出したときは、必ず専用キャップを取り付けて、砂やほこりがコネクター部に付着しないようにしてください。また、保管時や携帯時は、 専用ケースに入れてください。
- 腐食性のガスなどが発生するところには置かないでください。

#### ■ microP2 メモリーカード、SD メモリーカード

- ●本機から取り出したときは、必ずケースに収納してください。
- 腐食性のガスなどが発生するところには置かないでください。
- ●車の中や直射日光が当たるところなど温度が高くなるところには置かないでください。
- 湿気の高いところやほこりが多いところには置かないでください。

# 保証とアフターサービス(よくお読みください)

故障・修理・お取扱い・メンテナンスなどのご相談は、 まず、お買い上げの販売店へ、お申し付けください。

お買い上げの販売店がご不明の場合は、当社(裏表紙)までご連絡ください。

\* 内容により、お近くの窓口をご紹介させていただく場合がございますので、ご了承ください。

#### ■ 保証書 (別添付)

お買い上げ日・販売店名などの記入を必ずお確かめのうえ、お買い上げ の販売店からお受け取りください。

内容をよくお読みいただいたうえ、大切に保管してください。

万一、保証期間内に故障が生じた場合には、保証書記載内容に基づき、 無料修理させていただきます。

保証期間:お買い上げ日から本体 1 年間

#### ■ 補修用性能部品の保有期間 8年

当社は、このメモリーカードカメラレコーダーの補修用性能部品を、製 造打ち切り後、8 年保有しています。

\* 補修用性能部品とは、その製品の機能を維持するために必要な部品です。

#### ■ 保守・点検

- ●保守・点検は機器の機能を常に良好な状態に維持し、お客様が安心し てご使用していただくためのものです。
- ●部品の劣化、ごみ、ほこりの付着などにより突発的な故障、トラブル を未然に防ぐとともに、安定した機能、性能の維持のために、定期的 な保守・点検を行ってください。
- ●保守・点検(有料)についての詳しい内容は、お買い上げの販売店に ご相談ください。
- ●修理、保守、点検時には、情報漏えいしては困る本体設定情報はあら かじめ削除し、P2 カードや SD メモリーカードを外して、ご依頼く ださい。

# 修理を依頼されるとき

この取扱説明書を再度ご確認のうえ、お買い上げの販売店までご連絡ください。

#### ■ 保証期間中の修理は...

保証書の記載内容に従って、修理させていただきます。詳しくは、保証 書を参照してください。

#### ■ 保証期間経過後の修理は...

修理により、機能、性能の回復が可能な場合は、ご希望により有料で修 理させていただきます。

![](_page_208_Picture_216.jpeg)

# **第 11 章 仕様**

本製品の定格について説明します。

# 定格

# 寸法図

![](_page_210_Figure_3.jpeg)

# 定格

# 総合

![](_page_210_Picture_252.jpeg)

1/25、1/50(シャッターオフ)、1/60、1/120、1/250、1/500、1/1000、1/2000 秒

![](_page_211_Picture_274.jpeg)

# メモリーカードレコーダー部

![](_page_211_Picture_275.jpeg)

![](_page_212_Picture_434.jpeg)

# デジタルビデオ部

![](_page_212_Picture_435.jpeg)

# デジタルオーディオ部

![](_page_212_Picture_436.jpeg)

# AVC プロキシー部

![](_page_212_Picture_437.jpeg)

![](_page_213_Picture_339.jpeg)

# ビデオ入出力部

![](_page_213_Picture_340.jpeg)

# オーディオ入力部

![](_page_213_Picture_341.jpeg)

# オーディオ出力部

![](_page_213_Picture_342.jpeg)

# その他入出力部

![](_page_213_Picture_343.jpeg)

# モニター

![](_page_213_Picture_344.jpeg)

# AC アダプター

定格入力 AC  $\sim$  100 V-240 V、50 Hz/60 Hz 66 VA(AC 100 V 時) 82 VA(AC 240 V 時) 定格出力 DC === 12 V、2.5 A

□■は安全項目です。

![](_page_214_Picture_181.jpeg)

# バッテリーチャージャー

外形寸法 (幅 × 高さ × 奥行) 20 mm×44.5 mm×116 mm

![](_page_214_Picture_182.jpeg)

# さくいん

![](_page_215_Picture_610.jpeg)

USB [167](#page-166-0)

![](_page_215_Picture_611.jpeg)
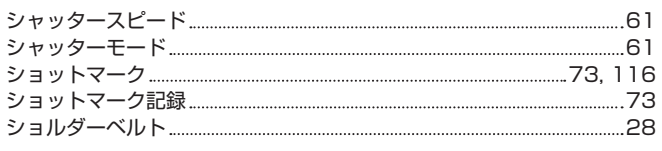

## す

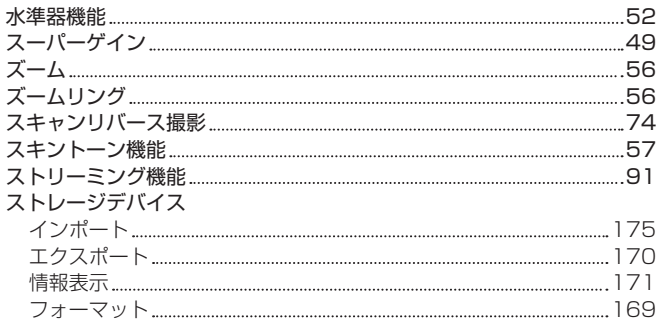

### せ

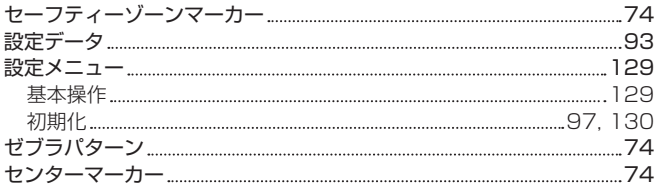

### た

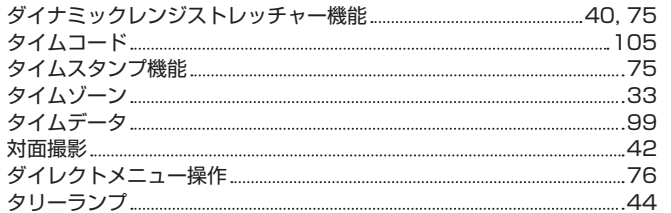

### て

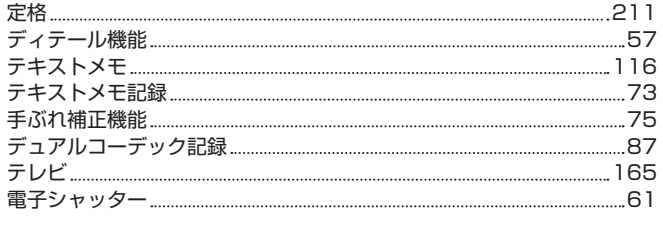

# と<br><sub>時計</sub>

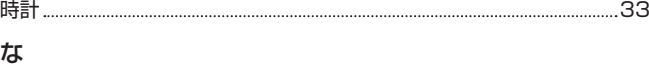

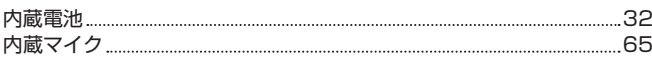

# に

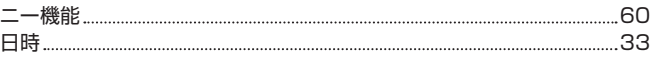

#### ね

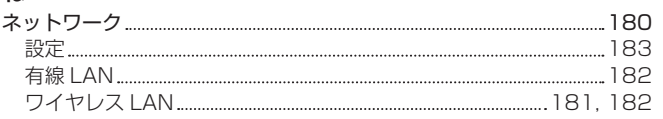

### は

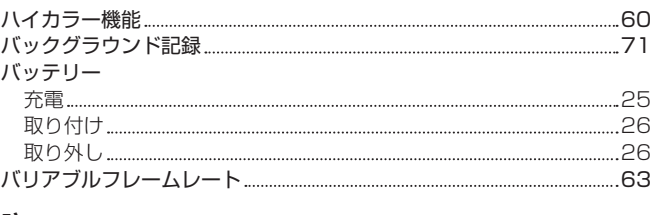

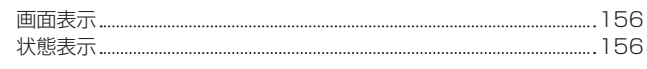

#### ふ

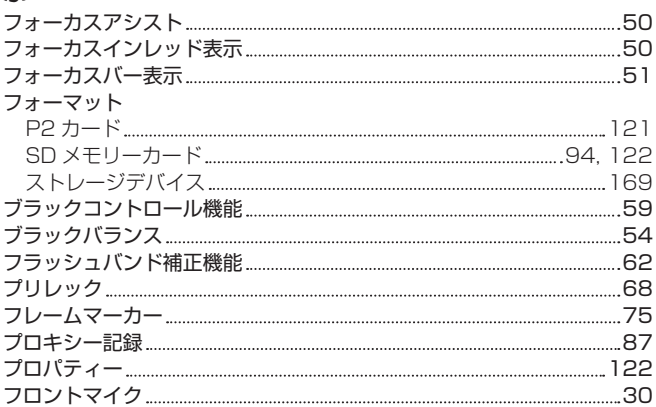

#### $\sim$ ヘッドホン [165](#page-164-0)

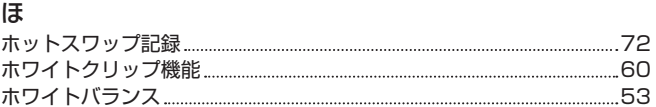

#### ま

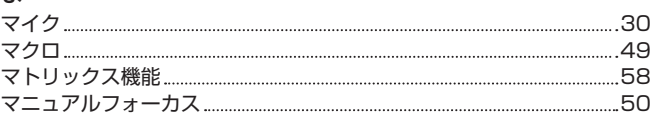

#### め

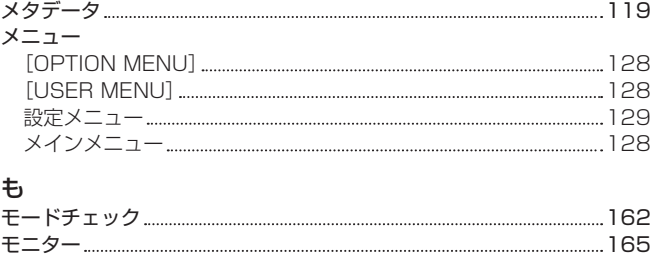

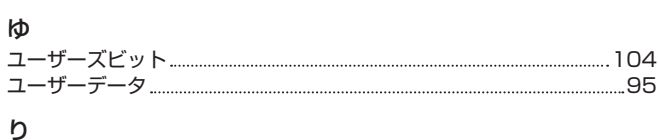

リモートコントロール [176](#page-175-0) リモコン [165](#page-164-0)

# る

ループレック 69

## れ

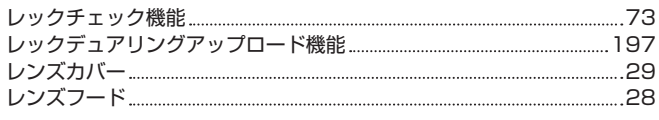

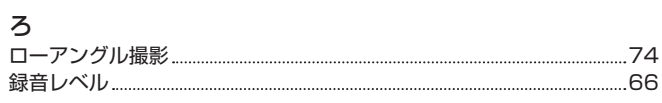

## わ

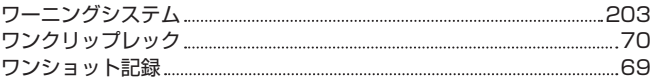

ヨーロッパ連合以外の国の廃棄処分に関する情報

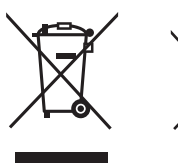

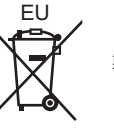

これらのシンボルマークは EU 域内でのみ有効です。 製品を廃棄する場合には、最寄りの市町村窓口、または販売店で、正しい廃棄方法をお問い合わせください。